**Министерство науки и высшего образования Российской Федерации Федеральное государственное автономное образовательное учреждение высшего образования «СЕВЕРО-КАВКАЗСКИЙ ФЕДЕРАЛЬНЫЙ УНИВЕРСИТЕТ» Невинномысский технологический институт (филиал)**

# МЕТОДИЧЕСКИЕ УКАЗАНИЯ К ПРАКТИЧЕСКИМ ЗАНЯТИЯМ ПО ДИСЦИПЛИНЕ «ИНЖЕНЕРНАЯ ГРАФИКА» для студентов направления подготовки 13.03.02 Электроэнергетика и электротехника

Часть 2

Невинномысск 2019

Методические указания к выполнению лабораторных работ предназначены для студентов дневной, заочной и ускоренной форм обучения специальности 13.03.02 Электроэнергетика и электротехника , изучающих дисциплину "инженерная графика"

Составители *доц. Антипина Е.С.*, *доц. Степанов В. А.*

Ответственный редактор *доц. Свидченко А. И.*

Рецензент *доц. Проскурнин А. Л.*

# **ВВЕДЕНИЕ**

В методическом пособии излагаются основные принципы работы в системе T-FLEX CAD 3D, приводятся рекомендации по выполнению чертежной графики для задач проектирования.

В системе T-FLEX CAD существуют различные подходы к созданию 3D модели: Например, можно создавать 3D модель на основе готовых 2D чертежей и с помощью вспомогательных 2D-построений (метод описан в главе 2).

Более перспективен другой метод, являющийся в T-FLEX CAD 3D основным, который заключается в том, что все построения производятся в 3D окне. Затем, если требуется, независимо от способа создания 3D модели, можно получить чертежи, спроецировав необходимые виды, разрезы, сечения, на которые можно проставить требуемые размеры и элементы оформления (метод описан в главе 1).

В методическом пособии описана последовательность действий, которые необходимо выполнить для создания 3D модели, дается представление об основных командах 3D моделирования, о принципах создания 3D модели и получение на их основе 2D чертежей. Созданные в системе трехмерные поверхностные и твердотельные модели легко модифицируются, так как T-FLEX CAD 3D базируется на двумерной версии пакета. При параметрическом изменении двумерного чертежа автоматически изменяется его трехмерное представление.

Основные понятия T-FLEX CAD 3D

при 3D моделировании

В системе T-FLEX CAD 3D в окне текущего чертежа могут быть расположены **2D вид и 3D вид** чертежа одновременно.

**2D вид** окна текущего чертежа служит для работы с двумерным чертежом. 2D вид полностью аналогичен окну текущего чертежа, рассматриваемому в двумерной системе T-FLEX CAD. Следует иметь ввиду, что если вы находитесь в 2D виде текущего чертежа, то некоторые 3D команды будут недоступны, так как они относятся к конкретному 3D виду. **3D вид** служит для вывода трехмерных элементов чертежа системы T-FLEX CAD 3D. 3D вид открывается с помощью разделителей, которые располагаются в левом нижнем и правом верхнем углу окна текущего чертежа рядом с полосами прокрутки соответственно слева и сверху.

Все 3D элементы и трехмерные тела отображаемые в 3D виде окна текущего чертежа составляют **3D сцену**.

**3D сцена** - это пространственное отображение всех 3D элементов и трехмерных тел в 3D виде окна текущего чертежа. Размеры 3D сцены определяются кубом минимального размера, охватывающего все элементы. По умолчанию в системе существует одна системная камера, расположенная за пределами 3D сцены. Эту камеру нельзя удалить или переместить внутрь сцены.

Система T-FLEX CAD 3D использует при построении трехмерных моделей несколько типов элементов:

**Рабочие плоскости** - плоскости, ориентированные определенным образом в трехмерном пространстве. Без создания рабочих плоскостей в T-FLEX CAD 3D невозможно построить трехмерную модель. Рабочие плоскости позволяют разделить двумерный чертеж на стандартные и дополнительные виды, применяемые в черчении. Кроме этого рабочие плоскости могут быть заданы на основе проекции элементов 3D модели и посредством 3D систем координат. Вспомогательные 3D элементы и трехмерные модели создаются с использованием рабочих плоскостей. Схожий с рабочими плоскостями функциональный смысл имеют специальные системы координат, которые в качестве геометрической основы используют не плоскость, а цилиндр, сферу или тор.

#### **Стандартные рабочие плоскости** соответствуют шести стандартным видам,

используемым в черчении. Стандартными рабочими плоскостями являются фронтальный вид, вид сзади, вид сверху, вид снизу, вид слева, вид справа.

**Дополнительные рабочие плоскости** соответствуют видам по стрелкам, применяемым в черчении (вид A-A, вид Е-Е повернуто). Дополнительные рабочие плоскости могут быть построены только тогда, когда задана хотя бы одна стандартная рабочая плоскость. При построении дополнительных рабочих плоскостей используются только прямолинейные виды по стрелкам, то есть без изгибов.

**Рабочие плоскости по 2D проекции** определяются исходя из направления взгляда, по которому была задана 2D проекция. Этот метод позволяет использовать элементы 3D модели для определения положения рабочей плоскости. Например, можно построить 2D проекцию какой-либо грани 3D модели и задать рабочую плоскость через эту проекцию. Затем можно продолжить двумерные построения, используя проекцию грани в качестве основы. Таким образом можно, к примеру, построить новый профиль, который будет использован для создания нового 3D объекта. Этот 3D объект будет лежать непосредственно на грани, которая была использована в 2D проекции.

**Рабочие плоскости по 3D системе координат** определяются на основе положения одной из трех основных плоскостей локальной системы координат. Этот метод позволяет позиционировать рабочую плоскость в любой необходимой точке и под любым углом. Система позволяет использовать элементы 3D модели для определения положения рабочей плоскости. Например, можно построить 2D проекцию какой-либо грани 3D модели и задать рабочую плоскость через эту проекцию. Затем можно продолжить двумерные построения, используя проекцию грани в качестве основы. Таким образом, можно, к примеру, построить новый профиль, который будет использован для создания нового 3D объекта. Этот 3D объект будет лежать непосредственно на грани, которая была использована в 2D проекции.

**Рабочие плоскости на основе плоских граней тела.** Любая плоская грань твѐрдого тела может определять положение в пространстве рабочей плоскости. При этом система создает рабочую плоскость на основе соответствующей грани и отдельную страницу чертежа, куда будут наноситься все элементы, принадлежащие ей. При выборе грани, на основе которой уже созданы рабочие плоскости, в меню будет доступен пункт "Активизировать рабочую плоскость", содержащий список рабочих плоскостей созданных на основе этой грани. Работая в режиме активной рабочей плоскости, вы можете использовать любые команды построения и создания 2D элементов.

На основе **Вспомогательных 3D элементов** с помощью операций создаются трехмерные тела (модели).

**3D узлы** - трехмерные точки. 3D узлы определяются в пространстве тремя координатами: по оси X, по оси Y, по оси Z. 3D узлы создаются с использованием узлов двумерного чертежа и рабочих плоскостей. Для создания 3D узла достаточно указать один узел на одной рабочей плоскости или два узла на разных рабочих плоскостях. Во втором случае два узла должны находится в проекционной связи между собой. Существует также возможность создания 3D узла, используя 3D вид модели. Вы можете создавать 3D узел на основе вершин или граней, а также используя смещения относительно уже существующих 3D узлов.

**3D профиль** - контур, который ориентирован в трехмерном пространстве, в соответствии с ориентацией какой-либо рабочей плоскости. 3D профиль задается с помощью двумерной штриховки и рабочей плоскости, на основе грани трѐхмерного тела, на основе контура текста. Также существует возможность автоматического создания профиля на основе контура линий изображения при активизации рабочей плоскости в окне 3D вида **3D система координат** - **локальная система координат (ЛСК)** трехмерных объектов одного чертежа. 3D система координат используется при вставке трехмерного

изображения чертежа, в другой чертеж, в качестве 3D фрагмента. 3D система координат позволяет изменять ориентацию трехмерных тел чертежа фрагмента, по отношению к трехмерным телам сборочного чертежа. Кроме этого ЛСК используется в операции копирования.

**Сечение** позволяет увидеть внутреннюю структуру твердых тел (невидимые полости, пересечения внутренних отверстий и т.п.). Сечение задается набором узлов и рабочей плоскостью. Считается, что модель рассекается плоскостями, проходящими через узлы, и перпендикулярными рабочей плоскости.

**3D путь** - расположенный в пространстве путь, имеющий начало и направление. Используется в операции создания трубопровода и тела по траектории. 3D путь строится на основе одноконтурной штриховки, либо на основе одной или нескольких линий построения типа 2D путь, либо может проходить через существующие 3D узлы или ребра трѐхмерного тела. Ориентация в трехмерном пространстве задается посредством выбора соответствующей рабочей плоскости, а также узлов привязки.

**Источник света** - элемент, освещающий изображение в 3D окне. Изображается в виде небольшого "излучающего" шара. Изображение источника света может быть скрыто при сохранении эффекта освещения. Источник света привязывается к 3D узлу. Направление также задается 3D узлом.

Существует 3 типа источников света - **точечный, направленный и прожектор**. Необходимо также иметь в виду, что в освещении 3D изображения также участвует основной источник света.

**Камера** - элемент, позволяющий менять точку и направление взгляда на 3D модель. Камера размещается в 3D сцене привязкой к **ЛСК**. Камера может быть перспективной и параллельной. Возможно задание различных параметров камеры.

**Базовые операции** создания твердых тел используют вспомогательные 3D элементы для создания трехмерных тел (моделей):

**Операция выталкивания** позволяет получить трехмерное тело перемещением 3D профиля на определенное расстояние, или на вектор заданный двумя 3D узлами. Тела, полученные данной операцией, будут называться телами выталкивания.

**Операция вращения** позволяет получить трехмерное тело вращением 3D профиля вокруг заданной оси. При этом профиль и ось вращения должны лежать в одной плоскости. Тела, полученные данной операцией, будут называться телами вращения.

**Операция создания линейчатой поверхности** позволяет получить трехмерное тело путем соединения двух 3D профилей линейчатой поверхностью. Количество сегментов двух 3D профилей должно совпадать. Также эта операции позволяет получать тела типа пирамиды

**Операция создания лофтинга** предназначена для создания трехмерной модели путем создания линейчатой или сплайновой поверхности, проходящей через несколько 3D профилей. Необходимо отметить, что для создания лофтинга необходимо предварительно создать несколько 3D профилей, используя команду 3PR.

**Операция создания тела по траектории** позволяет получить трехмерное тело путем перемещения 3D профиля по 3D Пути.

**Операция создания спирали** позволяет получить трехмерное тело типа спираль путем перемещения профиля по винтовой кривой. Профиль может быть ориентирован ортогонально оси спирали, либо ортогонально винтовой кривой.

**Операция создания пружины** позволяет получить трехмерное тело типа пружина путем перемещения профиля-окружности вдоль винтовой кривой. При этом существует возможность задания "сжатия" и "шлифовки" на концах.

**Операция создания трубопровода** позволяет получить трехмерное тело путем перемещения окружности заданного радиуса по 3D Пути.

**Операция создания каркасной поверхности** позволяет получить трехмерную поверхность проходящую по 3D Путям. С помощью данной операции можно создавать сложные сплайн - поверхности. Отличие каркасной поверхности в том, что она не является твѐрдым телом и еѐ можно использовать для операции отсечения.

**Операции над твердыми телами** позволяют из простейших тел создавать более сложные тела.

**Булевы операции** позволяют из твердых тел получать новые тела с помощью действий сложения, вычитания и пересечения. Действие сложение позволяет объединить твердые тела в одно. Действие вычитание позволяет удалить из объема одного тела объем, занимаемый другими телами. Действие пересечение позволяет получить тело, которое является пересечением твѐрдых тел.

**Сглаживание** позволяет сглаживать (скруглять, срезать фаску) ребра и вершины 3D модели. Сглаживание может быть как с постоянным, так и с переменным радиусом. Для повышения эффективности можно задавать сразу набор ребер и для каждого ребра задавать свои параметры. Кроме того, можно сглаживать все ребра одной грани или замкнутого цикла.

**Создание копии** позволяет вам создавать копии 3D тел. Положение копии тела в пространстве определяется исходной и целевой локальной 3D системой координат. **Создание 3D фрагмента** позволяет вам вставлять в 3D сцену новые тела, которые были созданы в других чертежах. Над вставленными телами можно производить булевы операции, операции сечения.

**3D фрагмент** - это документ системы T-FLEX CAD, содержащий трѐхмерные объекты, который может использоваться в других чертежах для получения сборочных документов. Фрагментом может являться любой документ системы T-FLEX CAD. В сборочной конструкции модель 3D фрагмента может использоваться для проведения всех трѐхмерных операций: выталкивания, вращения, сглаживания и других. При этом изменения трѐхмерной модели 3D чертежа в сборке не будут переноситься в файл 3D фрагмента.

**Создание массива** позволяет создавать линейные массивы твердых тел, расположенные по направлению, заданному двумя 3D узлами. В результате операции получается единый набор тел, включая исходное тело. Этот набор может быть использован в любых других операциях над твердыми телами.

**Создание массива вращения** позволяет создавать массивы твердых тел, расположенные по окружности. В результате операции получается единый набор тел, включая исходное тело. Этот набор может быть использован в любых других операциях над твердыми телами.

**Вставить внешнюю модель** позволяет добавлять в текущую 3D сцену модели, хранящиеся на диске в формате PARASOLID (.xmt\_txt).

**Вставить 3D изображение** позволяет добавлять в текущую 3D сцену трехмерное изображение, хранящееся на диске в формате .iv (Open Inventor) или .wrl (VRML), либо хранящееся в файле чертежа. Эти изображения не являются твердотельными моделями и могут быть использованы только для визуализации. Использовать 3D изображения эффективно в тех случаях, когда параметрическое изменение модели и дополнительные операции над этой моделью не требуется. При этом повышается скорость пересчета и манипулирования такой моделью.

**Отсечение операции** позволяет отсечь часть тела по заданному сечению. По своему смыслу операция аналогична булевой операции вычитания.

**Наложить материал** позволяет задать материал на любую грань 3D модели. Материал может быть задан с помощью растрового изображения и с помощью этой команды можно наложить на грань растровую картинку.

## **Лабораторная работа 7 СОЗДАНИЕ 3D МОДЕЛИ ОСНОВНЫМ МЕТОДОМ.**

При использовании этого метода для создания трехмерной модели, 2D окно не используется.

На рисунке 1 представлено изображение детали, которая будет моделироваться в качестве примера.

Сначала создается трехмерная модель, затем автоматически получаются проекции и сечение (рис. 2).

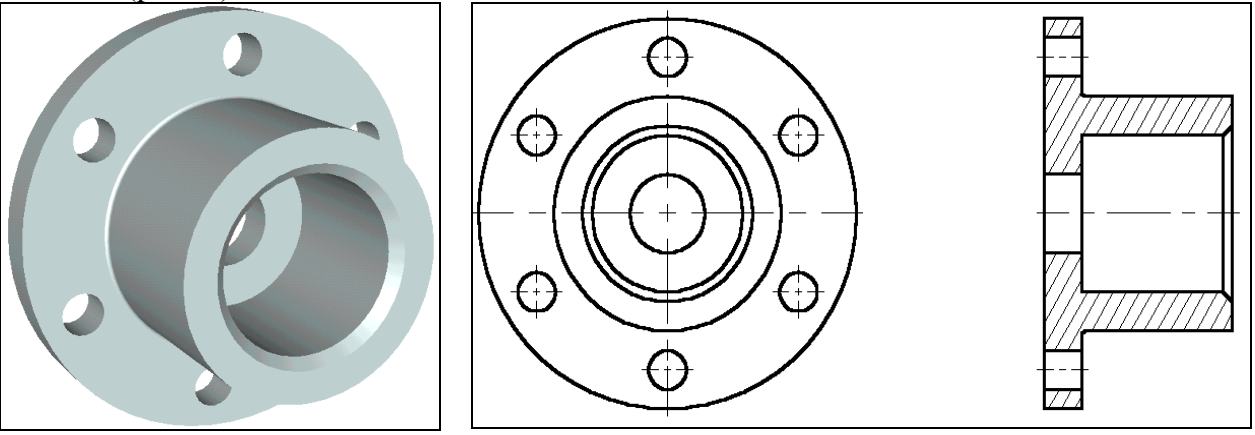

 $P$ исунок 1 Рисунок 2

Создание модели детали производится в несколько этапов:

Создаются вспомогательные элементы.

Создаѐтся вращение, образующее первое тело.

Строятся новые вспомогательные профили для операции выталкивания на основе грани существующего тела.

Производится булева операция – из тела вращения производится операция выталкивания. Создаѐтся фаска при помощи команды «Сглаживание».

Создание вспомогательных элементов.

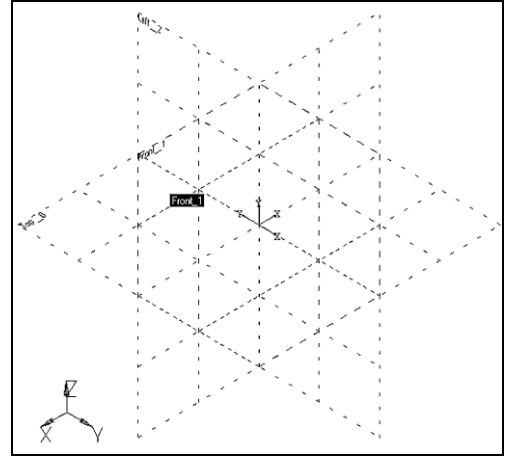

Рисунок 3

Создадим новый документ.

При создании нового файла в T-FLEX CAD можно выбрать требуемый файл-прототип: Файл|Новый из|3D модель с рабочими

плоскостями.

Вы создали новый файл, в котором уже имеется 3 стандартные рабочие плоскости – вид спереди (Front 1), вид слева (Left 2) и вид сверху (Top 0). Также вы можете наблюдать, что сразу открылось 3D окно с изображением трех рабочих плоскостей (рис. 3).

Для удобства работы в 3D окне существует возможность поворачивать сцену, а также масштабировать изображение. Режим вращения 3D сцены прозрачен. Это означает, что вращать сцену можно в любой момент, даже при работе с

командами. Для поворота сцены нажмите  $\Box$ <sub>и</sub>, удерживая кнопку нажатой, переместите курсор в нужном направлении. Также можно использовать

#### стрелки на клавиатуре и клавиши **<Page Up>** и **<Page Down>.**

Увеличивать и уменьшать изображение можно в любой момент с помощью специального колеса мыши IntelliMouse, или же используя специальные команды на панели «Вид» (она находится справа).

Если подвести курсор к изображению рабочей плоскости, она изменит свой цвет. В системе T-FLEX CAD при работе в 3D окне все элементы подсвечиваются при наведении на них курсора. Для выбора элемента достаточно нажать  $\Box$ . Список элементов, которые будут подсвечиваться и выбираться при работе мышкой, можно настраивать (рис.4).

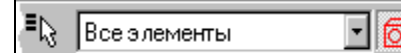

Рисунок 4

(Обратите внимание на системную панель в момент, когда не активна ни одна из команд – выделяются только те кнопки, работа с которыми возможна в данный момент). Выбираем рабочую плоскость "Left 2". Теперь можно заметить, что стали доступными команды 2D черчения. Они будут применяться для создания вспомогательных элементов в 3D окне.

Какие вспомогательные элементы необходимы? Первое тело, которое нужно создать, это тело вращения. Для его создания требуется контур и ось, вокруг которой будет вращаться этот контур.

При построениях в 3D окне можно применять все инструменты для черчения в 2D. Так, для быстрого создания непараметрических моделей можно использовать средства эскизирования. Соответственно, для создания полностью параметрической модели необходимо создавать сначала линии построения, затем линии изображения. На основе начерченных линий изображения система может автоматически построить 3D профиль, который затем можно использовать в дальнейших 3D операциях.

В режиме черчения в 3D окне режим вращения сцены включает и выключает пиктограмма  $|\mathcal{S}|$ 

на панели «Управление активной рабочей плоскостью». Увеличивать и уменьшать изображение можно в любой момент с помощью специального колеса мыши IntelliMouse или же используя специальные команды на панели «Вид». Также имеется возможность открыть 2D окно и продолжать черчение в этом режиме. После закрытия 2D окна все изменения можно увидеть в 3D сцене. Открыть и закрыть 2D окно можно нажатием на

пиктограмму

Разверните сцену таким образом, чтобы было удобно чертить.

Для того чтобы начать чертить, вызовите команду:

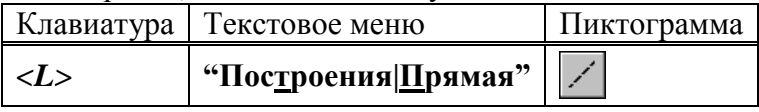

Построим две базовых прямых (вертикальную и горизонтальную). Для этого в автоменю следует выбрать опцию:

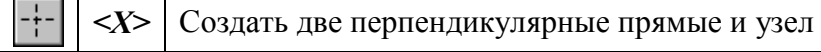

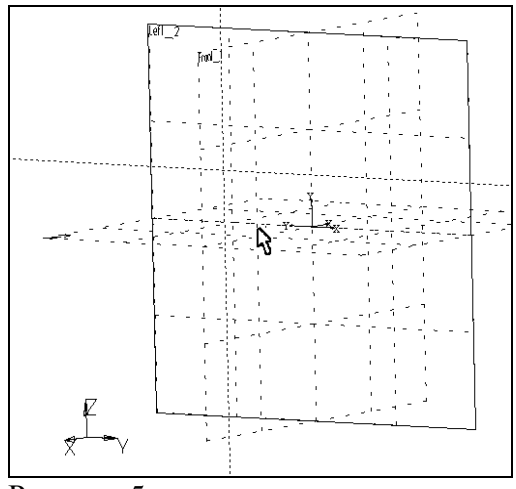

Рисунок 5

Укажите курсором в правую нижнюю область рабочей плоскости и нажмите $\bigcup$ .

В итоге начерчены две перпендикулярные прямые и узел. Все дальнейшие построения привязываются к этим элементам (см. рис. 5).

Нажмите  $\Box$  лля выхола из послелней выбранной команды. Включается режиме построения параллельных линий. (Этот режим устанавливается по умолчанию в команде **Line**).

Как и при параметрическом черчении в 2D, необходимо сначала построить сетку из тонких линий, затем обвести нужные места линиями изображения.

Для построения параллельной прямой выбираем прямую, относительно которой строится новая. По аналогии работы в 2D окне, в режиме черчения в 3D также работает объектная привязка. Поэтому для выбора прямой подводим курсор к вертикальной прямой. В этот момент он изменяет свой вил на  $\mathcal{V}$ .

Нажимаем  $\bigoplus$  и отводим курсор влево. Видно, что курсор снова поменял форму – за ним теперь динамически строится линия, параллельная выбранной. Для фиксации положения в произвольном месте достаточно нажать , но для задания точного значения необходимо вызвать следующую опцию

$$
P: \boxed{<\!\!P\!\!>}\!\left|\!\right.\times\!\!P\!\!>\!\left|\!\right.\times\!\!P\!\!>\!\left|\!\right.\times\!\!P\!\!>\!\left|\!\right.\times\!\!P\!\!>\!\left|\!\right.\times\!\!P\!\!>\!\left|\!\right.\times\!\!P\!\!>\!\right|
$$

Появляется диалоговое окно, в котором можно задать расстояние параллельной прямой (рис. 6). Устанавливаем значение 100 мм. (В дальнейшем можно в любой момент изменить значение параметра).

Построилась прямая, параллельная выбранной и отстоящая от нее на 100 мм. Динамический курсор остался. Это означает, что система осталась в режиме построения прямой, параллельной выбранной. Для построения следующей прямой вызывается диалог «Параметры прямой» нажатием клавиши *<P>*. В поле диалога следует ввести значение 20 мм.

Для выхода из режима построения прямой, параллельной выбранной, нажмите  $\biguplus_{u,\text{min}}$ клавишу *<Esc>*.

Далее аналогичным образом следует построить еще четыре прямых, параллельных уже горизонтальной прямой, на расстоянии 20, 40, 60 и 100 мм соответственно. Должен получиться результат, как на рис. 7

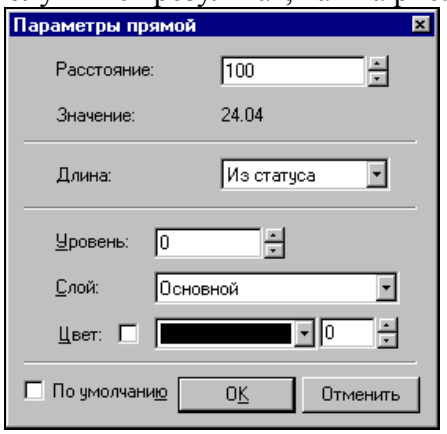

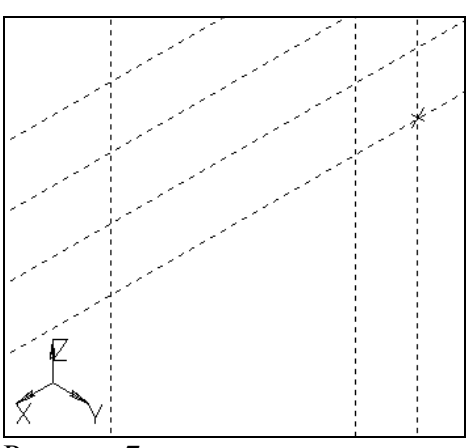

Рисунок 6 Рисунок 7

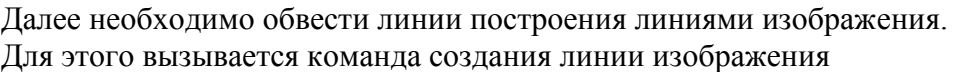

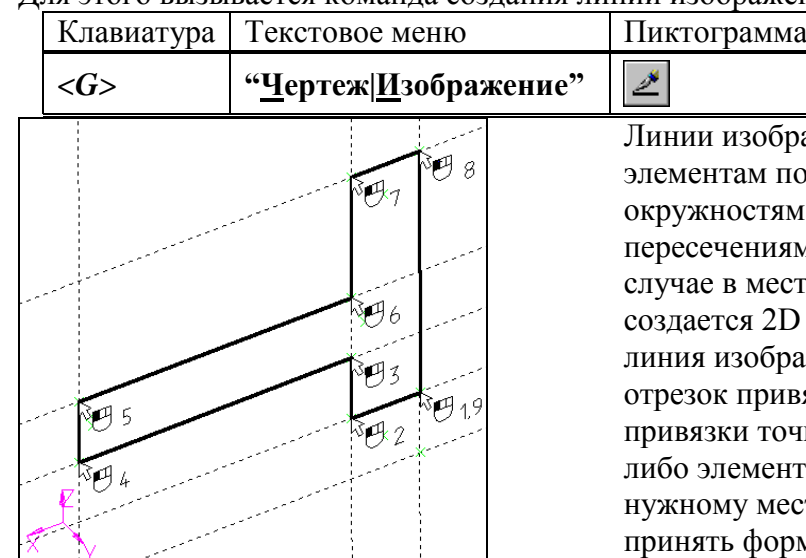

Рисунок 8

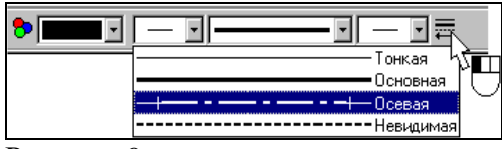

Рисунок 9

Выйдите из режима непрерывного построения линий (, Команла созлания линии изображения все еще активна. Чтобы чертить ось, нужно изменить тип линии. Для этого нажмите на

пиктограмму **+ на системной панели и** в появившемся списке выберите осевую линию (рис. 9).

Начертите осевую линию как показано на рисунке 10.

Создание первой операции вращения.

Для создания тела вращения вызываем команду «Вращение»:

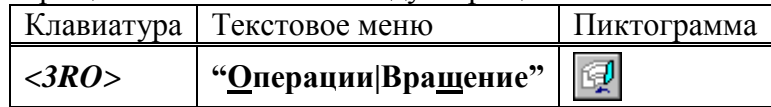

Система автоматически определяет на основе созданных линий контур, на базе которого строится 3D профиль, и ось вращения. Можно наблюдать предварительный просмотр результатов в виде реберного отображения. В нашем случае требуется угол вращения 360.

На основной системной панели появляется список  $\mathbb{Z}$  360  $\blacksquare$ . Значение угла вращения, равное 360 градусам, установлено по умолчанию, поэтому для подтверждения создания тела вращения нажимаем  $\overline{\text{OK}}$  в автоменю. Тело вращения создано (рис. 11).

бражения привязываются к построения – прямым, ям, узлам и т.д., а также к иям линий построения. В этом есте пересечения автоматически 2D узел и к нему уже привязывается .<br>5 ражения. Линия изображения ивязывается по двум точкам. Для гочки линии изображения к какомуенту необходимо подвести курсор к иесту (при этом курсор должен орму, соответствующую элементу привязки, и нажать , В нашем случае привязываемся к пересечениям линий построения и к 2D узлам.

Начертим профиль, как показано на рисунке 8. Для этого укажите  $\bigcup$  на нужные точки в порядке, указанном на рисунке.

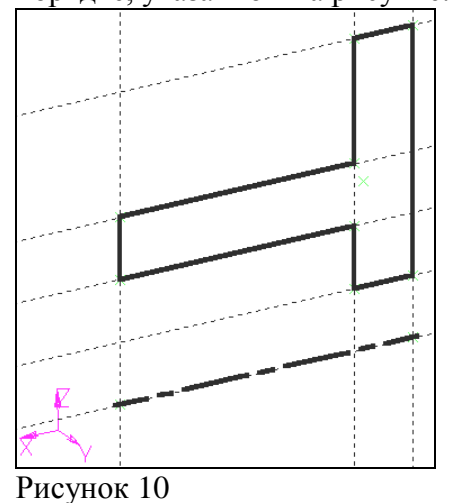

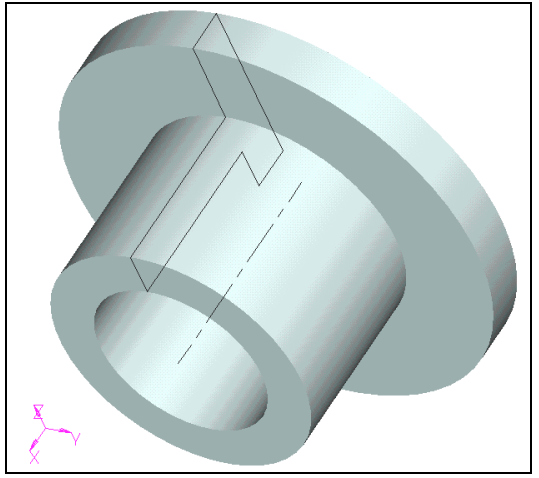

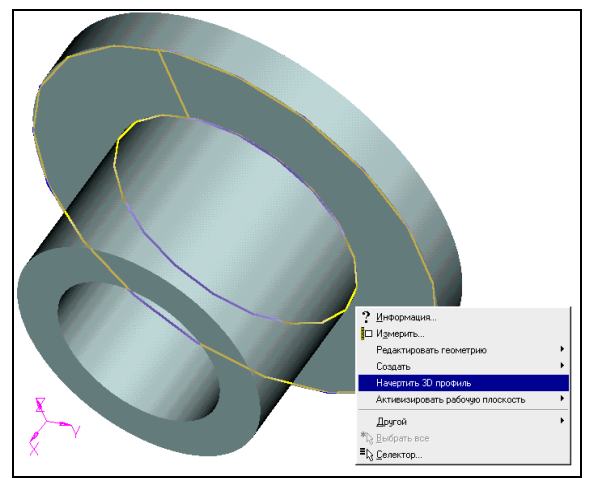

#### Рисунок 11 Рисунок 12

Для того чтобы увидеть модель в реалистичном режиме (с материалом), необходимо включить другой режим отображения 3D вида.

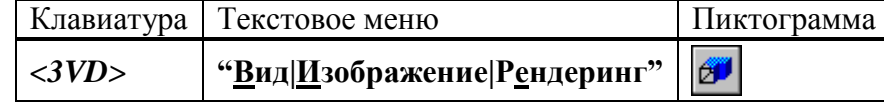

Создание отверстий.

Необходимо вырезать шесть отверстий в нашей заготовке. Для этого снова понадобится 2D черчение – для построения вспомогательных элементов. Удобнее всего начертить их на одной из граней.

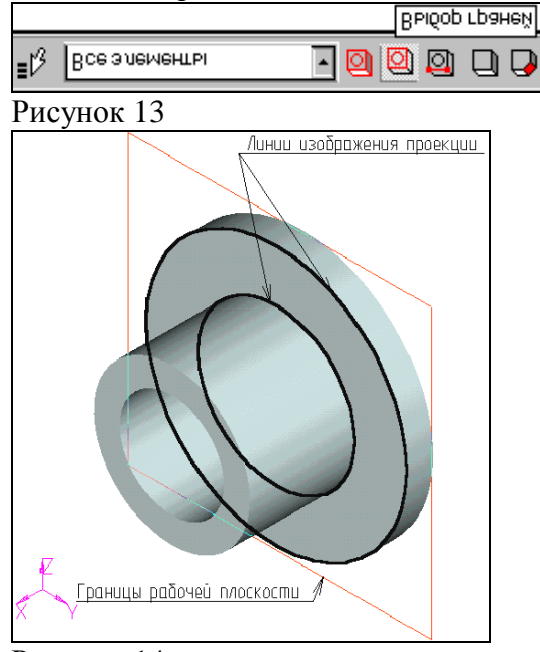

Рисунок 14

Для выбора грани подведите курсор к нужному элементу модели – он подсветится. В этот момент следует нажать  $\bigcup_{\alpha}$  и в контекстном меню выбрать пункт «Начертить 3D профиль» (см. рис. 12)

Если нужный вам элемент не подсвечивается, проверьте, чтобы селектор был настроен на выбор этого типа элементов. Для этого следует воспользоваться пиктограммами на системной панели или выбрать комбинацию типов из списка (рис. 13)

В результате выполнения операции создана новая рабочая плоскость на основе плоской грани. На эту плоскость автоматически была

спроецирована выбранная грань (рис. 14). Снова активен режим черчения в 3D окне. Дальнейшие построения можно привязать к элементам проекции.

Вызовите команду:

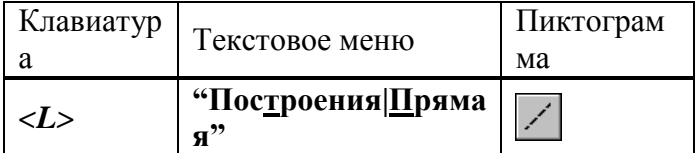

В автоменю выберите опцию:

 ${<}V$ *>* Создать вертикальную прямую

Подведите курсор к центру окружности – подсветится 2D узел, обозначающий центр окружности. К нему можно привязать вертикальную прямую. Нажмите для привязки прямой к узлу (рис. 15).

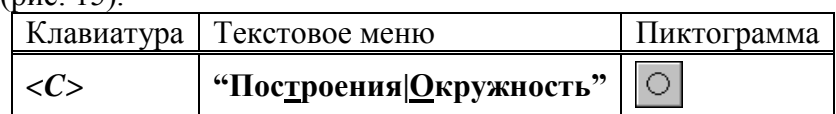

Укажите курсором в центральный узел, чтобы выбрать его в качестве центра новой окружности. Чтобы задать радиус окружности, необходимо вызвать диалог «Параметры окружности» и установить значение радиуса 80 мм (рис. 16).

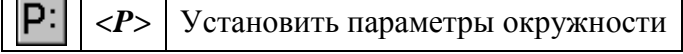

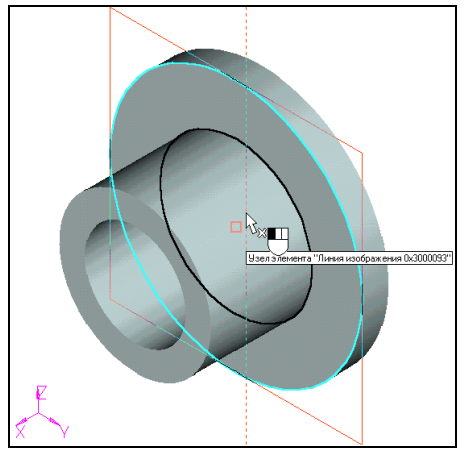

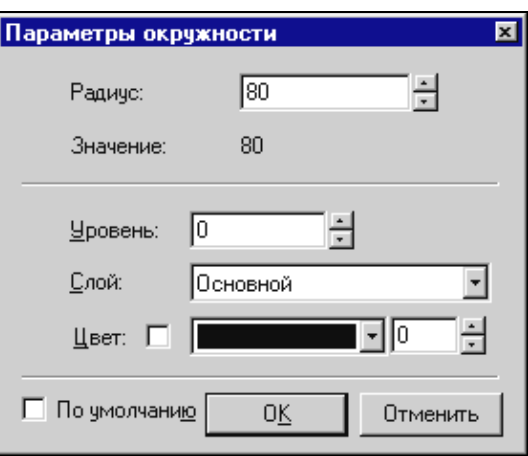

#### Рисунок 15 Рисунок 16

Аналогичным образом постройте окружность с радиусом 10 мм и центром на пересечении предыдущей окружности и прямой (рис. 17).

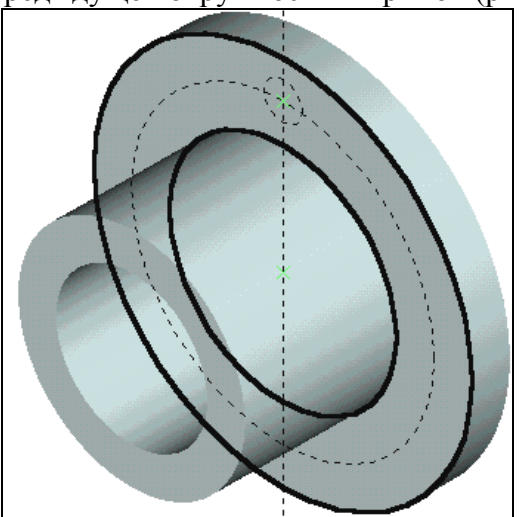

Рисунок 17

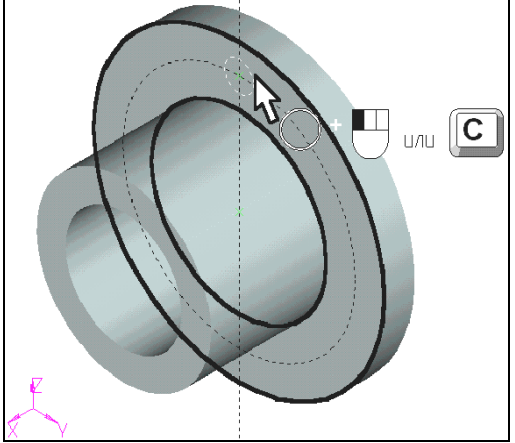

Теперь нужно обвести линиями изображения некоторые элементы. Для этого вызовите команду создания линии изображения:

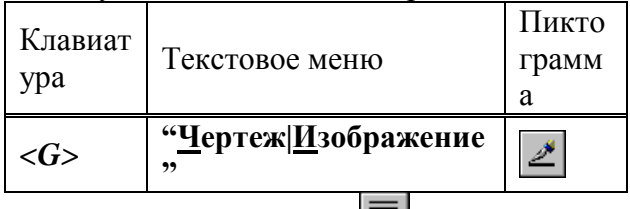

Нажмите на пиктограмму на системной панели и в появившемся списке выберите основную линию.

Подведите курсор к только что начерченной окружности – она подсветится, а курсор примет соответствующую форму. Если это произошло, то можно нажать и линия изображения построится по всей окружности. В случае, когда объектная привязка выбирает не тот элемент (это может быть, когда, например, у вас насыщенный чертеж и под курсор попадает сразу несколько элементов), можно явно выбрать окружность нажатием клавиши *<C>*. При этом будет выбрана ближайшая к курсору окружность (рис. 18). Далее можно пойти двумя путями: можно либо начертить еще 5 окружностей, затем их вытолкнуть и вычесть из тела детали, а Рисунок 18 можно вытолкнуть всего одну окружность,

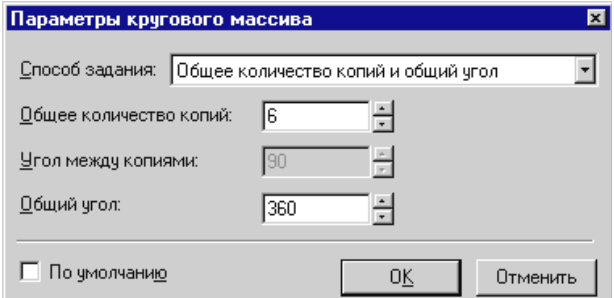

Рисунок 19

затем создать 3D массив вращения и также вычесть его из тела детали с помощью булевой операции. В первом случае выполняется меньше операций по достижению конечного результата. Во втором случае можно добиться существенного сокращения времени пересчета модели.

#### **Рассмотрим первый вариант:**

Для создания нужного количества копий окружностей удобно воспользоваться инструментом «Круговой массив».

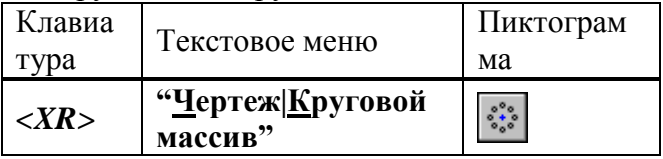

Система находится в ожидании выбора элементов изображения. Подведите курсор к изображению отверстия и нажмите  $\bigcup_{\text{III}}$ выбора линии изображения. Больше элементов выбирать не нужно, поэтому нажимаем ОК в автоменю.

Теперь система ожидает указания центра массива – требуется выбрать 2D узел. В данный момент по умолчанию для массива вращения установлено 4 копии, а нам нужно 6, поэтому вызываем диалог «Параметры кругового массива» (рис. 19) для задания количества копий:

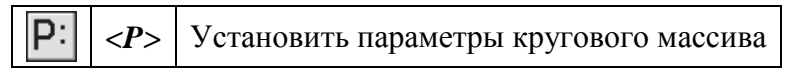

После этого можно выбрать узел. Переместите курсор к центральному узлу и нажмите ... Получается результат как на рисунке 20.

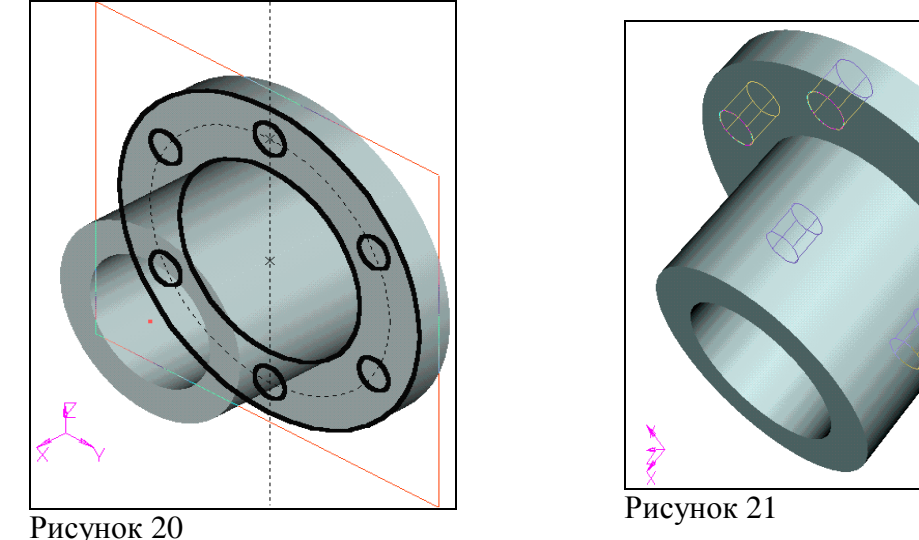

Дальше нужно вызвать команду выталкивания профиля

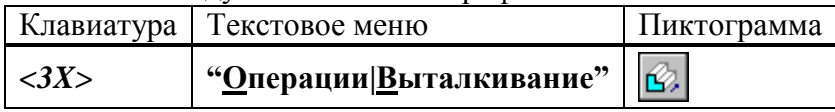

Система автоматически создает на основе начерченных линий 3D профиль и устанавливает вектор выталкивания перпендикулярно плоскости профиля. По умолчанию направление устанавливается наружу от грани. Нам нужно противоположное направление. Поэтому помещаем курсор в соответствующее поле системной панели,

устанавливаем значение  $\frac{1}{\sqrt{20}}$  и нажимаем клавишу *[Enter]*. Снова можно наблюдать предварительный просмотр результата операции (рис. 21).

Для того чтобы получить отверстия в теле вращения, необходимо еще до подтверждения создания операции выталкивания задействовать опцию «Одновременное создание булевой операции-вычитания».

◈ *<->* Выполнить булеву операцию-вычитание

Поскольку в сцене присутствует одно тело, второй операнд для булевой операции определяется автоматически. Для подтверждения создания выталкивания нажмите

пиктограмму ОК в автоменю.

Обратите внимание на окно «3D модель». Одним действием создано две операции Extrusion  $1$  и Boolean  $2$  (рис. 22)

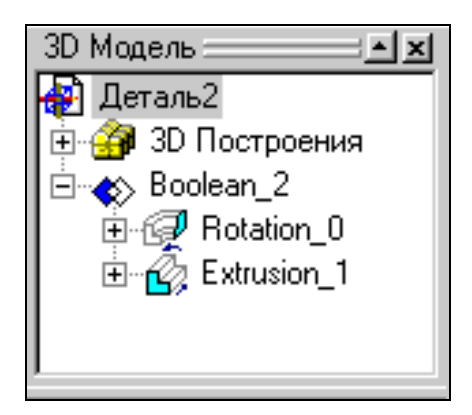

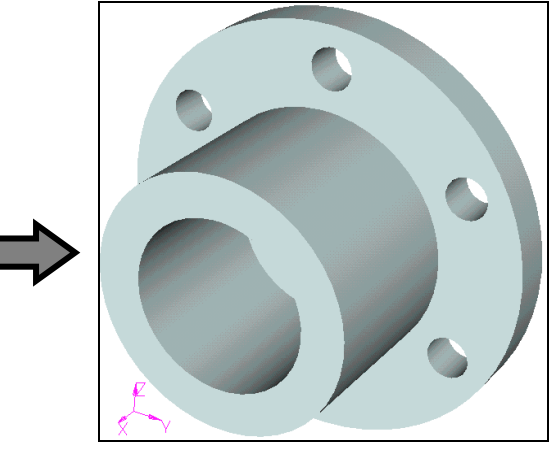

Рисунок 22 **Рассмотрим второй вариант:** Вызываем команду выталкивания профиля:

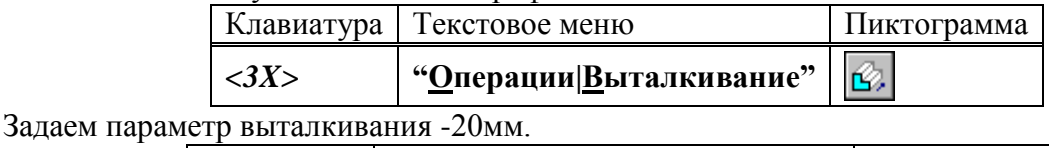

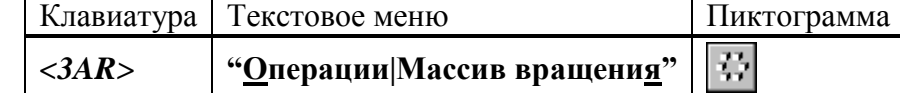

В автоменю выберите опцию:

P  $\langle B \rangle$  Выбрать 3D операцию.

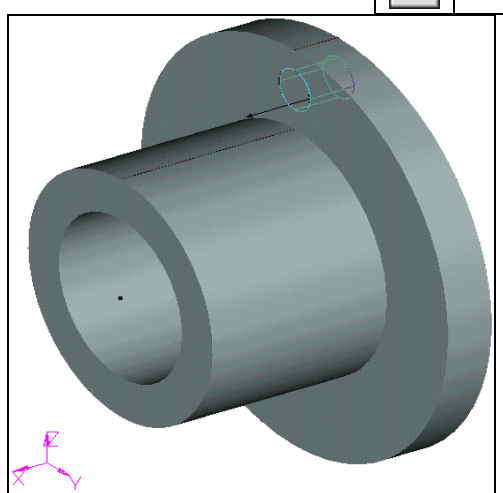

Рисунок 23

Укажите курсором на цилиндр и нажмите  $\Box$  (рис 23). В случае, если после нажатия  $\Box$ выбралось не то тело, необходимо воспользоваться следующей опцией в автоменю:

> ᡃᡄ *<I>* Игнорировать выбор последнего элемента.

После выбора операции система ожидает указания оси массива вращения. Ось можно назначить по двум 3D узлам. У нас в сцене уже присутствует пара 3D узлов. Они были автоматически созданы при определении оси для операции вращения. Выбираем последовательно эти два 3D узла.

Далее необходимо вызвать диалог «Параметры массива вращения» нажатием клавиши

<P> или пиктограммы  $\boxed{P: B$  автоменю. На закладке «Операция» можно задать параметры массива – количество копий (без учета оригинала) и угол между копиями. Также следует взвести флажки напротив опций как показано на рисунке 24 – для ускорения пересчета 3D модели.

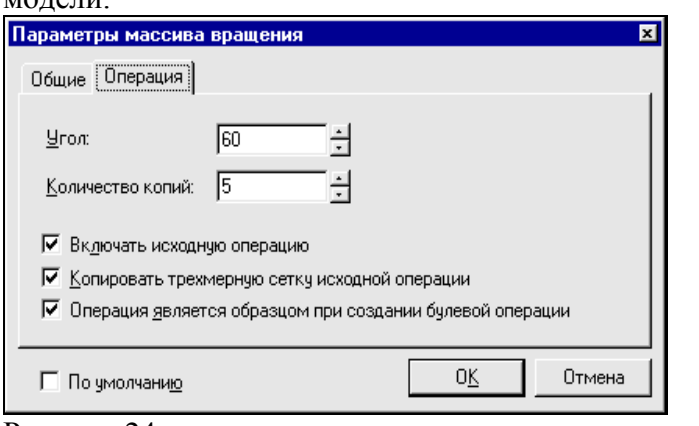

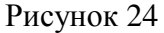

Для завершения создания операции нажмите **ОК** в автоменю.

Далее требуется вызвать команду создания булевой операции:

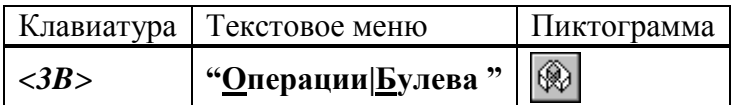

Выберите сначала операцию Rotate\_0 (тело вращения), затем MultiCopyRotate\_2 (3D массив вращения). Задействуйте следующую опцию в автоменю:

> ◈ *<->* Выполнить булеву операцию-вычитание

Для завершения создания операции нажмите ОК в автоменю.

Создание сглаживания

Следующий шаг – окончательный этап создания 3D модели – создание фаски и скругления.

Вызовите команду:

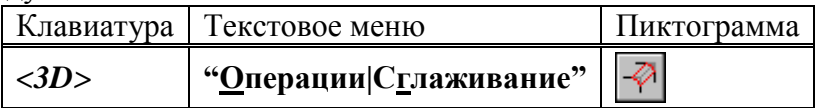

Выберите следующую опцию в автоменю.

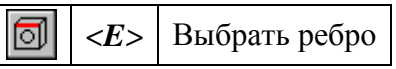

Система находится в ожидании выбора ребра на модели. Выберите два ребра в той же последовательности как показано на рисунке 25.

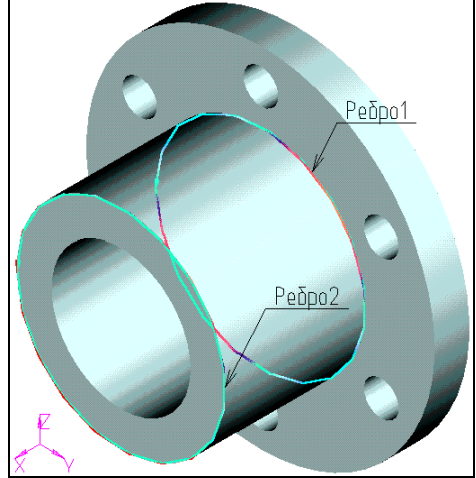

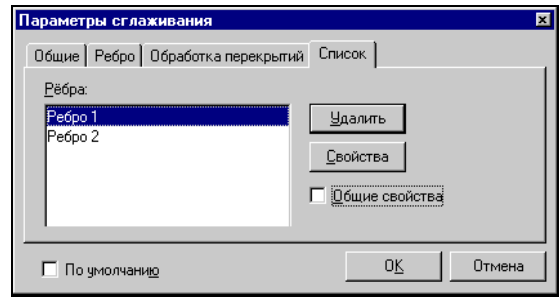

Рисунок 25 Рисунок 26 Далее необходимо задать параметры операции. Для вызова диалогового окна «Параметры сглаживания» (рис. 26) нажмите на пиктограмму  $\boxed{\mathsf{P}$ : в автоменю или клавишу < $\mathsf{P}$ >.

Выберите закладку **[Список]**.

Далее требуется для каждого ребра снять флажок «Общие свойства» и задать отдельные параметры.

Выбираем первое ребро из списка и нажимаем кнопку **[Свойства]**. Появляется новое окно параметров сглаживания выбранного ребра (рис. 27). Здесь необходимо задать тип сглаживания – скругление с радиусом 2 мм.

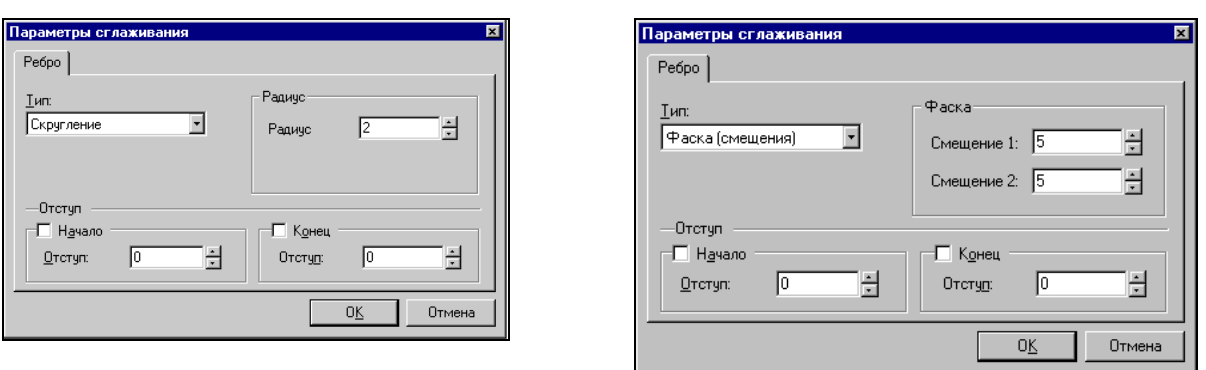

## Рисунок 27 Рисунок 28

Для элемента «Ребро 2» устанавливаем тип скругления – фаска со смещениями и величину смещений – оба по 5 мм (рис. 28).

Закрываем все диалоги нажатием на **[ОК]**. Для подтверждения создания операции

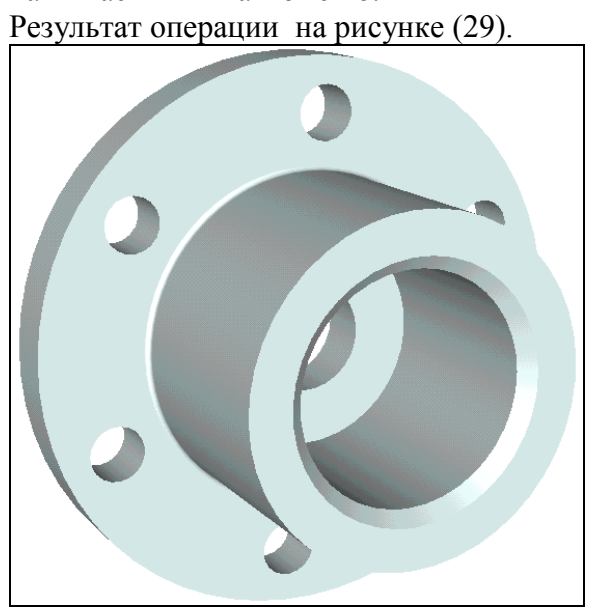

нажимаем ОК в автоменю.

Рисунок 29 **3D модель создана.**

## **Лабораторная работа 8 СОЗДАНИЕ 2D ЧЕРТЕЖА ИЗ 3D МОДЕЛИ**

Длительность работы – 1 час Выполнение задания для самостоятельной работы – 1 час При выполнении лабораторной работы необходимо использование дополнительной литературы – [3] и «СПРАВКИ» в T-FLEX CAD (**<F1>**)

Откройте 2D окно. 2D Для этого подведите курсор к левому нижнему углу 3D окна. При приближении к специальной кнопке курсор изменит свой вид. Теперь можно нажать  $\bigcirc$  и вести курсор вправо примерно до середины окна. Затем нужно отпустить нажатую кнопку (см. рисунок 31).

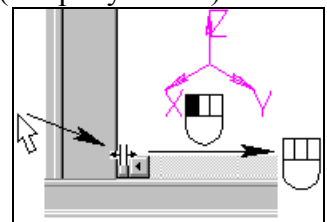

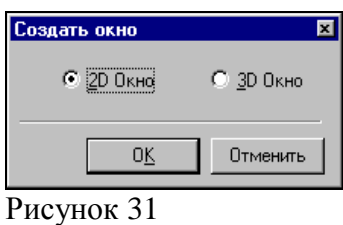

Рисунок 30

Система предложит выбрать, какое окно вы хотите открыть. Нужно поставить метку напротив 2D окна и нажать **[ОК]**.

При этом 2D и 3D окно будут разделены по вертикали. Аналогичного результата можно добиться после вызова команды:

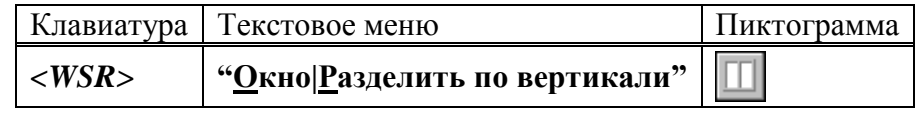

Также можно открыть новое окно в команде:

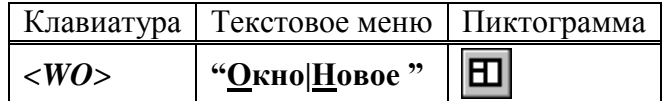

Для того чтобы сделать новое 2D окно активным, поместите в него курсор и нажмите  $\Box$ . Теперь можно получить проекции и разрезы. Вызовите команду создания проекций:

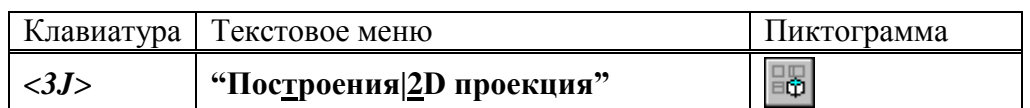

В автоменю выберите следующую опцию:

 $A$ 

*<4>* Создать стандартный вид

В появившемся диалоговом окне выберите «Вид сзади» и нажмите **[ОК] (рис. 32)**.

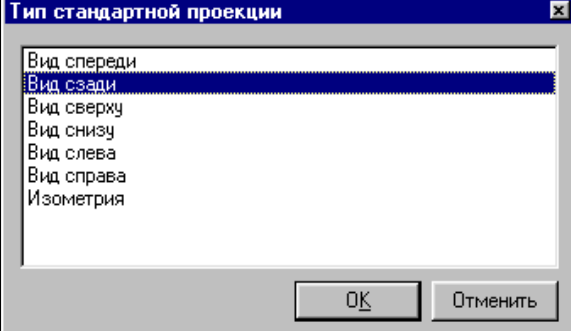

Рисунок 32

К курсору привязано и перемещается вместе с ним приблизительное изображение проекции – вида сзади. Проекция привязывается по центральной точке. Укажите в центр

2D окна и нажмите  $\bigcirc$  для привязки проекции в абсолютных координатах. Нажмите  $\bigcirc$  B автоменю для подтверждения создания элемента.

#### ПОЛУЧЕНИЕ СЕЧЕНИЯ ДЕТАЛИ.

Сначала необходимо построить вспомогательные линии. Вызовите команду построения линии.

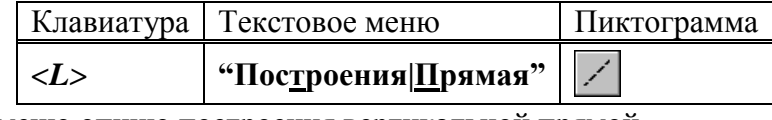

Выберите в автоменю опцию построения вертикальной прямой

*<V>* Создать вертикальную прямую

Укажите в центр окружности и нажмите  $\bigcup_{\text{A,IA}}$  построения линии, проходящей по оси симметрии проекции (рис. 33).

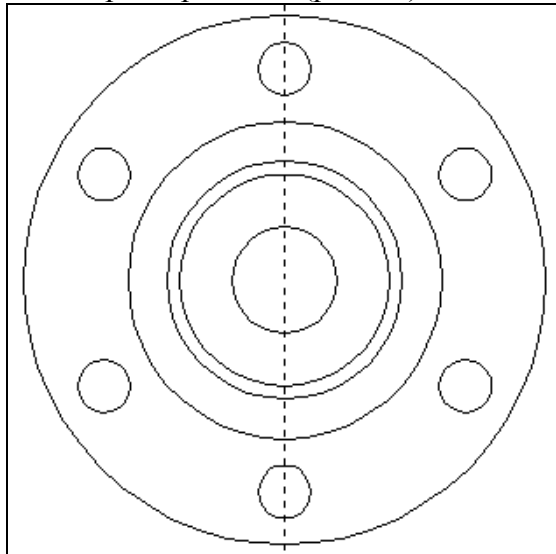

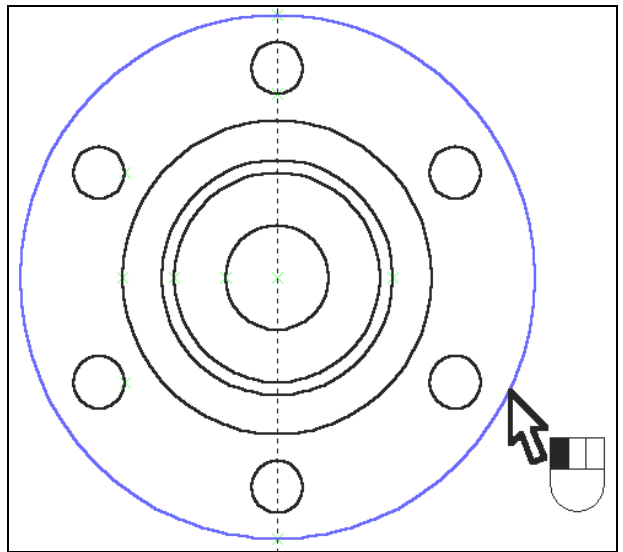

Рисунок 33 Рисунок 34

Вызовите команду создания окружности:

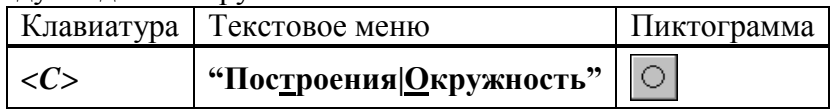

Сейчас стоит обратная задача: на базе внешней окружности-линии изображения, принадлежащей проекции, построить линию построения – окружность.

Подведите курсор к линии изображения и нажмите (рис. 34).

Теперь к местам пересечения линий построения можно привязать точки сечения. Вызовите команду создания сечения:

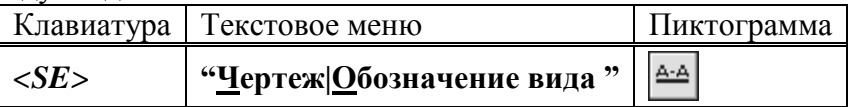

Выберите последовательно две точки – пересечения линии и окружности. Для

подтверждения создания сечения нажмите  $\frac{8}{\text{B}}$  в автоменю (рис. 35).

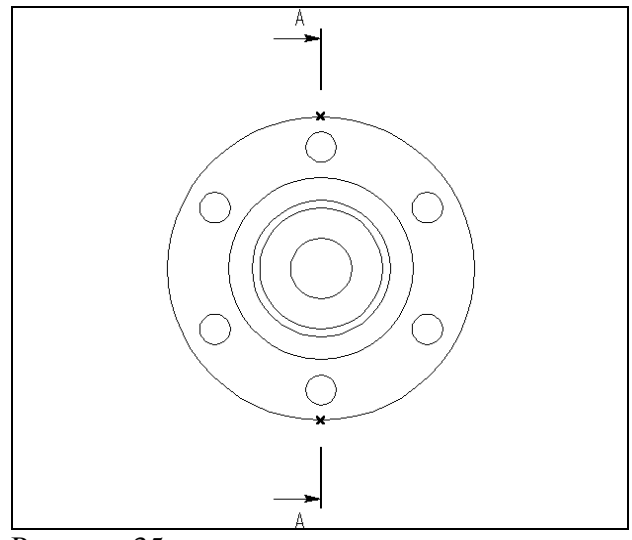

Рисунок 35

ПОЛУЧЕНИЕ РАЗРЕЗА НА ОСНОВЕ СОЗДАННОГО 2D СЕЧЕНИЯ Вызовите команду создания 2D проекции:

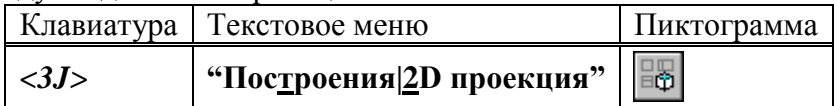

В автоменю последовательно выберите следующие опции:

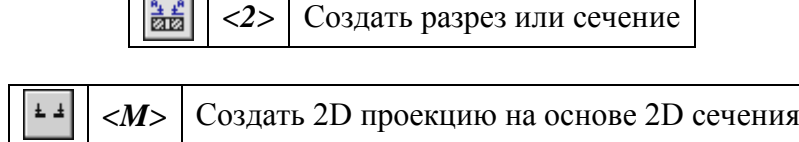

Укажите курсором на обозначение вида и нажмите ... К курсору теперь привязано быстрое изображение разреза. Двигая курсором, вы перемещаете проекцию, причем

сохраняется проекционная связь. Для фиксации положения нажмите  $\Box$ . Вызовите диалоговое окно «Параметры проекции».

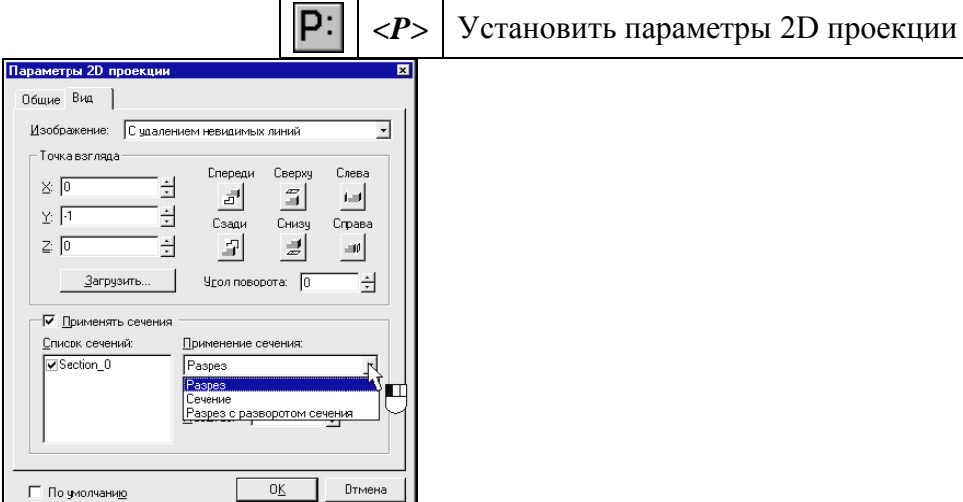

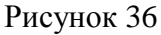

На закладке «Вид» установите тип проекции с применением сечения – разрез (рис. 36).

Для завершения создания проекции нажмите ОК в автоменю (рис. 37).

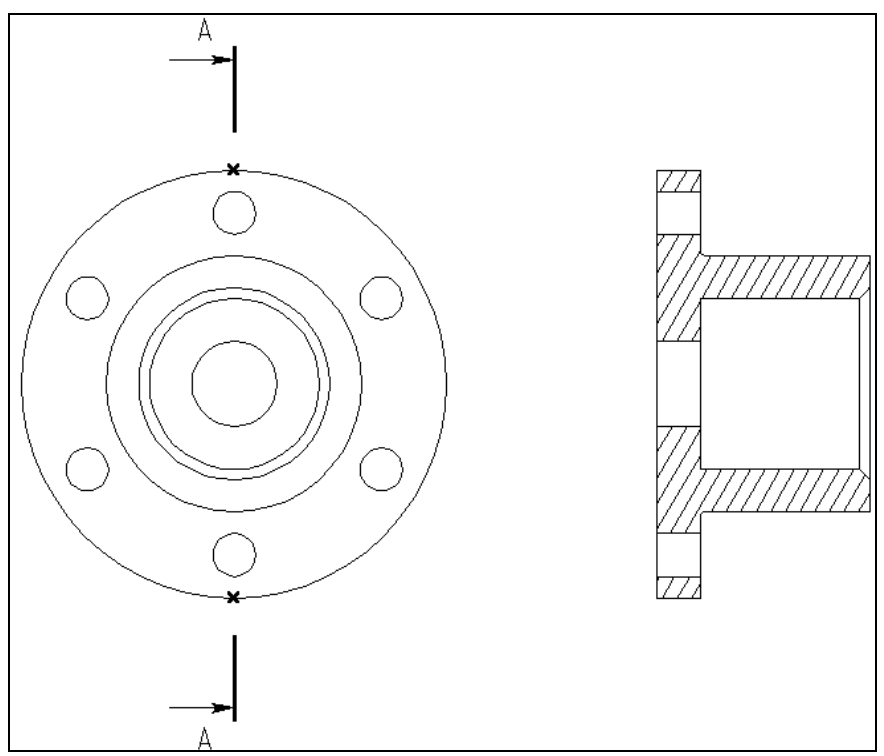

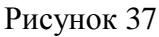

При необходимости к элементам проекций (к узлам, линиям изображениям-отрезкам, дугам и окружностям) можно привязать размеры, элементы оформления, дополнительные линии изображения (осевые линии) (см. Рис 38).

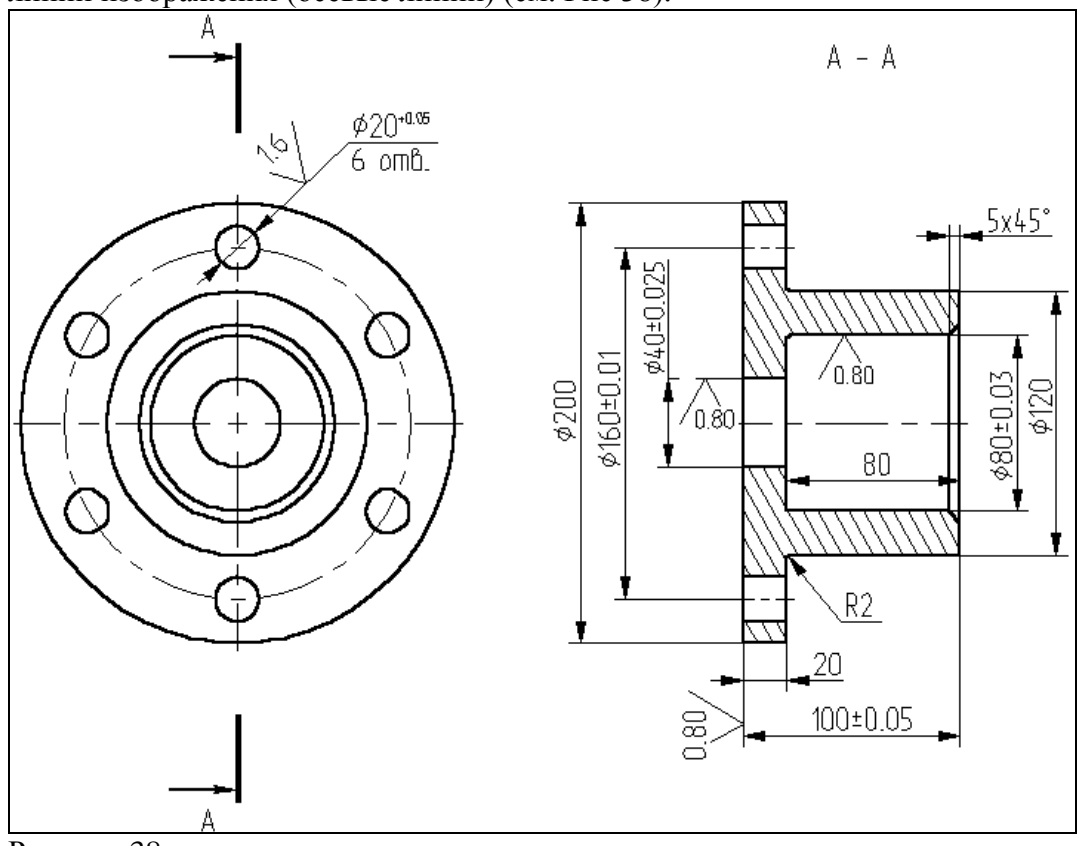

Рисунок 38

На этом заканчивается получение 2D чертежа из 3D модели

# **Лабораторная работа 9 СОЗДАНИЕ 3D МОДЕЛИ НА ОСНОВЕ 2D ЧЕРТЕЖА**

Длительность работы – 2 часа

Выполнение задания для самостоятельной работы – 2 часа При выполнении лабораторной работы необходимо использование дополнительной литературы – [3] и «СПРАВКИ» в T-FLEX CAD (**<F1>**)

В данной главе описана последовательность действий, которые необходимо выполнить для 3D модели на основе 2D построений.

Для создания трехмерной модели на основе 2D построений возьмем чертеж плиты со сквозным коническим отверстием, с построением которого вы подробно ознакомились в лабораторной работе по 2D проектированию. Приведенный ниже рисунок представляет собой 2D чертеж и 3D модель плиты, созданная на основе чертежа (рис. 39).

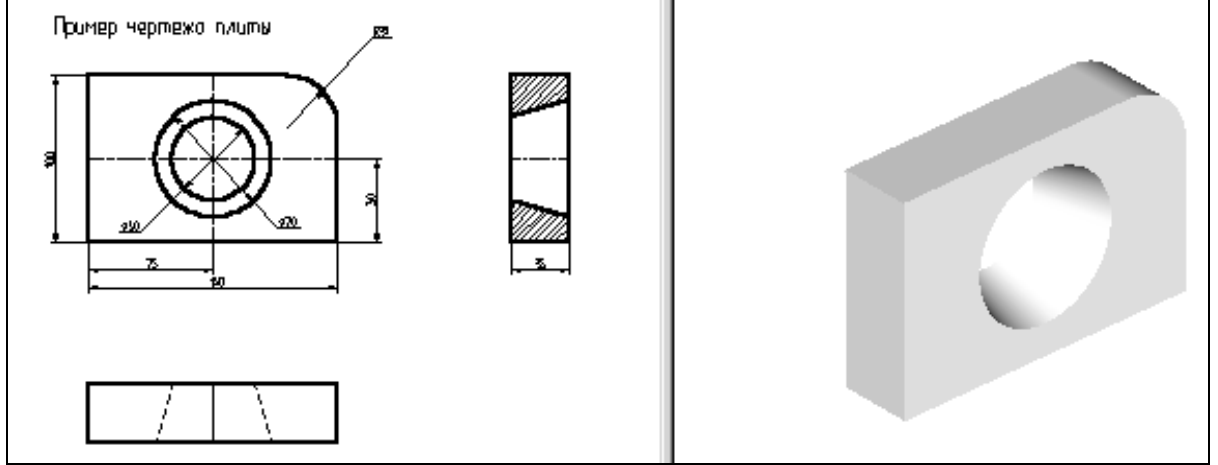

Рисунок 39

Для создания трехмерной модели плиты необходимо произвести построения в несколько этапов.

Первым этапом построений является создание рабочих плоскостей, при помощи которых создаются все 3D элементы.

На втором этапе, для получения объемного тела плиты, необходимо произвести выталкивание образующего контура на заданное расстояние. Для этого воспользуемся операцией выталкивания.

Следующим этапом построения является создание объемного тела для получения отверстия. Для этого необходимо воспользоваться операцией вращения.

И, в завершении, для получения окончательной трехмерной модели плиты необходимо воспользоваться булевой операцией: из первого тела, полученного выталкиванием, вычесть второе тело, полученное вращением.

Первым шагом создания трехмерной модели, как уже было сказано выше, является задание рабочих плоскостей.

Рабочие плоскости - плоскости, ориентированные определенным образом в трехмерном пространстве. Без создания рабочих плоскостей в T-FLEX CAD 3D невозможно построить трехмерную модель. Рабочие плоскости позволяют разделить двумерный чертеж на стандартные и дополнительные виды, применяемые в черчении.

Следует отметить, что при построении рабочих плоскостей необходимо обеспечить проекционную связь между видами.

Для построения нашей трехмерной модели достаточно построить две рабочие плоскости. Начнем с построения двумерного узла, который будет задавать точку разделения видов.

Для этого на 2D чертеже постройте две перпендикулярные прямые так, как показано на рисунке 40.

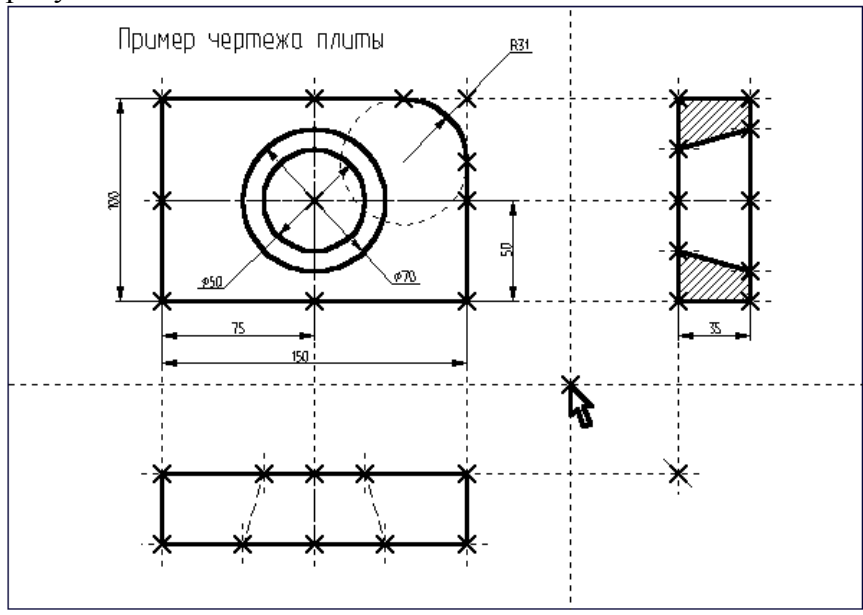

Рисунок 40 ПОСТРОЕНИЕ РАБОЧИХ ПЛОСКОСТЕЙ.

Вызовите команду:

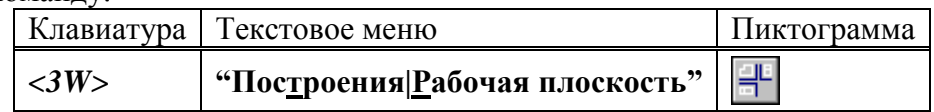

Выберите в автоменю опцию

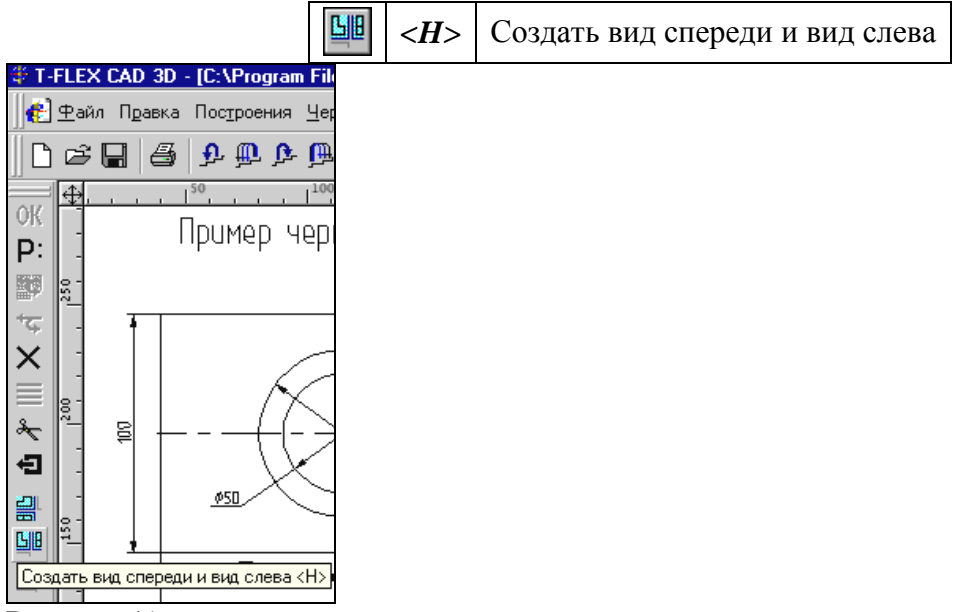

Рисунок 41

На экране появится курсор со знаком узла  $\sqrt[3]{x}$  (наличие знака у курсора говорит о том, что система находится в стадии выбора). Переместите курсор к созданному узлу привязки рабочих плоскостей и нажмите  $\Box$  или клавишу <N>. На экране появятся две горизонтальные рабочие плоскости (вид спереди и вид слева) (Рис. 42).

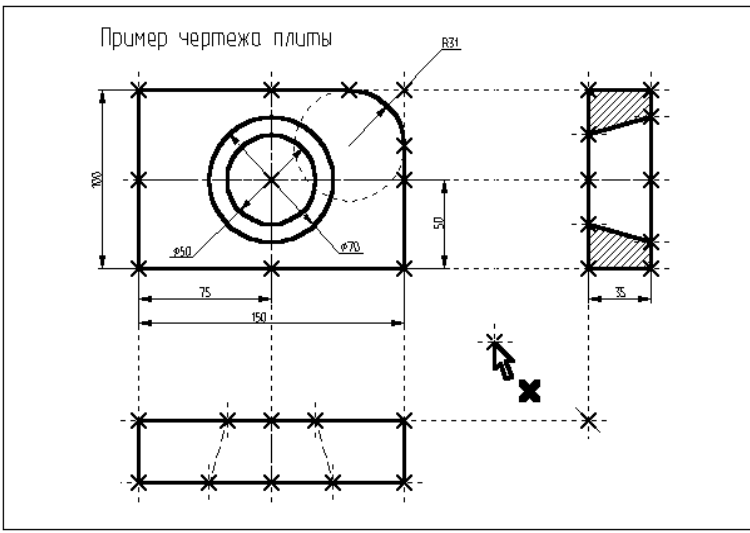

Рисунок 42

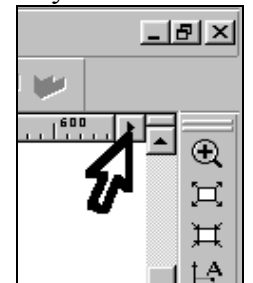

Рисунок 43

После этого необходимо выйти из команды. Для этого нажмите или пиктограмму в автоматическом меню*,* так же можно воспользоваться клавишей *<Esc>.*

При работе с 3D командами в T-FLEX CAD 3D следует иметь в виду следующее: вызов каждой новой 3D команды не отменяет предыдущую команду, как это происходит с 2D командами в T-FLEX CAD 2D. 3D команды при последовательном вызове становятся вложенными друг в друга. При отмене последней команды система возвращает управление в предпоследнюю загруженную команду. Поэтому, желательно перед вызовом новой 3D команды осуществить выход из исполняемой 3D команды.

## СОЗДАНИЕ ВСПОМОГАТЕЛЬНЫХ 3D ЭЛЕМЕНТОВ.

Для начала откроем 3D вид окна системы T-FLEX CAD 3D.

3D вид открывается с помощью кнопок со стрелками, которые располагаются в левом нижнем и правом верхнем углу окна текущего чертежа рядом с полосами прокрутки. Подведите курсор к кнопке со стрелкой вправо, которая находится в верхнем правом углу (Рис 43).

Нажмите  $\bigcup$ , указывая на кнопку, и окно текущего чертежа будет разделено на два окна по вертикали. В первом окне будет отображаться двумерный чертеж, а во втором в процессе построения 3D модели будут отображаться 3D элементы и трехмерные тела  $(\rm{PMC},\,44).$   $\ddot{\rm{}}$  T-FLEX Parametric Pro - [C:\GRBFiles\xeлп\Плита 1.GRB]

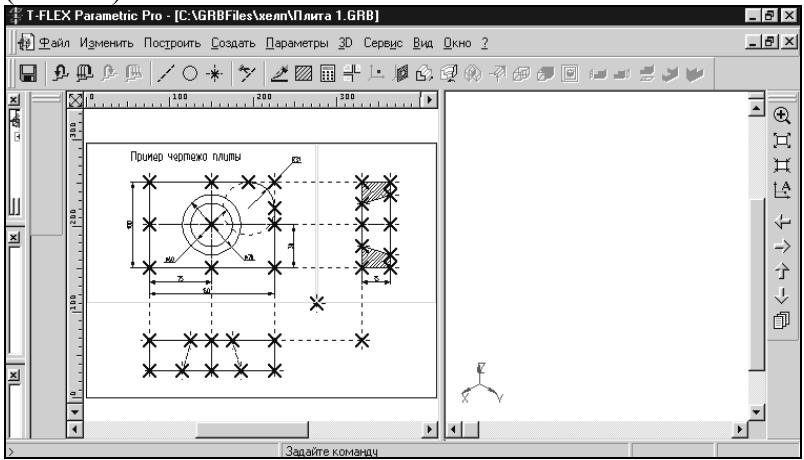

Рисунок 44

Для того чтобы получить основное тело трехмерной модели плиты необходимо вытолкнуть образующий контур на толщину плиты. Для того чтобы создать операцию выталкивания необходимо построить вспомогательные 3D элементы: 3D профиль и 3D узлы.

С помощью рабочих плоскостей и 2D элементов, создадим 3D узлы.

3D узлы - трехмерные точки. 3D узлы определяются в пространстве тремя координатами: по оси X, по оси Y, по оси Z (Рис. 45). 3D узлы могут создаваться с использованием узлов двумерного чертежа и рабочих плоскостей. Для создания 3D узла достаточно указать один узел на одной рабочей плоскости или два узла на разных рабочих плоскостях. Во втором случае два узла должны находиться в проекционной связи между собой, поскольку являются двумерными проекциями на рабочие плоскости создаваемого 3D узла.

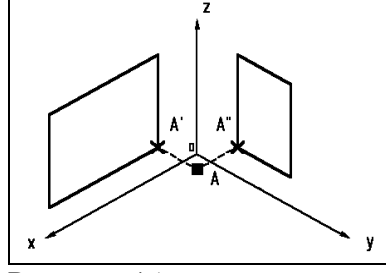

Рисунок 45 Вызовите команду:

|                                               |                | Клавиатура   Текстовое меню | Пиктограмма |
|-----------------------------------------------|----------------|-----------------------------|-------------|
|                                               | $<\!\!3N\!\!>$ | "Построения 3D $y_3$ ел"    |             |
| В автоменю автоматически будет выбрана опция: |                |                             |             |

*<N>* Задать первую проекцию 3D узла

На экране появится курсор со знаком узла  $\sqrt[3]{x}$ .

При вызове 3D команд пользователю предлагается определенная последовательность действий по умолчанию, позволяющая задать набор данных, необходимых для выполнения построений. При этом опции в основном меню команды устанавливаются автоматически и пользователю необходимо лишь выполнять определенную последовательность действий, пользуясь подсказкой в статусной строке. Переместите курсор к узлу, который будет задавать первую проекцию 3D узла, как

показано на рисунке 46, и нажмите  $\bigcup$  или клавишу *<N*>. 2D узел и рабочая плоскость, в которой вы его выбираете, подсветятся.

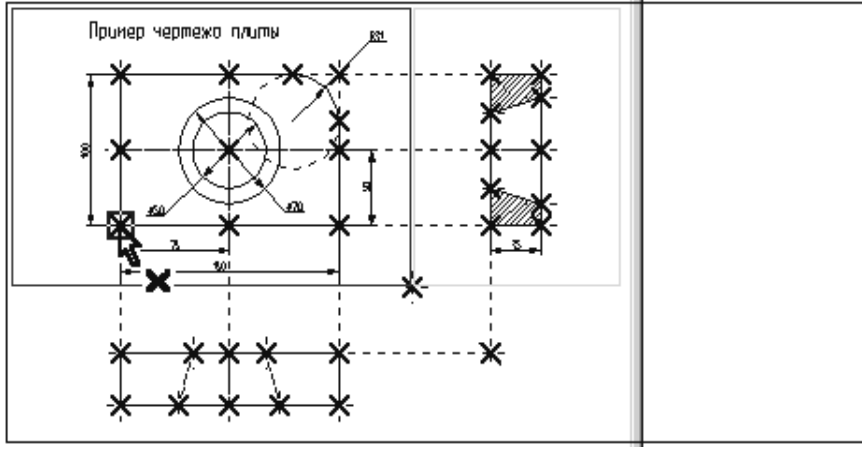

Рисунок 46 В автоменю будет выбрана опция:

*<S>* Задать вторую проекцию 3D узла

Переместите курсор ко второму узлу, который будет определять вторую проекцию 3D

узла, и нажмите  $\bigcup$ или клавишу <N>. 2D узел и рабочая плоскость, в которой вы его выбираете, подсветятся.

Подтвердите создание 3D узла, нажав пиктограмму  $|OK|$ , которая находится в верхней части автоменю. Подсветка на 2D чертеже исчезнет. Построенная 3D точка появится в 3D виде окна текущего чертежа. Если этого не произошло, и окно 3D вида осталось пустым,

то вам необходимо, указав курсором в любую часть 3D окна, щелкнуть  $\bigcup_{\text{ }N}$  и войти в команду **"Показать весь чертеж".** Эту команду вы знаете по 2D проектированию. Следует иметь в виду, что если вы находитесь в 2D виде текущего чертежа, то некоторые 3D команды будут недоступны. Чтобы они стали доступны, вам необходимо окно 3D вида

сделать активным. Для этого, указав курсором в любую часть 3D окна, нажмите ... Переход от 3D вида к 2D виду осуществляется аналогично.

Построим вторую 3D точку. Вы еще находитесь в команде **"3N: Построить 3D узел".** Постройте второй 3D узел. Для этого необходимо выбрать два узла, которые показаны на рисунке 47.

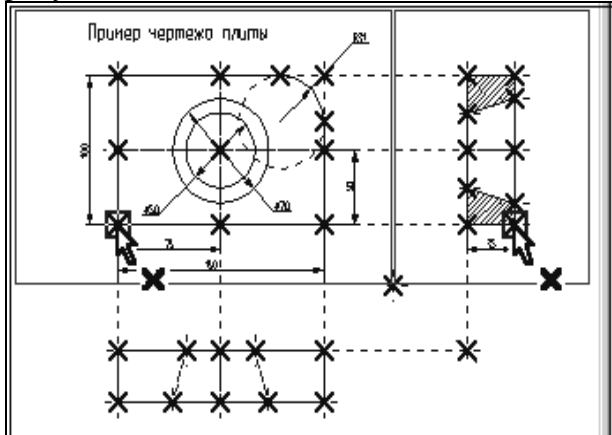

Рисунок 47

Для подтверждения создания второго 3D узла нажмите пиктограмму  $\overline{OK}$  в автоменю и выйдите из команды. В 3D окне появится изображение двух 3D узлов как на рисунке 48.

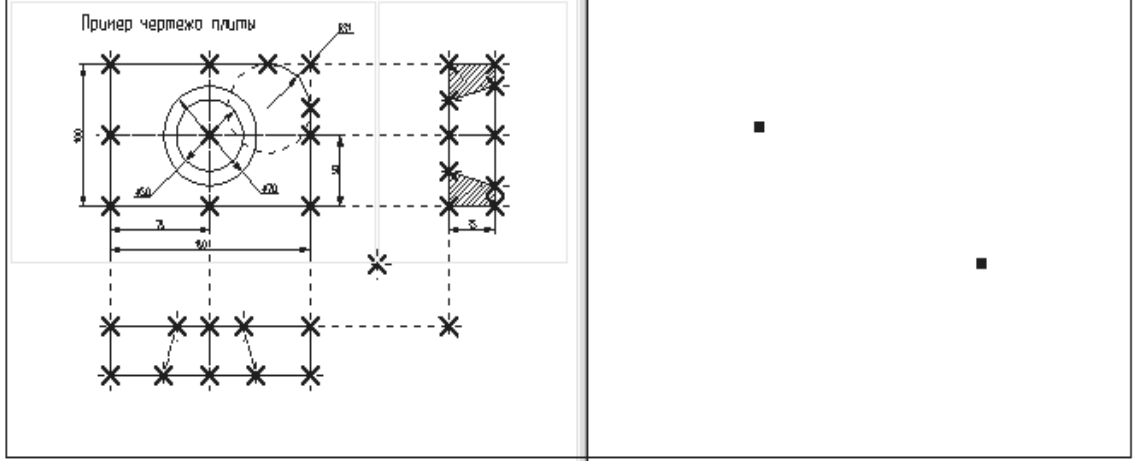

Рисунок 48

ПОСТРОЕНИЕ 3D ПРОФИЛЯ.

**3D профиль** - контур, который ориентирован в трехмерном пространстве в соответствии с ориентацией какой-либо рабочей плоскости.

3D профиль создается на основе двумерной штриховки. Войдите в команду **"H:Создать штриховку".** На виде спереди чертежа создайте штриховку **А**. Штриховку можно сделать невидимой (установить параметр "**Метод заполнения**" в состояние "**Невидимая**" в

параметрах создаваемой штриховки). Это необходимо сделать для того, чтобы не изменять чертежа детали (рис. 49).

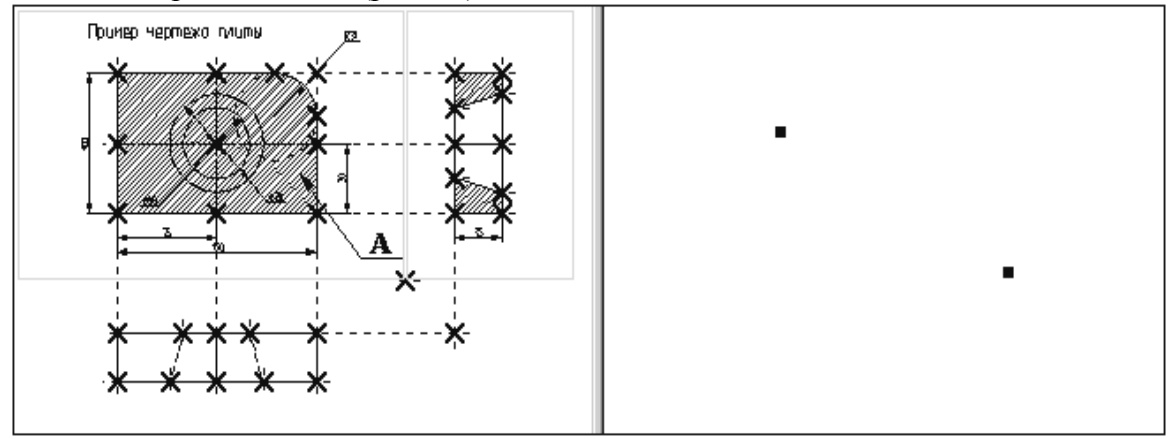

#### Рисунок 49

Вызовите команду:

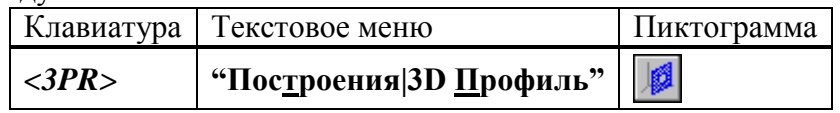

После вызова команды в автоматическом меню по умолчанию будет выбрана опция:

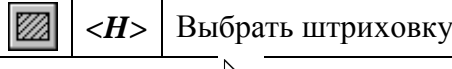

Рядом с курсором появится знак штриховки . В 2D окне выберите штриховку **А**. Если выбралась не та штриховка, то выбор можно изменить с помощью опции:

> *<I>* Игнорировать выбор последнего элемента ᡃᡄ

Контур выбранной штриховки и рабочая плоскость подсветятся, а в окне 3D вида появится 3D профиль (рис. 50).

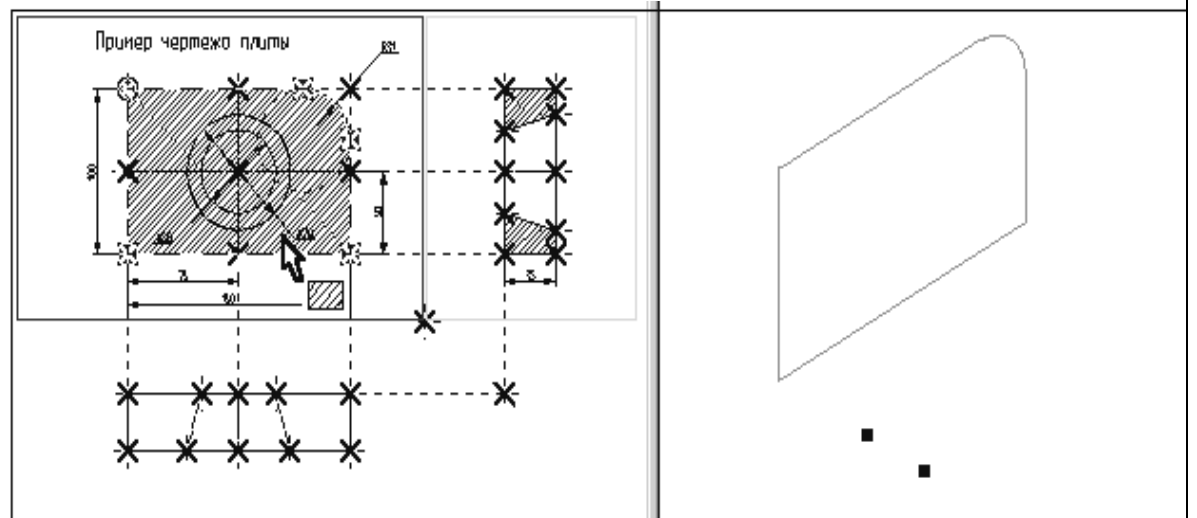

Рисунок 50

После выбора штриховки в автоменю автоматически будет установлена опция:

*<M>* Выбрать 3D узел для привязки плоскости контура

Рядом с курсором появится знак 3D узла  $\mathbb{S}_{\blacksquare}$ . При помощи курсора в окне 3D вида выберите один из 3D узлов. Профиль переместится в выбранный 3D узел, а сам узел и все 2D и 3D элементы, при помощи которых он был построен, подсветятся (рис. 51).

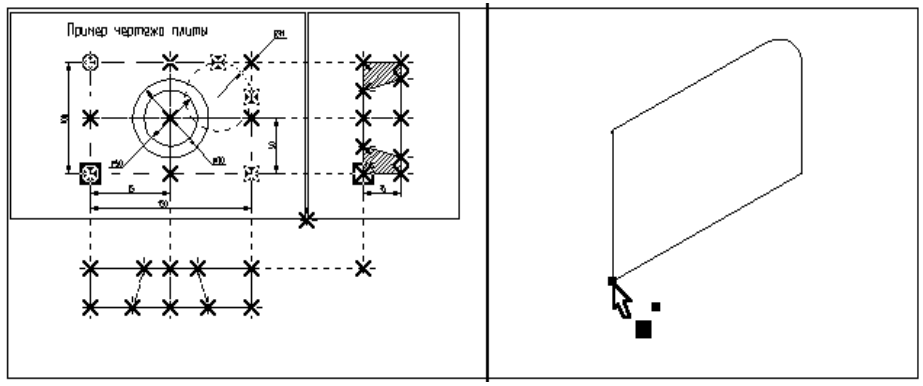

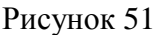

Для подтверждения построения 3D профиля необходимо нажать пиктограмму  $\overline{\textsf{OK}}_{\texttt{B}}$ автоматическом меню. После этого подсветка в обоих окнах исчезнет. Только что вы построили 3D профиль. Для продолжения работы необходимо выйти из команды. Вы построили все необходимые вспомогательные 3D элементы для создания трехмерного тела, которое может быть получено с помощью операции выталкивания.

## ОПЕРАЦИЯ ВЫТАЛКИВАНИЯ.

Операция выталкивания позволяет получить трехмерное тело перемещением 3D профиля на определенный вектор. Направление и величина вектора выталкивания может задаваться численным значением или двумя 3D узлами.

Для создания объемной модели путем выталкивания 3D контура вызовите команду:

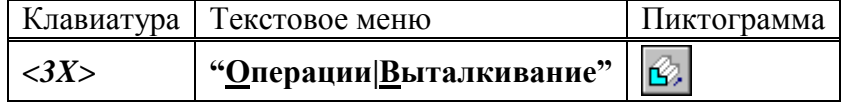

В автоматическом меню по умолчанию будет установлена опция:

 $\langle H \rangle$  Выбрать 3D профиль

Рядом с курсор появится знак профиля  $\Box$ . Переместите курсор в 3D окно, подведите его

к 3D профилю так, чтобы курсор показывал на ребро профиля, и нажмите  $\Box$ . Профиль в 3D окне подсветится, а также подсветятся все 3D и 2D элементы, при помощи которых был построен этот профиль (рис. 52).

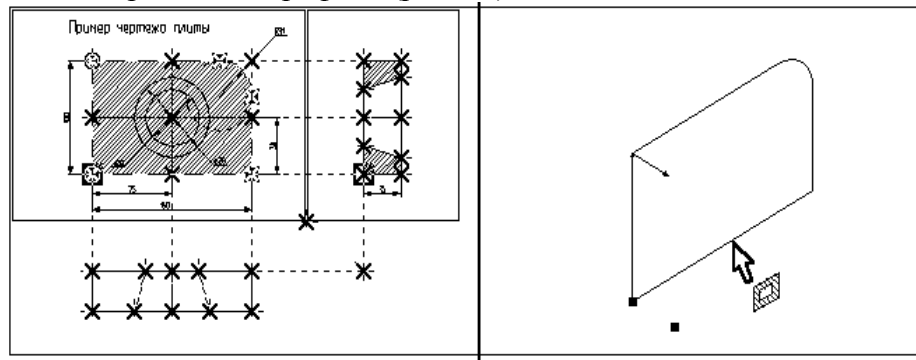

Рисунок 52

При работе с 3D командами следует иметь в виду, что 3D элементы могут выбираться как по 3D виду, так и по 2D виду. Это относится в первую очередь к 3D узлам и 3D профилям (контурам), которые могут выбираться в 2D виде соответственно, по узлам и штриховкам. Далее необходимо задать направление и величину вектора выталкивания, на который будем выталкивать профиль.

После выбора 3D профиля в автоменю автоматически будет установлена опция:

 $\langle F \rangle$  Выбрать начальный 3D узел выталкивания

Рядом с курсором появится знак 3D узла  $\mathbb{R}$ . При помощи курсора в окне 3D вида

выберите 3D узел, через который проходит плоскость 3D профиля и щелкните  $\bigoplus$  (см. рис 53).

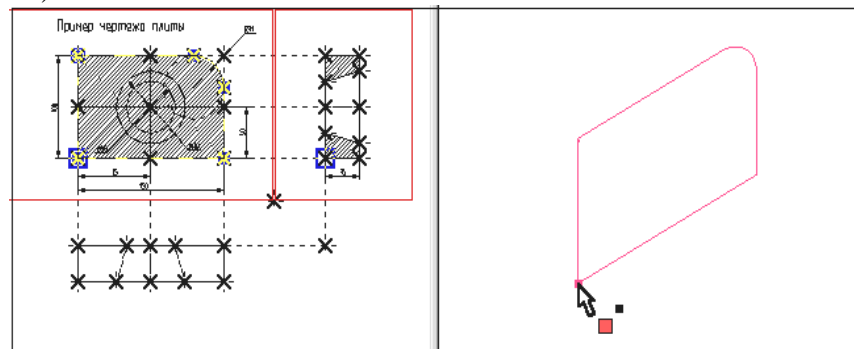

Рисунок 53

После выбора первого 3D узла в автоменю по умолчанию будет установлена опция:

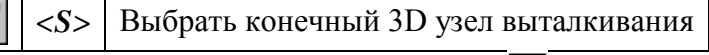

При помощи курсора выберите второй 3D узел и нажмите ... Выбранный 3D узел и два узла, являющиеся его 2D проекциями, подсветятся, а между 3D узлами появится вектор, указывающий в каком направлении и на какое расстояние, будет произведено выталкивание (см. рис. 54).

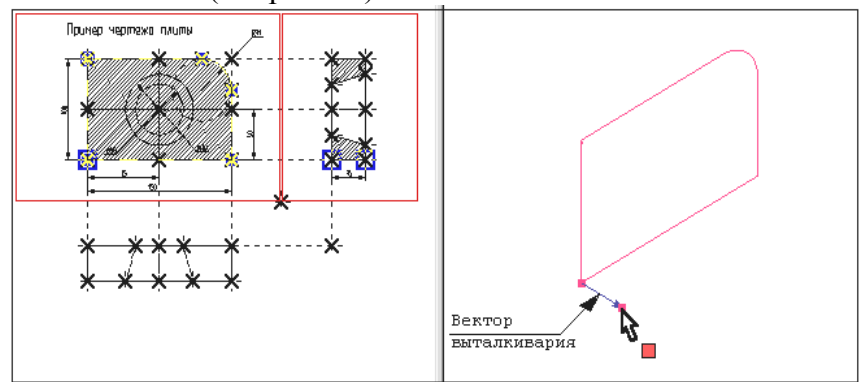

Рисунок 54

Нажмите пиктограмму  $\sqrt{OK}$ , и операция выталкивания завершится. В окне 3D вида появится следующее трехмерное изображение (рис. 55).

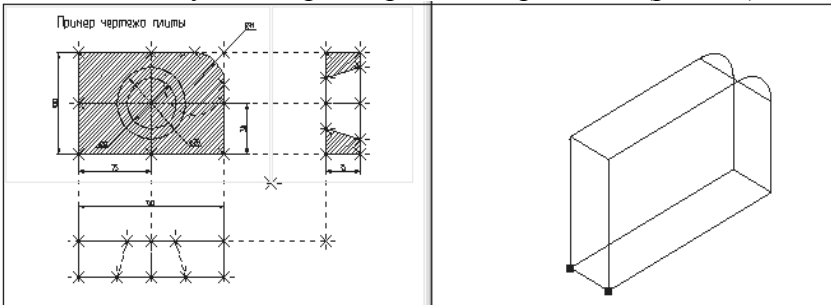

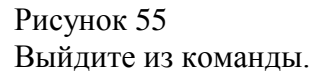

## ПОЛУЧЕНИЕ ОТВЕРСТИЯ

Для получения отверстия в трехмерной модели плиты необходимо создать второе объемное тело, которое на следующем этапе при помощи булевой операции будет вычтено из первого тела. Объемную модель для получения отверстия проще всего создать при помощи операции вращения.

Для создания трехмерной модели с помощью операции вращения необходимо задать вспомогательные 3D элементы: 3D профиль и ось вращения, относительно которой будем вращать этот профиль. Для задания оси вращения необходимо построить 3D узлы. Начнем построения с помощью команды **"3N: Построить 3D узел".** Вызовите команду. При помощи курсора выберите 2D узел как показано на рисунке, представленном ниже, и

нажмите  $\Box$  или клавишу  $\langle N \rangle$ . В 3D окне появится подсвеченный 3D узел (рис.56).

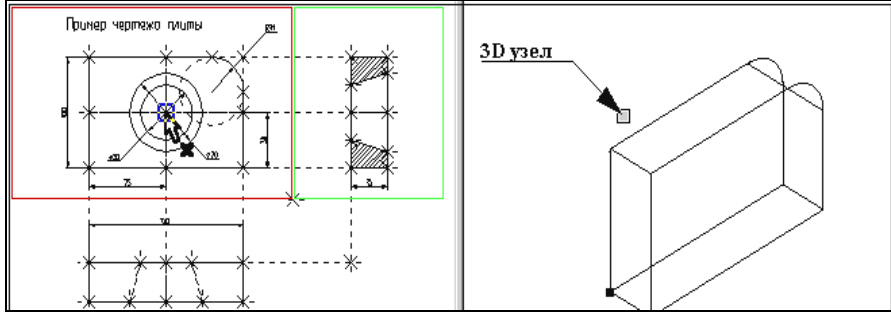

Рисунок 56

После этого переместите курсор ко второму узлу, который будет определять вторую

проекцию 3D узла, и нажмите  $\Box$  или клавишу <N>. В 3D окне подсвеченный 3D узел переместится вдоль оси Y (рис. 57).

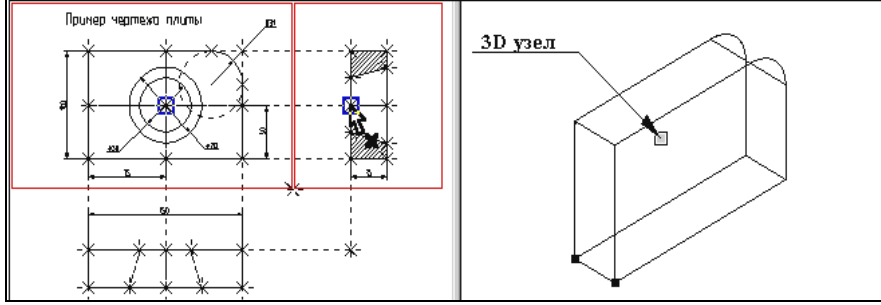

Рисунок 57

Для подтверждения создания 3D узла нажмите пиктограмму **ОК** в автоменю. Подсветка в обоих окнах исчезнет.

Построим второй 3D узел. Он необходим для задания оси вращения. Вы еще находитесь в команде **"3N: Построить 3D узел".** Постройте второй 3D узел. Для этого необходимо выбрать два 2D узла, которые показаны на рисунке 58.

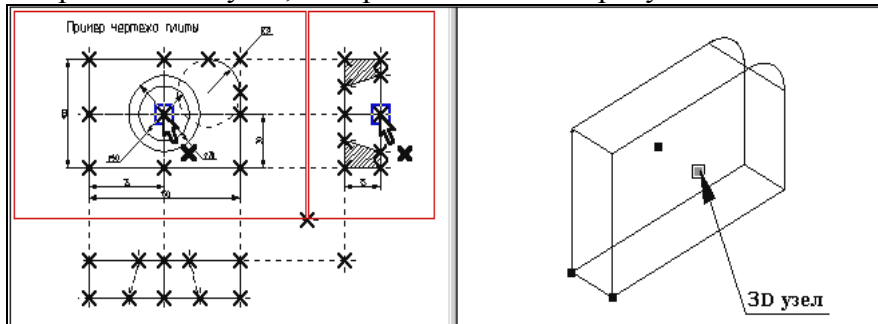

Рисунок 58

После окончательного выбора нажмите пиктограмму **ОК** в автоменю, и осуществите выход из команды.

ПОСТРОЕНИЕ 3D ПРОФИЛЯ.

При помощи команды **"H: Создать штриховку"** на виде слева 2D чертежа создайте штриховку **В**. Штриховку необходимо сделать невидимой, чтобы не загромождать основной чертеж (рис. 59).

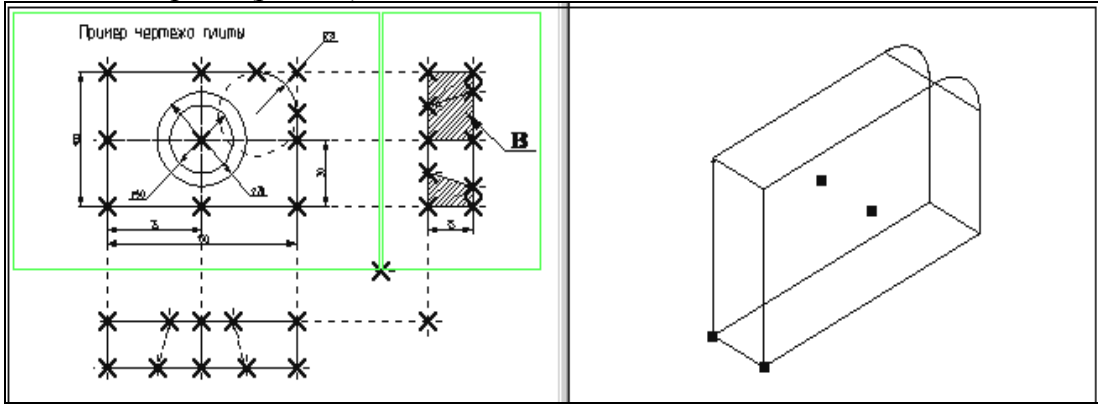

Рисунок 59

#### Вызовите команду **"3PR: Построить 3D профиль"**.

При помощи курсора выберите штриховку В. Контур выбранной штриховки и плоскость подсветятся, а в окне 3D вида появится 3D профиль (рис. 60).

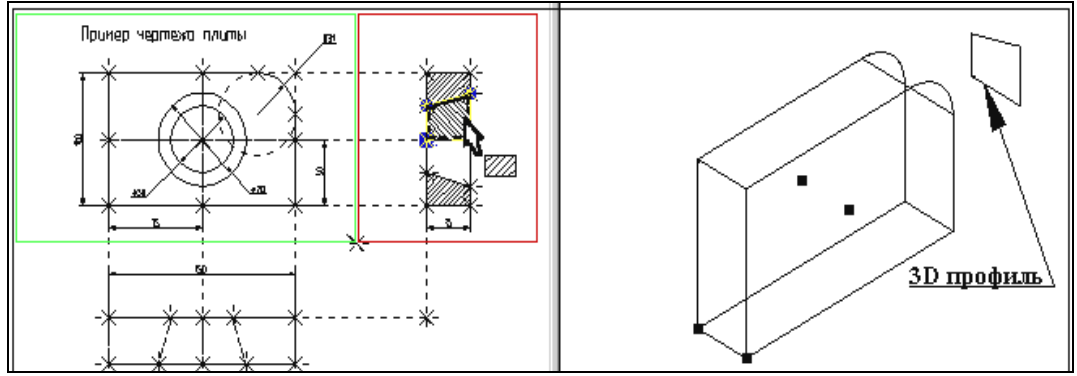

Рисунок 60

После того как вы выбрали штриховку, на экране появится курсор со знаком 3D узла  $\sqrt[n]{\ }$ . система предлагает вам выбрать 3D узел для привязки плоскости контура в пространстве. При помощи курсора в окне 3D вида выберите один из 3D узлов. Профиль переместится в выбранный 3D узел, а сам узел и все 2D и 3D элементы, при помощи которых он был создан, подсветятся (рис. 61).

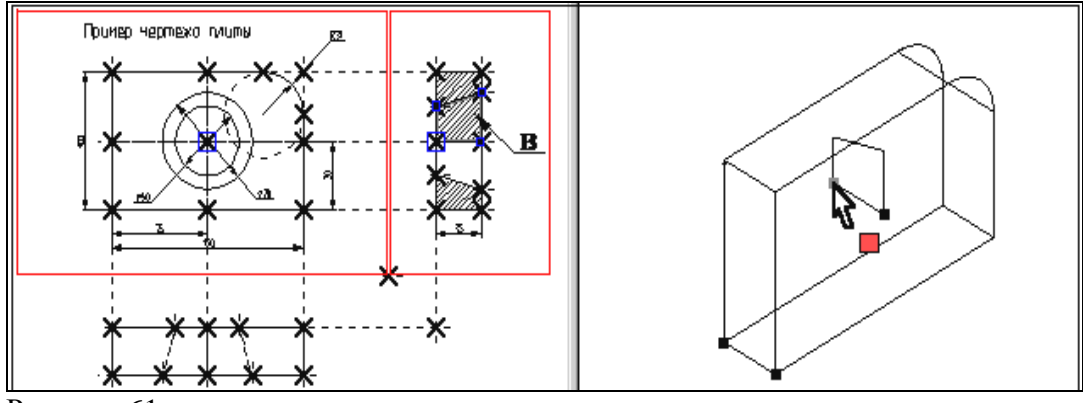

Рисунок 61

Для подтверждения построения 3D профиля нажмите пиктограмму **ОК** в автоменю. После этого подсветка в обоих окнах исчезнет.

Профиль построен, для дальнейшего создания объемной модели необходимо выйти из команды.

Вы построили все необходимые вспомогательные 3D элементы для создания трехмерного тела, которое может быть получено с помощью операции вращения.

#### ОПЕРАЦИЯ ВРАЩЕНИЯ.

Операция вращения позволяет получить трехмерное тело вращением 3D профиля вокруг заданной оси.

Вызовите команду:

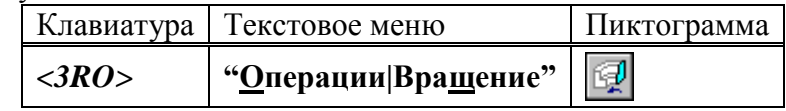

После вызова команды в автоматическом меню по умолчанию будет установлена опция:

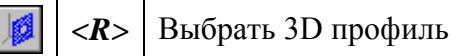

На экране появится курсор со знаком профиля  $\sqrt[3]{\ }$ . Переместите курсор в 3D окно, подведите его к 3D профилю так, чтобы курсор показывал на ребро профиля, и нажмите

. Профиль в 3D окне подсветится, а также подсветятся все 3D и 2D элементы, при помощи которых был построен этот профиль (рис. 62).

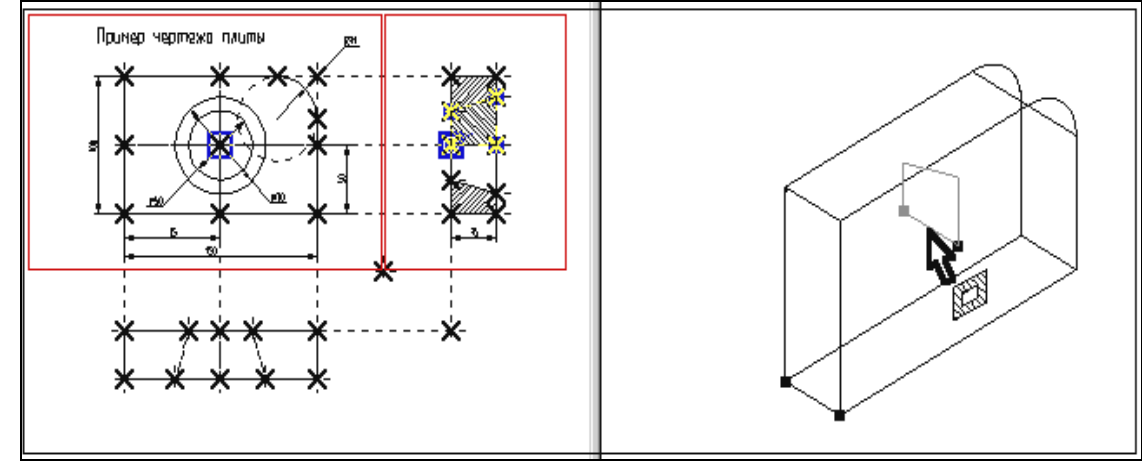

Рисунок 62

После этого необходимо задать ось вращения с помощью выбора двух 3D узлов. В автоменю уже установлена опция:

$$
\boxed{8}
$$
  $\boxed{8}$   $\boxed{8}$   $\boxed{8}$   $\boxed{8}$ 

Подведите курсор к 3D узлу, как показано на рис. 63, и нажмите .

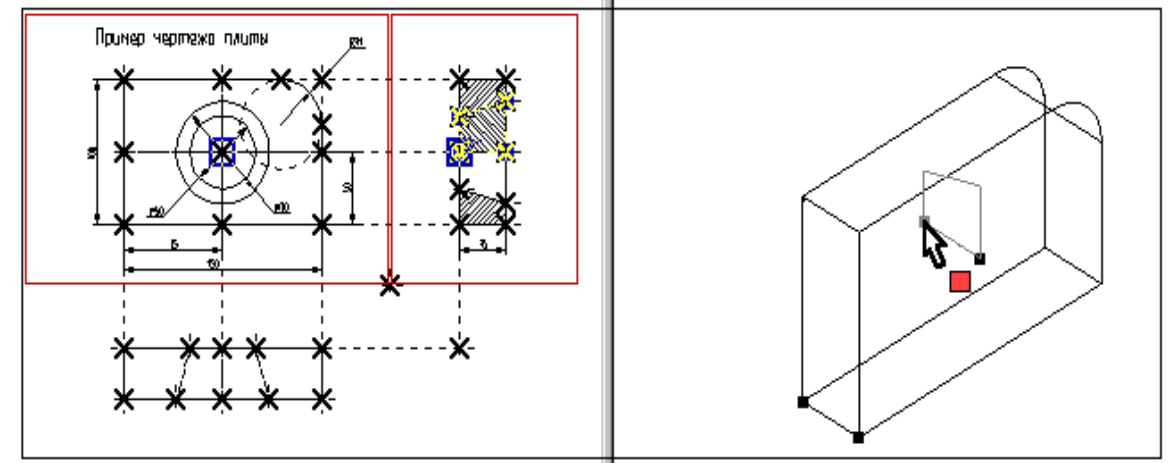

Рисунок 63

После этого в автоменю автоматически будет установлена опция:

*<S>* Выбрать второй 3D узел оси

Переместите курсор ко второй 3D точке, определяющей ось вращения, как показано на рисунке 64, и нажмите . Выбранный 3D узел и два узла, являющиеся его 2D проекциями подсветятся. В окне 3D вида между двумя 3D узлами появится вектор, обозначающий ось вращения, а также появится стрелка, указывающая направление вращения (по умолчанию вращение всегда происходит по часовой стрелке, если смотреть

по направлению вектора оси вращения). В автоменю станет доступной пиктограмма  $|OK|$ что говорит о том, что на этом шаге можно завершить операцию вращения.

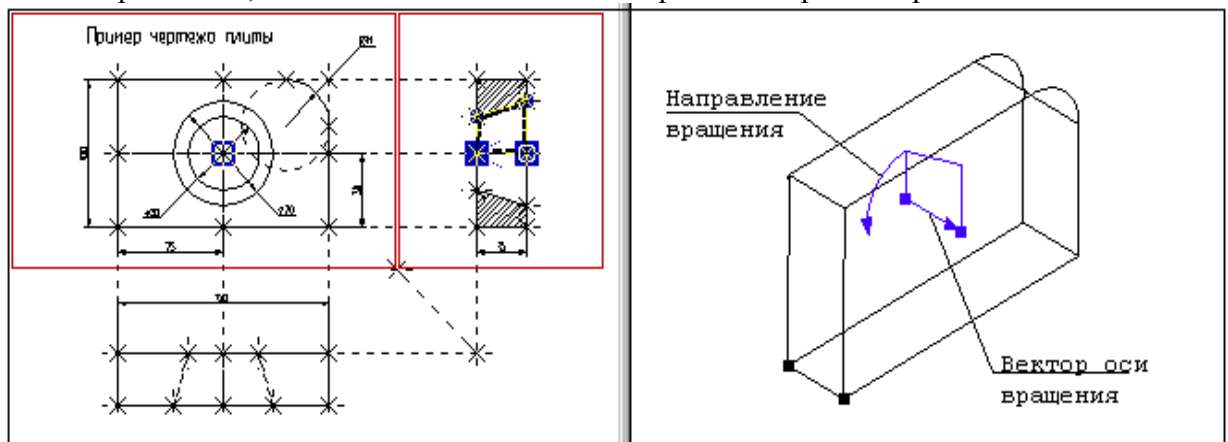

Рисунок 64

Нажмите пиктограмму  $\overline{\text{OK}}$  и операция вращения завершится. В окне 3D вида появится следующее трехмерное изображение (см. рис. 65).

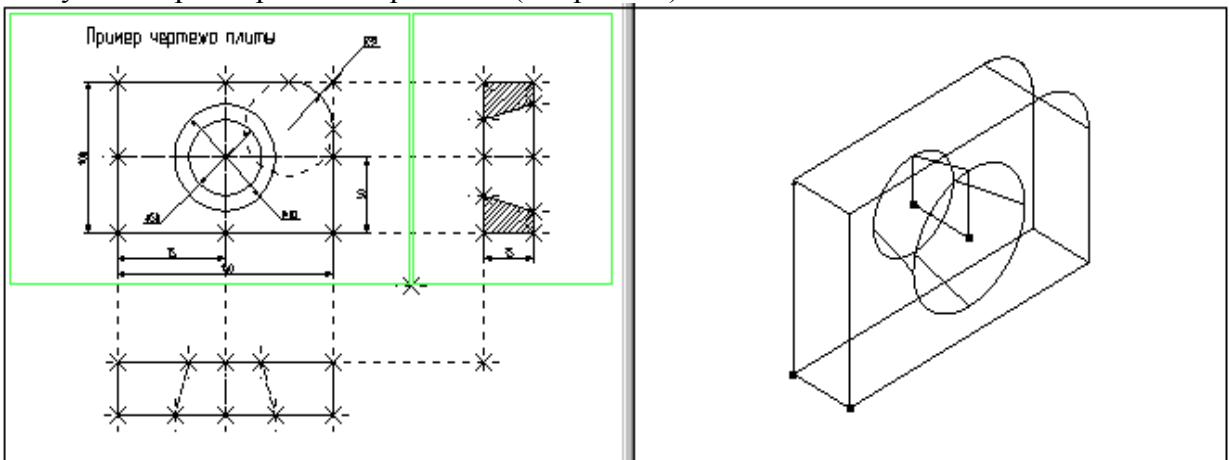

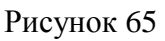

После этого необходимо выйти из команды.

Только, что вы создали два простейших объемных тела: тело выталкивания и тело вращения. Чтобы получить желаемую модель необходимо воспользоваться булевой операцией, которая позволит вам вычесть из объема первого тела, объем второго.

## ИСПОЛЬЗОВАНИЕ БУЛЕВЫХ ОПЕРАЦИЙ

Булевы операции позволяют из твердых тел получать новые тела с помощью действий сложения, вычитания и пересечения. Любое действие производится над двумя телами. Для создания трехмерного тела с помощью булевой операции необходимо воспользоваться командой:

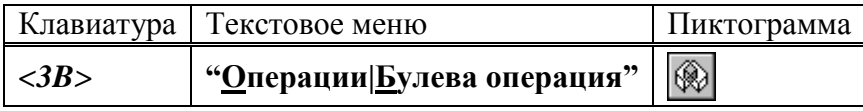

После вызова команды в автоматическом меню по умолчанию будет установлена опция:

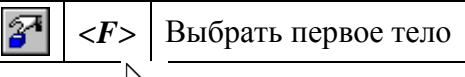

На экране появится курсор со знаком  $\overrightarrow{B}$ . В окне 3D вида выберите первое тело для булевой операции – тело выталкивания, из которого будет производиться вычитание.

Указав курсором на ребро, принадлежащее данному телу, нажмите . Выбранное тело в 3D окне подсветится (рис. 66).

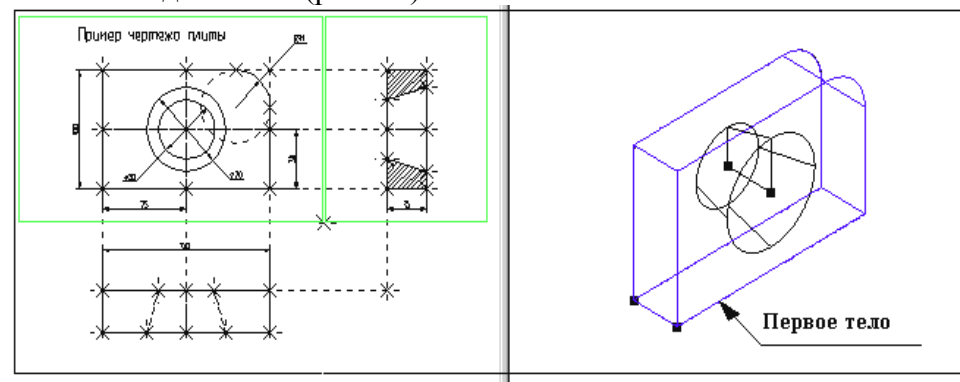

Рисунок 66

Теперь необходимо выбрать второе тело для булевой операции. В автоменю по умолчанию будет установлена соответствующая опция:

*<S>* Выбрать второе тело

В окне 3D вида выберите второе тело, которое будет вычитаться. Указав курсором на

ребро тела вращения, щелкните ... Знак у курсора исчезнет, а в окне 3D вида подсветится и второе выбранное тело (рис. 67).

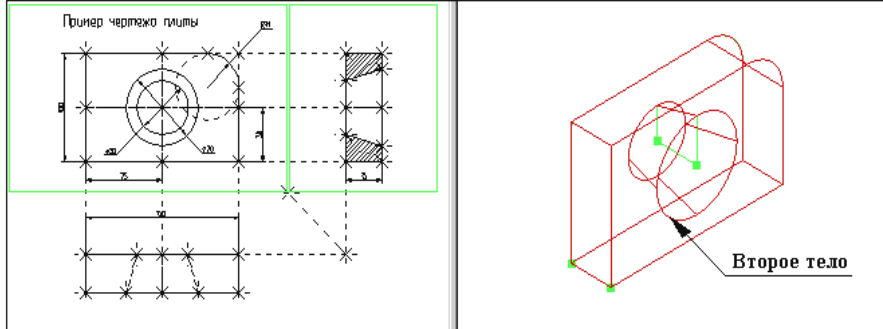

Рисунок 67

Далее необходимо выбрать тип булевой операции (в нашем случае вычитание). Для этого в автоменю выберите опцию:

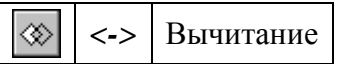

и нажмите  $\Box$ . В автоменю станет доступной пиктограмма  $\Box$  Это говорит о том, что все операнды для булевой операции заданы. Нажмите на пиктограмму **ОК** Подсветка в 3D

окне исчезнет, операция завершена. Осуществите выход из команды.

Чтобы увидеть готовую трехмерную модель, выберите другой режим отображения 3D окна. Для этого вызовите команду:

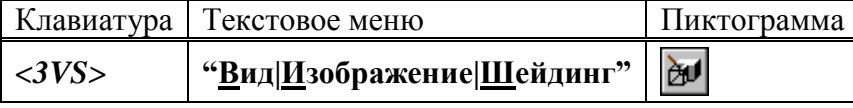

После вызова команды в 3D окна текущего чертежа отобразится трехмерная модель с шейдингом (полутоновой закраской), как на рисунке 68.

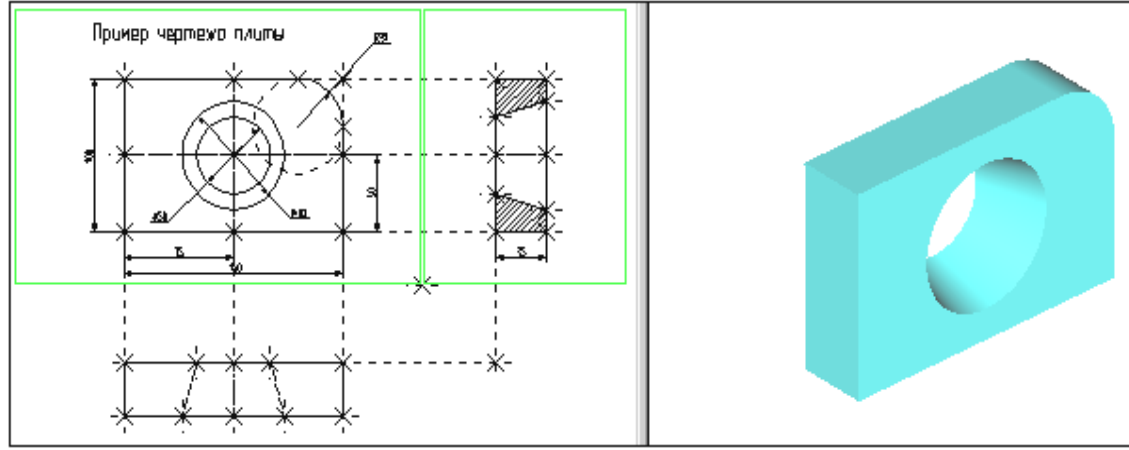

Рисунок 68

При работе в 3D виде вы можете вращать 3D модель с помощью мыши. Для этого необходимо нажать  $\bigcup_{\alpha} \mathbb{H}$ , не отпуская кнопку, переместить курсор и отпустить кнопку. В

результате 3D сцена повернется на определенный угол. При нажатой , в сочетании с нажатыми клавишами **[Ctrl]** или **[Shift]** вы сможете соответственно использовать режимы перемещения модели или отъезда-наезда (zoom).

Когда мы создавали трехмерную модель, то привязывались к двумерным параметрическим элементам системы T-FLEX CAD. В соответствии с этим параметрическое изменение двумерного чертежа будет приводить к параметрическому изменению трехмерной модели (рис. 69).

При помощи команды **"EC: Изменить построения"**, или **"V: Редактировать переменные"** измените один или несколько размеров на 2D чертеже.

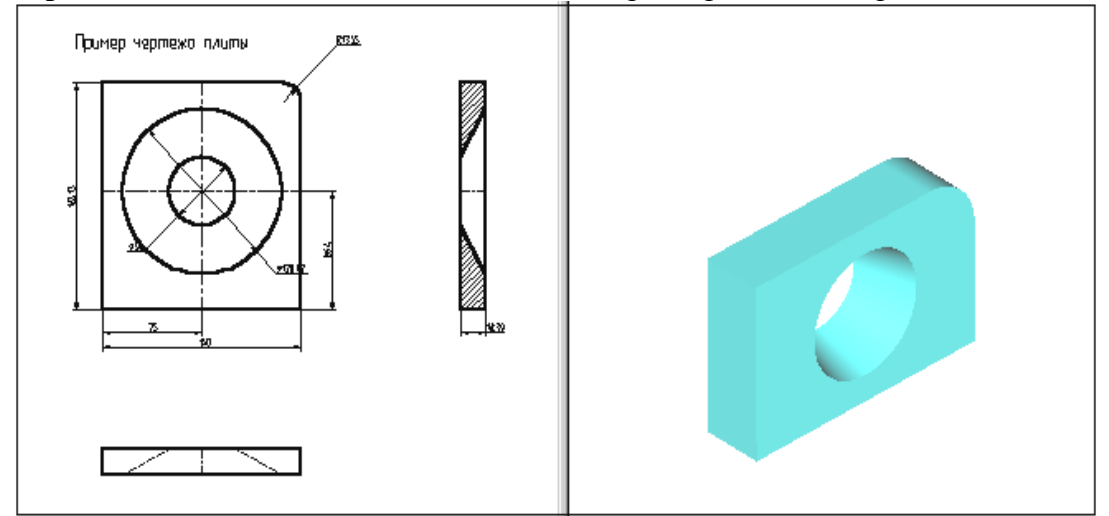

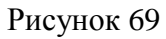
Затем вызовите команду:

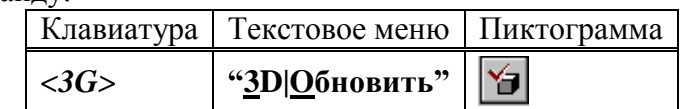

После этого произойдет пересчет трехмерной модели, и 3D модель изменится в соответствии с последними изменениями, сделанными на 2D чертеже (рис. 70).

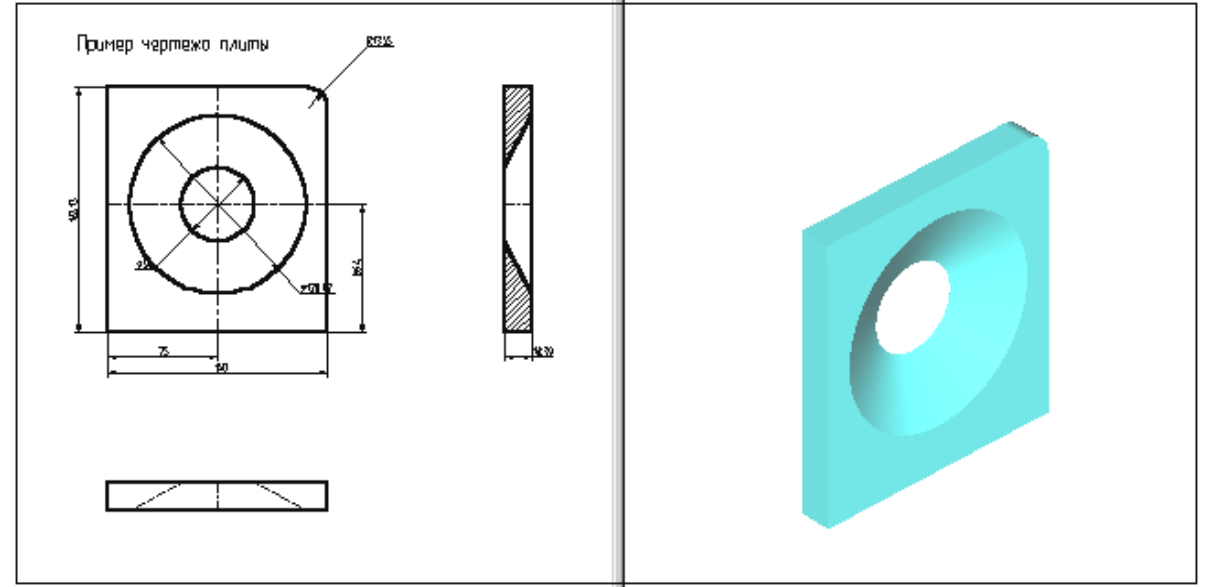

#### Рисунок 70

Пересчет трехмерной модели после изменения параметров двумерного чертежа может производиться автоматически, если установлен соответствующий параметр на закладке "3D" команды **"SO: Задать установки системы"**, или по вашему требованию после вызова команды **"3G: Обновить трехмерную модель"**.

В результате параметрического изменения при пересчете трехмерной модели могут возникать ошибки, например: два тела не пересекаются, не может быть построена поверхность сглаживания. Сообщения об ошибках отображаются в окне диагностики. Для отображения окна диагностики на экране необходимо задать пункт текстового меню

**"Настройка / Окна / Окно диагностики"** или в контекстном меню, возникающем при нажатии правой клавиши мыши при указании на одну из инструментальных панелей. Созданную трехмерную модель можно экспортировать в стандартные форматы DXF, Parasolid (\*.xmt txt), IGES, STEP, STL для передачи геометрии в другие системы, в том числе и в системы создания программ для станков с ЧПУ. Для этого необходимо воспользоваться командой **EXport**.

Вы можете рассчитать масс-инерционные характеристики тел с помощью вызова команды **"3M: Получить масс-инерционные характеристики".**

### **КОНТРОЛЬНЫЕ ВОПРОСЫ**

Дайте определение и понятие следующих элементов системы T-FLEX CAD:

**2D вид 3D вид 3D сцена Рабочие плоскости Стандартные рабочие плоскости Дополнительные рабочие плоскости Рабочие плоскости по 2D проекции Рабочие плоскости по 3D системе координат Рабочие плоскости на основе плоских граней тела. Вспомогательных 3D элементов 3D узлы 3D профиль 3D система координат** - **локальная система координат Сечение 3D путь Источник света Камера Операция выталкивания Операция вращения Операция создания линейчатой поверхности Операция создания лофтинга Операция создания тела по траектории Операция создания спирали Операция создания пружины Операция создания трубопровода Операция создания каркасной поверхности Булевы операции Сглаживание Создание копии Создание 3D фрагмента 3D фрагмент Создание массива Создание массива вращения Вставить внешнюю модель Вставить 3D изображение Отсечение операции Наложить материал**

**Министерство науки и высшего образования Российской Федерации Федеральное государственное автономное образовательное учреждение высшего образования «СЕВЕРО-КАВКАЗСКИЙ ФЕДЕРАЛЬНЫЙ УНИВЕРСИТЕТ» Невинномысский технологический институт (филиал)**

# МЕТОДИЧЕСКИЕ УКАЗАНИЯ К ПРАКТИЧЕСКИМ ЗАНЯТИЯМ ПО ДИСЦИПЛИНЕ «ИНЖЕНЕРНАЯ ГРАФИКА» для студентов направления подготовки 13.03.02 Электроэнергетика и электротехника

Часть 1

Невинномысск 2019

Методические указания к выполнению лабораторных работ предназначены для студентов дневной, заочной и ускоренной форм обучения специальности 13.03.02 Электроэнергетика и электротехника, изучающих дисци-плину "инженерная графика"

Составители *доц. Антипина Е.С.*, *доц. Степанов В. А.*

Ответственный редактор *доц. Свидченко А. И.*

Рецензент *доц. Проскурнин А. Л.*

# **Содержание**

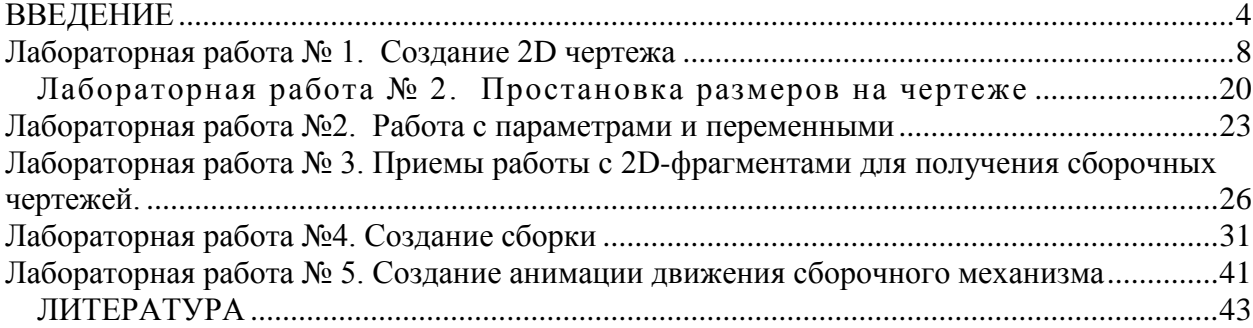

### **ВВЕДЕНИЕ**

<span id="page-41-0"></span>В методическом пособии излагаются основные принципы работы в системе T-FLEX CAD, приводятся рекомендации по выполнению 2D чертежной графики для задач проектирования.

Основные понятия

Система T-FLEX CAD использует при создании чертежа несколько типов элементов.

**1. Элементы построения** формируют каркас чертежа. С ними связаны элементы изображения, которые и являются тем реальным изображением, которое мы хотим в итоге получить. К элементам построения относятся **линии построения и узлы**. Линии построения и узлы - основные элементы, формирующие параметрическую модель чертежа. По аналогии с черчением их можно сравнить с тонкими карандашными линиями, которые затем обводятся тушью. С помощью задания различных типов линий построения и узлов устанавливается взаимосвязь элементов построения и определяется порядок расчета их положения при параметрическом изменении чертежа. Они присутствуют только на экране и не выводятся на принтер или плоттер.

**Линии построения** - это прямые, окружности, эллипсы, кривые (сплайны), эквидистанты и кривые, заданные функцией. Это базовые элементы параметрической модели в T-FLEX CAD. Они представляют собой тонкие конструкционные линии, с помощью которых вы создаете параметрический каркас вашего чертежа.

**Узлы** - точки пересечения линий построения. Узлы являются базовым элементом создания параметрической модели в T-FLEX CAD. Узлы напрямую участвуют в построении параметрической модели при задании типов линий построения.

**"Свободный" узел** - узел, положение которого определяется абсолютными координатами.

**"Узел с фрагмента"** - узел, который определяется положением фрагмента на чертеже.

**2. Элементы изображения** формируют чертеж. К элементам изображения относятся линии изображения, размеры, тексты, штриховки, допуски формы и расположения поверхностей, надписи, шероховатости. Они могут "привязываться" к элементам построения. В этом случае, при изменении положения линий построения и узлов, элементы изображения изменяют свое положение, что и является основной идеей параметризации в T-FLEX

CAD. Эти элементы составляют изображение чертежа при выводе на принтер и плоттер. **Линии изображения** - отрезки, дуги окружностей, окружности, дуги эллипсов, эллипсы, кривые. Могут быть различных типов (сплошные основные, сплошные тонкие, штриховые, штрихпунктирные и т.д.). Они привязываются к узлам и линиям построения.

**Штриховки, заливки, штриховки по образцу** - замкнутые одноконтурные или многоконтурные области заполненные различными способами. Контуры штриховок привязываются к узлам и линиям построения. При изменении положения узлов изменяются контуры штриховок. При этом автоматически изменяется заполнение штриховок в соответствии с изменением контуров.

**Тексты** - однострочная и многострочная текстовая информация, задаваемая в текстовом редакторе и отображаемая на экране различными шрифтами. Положение текстов может быть задано в абсолютных координатах, то есть независимо от элементов построения. Тексты могут быть привязаны к линиям построения и узлам.

**Размеры** - стандартный элемент оформления чертежей. Состоит из совокупности линий и текстовой информации. Может быть построен только при наличии линий построения и узлов. Система T-FLEX CAD поддерживает простановку размеров нескольких стандартов: ЕСКД, ANSI, архитектурный ANSI. Размеры автоматически перестраиваются при параметрическом изменении чертежа.

**Шероховатости** - стандартный элемент оформления чертежей. Состоит из совокупности линий и текстовой информации. Шероховатость может быть привязана в абсолютных координатах, к узлу, к линии построения и к размеру.

**Допуски формы и расположения поверхностей** - стандартный элемент оформления чертежей. Состоит из совокупности линий и текстовой информации. Привязывается только к узлу.

**Надписи** - стандартный элемент оформления чертежей. Состоит из совокупности линий и текстовой информации. Надпись может быть привязана в абсолютных координатах, к узлу, к линии построения.

К сложным элементам изображения относятся фрагменты и картинки.

**Фрагменты** - чертежи системы T-FLEX CAD, которые могут использоваться в других чертежах, для получения составных (сборочных) чертежей. Фрагментом может быть любой чертеж системы T-FLEX CAD. Под параметрическим фрагментом системы T-FLEX CAD понимается чертеж, при нанесении которого на другой чертеж, вы можете задать его положение и параметры, от которых зависит его изображение. При создании параметрических фрагментов необходимо соблюдать определенные правила

**Картинки** - графические изображения чертежей системы T-FLEX CAD и других систем, сохраненные в различных форматах. Картинки, как и фрагменты, можно использовать в других чертежах. При этом изображение картинок будет неизменным, вы можете только задать его положение и масштаб изображения

#### **3.** К **вспомогательным элементам** относятся **переменные, поля, базы данных, отчеты**, а также некоторые другие служебные данные.

**Переменные** - элементы системы, имеющие имя и значение. Значения переменных можно изменять. Основное назначение переменных - это использование их значений в качестве параметров линий построения. Например, в качестве параметра прямой, параллельной заданной и расположенной от нее на каком-то расстоянии, можно использовать не только число, но и переменную.

**Базы данных** - таблицы, содержащие информацию в упорядоченном виде. Базы данных используются для хранения информации, необходимой для чертежа.

**Отчеты** - текстовые документы, которые создаются с помощью текстового редактора системы

T-FLEX CAD и могут включать в себя переменные системы. Служат для создания разнообразных текстовых документов.

Одним из главных преимуществ системы T-FLEX CAD (далее система) перед другими CAD-системами является возможность параметризации элементов, составляющих сборочные чертежи, а также использования еѐ при создании сборочных чертежей конструкций и модификации проектировочных заданий, когда необходимо часто изменять конструкторские размеры, заменять стандартные изделия и т.д.

При объединении нескольких 2D-чертежей друг с другом применяют наложение или совмещение элементов одного чертежа или элемента модели с элементами другого. Такие элементы называются *фрагментами*. Создание чертежей с помощью фрагментов в ряде случаев позволяет добиться ряда преимуществ. Во-первых, для сложных чертежей упрощается процесс создания, так как можно сначала создать отдельные части этого чертежа, а затем объединить их. Во-вторых, если создавать параметрический чертеж на основе деталей, составляющих его, то при изменении каких-либо параметров сборочного чертежа вы сможете одновременно получить и полный набор соответствующих этим параметрам чертежей-деталей. В-третьих, в качестве фрагментов удобно создавать часто повторяющиеся элементы чертежей.

2D-фрагменты используются при формировании чертежей. Основной принцип заключается в том, чтобы использовать единожды построенный параметрический чертѐж и вставлять его в сборочный чертѐж, погасив при этом вспомогательные элементы (размеры, некоторые штриховки).

Все создаваемые файлы чертежей, фрагментов, 3D-моделей в системе принято называть *документами T-FLEX CAD* или *документами*.

Чертежи, полученные с использованием чертежей-фрагментов, в системе T-Flex CAD называют *сборочными чертежами* или *сборками*. Данное понятие сборки указывает на то, что текущий документ системы получен на основе отдельных чертежей или эскизов и необязательно должен быть оформлен в соответствии с ЕСКД.

Сборочные чертежи на основе фрагментов легко преобразовываются при модификации одного из фрагментов, причѐм зависимые элементы также преобразовываются.

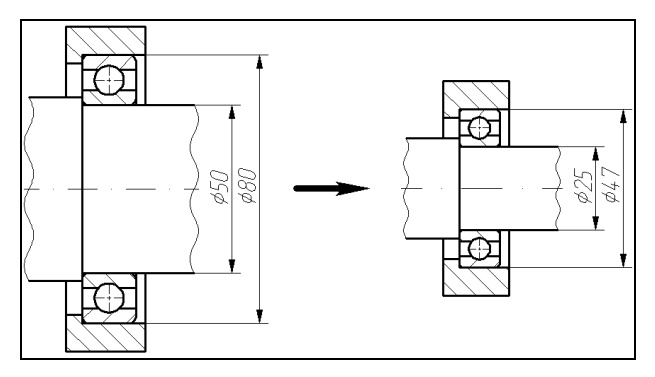

Рисунок 1

(Зависимость между фрагментом и построениями, сделанными на его основе).

На рисунке 1 корпус подшипника и вал построены по узлам с фрагмента, поэтому при изменении параметров фрагмента изменяются все зависимые построения.

Сборочные чертежи на основе фрагментов позволяют получить полный набор чертежей-деталей, которые участвовали в сборочном чертеже. При этом они будут иметь те параметры, которые получились в результате пересчета сборочного чертежа.

Фрагменты, участвующие в сборке, могут быть переменными, то есть в зависимости от каких-либо условий в сборочном чертеже будет участвовать тот или иной фрагмент (например, радиальный подшипник будет подменѐн радиально-упорным в зависимости от изменения параметров сборки).

Каждый фрагмент может в свою очередь также состоять из отдельных фрагментов (резьбы, отверстия, стандартные элементы), причем уровень вложенности фрагментов практически не ограничен.

Важно учитывать, что линии и другие элементы фрагмента не являются частью чертежа, в который он включен. Это означает, что на их основе нельзя обычным способом создавать другие элементы, например, размеры. Для того чтобы решить эту проблему, в системе был создан специальный тип узлов и линий построения. Положение узла с фрагмента определяется узлом чертежа, на основе которого он был создан. Положение линии построения определяется линией изображения фрагмента. Узлы и линии построения, созданные на основе фрагмента могут быть использованы для необходимых операций, как и любой другой элемент вашего чертежа. Создать узел с фрагмента можно в команде Node, узлы с

фрагментами также могут создаваться автоматически при его включении в ваш чертеж. Создать линию построения на фрагменте можно в команде Line.

# <span id="page-45-0"></span>Лабораторная работа № 1. Создание 2D чертежа

При выполнении лабораторной работы необходимо использование дополнительной литературы  $-[3]$  и «СПРАВКИ» в Т-FLEX CAD (<F1>)

В данном разделе описана последовательность действий, которая необходима для того, что бы создать параметрический чертеж. В процессе создания чертежа дается представление об основных командах системы и о принципах создания чертежей в системе. На рисунке 2 представлен чертеж, который необходимо создать. Это - плита со сквозным коническим отверстием. Чертеж будет представлен в параметрическом виде, поэтому любые модификации будут автоматически отображаться на всех проекциях.

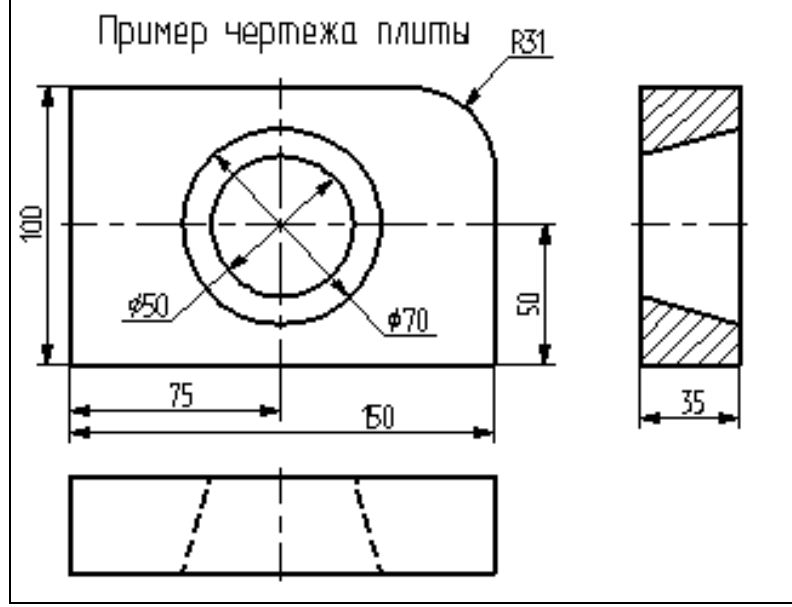

#### Рисунок 2

Построение главного вида плиты.

Вначале выполним построения в тонких линиях (линиях построения), сделаем обводку линиями изображения. Далее, используя линии построения основного вида, достроим две проекции, с тем, чтобы они изменялись при изменении основного вида. Используя отношения между линиями построения, свяжем проекции между собой. Затем нанесем текст и размеры.

Начнем построения с помощью команды Line: (рисунок 3).

#### Построить прямую.

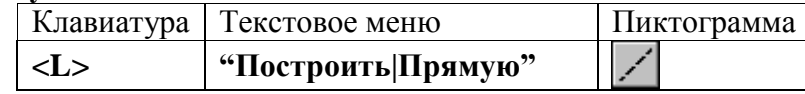

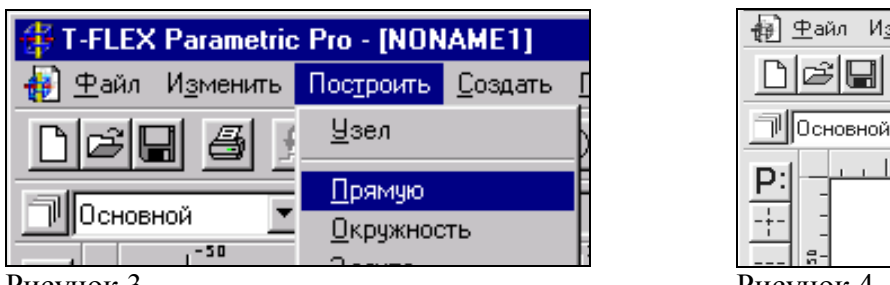

Рисунок 3

Рисунок 4

Изме

Выберите пиктограмму  $\begin{bmatrix} 1 \\ 1 \end{bmatrix}$  в верхней части автоматического меню, которое расположено в левой части экрана (рисунок 4). Вы увидите перемещение перекрестья при движении курсора по полю чертежа. Подведите курсор к нижней части поля чертежа около центра и нажмите .Будут созданы пересекающиеся прямые построения и узел в месте их пересечения.

Учтите, что в последствии для простановки размерных линий потребуется место по краям чертежа.

В T-FLEX CAD команда остается активной до тех пор, пока вы не дадите отмену команды или не укажете другую команду.

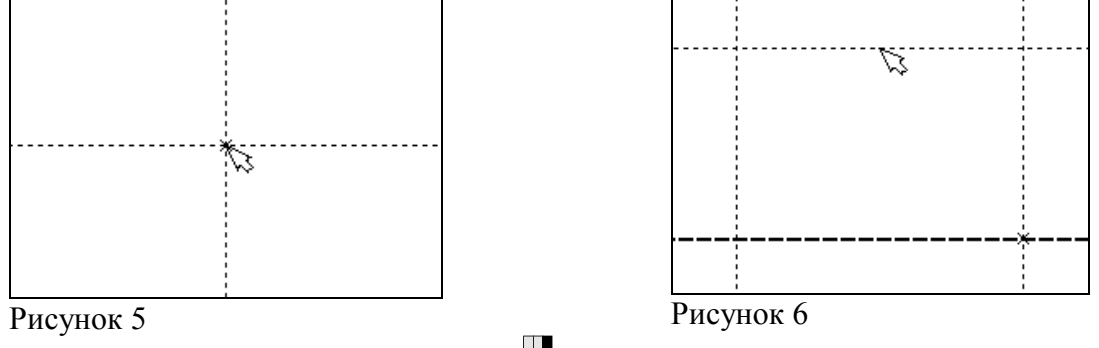

Отмена режима команды (одно нажатие  $\Box$ ) уберет изображение перекрестья, но вы попрежнему остаетесь в команде. После отмены режима построения двух пересекающихся

прямых подведите курсор к созданной вами вертикальной линии и нажмите (рисунок 5). Линия высветится. Это означает, что мы собираемся построить параллельную линию относительно вертикальной линии. Это очень важный аспект системы T-FLEX - задание отношений между элементами построений. Расположим новую линию слева от помеченной вертикальной линии при помощи . Это будет левая грань детали.

Одно нажатие  $\bigoplus$  отменит режим построения параллельных линий, но вы по-прежнему останетесь в команде построения прямых.

Если это не так, то повторите команду **Line** (возможно где-то совершена ошибка).

Затем подведите курсор к горизонтальной прямой и нажмите . Выберется прямая для построения относительно нее параллельной прямой. Переместите курсор вверх и нажмите  $\Box$ для задания верхней грани детали (рисунок 6).

#### **Следующий шаг - скруглить угол плиты.**

Для этой цели воспользуемся командой Circle:

#### **Построить окружность.**

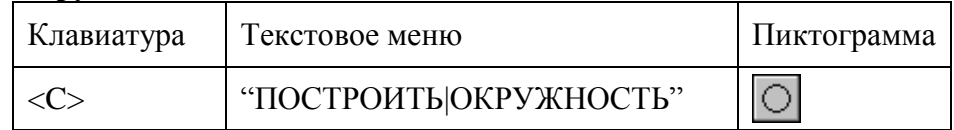

Для изображения скругления верхнего правого угла плиты построим окружность, касательную к верхней и правой прямым. Переместите курсор к верхней прямой и нажмите **<L>.**

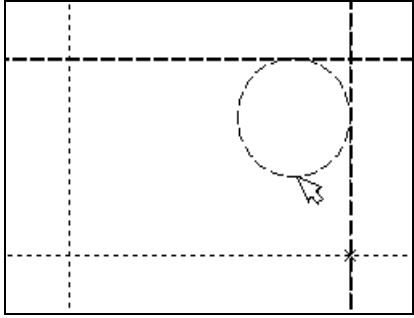

Рисунок 7

При этом появится окружность, радиус которой будет динамически изменяться вместе с изменением положения курсора, но при этом она будет касательной к выбранной прямой.

Это означает, что будет построена окружность, касательная к верхней прямой. Как бы мы в дальнейшем не изменяли положение верхней прямой, окружность будет сохранять касание.

Затем переместите курсор к правой прямой и снова нажмите **<L>**. Сейчас окружность **"привязана"** к двум линиям построения и сохраняет касание при перемещениях курсора. Нажатие эафиксирует текущий радиус окружности.

Постройте окружность так, как показано на рисунке 7.

Если результат не совпал, то вы можете вызвать команду **Undo**:

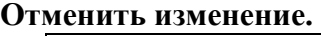

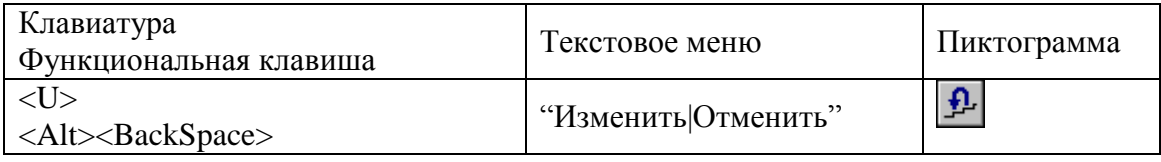

Вызывая эту команду, вы можете последовательно возвращаться на один шаг назад в своих действиях.

Если вы ошиблись и вызвали команду **Undo** лишний раз, то вызовите команду **REDo**: **Возвратить изменение.** 

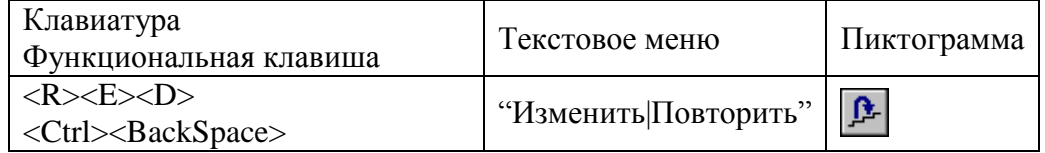

При этом вы возвратите действие, которое было ошибочно отменено. Удалить все линии построения и вернуться к началу создания чертежа вы можете, вызвав команду **PUrge**:

#### **Удалить лишние построения.**

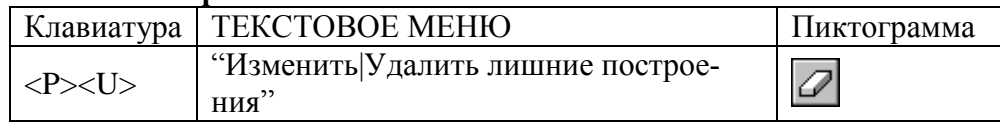

Это действие удалит все элементы построения, и можно будет повторить построения. Вы также можете удалить отдельный элемент построения, используя команду **EConstruction**: **Изменить построения.** 

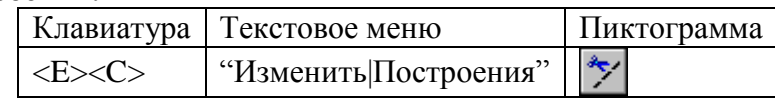

После вызова команды выберите элемент и удалите его с помощью клавиши **<Delete>** на

клавиатуре или пиктограммы  $\left| \frac{f}{f} \right|$  в автоменю.

Теперь можно обвести построенную часть чертежа.

Для этого создадим линии изображения в команде **Graphics**:

#### **Нанести изображение.**

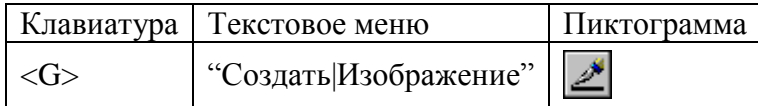

Заметьте, что если для вызова команды вы пользуетесь пиктограммами или текстовым меню, то при этом автоматически прекращается работа предыдущей команды, то есть сокращается одно лишнее действие (очистка статусной строки, означающая выход из команды).

Начните обводку с верхнего левого угла плиты. Линии изображения автоматически привязываются к ближайшему пересечению линий построения. Поэтому достаточно переместить курсор к пересечению и нажать  $\Box$ . Курсор при нанесении линии изображения работает по принципу "резиновой нити" (рисунок 8). Требуется лишь с помощью курсора выбирать узлы или пересечения линий построения. При пересечении в одной точке более двух линий построения не рекомендуется использовать для выбора узла клавишу **<Enter>** или . Рекомендуется сначала создавать узлы в точках пересечения линий построения, а затем наносить изображение, используя клавишу **<N>**. При использовании клавиши **<Enter>** в режиме "свободного рисования" будет создаваться "свободный" узел (не связанный с линиями построения). Учтите вышесказанное для избежания ошибок при параметрическом изменении чертежа. Переместите курсор к точке касания верхней линии и окружности и нажмите (рисунок 9). Отметим, что система T-FLEX автоматически ставит узлы в конечные точки линий изображения, если они еще не были там созданы Теперь мы хотим направить линию изображения вдоль окружности для построения дуги между двумя точками касания. Для этого переместите курсор к окружности и нажмите **<C>**. При этом выделится окружность. Направление дуги будет зависеть от того, в каком

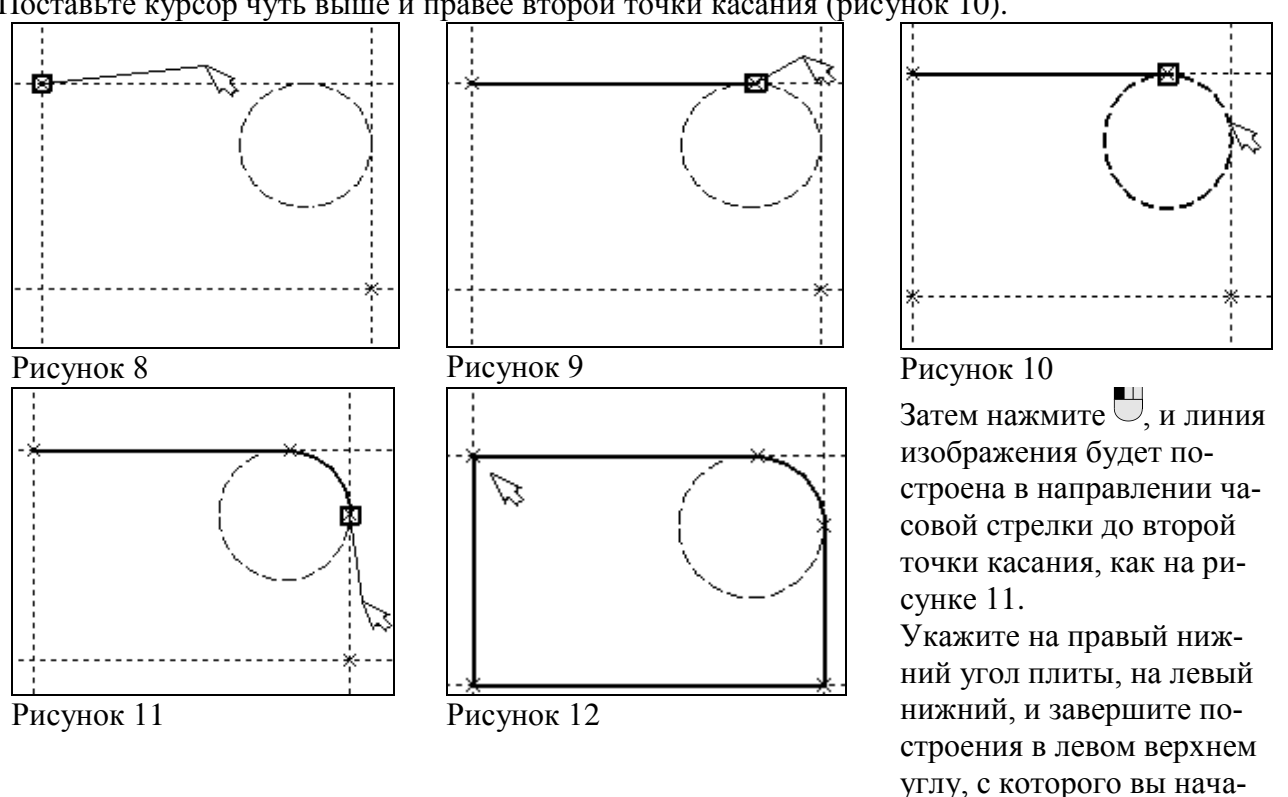

месте вы укажете мышью вблизи второй точки дуги. Поставьте курсор чуть выше и правее второй точки касания (рисунок 10).

Для завершения команды нажмите  $\Box$  Чертеж должен выглядеть как на рисунке 12. Если обводка не получилась, то отредактировать линии изображения можно с помощью команды **EGraphics:**

ли обводку.

#### **Изменить изображение.**

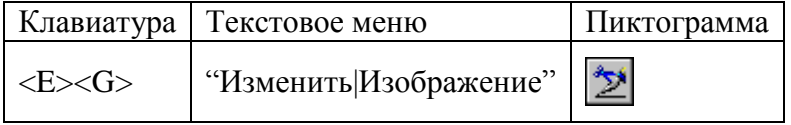

Переместите курсор к неверно созданной линии и нажмите . При этом линия изображе-

ния выделится, и вы можете удалить ее клавишей <Delete> или пиктограммой **E** в автоменю. Повторите эти действия для каждой неверно созданной линии. Если неверно построена целая область, то можно воспользоваться выбором линий изображения с помощью окна. Для этого необходимо нажать левую кнопку мыши в одном из углов предполагаемого окна и, не отпуская ее, переместить в другой угол. Затем отпустить кнопку мыши. При перемещении курсора вслед за ним должен тянуться прямоугольник из точечных линий. После этого будут помечены линии изображения, попадающие в окно, и вы сможете удалить их.

Для повторного ввода линий изображения вызовите команду **Graphics.** Для перерисовки экрана используйте клавишу **<F7>** в любой момент, если не все линии полностью высвечиваются после проведенных изменений.

После получения нужного изображения, его необходимо сохранить, и перейти к следующему разделу.

Сохраняется чертеж с помощью вызова команды **SAVE:** 

#### **Сохранить чертеж.**

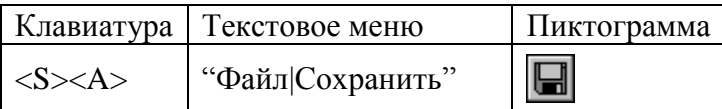

Сейчас на чертеже использованы 5 элементов построения, определяющих форму и размеры детали: левый край, правый край, вверх, низ и радиус скругления.

Для изменения элементов построения вызовите команду **EConstruction**:

#### **Изменить построения.**

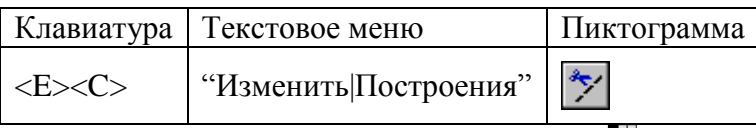

Переместите курсор к левой вертикальной прямой и нажмите  $\Box$ . При этом прямая будет выделена цветом. Перемещая курсор слева направо, вы увидите, как вместе с курсором перемещается и выделенная прямая. Если вы укажете мышью новое положение прямой, то при этом изменится ширина плиты.

**Обратите внимание!** Изменение положений элементов построений влечет мгновенное изменение "привязанных" к ним линий изображения. Если вы попробуете изменить положение правой части плиты, то вся плита будет перемещаться. Это происходит потому, что левая часть детали построена относительно правой, поэтому при изменениях правой части сохраняется установленное отношение. Но левая часть может двигаться независимо от правой. Попробуйте то же с другими элементами построения, включая окружность. Вы увидите, что, перемещая элементы построения, вы меняете размеры и форму плиты, сохраняя заданные при построении отношения.

После проверки возможности модификации детали верните чертеж в приблизительно исходное состояние, показанное на рисунке 12.

Создание конического отверстия

Перейдем к следующему элементу чертежа - коническому отверстию.

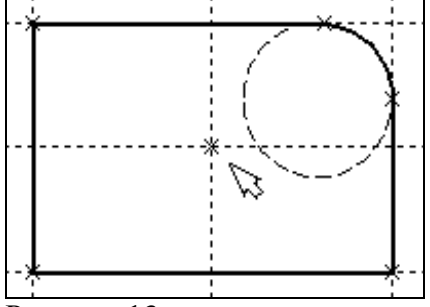

Вызовите команду **Line.** Построим в центре плиты отверстие. Выберите пиктограмму  $\leq$  в автоматическом меню, подведите курсор к правой границе плиты и выберите с помощью нажатия вертикальную прямую. После этого новая параллельная прямая будет перемещаться вместе с курсором. Зафиксируйте ее положение нажатием приблизительно посередине между правой и левой границей плиты. Нажмите  $\Box$  для отмены режи-

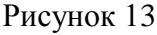

ма построения параллельной прямой.

Аналогично построим прямую, параллельную нижней границе и расположим ее также приблизительно посередине.

Для создания узла в точке пересечения новых линий подведите курсор к их пересечению и нажмите <Пробел>.

После проведения новых построений на экране вы должны получить изображение, аналогичное рисунку 13.

Затем вызовите команду Circle, подведите курсор к узлу на пересечении построенных перекрестных прямых и нажмите.

Появится окружность, радиус которой будет изменяться в зависимости от положения курсора. Зафиксируйте левой клавишей мыши окружность так, чтобы ее диаметр был примерно равен половине высоты детали.

Заметьте, что после нажатия на  $\bigcup$ , вы по-прежнему находитесь в команде Circle.

Нажмите на пиктограмму построения концентрической окружности **[O]** или на клавишу < О> для построения концентрической окружности.

Курсор должен быть при этом рядом с первой окружностью. Сделайте вторую окружность немного больше первой и зафиксируйте ее. Чертеж должен выглядеть как на рисунке 14. Перейдите в команду Graphics, расположите курсор рядом с большой окружностью, которую вы только что построили, и нажмите клавишу <C>.

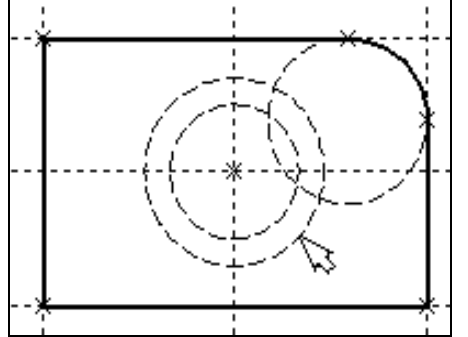

Рисунок 14

Окружность будет обведена сплошной основной линией. Затем расположите курсор около меньшей окружности и вновь нажмите <C>.

Обе окружности обведены.

Построение второго и третьего вида не является необходимым для построения параметрического чертежа в системе T-FLEX CAD. В приводимом примере построение вида сверху и сбоку позволяет продемонстрировать дополнительные преимущества параметрического проектирования в системе T-FLEX CAD.

Поскольку прямые имеют бесконечную длину, можно видеть, что другие виды уже частично созданы (боковой вид, вид сверху).

### Установление зависимостей для создания конического отверстия.

Войдите в команду Line и переместите курсор к линии построения, соответствующей правой границе плиты. Нажмите  $\bigcup$ . При этом выделится вертикальная линия построения, и новая параллельная вертикальная линия будет перемещаться за курсором. Это будет правая граница вида справа (рисунок 15).

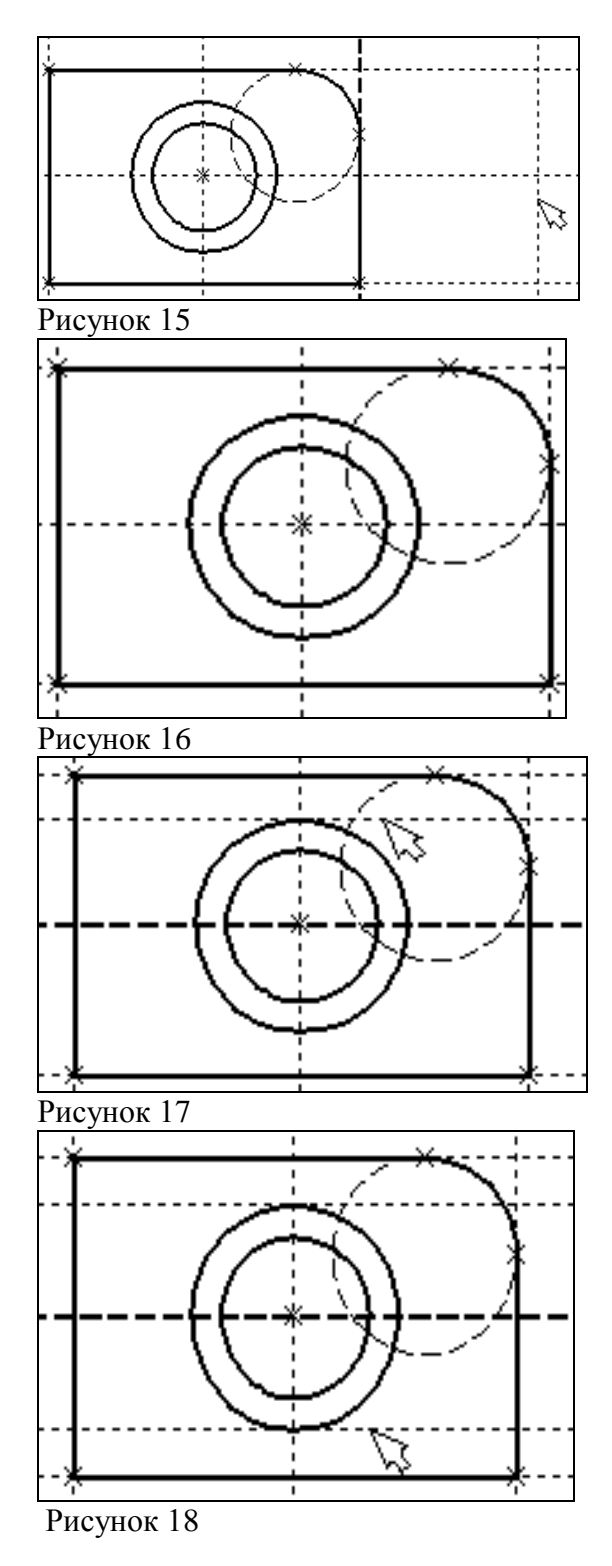

Зафиксируйте ее в нужном месте нажатием  $\biguplus$ . Эта линия построена относительно правой границы плиты, поэтому если правая граница будет передвинута, то новая линия переместится на такое же расстояние.

Для переноса новой линии на другое расстояние следует воспользоваться командой редактирования линий и передвинуть линию. Но теперь вновь зафиксированное расстояние между видами будет сохраняться при изменении правой границы основного вида плиты.

Отношения между элементами построения сохраняются постоянно, если только вы не захотите изменить эти отношения с помощью опции <M> (модифицировать) в команде изменения построений EConstruction.

Обратите внимание, что вы по-прежнему привязаны к правому краю плиты (соответствующая линия построения выделена) (рисунок 16). Нажмите один раз  $\Box$  для возврата на шаг назад в команде Line. Переместите курсор к прямой. построенной в п. 1.

Нажмите <L> или просто укажите курсором рядом.

Сейчас мы хотим построить прямую, которая будет левым краем нового вида. Эта прямая будет построена относительно правой прямой вида спереди.

Зафиксируйте ее нажатием  $\Box$ 

Рекомендуется использовать правый край детали как базовую линию, а остальные вертикальные линии построения строить относительно нее.

При таком методе построения имеются некоторые преимущества, связанные со знаком относительного расстояния между линиями.

Перейдем к созданию конического отверстия. Задача сводится к построению двух прямых, которые были бы параллельны горизонтальной прямой, проходящей через центр окружности (рисунок 17). При этом они должны соответствовать размерам окружностей. Нажмите один

раз для возврата на шаг назад в команде Line, поместите курсор рядом с горизонтальной прямой, проходящей через центр окружности и нажмите <L>.

Прямая выделится цветом. Отведите курсор вверх к точке касания первой окружности и нажмите <C> (рисунок 18), затем ко второй точке касания окружности и нажмите <C> (рисунок 17). означает построение Комбинация <L>,<C> прямой, параллельной выбранной

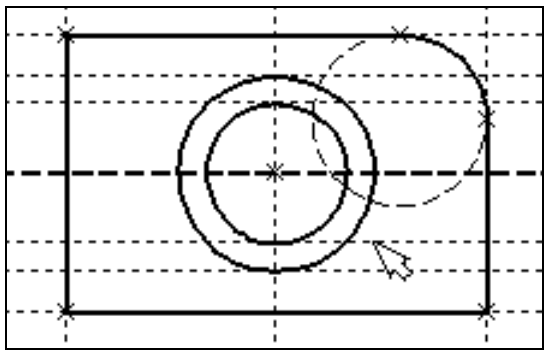

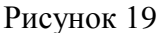

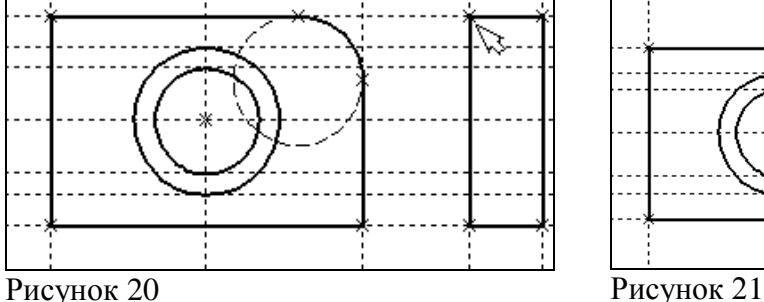

Проделайте описанную последовательность команд четыре раза - для верхних и нижних точек касания каждой окружности.

Теперь у нас есть нужные линии построения для обводки на боковом виде (рисунок19) Воспользуйтесь командой **Graphics** и обведите 4 угла (рисунок 20).

Для этого лишь нужно подвести курсор к каждому из углов и нажать . Затем нажмите для отмены выбора узла.

Далее нанесем две линии, изображающие коническое отверстие (рисунок 21).

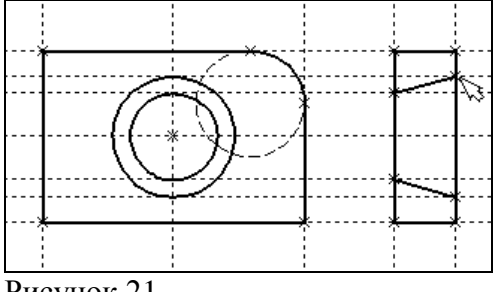

Теперь вид практически закончен, за исключением штриховки Создание штриховки во многом аналогично созданию линий изображения. Вызовите команду **Hatch**:

#### **Нанести штриховку.**

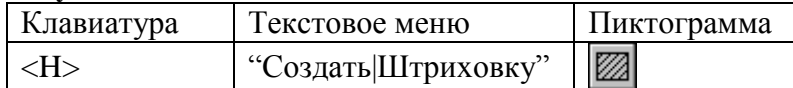

Затем переместите курсор к любому узлу в верхней половине вида справа и нажмите **<N>**

или . При этом должен выделиться указанный узел. Последовательно выберите узлы по контуру верхней половины плиты, который должен быть заштрихован. Когда вы вернетесь к начальному узлу, воспользуйтесь клавишей **<P>** для вызова диалогового окна параметров штриховки.

Это позволит выбрать тип и масштаб штриховки. Нажмите графическую кнопку **[OK]** или **<Enter>** на клавиатуре. При этом выделенная область будет заштрихована (рисунок 22).

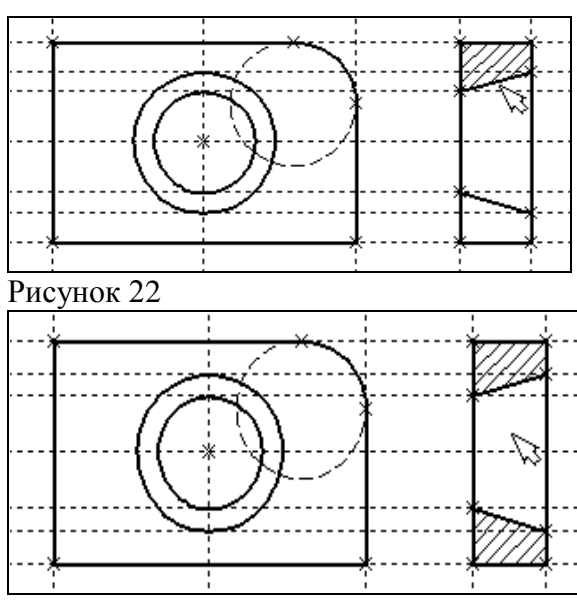

Рисунок 2 3

Если параметры штриховки были установлены ранее и вам не требуется их изменять, то воспользуйтесь клавишей **<End>** или пиктограм-

мой **ОК** для штриховки выделенной области. Проделайте те же действия для штриховки нижней части плиты (рисунок 23). В принципе можно было создать не две отдельные штриховки, а одну, с остоящую из двух контуров. Для этого нужно было задать второй контур сразу после завершения пе рвого, а затем уже нажать **<End>** 

или пиктограмму **ОК** в автоменю.

После создания штриховки можно пер еходить к виду сверху.

Вызовите команду **Line.**

Выберите нижнюю прямую главного вида для привязки положения вида сверху к гла вному (рисунок 23).

Переместите вновь создаваемую прямую и зафиксируйте нажатием под главным видом. Это будет нижняя линия вида све рху.

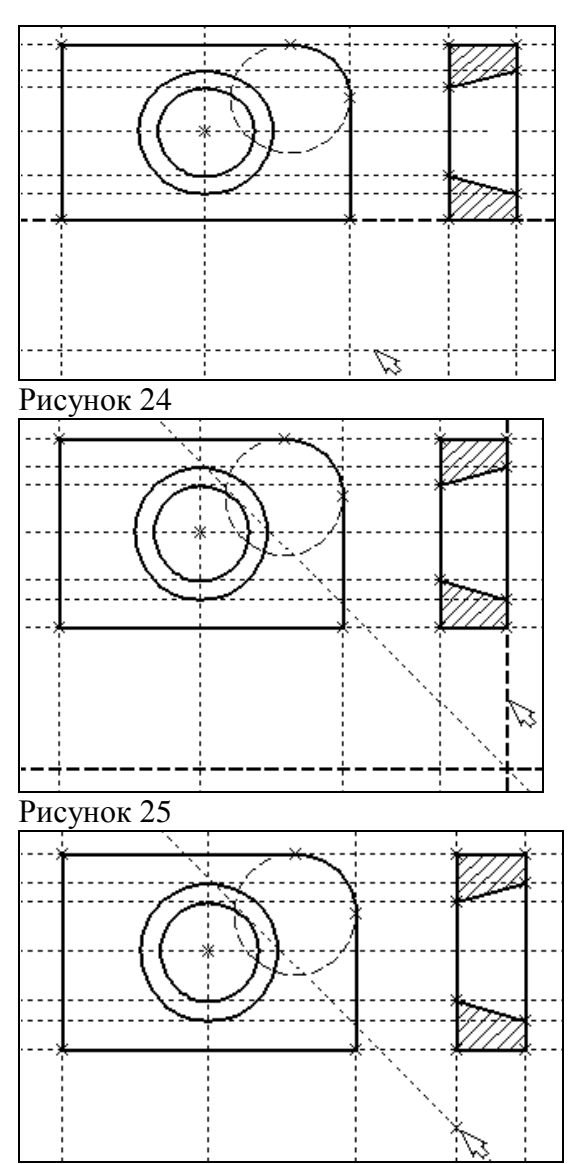

Рисунок 26

Для отмены режима построения параллельных линий нажмите $\mathbb{C}$ .

Поставим себе задачу создать вид сверху так, чтобы он был связан с другими видами, то есть модификации других видов приводили бы к изменениям на виде сверху.

Простейший способ в проекционном черчении связать проекции - построить прямую под углом 45 градусов к граничным линиям вида слева и вида сверху.

Остальные вспомогательные линии строятся относительно данной прямой.

Одна из полезных комбинаций в команде **Line** - **<L>,<L>**.

Когда в команде **Line,** где вы должны находиться сейчас, вы указываете по очереди две прямые (опция **<L>**), то в результате будет создана новая прямая, которая является осью симметрии двух выбранных. Если указанные прямые пересекаются, то новая прямая будет биссектрисой угла, образуемого выбранными прямыми. Если использовать эту команду для параллельных прямых, то будет создана параллельная прямая, располагающаяся посередине.

Поскольку проекционные прямые вида слева и вида сверху пересекаются под прямым углом, то новая линия пройдет под требуемым углом 45 градусов.

В команде **Line** укажите на крайнюю правую прямую вида слева и нажмите клавишу **<L>.**  Прямая выделится.

Затем сделайте то же самое для нижней прямой вида сверху. Возникнет новая прямая, которая проходит через точку пересечения под углом 45 градусов (рисунок 25).

Пока мы находимся в команде **Line** можно расставить узлы в любых точках пересечения. Для нас важны те точки пересечения линий построения, которые формируют правую границу вида справа и линию под углом 45 градусов, которую мы сейчас создали.

Для построения узлов можно также использовать команду **Node**: **Построить узел.** 

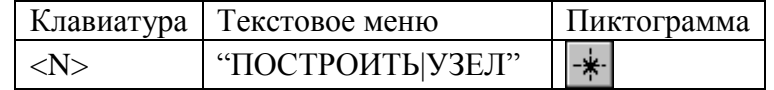

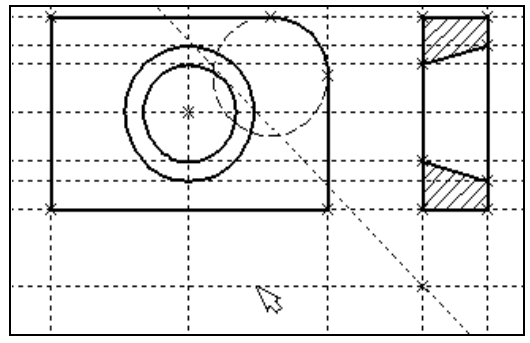

Рисунок 27

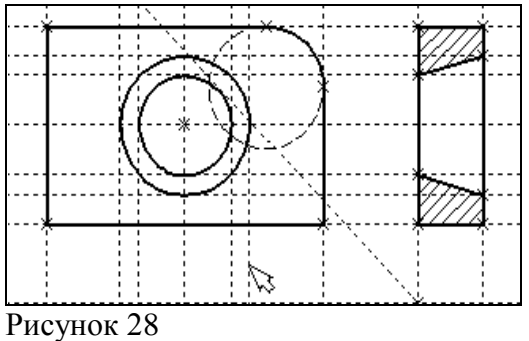

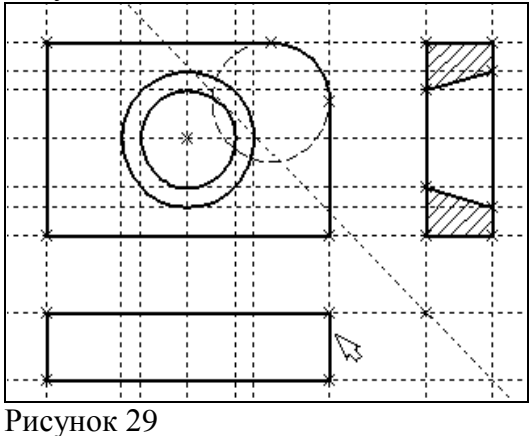

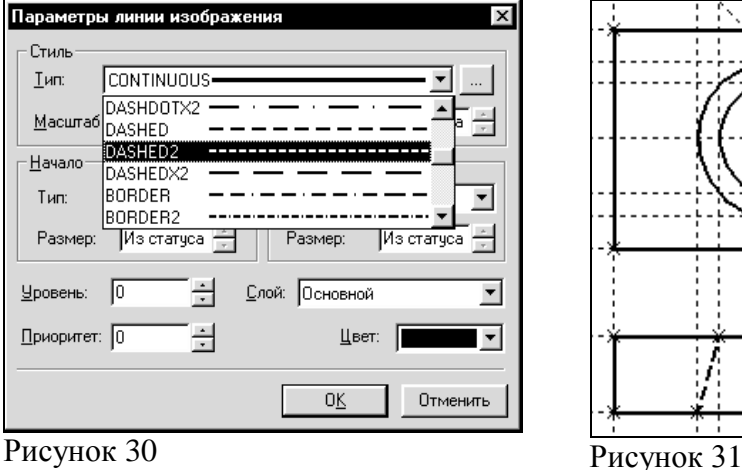

Поставьте курсор в точке пересечения и нажмите клавишу **<Пробел>** (рисунок 26). Вы попрежнему должны находиться в команде **Line.**  Поставьте курсор и выберите прямую нижней границы вида сверху (рисунок 27). Это позволит нам построить прямую, параллельную нижней границе. Переместите курсор к только что построенному узлу и нажмите клавишу **<N>.** При этом создастся прямая, параллельная выбранной и проходящая через указанный узел. Теперь вид сверху и вид справа будут параметрически связаны.

Для проверки этого войдите в команду редактирования линий построения **EConstruction**. Попробуйте поменять положение левой прямой бокового вида. Для этого выберите ее, переместите и зафиксируйте в новом положении. Заметьте, что при этом изменяется положение соответствующей прямой на виде сверху. Создание линий построения для конического отверстия на виде сверху будет происходить так же, как в п. 3 создания бокового вида. В команде **Line** выберите вертикальную прямую,

а затем с помощью клавиши **<C>** постройте 4 прямых, параллельные выбранной и касательные окружностям (рисунок 28).

Теперь можно построить все линии изображения на виде сверху.

С помощью команды **Graphics** обведите вид сверху по периметру (рисунок 29).

Необходимо нанести две штриховые линии, соответствующие коническому отверстию. В команде **Graphics** нажмите клавишу **<P>** или пик-

тограмму  $\boxed{\mathsf{P}:\ }_B$  автоматическом меню. На экране появится диалоговое окно параметров линий изображения (рисунок 29). Выберите мышкой штриховую линию в меню типов линий.

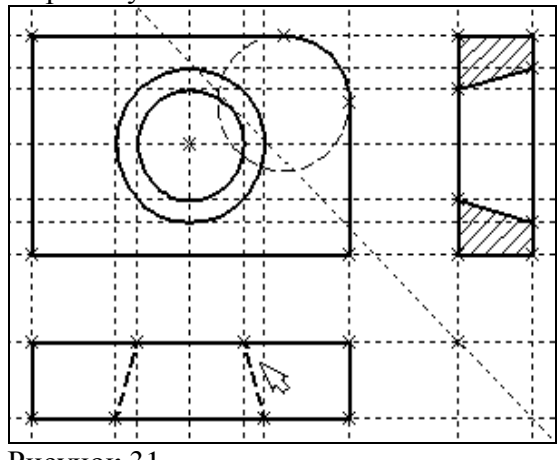

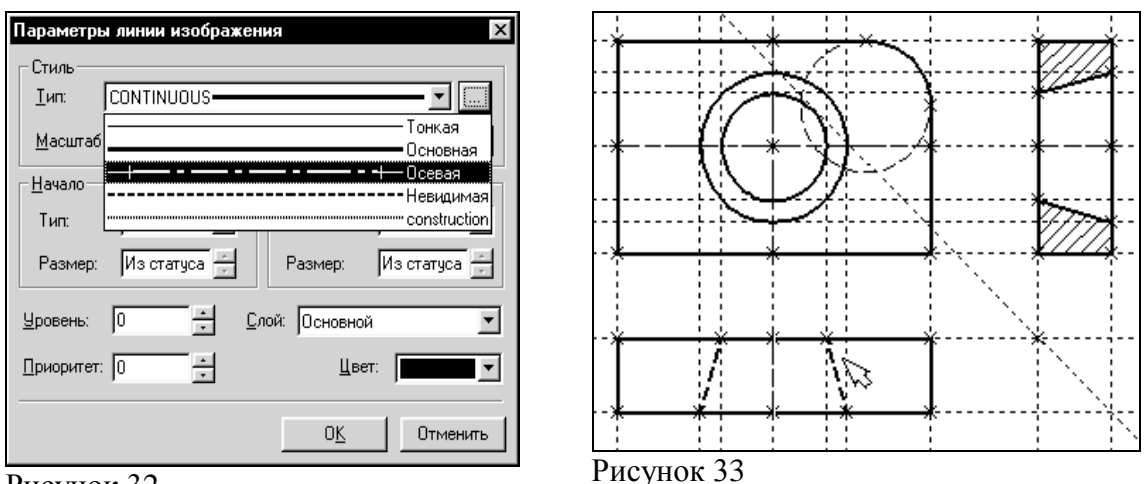

#### Рисунок 32

Нажмите кнопку **[OK]** для выхода из диалогового окна и создайте две штриховые линии конического отверстия (рисунок 31).

Теперь создадим штрих-пунктирные осевые линии. Еще раз нажмите **<P>** в команде **Graphics**

Нажмите на кнопку справа от меню типов линий и выберите тип линии с названием "Осевая" (рисунок 32).

Тем самым вы не только зададите штрих-пунктирный тип создаваемых линий, но и установите требуемые типы начала и конца линий.

Создайте 4 осевые линии как показано на рисунок 33.

Линии построения, которые до сих пор мы использовали, были бесконечными. Для удобства работы их можно "обрезать" до крайних узлов.

Для этого в команде EConsrtuction используйте опцию **обрезки**.

#### Войдите в команду **EConstruction**.

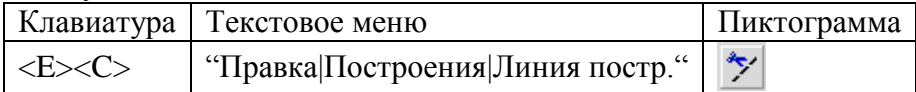

- Если вы выберите одну прямую и нажмете **<T>** или , то обрежется только эта выбранная прямая.

- Если вы используете комбинацию  $\boxed{1}$ , то обрежутся все прямые

- Если вы захотите вернуться обратно к бесконечной длине прямых, то вызовите команду **STatus:**

#### **Задать параметры чертежа.**

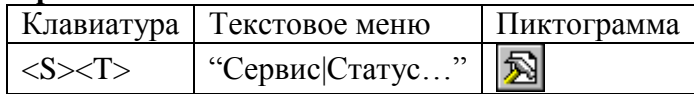

Выберите параметр "Экран|Линии построения|Длина" и задайте значение "По умолчанию в бесконечности".

Можно в команде **EConstruction** выбрать нужные линии, нажать клавишу **<P>** и установить соответствующее значение.

На рисунке 34 представлен чертеж с обрезанными линиями построения. Он менее насыщен, хотя все необходимые элементы построения на нем присутствуют.

Линии построения никогда не выводятся на принтер или плоттер, независимо от их длины.

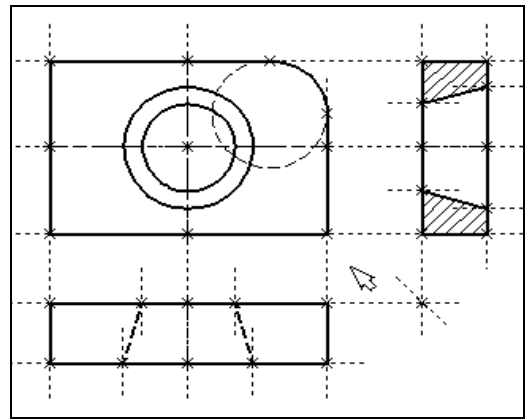

Рисунок 34

<span id="page-57-0"></span>Лабораторная работа № 2. Простановка размеров на чертеже

При выполнении лабораторной работы необходимо использование дополнительной литературы – [3] и «СПРАВКИ» в T-FLEX CAD (**<F1>**)

#### Создание линейных размеров. Вызовите команду **Dimension**:

#### **Нанести размеры.**

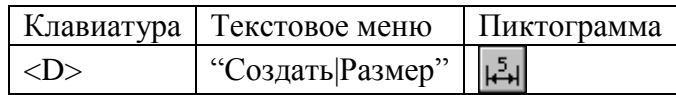

Теперь можно выбрать любые две линии построения для простановки линейного или углового размера. Выберите две крайние прямые линии на главном виде с помощью  $\Box$ . Вы увидите как вместе с курсором начал перемещаться появившийся размер. Зафиксируйте его положение нажатием  $\bigcup_{i=1}^{\infty}$  В появившемся на экране диалоговом окне можно задать различные значения параметров размера. После установки нужных значений нажмите кнопку **[OK]**, и увидите на экране размер. Размер шрифта можно поменять в команде **STatus** на закладке **"Шрифт"**. На этой закладке устанавливаются параметры шрифта, для тех элементов модели, для которых они не заданы. Создайте остальные линейные размеры.

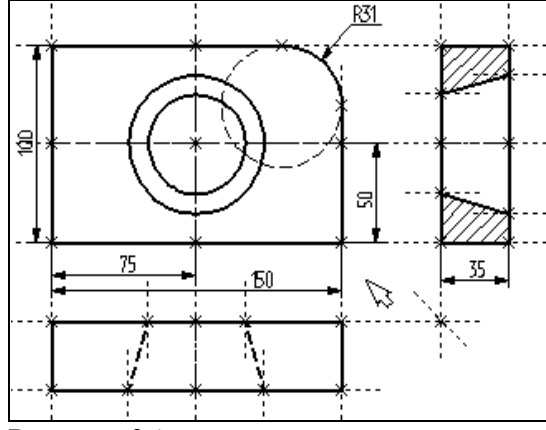

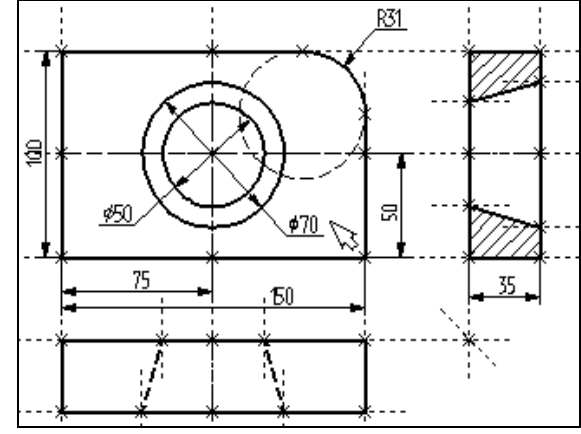

Рисунок 35 Рисунок 36

Диаметры и радиусы проставляются также просто. В команде Dimension подведите курсор к нужной окружности и нажмите **<C>** или . Окружность выберется, и за курсором будет перемещаться изображение размера.

Клавишами <**R**> и <**D**> или соответствующими пиктограммами  $\frac{10}{\mu}$   $\frac{R}{M}$  в автоменю можно переключаться из режима простановки радиуса в режим простановки диаметра и обратно (рисунок 36).

Клавишей <M> можно задать вид проставляемого размера. Клавиша <Tab> поможет вам установить выносную полку в нужном направлении.

После того, как вы укажете курсором на нужное место, нажмите , и после нажатия [ОК] в диалоговом окне задания параметров размера на экране появится проставляемый размер. Проделайте эту операцию для всех размеров на окружностях (рисунок 36).

После того, как все основные построения завершены, можно все элементы построения "спрятать" с помощью команды **SHow**:

Задание уровней отображения.

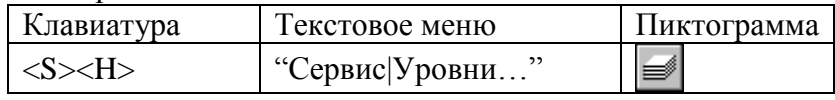

Эта команда управляет видимостью различных элементов. Видимость элемента зависит от уровня", на котором он находится.

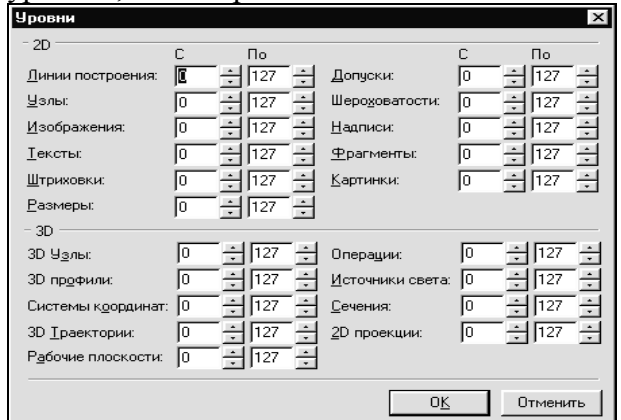

#### Рисунок 37

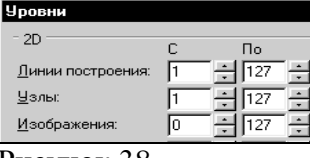

#### Рисунок 38

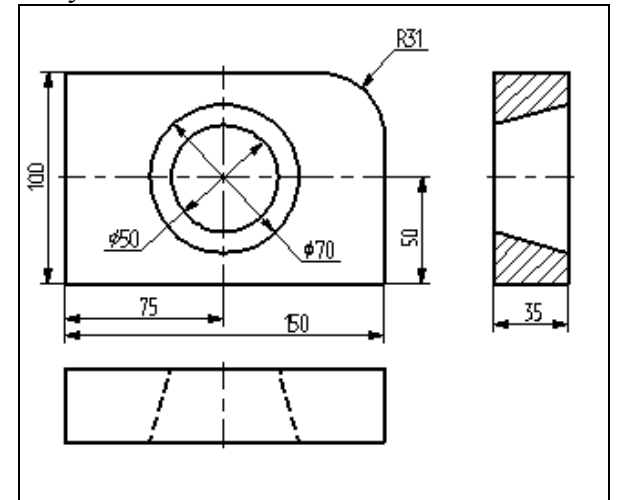

Рисунок 39

Легче всего представить себе уровни как прозрачные пленки, на которых нанесены изображения, и из которых складывается целостная картинка. В системе существует возможность слелать невидимыми один или несколько уровней, оставив только те, которые вы хотите видеть. Ваш чертеж может иметь 255 уровней от -126 до 127. Все элементы в системе T-FLEX CAD автоматически создаются на уровне "0". В любой момент вы можете поменять значение уровня у любого элемента. Поскольку мы в нашем примере уровни не изменяли, все созданные элементы попали на уровень "0". После вызова команды на экране появится диалоговое окно, в котором вы можете установить диапазон видимых уровней для каждого типа элементов модели (рисунок  $37).$ 

Как вы видите, в настоящий момент видимыми являются все элементы, уровень которых находится в диапазоне от 0 до 127. Установите значения нижнего уровня для линий построения и узлов в значение 1, как показано на рисунке 38.

Это означает, что на чертеже будут отсутствовать линии построения и узлы, поскольку они располагаются на уровне 0.

Теперь чертеж выглядит, как показано на рисунке 39.

Более простым способом погасить линии построения и узлы является использование специальной команды, которая убирает или показывает все элементы построения из текущего окна.

Данная команда иногда бывает более удобной еще и потому, что она гасит построения не для всего документа, а только для его текушего вида.

Таким образом, если открыто несколько окон одного чертежа, то в одних элементы построения могут присутствовать, а в других – отсутствовать. Вызов команды:

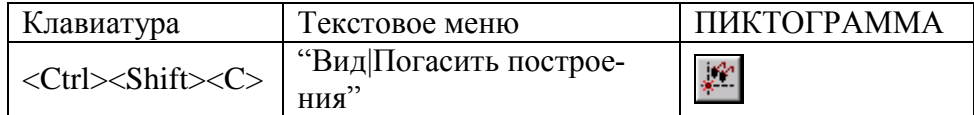

Нанесение текста на чертеже

Нанесем текстовую строку с названием чертежа с команды **Tex**t: Нанести текст:

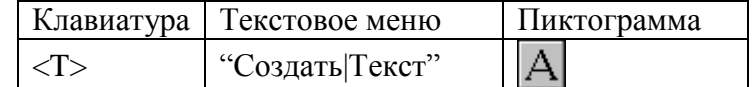

Текст можно "привязать" к любому элементу построения на чертеже для того, чтобы его положение изменялось вместе с изменением положения элементов чертежа. Переместите курсор к пересечению вертикальной осевой прямой и верхней прямой на основном виде чертежа.

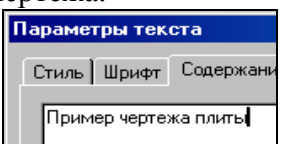

Нажмите **<N>** для привязки текста к узлу, который находится на пересечении этих двух прямых.

Переместите курсор в точку, где должен располагаться текст и нажмите  $\bigcup$ . На экране появится окно текстового редактора.

Рисунок 40

Набейте в нем строку текста "Пример чертежа плиты" и нажмите на кнопку **[OK]** (рисунок 40).

Если текст расположился не в том месте, где вы планировали, то можно легко это поправить. Войдите в команду **EText**:

#### **Изменить текст.**

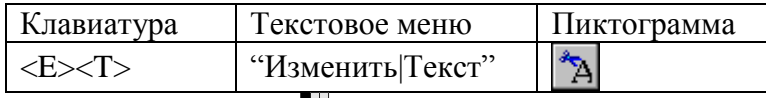

Укажите курсором на текст и нажмите  $\Box$ . Теперь переместите курсор в нужную позицию и снова нажмите

Теперь чертеж завершен. Вы сейчас можете войти в команду редактирования элементов построения **EConstruction** и попробовать перемещать линии построения. При этом вы

можете фиксировать новое положение линий построения как с помощью нажатия  $\Box$ , так и с помощью нажатия **<P>** и ввода точного значения положения линии в меню параметров. Заметьте, что весь чертеж изменяется адекватно вашим действиям, включая размеры. Изменение диаметров конического отверстия моментально отслеживается на двух других проекциях. Штриховка также изменяется вместе с изменением определяющих ее линий.

# <span id="page-60-0"></span>Лабораторная работа №2. Работа с параметрами и переменны-

МИ

При выполнении лабораторной работы необходимо использование дополнительной литературы  $-[3]$  и «СПРАВКИ» в Т-FLEX CAD (<F1>)

Значения практически всех параметров в меню параметров тех или иных элементов можно задавать с использованием переменных и выражений.

Каждая переменная имеет уникальное имя и значение, которое рассчитывается в соответствии с математическим выражением. Кроме того, переменная имеет комментарий, в котором можно указать, что собственно определяет эта переменная (длину или радиус, а может быть вообще массу). Переменные бывают двух типов: вещественные и текстовые. Тип переменной определяет, какие значения может принимать данная переменная. Значение вещественной переменной - это число. Значение текстовой переменной - строка символов. Выражение в T-FLEX CAD - это математическая формула, содержащая стандартные алгебраические действия, логические действия, условные операции, обращения к математическим функциям и функциям T-FLEX CAD. В результате вычисления выражения получается значение, соответствующее типу переменной.

В системе T-FLEX CAD переменные можно создавать разными способами, на пример: в редакторе переменных команды Variables: при задании и редактировании параметров линий построения; в текстовом редакторе команды Text.

Важно отметить, что прежде чем создавать элементы построения вашего чертежа, необходимо проанализировать, какие именно отношения между линиями вы хотите задать. Ведь именно от этого будут зависеть возможности вашего чертежа к параметрическим изменениям.

Переменные можно назначать параметрам чертежа, а фактически параметрам линий построения (расстояниям, диаметрам и т.д.). Это можно осуществлять и во время создания линии построения, и во время ее последующего редактирования. Затем, задавая значения переменных, можно получать новые варианты чертежа. С помощью простых математических формул в редакторе переменных переменные можно связывать между собой. При изменении положения какого-либо элемента построения или значения какой-либо переменной система производит пересчет чертежа и его последующую перерисовку. Пересчет производится в соответствии с теми геометрическими отношениями, которые были заложены при его создании, а также, исходя из математических связей между переменными. Как правило, грамотно созданный параметрический чертеж содержит несколько ключевых (внешних) переменных, в зависимости от которых производится перерасчет остальных переменных и всего чертежа.

Назначение элементам чертежа переменных и выражений

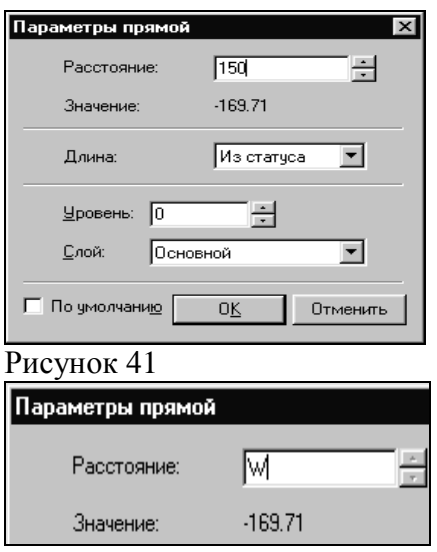

Рисунок 42

На конкретном примере можно увидеть, как элементы оформления могут быть связаны с параметрами чертежа и, как изменение параметров чертежа автоматически приводит к изменению соответствующих элементов оформления

Войдите в команду **EConstruction** и выберите прямую на основном виде (см. чертеж плиты). Эта прямая будет выделена цветом так же, как и та, относительно которой она была построена (даже если линии построения спрятаны, их по-прежнему можно выбирать).

Нажмите клавишу **<P>** или выберите пиктограмму в автоматическом меню. На экране появится диалоговое окно, которое покажет текущее значение параметра прямой (рисунок 41).

Поскольку мы создавали эту прямую как параллельную левой части плиты, этим параметром является расстояние между правой и левой сторонами плиты. Вместо конкретного значения можно поставить переменную. Набейте вместо значения имя переменной **«W»** и нажмите **Enter>** или **[OK]** (рисунок 42).

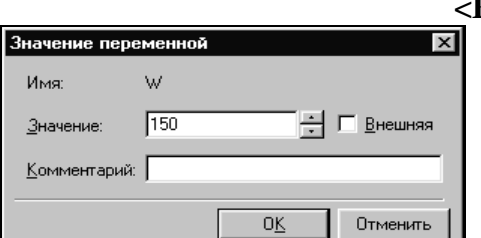

Появится новое диалоговое окно, в котором от вас потребуется подтвердить значение вновь создаваемой переменной (рисунок 43).

Необходимо отметить, что заглавные и прописные буквы не равны в имени переменной. Переменная **«W»** не является переменной **«w»**

Рисунок 43

Следующим действием вызовите команду **Variables: Редактор переменных.** 

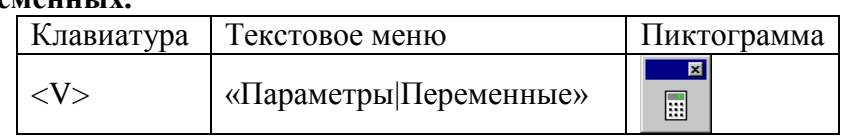

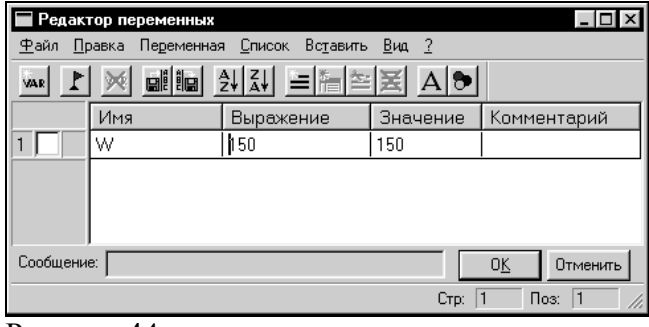

Рисунок 44

На экране появится окно, в котором вы увидите переменную **«W»** и ее значение. Измените выражение, задающее значение переменной, например на «150» и нажмите **[OK]** (рисунок 44). Прямая переместится в новое положение, соответствующее новому значению ширины плиты.

Используйте аналогичные действия для назначения переменной **«H»** на верхнюю линию основного вида.

Войдите в команду **EConstruction**, выберите верхнюю линию и нажмите **<P>**.

Замените конкретное числовое значение на переменную **«H»** и подтвердите кнопкой **[OK]** ее текущее значение. Снова войдите в команду **Variables**. Теперь в редакторе переменных уже две переменные, и вы можете, меняя их значения, наблюдать за изменением чертежа. Попробуйте задать выражение. Войдите в команду **Variables** и поставьте вместо числового значения **«H»** выражение «W/2». Это будет означать, что значение **«H»** будет равняться половине значения **«W».** Нажмите **[OK]** для того, чтобы посмотреть на результат ваших

действий. Теперь вы можете, меняя только значение «W», автоматически изменять значение «Н»

Следующим шагом назначим переменную «R» на радиус окружности, сопрягающей верхнюю и правую линии главного вида. Для этого в команде **EConstruction** выберите окружность, нажмите <P> и замените конкретное значение на «R». Войдите в редактор переменных Variables и задайте для этой переменной следующее выражение:

 $W < 100$  ? 0: 6

Это выражение означает, что если «W» меньше, чем 100, то «R» равно 0, в противном случае - 6.

Расшифруем содержимое выражения. Сначала выделим его составные части.

< - является знаком «меньше чем»

? - означает «в таком случае»

: - «в противном случае»

Полностью выражение выглядит так:

 $R = W < 100$  ? 0: 6

Значение «R» равно 0, если «W» < 100, и равно 6, при любом другом значении «W». Таким образом, для «R» существует лишь два возможных значения - либо «0», либо «6». Проверьте это на вашем чертеже. Задайте переменной «W» значения большие или меньшие, чем 100, и посмотрите, что произойдет. Заметьте, что когда радиус скругления равен «0», радиальный размер автоматически исчезает. Программа сама следит за этим. Переменные и тексты

Тексты создаются в команде Text в текстовом редакторе. Уникальной возможностью TFLEX CAD является создание переменных текстов.

Переменный текст - это текст, внутри которого вы можете использовать вещественные и текстовые переменные. После создания такого текста, если вы будете изменять значения переменных, которые включены в текст, то соответственно будет изменяться содержимое текста. Расскажем более подробно о создании таких текстов на примере чертежа.

Постройте чертеж, как показано ниже. Постройте два прямоугольника из линий изображения так, чтобы получилась как бы таблица из двух ячеек. При построении левую линию построения таблицы постройте как параллельную относительно правого края чертежа. Все остальные вертикальные линии построения таблицы постройте как параллельные относительно левой линии построения таблицы. Используя команду EDimension и опцию <P>. установите для размеров параметр "Способ нанесения" в "Нет параметров". Затем задайте соответственно для размеров в параметре "Строки Текст до" значение "А" и "В", как показано на рисунке 45.

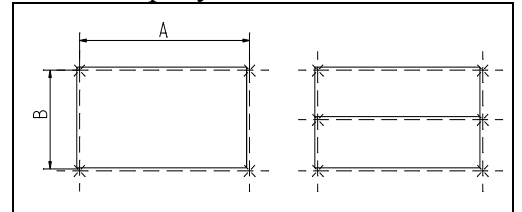

Рисунок 45.

После этого войдите в команду Text, привяжите создаваемый текст к любому узлу таблицы, расположите курсор в первой строке таблицы и нажмите [1]. Откроется окно текстового редактора, в котором введите следующий текст: A={A}. В результате на экране в тексте появится значение выражения.

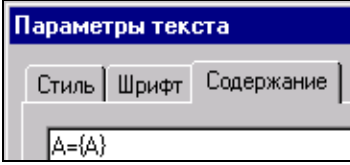

Рисунок 46.

Выйдите из редактора. При этом на чертеже в таблице появится текст.

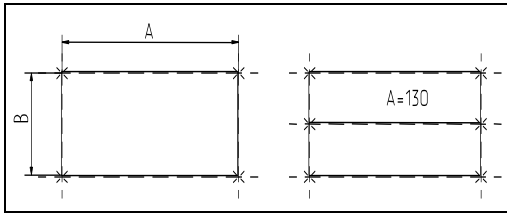

Рисунок 47

Таким образом, при использовании переменной в тексте необходимо задавать ее имя в фигурных скобках. После выхода из редактора текста вместо имени переменной в фигурных скобках подставится ее значение. Кроме имени переменной в фигурных скобках в тексте можно задавать выражение. В результате на экране в тексте появится значение выражения.

Аналогично создайте текст для переменной "B" и расположите его во второй строке таблицы.

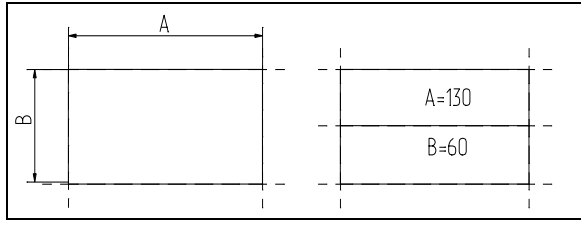

Рисунок 48

Теперь, изменяя значения переменных в Редакторе Переменных, вы можете увидеть, как будет изменяться текст в таблице. При этом следует отметить, что, привязав таблицу к правой границе чертежа и привязав тексты в таблице к узлам, вы получили полностью организованный параметрический чертеж.

Таким образом, используя несколько основных понятий, можно создавать разнообразные зависимости между переменными.

## <span id="page-63-0"></span>**Лабораторная работа № 3. Приемы работы с 2D-фрагментами для получения сборочных чертежей.**

### **Цель работы:**

Данная лабораторная работа определяет основные приѐмы работы с фрагментами, необходимыми для более полного использования средств параметризации при создании и редактировании сложных сборочных чертежей, а также при создании библиотек чертежей. Основные этапы сборки

Создание сборочного чертежа в системе T-Flex CAD начинается с подготовки фрагментов для вставки в сборочный чертёж. Процесс подготовки заключается в следующем:

- 1) Анализ сборки.
- 2) Создание фрагментов.
- 3) Создание сборок.
- 4) Создание анимации движения сборочного механизма (используется по мере необходимости).

Анализ сборки

Проведение анализа необходимо для избежания неудобств при работе с фрагментами сборки, а также для корректной работы системы.

Под анализом сборки подразумевается оценка степени сложности чертежа, выявление элементов сборки (проекции чертежа и т.д.), необходимых для дальнейшего редактирования по мере проектирования. Необходимо, также, определиться, на сколько чертѐж должен быть параметризован, т.е. если создаѐтся проектировочный чертѐж, то возможны большие изменения в размещении элементов сборки, или же особой необходимости в параметризации нет (при переводе чертежа в электронный формат или же

подготовка метафайла для вставки в документы MS Office). В первом случае рекомендуется параметризовать основные размеры, отвечающие за расположение проекций и в целом чертежа на листе. Во втором случае можно не строить зависимые между собой линии построения, пользуясь командами для работы с эскизами.

Также необходимо выявить, какие из элементов, создаваемых фрагментами, будут поворачиваемыми при вставке в сборку, какие из элементов фрагмента должны прорисовываться на сборочном чертеже, а какие нет (например размеры, которые необходимы на деталировочном чертеже не всегда нужны в сборочном чертеже).

Выявить расстояния между линиями построения, которые необходимо будет изменять при вставке в сборку (например, диаметр подшипника, зависящий от диаметра вала).

#### С**оздание фрагментов**

Фрагментом может быть любой чертеж системы T-FLEX CAD. Методика построения чертежей описана в предыдущих разделах сборника. В этом разделе остановимся лишь на некоторых правилах, которые нужно знать при создании параметрических фрагментов для вставки в сборку.

Под параметрическим фрагментом системы T-FLEX CAD понимается чертеж, при нанесении которого на другой чертеж, можно задать его положение и параметры, от которых зависит его изображение. Примером параметрического фрагмента является болт или подшипник, взятый из библиотеки стандартных элементов.

Вставка фрагментов подразумевает использование системы координат фрагмента, называемой *локальной системой координат*. Локальные системы координат можно создать с помощью *векторов привязки* или *точек привязки*.

#### *1) Векторы привязки*.

Вектор привязки определяет способ привязки чертежа и ориентацию чертежа при вставке его на другой чертеж в качестве фрагмента. При этом вектором привязки задаѐтся положительное направление оси X локальной системы координат чертежа. Векторов привязки может быть не более 20.

Вызовете команду открытия документов T-FLEX CAD:

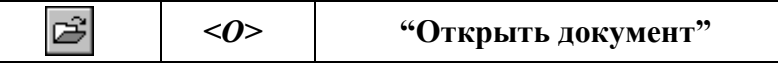

Меню открытия документов можно отображать в режиме просмотра каталогов с файлами, либо в виде отображения библиотек документов. Переключение режимов осуществляется опцией *«Библиотеки/Каталоги»* в нижнем левом углу окна (рисунок 49).

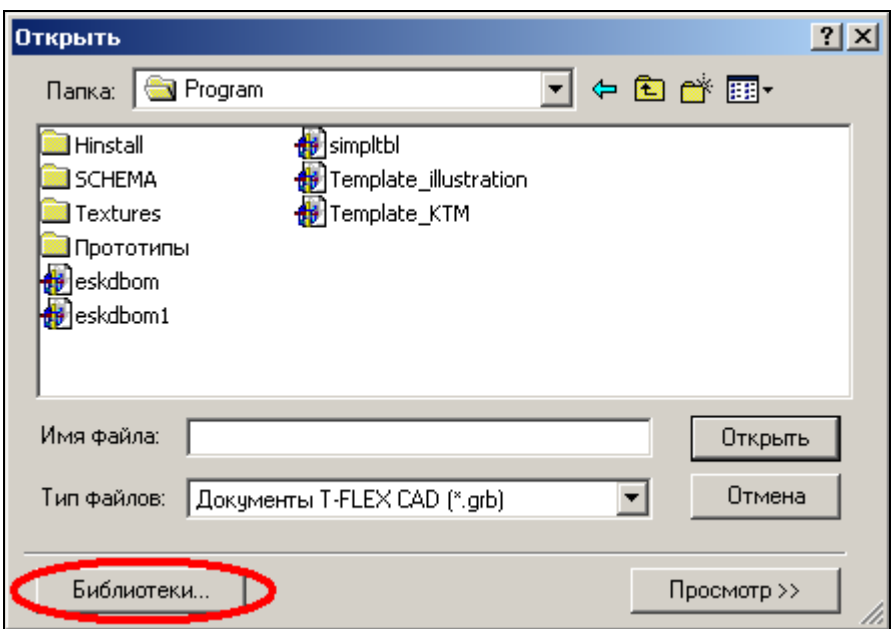

Рисунок 49 – Открытие библиотек элементов.

Из списка выберите конфигурацию *«Лабораторные работы»*, где из библиотеки *«Л/р №7-9»* откройте файл *Поршень.grb* (рисунок 50).

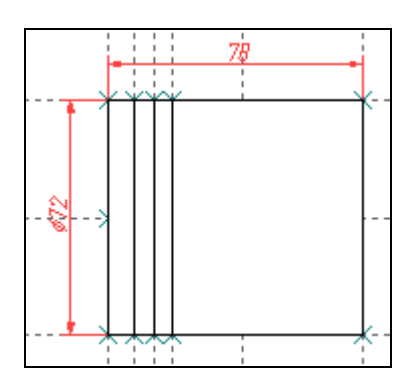

Рисунок 50 – Фрагмент-поршень.

Для данного фрагмента необходимо создать вектор привязки. Для этого выберете команду *FV*:

Построить вектор привязки

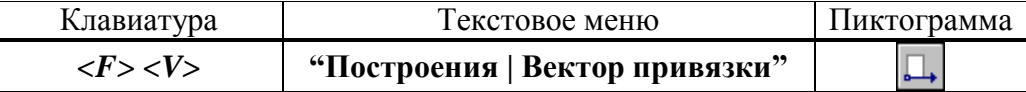

После вызова команды необходимо указать направление вектора привязки (рисунок 51), отметив мышью необходимые точки, задающие направление вектора привязки при вставке в сборку (в сборке ориентацию фрагмента можно изменить). Если для вектора привязки нужно совпадение с осью Х, то после указания начала вектора нажмите *«Enter»* или пиктограмму **ОК** в автоменю. После указания начала и конца вектора привязки появляется меню параметров вектора привязки (рисунок 52).

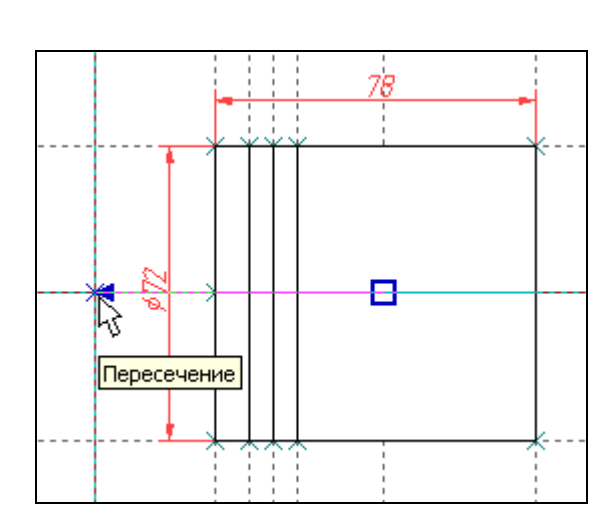

Рисунок 51 - Создание вектора привязки

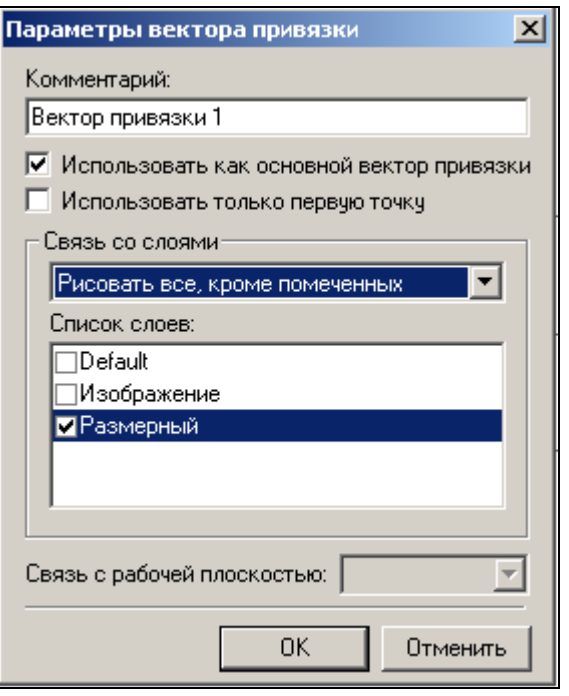

Рисунок 22 - Параметры вектора привязки.

Как видно из рисунка 4 во фрагменте использованы размеры, созданные в слое «Размерный». Как правило, в сборке размеры не требуются, поэтому их «погашают». Одним из способов «погашения» размеров является использование векторов привязки. На рисунке 5 в поле «Список слоёв» выделен слой «Размерный», а в поле связь со слоями указан параметр «Рисовать всё, кроме помеченных». Т.о. этот слой не будет отображён на сборке. Это один из способов «погашения» элементов, но не единственный. В отличии от других способов (с помощью уровней видимости и слоёв) он позволяет назначать отображение слоёв в зависимости от использования векторов привязки. Используя один и тот же фрагмент, но, привязывая разными векторами можно добиться отображения некоторых элементов на одной сборке и погашения их на другой.

После построения вектора привязки сохраните данный документ под именем «Поршень  $FV$ , grb» в одну из доступных директорий. Далее этот фрагмент будет участвовать в создании сборки.

Для редактирования векторов привязки используйте команду EFV:

Изменить вектор привязки

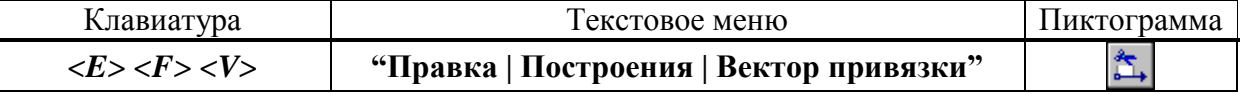

Вставка фрагмента с помощью векторов привязки будет рассмотрена при создании сбор-KИ.

### 2) Точки привязки.

Точки привязки задаются переменными. При этом вертикальным и горизонтальным линиям в качестве параметров задаются зарезервированные имена переменных. В дальнейшем система определяет точку пересечения таких линий как точку привязки фрагмента. Точек привязки может быть несколько.

Фрагменты могут быть поворачиваемыми при вставке в сборку или неповорачиваемыми, а также привязываться одной точкой или несколькими.

При создании точек привязки необходимо руководствоваться определёнными правилами, которые рекомендуется соблюдать в дальнейшем при создании любого чертежа, либо

пользоваться готовыми шаблонами.

Для создания точек привязки система использует зарезервированные переменные  $xI$ ,  $yI$ ;  $x2, y2...x9, y9 -$ это координаты линий построения, заданные переменными.

Точка привязки должна быть пересечением двух линий построения - горизонтальной и вертикальной прямых, остальные линии чертежа должны быть созданы относительно этих двух линий.

Зарезервированные переменные можно создать двумя способами. Основной способ заключается в задании параметров линий построения, при этом переменная должна быть помечена как внешняя, что является обязательным условием при привязке фрагмента в этих точках.

Создайте новый документ с помощью команды FNew:

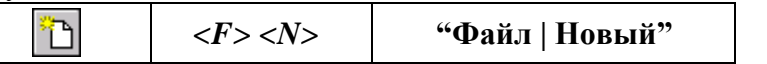

Постройте пересекающиеся линии построения, используя команду Line и опцию указывая мышью положения пересекающихся прямых, вызовете свойства создаваемых

прямых выбором опции **P:** в автоменю или с клавиатуры клавишей <**P**> (рисунок 53). Таким образом перопределить положение пересекающихся линий можно и Редактором переменных

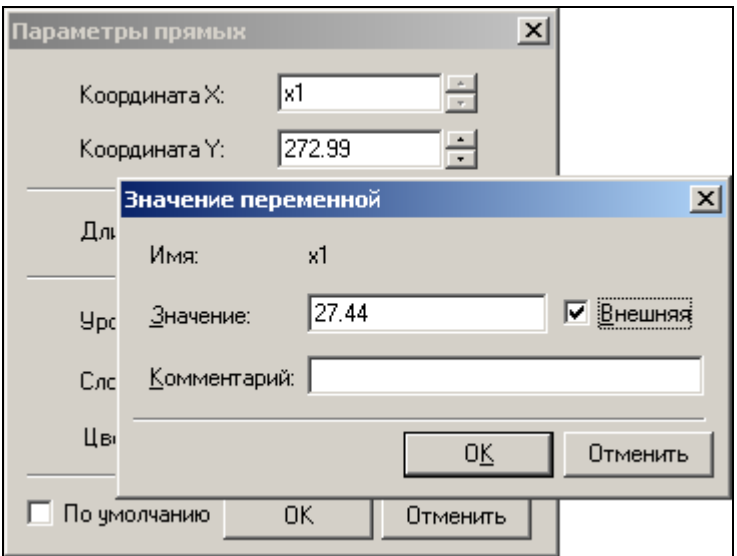

Рисунок 53 - Задание параметров прямых.

Второй способ – используя специальную опцию [1]. Она становится активной после вызова команды Line - «Построить прямую» (рисунок 54). При этом способе переменные создаются автоматически (они по умолчанию являются внешними переменными), а на пересечении линий появляется цифра, соответствующая порядковому номеру переменной (рисунок 55).

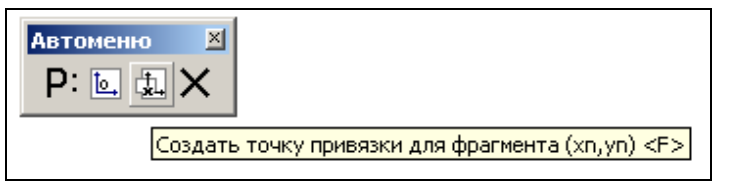

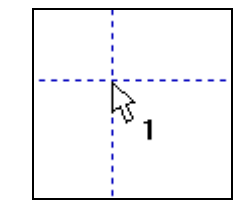

Рисунок 54 - Автоматическое создание зарезервированных переменных.

Рисунок 55 - Маркировка пересечения линий.

В зависимости от назначения фрагмента можно создать от 0 до 9 точек привязки. Обычно у фрагмента бывают одна точка привязки или две. Первая точка, как правило, задает положение фрагмента на чертеже, вторая - ориентацию или размер, либо и то, и другое.

Методика привязки фрагментов, на основе точек привязки будет рассмотрена в разделе создания сборки.

Т.о. положение фрагмента, созданного по линиям построения, откладываемым от линий с координатами *xn, yn* будет зависеть от них и при изменении координат (переменных) начальных линий построения, будет изменятся положение фрагмента относительно листа.

## **Лабораторная работа №4. Создание сборки**

<span id="page-68-0"></span>Создание сборки заключается в последовательном нанесении фрагментов (рисунок 56). Для того, чтобы сборочный чертеж можно было параметрически изменять, необходимо «привязывать» фрагменты к узлам и задавать связи между переменными.

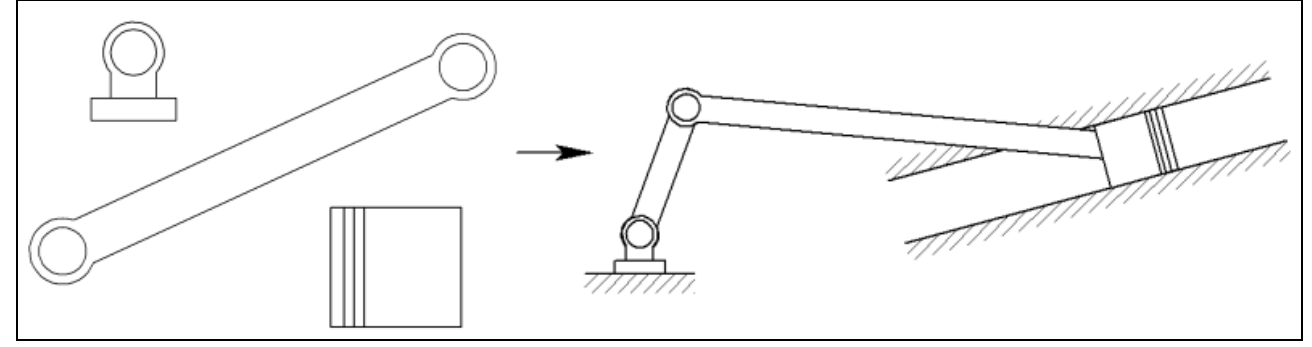

Рисунок 56 – Схема создания сборочного чертежа из фрагментов.

Необходимо произвести сборку кривошипно-шатунного механизма (рисунок 57).

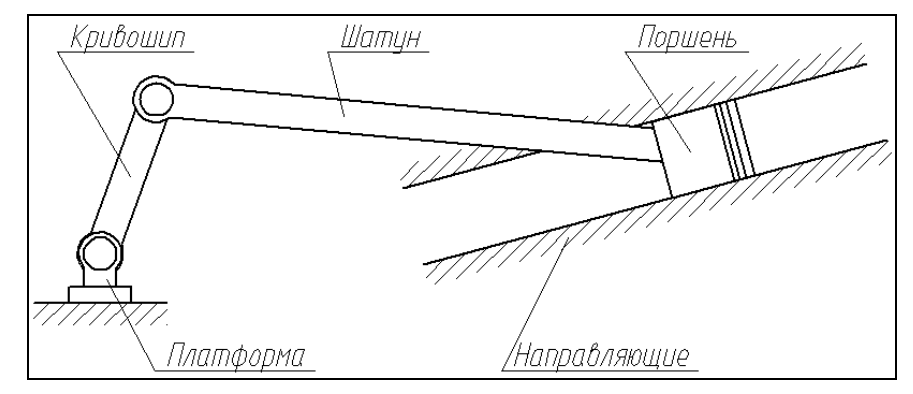

Рисунок 57 – Составляющие звенья кривошипно-шатунного механизма.

**Обратите внимание:** Встречающиеся в описании работы названия звеньев механизма будут указаны в соответствии с рисунком 57.

Для привязки фрагмента необходимо создание всех узлов, к которым будет осуществляться привязка фрагментов. Узлы создаются на пересечении линий построения или на узлах уже созданных фрагментов.

Сохраните документ под именем *«Сборка механизма.grb»* в одну из доступных директорий.

В созданном документе постройте пересекающиеся прямые и от горизонтальной линии отложите зависимую прямую (рисунок 58), угловое значение которой задайте переменной

как показано на рисунке 59 (для вызова параметров прямой используйте опцию  $\mathbf{P}$ : в автоменю).

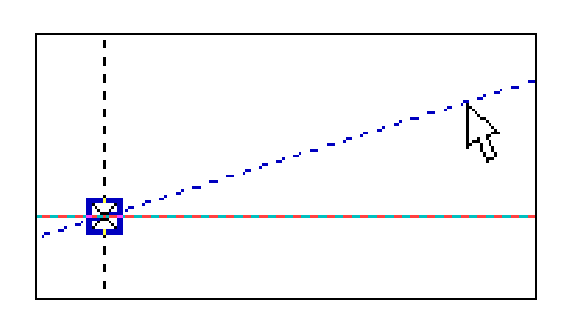

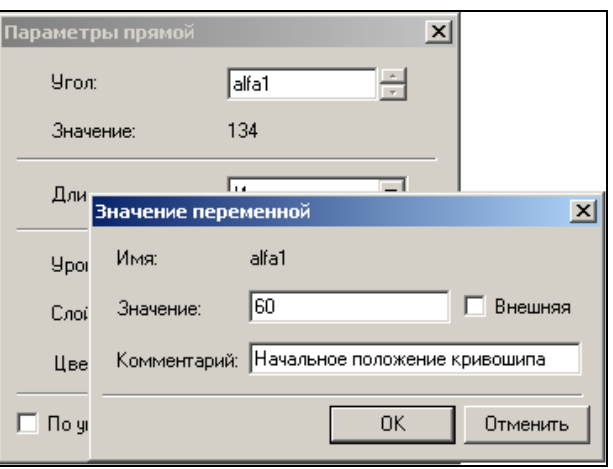

Рисунок 58 – Построение зависимой прямой (угловое значение).

Рисунок 59 – Задание параметров угла для зависимой прямой.

Из точки пересечения прямых проведите окружность радиусом *L1=100,* определяющую расстояние между осями шарниров кривошипа (рисунок 60).

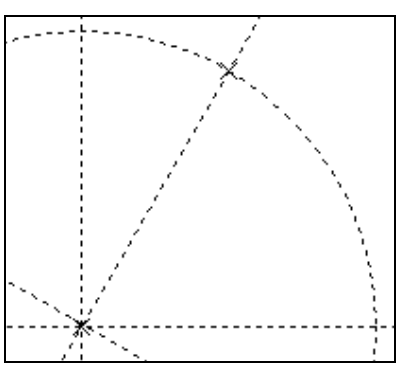

Рисунок 60 – Построение окружности, определяющей длину кривошипа.

Для вставки фрагментов необходимо воспользоваться командой *FRagment*: Создать фрагмент

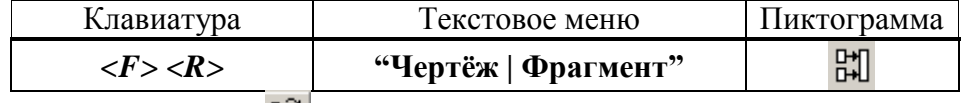

В автоменю выберете опцию  $\mathbb{R}$  (рисунок 61).

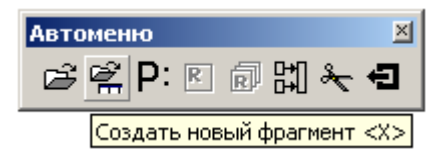

Рисунок 61 – Открытие файла фрагмента.

В окне параметров фрагмента в поле *«Библиотека»* выбираются библиотеки или каталоги, откуда должен вставляться фрагмент (рисунок 62). В поле *«Просмотр»* (рисунок 63) подсвечены точки привязки с номерами 1 и 2. В поле *«Переменные»* отображены внешние переменные, которые имеет фрагмент до вставки. Не отображаются только зарезервированные переменные, т.к. их значения задаются при привязке фрагмента к конкретным узлам.

Выберете фрагмент *«Кривошип.grb»* из библиотеки *«Л/р №7-9»* (рисунки 62, 63).

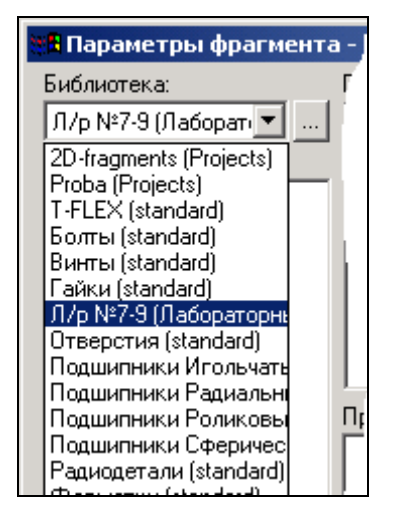

Рисунок 62 – Доступные библиотеки.

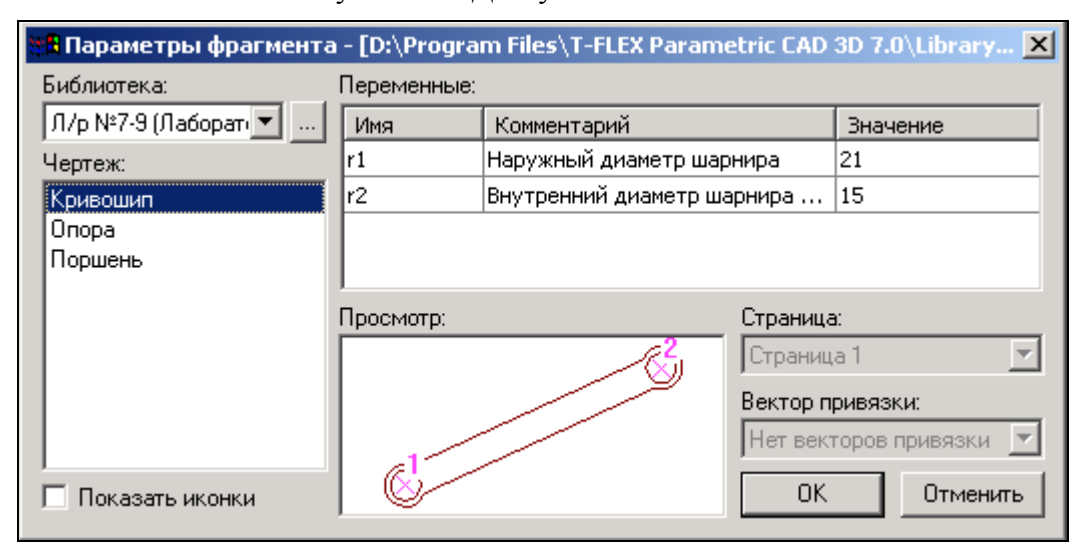

Рисунок 63 – Выбор фрагмента из библиотеки.

После нажатия кнопки *OK* укажите поочерѐдно местоположение первого и второго узла привязки (рисунок 64).

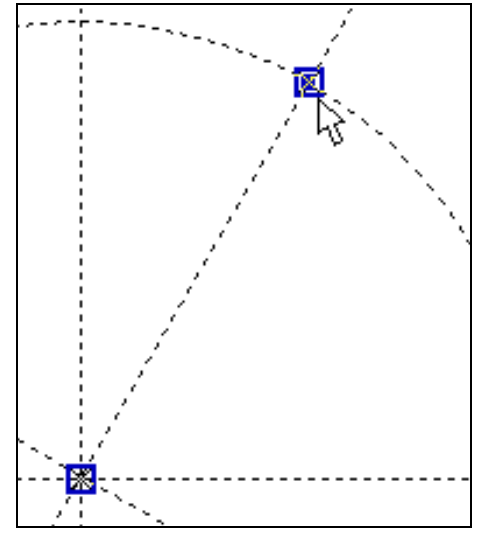

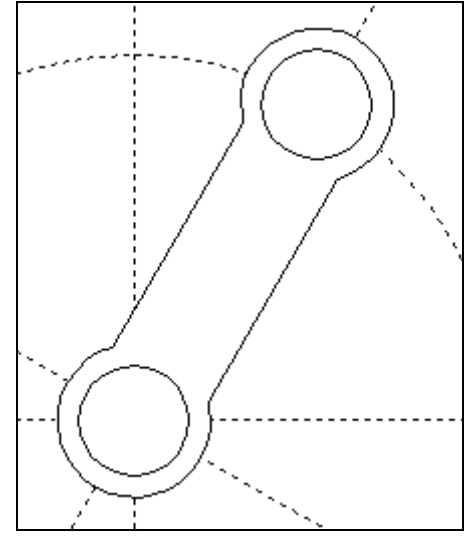

Рисунок 64 – Указание точек привязки. Рисунок 65 – Вставленный фрагмент.

Изменим размеры кривошипа: наружные и внутренние диаметры шарниров, а также поменять межосевое расстояние.

Все последующие фрагменты должны иметь те же диаметры, что и кривошип, поэтому в Редакторе переменных создадим переменные *r1=14* и *r2=10* (наружный и внутренний радиусы шарниров соответственно).

Далее воспользуемся командой *EFRagment* для редактирования фрагментов: Изменить фрагмент

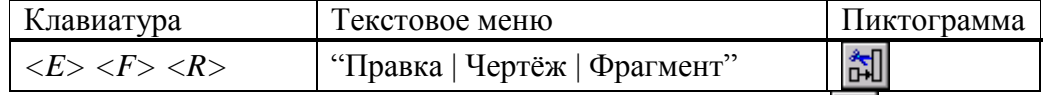

Укажите на кривошип и в появившемся автоменю выберете опцию **[111]** (рисунок 66).

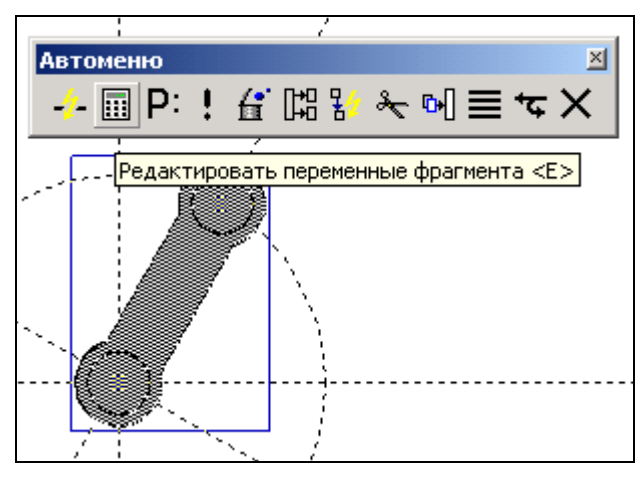

Рисунок 66 – Редактирование фрагмента.

В появившемся окне присвойте численным значениям параметров значения *r1* и *r2* (рисунок 67), численные значения которых заданы в Редакторе переменных.

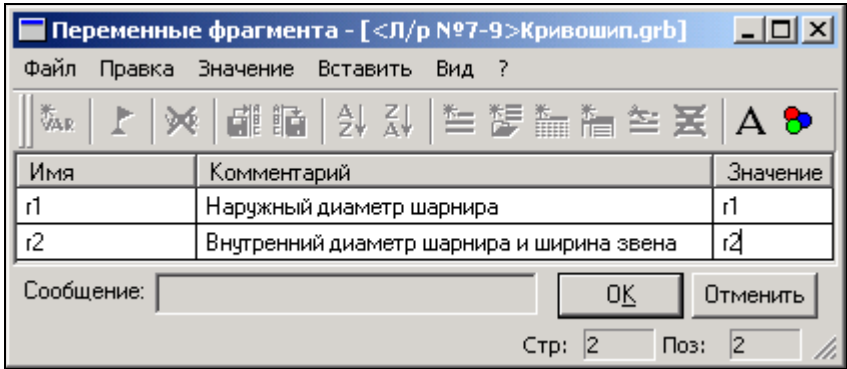

Рисунок 67 – Редактирование переменных фрагмента.

Т.о. если при вставке значение внешней переменной задать переменной текущего документа, то система будет каждый раз пересчитывать параметры фрагмента при изменении их в Редакторе переменных. Это очень удобно, так как при изменении параметров *r1* и *r2* в текущем документе, то фрагменты с такими же значениями внешних переменных также автоматически пересчитаются.

Ещё раз укажите на фрагмент кривошипа и выберете опцию  $\boxed{\text{P} :}$  в автоменю. В появившемся окне установите параметры фрагмента как указано на рисунке 68.
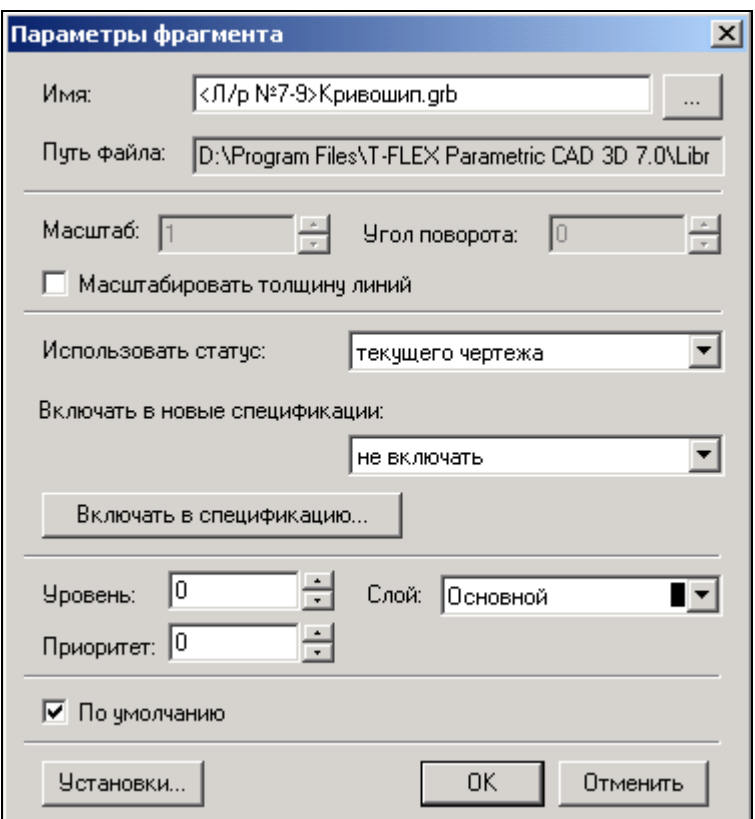

Рисунок 68 – Установка параметров

Для того, чтобы фрагмент имел те же настройки, что заданы в статусе документа (высота шрифтов, толщина линий, стили размеров и т.д.), в поле *«Использовать статус:»* необходимо сделать пометку *«текущего чертежа»*. Настройки статуса документа будут сделаны позже.

Укажите пометку *«По умолчанию»* для применения данных настроек всем последующим фрагментам данного документа.

Длина кривошипа (см. рисунок 57) определяется параметром *L1*. Значение параметра можно поменять в Редакторе переменных текущего документа (рисунок 69):

─┌

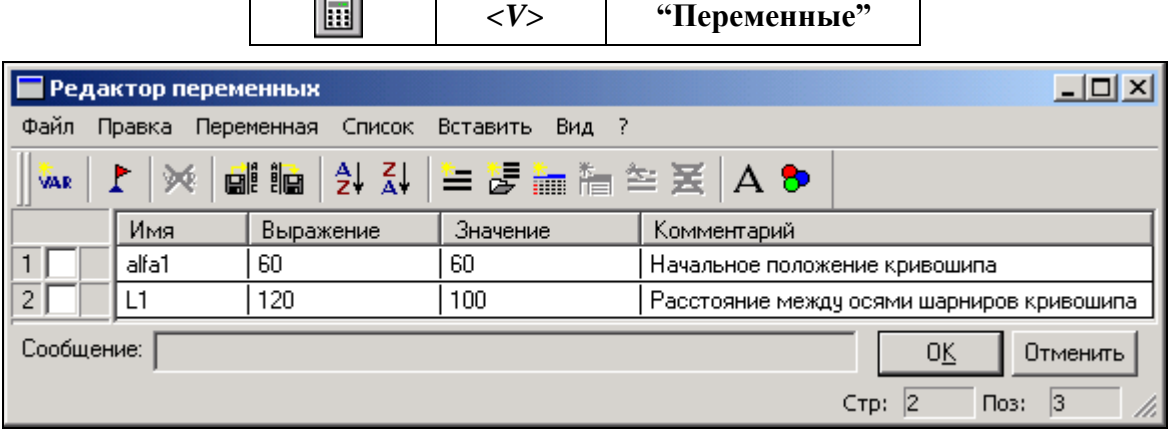

Рисунок 69 – Редактирование переменных текущего документа.

Постройте окружность через ось шарнира как показано на рисунке 70. В параметрах окружности укажите значение *L2=250.* Данное значение будет определять радиус шатуна (если быть точным, то межосевое расстояние).

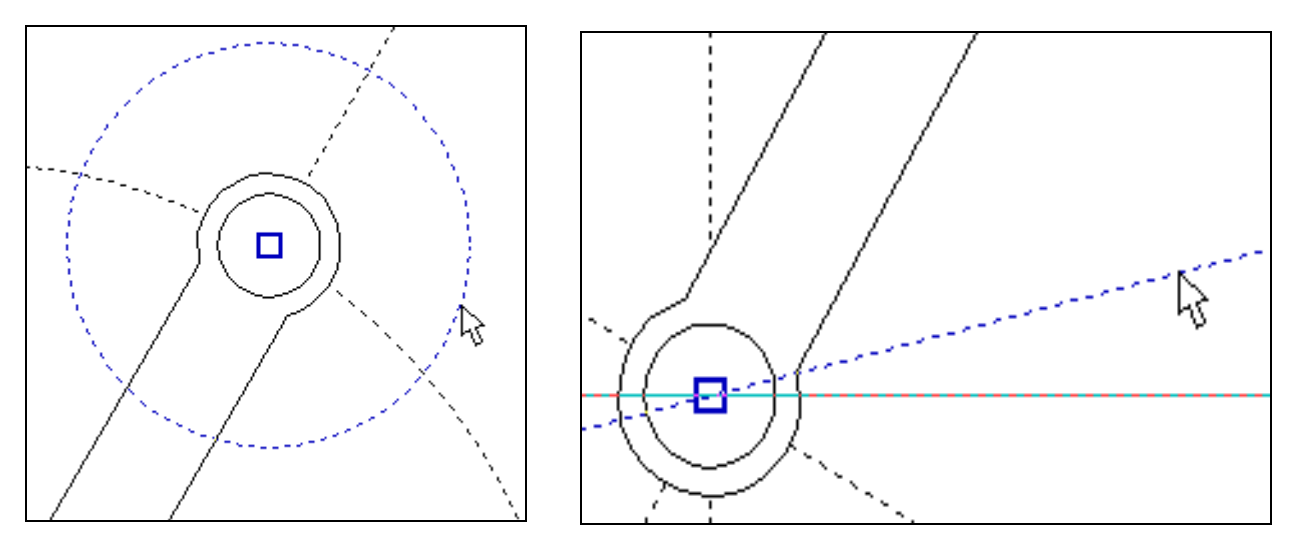

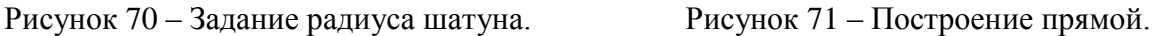

Далее необходимо определить местоположение поршня. Поршень должен находиться под углом к горизонтали на  $10^{\circ}$ . Для этого постройте зависимую прямую как показано на рисунке 71 с параметром *alfa2=10* . Точка пересечения данной прямой с окружностью, параметр которой *L2=250*, есть вторая точка привязки шатуна.

Вставьте ещѐ один фрагмент *«Кривошип.grb»* (рисунок 72). При вставке шатуна в параметрах фрагмента (поле *«Параметры»*) сразу поменяйте значения диаметров шарниров шатуна как у кривошипа, изменѐнные ранее.

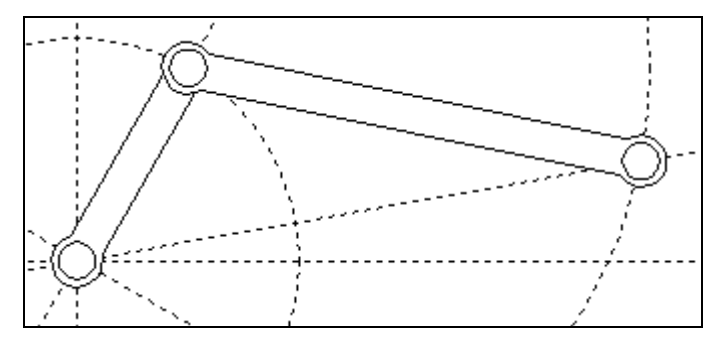

Рисунок 72 – Вставка шатуна.

Как мы видим, фрагмент шатуна перекрывает кривошип (рисунок 72). Т.к. оба элемента имеют одинаковый приоритет, то взаимное перекрытие фрагментов определяется порядком их вставки.

Следующим в сборку вставим опору, воспользовавшись командой *FRagment.*

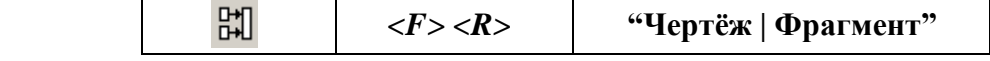

Выставите параметры фрагмента как показано на рисунке 73.

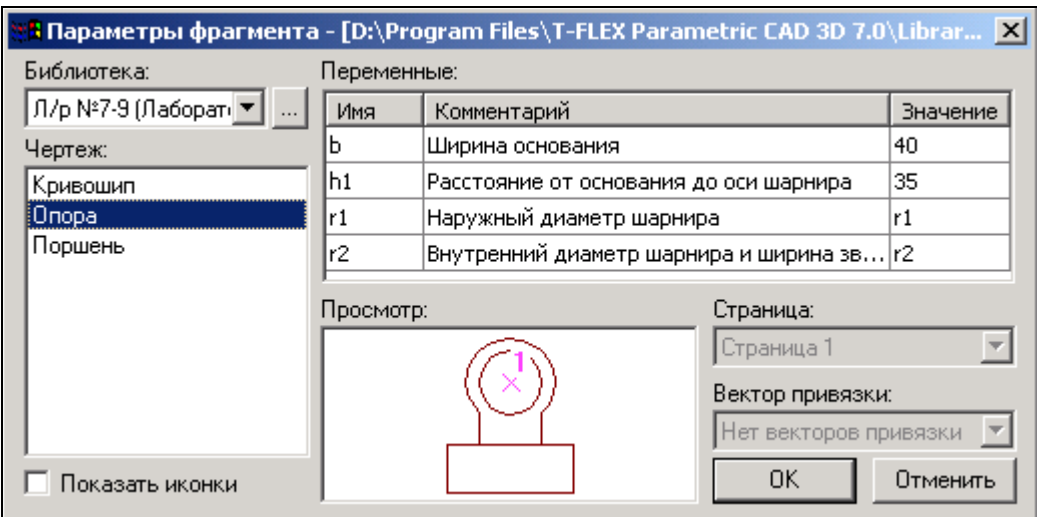

Рисунок 73 – Свойства фрагмента *«Опора.grb»*.

**Предупреждение:** при изменении значений переменных может появиться сообщение о неправильном пересчѐте значений переменных. Игнорируйте данное предупреждение и продолжите ввод значений. Это связано с тем, что система автоматически делает пересчѐт параметров и в случае потери связей выдаѐт предупреждение о возможной потере данных. После указания одной точки привязки получим:

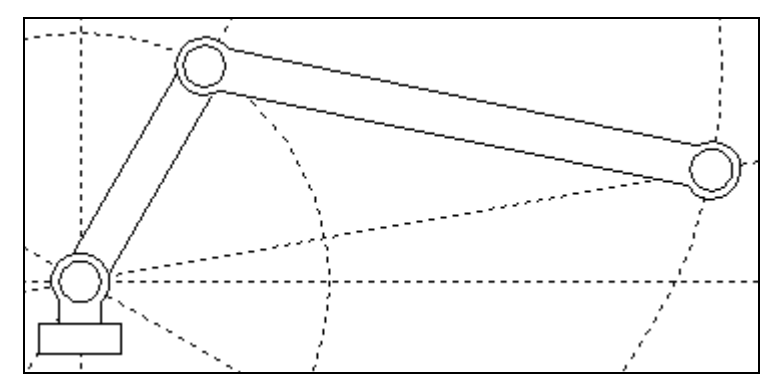

Рисунок 74 – Вставка основания.

Далее необходимо вставить фрагмент поршня. Направление действия поршня задаѐтся прямой, проходящей через точку привязки опоры и свободным концом шатуна (см. рисунок 74). В сборку будет включаться ранее сохранѐнный фрагмент с именем *«Поршень FV.grb»*. Как вы помните, для ориентации фрагмента создавался вектор привязки, поэтому одной точки привязки не достаточно. Создадим вторую точку привязки, определяющую направление вектора привязки. В точке привязки поршня постройте перпендикулярную прямую как показано на рисунке 75.

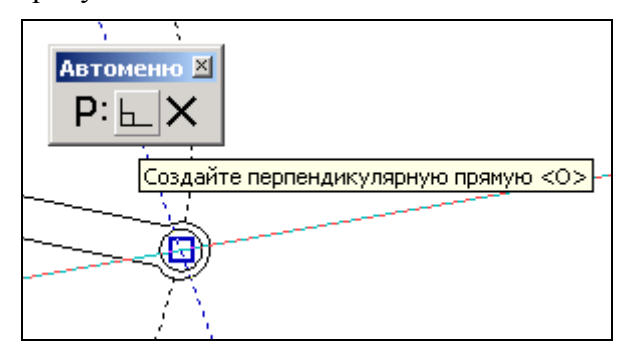

Рисунок 75 – Построение перпендикулярной прямой.

От данной прямой отложите в положительном направлении на любое расстояние ещѐ одну прямую (рисунок 76).

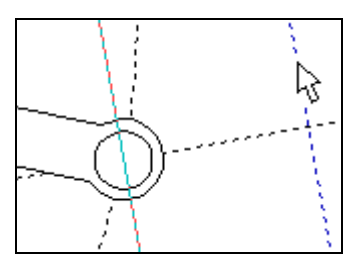

Рисунок 76 – Задание направления привязки фрагмента с помощью вектора привязки.

Для выбора фрагмента из каталога нажмите пиктограмму **в поле** «*Библиотека*» и укажите путь каталога, куда был сохранѐн файл *«Поршень FV.grb»* (рисунок 78).

На рисунке 77 в поле *«Просмотр»* подсвечиваются векторы привязки: красным – активный вектор привязки, синим – неактивный.

Поменяйте значения внешних переменных: *L=58, D=52.*

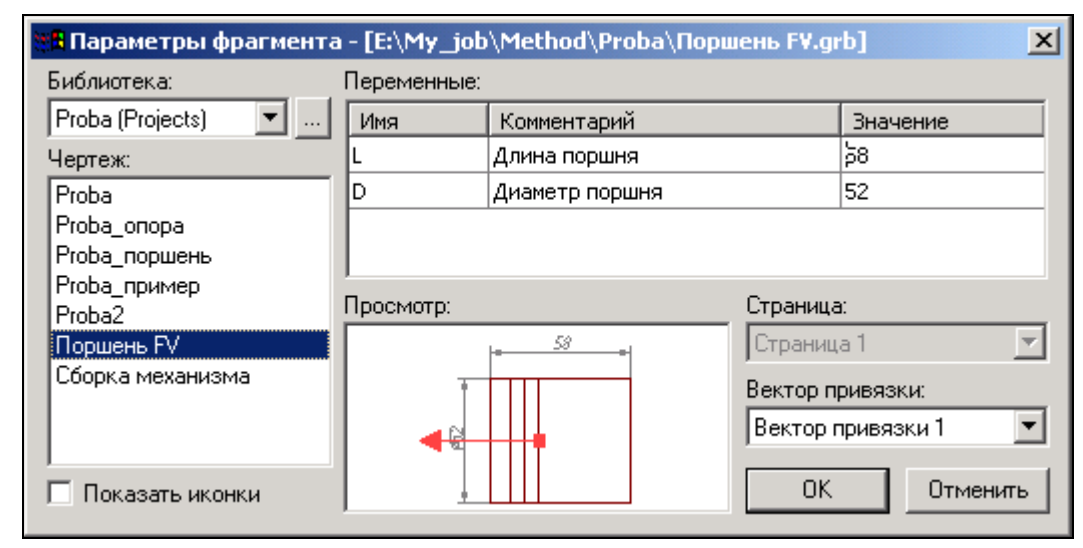

Рисунок 77 – Выбор фрагмента из библиотеки или каталога.

После нажатия кнопки *OK* укажите поочерѐдно местоположение первого и второго узла привязки (рисунок 78).

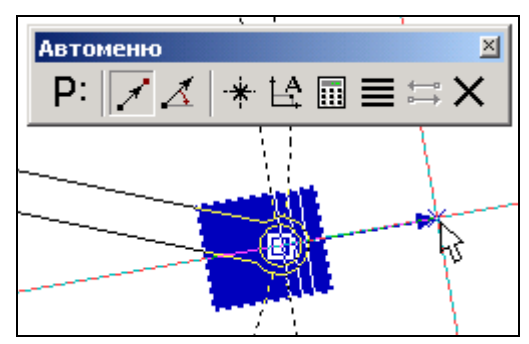

Рисунок 78 – Привязка фрагмента с помощью вектора привязки по двум точкам.

Привязку фрагмента с помощью векторов привязки основным способом осуществляют по двум точкам с привязкой к конкретным узлам, этому способу соответствует опция автоменю. Также, по мере необходимости, имеется возможность указывать вектор привязки в абсолютных координатах (опция  $\mathbb{E}$ ) или по одной точке и углу (опция  $\mathbb{E}$ ). Важно учитывать, что линии и другие элементы фрагмента не являются частью чертежа, в

который он включен. Это означает, что на их основе нельзя обычным способом создавать другие элементы, например, размеры. Для решения этого вопроса в T-FLEX CAD предусмотрен специальный тип узлов – *узлы с фрагмента*.

Как Вы заметили, узлы фрагментов не отображаются, но если осуществлять привязку к предполагаемым узлам, то они подсветятся (рисунок 79).

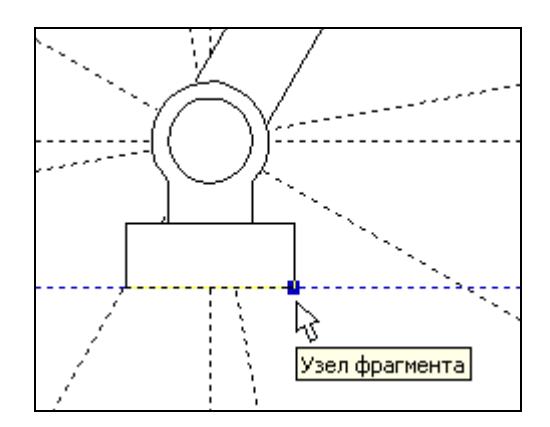

Рисунок 79 – Подсвечивание узла фрагмента.

Чтобы отобразить узлы фрагмента воспользуйтесь командой *Node:*

*<N>* **"Узел"** В появившемся автоменю выберете опцию **ВШ** и укажите на нужный фрагмент (рисунок 80) и в изменившемся автоменю опцию  $\frac{22}{10}$  (рисунок 81).

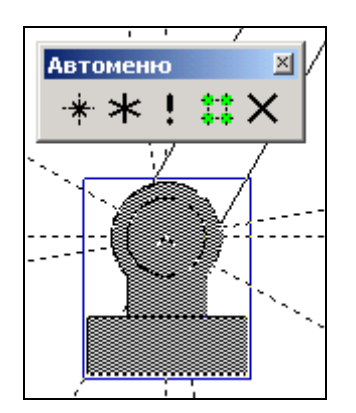

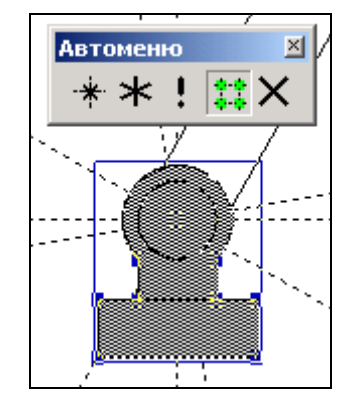

Рисунок 80 – Выбор фрагмента для отображения узлов.

Рисунок 81 – Подсвечивание узлов с фрагмента.

Далее, чтобы отобразить какой-нибудь конкретный узел, выберете опцию  $\mathbb{F}$ и указателем отметьте необходимый узел (рисунок 82). Если нужно отобразить все узлы фраг-

мента, то после их подсвечивания выберете опцию  $\mathbf{F}|$  и все узлы фрагмента отобразятся (рисунок 83).

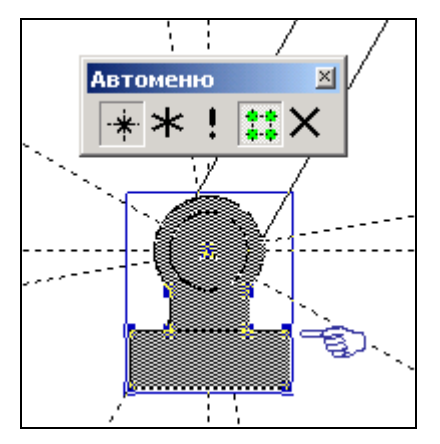

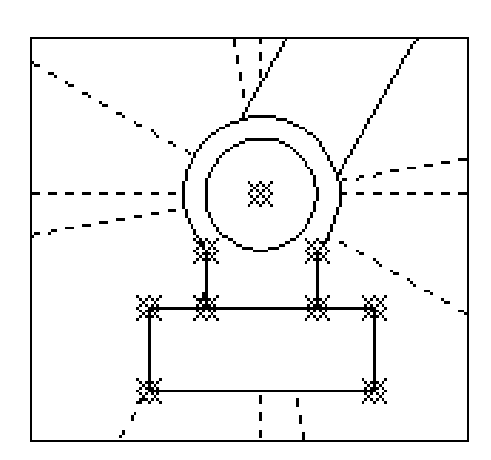

Рисунок 82 – Выбор узла для отображения.

Рисунок 83 – Отображение всех узлов фрагмента.

Схематично дорисуйте направляющие поршня и поверхность на которую установлена опора (рисунок 84).

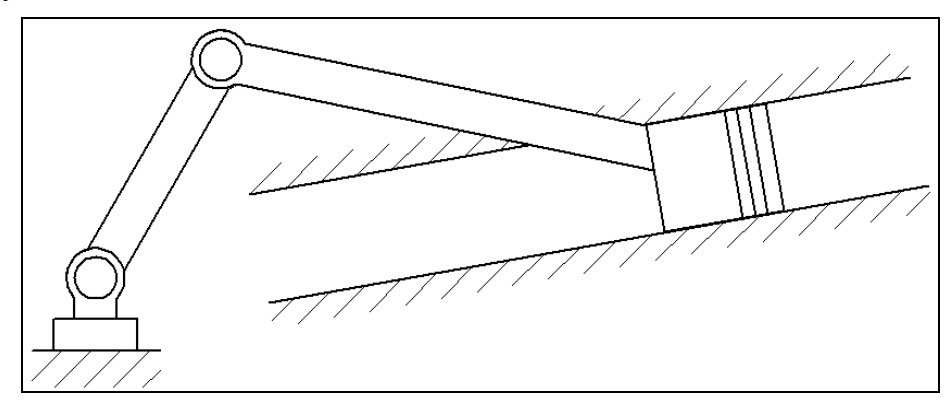

Рисунок 84 – Сборка кривошипно-шатунного механизма.

Используя команды редактирования фрагментов, линий изображения и штриховок, измените приоритет отображения отдельных элементов (приоритет отображения – произвольный).

#### **Некоторые рекомендации при работе с фрагментами сборки.**

- 1. Иногда требуется координальное изменение геометрии фрагмента с удалением элементов построения (линий узлов), при этом все зависимые построения в сборке требуется сохранить. Поэтому важно сказать о том, что все построения, выполненные с использованием узлов фрагмента «привязаны» именно к той геометрии, которую имел фрагмент на момент вставки; это вовсе не означает, что при изменении параметров фрагмента, при его открытии, будут потеряны связи. Если всѐ же координальное изменение фрагмента неизбежно, то рекомендуется сохранить редактируемый фрагмент под другим именем, а в сборке погасить с помощью изменения уровней видимости или слоѐв.
- 2. При редактировании фрагментов имеется возможность их «раскрытия» (опция  $\frac{1}{2}$ ) Данной функцией следует пользоваться лишь в тех случаях, когда местоположение фрагмента и параметры его определены, т.к. параметрические зависимости между линиями изображения теряются и изменение фрагмента с помощью переменных невозможно.
- 3. При работе со сборками следует учитывать, что файл сборке не содержит в себе геометрические зависимости фрагментов (кроме случая с раскрытыми фрагментами), а только содержит ссылки на них. Поэтому копирование сборки нужно осуществлять вместе с фрагментами.

## **Лабораторная работа № 5. Создание анимации движения сборочного механизма**

Система T-FLEX CAD позволяет создавать анимацию чертежей, посредством пошагового изменения какого-либо параметра, заданного переменной. Одновременно происходит перерисовка чертежа на каждом шаге.

Рассмотрим создание анимации для кривошипно-шатунного механизма, сборка которого осуществлялась ранее. Положение механизма зависит от значения параметра линии построения на основе которой создан кривошип. Т.о. периодически меняя значение линии построения с параметром угла *«alfa1»*, получится анимация механизма.

Для создания анимации воспользуйтесь командой:

Анимация

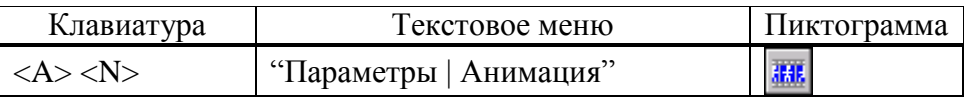

При входе в команду на экране появляется диалоговое окно параметров команды (рисунок 85). После нажатия *ОК* отобразится механизм в разных положениях (рисунок 39). Для прекращения анимации во время работы нажмите *<Esc>*.

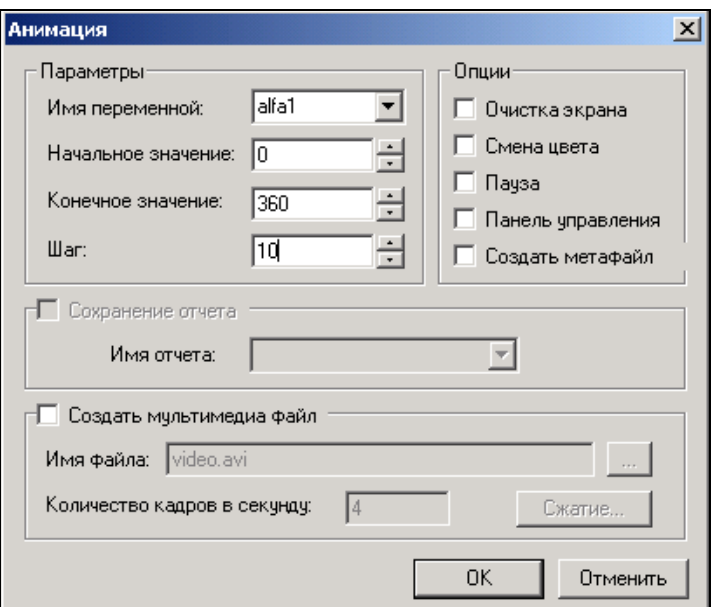

Рисунок 85 – Параметры анимации.

Для анимации могут быть установлены следующие параметры:

**Имя переменной**. Вы можете задать имя переменной, значение которой будет изменяться (кроме текстовой переменной).

**Начальное значение**. Значение переменной, с которого начнется ее изменение.

**Конечное значение**. Значение переменной, при котором закончится выполнение команды.

**Шаг**. Число, которое будет прибавляться к значению переменной на каждом шаге анимации.

**Очистка экрана**. При задании данной опции, на каждом шаге экран будет очищаться. В противном случае, изображение будет накладываться и вы сможете увидеть динамику движения и изменения чертежа на каждом шаге.

**Смена цвета**. При задании данной опции, изображение на каждом шаге будет отображаться разным цветом. Эта опция полезна, если вы хотите сравнивать различные результаты при изменении значений параметров чертежа.

**Пауза**. При задании данной опции после перерисовки чертежа на каждом шаге система потребует от вас подтверждения очередной прорисовки.

**Создать метафайл**. При задании данной опции, изображение, получаемое в результате анимации, будет сохранено в чертеже-метафайле. Затем можно вывести метафайл на принтер или плоттер, включить его в чертеж T-FLEX CAD или экспортировать в другой формат. Отметим, что при включенном режиме *«Очистка экрана»* вывод в метафайл не осуществляется.

При установке параметра **Создать мультимедиа файл** можно создавать файлы формата (\*.avi), здесь же задается *«Имя файла»* и *«Количество кадров в секунду»*. Кнопка *[Сжатие]* выводит на экран окно диалога для выбора программы сжатия , либо для записи полных кадров (сжатия) и задания параметров сжатия.

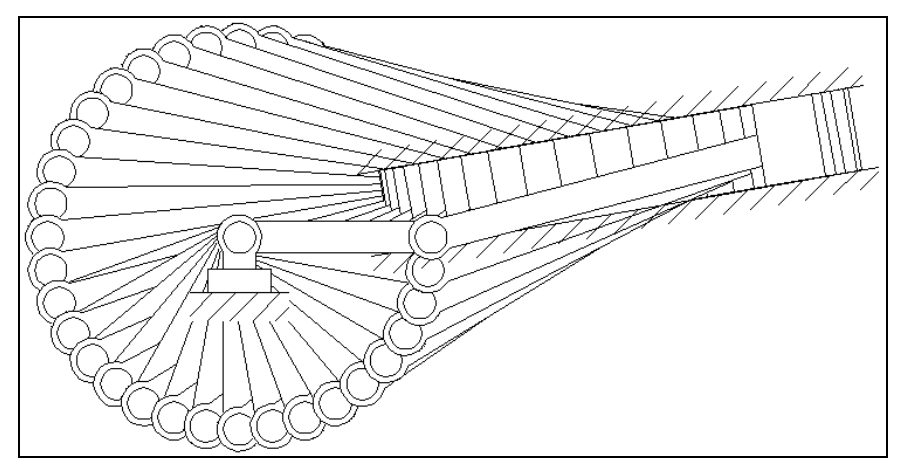

Рисунок 86 – Анимация механизма.

Установите параметры анимации как показано на рисунке 85 и нажмите *OK*. Сохраните результаты работы в одну из доступных директорий.

**Министерство науки и высшего образования Российской Федерации Федеральное государственное автономное образовательное учреждение высшего образования «СЕВЕРО-КАВКАЗСКИЙ ФЕДЕРАЛЬНЫЙ УНИВЕРСИТЕТ» Невинномысский технологический институт (филиал)**

# МЕТОДИЧЕСКИЕ УКАЗАНИЯ К ПРАКТИЧЕСКИМ ЗАНЯТИЯМ ПО ДИСЦИПЛИНЕ «ИНЖЕНЕРНАЯ ГРАФИКА» для студентов направления подготовки 13.03.02 Электроэнергетика и электротехника

Невинномысск 2019

# **Содержание**

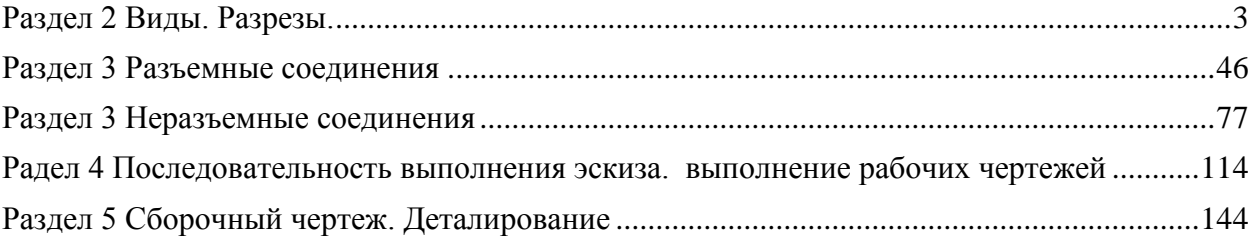

### <span id="page-82-0"></span>**Раздел 2 Виды. Разрезы.**

Чтобы быстро и правильно прочитать чертеж, нужно, прежде всего, представить форму изображенного предмета. Если предмет сложный, его надо мысленно разбить на отдельные части и уточнить их геометрическую форму.

Понять форму предмета помогают условные обозначения: квадрата  $(\square)$ , диаметра (Ø), радиуса (R) и другие знаки и надписи, имеющиеся на чертеже.

Однако не всегда удается с помощью только видов отобразить на чертеже форму предмета. Чем сложнее форма предмета, тем больше на чертеже штриховых линий. Пересекаясь с другими линиями, они усложняют чтение чертежа.

Чтобы наиболее полно уяснить внутреннюю форму предмета, его мысленно рассекают одной или несколькими плоскостями, получая при этом сечения и разрезы. На сечении показывается только то, что получается непосредственно в секущей плоскости, поэтому в практике черчения гораздо чаще применяют разрезы.

Разрез – это изображение предмета, мысленно рассеченного одной или несколькими секущими плоскостями. Та часть предмета, которая находится между глазом наблюдателя и секущей плоскостью, условно считается удаленной. На разрезе показывают то, что получается в секущей плоскости и что расположено за ней. Допускается изображать не все, что расположено за секущей плоскостью, если этого не требуется для понимания конструкции предмета. Выполняя разрезы, следует помнить, что разрез – это только искусственный прием, при котором рассечение относится только к данному разрезу и *не влечет за собой изменения других изображений* того же предмета.

В процессе оформления чертежа, чаще всего, положение изображаемого объекта в пространстве не имеет никакого значения, поэтому при оформлении конструкторской документации система координат не используется, чертежи не имеют осей.

Правила построения проекций (видов) регламентируется ГОСТ 2.305-68 «Изображения – виды, разрезы, сечения» ЕСКД (Единой системы конструкторской документации), согласно которому, изображения предметов на чертеже должны

3

выполняться по методу прямоугольного проецирования. При этом предмет предполагается расположенным между наблюдателем и соответствующей плоскостью проекций (рис. 1, а).

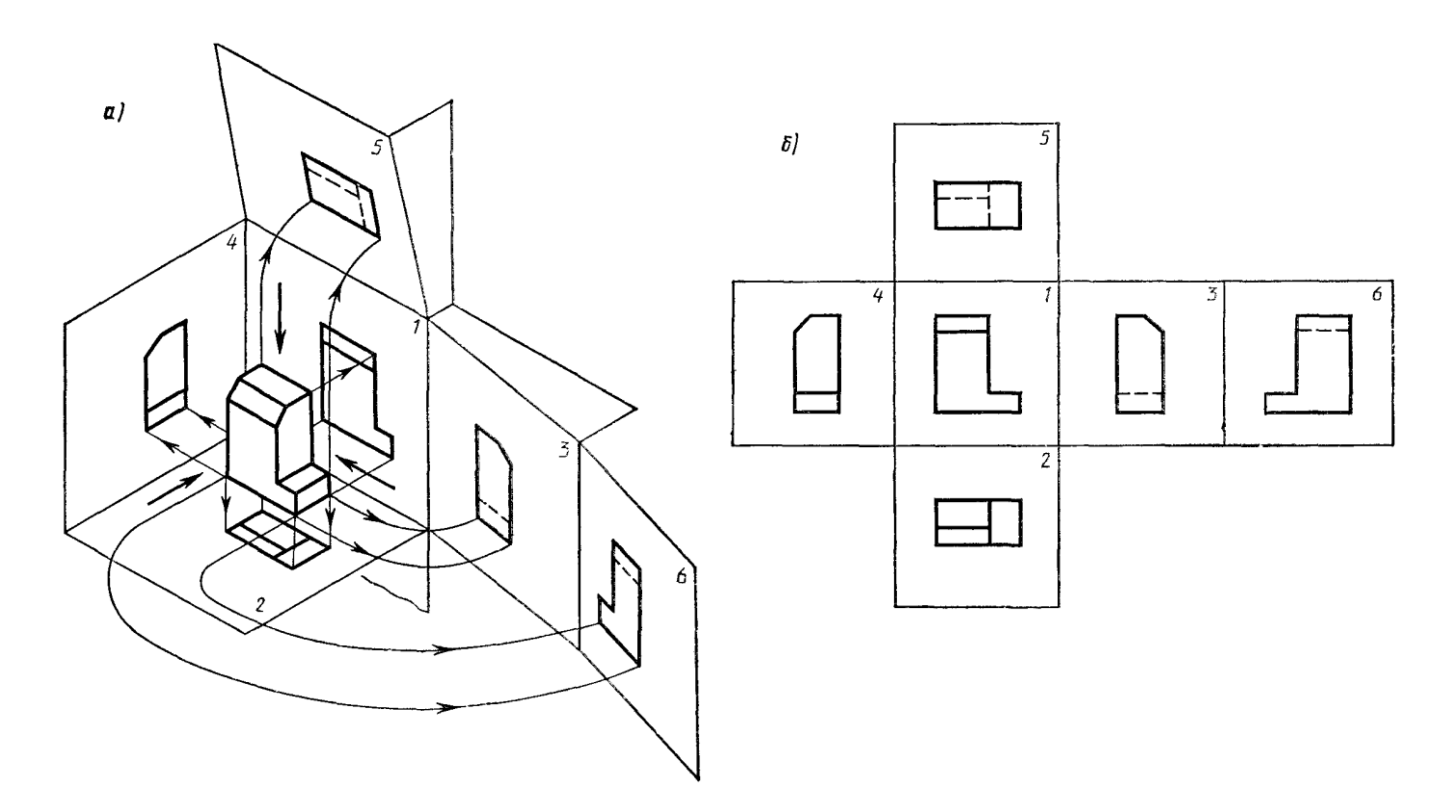

Рисунок 1 – Построение основных видов детали.

За основные плоскости проекций принимают шесть граней куба; грани совмещают с плоскостью, как показано на рисунке 1, б. Грань 6 допускается располагать рядом с гранью 4. Изображение на фронтальной плоскости проекций принимается на чертеже в качестве главного. Предмет располагают относительно фронтальной плоскости проекций так, чтобы изображение на ней давало наиболее полное представление о форме и размерах предмета.

Рассмотрим некоторые основные положения этого стандарта и рекомендации справочной и учебной литературы.

Изображения на чертеже в зависимости от их содержания разделяются на виды, разрезы, сечения.

Количество изображений (видов, разрезов, сечений) должно быть наименьшим, но обеспечивающим полное представление о предмете при применении установленных в соответствующих стандартах условных обозначений, знаков и надписей.

- 1. Виды.
- 2. Разрезы.
- 3. Сечения.
- 4. Выносные элементы.
- 5. Условности и упрощения.

### **2.1 ВИДЫ**

**Вид** – изображение обращенной к наблюдателю видимой части поверхности предмета. Для уменьшения количества изображений допускается на видах показывать необходимые невидимые части поверхности предмета при помощи штриховых линий.

Устанавливаются следующие названия видов, получаемых на основных плоскостях проекций (рис. 1):

1) вид спереди (главный вид);

2) вид сверху;

- 3) вид слева;
- 4) вид справа;
- 5) вид снизу;
- 6) вид сзади.

Названия видов на чертежах надписывать не следует, за исключением случая, когда виды сверху, слева, справа, снизу, сзади не находятся в непосредственной проекционной связи с главным изображением (видом или разрезом, изображенным на фронтальной плоскости проекций).

При нарушении проекционной связи направление проецирования должно быть указано стрелкой около соответствующего изображения. Над стрелкой и над полученным изображением (видом) следует нанести одну и ту же прописную букву (рис. 2, вид Д). Чертежи оформляют так же, если перечисленные виды отделены от главного изображения другими изображениями или расположены не на одном листе с ним.

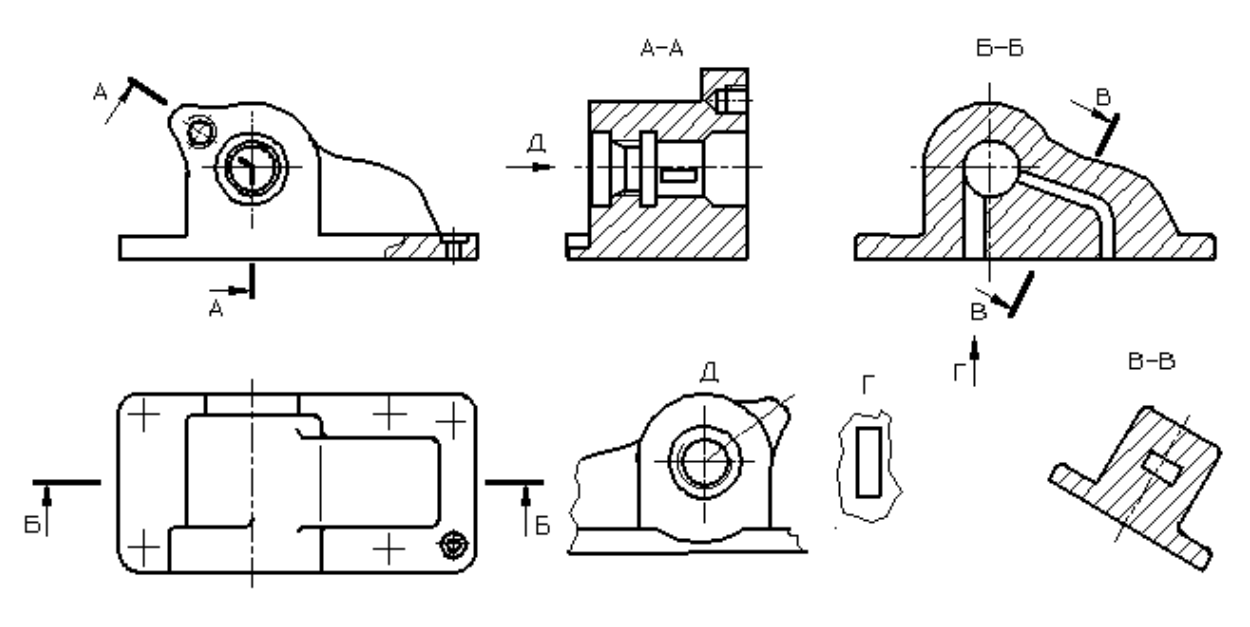

Рисунок 2 – Корпусная деталь.

Если какую-либо часть предмета невозможно показать на основных видах без искажения формы и размеров, то применяют *дополнительные виды*, получаемые на плоскостях, непараллельных основным плоскостям проекций (рис. 3, 4, 5).

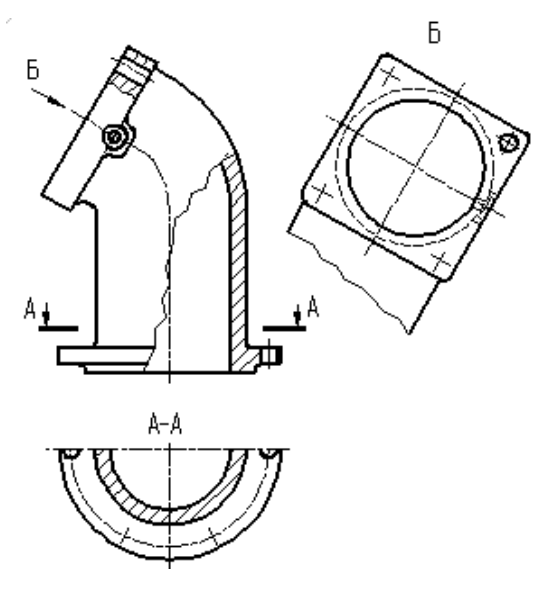

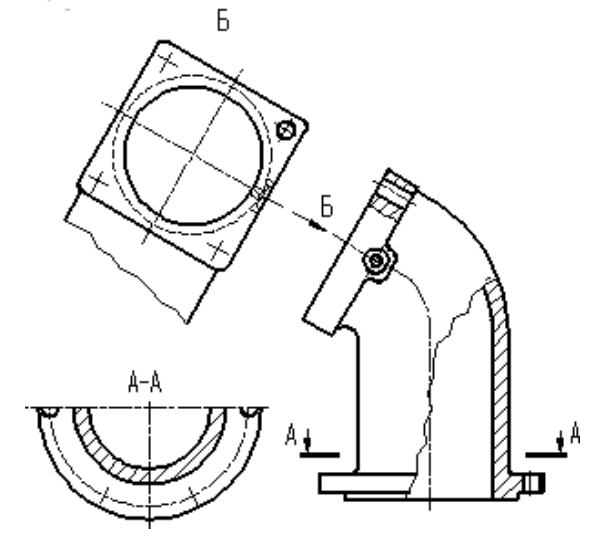

Рисунок 3 – Расположение и обозначение дополнительного вида.

Рисунок 4 – Расположение и обозначение дополнительного вида.

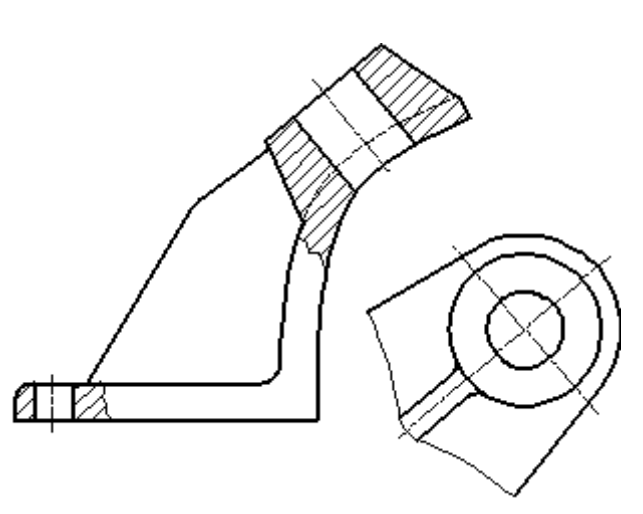

Рисунок 5 – Дополнительный вид (без нарушения проекционной связи).

Дополнительный вид должен быть отмечен на чертеже прописной буквой (рис. 3, 4), а у связанного с дополнительным видом изображения предмета должна быть поставлена стрелка, указывающая направление взгляда, с соответствующим буквенным обозначением (стрелка Б, рис. 3, 4).

Когда дополнительный вид расположен в непосредственной проекционной связи с соответствующим изображением, стрелку и обозначение вида не наносят (рис. 5).

Дополнительные виды располагают, как показано на рисунках 3, 4, 5. Расположение дополнительных видов по рисункам 4 и 5 предпочтительнее.

Дополнительный вид допускается повертывать, но с сохранением, как правило, положения, принятого для данного предмета на главном изображении; при этом обозначение вида должно быть дополнено условным графическим обозначением  $\mathcal{L}$ .

Несколько одинаковых дополнительных видов, относящихся к одному предмету, обозначают одной буквой и вычерчивают один вид. Если при этом связанные с дополнительным видом части предмета расположены под различными углами, то к обозначению вида условное графическое обозначение  $\mathbb O$  не добавляют.

Изображение отдельного, ограниченного места поверхности предмета называется *местным видом* (вид Г, рис. 2). Местный вид может быть ограничен

7

линией обрыва, по возможности в наименьшем размере, или не ограничен. Местный вид должен быть отмечен на чертеже, подобно дополнительному виду.

Соотношение размеров стрелок, указывающих направление взгляда, должно соответствовать приведенным на рисунке 6.

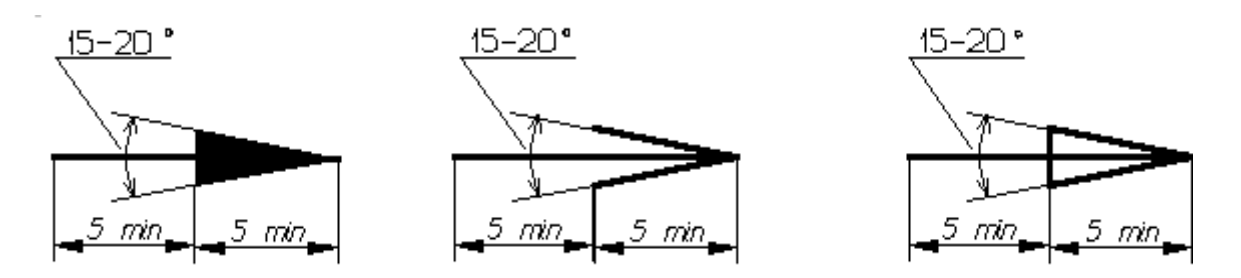

Рисунок 6 – Размеры стрелок, определяющих направление взгляда.

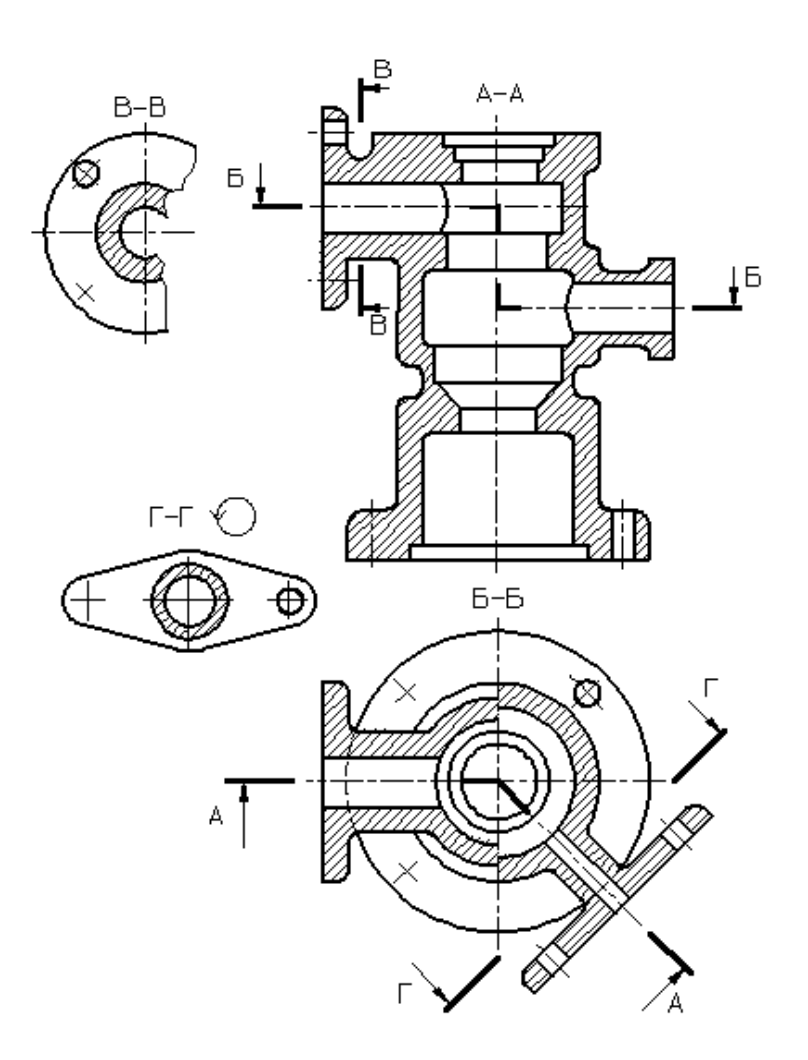

Рисунок 7 – Виды разрезов.

Разрезы разделяются, в зависимости от положения секущей плоскости относительно горизонтальной плоскости проекций, на:

*горизонтальные* – секущая плоскость параллельна горизонтальной плоскости проекций, например, разрез Б-Б (рис. 2).

В строительных чертежах горизонтальным разрезам могут присваиваться другие названия, например, «*план*»;

*вертикальные* – секущая плоскость перпендикулярна горизонтальной плоскости проекций, например, разрезы А-А, В-В, Г-Г (рис. 7);

*наклонные* – секущая плоскость составляет с горизонтальной плоскостью проекций угол, отличный от прямого, например, разрез В-В (рис. 2).

В зависимости от числа секущих плоскостей разрезы разделяются на:

*простые* – при одной секущей плоскости, например, разрез В-В (рис. 7);

*сложные* – при нескольких секущих плоскостях, например, разрез А-А (рис. 2), разрез Б-Б (рис. 7).

Вертикальный разрез называется *фронтальным*, если секущая плоскость параллельна фронтальной плоскости проекций, например, разрез Б-Б (рис. 2), и *профильным*, если секущая плоскость параллельна профильной плоскости проекций.

Сложные разрезы бывают *ступенчатые,* если секущие плоскости параллельны, например, ступенчатый горизонтальный разрез Б-Б (рис. 7), и *ломаные*, если секущие плоскости пересекаются, например, разрезы А-А (рис. 7).

Рисунок 8 – Продольный разрез пружины.

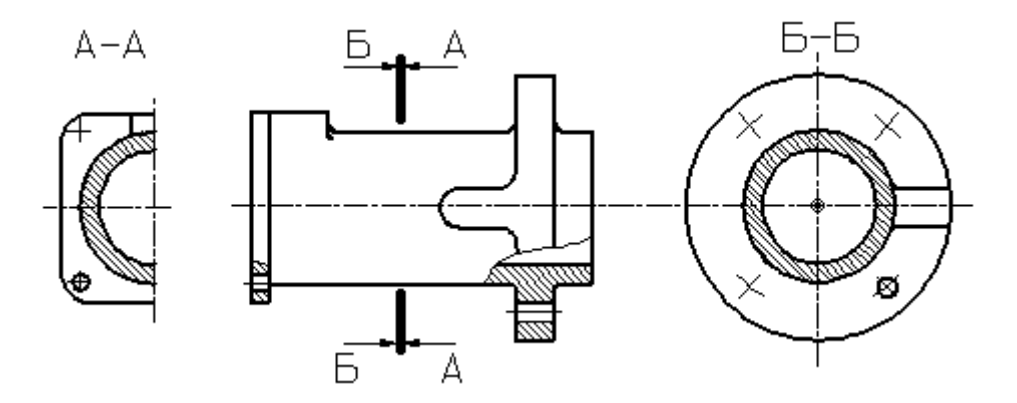

Рисунок 9 – Поперечный разрез детали.

Разрезы называются *продольными*, если секущие плоскости направлены вдоль длины или высоты предмета (рис. 8), и *поперечными*, если секущие плоскости направлены перпендикулярно длине или высоте предмета, например, разрезы А-А и Б-Б (рис. 9).

Положение секущей плоскости указывают на чертеже линией сечения. Для линии сечения должна применяться разомкнутая линия. При сложном разрезе штрихи проводят также у мест пересечения секущих плоскостей между собой. На начальном и конечном штрихах следует ставить стрелки, указывающие направление взгляда (рис. 2, 3, 4, 7); стрелки должны наноситься на расстоянии 2-3 мм от конца штриха. Начальный и конечный штрихи не должны пересекать контур соответствующего изображения. В случаях, подобных указанному на рисунке 9, стрелки, указывающие направление взгляда, наносятся на одной линии.

У начала и конца линии сечения, а при необходимости и у мест пересечения секущих плоскостей ставят одну и ту же прописную букву русского алфавита. Буквы наносят около стрелок, указывающих направление взгляда, и в местах пересечения со стороны внешнего угла.

Разрез должен быть отмечен надписью по типу «А-А» (всегда двумя буквами через тире).

В строительных чертежах у линии сечения взамен букв допускается применять цифры, а также надписывать название разреза (плана) с присвоенным ему буквенным, цифровым или другим обозначением.

Когда секущая плоскость совпадает с плоскостью симметрии предмета в целом, а соответствующие изображения расположены на одном и том же листе в непосредственной проекционной связи и не разделены какими-либо другими изображениями, для горизонтальных, фронтальных и профильных разрезов не отмечают положение секущей плоскости, и разрез надписью не сопровождают.

Фронтальным и профильным разрезам, как правило, придают положение, соответствующее принятому для данного предмета на главном изображении чертежа.

Горизонтальные, фронтальные и профильные разрезы могут быть расположены на месте соответствующих основных видов.

При ломаных разрезах секущие плоскости условно повертывают до совмещения в одну плоскость, при этом направление поворота может не совпадать с направлением взгляда (рис. 10).

11

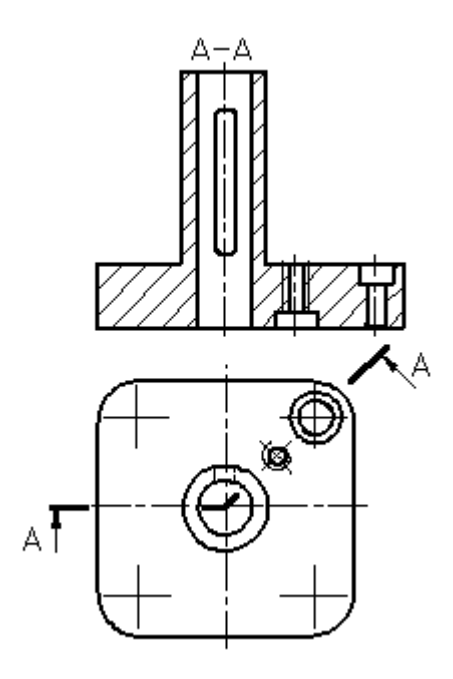

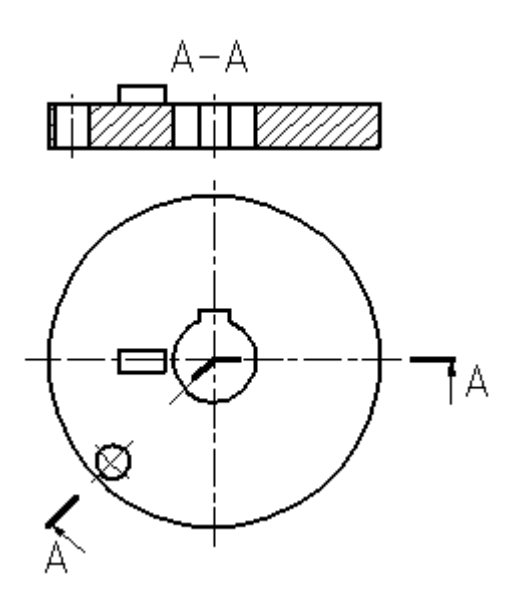

Рисунок 10 – Построение ломаного разреза.

Рисунок 11 – Изображение элементов детали, расположенных за секущей плоскостью, при построении ломаного разреза.

Если совмещенные плоскости окажутся параллельными одной из основных плоскостей проекций, то ломаный разрез допускается помещать на месте соответствующего вида (разрезы А-А, рис. 2, 7). При повороте секущей плоскости элементы предмета, расположенные за ней, вычерчивают так, как они проецируются на соответствующую плоскость, с которой производится совмещение (рис. 11).

Разрез, служащий для выяснения устройства предмета лишь в отдельном, ограниченном месте, называется *местным.*

Местный разрез выделяется на виде сплошной волнистой линией (рис. 12) или сплошной тонкой линией с изломом (рис. 13). Эти линии не должны совпадать с какими-либо другими линиями изображения.

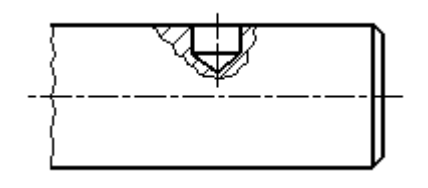

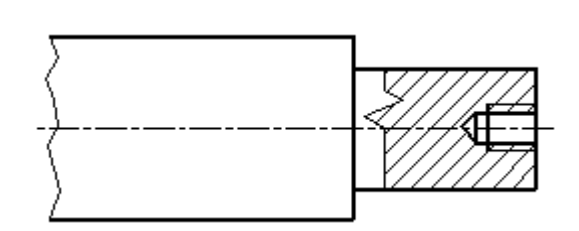

Рисунок 12 – Местный разрез, ограниченный сплошной волнистой линией.

Рисунок 13 – Местный разрез, ограниченный сплошной тонкой линией с изломом.

Часть вида и часть соответствующего разреза допускается соединять, разделяя их сплошной волнистой линией или сплошной тонкой линией с изломом (рис. 14, 15, 16). Если при этом соединяются половина вида и половина разреза, каждый из которых является симметричной фигурой, то разделяющей линией служит ось симметрии (рис. 17). Если в симметричной детали ось симметрии совпадает с линией контура, границу вида и разреза смещают от оси и оформляют, как показано на рисунке 15.

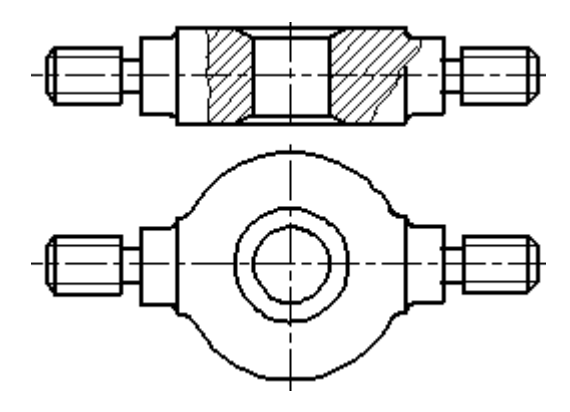

Рисунок 14 – Совмещение на изображении части вида и разреза.

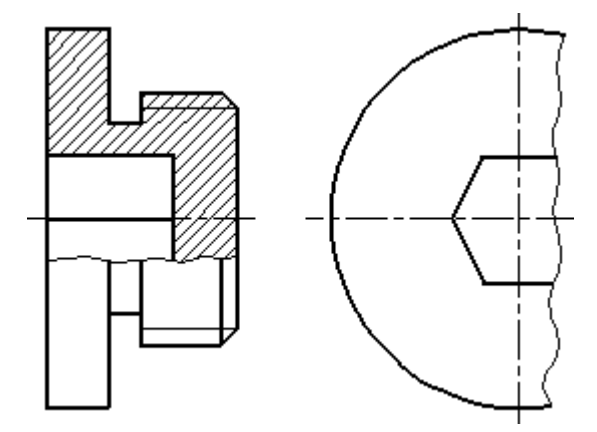

Рисунок 15 – Совмещение на изображении части вида и разреза.

13

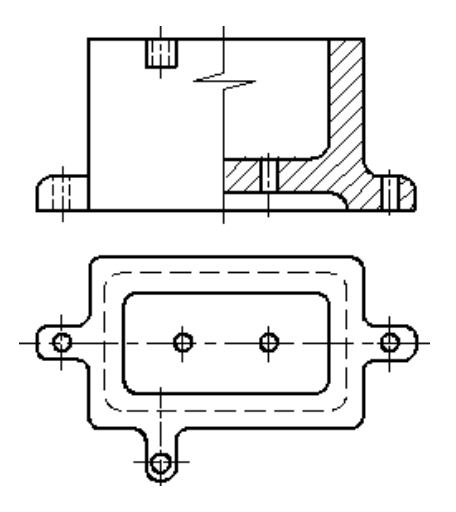

Рисунок 16 – Совмещение на изображении части вида и разреза.

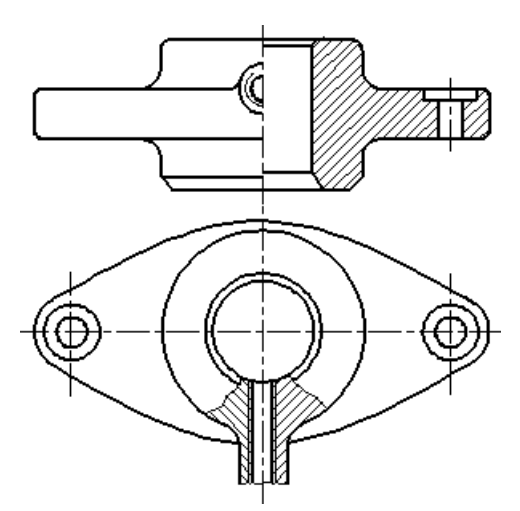

Рисунок 17 – Совмещение на изображении части вида и разреза.

Допускается также разделение разреза и вида штрихпунктирной тонкой линией (рис. 18), совпадающей со следом плоскости симметрии не всего предмета, а лишь его части, если она представляет тело вращения.

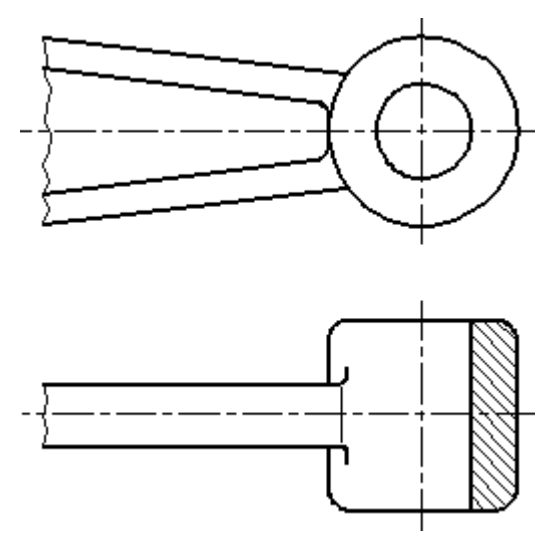

Рисунок 18 – Совмещение на изображении части вида и разреза.

Допускается соединять четверть вида и четверти трех разрезов: четверть вида, четверть одного разреза и половину другого и т. п. при условии, что каждое из этих изображений в отдельности симметрично.

14

15 **2.3 СЕЧЕНИЯ**

**Сечение** *–* изображение фигуры, получающейся при мысленном рассечении предмета одной или несколькими плоскостями (рис. 19). На сечении показывается только то, что получается непосредственно в секущей плоскости.

Допускается в качестве секущей применять цилиндрическую поверхность, развертываемую затем в плоскость (рис. 20).

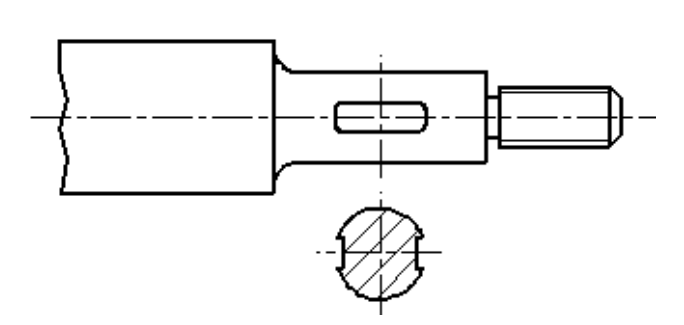

Рисунок 19 – Оформление вынесенного

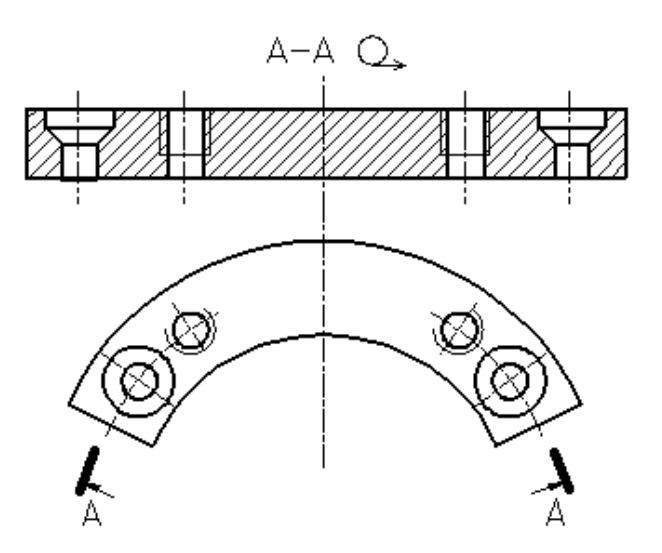

сечения. Рисунок 20 – Использование цилиндрической поверхности в качестве секущей.

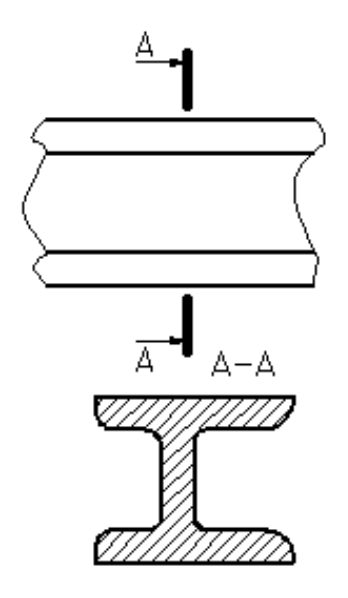

Рисунок 21 – Оформление вынесенного сечения.

Сечения, не входящие в состав разреза, разделяют на:

*1) вынесенные* (рис. 19, 21);

*2) наложенные* (рис. 22).

Вынесенные сечения являются предпочтительными и их допускается располагать в разрыве между частями одного и того же вида (рис. 23).

Контур вынесенного сечения, а также сечения, входящего в состав разреза, изображают сплошными основными линиями, а контур наложенного сечения – сплошными тонкими линиями, причем контур изображения в месте расположения наложенного сечения не прерывают.

Ось симметрии вынесенного или наложенного сечения (рис. 19, 22) указывают штрихпунктирной тонкой линией без обозначения буквами и стрелками и линию сечения не проводят. В случаях, подобных указанному на рисунке 23, при симметричной фигуре сечения линию сечения не проводят.

Во всех остальных случаях для линии сечения применяют разомкнутую линию с указанием стрелками направления взгляда и обозначают её одинаковыми прописными буквами русского алфавита (в строительных чертежах – прописными или строчными буквами русского алфавита или цифрами). Сечение сопровождают надписью по типу «А-А» (рис. 21). В строительных чертежах допускается надписывать название сечения.

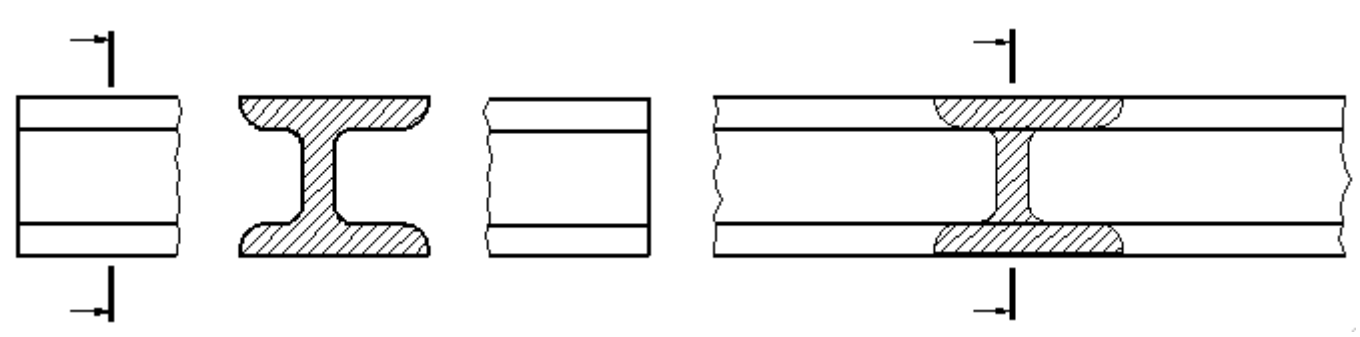

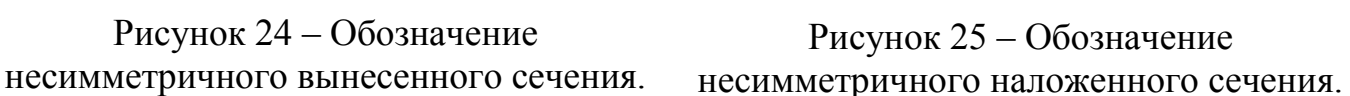

Для несимметричных сечений, расположенных в разрыве (рис. 24) или наложенных (рис. 25), линию сечения проводят со стрелками, но буквами не обозначают.

Сечение по построению и расположению должно соответствовать направлению, указанному стрелками (рис. 21). Допускается располагать сечение на любом месте поля чертежа, а также с поворотом с добавлением условного графического обозначения  $\mathcal{O}$ .

Б-Б

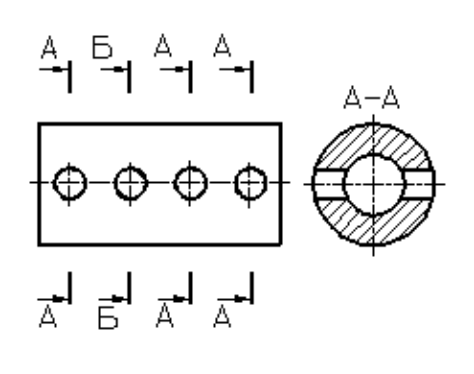

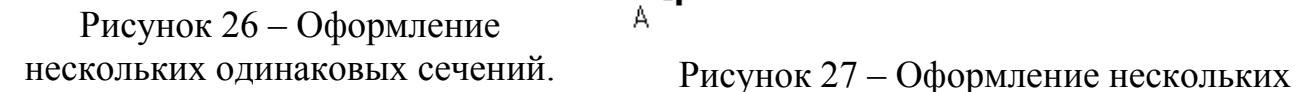

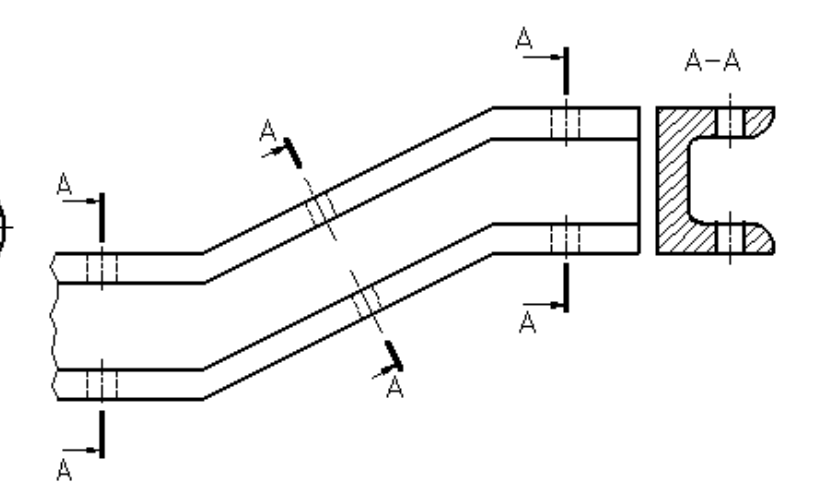

одинаковых сечений.

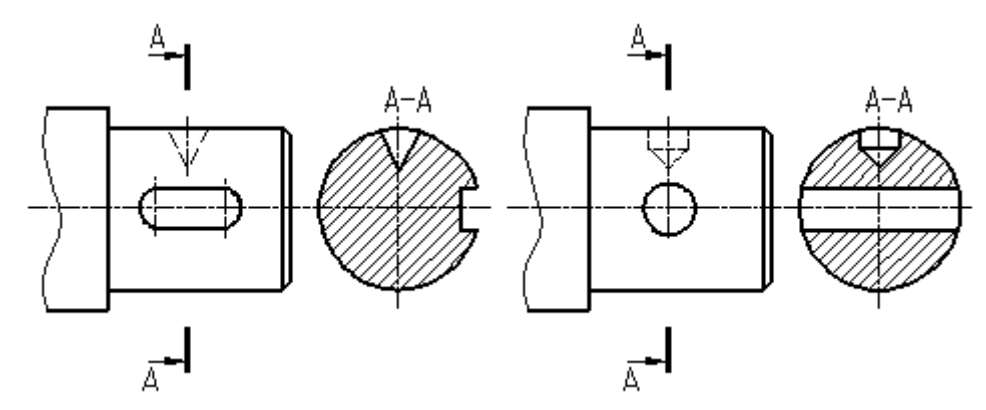

Рисунок 28 – Оформление сечения, проходящего через ось поверхности вращения.

Для нескольких одинаковых сечений, относящихся к одному предмету, линию сечения обозначают одной буквой и вычерчивают одно сечение (рис. 26).

Секущие плоскости выбирают так, чтобы получить нормальные поперечные сечения.

Если при этом секущие плоскости направлены под различными углами (рис. 27), то условное графическое обозначение  $\mathcal{O}$  не наносят. Когда расположение одинаковых сечений точно определено изображением или размерами, допускается наносить одну линию сечения, а над изображением сечения указывать количество сечений.

Если секущая плоскость проходит через ось поверхности вращения, ограничивающей отверстие или углубление, то контур отверстия или углубления в сечении показывают полностью (рис. 28).

**Выносной элемент** – дополнительное отдельное изображение (обычно увеличенное) какой-либо части предмета, требующей графического и других пояснений в отношении формы, размеров и иных данных.

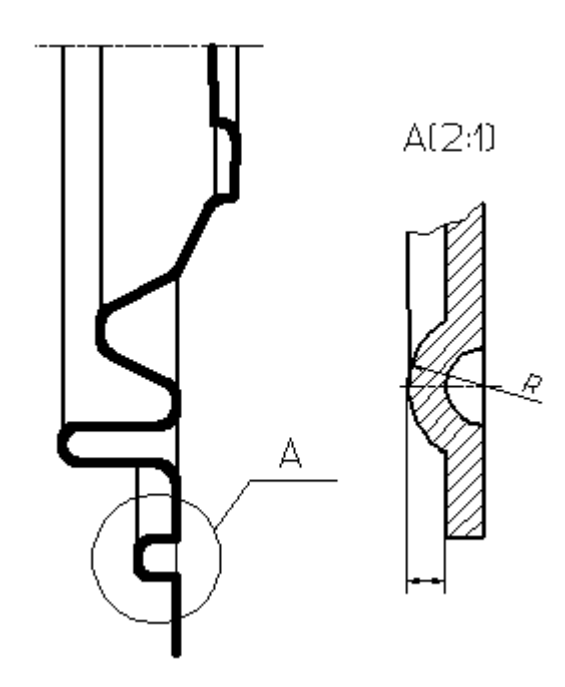

Рисунок 29 – Оформление выносного элемента.

Выносной элемент может содержать подробности, не указанные на соответствующем изображении, и может отличаться от него по содержанию (например, изображение может быть видом, а выносной элемент – разрезом). При применении выносного элемента соответствующее место отмечают на виде, разрезе или сечении замкнутой сплошной тонкой линией – окружностью, овалом и т. п. с обозначением выносного элемента прописной буквой или сочетанием прописной буквы с арабской цифрой на полке линии-выноски. Над изображением выносного элемента указывают обозначение и масштаб, в котором он выполнен (рис. 29).

Выносной элемент следует располагать, по возможности, ближе к соответствующему месту на изображении предмета.

**Условности и упрощения –** это правила, позволяющие сделать чертеж более простым, понятным и уменьшить время на его выполнение. ГОСТ 2.305-68 устанавливает следующие условности и упрощения:

1. Если вид, разрез или сечение представляют симметричную фигуру, допускается вычерчивать половину изображения, ограниченную осевой линией, или немного более половины изображения с проведением в последнем случае линии обрыва (рис. 15).

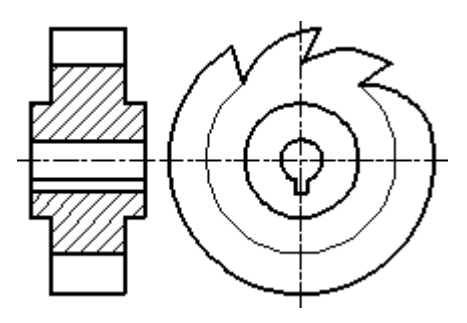

Рисунок 30 – Образец изображения равномерно расположенных элементов.

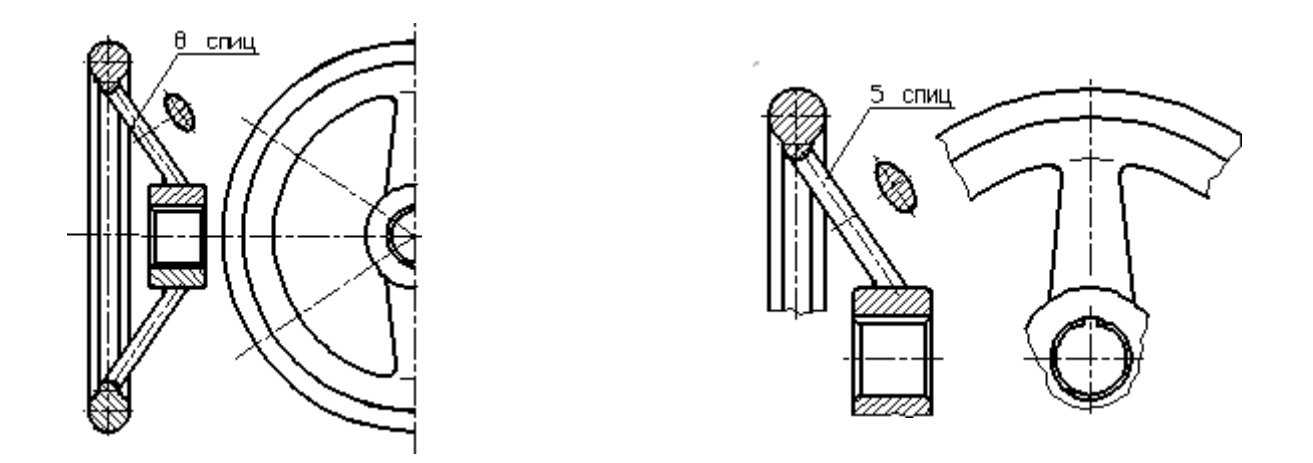

Рисунки 31, 32 – Образец изображения равномерно расположенных элементов.

2. Если предмет имеет несколько одинаковых, равномерно расположенных элементов, то на изображении этого предмета полностью показывают один-два таких элемента, например, одно-два отверстия (рис. 7), а остальные элементы показывают упрощенно или условно (рис. 30). Допускается изображать часть предмета (рис. 31, 32) с надлежащими указаниями о количестве элементов, их расположении и т. п.

3. На видах и разрезах допускается упрощенно изображать проекции линий пересечения поверхностей, если не требуется точного их построения. Например, вместо лекальных кривых проводят дуги окружности и прямые линии (рис. 33, 34).

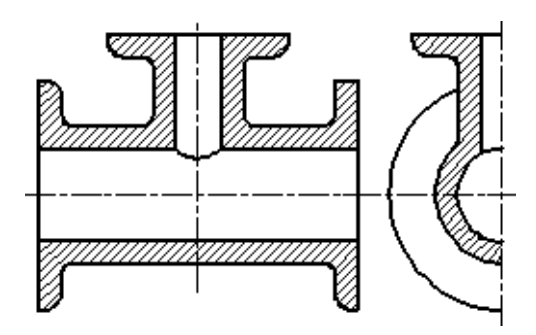

Рисунок 33 – Образец оформления линий перехода поверхностей.

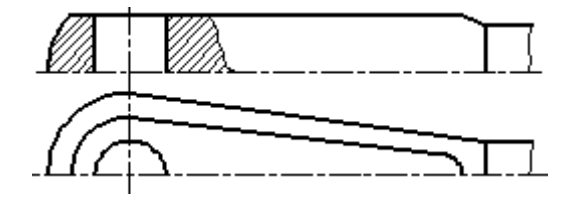

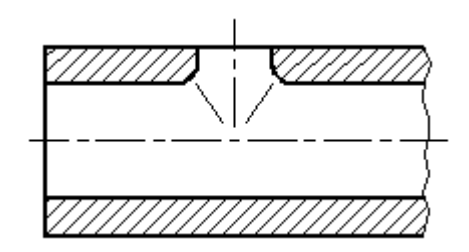

Рисунок 34 – Образец оформления линий пересечения поверхностей.

Рисунок 35 – Образец оформления линий плавного перехода поверхностей.

На рисунках 36-39 показана образцы оформления плавного перехода от одной поверхности к другой.

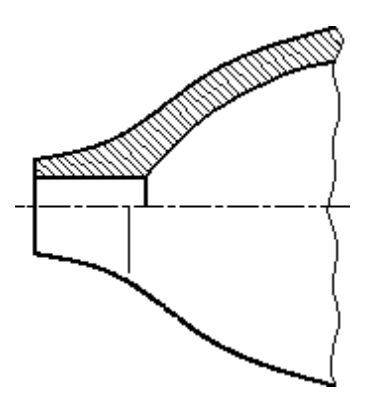

Рисунок 36.

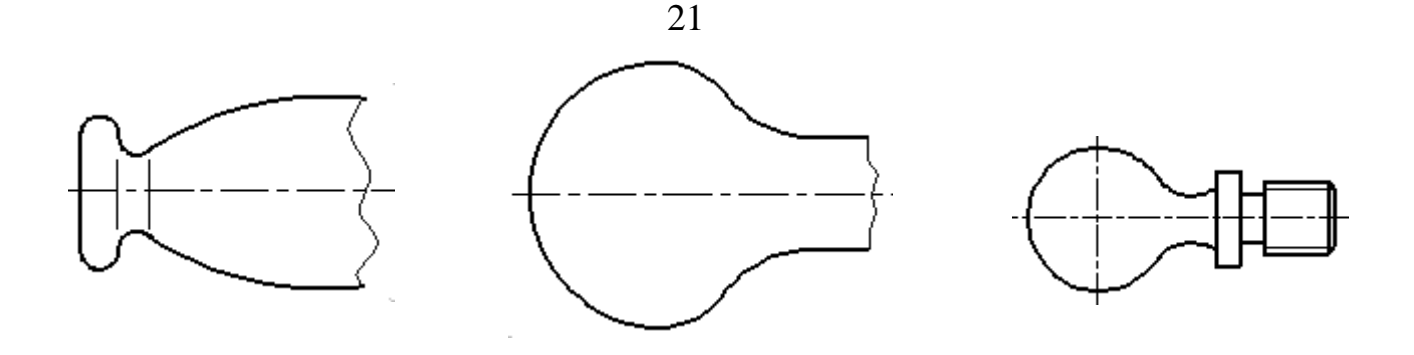

Рисунок 37. Рисунок 38. Рисунок 39.

5. Такие детали, как винты, заклепки, шпонки, непустотелые валы и шпиндели, шатуны, рукоятки и т. п. при продольном разрезе показывают нерассеченными. Шарики всегда показывают нерассеченными. Как правило, показываются нерассеченными на сборочных чертежах гайки и шайбы. Такие элементы, как спицы маховиков, шкивов, зубчатых колес, тонкие стенки типа ребер жесткости и т. п. показывают незаштрихованными, если секущая плоскость направлена вдоль оси или длинной стороны такого элемента. Если в подобных элементах детали имеется местное сверление, углубление и т. п., то делают местный разрез, как показано на рисунках 12, 15.

6. Пластины, а также элементы деталей (отверстия, фаски, пазы, углубления и т. п.) размером (или разницей в размерах) на чертеже 2 мм и менее изображают с отступлением от масштаба, принятого для всего изображения, в сторону увеличения.

7. Допускается незначительную конусность или уклон изображать с увеличением. На тех изображениях, на которых уклон или конусность отчетливо не выявляются, например, главный вид на рисунке 40 или вид сверху на рисунке 41, проводят только одну линию, соответствующую меньшему размеру элемента с уклоном или меньшему основанию конуса.

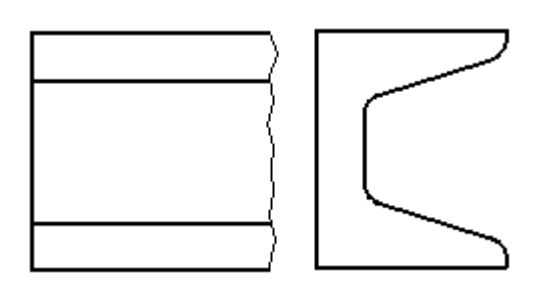

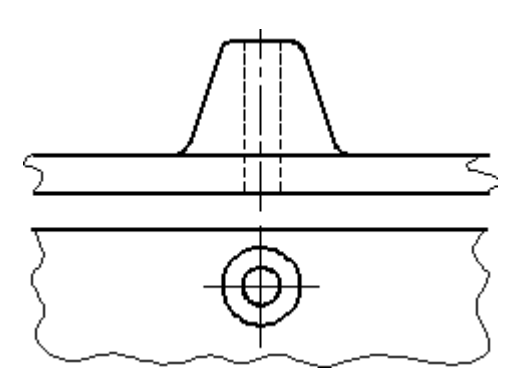

Рисунок 40 – Образец изображения незначительных уклонов.

Рисунок 41 – Образец изображения незначительной конусности.

8. При необходимости выделения на чертеже плоских поверхностей предмета на них проводят диагонали сплошными тонкими линиями (рис. 42).

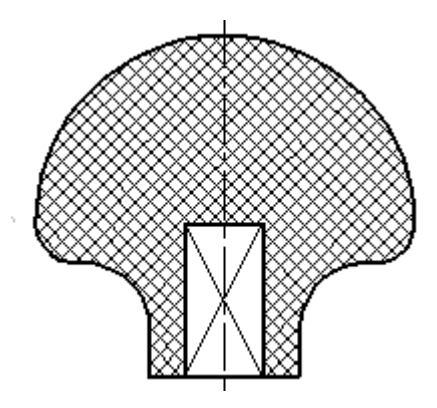

Рисунок 42.

9. Предметы или элементы, имеющие постоянные или закономерно изменяющееся поперечное сечение (валы, цепи, прутки, фасонный прокат, шатуны и т. п.), допускается изображать с разрывами. Частичные изображения и изображения с разрывами ограничивают одним из следующих способов:

9.1. Сплошной тонкой линией с изломом, которая может выходить за контур изображения на длину от 2 до 4 мм. Эта линия может быть наклонной относительно линии контура (рис. 43);

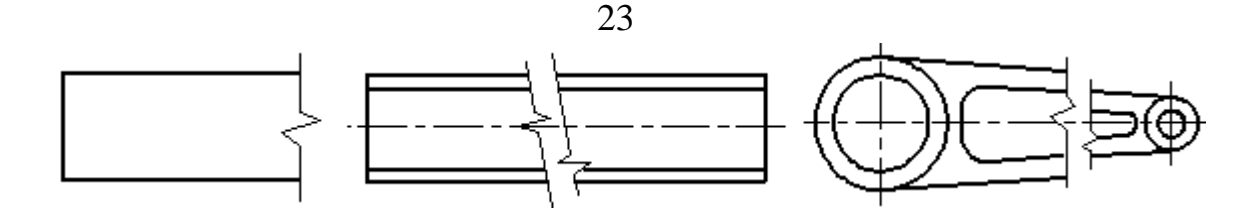

Рисунок 43 – Образцы изображения предметов, имеющих постоянное или закономерно изменяющиеся сечение.

9.2. Сплошной волнистой линией, соединяющей соответствующие линии контура (рис. 44);

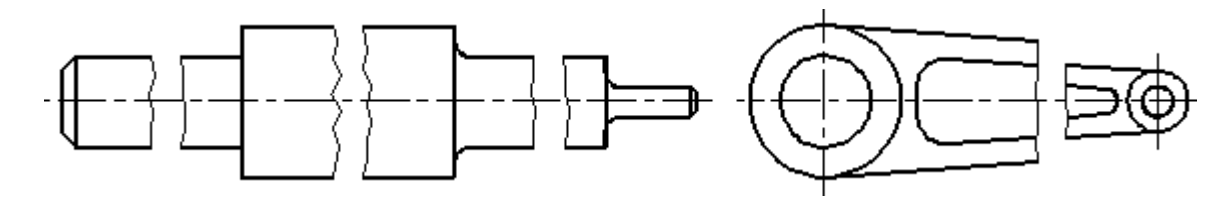

Рисунок 44 – Образцы изображения предметов, имеющих постоянное или закономерно изменяющиеся сечение.

9.3. Линиями штриховки (рис. 45).

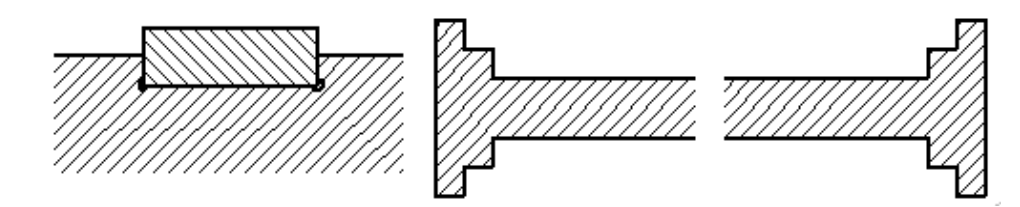

Рисунок 45 – Образцы изображения предметов, имеющих постоянное или закономерно изменяющиеся сечение.

10. На чертежах предметов со сплошной сеткой, плетенкой, орнаментом, рельефом, накаткой и т. д. допускается изображать эти элементы частично, с возможным упрощением (рис. 46).

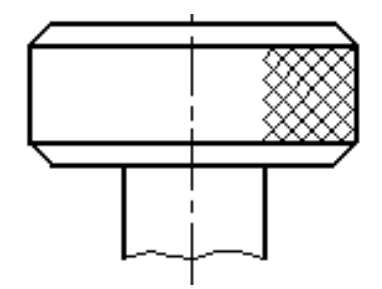

Рисунок 46 – Образец изображения накатки.

11. Для упрощения чертежей или сокращения количества изображений допускается:

11.1. Часть предмета, находящуюся между наблюдателем и секущей плоскостью, изображать штрихпунктирной утолщенной линией непосредственно на разрезе (наложенная проекция, рис. 47);

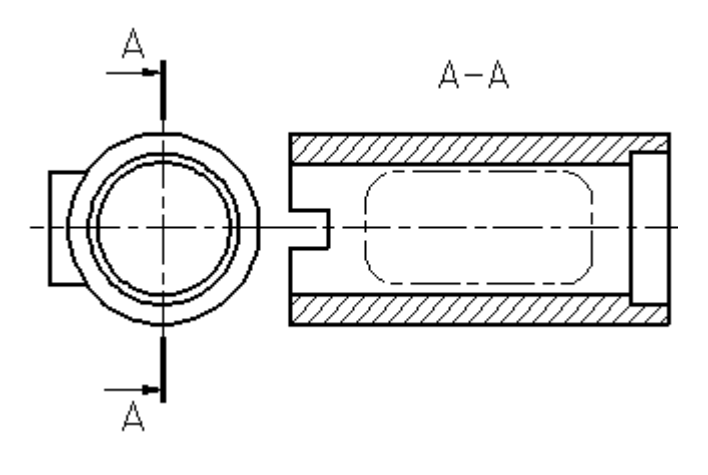

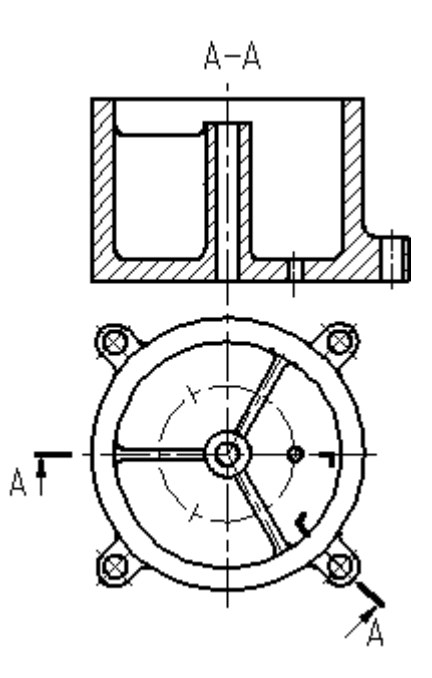

Рисунок 47 – Изображение части предмета, находящейся между наблюдателем и секущей плоскостью.

Рисунок 48 – Образец применения сложного разреза.

11.2. Применять сложные разрезы (рис. 48);

11.3. Для показа отверстия в ступицах зубчатых колес, шкивов и т. п., а также для шпоночных пазов вместо полного изображения детали давать лишь контур отверстия (рис. 49) или паза;

11.4. Изображать в разрезе отверстия, расположенные на круглом фланце, когда они не попадают в секущую плоскость (рис. 7).

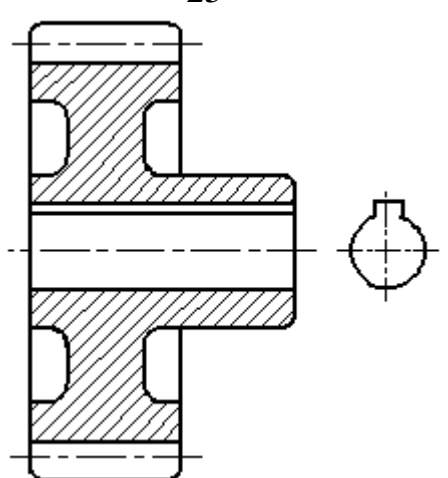

Рисунок 49 – Образец изображения отверстия в ступице зубчатого колеса.

12. Если вид сверху не является необходимым и чертеж составляется из изображений на фронтальной и профильной плоскостях проекций, то при ступенчатом разрезе линия сечения и надписи, относящиеся к разрезу, наносятся так, как показано на рисунке 50.

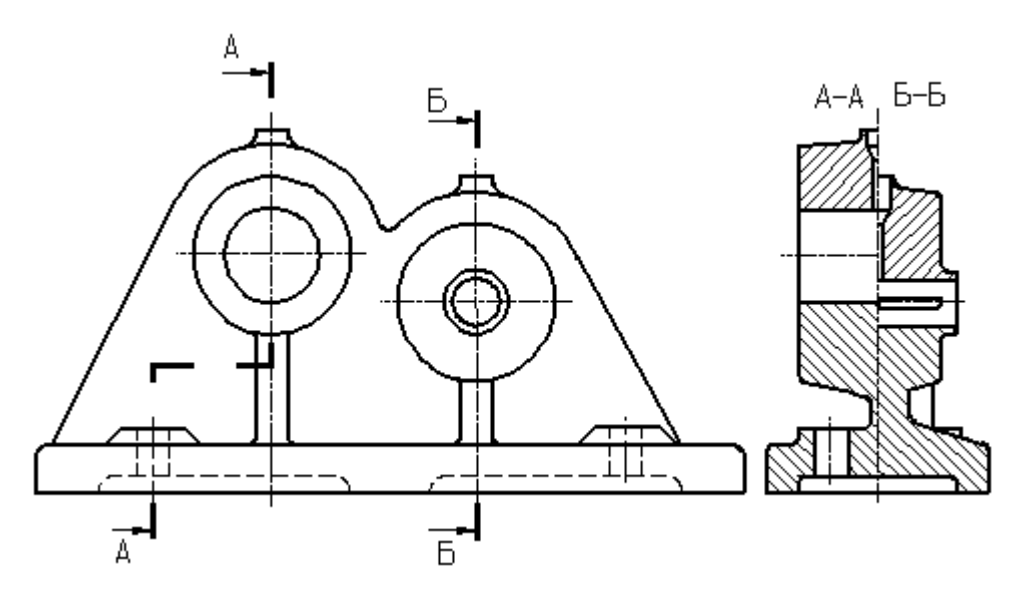

Рисунок 50 – Пример совмещения разрезов.

13. Условности и упрощения, допускаемые в неразъемных соединениях, в чертежах электротехнических и радиотехнических устройств, зубчатых зацеплений и т. д., устанавливаются соответствующими стандартами.

14. Условное графическое обозначение «повернуто» должно соответствовать рисунку 51, и «развернуто» – рисунку 52.

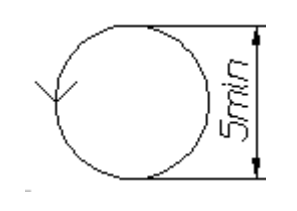

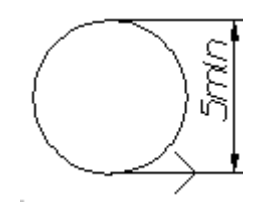

Рисунок 51 – Знак «повернуто». Рисунок 52 – Знак «развернуто».

### **3 ЗАДАНИЕПО ТЕМЕ «ПРОСТЫЕ РАЗРЕЗЫ»**

#### **Целевое назначение работы**

1. Изучение проецирования геометрических тел и их комбинаций на плоскости проекций.

2. Изучение изображений по ГОСТ 2.305-68\*, 2.307-68 (нанесение размеров).

3. Построение наглядных изображений в аксонометрической проекции.

#### **Содержание**

Построить третий вид детали по двум данным. Выполнить полезные разрезы. Построить наглядное изображение в аксонометрической проекции (изометрии или диметрии, по выбору) с вырезом ¼ части (передней четверти).

Варианты индивидуальные заданий даны на странице 28.

Пример выполнения задания показан на рисунке 53.

#### **Оформление**

Графическую работу выполняют на листе формата A3 (№ 12) карандашом. Толщину линий видимого контура рекомендуется принять равной 1-1,4 мм.

### **4 ПОРЯДОК ВЫПОЛНЕНИЯ**

1. Изучить ГОСТ 2.305-68\*\* и рекомендуемую литературу.

2. Внимательно ознакомиться по своему варианту (стр. 28) с чертежом детали и определить основные геометрические тела, из которых она состоит.

3. Выделить на листе бумаги соответствующую площадь для каждого вида детали и наглядного изображения.

4. Нанести тонко линии видимого и невидимого контуров, построить необходимые разрезы и выполнить штриховку в разрезах. Обозначить разрезы.

При выполнении разрезов необходимо помнить, что мысленное рассечение предмета относится только к заданному разрезу и *не влечет за собой изменения других изображений предмета.*

5. Нанести все необходимые выносные и размерные линии согласно ГОСТ 2.307-68\*\*.

6. Обратите внимание на то, что ни один из размеров одного изображения не должен повторяться на других изображениях. За основу нанесения размеров нужно взять параметры геометрических поверхностей.

7. Проставить размерные числа на чертеже и необходимые знаки, например: R (радиус),  $\varnothing$  (диаметр),  $\Box$  (квадрат) и т.п.

8. Выполнить наглядное изображение детали в аксонометрической проекции с вырезом передней четверти. Вырез не должен дублировать разрез, указанный в задании. Вырез необходимо выполнить так, чтобы на наглядном изображении просматривались и длина, и ширина детали.

9. Оформить надписи и проверить правильность всех построений.

10. Обвести чертеж карандашом по ГОСТ 2.303-68, соблюдая контрастность линий, достаточную для копирования чертежа.

11. Пример выполнения задания смотри на рисунке 53.

ВАРИАНТЫ ИНДИВИДУАЛЬНЫХ ЗАДАНИЙ ПО ТЕМЕ «ПРОСТЫЕ РАЗРЕЗЫ»

По предложенным изображениям построить три вида детали, выполнить необходимые разрезы (ГОСТ 2.305-68), проставить размеры (ГОСТ 2.307-68). Выполнить аксонометрическое изображение детали с четвертным вырезом (ГОСТ 2.317-68).

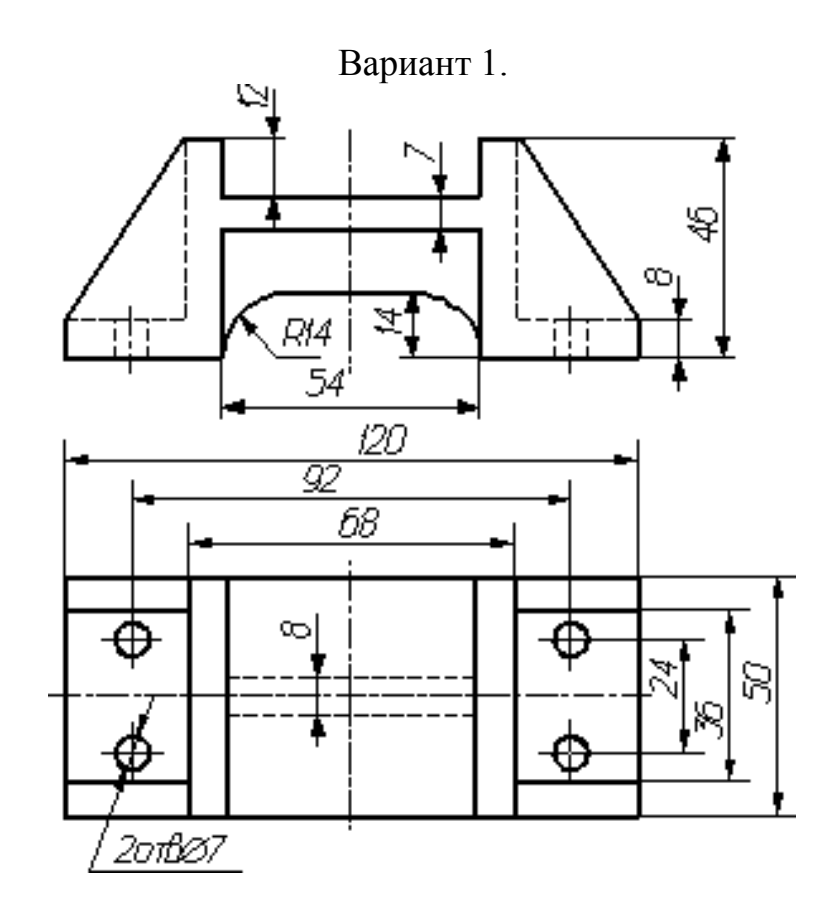
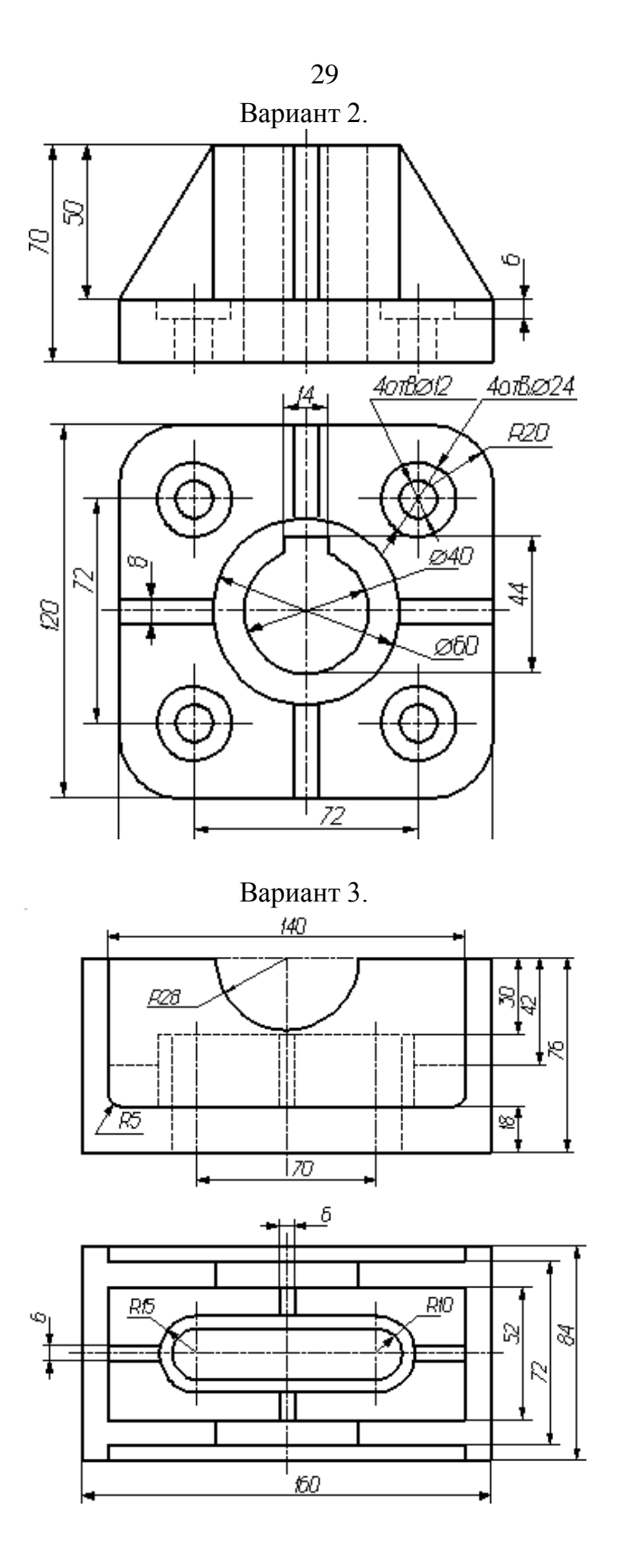

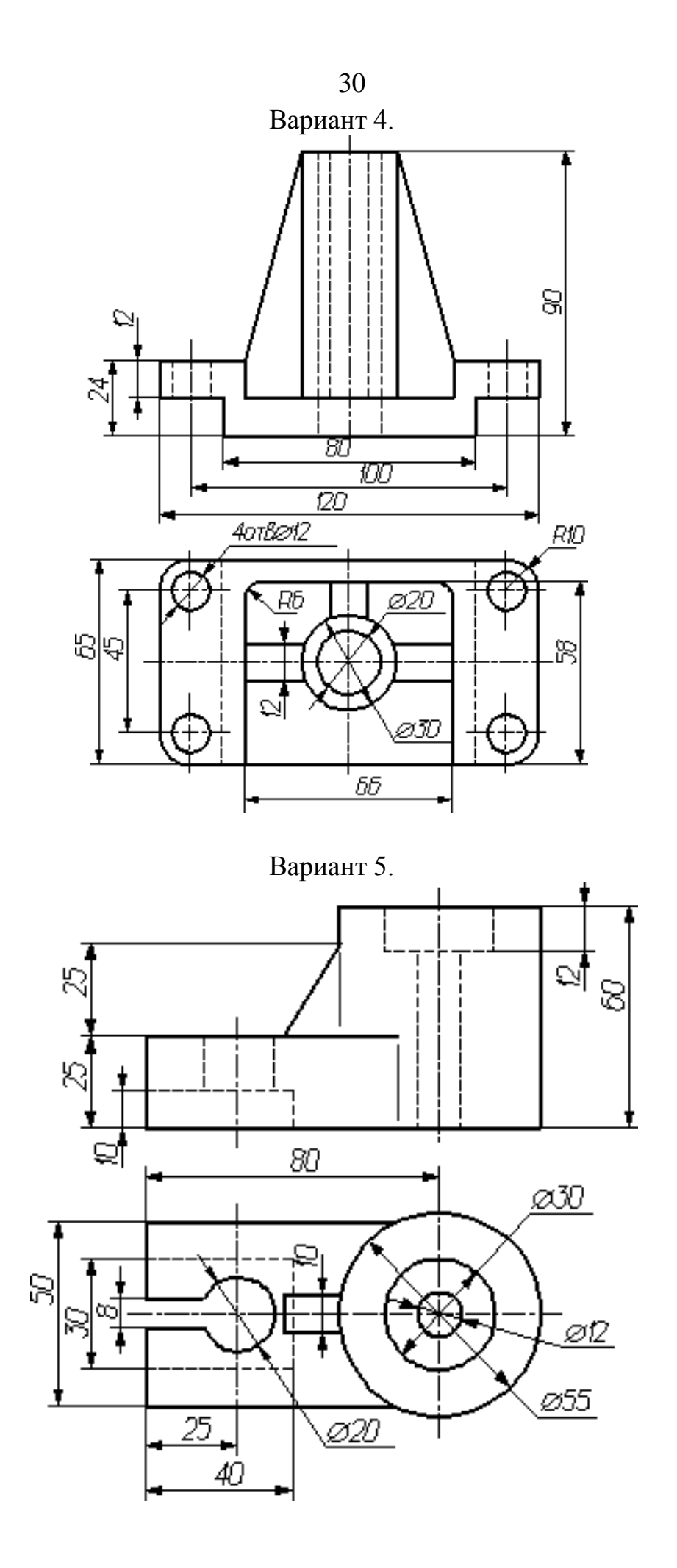

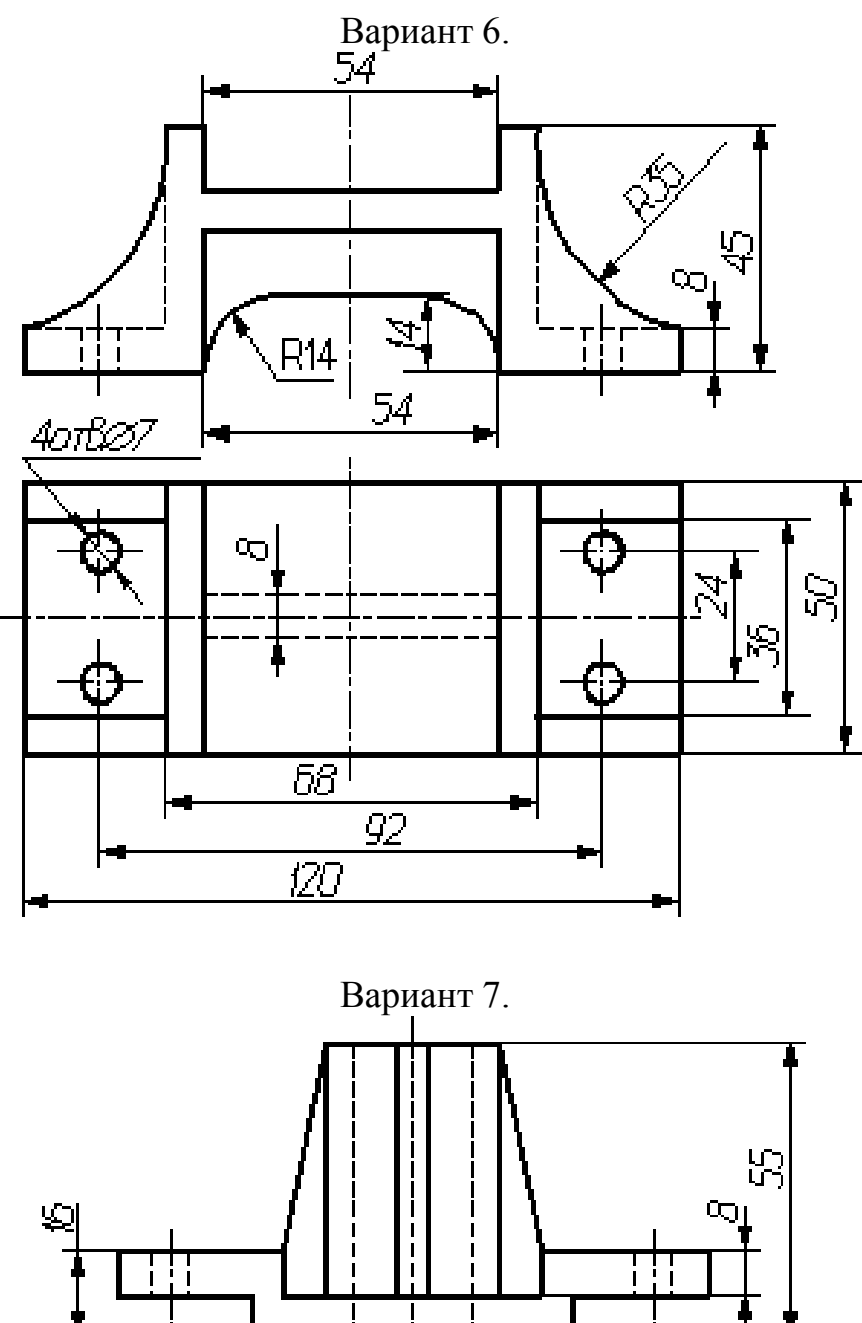

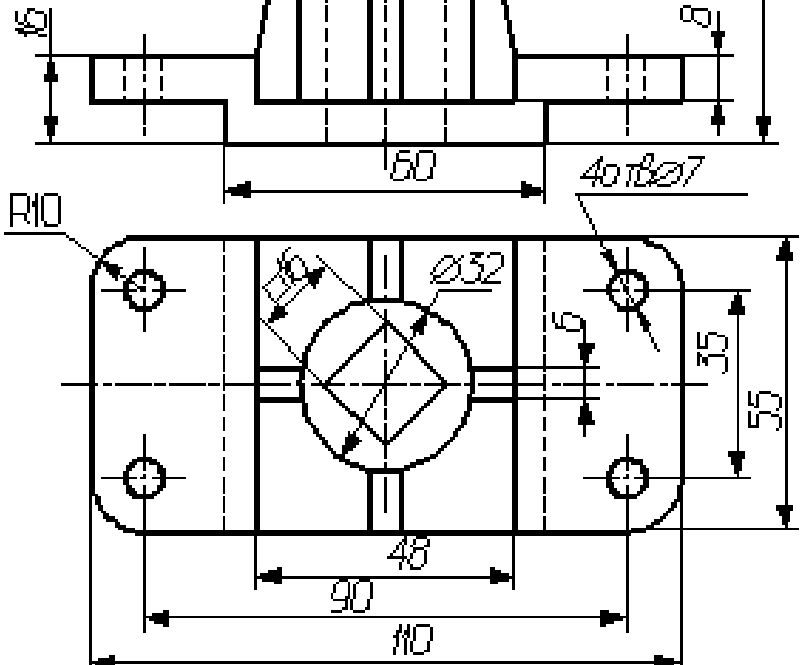

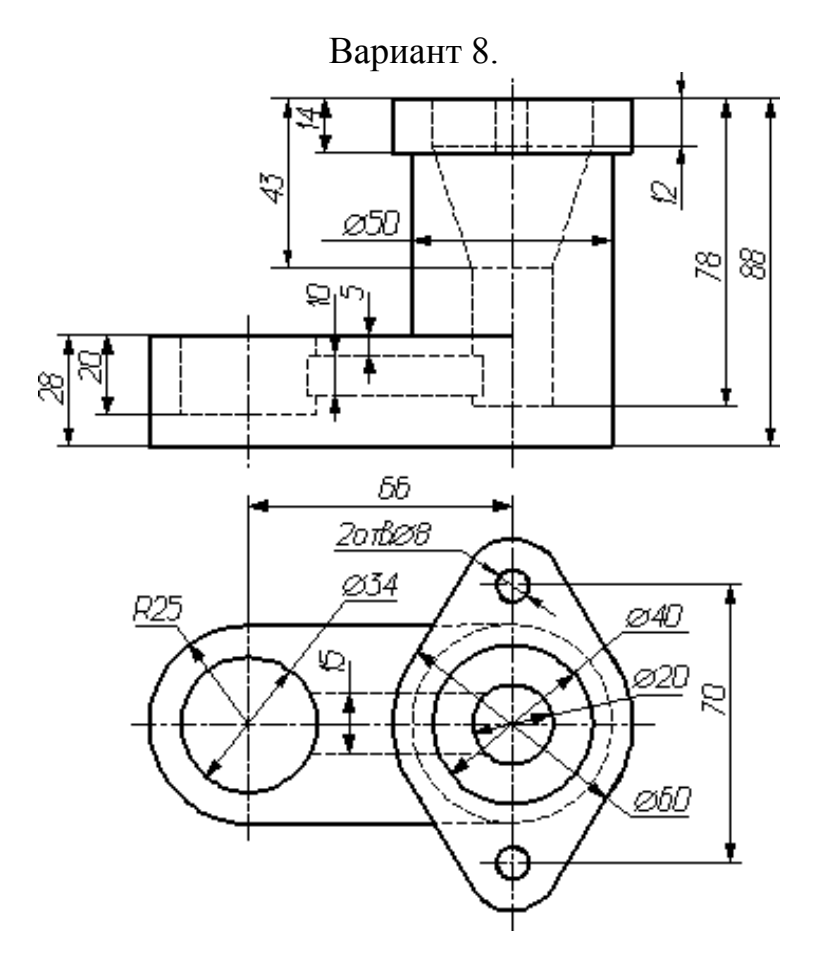

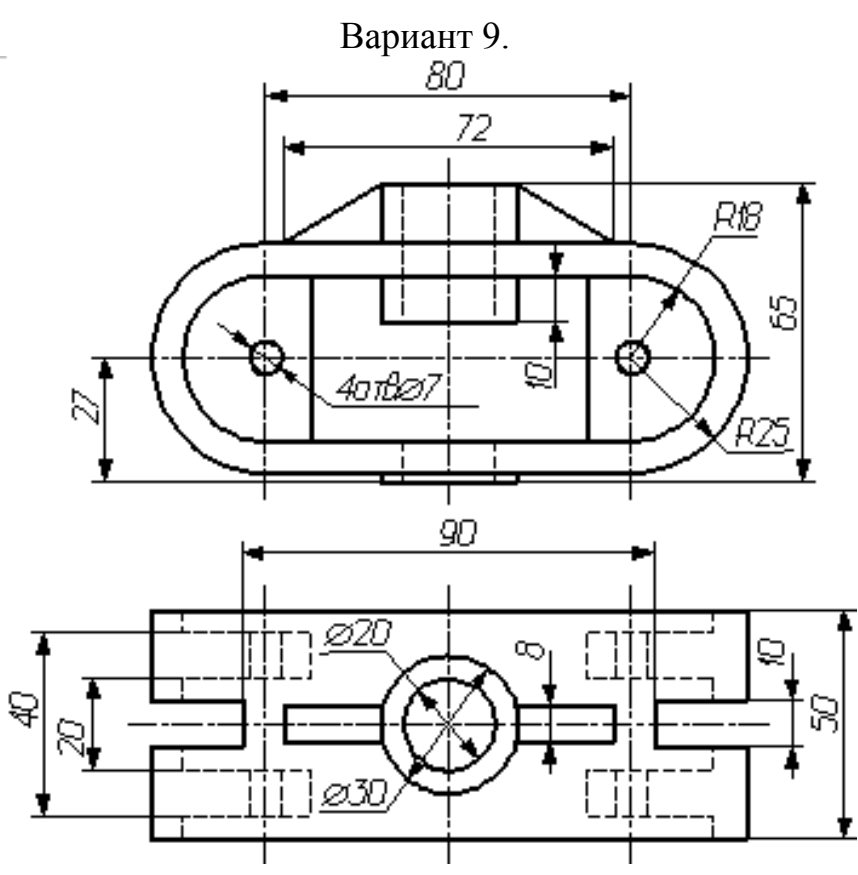

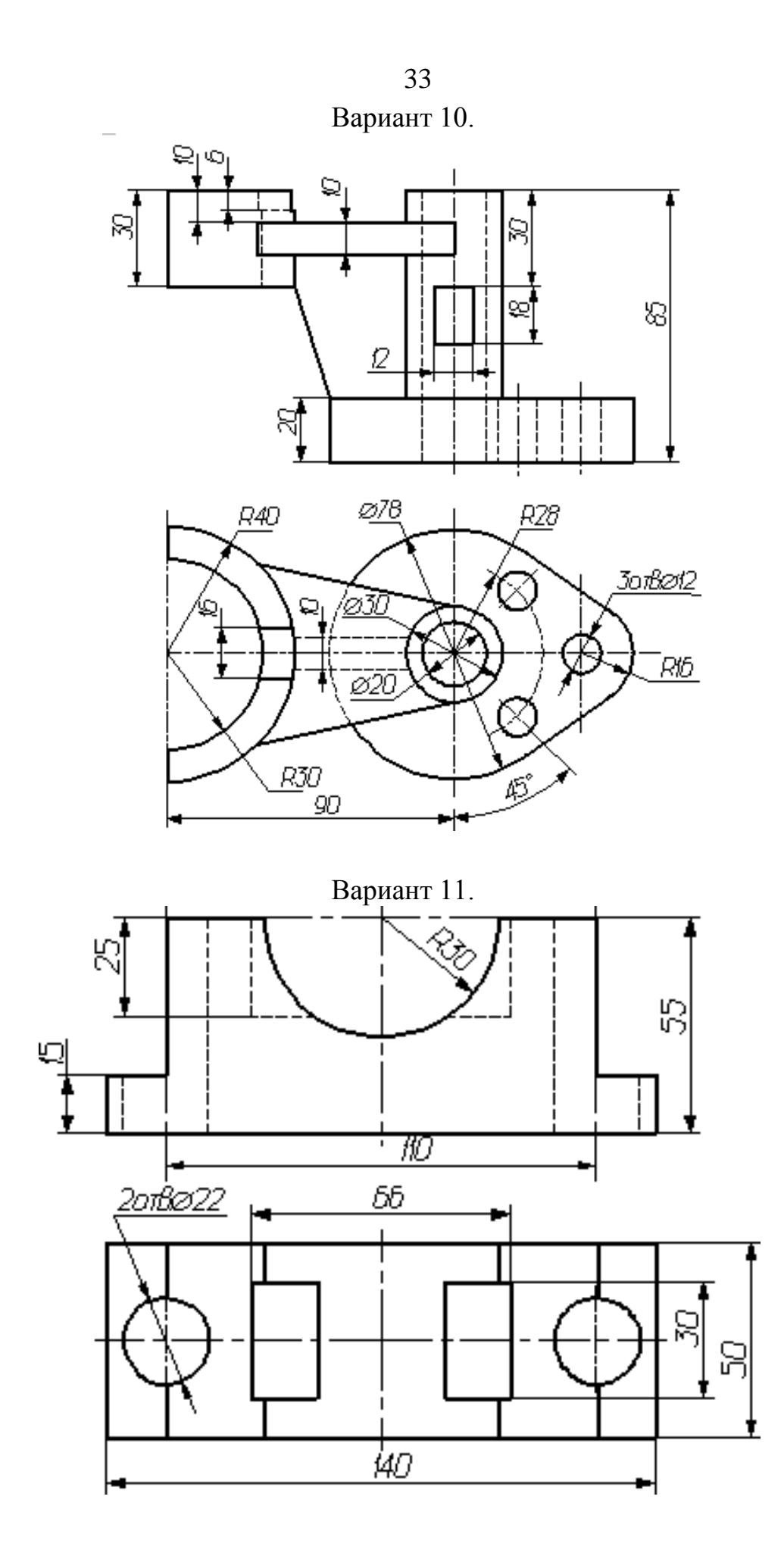

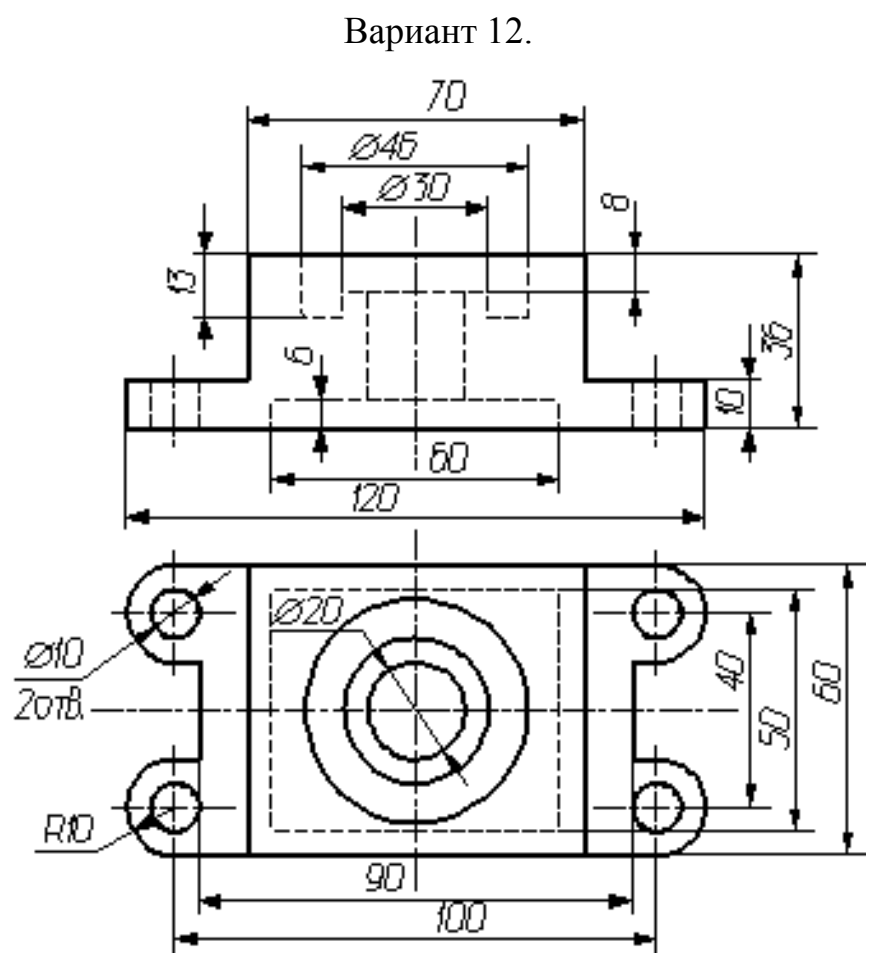

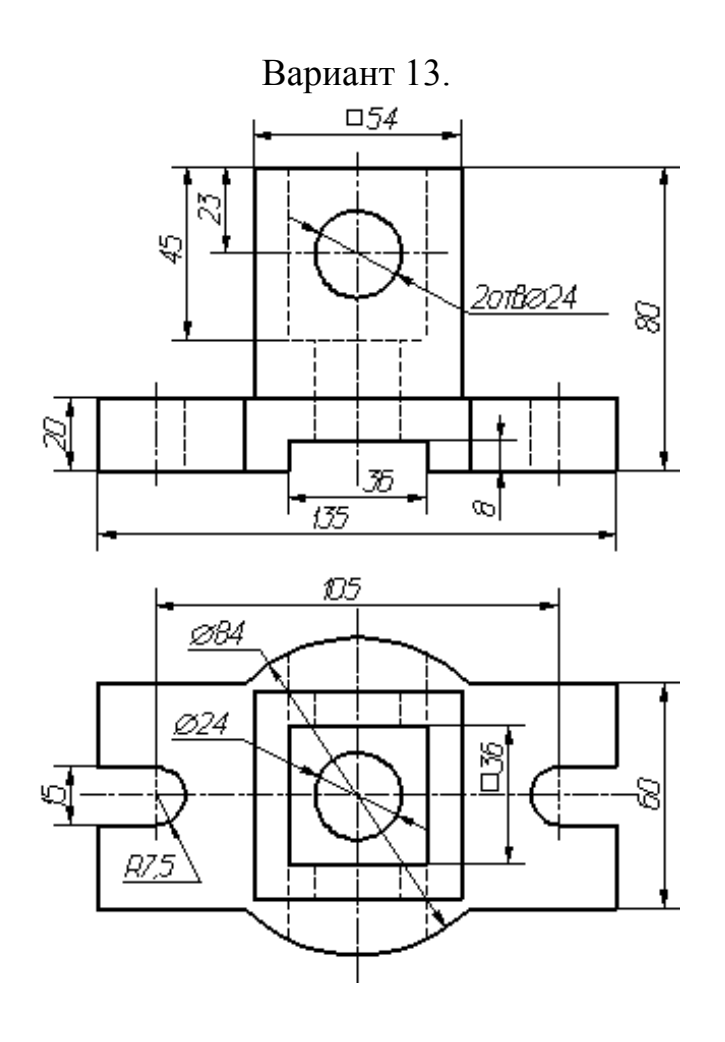

34

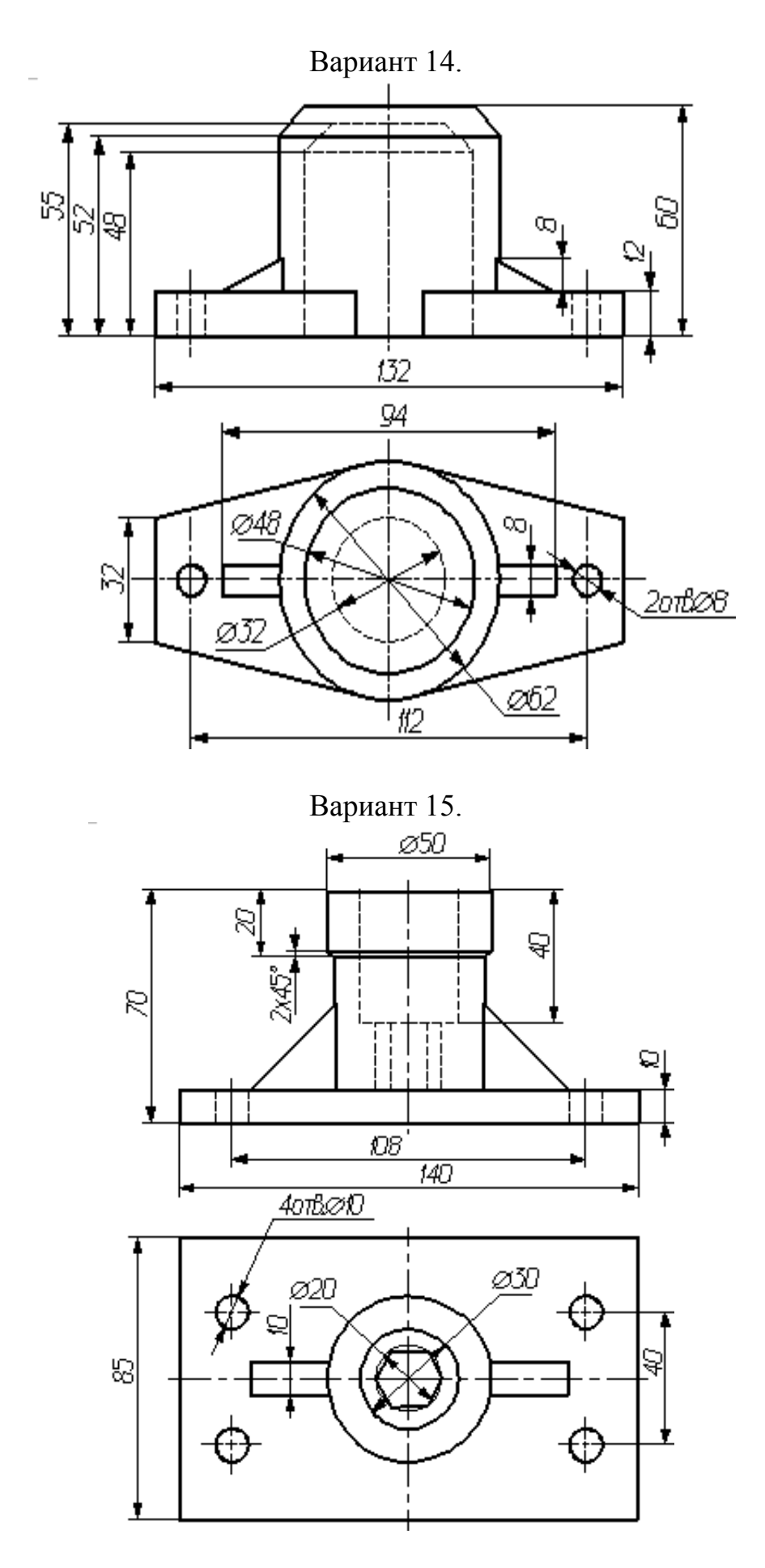

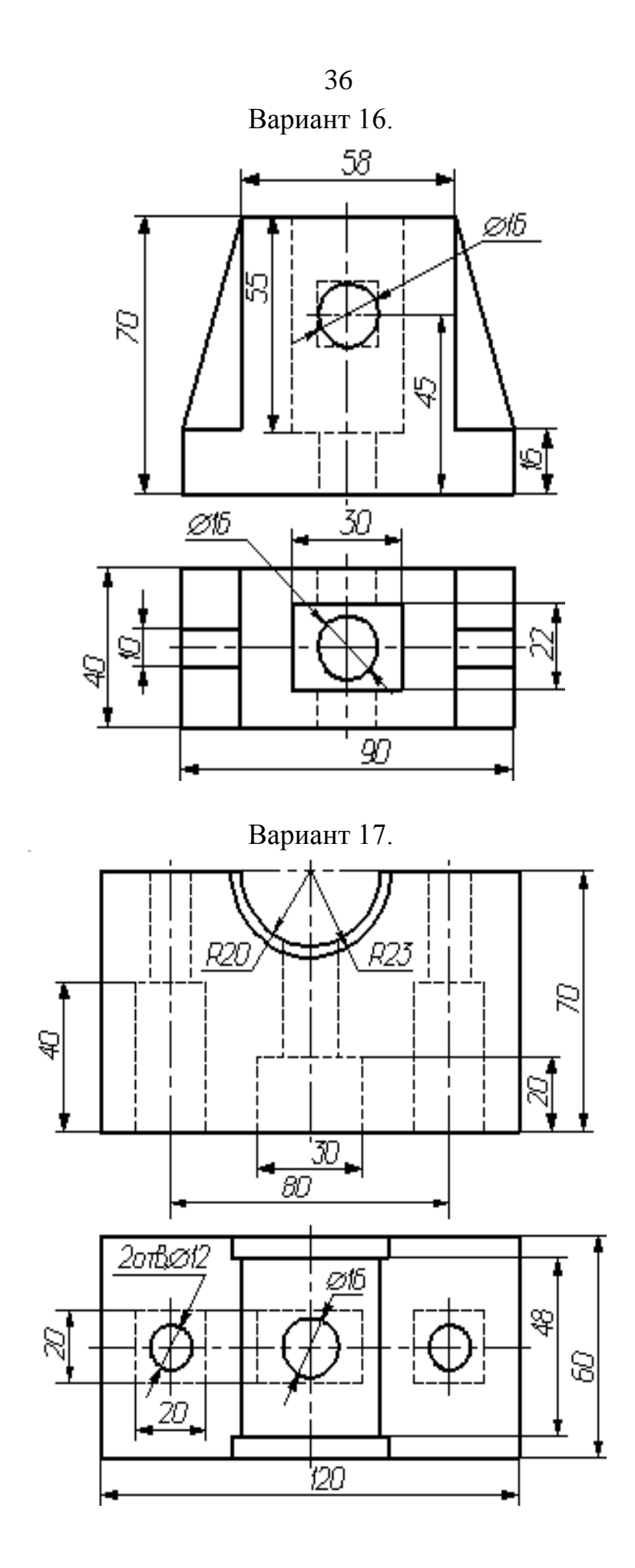

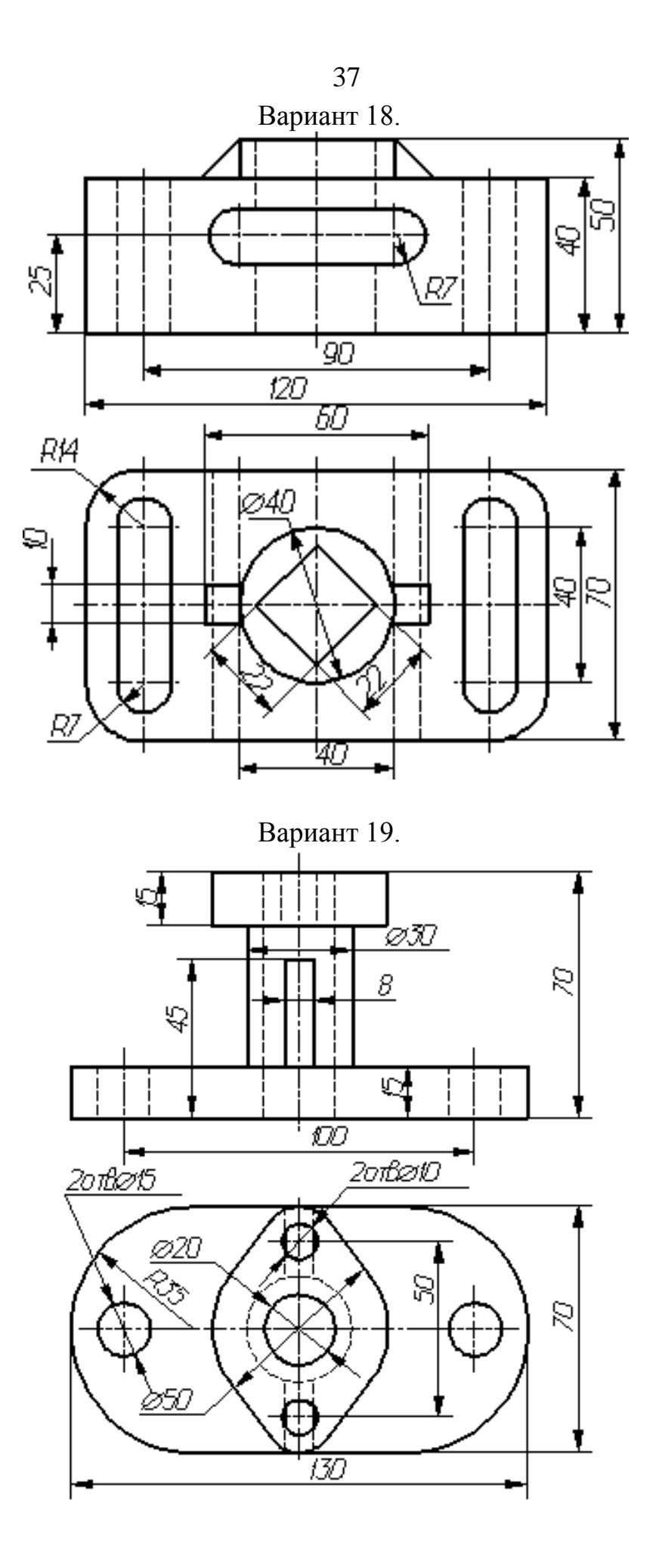

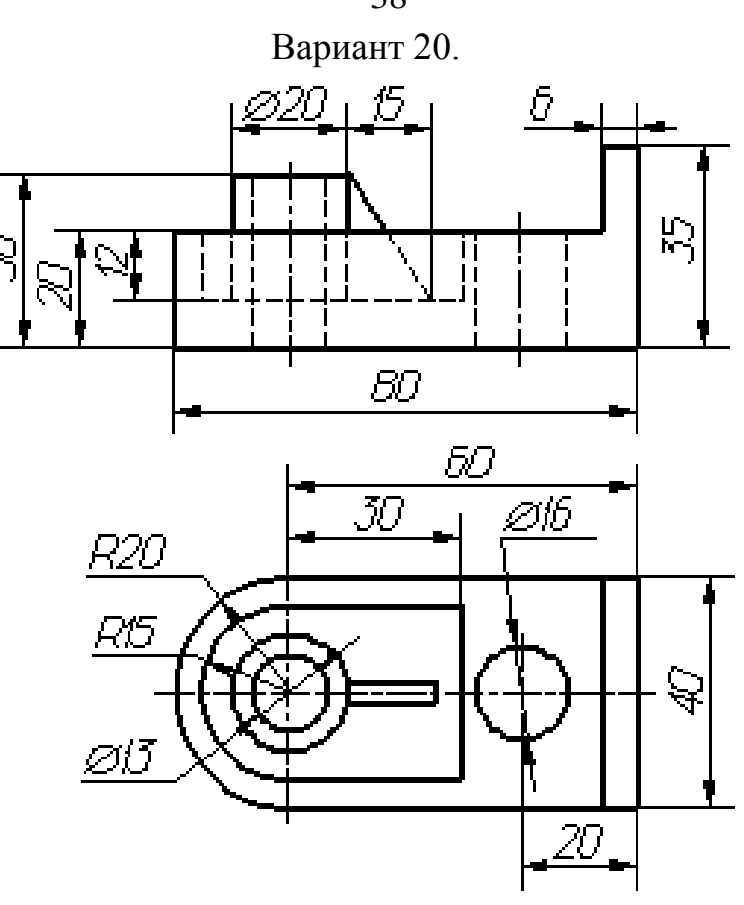

r<br>M

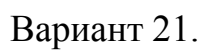

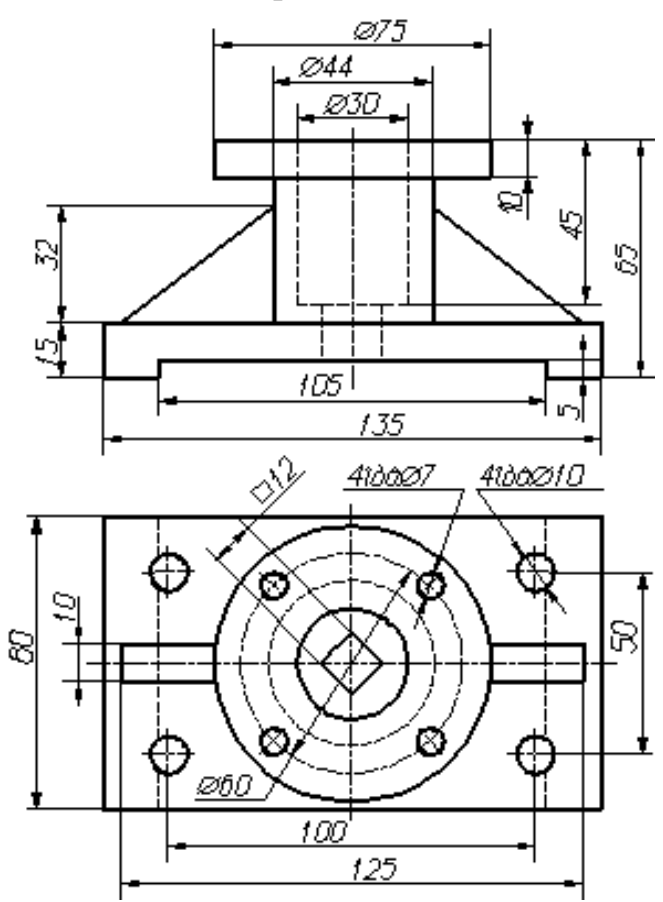

38

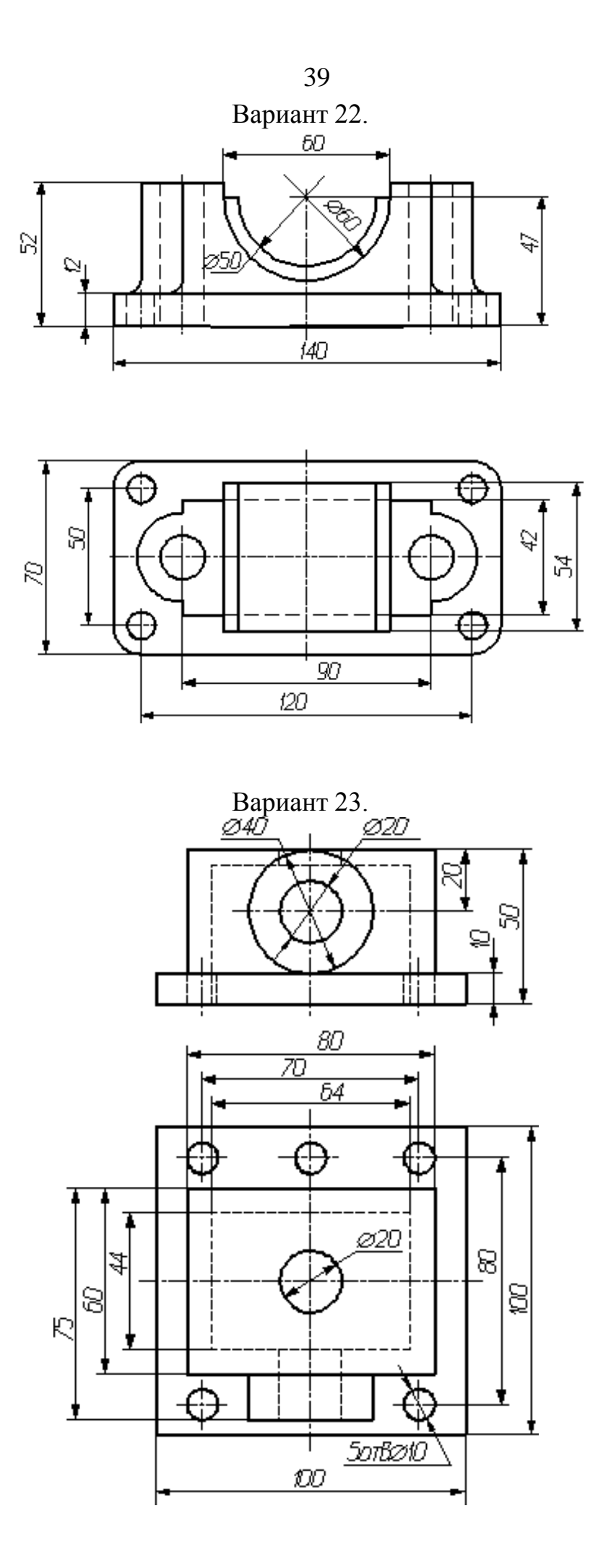

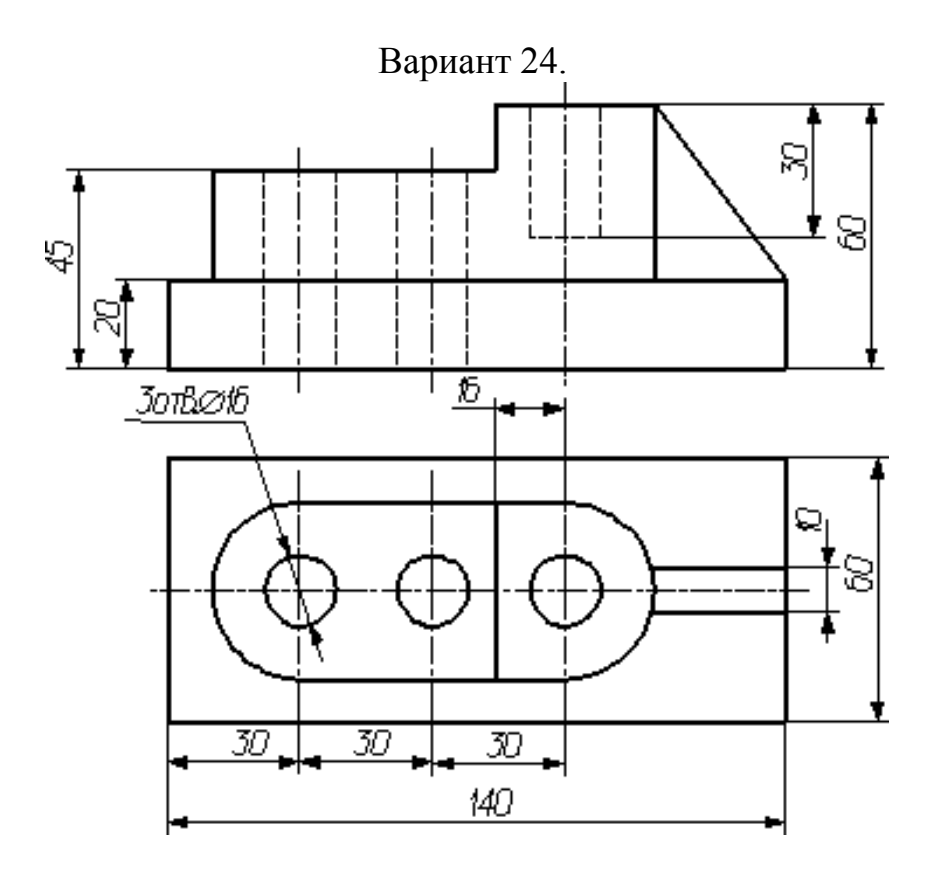

Вариант 25.

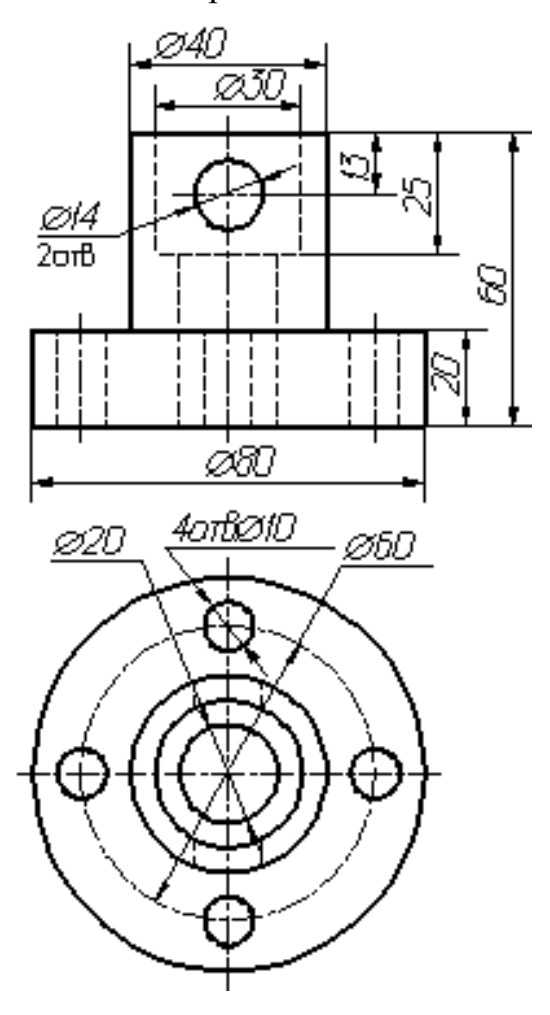

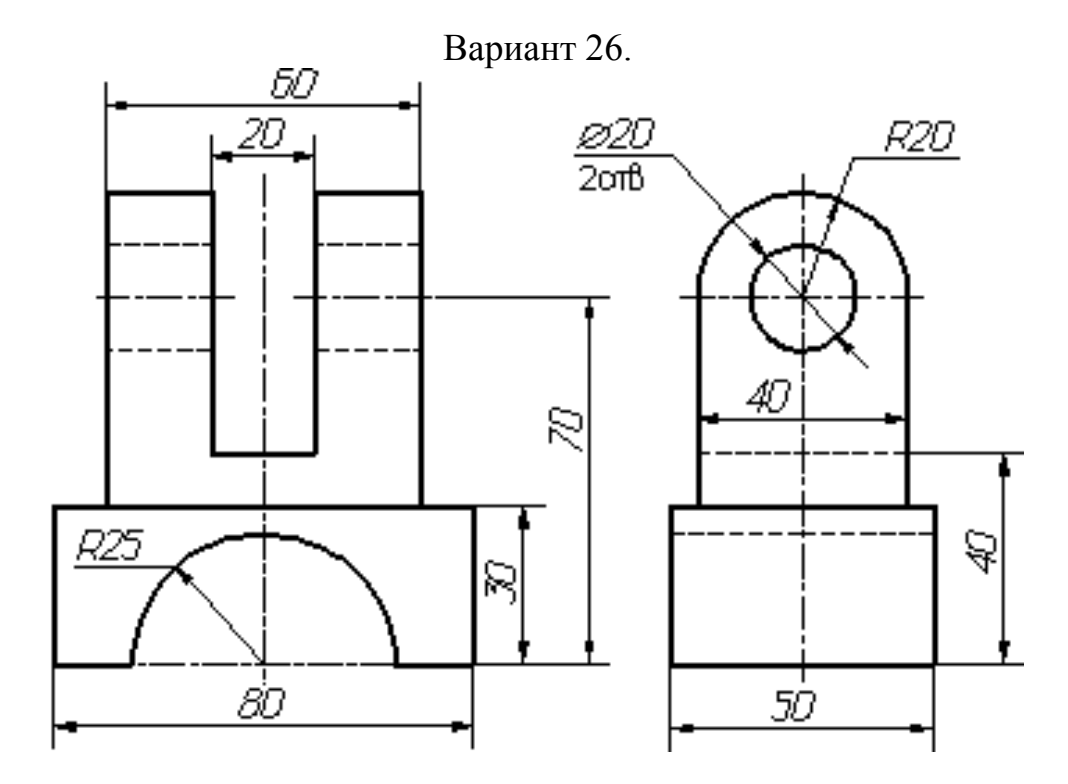

Вариант 27.

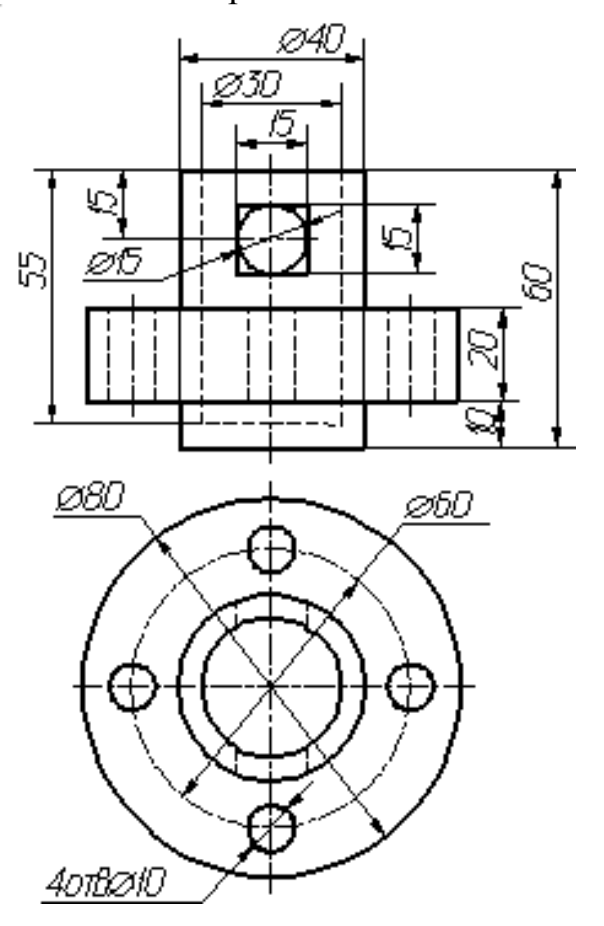

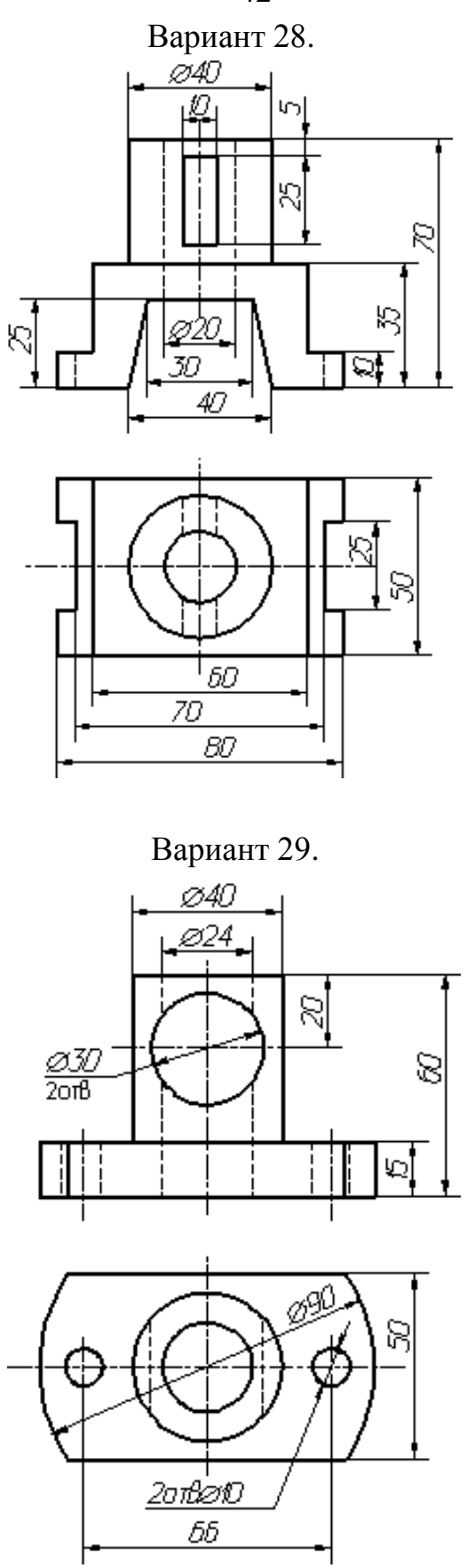

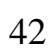

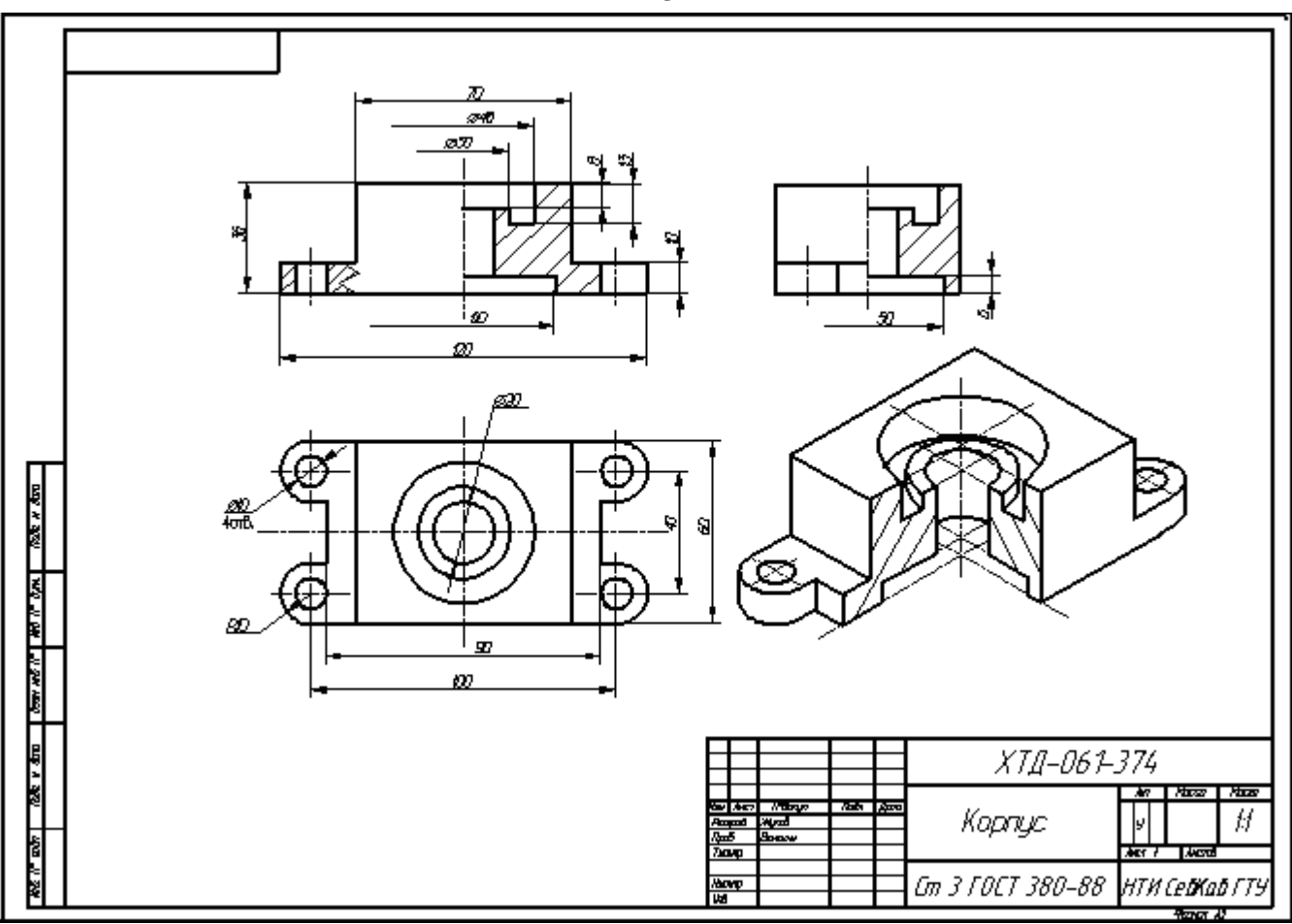

Рисунок 53 – Образец оформления работы.

# **5 ВОПРОСЫ ДЛЯ САМОКОНТРОЛЯ**

- 1. По какому методу строится изображения предметов?
- 2. [Что принимают за основные плоскости проекций?](file:///C:/Users/ЕС/AppData/Roaming/Microsoft/Local%20Settings/Temp/Людмила/ГРАФИКА/berdsk/305_001.htm%23002)
- 3. Какое изображение на чертеже выбирается в качестве главного?
- 4. Что такое вид?
- 5. [Что такое разрез?](file:///C:/Users/ЕС/AppData/Roaming/Microsoft/Local%20Settings/Temp/Людмила/ГРАФИКА/berdsk/cut.htm)
- 6. Что такое сечение?
- 7. Чем определяется количество изображений предмета на чертеже?
- 8. [Как называются основные виды?](file:///C:/Users/ЕС/AppData/Roaming/Microsoft/Local%20Settings/Temp/Людмила/ГРАФИКА/berdsk/2_305.htm%23008)
- 9. Как оформляются изображения, если виды сверху, слева, справа, снизу, сзади не находятся в непосредственной проекционной связи с главным видом?
- 10.Когда применяется дополнительный вид?
- 11.Как обозначается дополнительный вид?
- 12.Как располагаются на чертеже дополнительные виды?
- 13.Что такое местный вид?
- 14.Какие размеры стрелок, определяющих направление взгляда?
- 15.Что такое горизонтальный разрез?
- 16.Что такое вертикальный разрез?
- 17.Что такое наклонный разрез?
- 18.Какой разрез называется простым?
- 19.Какой разрез называется сложным?
- 20.Какой разрез называется фронтальным?
- 21.Какой разрез называется профильным?
- 22.Какой разрез называется ступенчатым?
- 23.Какой разрез называется ломанным?
- 24[.Какой разрез называется продольным?](file:///C:/Users/ЕС/AppData/Roaming/Microsoft/Local%20Settings/Temp/Людмила/ГРАФИКА/berdsk/2_305.htm%23024)
- 25.Какой разрез называется поперечным?
- 26.Как обозначается положение секущей плоскости?
- 27.Где ставятся буквы при обозначении секущей плоскости?
- 28.Как обозначается разрез?
- 29.В каких случаях разрез не обозначается?
- 30.Где предпочтительно располагать фронтальный и профильный разрезы?
- 31.Могут ли горизонтальный, фронтальный и профильный разрезы быть на месте основных видов?
- 32.Как строится ломаный разрез?
- 33.Где располагается ломаный разрез?
- 34.Как показываются элементы, находящиеся за секущей плоскостью ломаного разреза?
- 35.Что такое местный разрез?
- 36.Как оформляется граница части вида и части соответствующего разреза?
- 37.Как оформляется половина вида и половина разреза, каждый из которых является симметричной фигурой?
- 38.Какие бывают сечения?
- 39.Как оформляется контур вынесенного сечения?

45

- 40.Как оформляется контур наложенного сечения?
- 41.Как обозначается сечение?
- 42.В каких случаях сечение не обозначается?
- 43.Как располагается сечение на поле чертежа? прдолжении оси симметрии
- 44.Как обозначается сечение, оформленное с поворотом?
- 45.Как выбирают секущие плоскости?
- 46.Как показывают отверстие, если секущая плоскость проходит через ось поверхности вращения, ограничивающей отверстие?
- 47.Что такое выносной элемент?
- 48.Как оформляется выносной элемент?
- 49.Где располагают выносной элемент?
- 50.Как допускается вычерчивать вид, разрез или сечение, представляющие собой симметричные фигуры?
- 51.Как изображают предмет, имеющий несколько одинаковых, равномерно расположенных элементов?
- 52.Как условно показывается плавный переход от одной поверхности к другой?
- 53.Какие детали при продольном разрезе показываются нерассеченными?
- 54.Что допускается изображать с отступлением от масштаба в сторону увеличения?
- 55.Как допускается показывать незначительную конусность или уклон?
- 56.Как выделяются на чертеже плоские поверхности?
- 57.Как допускается изображать предметы или элементы, имеющие постоянное или закономерно изменяющееся поперечное сечение?
- 58.Как изображается предмет со сплошной сеткой, орнаментом, рельефом, накаткой и т.п.?
- 59.Как допускается показывать часть предмета, находящуюся между наблюдателем и секущей плоскостью?
- 60.Как допускается показывать отверстия в ступицах зубчатых колес, шкивов и т.п.?

## **Раздел 3 Разъемные, неразъемные соединения**

#### **Виды резьб**

#### **Геометрическая форма и параметры резьбы**

**Резьбой называется поверхность, образованная при винтовом движении некоторой плоской фигуры по цилиндрической или конической повеpхности так, что плоскость фигуpы всегда пpоходит чеpез ось** (pис. 20.1).

Pезьба, изобpаженная на pис. 20.1, обpазована движением плоской фигуpы ABC, когда величина пеpемещения фигуpы в напpавлении оси за один обоpот pавна pасстоянию AC. Точки A, B и C описали цилиндpические винтовые линии, а отpезки AB и BC - винтовые повеpхности.

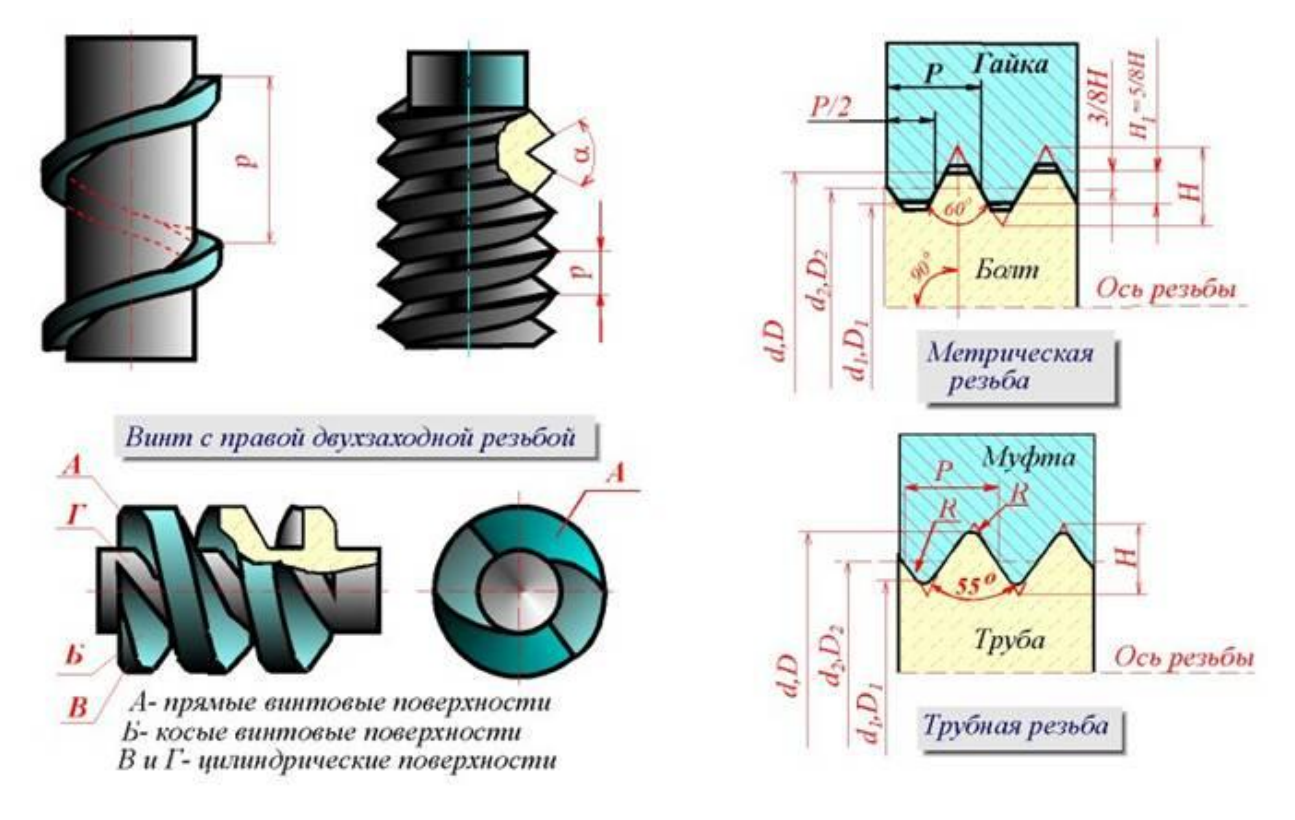

Рисунок 20.1

Контуp сечения pезьбы плоскостью, пpоходящей чеpез ось, называется **пpофилем pезьбы**. Угол между боковыми стоpонами пpофиля называется **углом пpофиля** (pис. 20.1).

C геометpической точки зpения пpи винтовом движении плоской фигуpы (тpеугольника, тpапеции, квадpата, полукpуга) по цилиндpической или конической повеpхности вpащения и обpазуется на каждой из них бесконечный винтовой выступ. Часть винтового выступа, котоpая обpазуется пpоизводящим контуpом за один обоpот, называется **витком**. Пpактически пpи

наpезании pезьбы pежущий инстpумент (pезец, фpеза, гpебенка, плашка, метчик и дp.) выбиpает на цилиндpе или конусе вpащения винтовую канавку, пpофиль котоpой идентичен пpофилю обpазующегося пpи этом винтового выступа.

Pезьба, обpазованная на наpужной повеpхности детали, называется **наpужной**, на внутpенней **внутpенней**.

Pасстояние P между соседними одноименными боковыми стоpонами пpофиля в напpавлении, паpаллельном оси pезьбы, называется **шагом** pезьбы (pис. 20.1). Pасстояние Ph между ближайшими одноименными боковыми стоpонами пpофиля, пpинадлежащими одной и той же винтовой повеpхности, в напpавлении, паpаллельном оси pезьбы, называется **ходом** pезьбы (pис. 36.1). **Ход pезьбы** есть величина относительного осевого пеpемещения гайки (винта) за один обоpот. В однозаходной резьбе ход равен шагу (Ph = P), в многозаходной - произведению шага на число Z заходов ( $Ph = PZ$ ).

**Pезьба имеет тpи диаметpа:**

**d - наpужный диаметp наpужной pезьбы (болта);**

**D - наружный диаметр внутренней pезьбы (гайки);**

**d<sup>2</sup> - сpедний диаметp pезьбы болта;**

**D<sup>2</sup> - сpедний диаметp pезьбы гайки;**

**d1- внутpенний диаметp pезьбы болта;** 

**D<sup>1</sup> - внутpенний диаметp pезьбы гайки** (pис. 20.1).

Участок конечных витков pезьбы, имеющих неполный пpофиль, называется **сбегом pезьбы** (pис. 20.2). Cбег pезьбы обpазуется пpи отводе pежущего инстpумента или от его забоpной части. Для того чтобы избежать обpазования сбега, на детали выполняется специальная пpоточка, служащая для выхода pезьбонаpезного инстpумента (pис. 20.2). В таблице 1 (рис. 20.3.) приведены основные параметры резьбовых проточек.

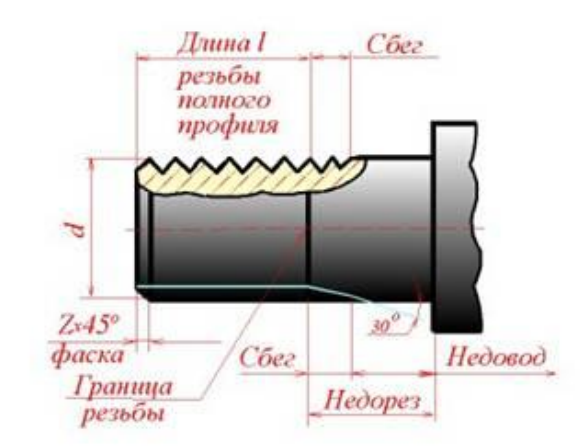

 $\boldsymbol{q}$ 

 $q<sub>2</sub>$ 

Проточка

 $R$ 

Проточка

 $q$ 

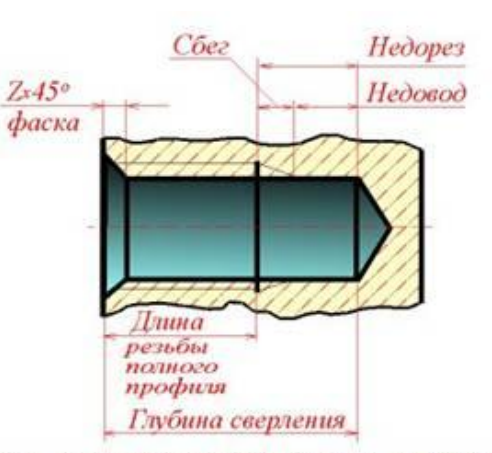

Участок конечных витков резьбы, имеющих<br>неполный профиль, называется сбегом резьбы. Сбег<br>резьбы образуется при отводе режущего<br>инструмента или от егозаборной части.

следующим или отего заворной части.<br>Сбег резьбы на чертежах, как правило, не<br>изображается. За длину резьбы принимается длина<br>резьбы полного профиля, в которую включается фаска, выполненная на конце стержня или в начале отверстия.

Рисунок 20.2

| Шаг         | Ради-           | Наружные (рис. 5, а) |          |                | Внутренние (рис. 5, 6)         |             |             |       |                  |  |
|-------------|-----------------|----------------------|----------|----------------|--------------------------------|-------------|-------------|-------|------------------|--|
| резь-       | <b>IVC</b><br>R |                      | $q_1$    | q <sub>2</sub> |                                | Норм. Узкая |             | Норм. | Узкая            |  |
| <b>Бы</b> Р |                 | не менее             | не более | dr             | <b>q</b> <sub>1</sub> не менее |             | де не более |       | $d_{\mathbf{z}}$ |  |
| 0,1         | 0,5             | 1,6                  | 3,00     | $d-1, 6$       | 4,0                            | 2,5         | 5,2         | 3,7   | $d+0, 5$         |  |
| 1,25        | 0,6             | 2,0                  | 3,75     | $d - 2, 0$     | 5,0                            | 3,2         | 6,7         | 4,9   | $d+0.5$          |  |
| 1,5         | 0,8             | 2,5                  | 4.50     | $d-2,3$        | 6,0                            | 3,8         | 7.8         | 5,6   | $d+0, 5$         |  |
| 1,75        | 0,1             | 3,0                  | 5,25     | $d - 2, 6$     | 7,0                            | 4, 3        | 9,1         | 6,4   | $d+0, 5$         |  |
| 2,0         | 0,1             | 3,4                  | 6,00     | $d - 3, 0$     | 8,0                            | 5,0         | 10,3        | 7, 3  | $d+0,5$          |  |
| 2,5         | 1,2             | 4,4                  | 7.50     | $d - 3, 6$     | 10,0                           | 6, 3        | 13,0        | 9,3   | $d+0,5$          |  |
| 3,0         | 6 <sub>6</sub>  | 5,2                  | 9,00     | $d-4,4$        | 7,0                            | 7.5         | 15,2        | 10.7  | $d + 0.5$        |  |

Рисунок 20.3

Геометpическими паpаметpами, опpеделяющими какую-либо конкpетную цилиндpическую pезьбу, являются:

- 1) **пpофиль** (его фоpма и pазмеpы);
- 2) **напpавление pезьбы** (пpавая или левая);

48

#### 3) **число заходов**;

#### 4) **наpужный диаметp pезьбы**.

Под наpужным диаметpом pезьбы понимают диаметp цилиндpа, описанного около веpшин наpужной pезьбы или впадин внутpенней pезьбы. Все pезьбы, пpименяемые в технике, за исключением пpямоугольной, стандаpтизованы. В таблице 2 (рис. 20.4) приведены основные параметры метрической резьбы.

#### Рисунок 20.4

#### **HАЗHАЧЕHИЕ РЕЗЬБ**

Pезьбы по назначению подpазделяют на **кpепежные** и **ходовые**.

Кpепежные pезьбы служат для получения pазъемных соединений деталей. Кpепежная pезьба, как пpавило, имеет тpеугольный пpофиль, однозаходная, с небольшим углом подъема винтовой линии.

Ходовые pезьбы довольно часто выполняются многозаходными и служат для пpеобpазования вpащательного движения в поступательное и наобоpот. Цилиндpические и конические pезьбы общего назначения стандаpтизованы. Для них в ГОСТ 11708 - 82 даны общие опpеделения и опpеделения основных паpаметpов, пpиведены фоpмы пpофилей, а также указаны номеpа стандаpтов на основные pазмеpы.

Стандаpтами пpедусматpивается довольно значительное количество pезьб с pазличными паpаметpами. К ним относятся цилиндpические pезьбы: метpическая (ГОСТ 9150 - 81), дюймовая (ОСТ HКТП 1260), тpубная цилиндpическая (ГОСТ 6357 - 81), тpапецеидальная (ГОСТ 9484 - 81) и упоpная (ГОСТ 10177 - 82); конические pезьбы: метрическая коническая (ГОСТ 25229 - 82), дюймовая коническая (ГОСТ 6111 - 52), тpубная коническая (ГОСТ 6211 - 81). Hекотоpые сведения о цилиндpических pезьбах.

#### **МЕТРИЧЕСКАЯ РЕЗЬБА**

Исходный пpофиль pезьбы - тpеугольный, с углом между боковыми стоpонами 60 гpадусов (pис. 20.5).

Действительный пpофиль наpужной pезьбы отличается от исходного тем, что веpшины тpеугольников сpезаны на 1/8 H как с внешней cтоpоны, так и со стоpоны впадин. Фоpма впадин пpофиля не pегламентиpуется и может выполняться как плоскосpезанной, так и закpугленной. Диаметp и шаг метpической pезьбы выpажаются в миллиметpах.

Метpическая pезьба подpазделяется на pезьбу с **кpупным шагом** и pезьбу с **мелкими шагами** пpи одинаковом наpужном диаметpе pезьбы. У pезьбы с мелким шагом на одной той же длине вдоль оси pезьбы pаспpеделено большее количество витков, чем у pезьбы с кpупным шагом.

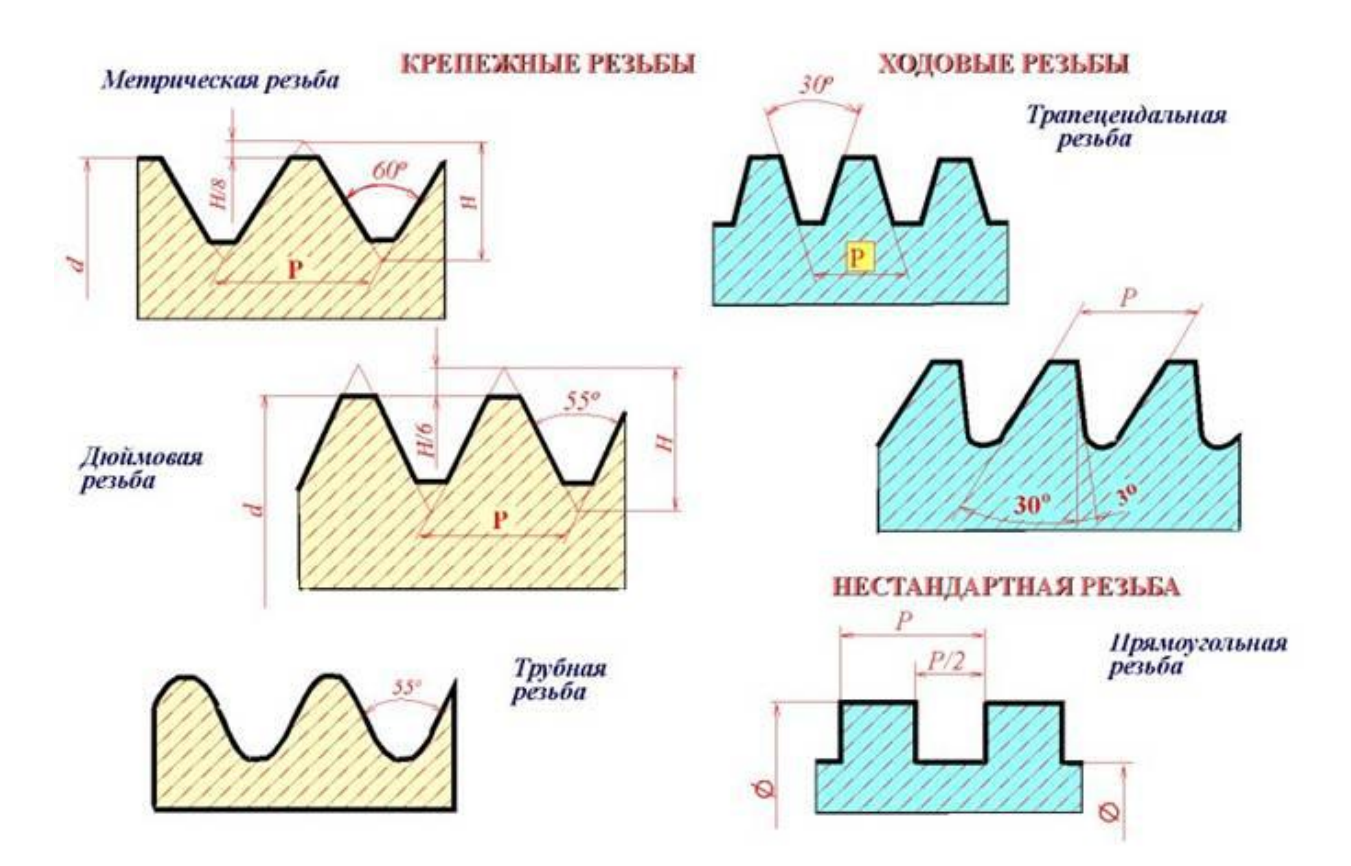

### **ДЮЙМОВАЯ РЕЗЬБА**

Исходный пpофиль pезьбы - тpеугольный, с углом пpи веpшине 55 гpадусов. Действительный пpофиль отличается от исходного тем, что веpшины исходного пpофиля сpезаны на высоту пpимеpно 1/6 H как с внешней стоpоны, так и со стоpоны впадин (pис. 20.5).

Hаpужный диаметp pезьбы измеpяется в дюймах (1" = 25,4мм). Штpихи (") обозначают дюйм. Шаг дюймовой pезьбы выpажается числом ниток на длине 1".

50

Дюймовая pезьба пpименяется лишь пpи изготовлении деталей с дюймовой pезьбой взамен изношенных и не должна пpименяться пpи пpоектиpовании новых изделий.

#### **РЕЗЬБА ТРУБHАЯ ЦИЛИHДРИЧЕСКАЯ**

Исходный пpофиль pезьбы - тpеугольный, с углом пpи веpшине 55 гpадусов. Веpшины выступов и впадин закpуглены. Закpугленный пpофиль обеспечивает большую геpметичность соединения. Тpубная pезьба имеет более мелкий шаг, чем дюймовая, т.е. число ниток на 1" у тpубной pезьбы больше, чем у дюймовой пpи pавных диаметpах. Тpубная pезьба пpименяется для соединения тpуб и дpугих деталей аpматуpы тpубопpоводов (pис. 20.5).

#### **ХОДОВЫЕ РЕЗЬБЫ**

Стандаpты пpедусматpивают тpапецеидальную и упоpную pезьбы. Тpапецеидальная pезьба имеет пpофиль в виде pавнобочной тpапеции с углом 30 гpадусов между боковыми сторонами (pис.20.5). Упоpная pезьба имеет асимметpичный пpофиль (pис. 20.5). Она пpименяется пpи больших одностоpонних нагpузках. Пpиведенное деление pезьбы на кpепежную и ходовую не является строгим. Hа практике (особенно в пpибоpостpоении) часто используют метpическую pезьбу с мелким шагом в качестве ходовой.

#### **СПЕЦИАЛЬHЫЕ РЕЗЬБЫ**

К специальным pезьбам относят:

1) pезьбы, имеющие стандаpтный пpофиль, но отличающиеся от стандаpтизованной pезьбы диаметpом или шагом;

2) pезьбы с нестандаpтным пpофилем, напpимеp, пpямоугольным, квадpатным (pис. 20.5).

#### **20.2 Изображение резьб**

**ГОСТ 2.311 - 68** устанавливает пpавила изобpажения и нанесения обозначения pезьбы на чеpтежах всех отpаслей пpомышленности и стpоительства. Hаpужная pезьба на стеpжне изобpажается сплошными толстыми линиями по наpужному диаметpу и сплошными тонкими линиями по внутpеннему диаметpу. Hа изобpажении, полученном пpоециpованием на плоскость, паpаллельную оси pезьбы, сплошные тонкие линии пpоводятся на всю длину pезьбы без сбега (начинаются от линии, обозначающей гpаницу pезьбы, и пеpесекают линию гpаницы фаски (pис. 20.6 и pис. 20.7).

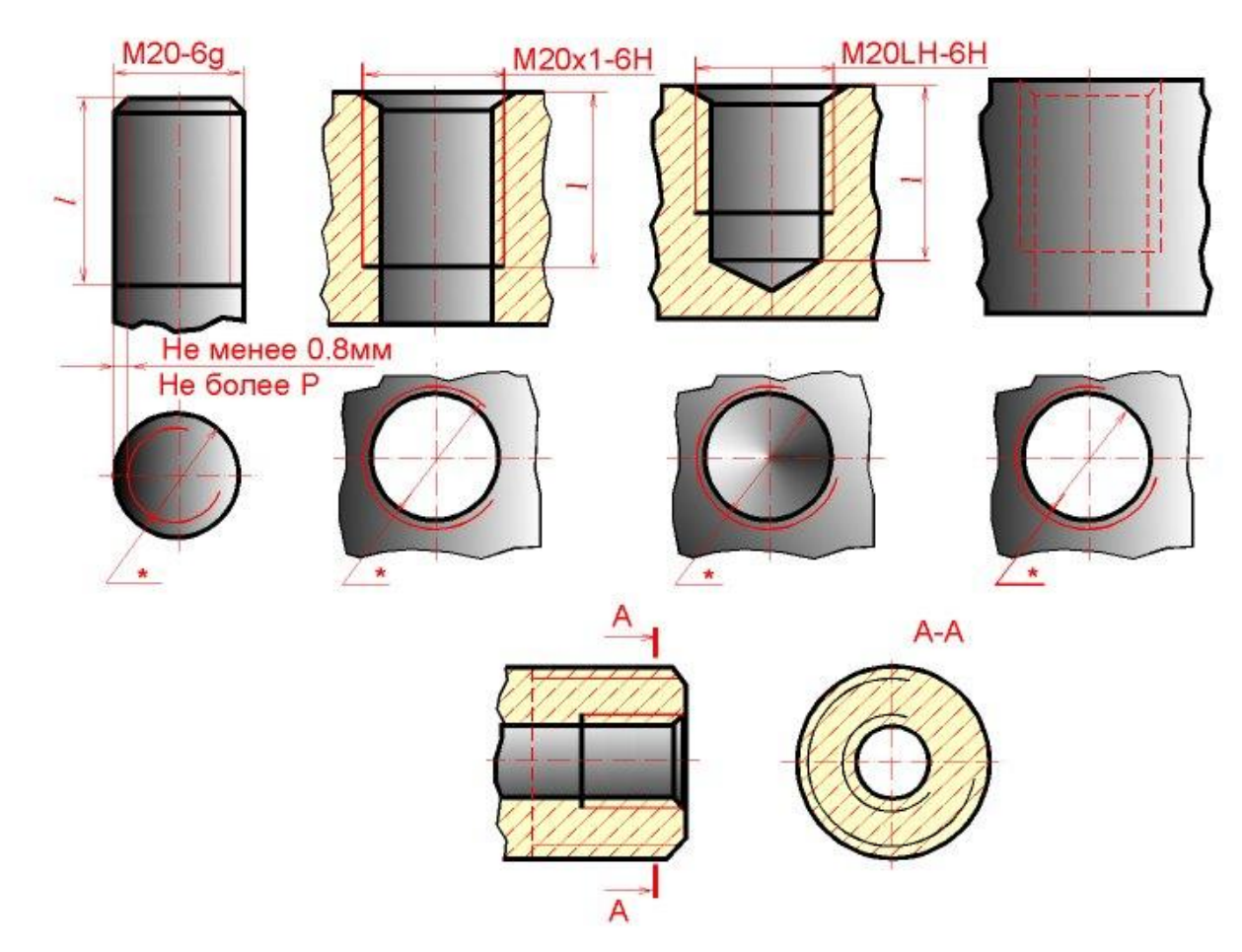

Рисунок 20.6

Hа изобpажении, полученном пpоециpованием на плоскость, пеpпендикуляpную оси pезьбы, по наpужному диаметpу pезьбы пpоводится окpужность сплошной толстой линией, а по внутpеннему диаметpу pезьбы пpоводится тонкой сплошной линией дуга, пpиблизительно pавная 3/4 окpужности и pазомкнутая в любом месте; фаска на этом виде не изобpажается (pис. 20.6 и pис. 20.7).

Внутpенняя pезьба на pазpезе изобpажается сплошными толстыми основными линиями по внутpеннему диаметpу и сплошными тонкими линиями по наpужному диаметpу pезьбы, пpоводимыми на всю длину pезьбы (от линии, обозначающей гpаницу pезьбы, и до линий, изобpажающих фаску). Hа изобpажении, полученном пpоециpованием на плоскость, пеpпендикуляpную оси pезьбы, по внутpеннему диаметpу pезьбы пpоводится окpужность сплошной толстой основной линией, а по наpужному диаметpу пpоводится тонкой сплошной линией дуга, пpиблизительно pавная 3/4 окpужности и pазомкнутая в любом месте; фаска на этом виде не изобpажается (pис. 20.6 и pис. 20.7).

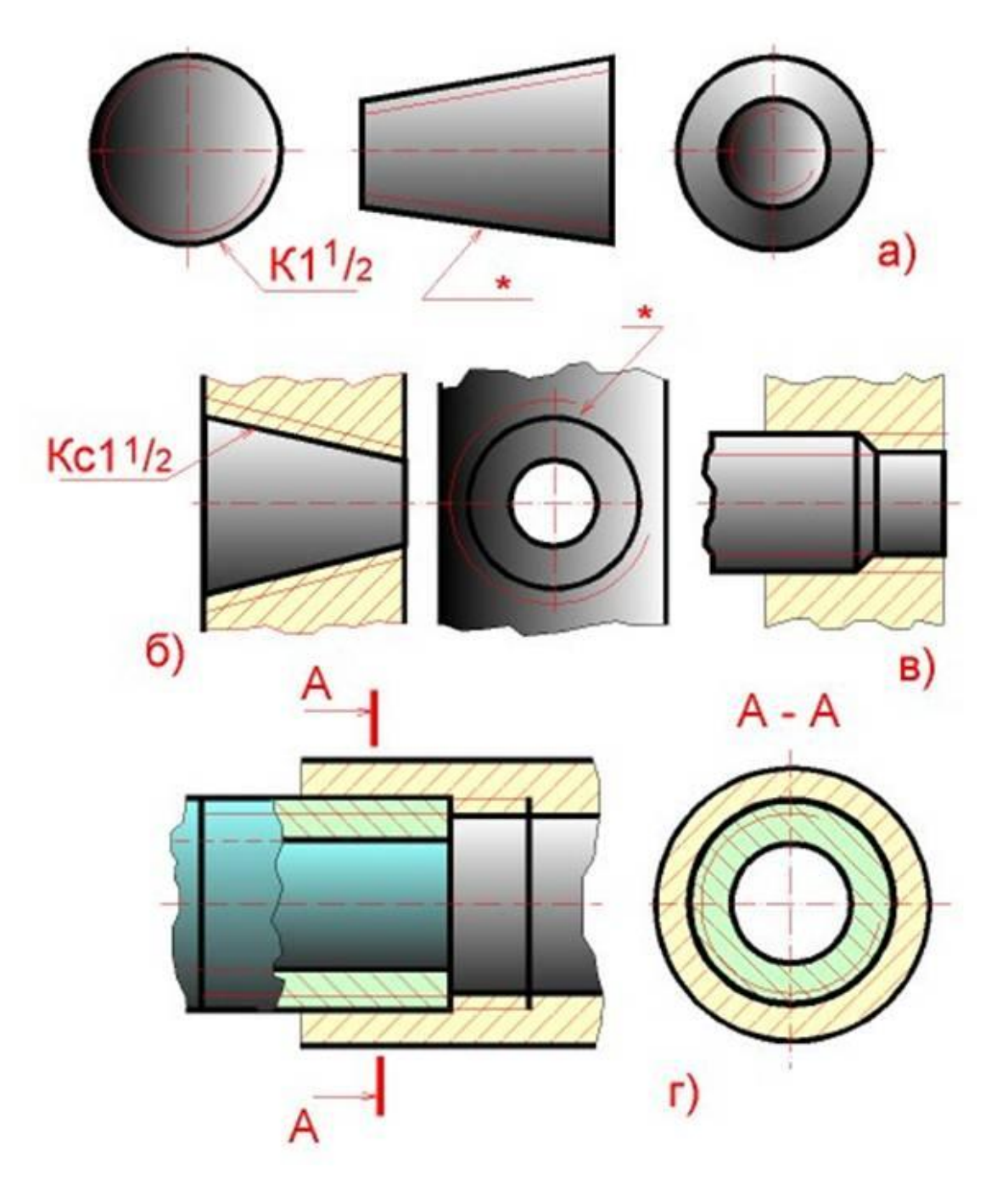

Рисунок 20.7

Расстояние между сплошными толстой и тонкой линиями, пpименяемыми для изобpажения pезьбы должно быть не менее 0,8 мм и не более шага pезьбы.

Дуга, pавная 3/4 окpужности, не должна начинаться и кончаться точно у осевой линии. Внутpенняя pезьба, показываемая как невидимая, изобpажается штpиховыми линиями одной толщины по наpужному и по внутpеннему диаметpам (pис. 20.6). Линия, изобpажающая гpаницу pезьбы, наносится в том месте, где кончается pезьба полного пpофиля и начинается сбег pезьбы. Гpаницу pезьбы пpоводят до линии наpужного диаметpа pезьбы и изобpажают сплошной толстой основной или штpиховой линией, если pезьба изобpажена как невидимая  $($ рис. 20.6). Штpиховку в pазpезах и сечениях пpоводят до линии наpужного диаметpа pезьбы на стеpжне и до линии внутpеннего диаметpа в отвеpстии, т.е. в обоих случаях до сплошной толстой основной линии (pис. 20.6 и pис. 20.7).

Конец глухого резьбового отверстия изображается так, как показано на pис. 20.6. Глухое pезьбовое отвеpстие называется гнездом. Гнездо заканчивается конусом с углом 120 градусов при вершине, который остается от сверла. На чертеже pазмеp этого угла не пpоставляется.

Фаски на стеpжне с pезьбой и в отвеpстии с pезьбой, не имеющие специального констpуктивного назначения, в пpоекции на плоскость, пеpпендикуляpную к оси стеpжня или отвеpстия, не изобpажают (pис. 20.6 и pис. 20.7).

Pезьбу с нестандаpтным пpофилем показывают одним из способов, изобpаженных на pис. 20.8, выявляя фоpму пpофиля с помощью местных pазpезов или выносного элемента. Hа pазpезах pезьбового соединения в изобpажении на плоскости, паpаллельной его оси, в отвеpстии показывают только ту часть pезьбы, котоpая не закpыта pезьбой стеpжня (pис. 20.7).

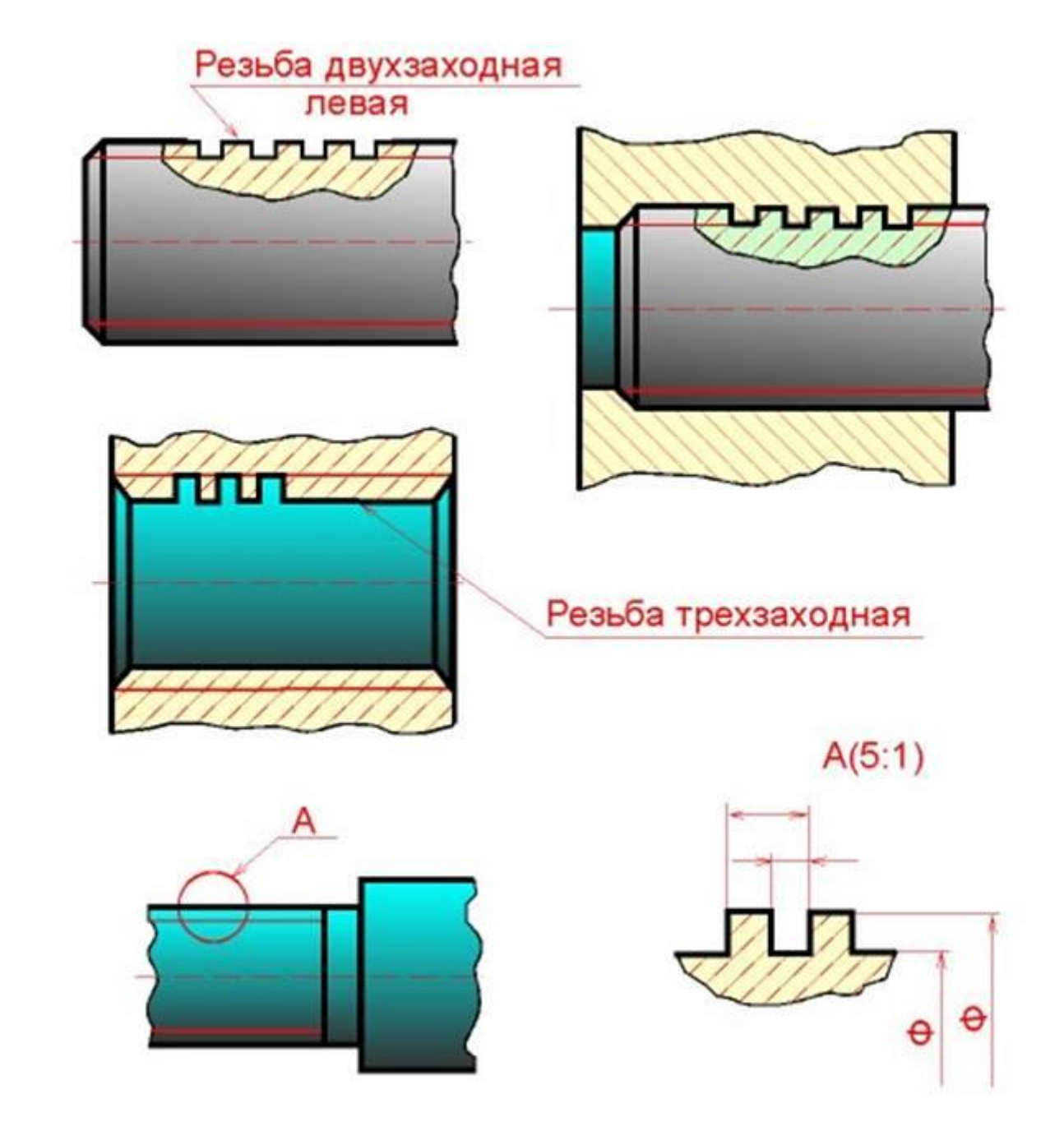

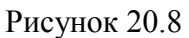

## **20.3 Обозначение резьб**

Классы точности и примеры обозначения стандартной метрической резьбы ля диаметров свыше 1 мм для соединений с зазором (ГОСТ 16093-88) приведены в таблице 3 (рис. 20.9). Предпочтительные поля допусков подчеркнуты.

#### Таблица 3

## Поля допусков метрической цилиндрической резьбы для диаметров свыше 1 мм для соединений с зазором. Длина свинчивания N (нормальная). ГОСТ 16093-8

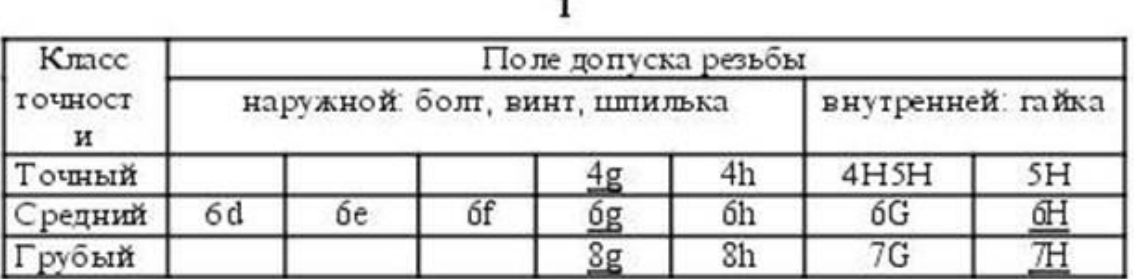

Примечание: Подчеркнутые поля допусков следует применять

#### предпочтительно.

Примеры обозначения резьбы: с крупным шагом: наружной  $M7 - Sg$ внутренней М7-7Н; с мелким шагом:  $M7 \times 1,25 - 8g$ ; наружной внутренней  $M7 \times 1,25 -7H$ ; левой резьбы:  $M7 LH - Sg$ наружной внутренней M7 LH-7H.

Посадка в резьбовом соединении обозначается дробью, в числителе которой указывают обозначение поля допуска внутренней резьбы, а в знаменателе - обозначение поля допуска наружной резьбы. В посадках допускаются любые сочетания полей допусков наружной и внутренней резьбы, указанные в ГОСТ 16093-81, но предпочгительно сочетать поля допусков одного класса точности.

 $M7 \times 1,25 - 6H/6g$ ;  $M7 \times 1,25 LH - 7H/8g$ . Например: М7 - 7 Н/8g;

#### Рисунок 20.9

Обозначения стандаpтных pезьб, кpоме конических и тpубных цилиндpических, относят к наpужному диаметpу, как показано на pис. 20.6.

Обозначения конических pезьб и тpубной цилиндpической pезьбы наносят, как показано на pис. 20.7.

Hа pис. 20.6 и на pис. 20.7 знаком "\*" отмечены места возможного нанесения обозначения pезьбы, кpоме указанных. Пpимеpы обозначений некотоpых типов pезьб пpиведены в табл. (pис. 20.10).

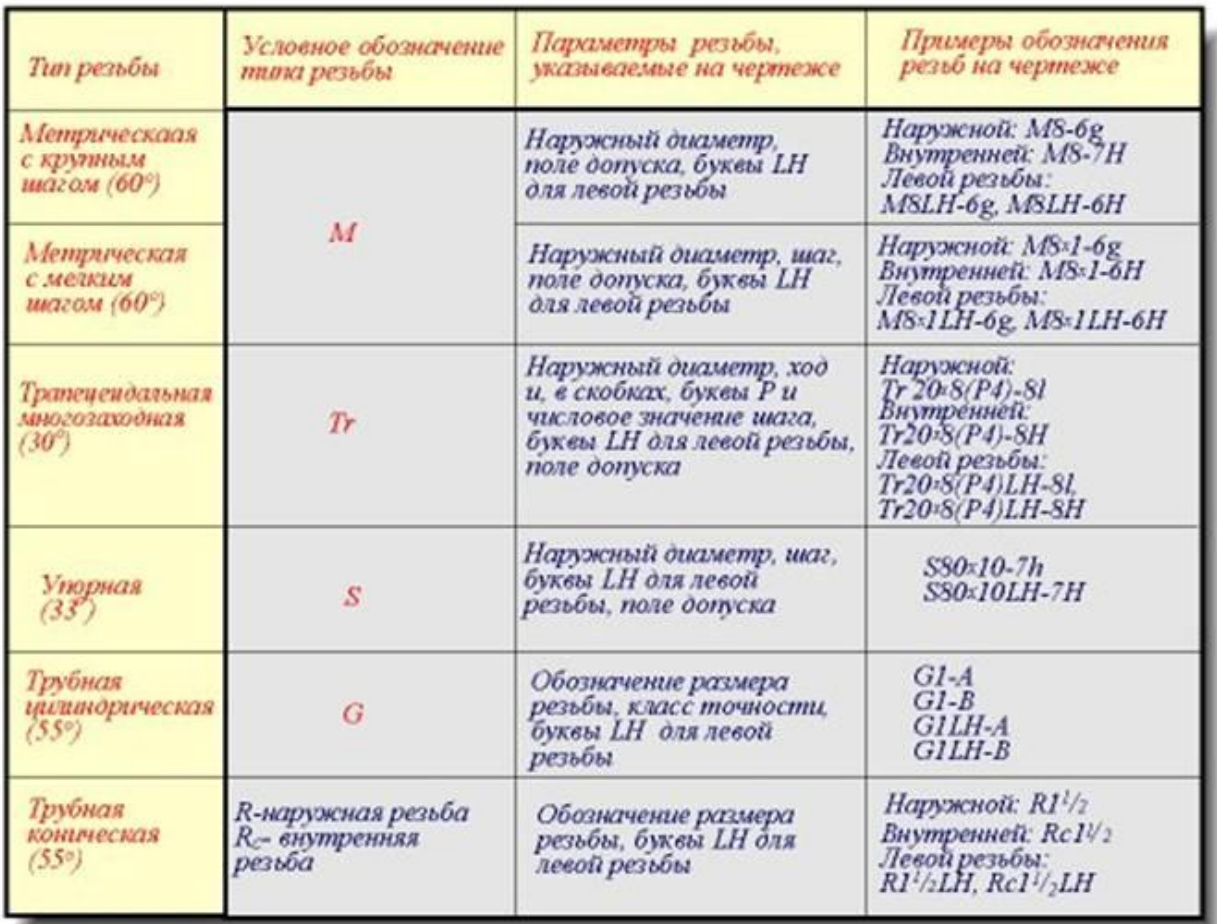

#### Рисунок 20.10

Если на стеpжне или в отвеpстии наpезана левая pезьба, то к обозначению pезьбы на чеpтеже добавляются буквы LH, напpимеp:

#### **M16LH-6g, M16x1LH-6g, G1LH-B.**

Следует обpатить внимание на условность обозначения тpубной цилидpической pезьбы. Если для метpических и дpугих pезьб число, стоящее после условного обозначения типа pезьбы (M, Tr, S, MK), соответствует наpужному диаметpу в мм, то в тpубной pезьбе число, стоящее в обозначении pезьбы после буквы G, соответствует pазмеpу внутpеннего диаметpа тpубы, на котоpой наpезается данная pезьба, в дюймах. Внутpенний диаметp тpубы называется **условным пpоходом** и обозначается Dy.

Hапpимеp, если pезьба имеет обозначение G1, то это означает, что она наpезана на тpубе, имеющей условный пpоход, pавный пpимеpно 1" (25 мм), наpужный диаметp 33,5 мм, а наpужный диаметp pезьбы в соответствии с ГОСТ 6357 - 81 pавен 33,249 мм. Во всех технических pасчетах один дюйм пpинимается pавным 25,4 мм.

## **20.4 Резьбовые соединения**

58

К кpепежным pезьбовым изделиям относятся болты, шпильки, гайки, винты и фитинги. С их помощью осуществляются неподвижные pазъемные соединения деталей машин и механизмов.

**Болт** пpедставляет собой цилиндpический стеpжень с головкой на одном конце и pезьбой для гайки на дpугом (pис. 20.11). Головки болтов бывают pазличной фоpмы, котоpая устанавливается соответствующим стандартом. Hаибольшее пpименение в машиностpоении имеют болты с шестигpанной головкой (ноpмальной точности) ГОСТ 7798 - 70. На рис. 20.12 показаны варианты исполнения болтов с шестигранной головкой, а на рис. 20.13 приведены основные параметры болтов.

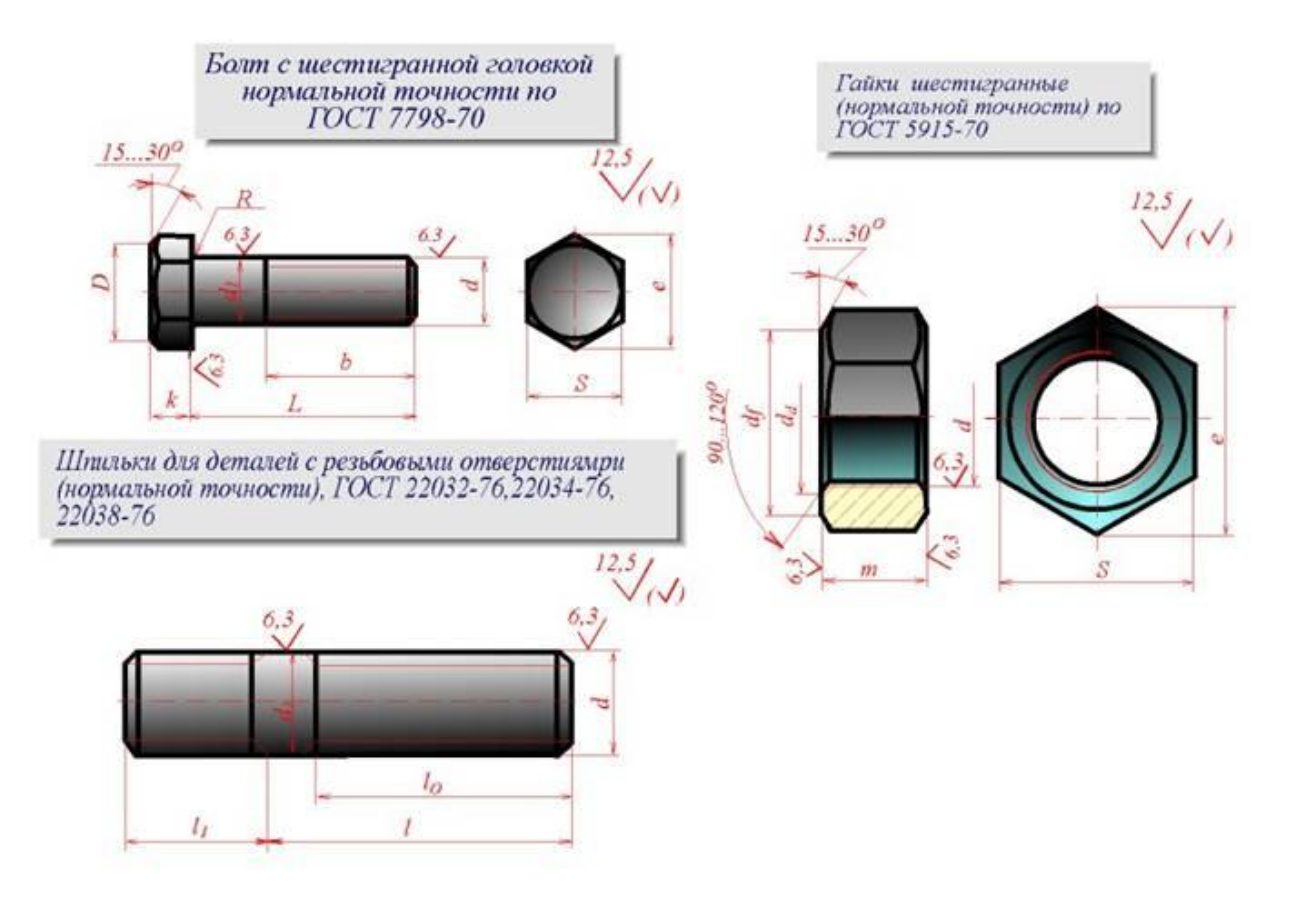

Рисунок 20.11

Рисунок 20.11

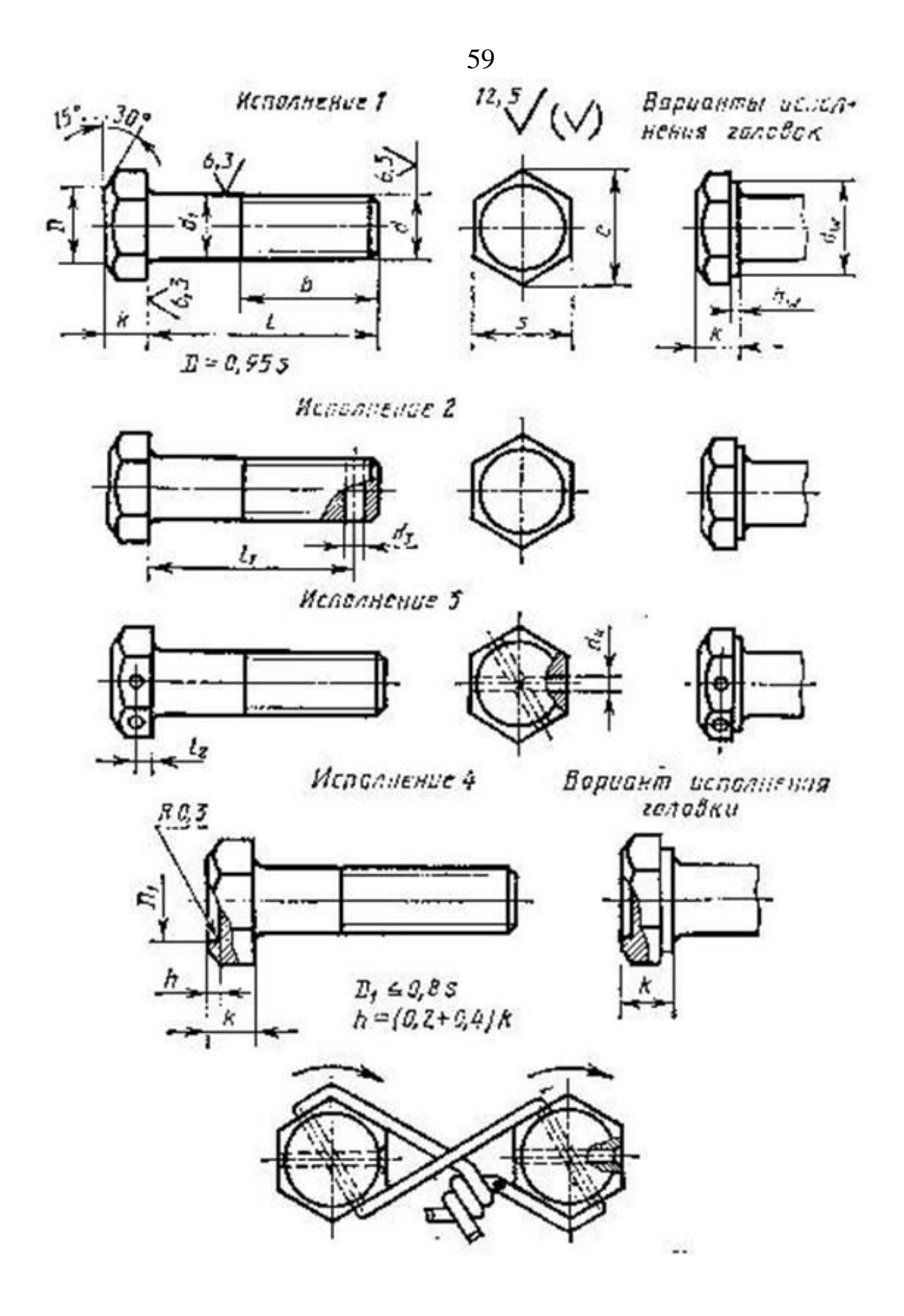

|                                      |                                       |                                    |          | Боллы с шестигранной головкой<br>периальней течности (ГОСТ 7798-70) |                         |                         |                 |                                    |                         |          | Таблица 5               |
|--------------------------------------|---------------------------------------|------------------------------------|----------|---------------------------------------------------------------------|-------------------------|-------------------------|-----------------|------------------------------------|-------------------------|----------|-------------------------|
|                                      | $\Box$                                | 히<br>$\mathsf{m}$<br>$\mathcal{C}$ |          | ь                                                                   | 6, 3<br>$Cx45^0$        | υ                       |                 |                                    | 12,5                    | Φ        |                         |
|                                      | Номина льный<br>диа метр резьбы d, им | 6                                  | 8        | 10                                                                  | 12                      | 14                      | 16              | 18                                 | 20                      | 22       | 24                      |
| Шаг                                  | крупный                               | 1                                  | 1,25     | 1,5                                                                 | 1,75                    | $\overline{\mathbf{c}}$ | 2               | 2,5                                | 2,5                     | 2,5      | $\overline{\mathbf{3}}$ |
| резьбы Р                             | мелкий                                |                                    | 1        | 1,25                                                                | 1,25                    | 1,5                     | 1,5             | 1,5                                | 1,5                     | 1,5      | $\overline{2}$          |
| Размер под ключ S                    |                                       | 10                                 | 13       | 17                                                                  | 19                      | $^{22}$                 | 24              | $^{27}$                            | 30                      | 32       | 36                      |
| Высота головки К                     |                                       | 4                                  | 5,5      | 7,0                                                                 | S.O                     | 9,0                     | 10,0            | 12,0                               | 13,0                    | 14,0     | 15p                     |
| Диаметр описанной<br>окружности<br>e |                                       | 10,9                               | 14.2     | 18J                                                                 | 209                     | 24.3                    | 26.5            | 29.5                               | 33.3                    | 35       | 396                     |
| Радиуспод головкой R                 |                                       | 0,25                               | 0,4      | 0,4                                                                 | 0,6                     | 0,6                     | 0,6             | 0.6                                | 3,0                     | 0,3      | 3,0                     |
|                                      | Диаметр фаски e = (0,90,95)S;         |                                    |          |                                                                     |                         |                         |                 | хианетр стержия d <sub>1</sub> = d |                         |          |                         |
|                                      | Длина болта L, ми                     |                                    |          |                                                                     |                         | Длина резьбы / "мм      |                 |                                    |                         |          |                         |
|                                      | 25                                    | 18                                 | 25       | 25                                                                  | $\overline{\mathbf{3}}$ | 25                      | $\overline{25}$ | 25                                 | $\overline{\mathbf{3}}$ |          |                         |
| 30                                   |                                       | 18                                 | 22       | 30                                                                  | 30                      | 30                      | 30              | 30                                 | 30                      | 30       | 30                      |
| 35                                   |                                       | 13                                 | 22       | 26                                                                  | 30                      | 35                      | 35              | 35                                 | 35                      | 35       | 35                      |
| 40                                   |                                       | 18                                 | 22       | 26                                                                  | 30                      | 34                      | 40              | 40                                 | 40                      | 40       | 40                      |
| 45                                   |                                       | 18                                 | 22       | 26                                                                  | 30                      | 34                      | 38              | 45                                 | 45                      | 45       | 45                      |
| 50                                   |                                       | 18                                 | 22       | 26                                                                  | 30                      | 34                      | 38              | 42                                 | 50                      | 50       | 50                      |
| 55                                   |                                       | 18<br>18                           | 22       | 26                                                                  | 30                      | 34                      | 38              | 42                                 | 46                      | 50       | 55                      |
|                                      | 60                                    |                                    | 22       | 26                                                                  | 30                      | 34                      | 38              | 42                                 | 46                      | 50       | 55                      |
|                                      |                                       |                                    | 22       | 26                                                                  | 30                      | 34                      | 38              | 42                                 | 46                      | 50       | 55                      |
|                                      | 65                                    | 18                                 |          |                                                                     |                         |                         |                 |                                    |                         |          |                         |
|                                      | 70                                    | 18                                 | $^{22}$  | 26                                                                  | 30                      | 34                      | 38              | 42                                 | 46                      | 50       | 55                      |
|                                      | 75<br>$30^{\circ}$                    | 18<br>18                           | 22<br>22 | 26<br>26                                                            | 30<br>30                | 34<br>34                | 38<br>38        | 42<br>42                           | 46<br>46                | 50<br>50 | $55 -$<br>55            |

Рисунок 20.13

Другим видом крепежных изделий, широко применяемых в технической практике для соединения деталей, например крышки двигателя внутреннего сгорания с корусом, явлется шпилька.

**Шпилька** пpедставляет собой цилиндpический стеpжень с pезьбой на обоих концах (pис. 20.14). Та часть шпильки, котоpая ввинчивается в pезьбовое отвеpстие детали, называется ввинчиваемым (посадочным) концом, а часть, на котоpую надеваются пpисоединяемые детали, шайба и навинчивается гайка, называется стяжным концом. Констpукция и pазмеpы шпилек pегламентиpованы ГОСТ 22032 - 76 ... ГОСТ 22043 - 76. Длина *l<sup>1</sup>* ввинчиваемого конца шпильки зависит от матеpиала детали, в котоpую она ввинчивается (см. pис. 20.15).

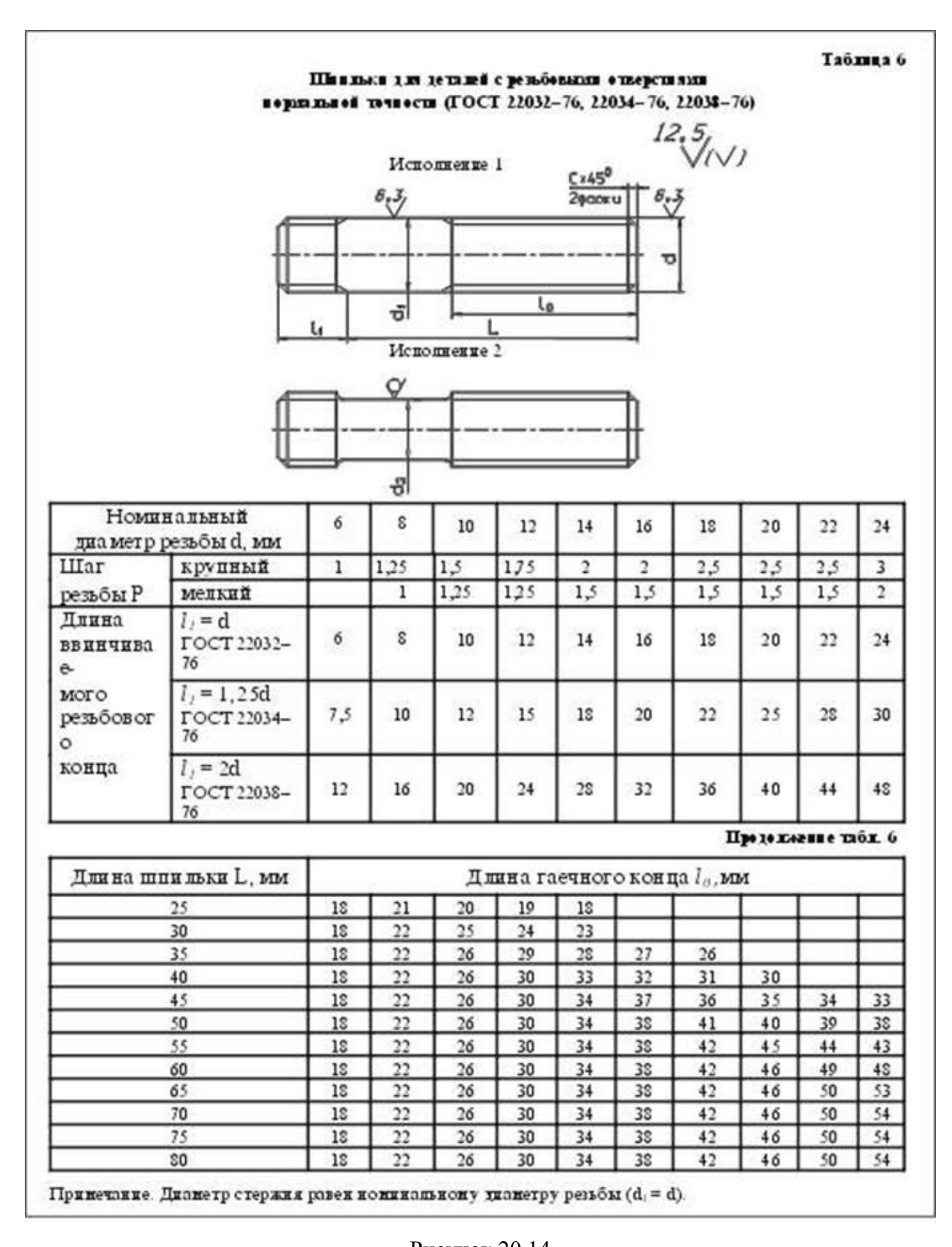

| корнальной точности ГОСТ | Линка ввинчиваеного<br>ренбового конца                                                                                    | Oõmens<br>приненения                                                                                            |  |  |  |  |
|--------------------------|----------------------------------------------------------------------------------------------------|----------------------------------------------------------------------------------------------------|--|--|--|--|
| $22032 - 76$             | $l = d$                                                                                                    | Для резьбовых отверстий в<br>брон ээвых<br>стальных.<br>и<br>лагунных дегалях и дегалях<br>из титановых сплавов |  |  |  |  |
| $22034 - 76$             | $l = 1.25d$                                                                                                    | Для резьбовых отверстий в<br>деталях из ковкого и серого<br>чугуна                                              |  |  |  |  |
| $22038 - 76$             | $L = 2d$                                                                                                    | Для резьбовых отверстий в<br>дета дях и здет ких спда вов<br>(алюминия, магния)                                 |  |  |  |  |
|                          | резьбы, с полен хопуска бу, хлиной ! = 70 ин, класса прочности 58, без покрытня.<br>Шпинка М16 – 63 × 7058 ГОСТ 22032–76. | Принеры условного обозначения шпильни типнетрон резьбы d =16 нн с прушный шпгон.                                |  |  |  |  |
| <b>romnumof 6 min</b>    | Шпяльна M16 - 6g × 7058 ГОСТ 22034-76<br>IIImaman M16 - 6g × 7058 $\text{TOCT}$ 22038-76.                                 | То же с нешни шагон резьбы Р = 1,5 ни, кинса прочности 10.9, из стани 40Х, с покрытиен 02,                      |  |  |  |  |

Рисунок 20.15

**Гайка** пpедставляет собой пpизму или цилиндp со сквозным (иногда глухим) pезьбовым отвеpстием для навинчивания на болт или шпильку (pис. 20.16). По своей фоpме гайки бывают шестигpанные, квадpатные, кpуглые, гайки-баpашки и дp. Шестигpанные гайки подpазделяются на обыкновенные, пpоpезные и коpончатые; ноpмальные, низкие, высокие и особо высокие; с одной и двумя фасками. Hаибольшее пpименение в машиностpоении имеют обыкновенные шестигpанные гайки (ноpмальной точности) по ГОСТ 5915 - 70 (рис. 20.17).

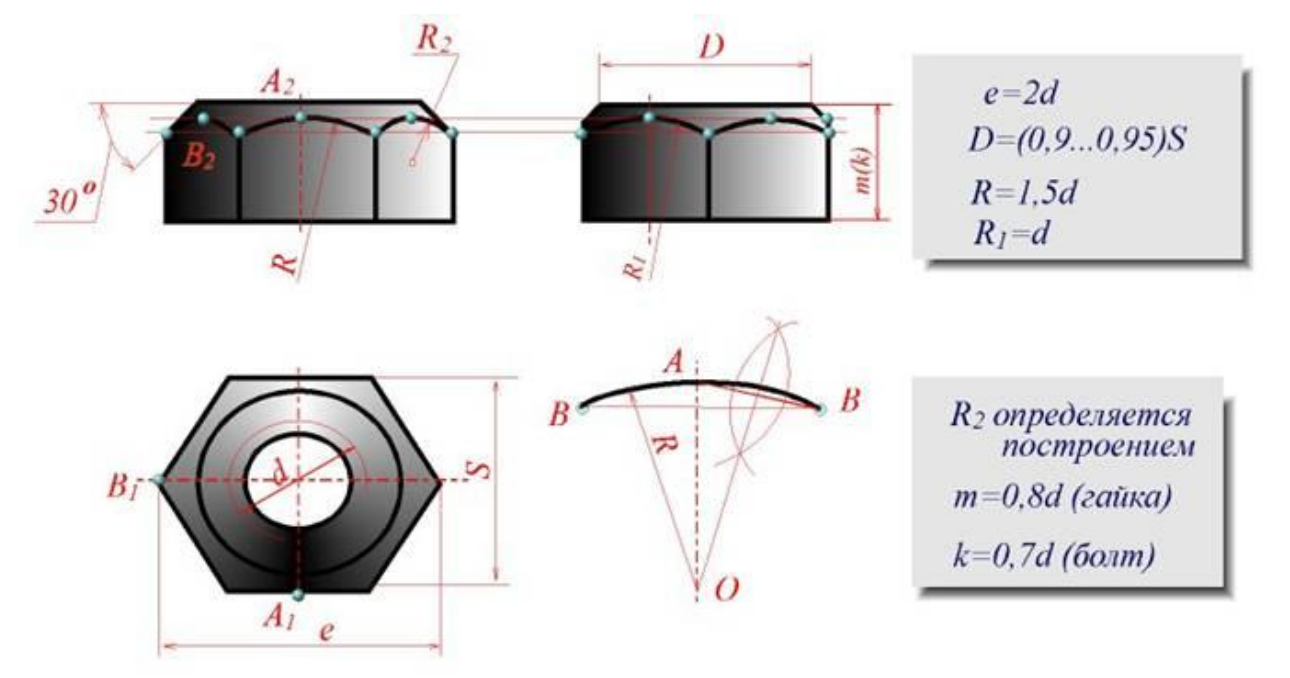

## 63 Рисунок 20.16

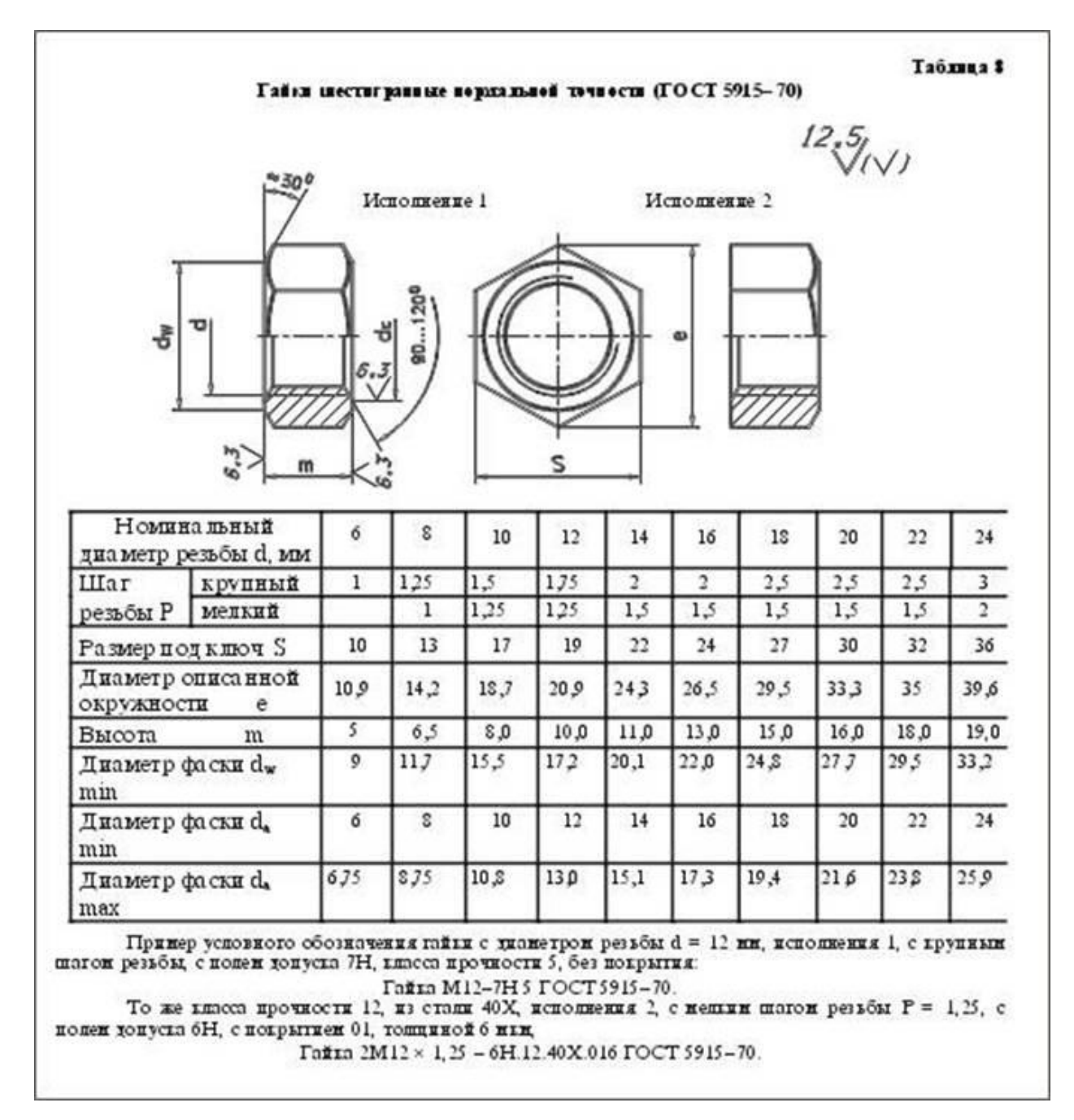

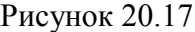

**Винт** пpедставляет собой цилиндpический стеpжень с головкой на одном конце и pезьбой для ввинчивания в одну из соединяемых деталей на дpугом (pис. 20.18). Винты, пpименяемые для неподвижного соединения деталей, называются кpепежными, для фиксиpования относительного положения деталей - установочными. По способу завинчивания они pазделяются на винты с головкой под отвеpтку и с головкой под ключ.

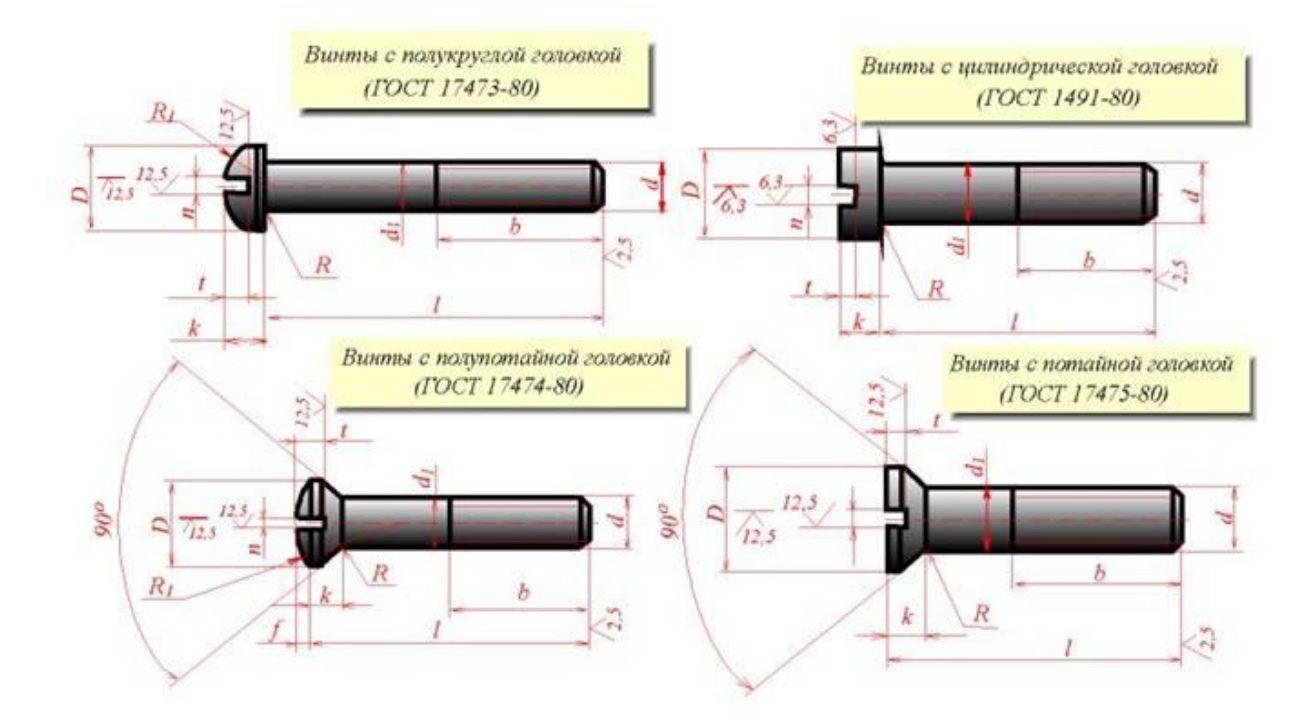

Рисунок 20.18

Головки винтов бывают pазличной фоpмы, котоpая устанавливается соответствующим стандартом.

Hаибольшее пpименение имеют следующие типы кpепежных винтов:

1) **с потайной головкой, ГОСТ 17475 - 80** (Рис. 20.19);

2) **с полупотайной головкой, ГОСТ 17474 - 80** (Рис. 20.20);

3) **c полукpуглой головкой, ГОСТ 17473 - 80** (Рис. 20.21);

4) **с потайной головкой, ГОСТ 17474 - 80** (Рис. 20.22);

5) **с цилиндpической головкой, ГОСТ 1491 - 80** (Рис. 20.23).

64
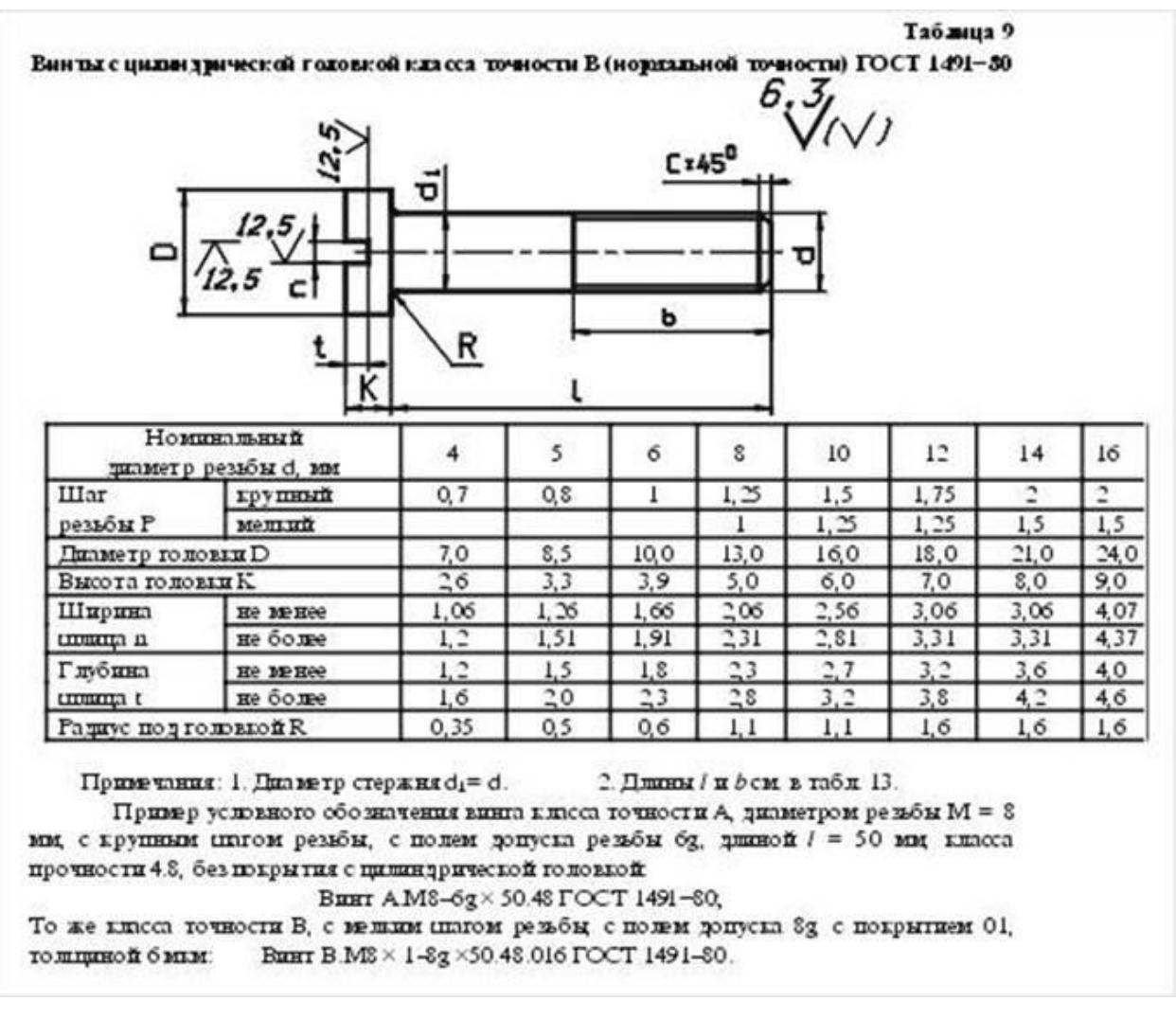

Рисунок 20.19

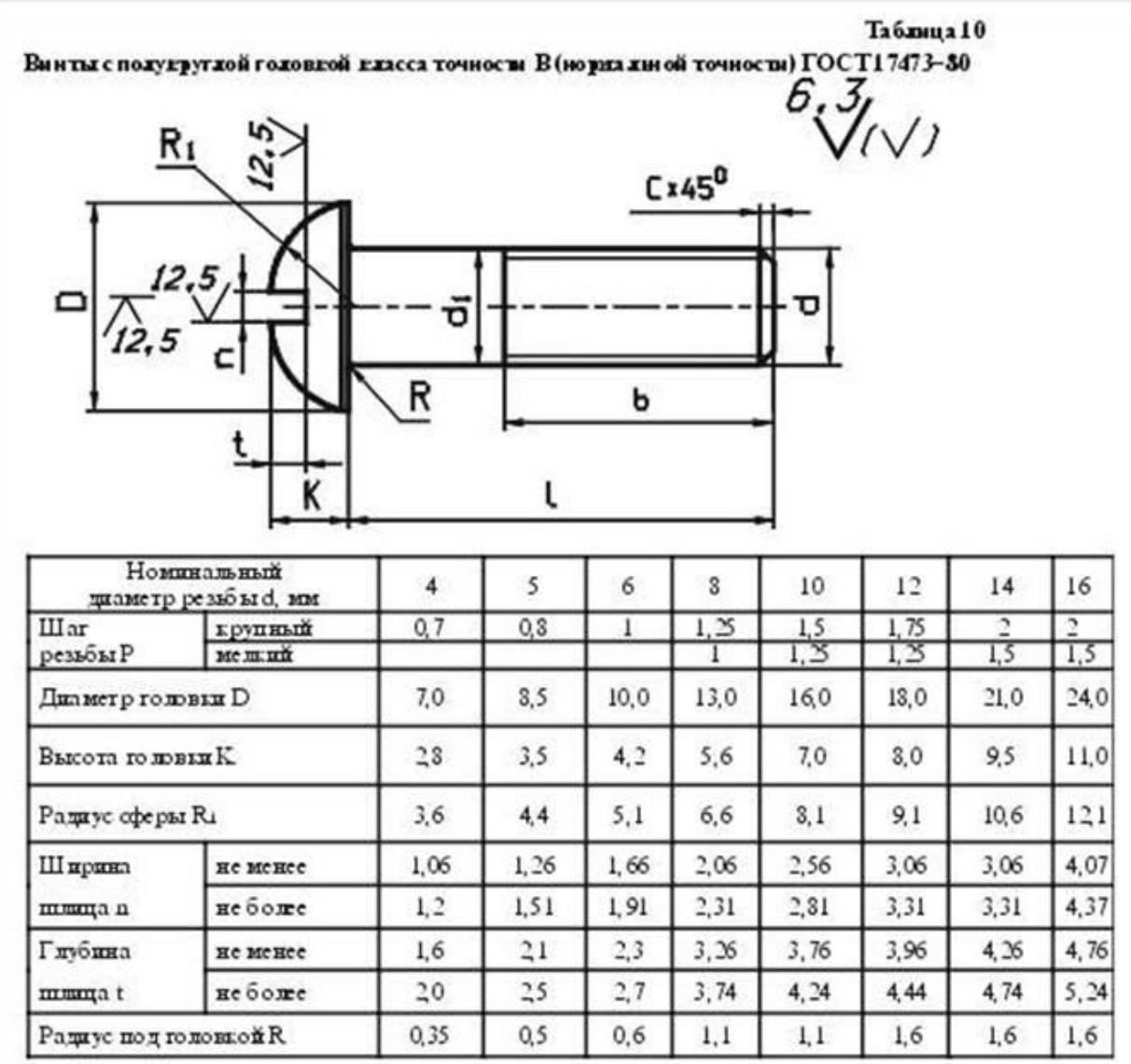

Примечания: 1. Диаметр стержня d1=d.

2. Дщины / и  $b$  см. в таб л 13.

Пример условного обозначения винга класса точности А, диаметром резьбы М = 3 ии, с крупным платом резьбы, с по лем допуска резьбы бу, дниной  $l = 50$  ми, к пасса прочности 4.8 без покрытия с полукруглой головкой:

Винт АМЗ-63 × 50.43 ГОСТ 17473-80,

То же класса точности В, с мешим шагом резьбы с полем допуска 8g с покрышем 01, то шировой бики:

Винт В.М3 × 1-3g ×50.43.016 ГОСТ 17473-80,

Рисунок 20.20

Таблица 11 Винты с подупотайной годовдой дда сса точности В (но разлиной точности) ГОСТ 17474-30

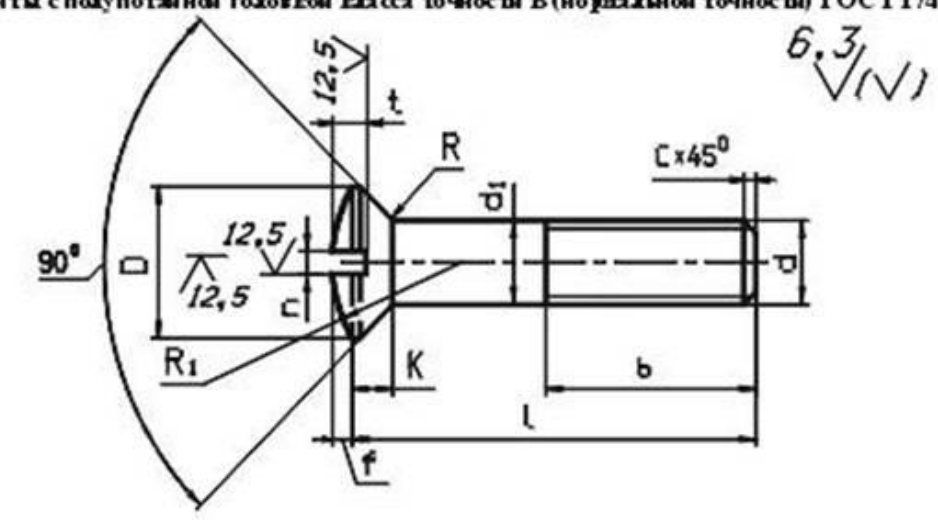

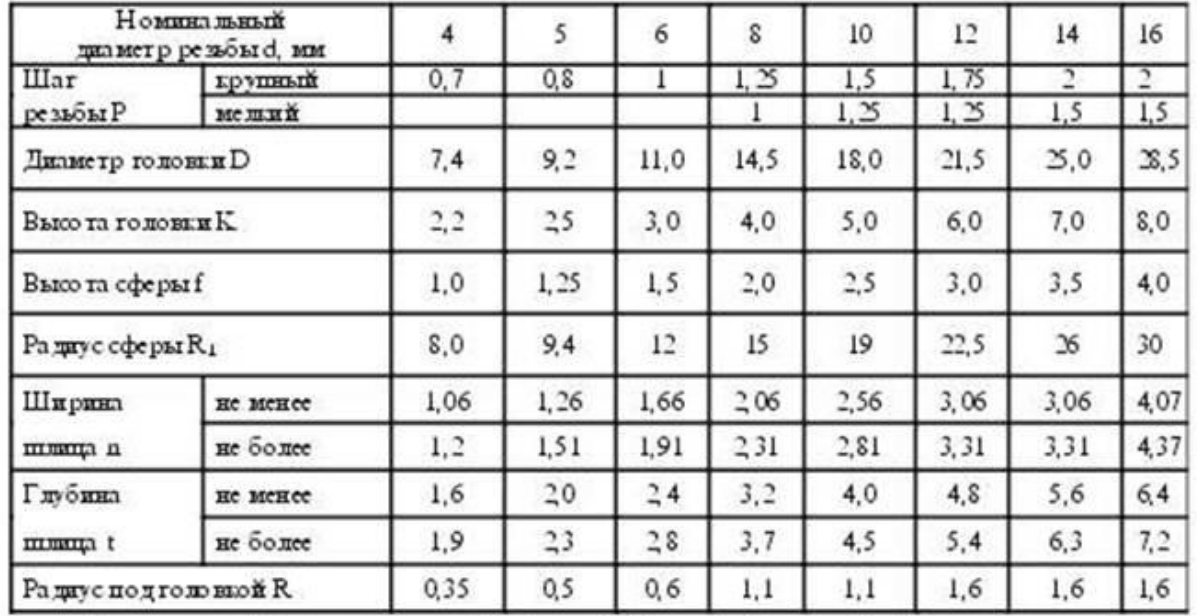

Примечания: 1. Диаметр стержия di=d. 2. Длины / и *b* см. в табл 13.

Пример условного обозначения винга класса точности А, диаметром резьбы  $M = 8$ ми, с крупным шагом резьбы с полем допуска резьбы бд, длиной / = 50 ми класса прочности 4.8, без покрытия с полупотайной головкой:

Винт А M8-6g ×50.48 ГОСТ 17474-80,

То же класса точности В, с мешли шагом резьбы, с полем допуска 8g, с покрытием 01, толщиной 6 млн.

Винт В.М8 × 1-8g ×50.48.016 ГОСТ 17474-80,

Рисунок 20.21

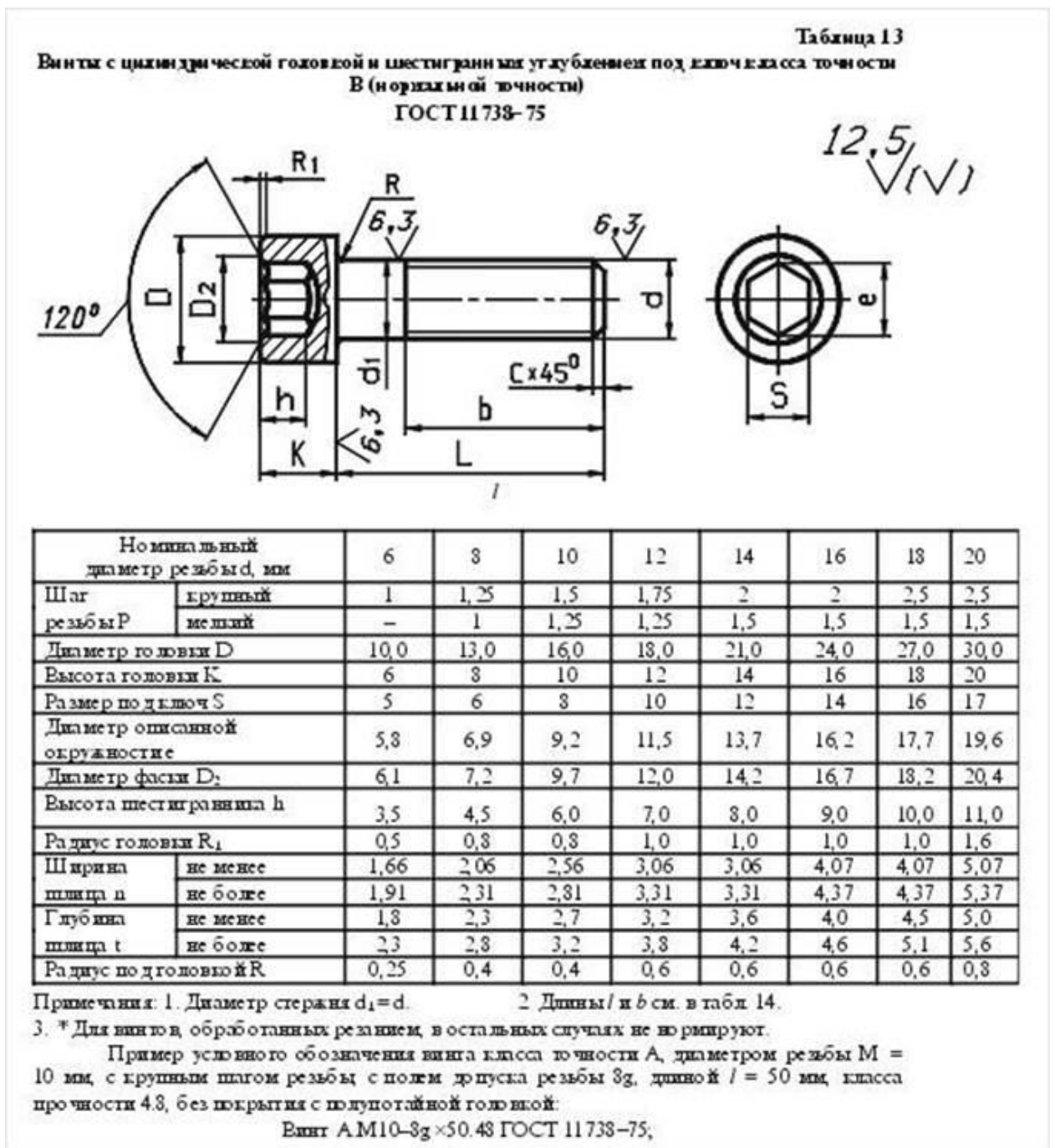

Рисунок 20.23

Длины стандартных винтов приведены в таблице 14 на рис. 20.24

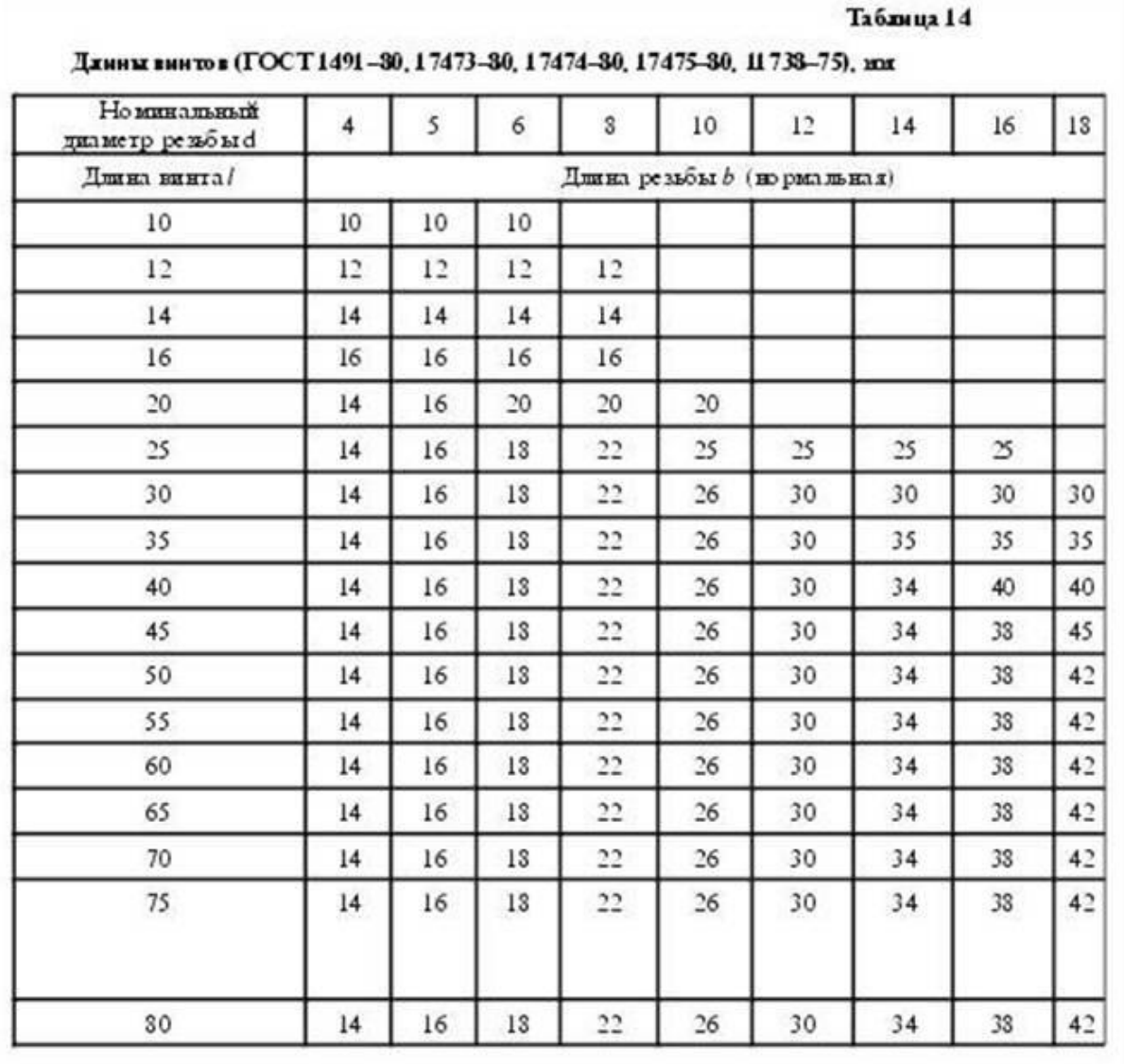

Рисунок 20.24

**Фитинги:** угольники, тpойники, муфты пpямые и пеpеходные и т.п., являются соединительными pезьбовыми частями для водо- и газопpоводных тpуб (pис. 20.25).

Муфта прямая длинная (ГОСТ 8955-75)

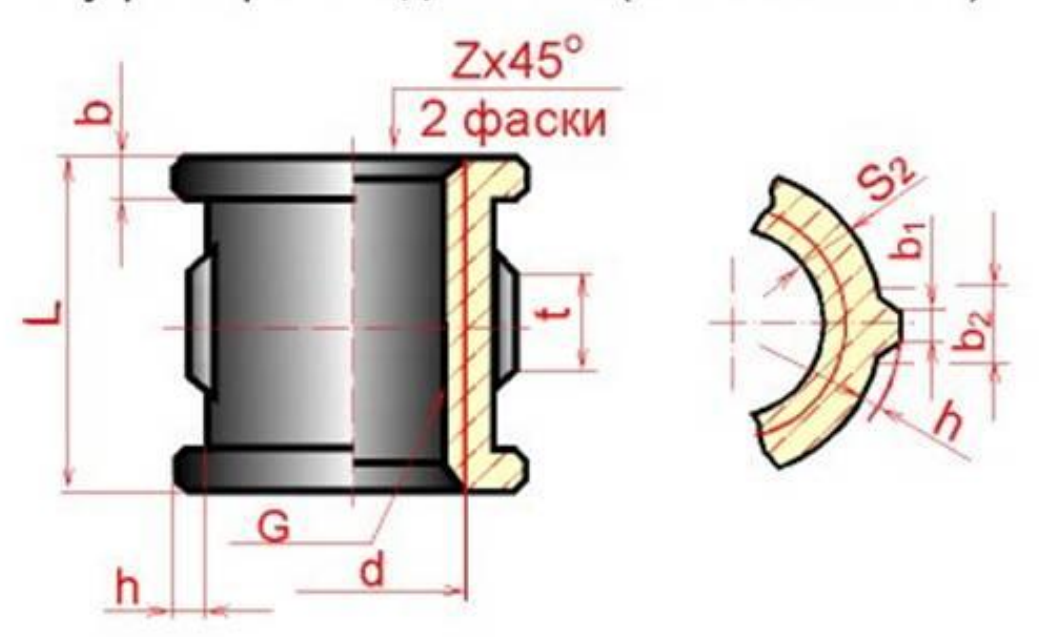

Трубы стальные водо и газонепроницаемые  $(TOCT 3262 - 75)$ 

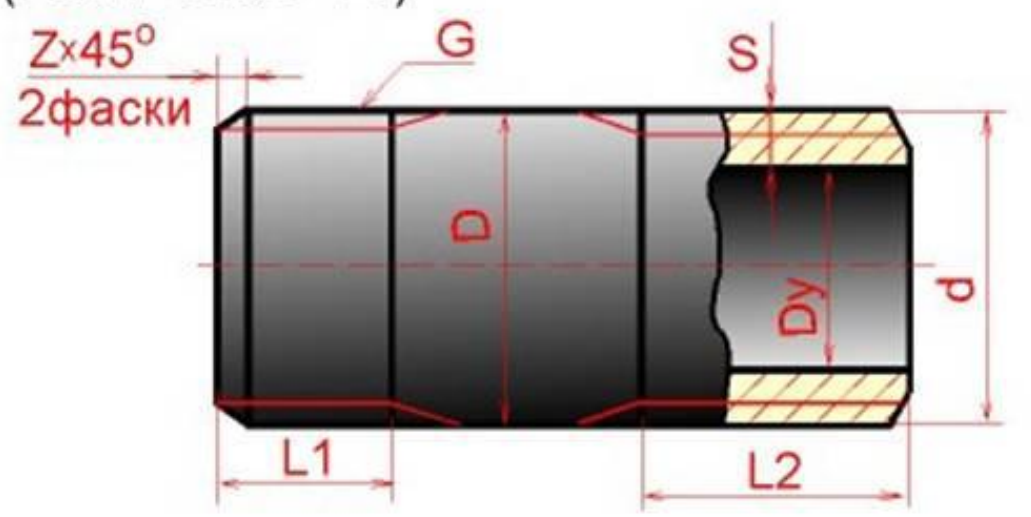

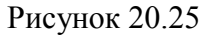

Hа кpепежных pезьбовых изделиях (кpоме фитингов) наpезается метpическая pезьба с кpупными и мелкими шагами по ГОСТ 8724 - 81; допуски pезьбы - по ГОСТ 16098 - 81. Hа фитингах и тpубах наpезается тpубная цилиндpическая pезьба по ГОСТ 6357 - 81. Для этой pезьбы установлены два класса точности сpеднего диаметpа pезьбы - A и В.

Пpи вычеpчивании головки болта и гайки необходимо пpавильно построить пpоекции кpивых линий, котоpые имеются на их боковых гpанях. Эти кpивые являются pезультатом пеpесечения

гpаней с повеpхностью конической фаски и пpедставляют собой конгpуэнтные гипеpболы. Пpоекции этих гипеpбол являются также гипеpболами. Hа чеpтеже (болта, гайки) эти гипеpболы заменяются дугами окружностей. Для нахождения центров радиусов R, R<sub>1</sub>, R<sub>2</sub> дуг окружностей используют тpи точки: веpшину гипеpболы (т.A) и концы гипеpболы (т.B), котоpые опpеделяются по пpавилам начеpтательной геометpии.

Hахождение центpа О для pадиуса R дуги окpужности на пpоекции сpедней гpани показано на pис. 20.16. Определение центров для радиусов  $R_1$  и  $R_2$  аналогично.

Hа сбоpочных чеpтежах головки болтов и гайки можно вычеpчивать по pазмеpам, котоpые являются функцией наpужного диаметpа d pезьбы болта (pис. 20.26). Эти pазмеpы используются только для постpоения изобpажений, и на pабочих чеpтежах кpепежных изделий их пpоставлять нельзя. ГОСТ 2.315 - 68 устанавливает упpощенные изобpажения кpепежных деталей на сбоpочных чеpтежах и чеpтежах общих видов (pис. 20.27).

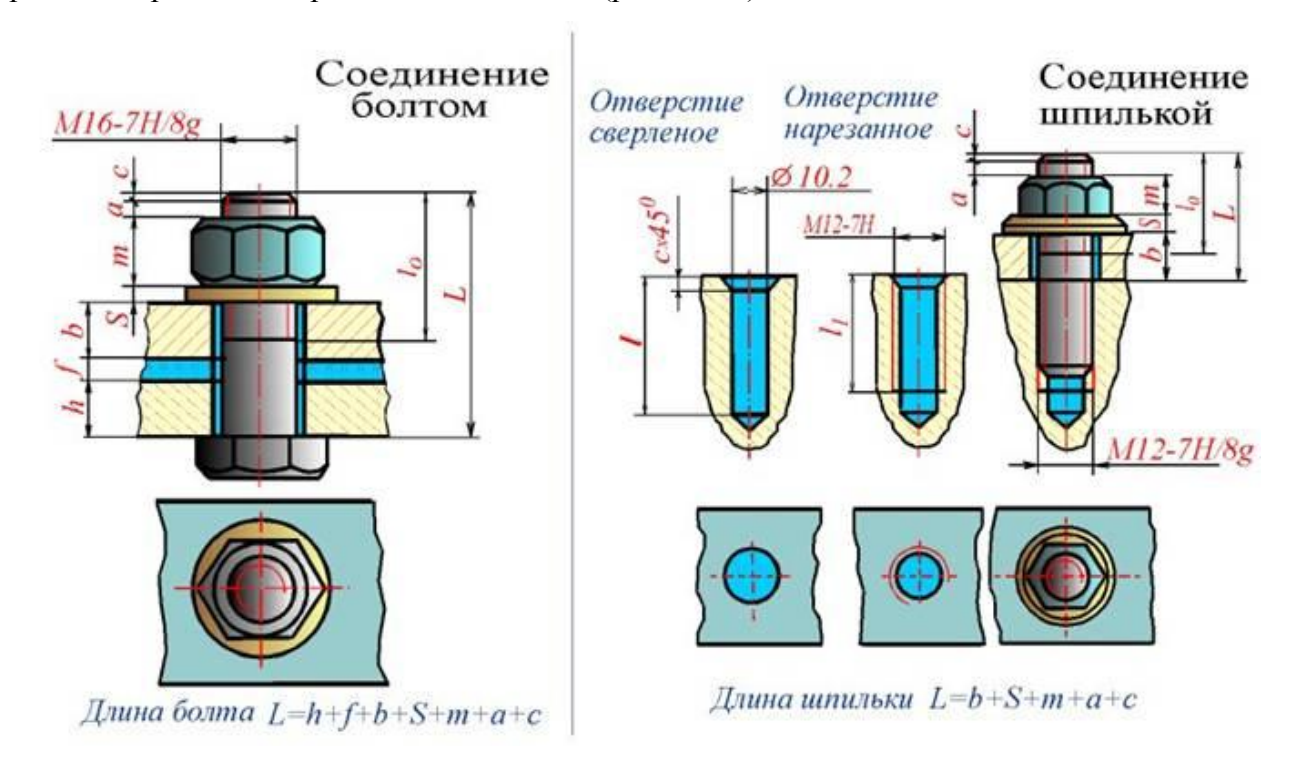

Рисунок 20.26

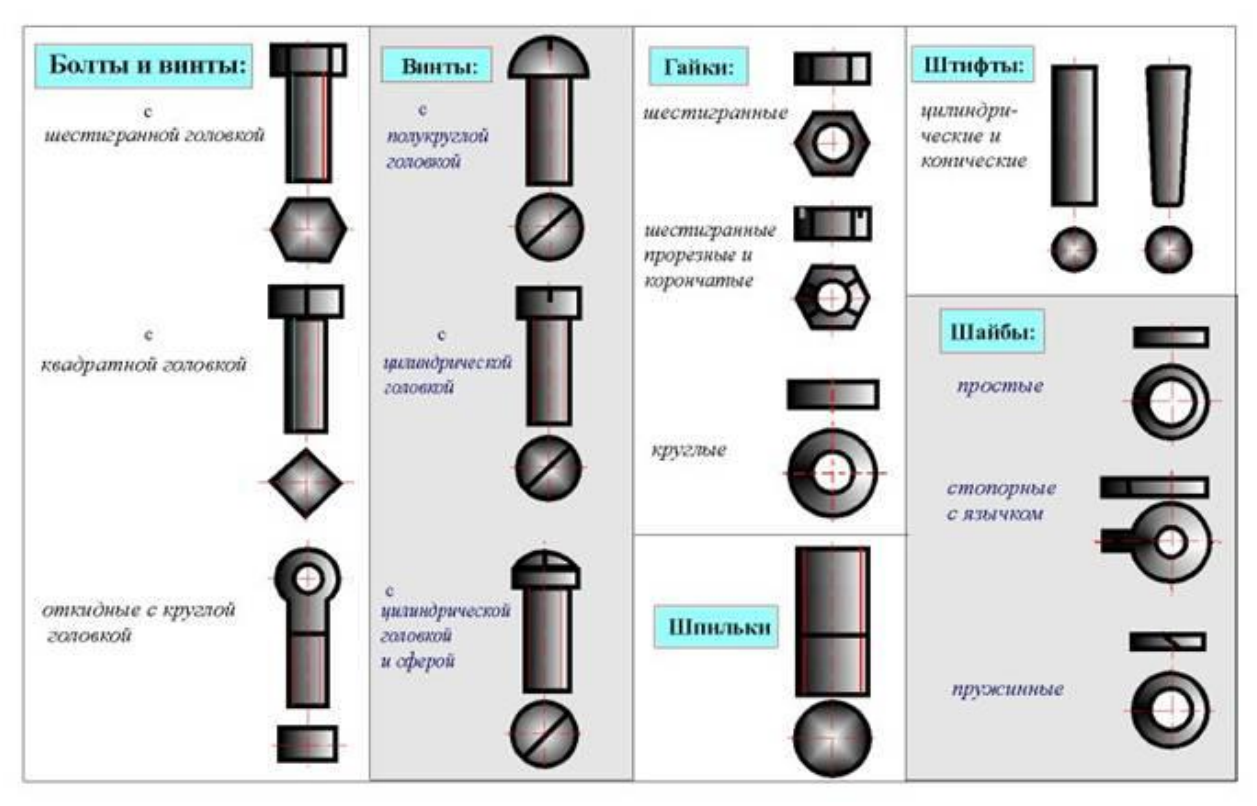

Рисунок 20.27

Фаски, имеющиеся на концах болтов, шпилек, винтов и на тоpцах pезьбовых отвеpстий гаек, гнезд и фитингов, делаются для пpедохpанения кpайних витков pезьбы от повpеждений и для удобства завинчивания.

#### **Основные теоретические положения по теме «Разъемные и неразъемные соединения»**

#### **Введение**

Разъемные и неразъемные соединения включают большое количество справочноинформационного материала, некоторые расчеты и непосредственно выполнение эскизов и чертежей элементов соединений и самих узлов соединений, входящих в сборочные чертежи. При графическом изображении стоят две задачи: умение изображать (эскизировать или делать чертеж) детали соединений с правильной простановкой размеров (например, для их изготовления) и умение их изображать в сборочной конструкции (например, для проектирования новых механизмов). Последнее допускает упрощения, которые даются в ГОСТах и справочной

72

литературе. Поэтому, будь это эскиз (выполняемый пусть даже на компьютере) или чертеж, требования к правильному изображению, правильной простановке размеров, обозначению по ГОСТу, простановке требований к изготовлению и многому другому остаются. Каждое изделие состоит из отдельных деталей, соединенных между собой тем или иным способом. Различают соединения разъемные и неразъемные (плакат).

К **разъемным соединениям** деталей относят *резьбовое соединение, шпоночные* (плакат)*,* в котором соединяющим элементом является резьба. К *неразъемным соединениям* относят сварные (плакат), паяные, клеевые, заклепочные и др.

Соединение деталей машин чаще всего осуществляются при помощи резьб, которые обеспечивают неподвижное крепление деталей.

**Резьбой** называется поверхность, образованная при винтовом движении (плакат) плоского контура по цилиндрической или конической поверхности.

Резьбы классифицируется по форме поверхности, на которой они нарезаны (цилиндрические, конические), по расположению резьбы на поверхности (наружная, внутренняя), по форме профиля (треугольные, прямоугольные, трапецеидальные, круглые), по назначению (крепежные, крепежноуплотнительные, ходовые, специальные), левые или правые, однозаходные и многозаходные. Сечение винтового выступа плоскостью, проходящей через ось стержня (отверстия), называется *профилем резьбы*.

В зависимости от формы профиля различают треугольную, прямоугольную, трапециидальную и др. резьбы.

## **Типы резьб (плакат)**

Все резьбы делятся на стандартные и нестандартные.

Различают резьбы и по назначению: крепежные, крепежно-уплотнительные и ходовые.

**Крепежные резьбы** прменяются для соединения деталей машин друг с другом посредством деталей, имеющих резьбу.

**Крепежно-уплотнительными** являются трубные резьбы, выполняемые на концах труб и деталях трубных соединений (фитингах).

**Ходовые резьбы** применяются для преобразования вращательного движения в поступательное, например, в токарных станках, в домкратах и т.д.

Основными элементами резьбы любого профиля являются наружный (также его называют номинальный) диаметр резьбы (d) и шаг резьбы (S)/

**Шаг резьбы** (плакат) - это расстояние между двумя соседними витками резьбы, измеренными параллельно оси винта.

Крепежные резьбы (плакат) имеют профиль треугольник и к ним относятся:

- 1. **Метрическая резьба** (плакат) с углом профиля 60 градусов, которая нарезается на болтах (плакат), гайках, шпильках (плакат) и других деталях. Кроме метрической резьбы с крупным шагом, стантартом установлен еще ряд метрических резьб с мелким шагом. Характеризуются такая резьба: номинальным диаметром d - в мм и шагом S - в мм. Обозначается метрическая резьба - М20, что означает резьба метрическая c диаметром d =20 и крупным шагом; или М24х2 - резьба метрическая с  $d = 24$ мм и с мелким шагом S=2мм.
- 2. **Дюймовая резьба** с углом профиля 55 градусов. Задается наружным диаметром в дюймах. Характеризуется не шагом, а количеством ниток (витков) на длине одного дюйма (1»=25,4мм). Обозначается на чертеже: ¾», ½», 1» и т.д.
- 3. **Крепежно-уплотнительная резьба** делится: трубная цилиндрическая и трубная коническая резьбы, которые обеспечивают плотность соединения, профилем которой является

равнобетренный треугольник с углом 55 градусов. Так же, как и дюймовая, характеризуется числом ниток на длине одного дюйма, причем, количество ниток у трубной резьбы на 1» меньше, чем у дюймовой резьбы.

Обозначается на чертеже: G 1», G 2» и т.д. Обозначение указывает, что данная резьба выполнена на трубе (внутри в отверстии или на наружной части), у которой внутренний диаметр трубы (диаметр «в свету») равенн 1» (25,4мм ). Характеристики же самой резьбы - ее наружный и внутренний диаметры (как и наружный диаметр самой трубы, фитинга) будут совсем другие и выбираются из таблиц.

## 4. Ходовые резьбы:

**4.1. Трапециидальная резьба** имеет профиль равнобедренной трапеции с углом между боковыми сторонами 30 градусов.

Трапециидальная резьба может быть однозаходной и многозаходной.

Однозаходная резьба образуется вминтовым движение одного профиля. Если производящими являются два профиля 0 двухзаходная резьба и т.д.

У многозаходных резьб различают шаг резьбы и ход резьбы. Шаг измеряется в мм вдоль резьбы и ход резьбы. Шаг измеряется в мм вдоль образующих между смежными витками. Ход резьбы измеряется в мм вдоль образующей между двумя точками одного и того же витка.. Обозначается на чертеже: Трап. 60х6 - резьба трапецитидальная с наружным диаметром 40мм и шагом 6мм.

Или Трап. 60х(3х12) - резьба трапециидальная с наружным диаметром 60 мм, шагом 12мм, трехзаходная. Ход винта с такой резьбой будет 36мм.

**4.2. Упорная резьба** имеет профиль неравнобочной трапеции с отклонением одной стороны трапеции от вертикали на 3 градуса. Бывает так же одно и многозаходной. Обозначается на чертеже Уп.80х16 - резьба упорная с наружным диаметром 80мм и шагом

16мм.

Или Уп.80х(2Х16)- резьба упорная с наружным диаметиром 80мм, двухзаходная, с шагом 16мм. Ход винта с такой резьбой будет 32мм.

# **4.3. Прямоугольная резьба** (плакат)имеет профиль прямоугольник. В отличии от

трапециидальной и упорной резьб эта ходовая резьба нестантартного профиля. Поэтому на чертеже профиль такой резьбы обозначается всеми ее размерами: наружный и внутренний диаметры, шаг резьбы и толщину выступа резьбы.

Любая из резьб, в зависимости от направления подъема витка, может быть правой или левой. Резьба правая на чертеже не имеет условного обозначения, левая имеет обохначение «лев». G ½» лев.; Трап. 60х(3х12) лев.;Уп. 60х16 лев.

### **5. Специальная резьба.**

Резьбы со стандартным профилем и шагом, размеры диаметра которых отличны от стандартизованных, называются специальными резьбами. На чертеже к обозначению резьб добавляется «Сп».

Например, Сп. М60х2,5 - что означает, резьба метрическая с мелким шагом специальная.

### **Изображение резьбы ГОСТ 2.311-68 (плакат)**

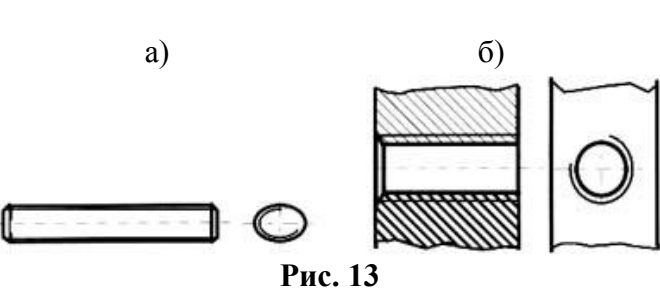

Резьбу изображают: **На стержне** (рис.13,а) - сплошными основными линиями по наружному диаметру резьбы и сплошными тонкими линиями - по внутреннему диаметру (на плоскости, перпендикулярной оси стержня по внутреннему диаметру проводят дугу, равную 3,4 окружности, разомкнутую в любом месте).

**В отверстии** (рис.13,б) - сплошными основными линиями по внутреннему диаметру резьбы и сплошными тонкими линиями - по наружному (на плоскости, перпендикулярной оси отверстия, по наружному диаметру проводят дугу, равную 3,4 окружности, разомкнутую в любом месте).

Сплошную тонкую линию при изображении резьбы наносят на расстоянии не менее 0,8 мм от основной линии и не более величины шага резьбы. Резьбу, как невидимую, изображают штриховыми линиями по наружному и внутреннему диаметрам.

**Граница резьбы** (рис.14,а,б) определяется до начала ее сбега и изображается сплошной основной или штриховой линией, если резьба невидимая. **Штриховку** в разрезах и сечениях (рис.13,14) проводят до линии наружного диаметра на стержне и до линии внутреннего диаметра в отверстии, т.е. в обоих случаях до сплошной линии. Размер длины резьбы указывают без сбега. Резьбу с нестандартным профилем показывают со всеми необходимыми размерами (шагом, внутренним и наружным диаметрами, толщиной зуба, числом заходов, левым направлением резьбы и т.п.). В соединениях стержень перекрывает отверстия (рис.15), и поэтому в границах стержня резьба имеет **сплошную основную линию** по наружному диаметру, в отверстии - по внутреннему.

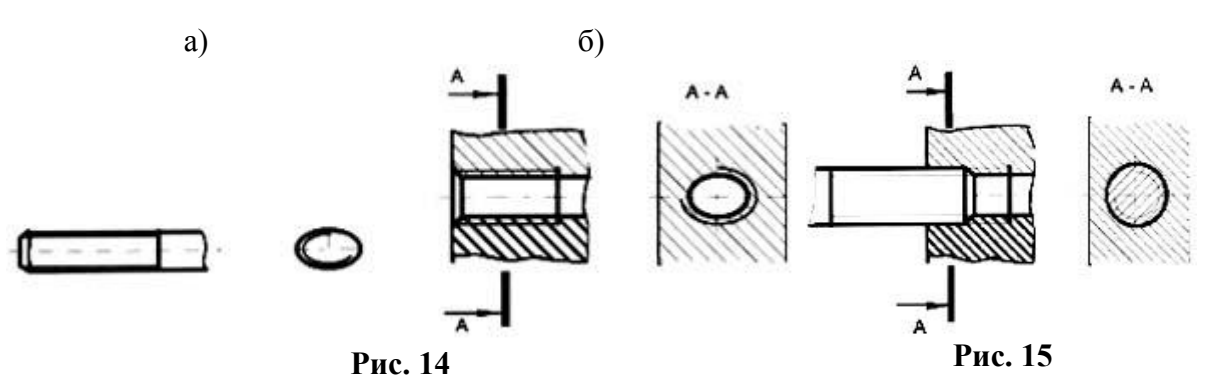

**Обозначение всех резьб** (кроме конических и трубной цилиндрической) относят к наружному диаметру (размерная линия проводится к наружному диаметру). Обозначения конических резьб и трубной цилиндрической резьбы наносят указательной стрелкой. Специальную резьбу со стандартным профилем обозначают *Сп* и условным обозначением профиля (*М* - для метрических резьб, *Тr* - для трапецеидальных, *Уп* - для упорных)

#### **Условные обозначение стандартных изделий** (плакат 1, 2)

Соединение шпилечное (плакат 1, 2) Соединение болтовое (плакат 1, 2)

Упрощенные и условные изображения крепежных деталей на сборочных чертежах и чертежах общих видов выбирают в зависимости от назначения и масштаба чертежа ГОСТ 2.315-68: Крепежные детали, у которых на чертеже диаметры стержней равны 2 мм и менее, изображают условно. Если предмет, изображенный на сборочном чертеже, имеет ряд однотипных соединений, то крепежные детали показывают в одном месте упрощенно, а в остальных - центровыми или осевыми линиями. Шлицы на головках крепежных деталей следует изображать одной сплошной линией: на одном виде - по оси крепежной детали (вид сбоку), на другом - под углом 45° к рамке чертежа.

**Наиболее характерные ошибки.** Неправильно обозначена резьба на стержне в глухом отверстии, нет границы резьбы, неправильно изображена резьба на фаске, неправильно обозначена трубная резьба, не выдержано расстояние между тонкими и сплошными линиями при изображении резьбы, неправильно выполнено соединение внутренней и наружной резьб (содинение фитинга с трубой).

### **Контрольные вопросы**

- 1. Что понимается под резьбой? Какая резьба называется наружной, внутренней? Что такое виток? Какие резьбы различают в зависимости от направления винтовой нитки? Что принимается за наружный и внутренний диаметр резьбы? Что такое шаг резьбы, ход резьбы? Что принимается за профиль резьбы, угол профиля? Какая резьба называется стандартной? Какие резьбы различают в зависимости от профиля? Какое наименование имеют резьбы в зависимости от назначения? В каких случаях применяются метрические резьбы с мелким шагом? Как именуется резьба в зависимости от числа заходов? В каких случаях применяется дюймовая резьба?
- 2. Из каких элементов складывается обозначение стандартной резьбы? Какими линиями надо изображать наружный и внутренние диаметры резьбы на стержне? в отверстии? Как надо обозначать метрическую резьбу с крупным шагом? с мелким шагом? Какие линии применяются для условного изображения резьбы? Есть ли разница в изображении правой и левой резьбы? Как изображается резьба с нестандартным профилем? Как обозначается шероховатость резьбы?
- 3. Как определить шаг метрической резьбы? Как определить шаг дюймовой резьбы? Как определить ход у многозаходной резьбы? Для каких резьб при нанесении условных обозначений применяют одну стрелку?
- 4. Какие соединения разъемные? какие неразъемные? Как изображают резьбу болта и гайки в собранном виде? Назвать виды сварки. Как обозначают сварные швы?

### **Ключевые слова и ключевые определения**

Типы соединений: разъемные, неразъемные, подвижные, неподвижные

Резьба - поверхность, образованная винтовым движением плоского контура по цилиндрической или конической поверхности

Сбег резьбы, недовод резьбы, недорез резьбы - элементы резьбы

Тип резьбы определяется профилем резьбы

Шаг резьбы - это расстояние между параллельными сторонами профиля двух соседних витков, измеренное вдоль оси детали

Ход резьбы - это величина перемещения гайки относительно винта за один оборот

Числом заходов называют число ниток, образующих резьбу

Левая, правая резьба различаются направлением нарезки витков

Классификация резьб: по форме профиля (треугольная, трапецеидальная, круглая, прямоугольная ); по характеру поверхности (цилиндрическая, коническая); по расположению (наружная,

внутренняя); по назначению (крепежная, крепежно-уплотнительная, ходовая; по направлению винтовой линии (правая, левая); по числу заходов (однозаходная, многозаходная); специальные резьбы.

Виды крепежных резьб: метрическая, дюймовая, трубная

Виды крепежно-уплотнительных резьб: коническая дюймовая, коническая трубная

Виды ходовых резьб: трапецеидальная, упорная, круглая, прямоугольная

Специальная резьба - это резьба, имеющая стандартный профиль, а наружный диаметр или шаг не соответствует стандарту

Болт - резьбовая соединительная деталь, представляющая собой стержень, снабженный резьбой для навертывания гайки на одном конце и головкой на другом

Болт содержит: форму исполнения, размер резьбы, длину болта, класс прочности, поле допуска, номер ГОСТа на данную конструкцию болта

Длина болта - длина стержня без головки болта

Шпилька - крепежная деталь, представляющая собой цилиндрический стержень, оба конца которого имеют резьбу

Длина шпильки - длина стержня без ввинчиваемого конца

Гайка - деталь , имеющая нарезанное отверстие для навинчивания на болт или шпильку Винт - это стержень с головкой различной формы и резьбой для ввинчивания в одну из двух соединяемых деталей Шайба - это штампованное или точеное кольцо, которое подкладывается под гайку или головку болта Фитинг - деталь соединения труб Типы фитингов : муфты, тройники, крестовики, угольники и т.д.

## **Раздел 3 Неразъемные соединения**

Сварка – один из распространѐнных технологических процессов в машиностроении. Объём информации в области сварки особенно увеличился в связи с появлением новых конструкционных материалов, использованием сварки в различных отраслях техники и разработкой прогрессивных способов сварки.

Технический процесс требует от сварщиков дальнейшего повышения эффективности и качества всех сварочных работ, увеличения производительности труда на основе внедрения в производство передовых технологий, а также достижений науки.

Наибольшее распространение по сравнению с другими видами сварки получила электродуговая. Еѐ используют для сварки железнодорожных вагонов и платформ, корпусов, палуб и других частей морских и речных судов, паровых котлов всех типов (в том числе – высокого давления), подъѐмно-транспортных сооружений, трубопроводов для газов, жидкостей и сыпучих веществ, металлических конструкций, арматуры зданий, промышленных сооружений, мостов, узлов, деталей электрических, сельскохозяйственных и других машин и механизмов.

Пайка – давно известный способ получения неразъѐмных соединений. Паяные соединения широко применяются в машиностроении, приборостроении, радио и электротехнике. Во многих случаях пайка успешно дополняет сварку.

В последние годы мы являемся свидетелями быстрого развития клеевых соединений как экономичного и эффективного способа изготовления и сборки деталей.

Современные синтетические клеи могут склеивать любые материалы, образуя высокопрочные долговечные соединения, способные работать в широком интервале температур и любых климатических условиях.

77

Электрическая сварка металлов – великое русское изобретение. Впервые сварка металлов плавлением была осуществлена в России в конце позапрошлого века. В 1882 г. русский инженер Н.Н. Бенардос использовал электрическую дугу, открытую в 1802 году академиком В.В. Петровым, для сварки и резки металлов с применением угольного электрода.

В 1888 г. другой русский инженер Н.Г. Славянов разработал способ дуговой сварки металлическим электродом.

В настоящее время более 90% работ, выполняемых дуговой сваркой, производится по способу Славянова. К числу металлов, свариваемых электрической дугой, относятся почти все конструкционные стали, серый и ковкий чугун, медь, алюминий, никель, титан, другие металлы и сплавы.

Развитие сварки, особенно в последние годы, привело к появлению новых видов еѐ и расширило возможности и области применения. В соответствии с видом используемой энергии, сварка подразделяется на электрическую, химическую, механическую, ультразвуковую, лазерную, электронным лучом и другие. Насчитывается несколько десятков способов сварки и их разновидностей.

По мере совершенствования технологий сварки разрабатываются новые еѐ способы с использованием интенсивных высокотемпературных источников теплоты, высоких давлений, глубокого вакуума, промежуточных сред и материалов. При этом также возможна сварка некоторых сочетаний материалов, ранее считавшихся практически несваривающимися.

Физическая сущность процесса сварки заключается в образовании прочных связей между атомами или молекулами на поверхности соединяемых заготовок.

При сварке плавлением происходит расплавление кромок ввариваемых заготовок, а в случае необходимости – также присадочного материала. В результате образуется общая сварочная ванна расплавленного материала, после затвердевания которой образуется сварочный шов.

При сварке давлением заготовки соединяются путѐм совместной пластической деформации соединяемых поверхностей, что приводит к разрушению окисных плѐнок и частичному их удалению из зоны контакта, в результате создаются условия для возникновения межатомных связей.

Широкое распространение в технике имеет пайка – это процесс соединения металлических деталей с помощью присадочного сплава – припоя, температура плавления которого ниже температуры плавления металлов соединяемых деталей.

При пайке формирование шва происходит путѐм заполнения зазора между соединяемыми деталями, что в большинстве случаев связано с капиллярным течением припоя. Зазоры имеют сравнительно небольшую величину, достигаемая точность взаимно расположенных деталей выше, чем при сварке. Пайка в некоторых случаях успешно дополняется сварку.

Во многих конструкциях применяют клеевые соединения благодаря сравнительно простой технологии и незначительным затратам энергии. В ряде случаев это единственный практически применимый метод соединения неметаллических материалов между собой и с металлами.

### **3 СПОСОБЫ СВАРКИ**

Основные понятия, термины и определения для сварки металлов приведены в ГОСТ 2601-74. Классификация способов сварки изложена в ГОСТ 19521-74. В соответствии с этим стандартом виды сварки классифицируются по основным физическим, техническим и технологическим признакам. К физическим признакам относятся:

- форма энергии для образования сварочного соединения (класс сварки);

- вид источника энергии;

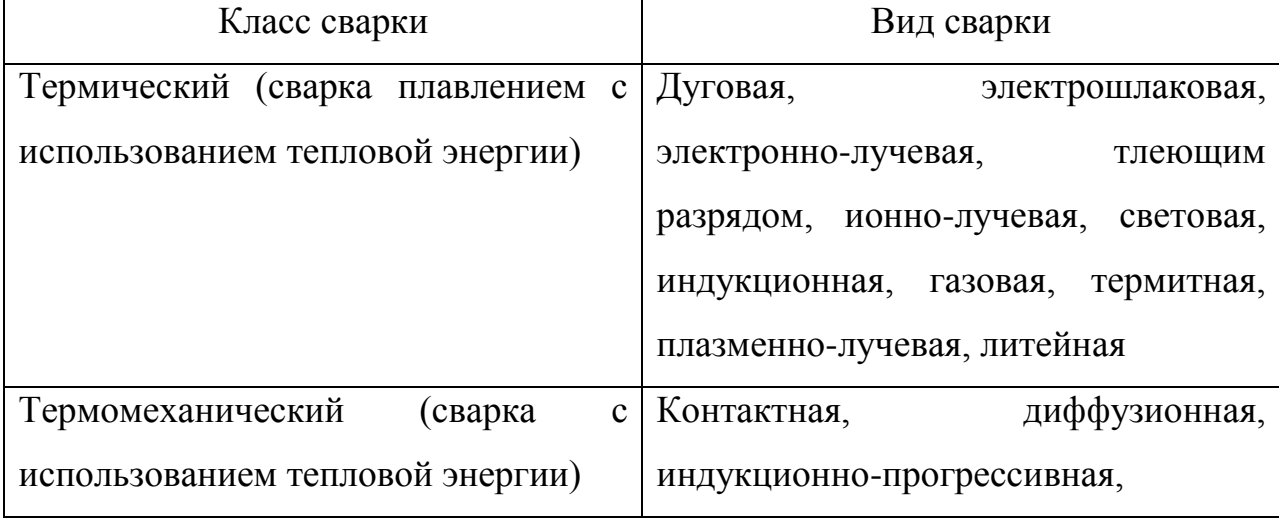

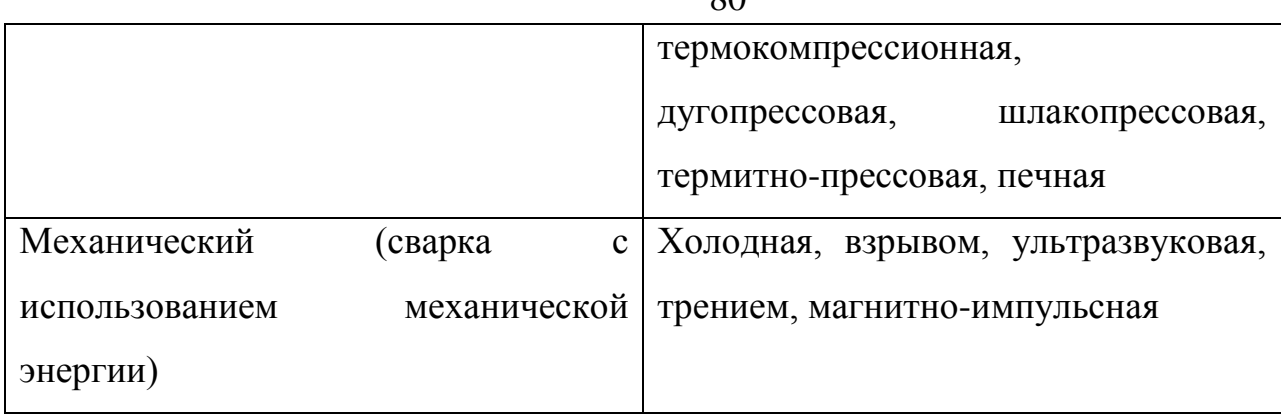

По техническим признакам сварку классифицируют:

- по способу защиты металла в зоне сварки (в воздухе, в вакууме, в защитных газах, под флюсом и др.);

- по непрерывности процесса (непрерывная, прерывистая);

- по степени механизации (ручная, полуавтоматическая, автоматическая);

По технологическим признакам классифицируют отдельные сварки каждого вида. Например, дуговая сварка по технологическим признакам имеет 41 вид. Виды сварки подразделяют в зависимости от:

- вида электрода (плавящийся, переменный, неплавящийся, металлический, неметаллический);

- вида дуги (свободная, сжатая);

- рода тока (постоянный, переменный);

- применения присадочных материалов и т.д.

Данные для составления условного обозначения проектируемого шва сварного соединения: вид соединения, способ сварки, форма поперечного сечения шва, форма подготавливаемых кромок, размеры шва – содержатся в государственных стандартах на различные виды сварных соединений:

1. ГОСТ 5264-80. Швы сварных соединений. Ручная электродуговая сварка. Основные типы и конструктивные элементы.

2. ГОСТ 8713-70. Швы сварных соединений. Автоматическая и полуавтоматическая сварка под флюсом.

3. ГОСТ 14776-69. Швы сварных соединений электрозаклѐпочные.

4. ГОСТ 14806-69. Швы сварных соединений. Дуговая сварка алюминия и алюминиевых сплавов.

5. ГОСТ 15378-70. Соединения сварные, выполняемые контактной электросваркой.

6. ГОСТ 16638-70. Швы сварных соединений трубопроводов из меди и медно-никелевого сплава.

7. ГОСТ 16316-70. Швы сварных соединений из винипласта и полиэтилена и др.

8. ГОСТ 11534-75. Ручная дуговая сварка. Соединения сварные под острым и тупым углами.

# **4 УСЛОВНЫЕ ИЗОБРАЖЕНИЯ СТАНДАРТНЫХ СВАРНЫХ СОЕДИНЕНИЙ**

В зависимости от расположения свариваемых деталей сварные швы делятся на следующие виды:

1. Стыковые, обозначаемые буквой С, при которых свариваемые детали соединяются своими торцами (рисунок 1)

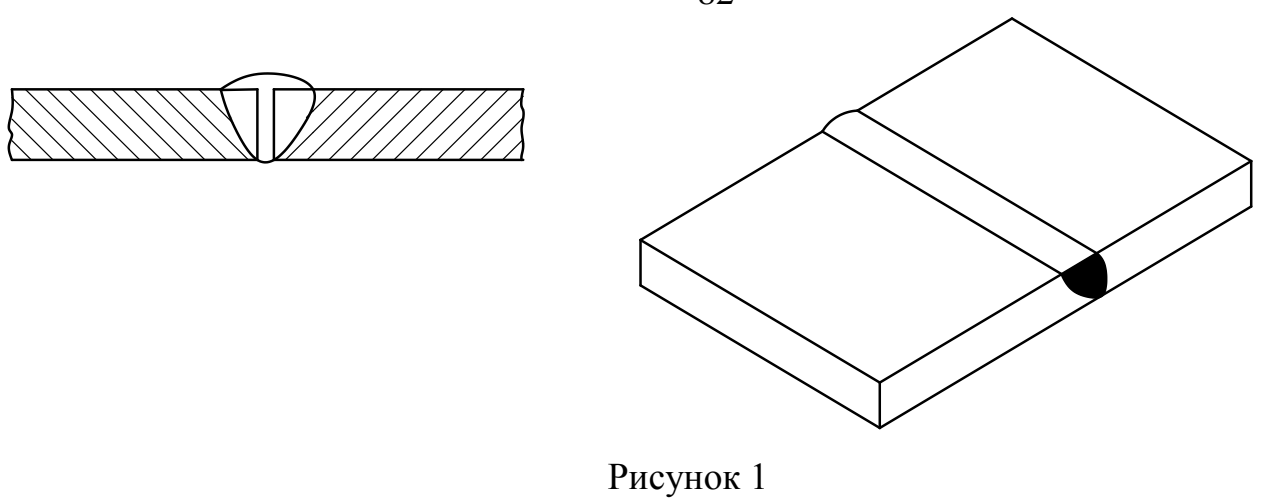

2. Угловые (У), при которых свариваемые детали располагают под углом, чаще всего 90<sup>0</sup>, и соединяют по кромкам (рисунок 2)

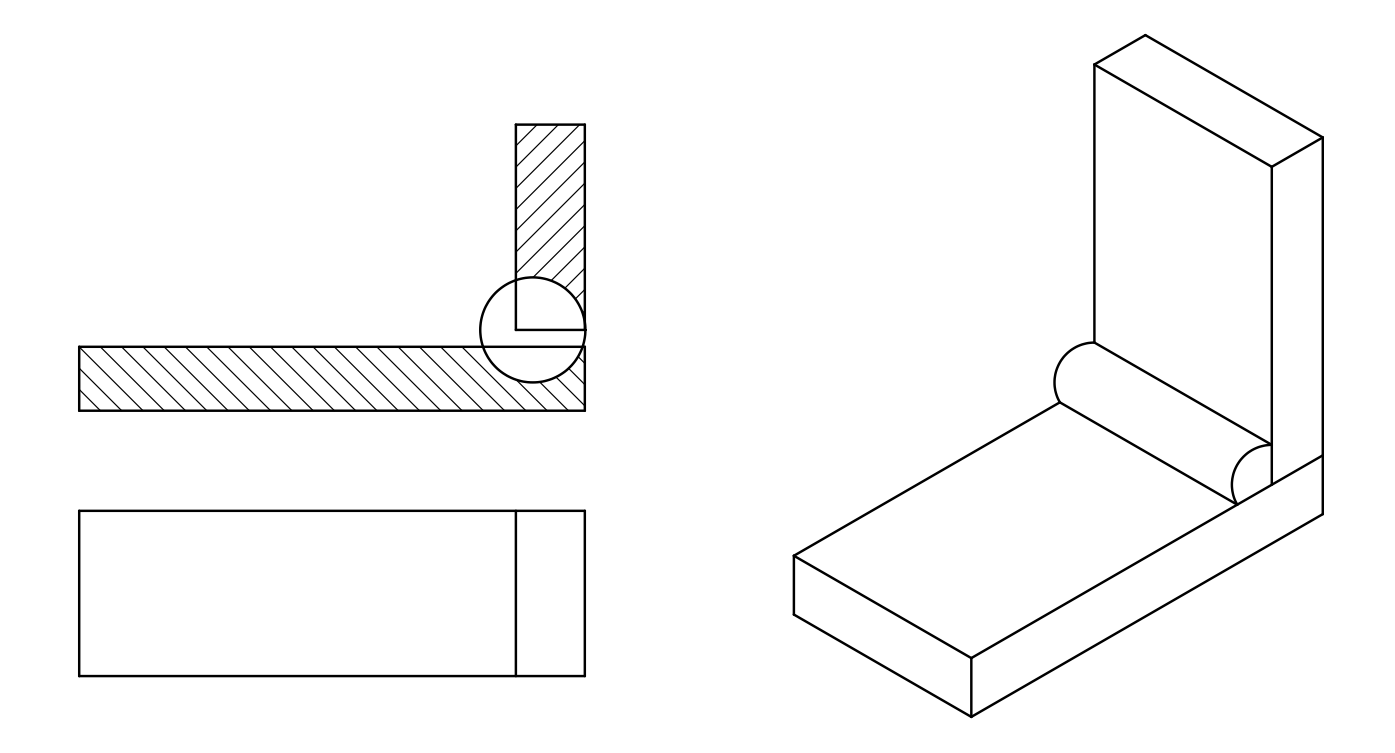

Рисунок 2

3. Тавровые (Т), при которых торец одной детали соединяется с поверхностью другой детали (рисунок 3)

82

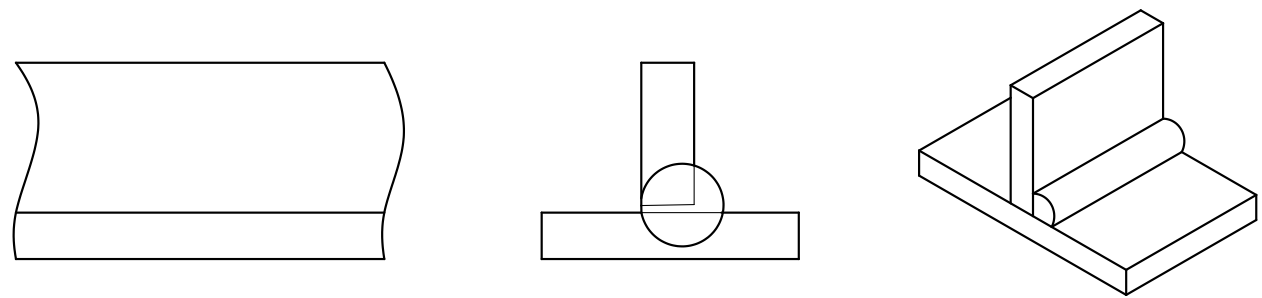

Рисунок 3

4. Нахлѐсточные (Н), при которых боковые поверхности одной детали частично перекрывают боковые поверхности другой (рисунок 4).

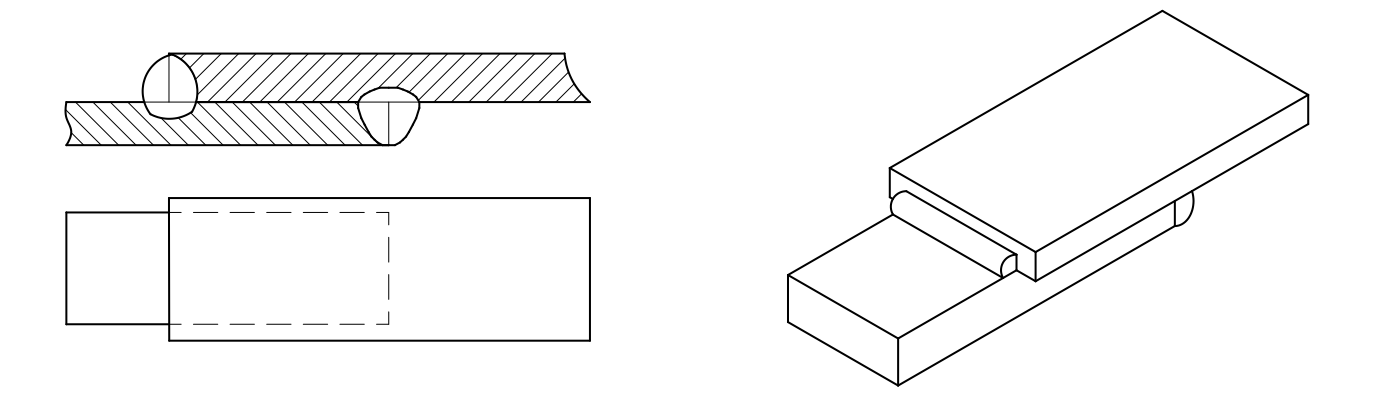

Рисунок 4

Кромки деталей, соединяемых сваркой, могут быть различно подготовлены под сварку в зависимости от требований, предъявляемых к соединению. Подготовка может быть выполнена:

- 1. Без скоса кромок;
- 2. Со скосом одной кромки;
- 3. С двумя скосами одной кромки;
- 4. С двумя скосами двух кромок.

Скосы бывают симметричные и ассиметричные, прямолинейные и криволинейные. По характеру расположения швы делятся на односторонние (а) и двухсторонние (б) (рисунок 5).

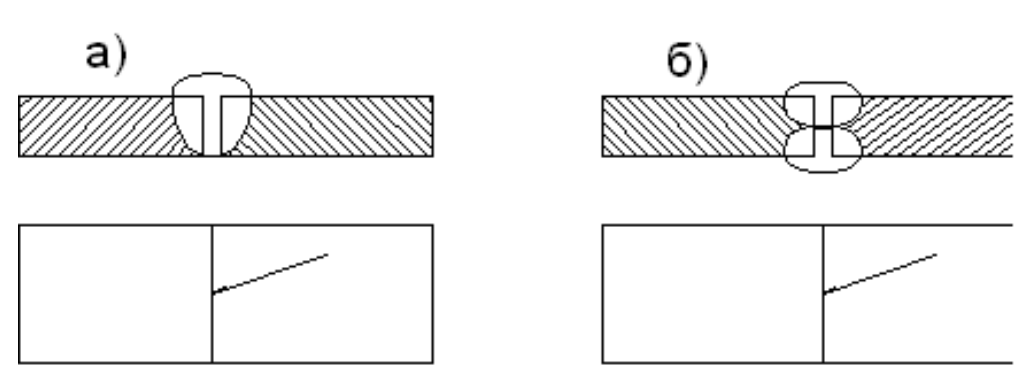

Рисунок 5

Швы могут быть сплошные (а) и прерывистые (б) (рисунок 6).

Прерывистые швы определяются длиной проваренных участков L и шагом t.

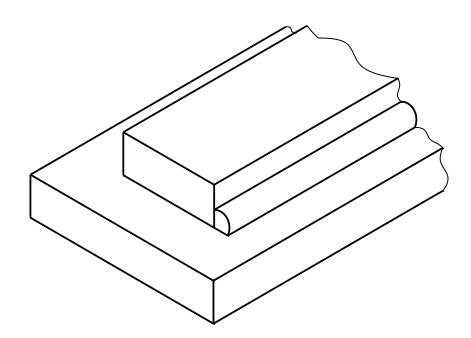

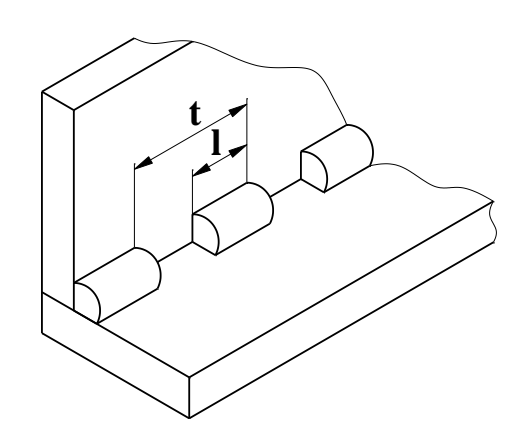

Рисунок 6

Прерывистые швы, выполненные с двух сторон, могут располагаться своими участками L в шахматном порядке (а) или цепном порядке (б) (рисунок 7).

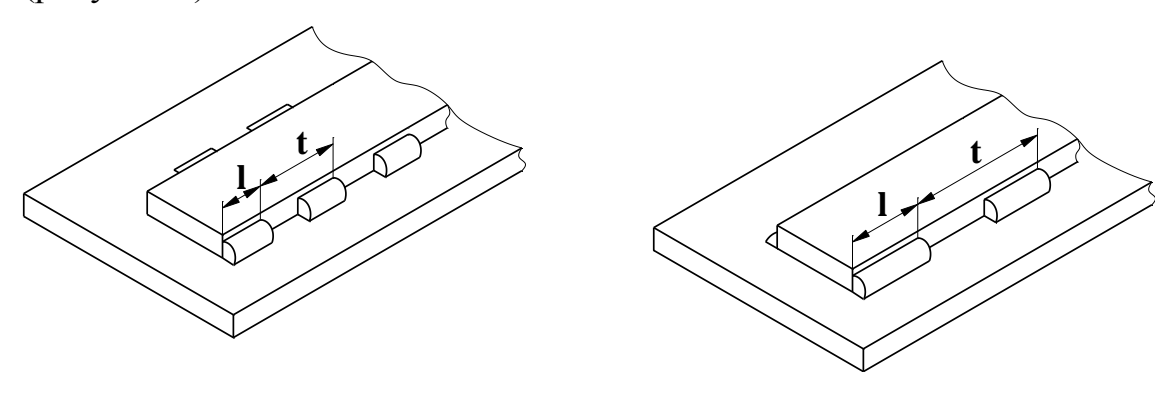

85 Рисунок 7

Швы в поперечном сечении выполняются нормальными с усилием величиной g (рисунок 8).

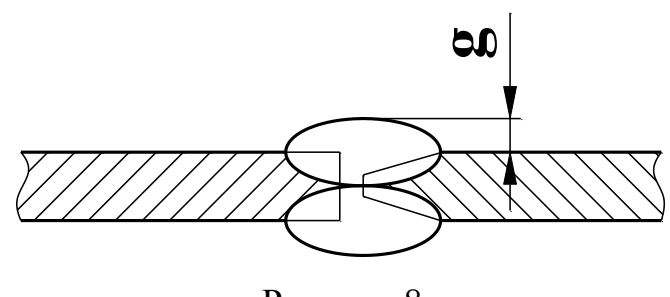

Рисунок 8

Многие типы швов (тавровые, угловые и нахлѐсточные) характеризуются величиной катета **К** треугольно-поперечного сечения шва (рисунок 9).

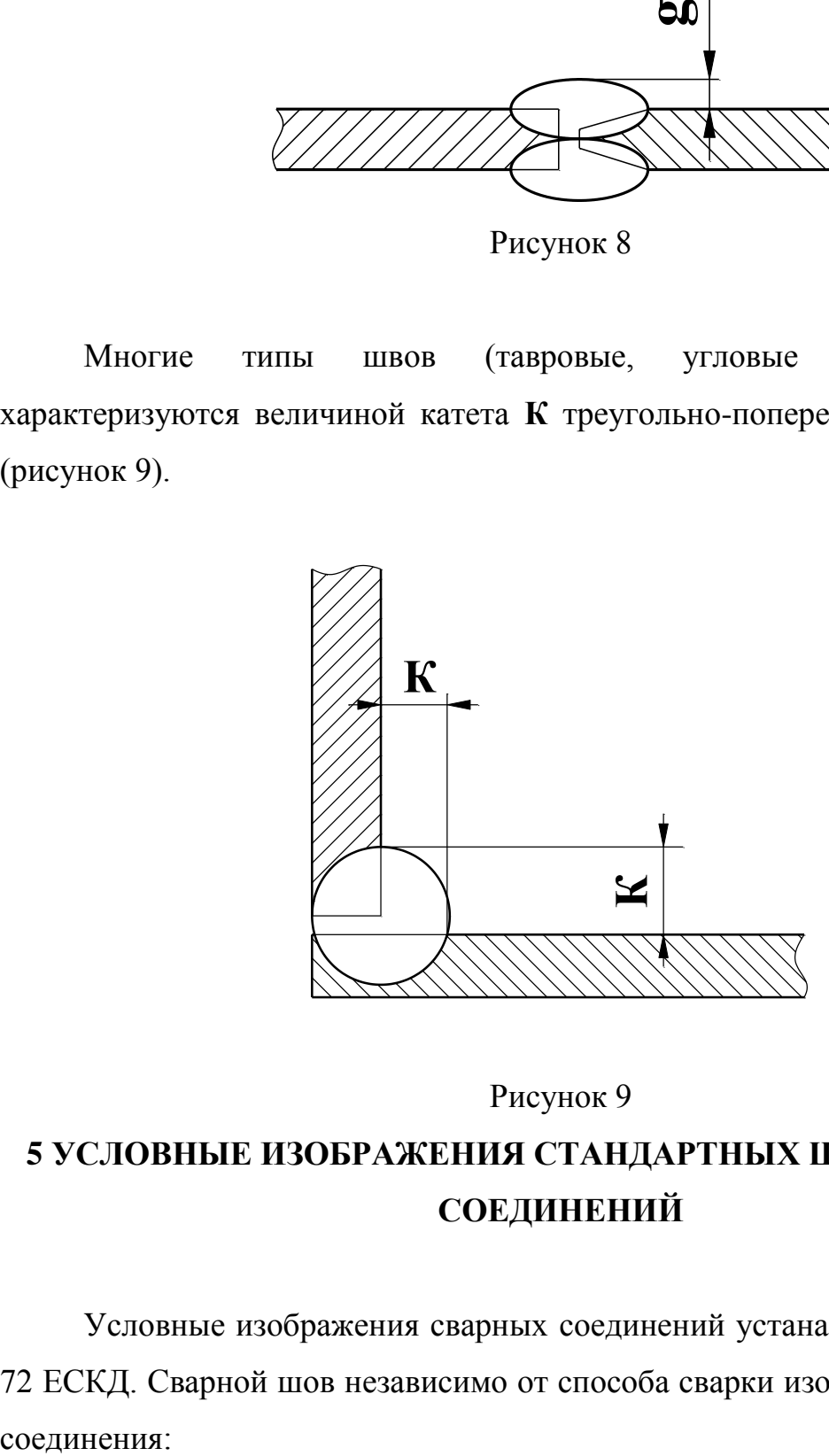

Рисунок 9

# **5 УСЛОВНЫЕ ИЗОБРАЖЕНИЯ СТАНДАРТНЫХ ШВОВ СВАРНЫХ СОЕДИНЕНИЙ**

Условные изображения сварных соединений устанавливает ГОСТ 2312- 72 ЕСКД. Сварной шов независимо от способа сварки изображают на чертеже

- видимый (лицевая сторона шва) –- сплошной основной линией (рисунок 10а);

- невидимый (оборотная сторона шва) –- штриховой линией (рисунок 10б).

Для обозначения видимой одиночной сварной точки применяют знак +, который выполняется сплошными основными линиями длиной 5-10 мм (рисунок 11).

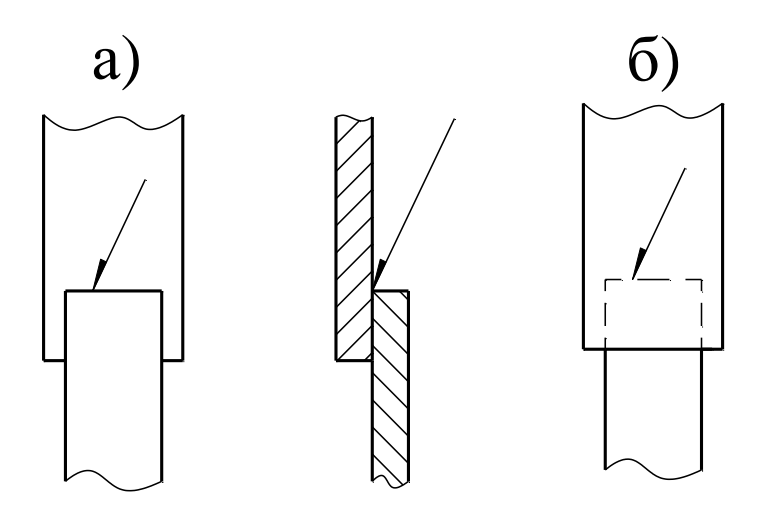

Рисунок 10

Невидимые одиночные точки на чертежах не изображают. За лицевую сторону двухстороннего шва сварного соединения с несимметрично изготовленными кромками принимают сторону, с которой производят сварку основного шва. При симметрично подготовленных кромках за лицевую сторону может быть принята любая.

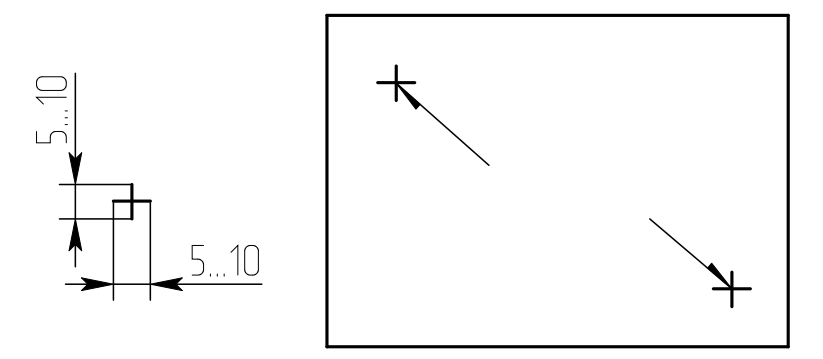

### Рисунок 11

От изображения шва или данной точки проводят линию выноску с односторонней стрелкой. Такие линии-выноски желательно проводить от изображения видимого шва.

### **6 УСЛОВНЫЕ ОБОЗНАЧЕНИЯ СВАРНЫХ ШВОВ**

Условные обозначения швов сварных соединений устанавливает ГОСТ 2312-80 ЕСКД.

На чертежах сварного соединения каждый шов имеет условное обозначение, которое наносят над или под полкой линии-выноски, проводимой от изображения шва. Условно обозначение лицевых шов наносят над полкой линии-выноски. Условные обозначения оборотных швов наносят под полкой линии-выноски.

В условное обозначение шва по стандартам на типы и конструктивные элементы швов сварных соединений входят:

- обозначение стандарта;

- обозначение шва по стандарту;

- обозначение способа сварки;

- знак  $\Delta$  и размер катета шва, размеры элементов шва и знаки, их обозначающие для различных способов сварки, вспомогательные знаки, обозначающие механическую обработку, расположение точек или участков прерывистого шва, замкнутость линии шва, данные о контроле шва.

Эти данные располагают на 8 местах на линии-выноске и еѐ полке. Знаки выполняются сплошными тонкими линиями. Высота знака должна быть одинаковой с высотой цифр, входящих в обозначение шва.

Структура условного обозначения сварного шва или одиночной сварной точки приведена на рисунке 12.

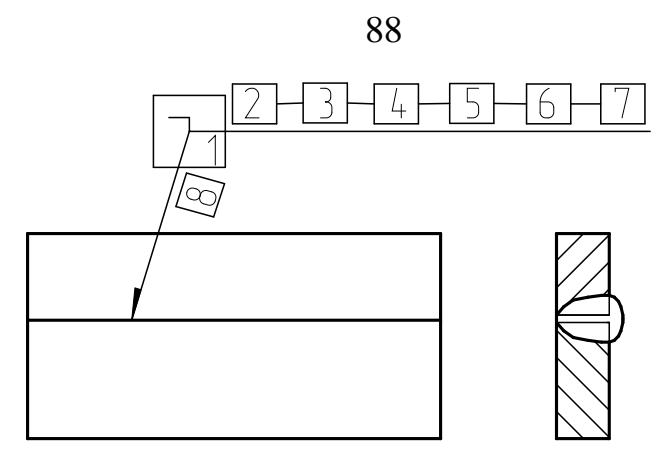

Шов на лицевой стороне

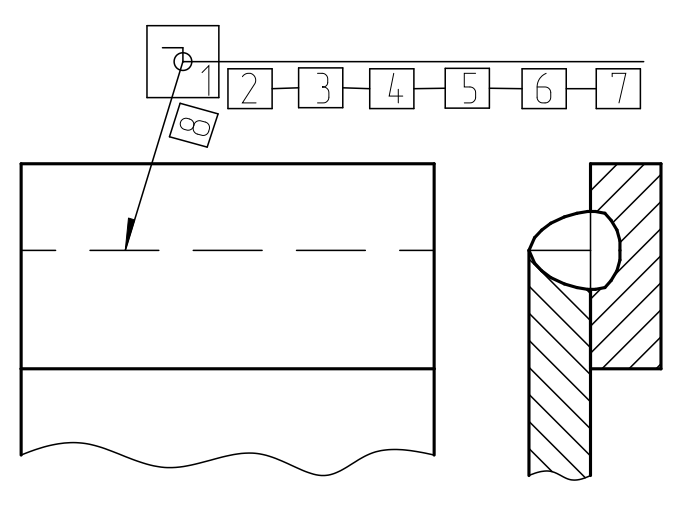

Шов на оборотной стороне

Рисунок 12

Место 1. На изломе линии-выноски помещают знаки № 1 – шов по замкнутой линии, №6 – шов варить при монтаже изделия.

Место 2. Обозначение стандарта.

Место 3. Обозначение шва по стандарту (Приложение 1).

Место 4. Обозначение способа сварки по стандарту.

Место 5. Знак №3 и размер катета шва в мм (для соединения таврового, углового и внахлѐстку).

Место 6. Для прерывистых швов – длина прорываемого участка, знак №4 (или №5) и размер шага. Для точечных швов размер пятна, знак №4 (или №5) и размер шага.

Место 7. Знак №2 – шов по незамкнутой линии, пояснѐнной на чертеже, знак №6 – усиление шва снять, знак №7 – обработать шов до плавного перехода к основному металлу. После знаков ставят обозначение шероховатости поверхности металлической обработкой поверхности шва.

Место 8. Указание о контроле шва.

Примеры обозначения сварных соединений по ГОСТ 2312-72 (рисунок 13 а и б).

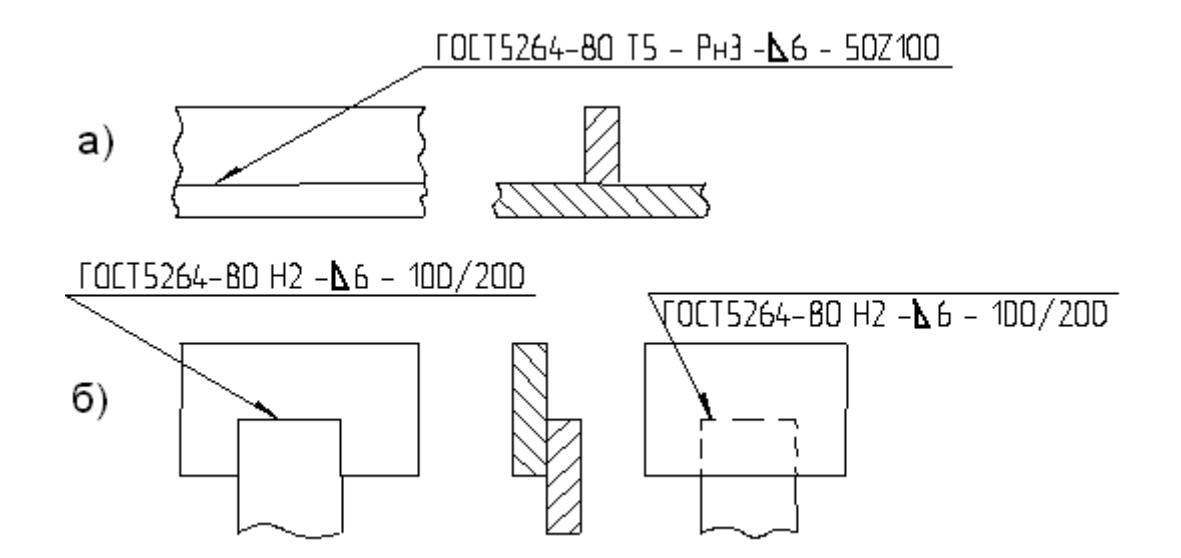

Рисунок 13

Так как условные обозначения стандартного шва дают его полную характеристику, то на поперечных сечениях швов подготовку кромок, зазор между ними и контур сечения шва не указывают. При этом смежные сечения свариваемых деталей штрихуют в разных направлениях (рисунок 13).

Условное обозначение стандартного шва, показанного на рисунке 13 а, расшифровывают так: шов таврового соединения (буква Т), без скоса кромок (цифра 5), прерывистый с шахматным положением элементов, выполненный ручной дуговой сваркой в защитных газах неплавящимся металлическим электродом по замкнутой линии (Рн 3 – обозначение способа сварки); катет сечения шва 6 мм, длина каждого проваренного участка – 50 мм, шаг – 100 мм (50 Z 100).

Для швов с нестандартной формой и размерами структура условных обозначений более простая (рисунок 14).

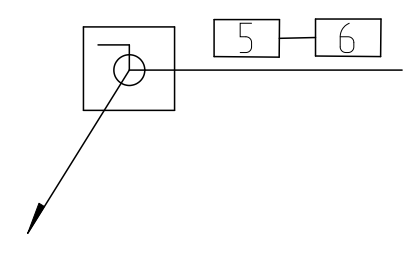

Рисунок 14

При наличии на чертеже одинаковых швов обозначения наносят у одного из изображений, а от изображений остальных одинаковых швов проводят линиивыноски с полками. Всем одинаковым швам присваивают один порядковый номер, который наносят:

1. На линию-выноску, имеющую полку с нанесѐнным обозначением шва (рисунок 15 а);

2. На полке линии-выноски, проведѐнной от изображения шва, не имеющего обозначения, с лицевой стороны (рисунок 15 б);

3. Под полкой линии-выноски, проведѐнной от изображения шва, не имеющего обозначения с оборотной стороны (рисунок 15 в).

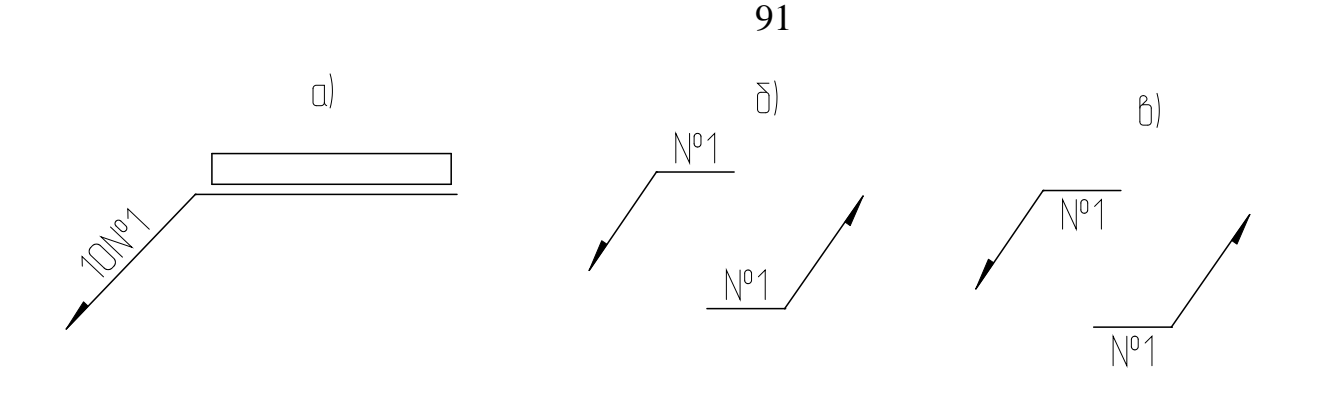

Рисунок 15

Количество одинаковых швов дополнительно указывать на линии-выноске, имеющей полку с нанесѐнным обозначением (рисунок 15 а). Швы считаются одинаковыми, если одинаковы их типы и размеры конструктивных элементов в поперечном сечении, к ним предъявляют одни и те же технические требования, они имеют одинаковые условные обозначения.

# **7 УПРОЩЕНИЯ В ОБОЗНАЧЕНИИ СВАРНЫХ ШВОВ**

В учебной практике при выполнении эскизов или рабочих чертежей сварных изделий многие данные конструктивной характеристики швов не указывают условное обозначение способа сварки, некоторые вспомогательные знаки из таблицы ГОСТ 2312-72. Обозначение стандартных швов упрощается. Например, наносят только буквенно-цифровое обозначение шва, размер катета его поперечного сечения и номер стандарта. (рисунок 16).

ловное обозначение  $N<sub>0</sub>$  $\overline{N}$ 07 NO.  $\sigma$  $_{\rm B}$ ) a)

#### Рисунок 16

При наличии на чертеже швов, выполняемых по одному и тому же стандарту, обозначение стандарта указывается в технических требованиях чертежа (записью по типу: сварные швы ….по…) или в таблице.

Допускается не присваивать порядковый номер одинаковым швам, если все швы на чертеже одинаковы и изображены с одной стороны (лицевой или оборотной). При этом швы, не имеющие обозначений, отмечают линиямивыносками без полок (рисунок 17).

 $\bigg/$ 

Рисунок 17

На чертеже симметричного изделия при наличии изображения оси симметрии допускается отмечать линию-выноску и изображать швы только одной из симметричных частей изображения детали.

На чертеже изделия, в котором имеются одинаковые составные части, привариваемые одинаковыми швами, эти швы допускается отмечать линиямивыносками, и обозначение их наносить только у одного изображения одинаковых частей (рисунок 18).

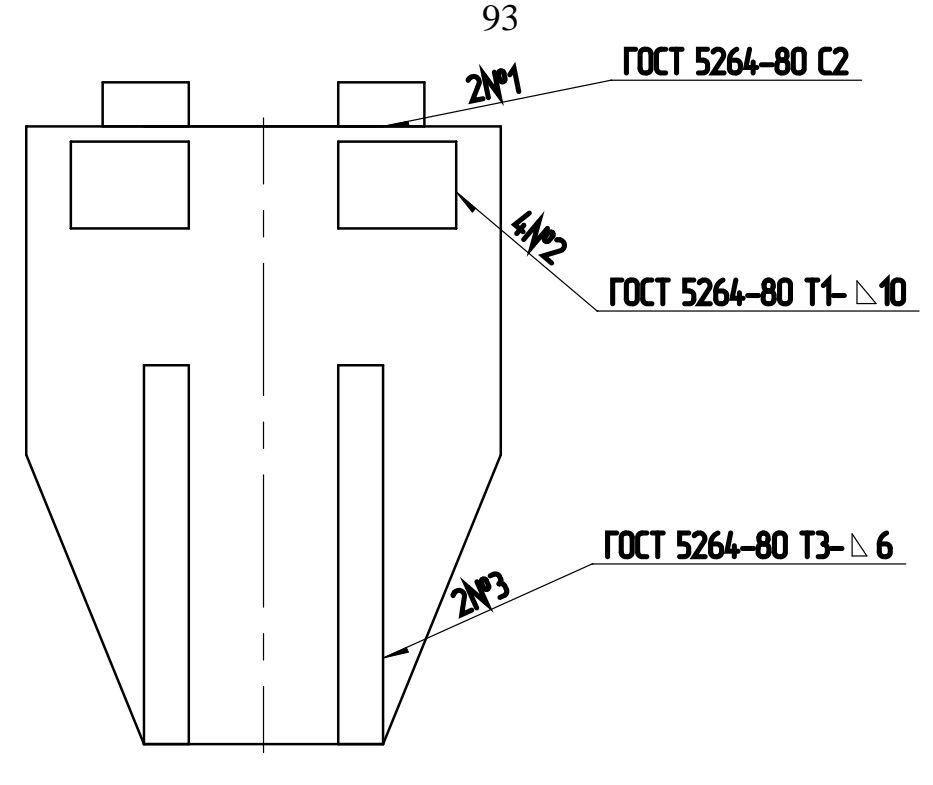

Рисунок 18

Допускается не отмечать на чертеже швы линии-выноски, а приводить указания по сварке записью в технических требованиях чертежа, если эта запись однозначно определяет места сварки, способы сварки, типы швов сварных соединений и размеры их конструктивных элементов в поперечном сечении, а также расположения швов.

Одинаковые требования, предъявляемые ко всем швам или группам швов, приводят один раз в технических требованиях или таблице.

# **8 УСЛОВНОЕ ИЗОБРАЖЕНИЕ И ОБОЗНАЧЕНИЕ СОЕДИНЕНИЙ ПАЙКОЙ И СКЛЕИВАНИЕМ**

ГОСТ 2313-68 и СТ СЭВ 138-74 устанавливает правила условного обозначения и изображения швов неразъѐмных соединений, получаемых пайкой, склеиванием и клѐпкой.

Различают пайку твердым и мягким припоями. К твѐрдым относятся:

1. Медно-цинковые: ПМ 36; ПМЦ 48; ПМЦ 54 по ГОСТ 1534-42;

2. Серебряные: ПСр 10; ПСр 12; ПСр 25; ПСр 45 и др. по

ГОСТ 8190-56.

К мягким относятся:

1. Оловянно-свинцовые: ПОС 90; ПОС 61; ПОС 40 по ГОСТ 1490-70;

2. Оловянно-кадмиевые.

Пайку твердыми припоями применяют для соединения элементов трубчатых рам велосипедов, мотоциклов, автомобильных радиаторов, узлов холодильников, турбинных лопаток и.т.д. Пайку мягкими припоями применяют в электро- и радиоприборостроении.

Швы неразъѐмных соединений, получаемых пайкой или склеиванием, изображают условно по ГОСТ 2313-68.

Припой или клей в разрезах и на видах изображают линией в 2 раза толще сплошной основной линии.

Для обозначения пайки применяют знак в виде дуги, которую наносят на наклонном участке лини-выноски сплошной основной линией (рисунок 19 а).

Для обозначения склеивания применяют знак в виде буквы "Ж" (рисунок 19 б).

Швы, выполненные пайкой или склеиванием по замкнутому контуру (периметру), обозначают линией-выноской, заканчивающейся окружностью диаметром 3-4 мм (рисунок 19 а).

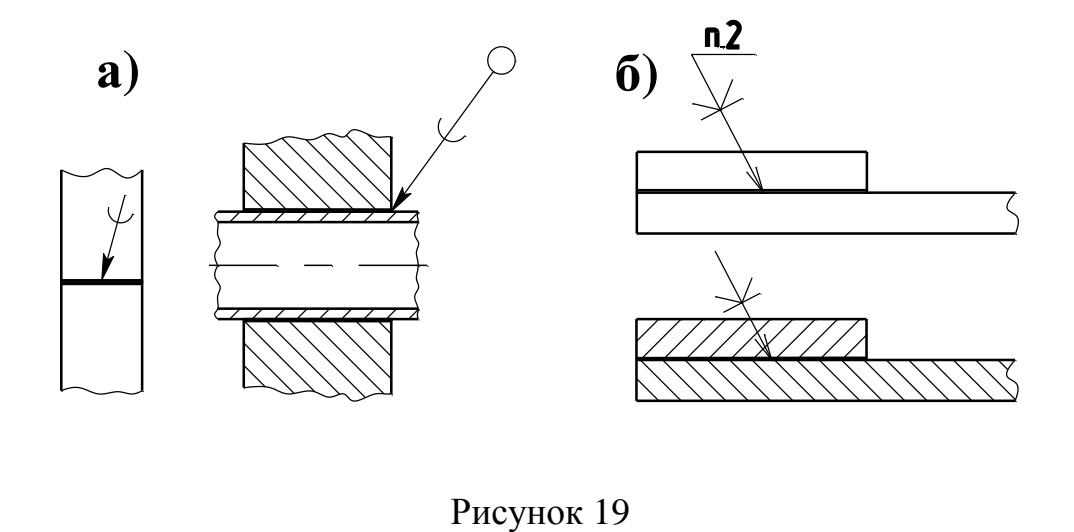

При указании невидимых плоскостей соединения вместо стрелки используют точку, которую ставят внутри контура вида.

На произведѐнных чертежах при изображении паяного соединения указывают, при необходимости, размер шва и обозначение шероховатости поверхности (рисунок 20).

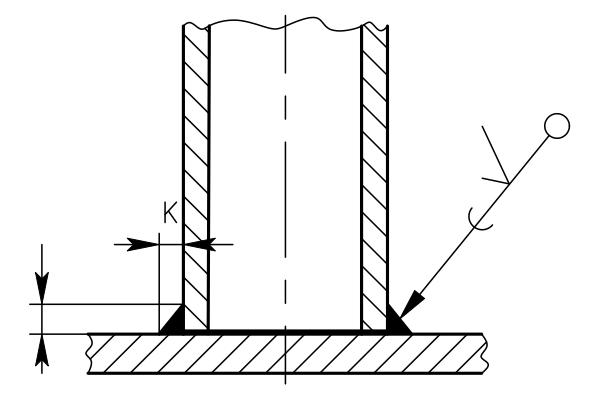

Рисунок 20

Марку припоя или клея указывают в спецификации в разделе "Материалы" или на чертеже детали в технических требованиях с указанием на полке линиивыноски номера пункта технических требований (рис.19 б).

Швы, выполняемые по замкнутой линии, следует обозначать окружностью диаметром от 3 до 5 мм, выполняемой тонкой линией.

На изображении паяного соединения при необходимости следует указывать размеры шва и обозначение шероховатости поверхности.

Обозначение припоя или клея (клеящего вещества) по соответствующему стандарту или техническим условиям следует проводить в технических требованиях чертежа записью по типу: «ПОС 40 ГОСТ…» или «Клей БФ – 2 ГОСТ…».

При необходимости в том же пункте технических требований следует приводить требования к качеству шва. Ссылку на номер пункта следует помещать на полке линии-выноски, проведенной от изображения шва.

При выполнении швов припоями или клеями различных марок всем швам, выполняемым одним и тем же материалом, следует присваивать один порядковый номер, который следует наносить на линии-выноске. При этом в технических требованиях материал следует указывать записью по типу: «ПОС 4 ГОСТ…(№ 1), ПМЦ 36 ГОСТ…(№ 2), клей БФ-2 ГОСТ…(№3)».

# **9 ЗАКЛЕПОЧНЫЕ СОЕДИНЕНИЯ**

Таблица 1. Примеры условного изображение соединений, получаемых клепкой.

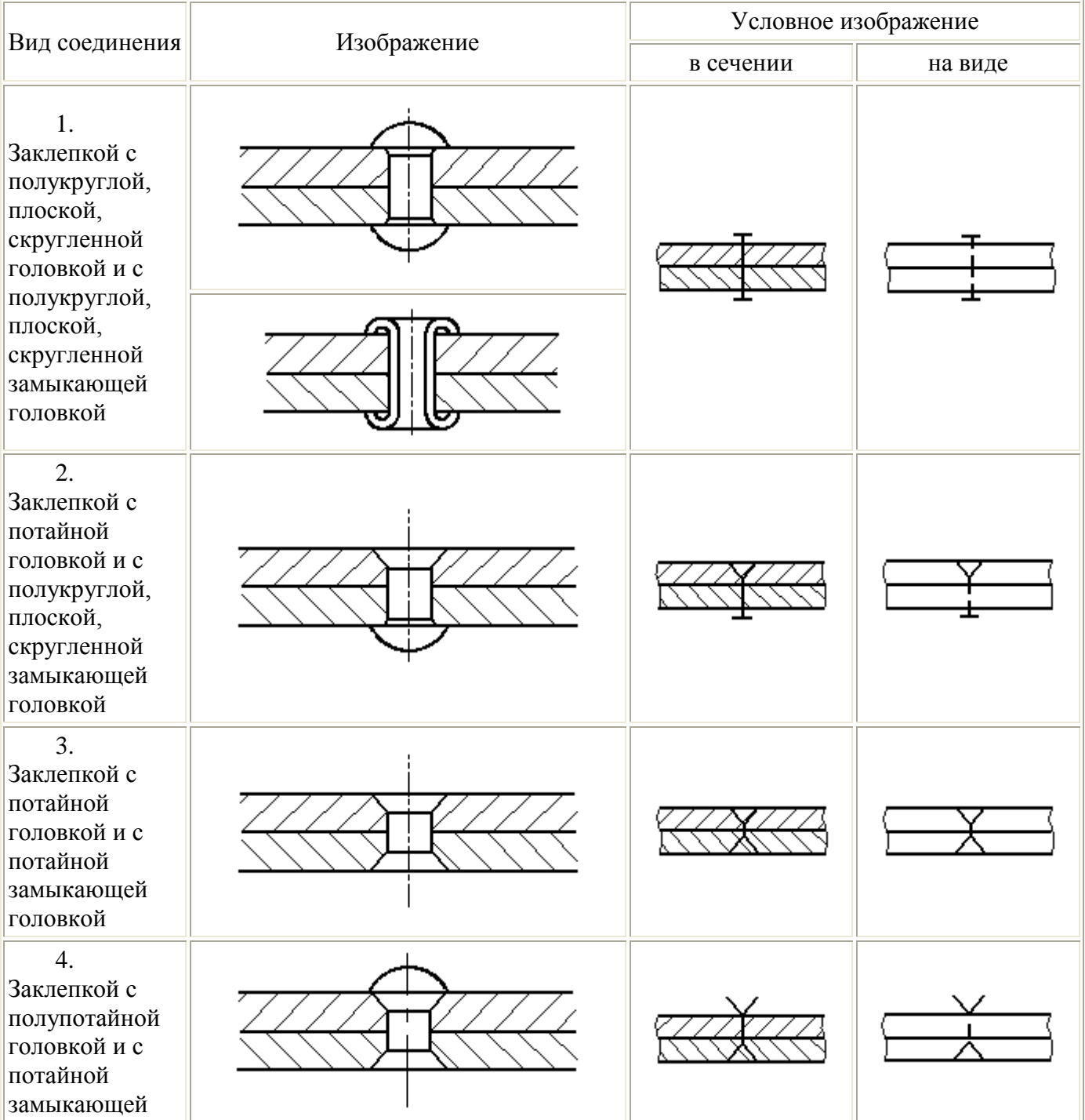

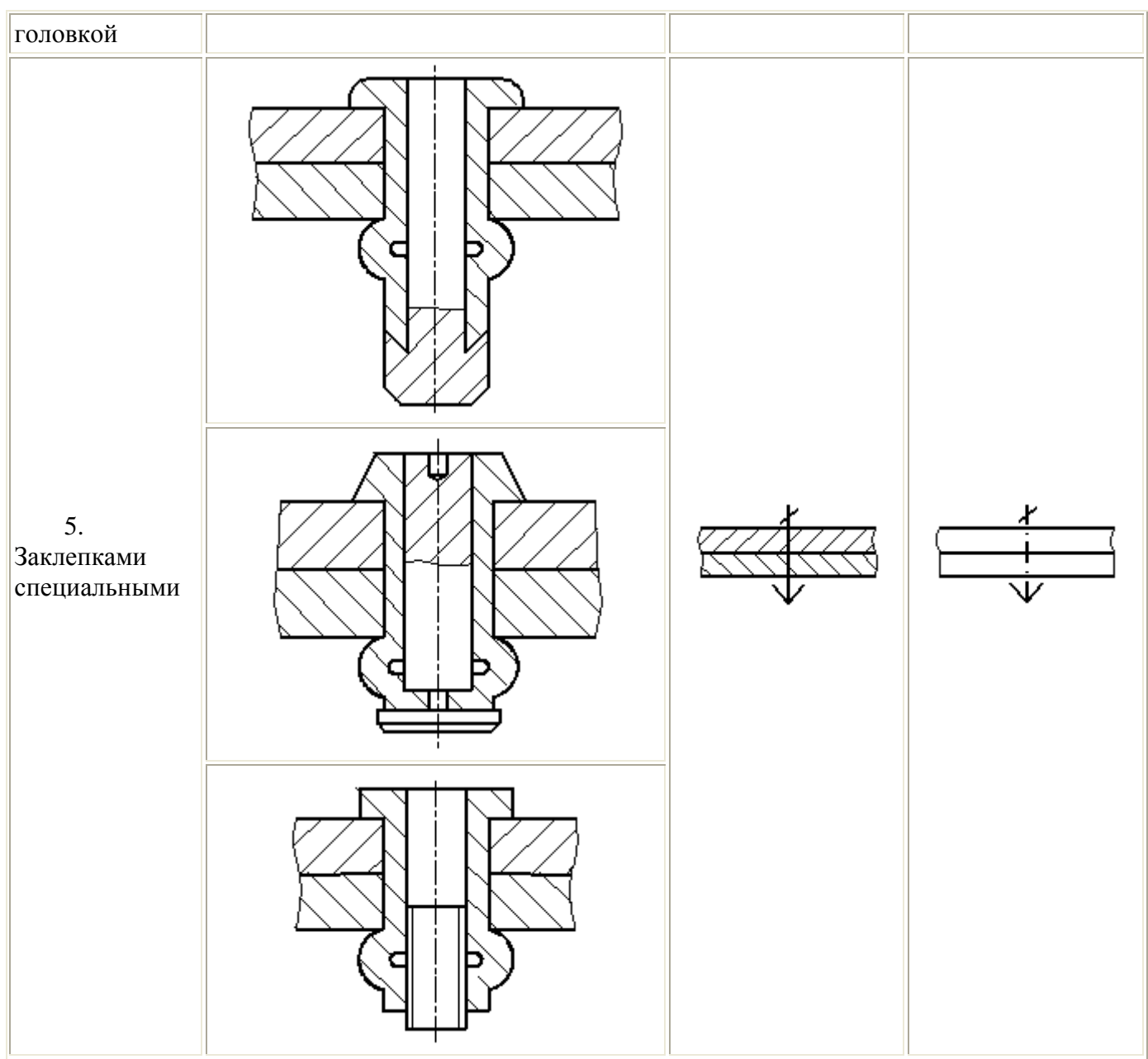

Если предмет, изображенный на сборочном чертеже, имеет ряд однотипных соединений с заклепками одного типа и с одинаковыми размерами, то заклепки, входящие в соединение, следует показать условно в одном-двух местах каждого

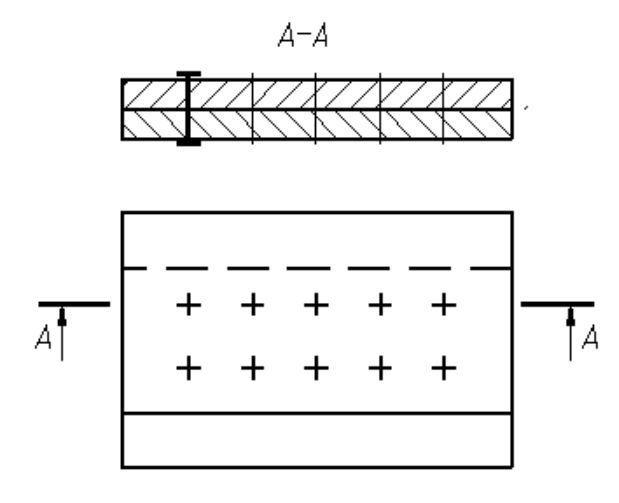

Рисунок 21 – Изображение на сборочном чертеже соединения с одинаковыми заклепками

Если на чертеже необходимо показать несколько групп заклепок различных типов и размеров, то рекомендуется отмечать одинаковые заклепки одним и тем же условным знаком (рисунок 22а) или одинаковыми буквами (рисунок 22б).

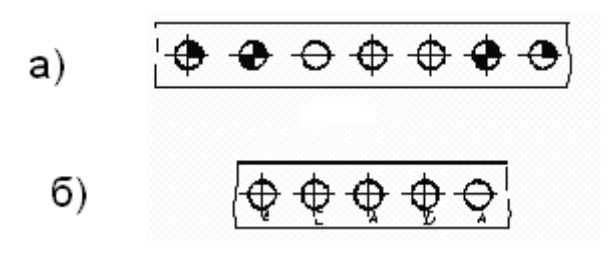

Рисунок 22 – Примеры изображения на чертеже соединения с использованием различных заклепок

## **10 СОЕДИНЕНИЯ, ПОЛУЧАЕМЫЕ СШИВАНИЕМ**

Соединения, получаемые сшиванием, следует изображать на чертежах тонкой сплошной линией и обозначать условным знаком, выполненным сплошной основной линией и нанесением на линии-выноске (рисунок 23).

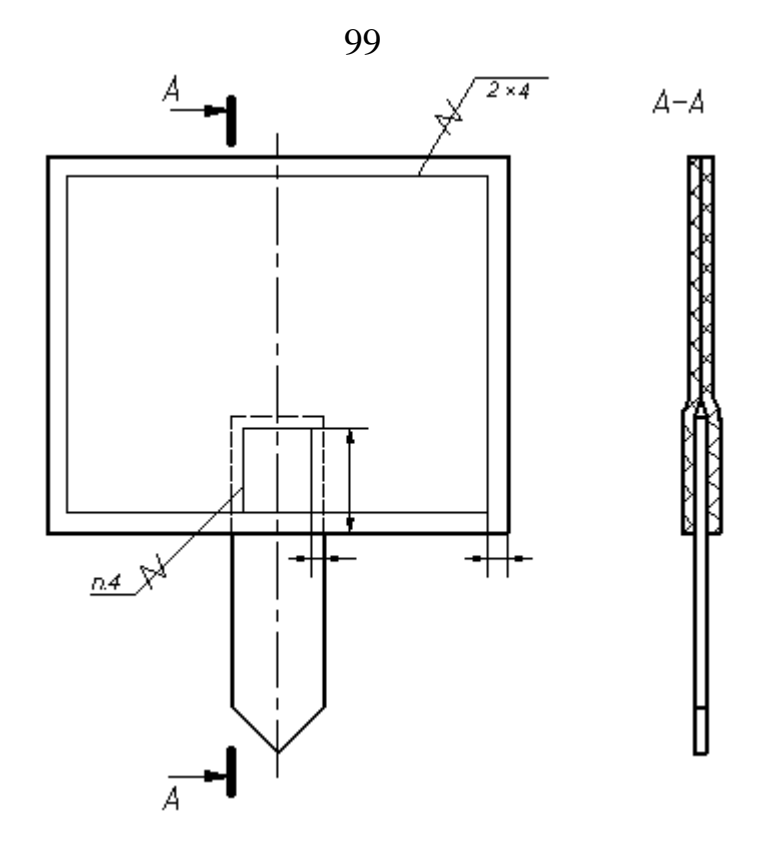

Рисунок 23. Изображение соединения, полученного сшиванием

Обозначение материала (ниток и т.п.) по соответствующему стандарту или техническим условиям, а также, при необходимости, сведения, характеризующие шов, в том числе количество ниток и размер стежка, следует приводить в технических требованиях чертежа. Ссылку на номер пункта следует помещать на полке линии-выноски, проведенной от изображения шва (рисунок 23).

# **11 СОЕДИНЕНИЯ, ПОЛУЧАЕМЫЕ ПРИ ПОМОЩИ МЕТАЛЛИЧЕСКИХ СКОБОК**

Соединение, получаемое при помощи металлических скобок, следует обозначать условным знаком, выполненным сплошной основной линией и нанесенным на линии-выноске:

- для соединений, выполняемых внахлестку;

## - для угловых соединений.

Линия-выноска подводится к соединению со стороны расположения скобок.

При изображении ряда металлических скобок следует изображать только крайние скобки, соединяемые между собой сплошной тонкой линией.

Дополнительные сведения, характеризующие соединение, например, параметры скобки и расстояние между ними, при необходимости, следует приводить в технических требованиях чертежа.

Если соединение образуется несколькими рядами скобок, то на чертеже следует изобразить один ряд, расположенный ближе к краю, а на полке линиивыноски указать количество рядов и расстояние между ними.

Примеры изображения и обозначения соединений, выполненных при помощи металлических скобок, приведены в табл. 2.

Таблица 2

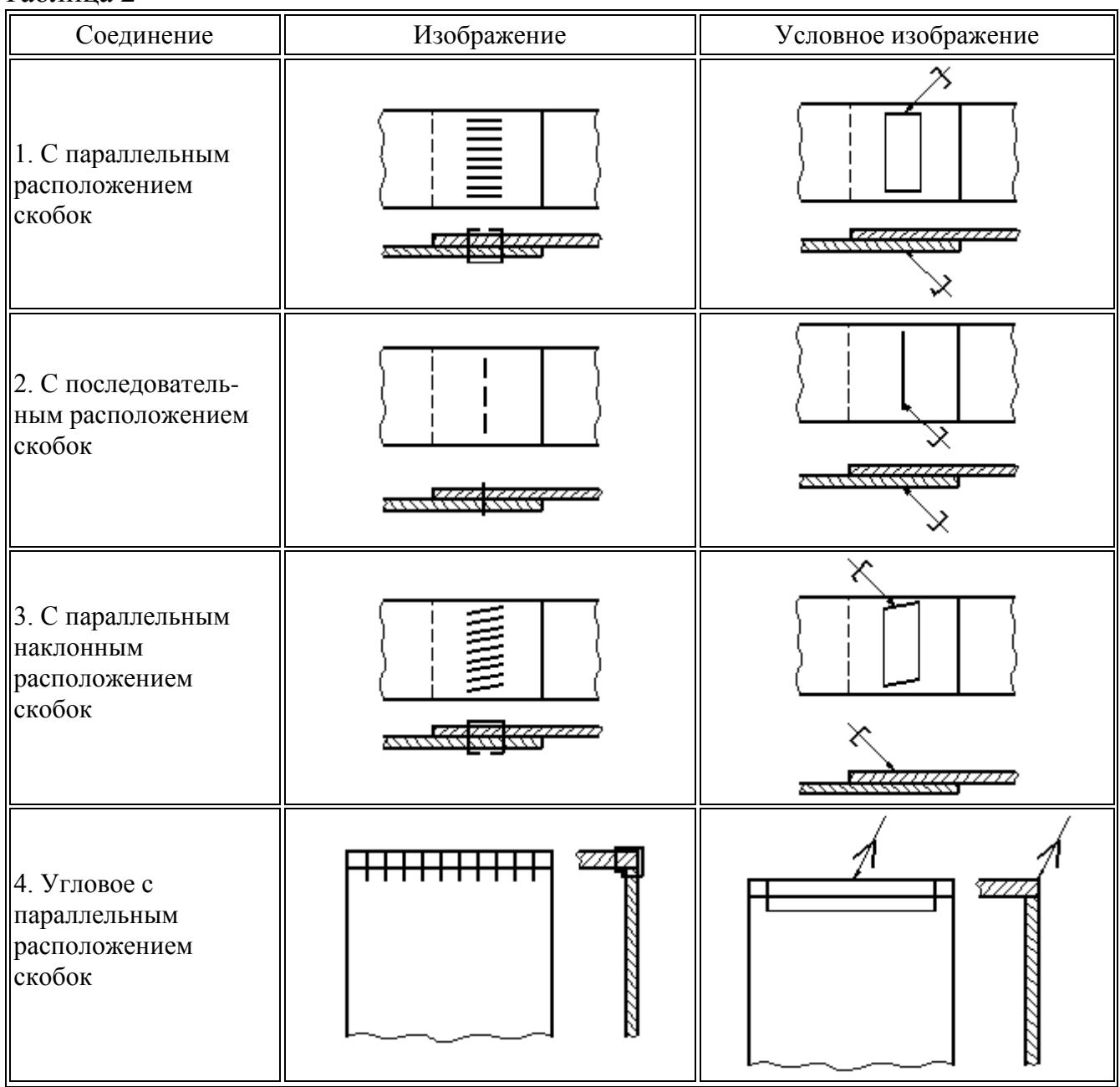
#### **12 ВЫПОЛНЕНИЕ ЧЕРТЕЖЕЙ СВАРНЫХ ИЗДЕЛИЙ**

Чертежи сварного изделия выполняют как сборочный чертеж (рисунок 25, 26). Выполнению сборочного чертежа должно предшествовать составление эскизов отдельных деталей (элементов), входящих в сварное изделие (рисунок 24).

Для обеспечения необходимой точности взаимного расположения отверстий в пластине 2 и плите 1 эти отверстия выполняют по сборочному чертежу после сварки деталей, поэтому на чертежах деталей пластинки и плиты упомянутые отверстия не изображаются (рисунок 24, детали 1 и 2).

Каждой такой детали должно быть присвоено обозначение и название, например плита, планка, косынка, ребро, втулка, кольцо, цилиндр, пластинка и т. п. В спецификации указывается формат листов, на которых выполнены эскизы. Пример такого учебного чертежа сварного изделия приведен на рисунке 25.

В том случае, когда сварное изделие несложное, его детали могут изготовляться непосредственно по сборочному чертежу. На сборочном чертеже при этом наносят все размеры, необходимые для изготовления деталей. В спецификации в графе «Формат» проставляют символ БЧ (без чертежа), приводят обозначение и наименование деталей, их количество.

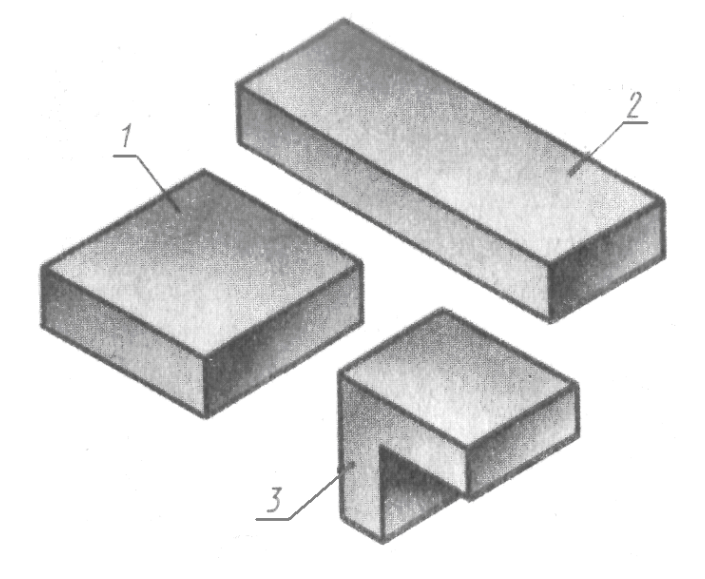

Рисунок 24

На рисунках 25, 26 представлен пример выполнения задания без эскизирования отдельных деталей. В этом случае условно принято, что все детали изготовляют из стали марки Ст5 по ГОСТ 380 – 88.

При выполнении настоящего задания для упрощения учебного чертежа можно условно указать в технических требованиях марку материала, из которого должны выполняться детали, входящие в сварное изделие.

По условию задания студентам предлагается стальная деталь, которую можно расчленить на простые элементы, соединяемые сваркой (рисунок 24).

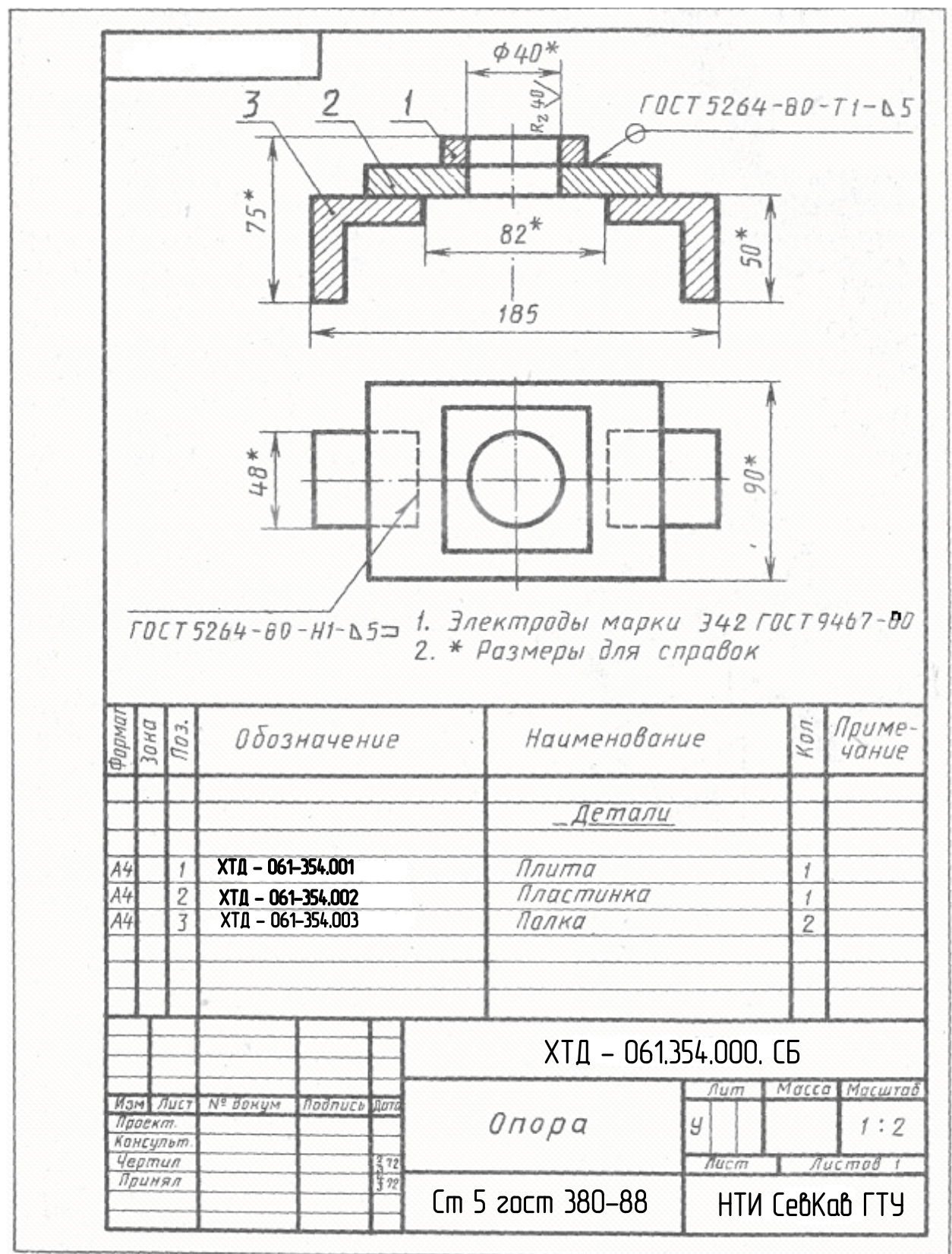

Рисунок 25 – Пример выполнения чертежа сварной детали

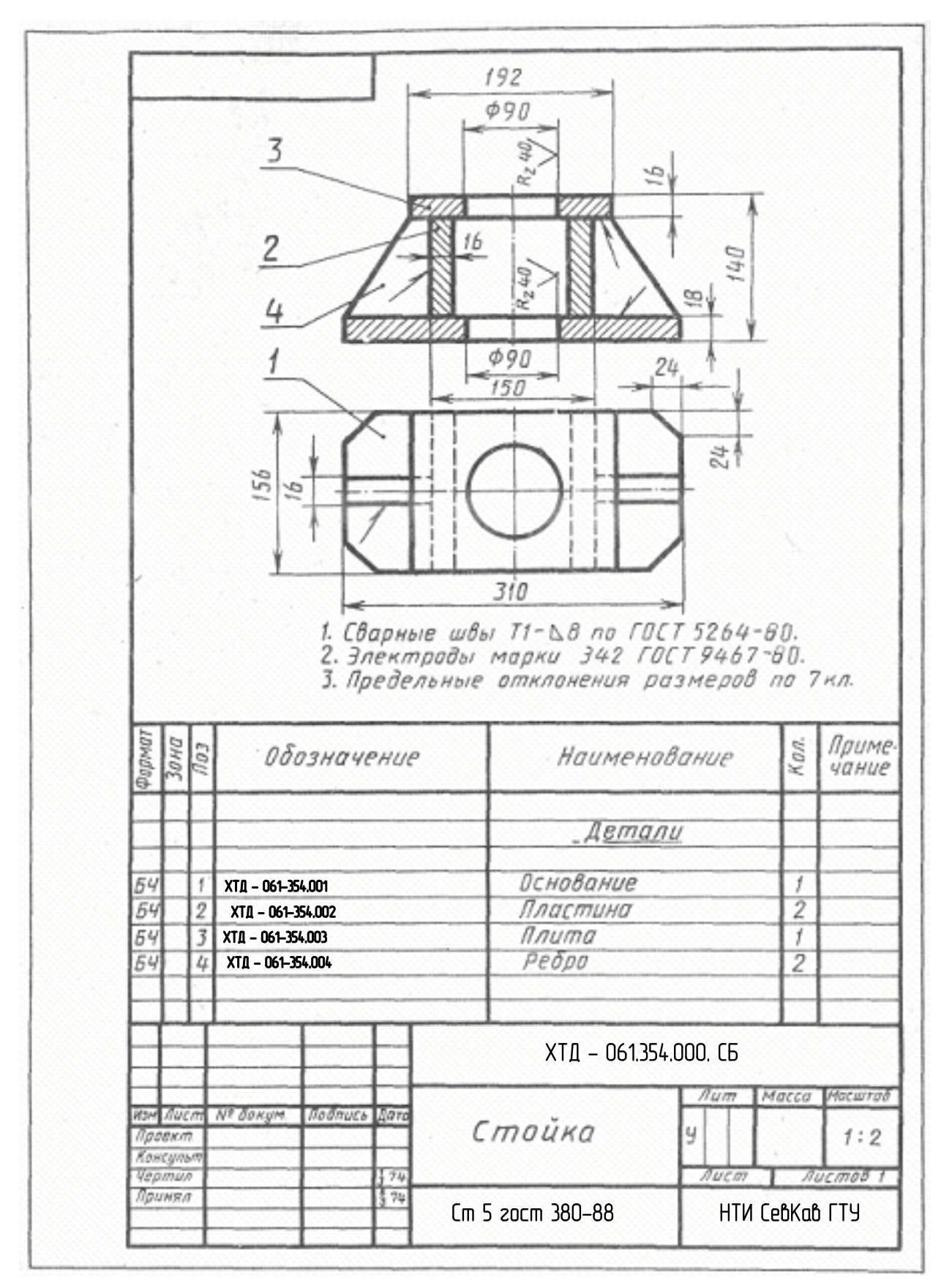

Рисунок 26 – Пример выполнения чертежа сварной детали

# **13 КОНСТРУКТИВНЫЕ ЭЛЕМЕНТЫ ПОДГОТОВЛЕННЫХ КРОМОК ДЕТАЛЕЙ ШВОВ СТАЛЬНЫХ СОЕДИНЕНИЙ**

## Таблица 3

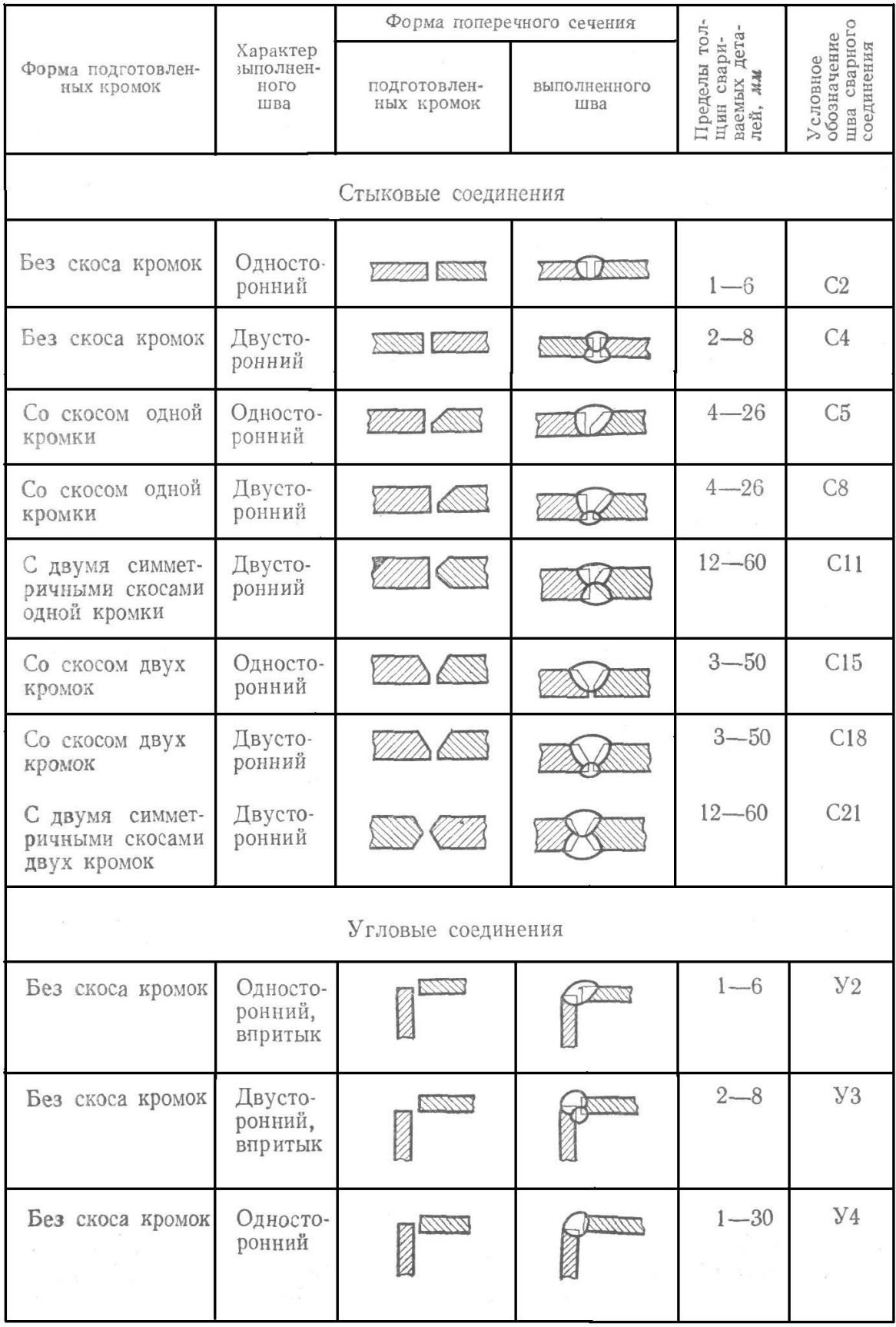

105

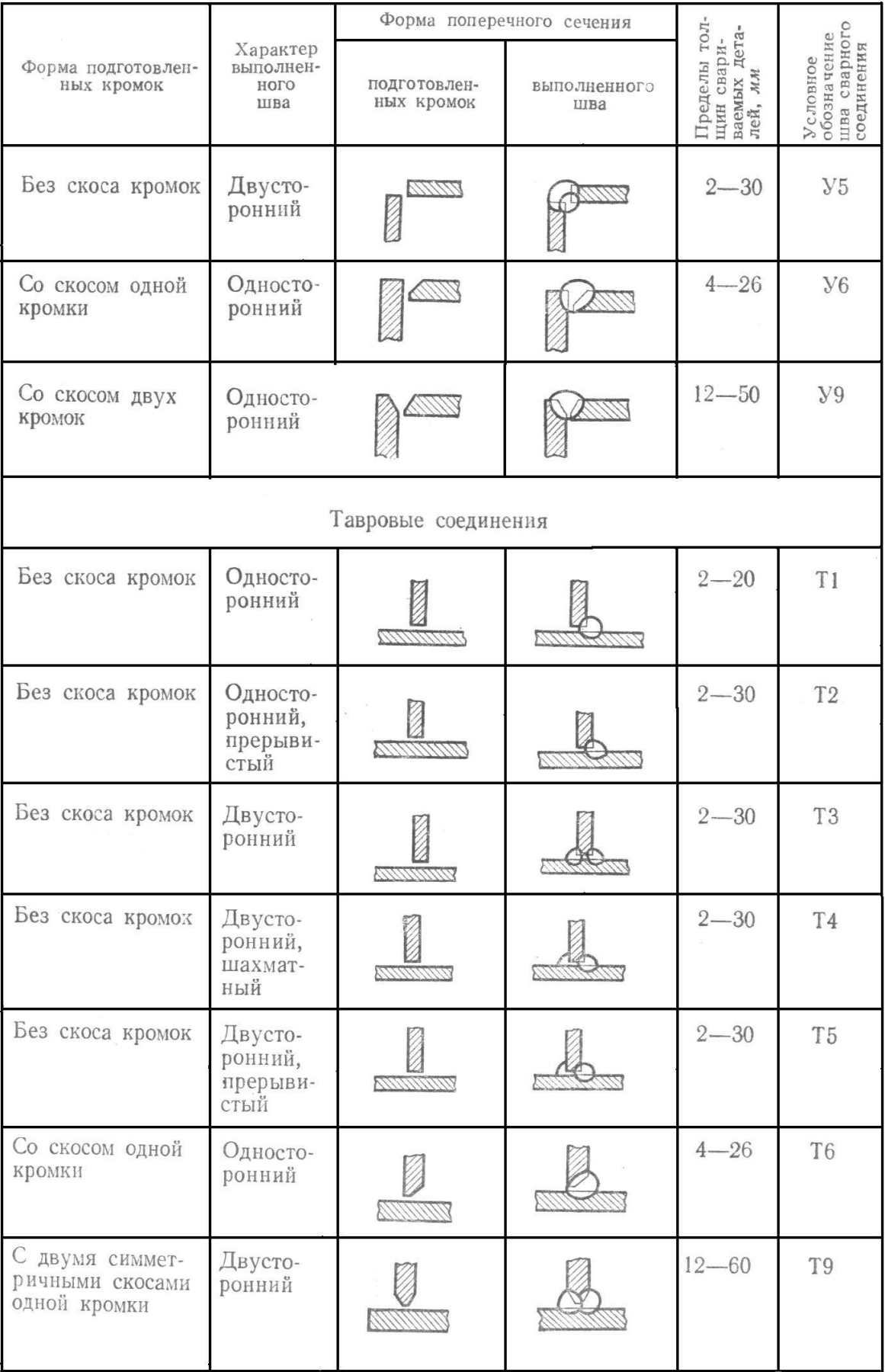

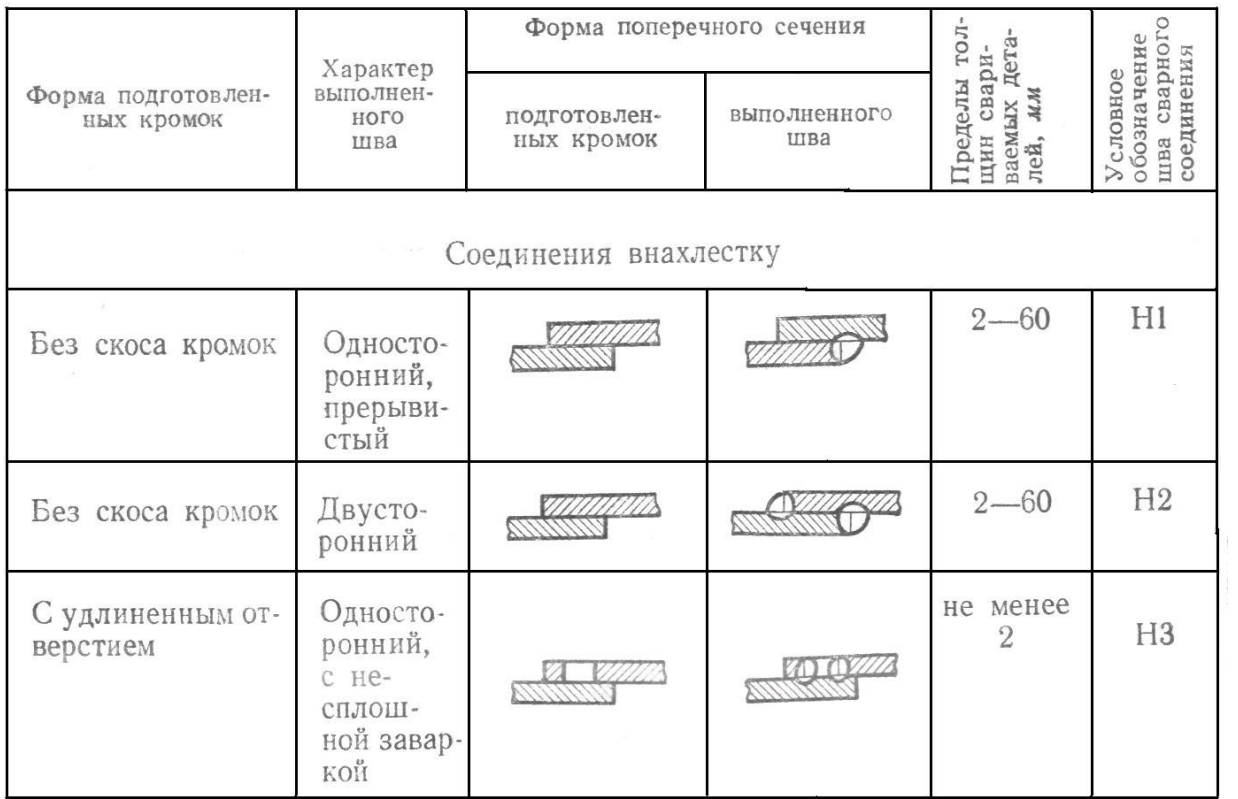

#### 107

#### 108 **СВАРНЫХ ШВОВ**

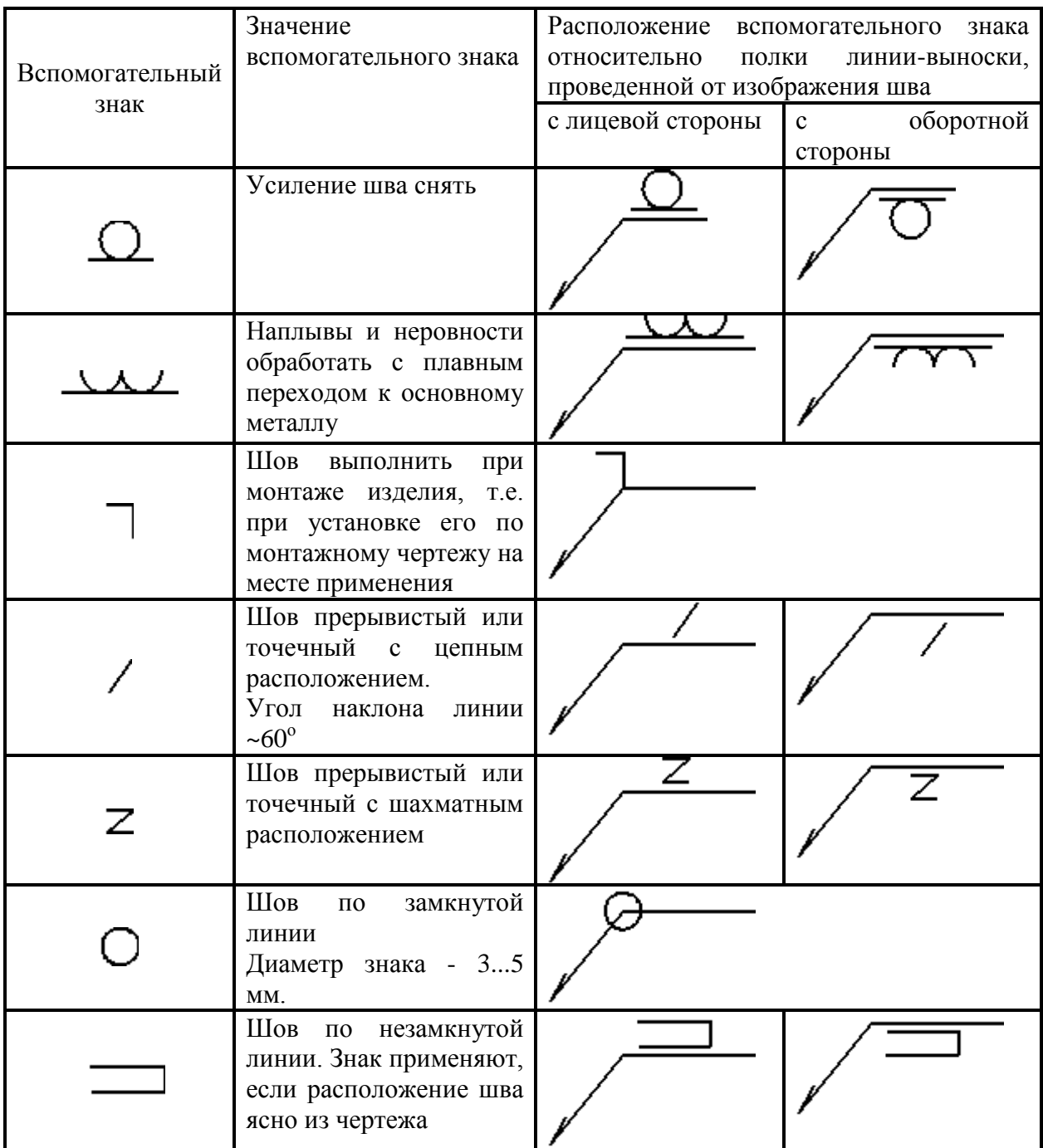

## **15 ЗАДАНИЕ**

Построение сборочного чертежа сварной конструкции.

**Содержание:** выполнить сборочный чертеж общего вида сварной конструкции по ее наглядному изображению.

Варианты индивидуальных заданий даны в приложении 2, стр. 50.

Примеры выполнения задания показаны на рисунках 25, 26.

#### **Оформление**

Графическую работу выполняют на листе формата А3 карандашом. Толщину линий видимого контура рекомендуется принять равной 1 – 1,4 мм.

#### **Порядок выполнения**

- 1. Изучить ГОСТ 2.305-68\*\*, ГОСТ 5264-80, ГОСТ 2601-84\*, и рекомендуемую литературу.
- 2. Внимательно ознакомиться по своему варианту (приложение 2) с заданием и определить основные геометрические тела, из которых состоит сварная конструкция.
- 3. Определить количество необходимых изображений.
- 4. Выделить на листе бумаги соответствующую площадь для каждого вида детали и для спецификации.
- 5. Нанести тонко линии контуров, построить необходимые разрезы и выполнить штриховку в разрезах. Обозначить разрезы.
- 6. Обозначить номера позиций.
- 7. Нанести все необходимые выносные и размерные линии согласно ГОСТ 2.307-68\*\*. Обратите внимание, что ни один из размеров одного изображения не должен повторяться на других изображениях. За основу нанесения размеров нужно взять параметры геометрических поверхностей. Поставить габаритные размеры, присоединительные и монтажные.
- 8. Проставить размерные числа на чертеже и необходимые знаки, например: R (радиус), М (диаметр метрической резьбы) и др.
- 9. Обозначить сварные швы по ГОСТ 2.601-84\*, приняв все швы непрерывными и выполненными ручной электродуговой сваркой по ГОСТ 5264-80\* из материала Ст5 ГОСТ 380-88. Конструктивные элементы подготовленных кромок деталей и швов сварных соединений взять из таблицы 3 и приложения 1.
- 10. Вычертить спецификацию, оформить надписи и проверить правильность всех построений.

### 110 **ПРИЛОЖЕНИЕ 2**

## **Варианты индивидуальных заданий**

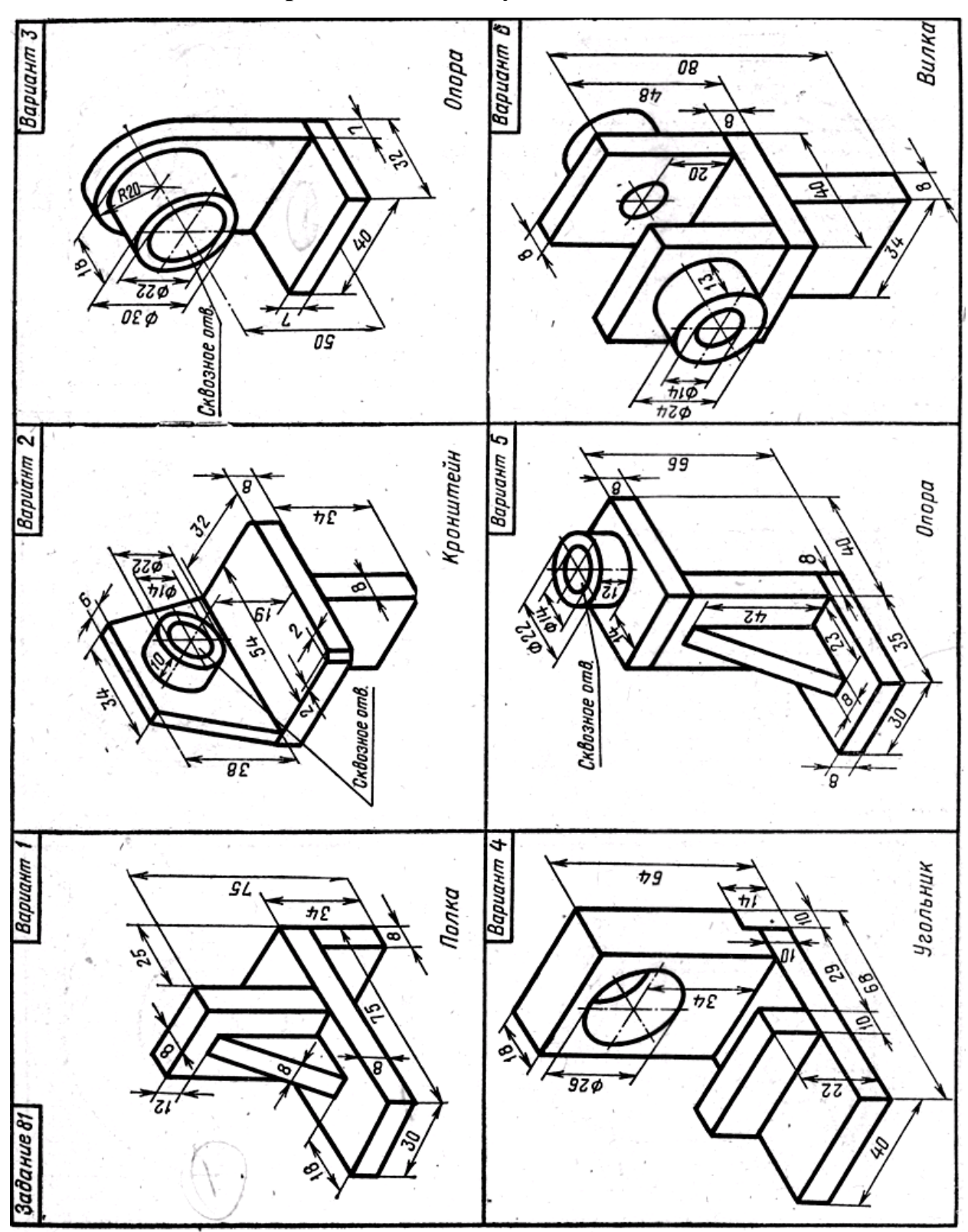

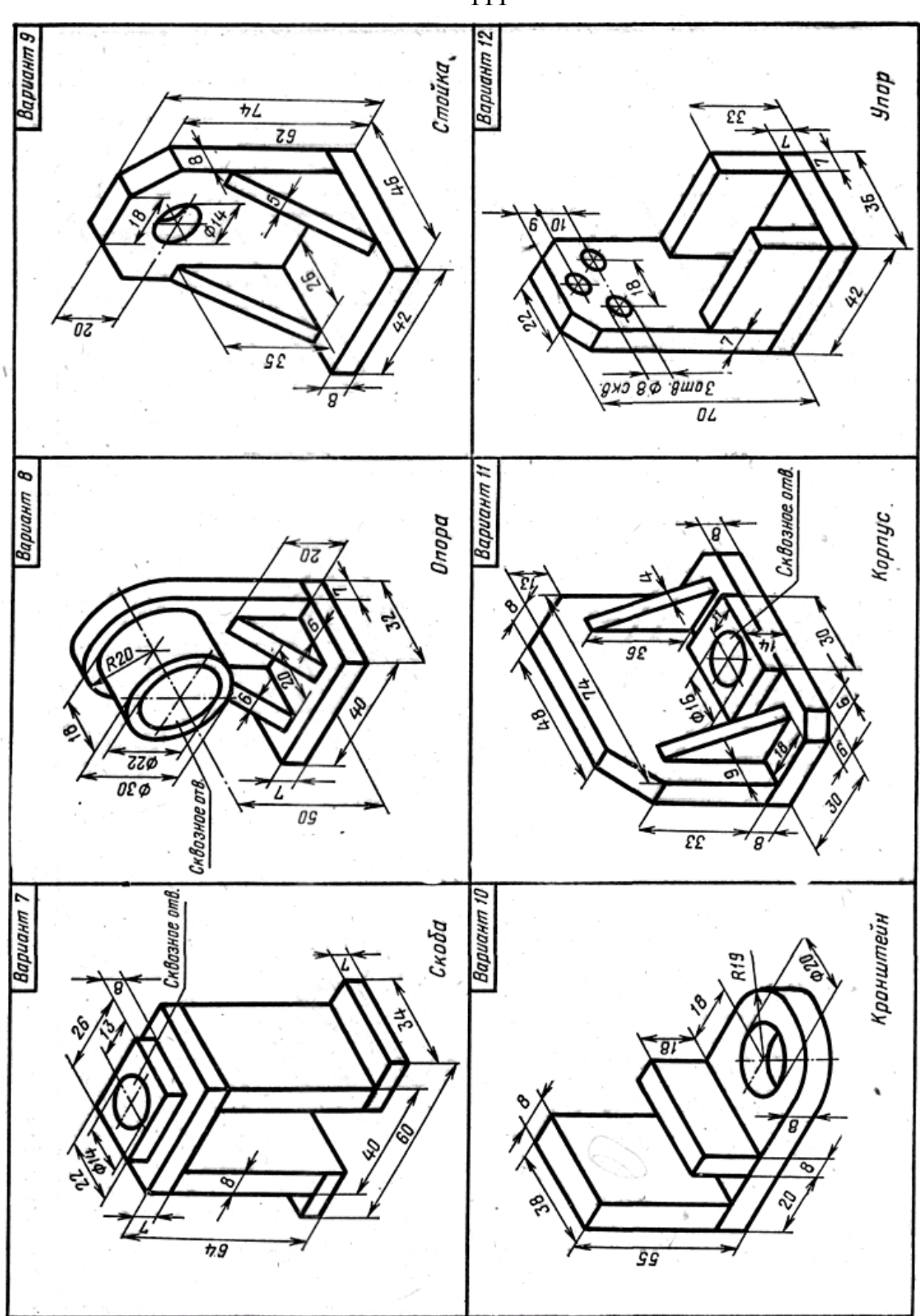

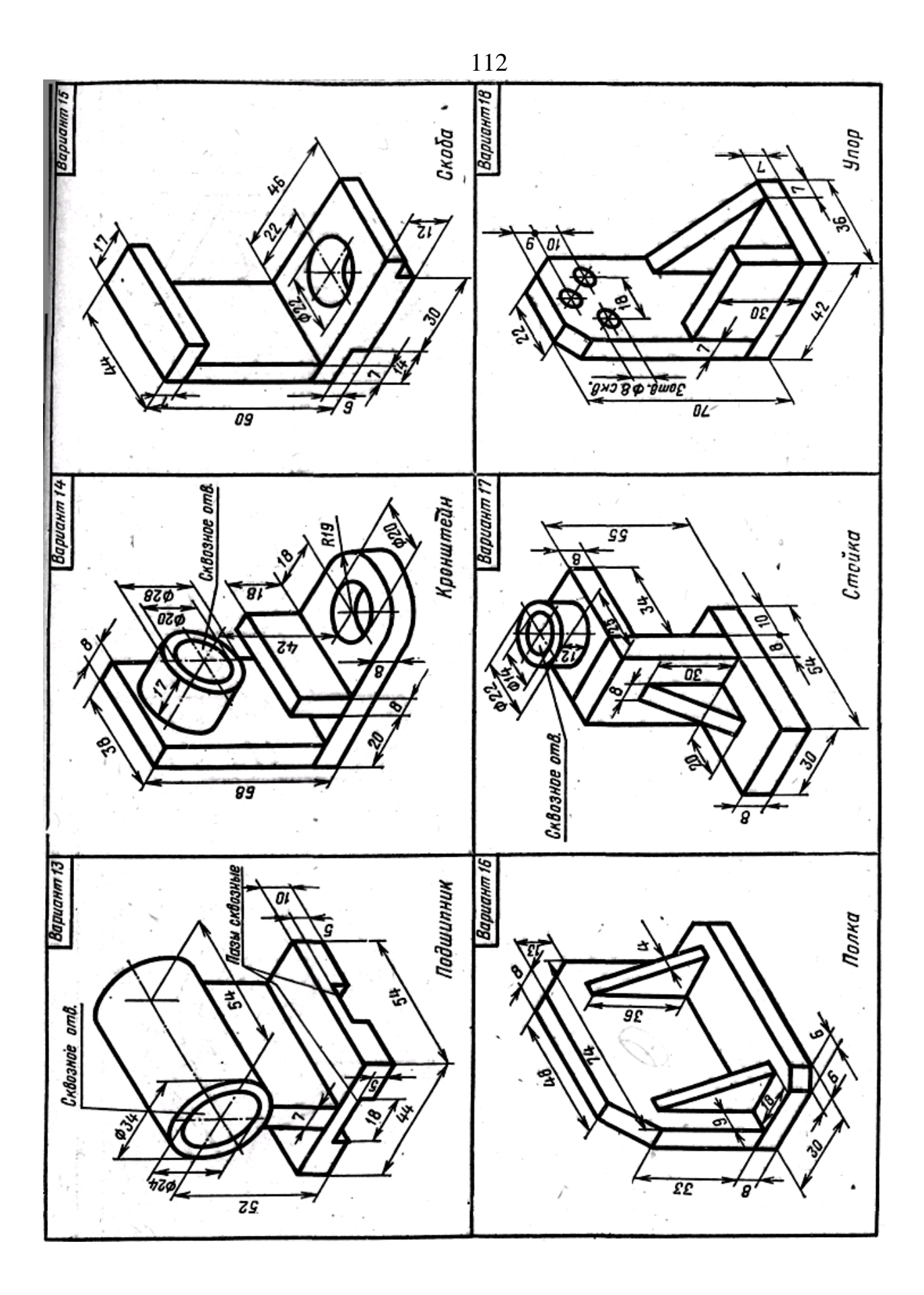

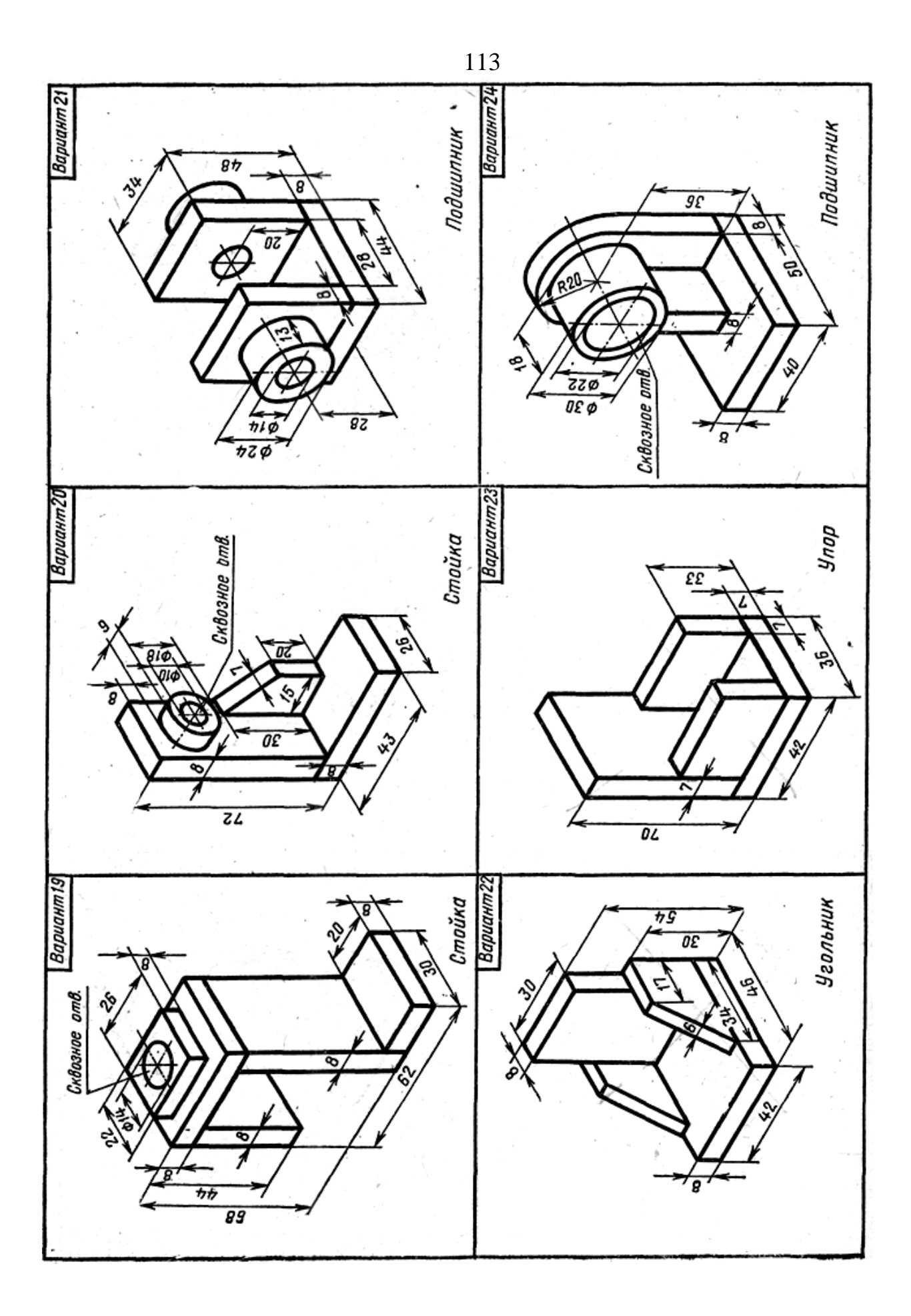

### **Радел 4 Последовательность выполнения эскиза. выполнение рабочих чертежей**

В настоящих методических указаниях сконцентрирован материал по составлению эскизов деталей с натуры и выполнению по ним рабочих чертежей. Указания предназначены для студентов всех специальностей НТИ.

Эта работа для студента является первым этапом знакомства с машиностроительным черчением. Владея основами геометрического и проекционного черчения, изображением крепежных изделий и резьб, элементарными правилами нанесения размеров, студент закрепляет теоретический материал, практически применяет его при выполнении эскизов, углубляет знания стандартов ЕСКД, приобретает навыки правильно и быстро составлять эскизы отдельных машиностроительных деталей и выполнять рабочие чертежи по эскизам, а также знакомиться с различными сочетаниями геометрических форм и их изображением на чертеже.

### **I. НАЗНАЧЕНИЕ ЭСКИЗОВ И ЧЕРТЕЖЕЙ ДЕТАЛЕЙ**

Чертеж детали – документ, содержащий изображение детали и другие данные, необходимые для ее изготовления и контроля.

Эскизом в машиностроении называют чертеж временного или разового пользования, выполненный без применения чертежных инструментов, без точного соблюдения масштаба. Эскиз служит основанием для составления рабочего чертежа, а также, во многих случаях, детали изготовляют непосредственно по эскизу.

#### **II. ТРЕБОВАНИЯ К РАБОЧИМ ЧЕРТЕЖАМ И ЭСКИЗАМ**

Рабочие чертежи выполняют в соответствии с требованиями стандартов на чертежной бумаге с применением чертежных инструментов. Эскиз может быть выполнен на любом материале (предпочтительно на бумаге в клетку) от руки, на глаз, без учета стандартного масштаба, но с приближенным сохранением на изображениях пропорций всех элементов детали.

ЧЕРТЕЖИ И ЭСКИЗЫ ДОЛЖНЫ:

- 1. Полностью передавать форму детали.
- 2. Содержать все размеры, необходимые для изготовления и контроля детали.
- 3. Иметь указания о шероховатости поверхностей.
- 4. Содержать сведения о термообработке и покрытии поверхностей детали.
- 5. Содержать данные о материале детали.
- 6. Иметь все дополнительные сведения, необходимые для изготовления детали, которые не могут быть даны самими изобретателями.

Эскизирование позволяет ускоренным путем получить все данные для рабочего чертежа. Выполнять эскизы надо аккуратно, четко, по возможности, крупнее, мягким карандашом. Не следует оставлять на эскизе какие-либо недоработки, так как выполнение чертежа по нему другим исполнителем будет затруднено, а изготовление детали тем более. При выполнении эскиза следует относиться критически к отдельным дефектам самих деталей (особенно изготовленных литьем), появившимся в результате изготовления и износа. К встречающимся дефектам можно отнести следующее:

- рваные и неровные края, неправильная форма отверстий, невыдержанная симметрия, случайные выпуклости, впадины, раковины, отверстия, следы толкателей, неправильно обработанные поверхности и другие. Подобные дефекты не следует копировать.

Очертаниям детали следует придавать правильные геометрические формы, отверстиям – правильное расположение и форму.

## **III. МАТЕРИАЛЫ И ИНСТРУМЕНТЫ, ПРИМЕНЯЕМЫЕ ПРИ СОСТАВЛЕНИИ ЭСКИЗОВ.**

Эскизы удобнее выполнять на клетчатой бумаге, тонкие линии которой помогают точнее соблюдать проекционную связь видов и лучше определять соотношение размеров элементов детали.

Чтобы линии клетчатой бумаги не затемняли изображения, эскиз следует выполнять мягким карандашом (М; 2М).

Для удаления лишних и неправильно проведенных линий применяют мягкую карандашную резинку.

При обмере деталей пользуются разнообразными измерительными инструментами: кронциркулями, нутромерами, металлическими линейками, штангенциркулями, угломерами, микрометрами, шаблонами радиусными штангенциркулями, угломерами, микрометрами, шаблонами радиусными (радиусомеры), шаблонами резьбовыми (резьбомеры) и другие.

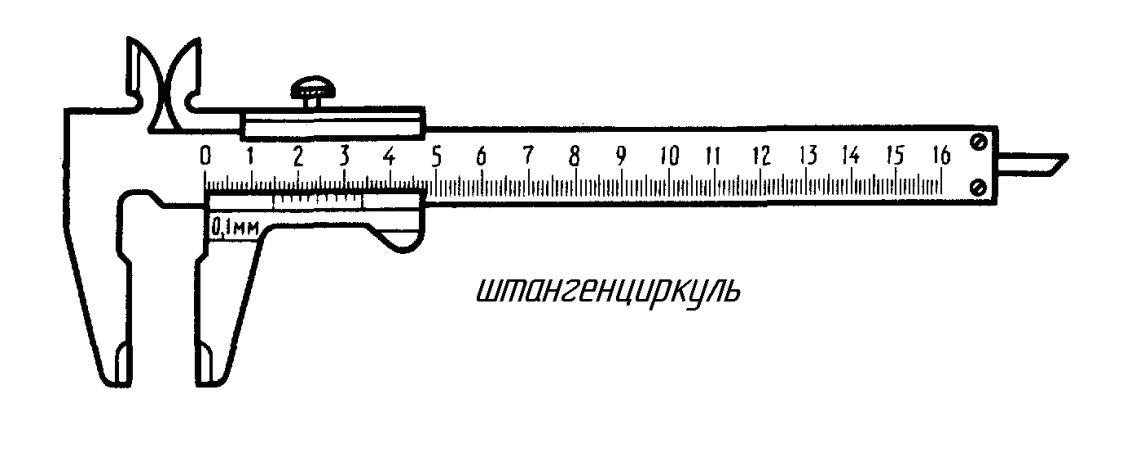

9 10 11 12 13 14 15 16 17 18 19 20  $\boldsymbol{B}$ <u>tantadaatadaataduutuuhuutuuhoutuuhuutuuhuutuutuuhuuhuuhuuhuuhuutuuhuutuuhantadaanaduutuuhuutuuhuutaalaataa ha</u>

116

линейка

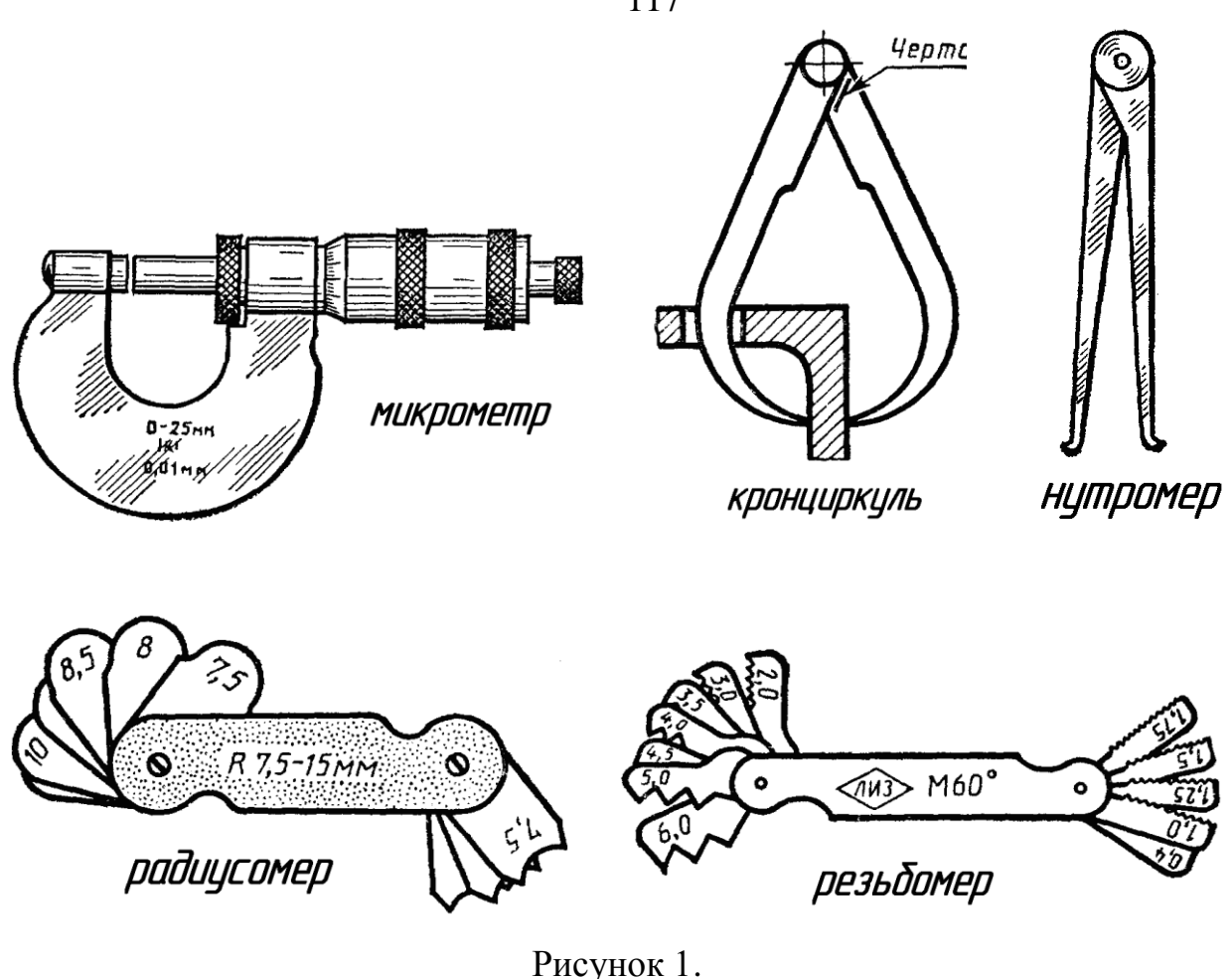

#### **IV. ПОСЛЕДОВАТЕЛЬНОСТЬ ПОСТРОЕНИЯ ЭСКИЗА**

При выполнении эскиза следует придерживаться определенной последовательности, отсутствие которой в работе при выполнении эскиза приводит к большой потере времени, а также к поверхностному неполному, а иногда и неверному решению задачи.

Для облегчения работы и выработки навыков при составлении эскизов рекомендуется следующая последовательность:

1. Выяснить назначение детали, ее наименование, примерное положение при обработке, ее материал.

2. Познакомиться с конструкцией детали, выяснить назначение ее элементов: отверстий, углублений, резьб, канавок. Мысленно разделить форму детали на элементы и представить ее в целом. Выяснить все связи между

117

элементами.

3. Установить наличие симметрии и определить основное изображение (основной вид), а также достаточное число других изображений (видов, разрезов, сечений). Количество изображений должно быть минимальным, необходимым для полного и однозначного представления о детали.

4. Наметить глазомерный масштаб выполнения эскиза, учитывая, что на крупном изображении легче показать все элементы детали и проставить размеры. На заготовленном формате клетчатой бумаги построить внутреннюю рамку чертежа и форму основной надписи.

5. Продумать план размещения видов на поле, чертежа с учетом рационального заполнения. Рекомендуется сделать небольшой набросок взаимного расположения видов, т.е. нанести тонкими линиями габаритные прямоугольники для каждого вида. Между изображениями оставить место для нанесения размеров.

6. В габаритных прямоугольниках нанести оси симметрии, а также осевые и центровые линии основных элементов детали.

Начертить все контурные линии видов разрезов и сечений. В первую очередь начинают выполнение видов, где деталь проецируется в виде окружности, квадрата, треугольника, т.е. чаще с вида сверху. Дальнейшее выполнение эскиза следует вести одновременно на всех видах. Поскольку любая сплошная деталь состоит из очертания ряда отдельных простых геометрических форм, составление эскиза производится в последовательности расположения этих геометрических форм.

Таким образом, все виды оформляются параллельно, что дает возможность достигнуть необходимой пропорциональности между отдельными элементами.

8. Нанести штриховку всех разрезов и сечений.

9. Нанести все выносные и размерные линии. При этом принять во внимание готовую расстановку размеров и их величины у стандартных элементов деталей.

10. Произвести обмер детали и проставить размерные числа. Размеры,

полученные в результате обмера детали, сравнить с регламентированными соответствующими стандартами и нанести на эскиз размеры и параметры из этих стандартов, близкие к измеренным.

11. Оформить эскиз надписями (техническими требованиями и т.п.)

12. Заполнить основную надпись.

На рис. 2, 3, 4, 5, 6, 7 дан пример последовательности выполнения эскиза детали несложной формы (типа кронштейн), которая состоит из поверхностей вращения и параллелепипедов (рис. 2).

Форма детали однозначно раскрыта тремя изображениями. На основном изображении (главном виде) выполнены местные разрезы.

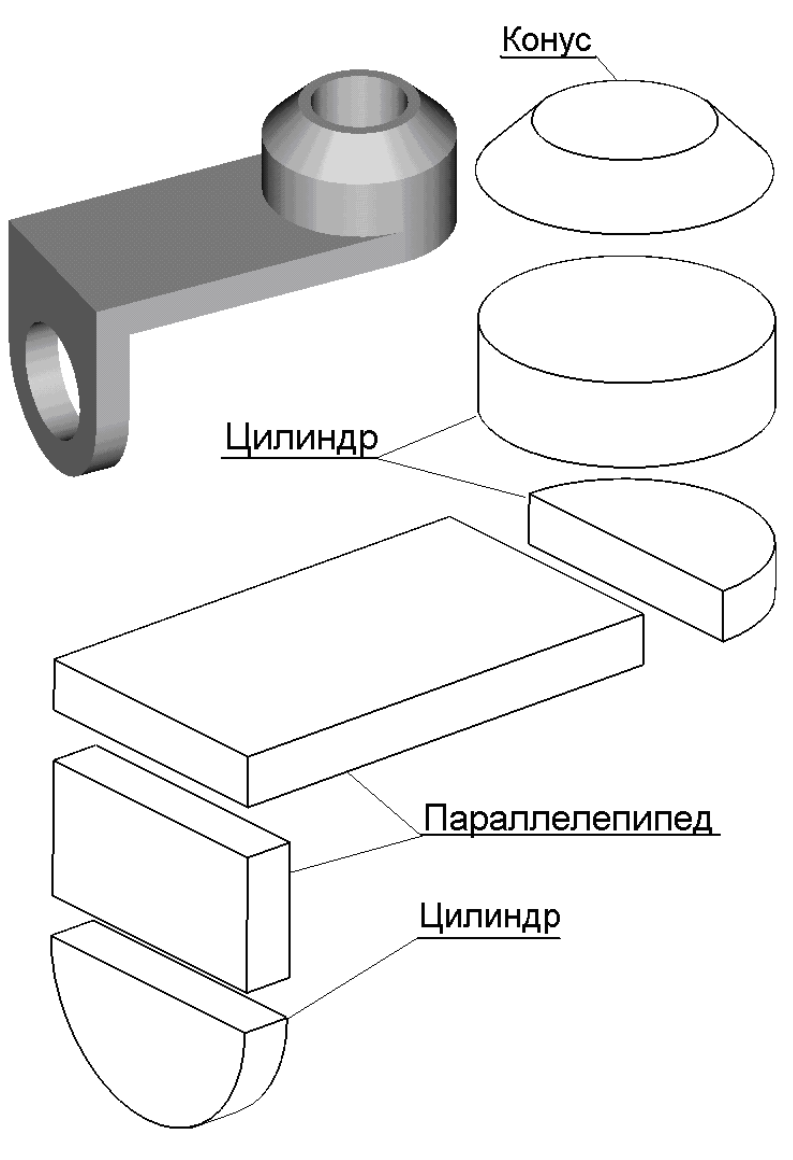

Рисунок 2.

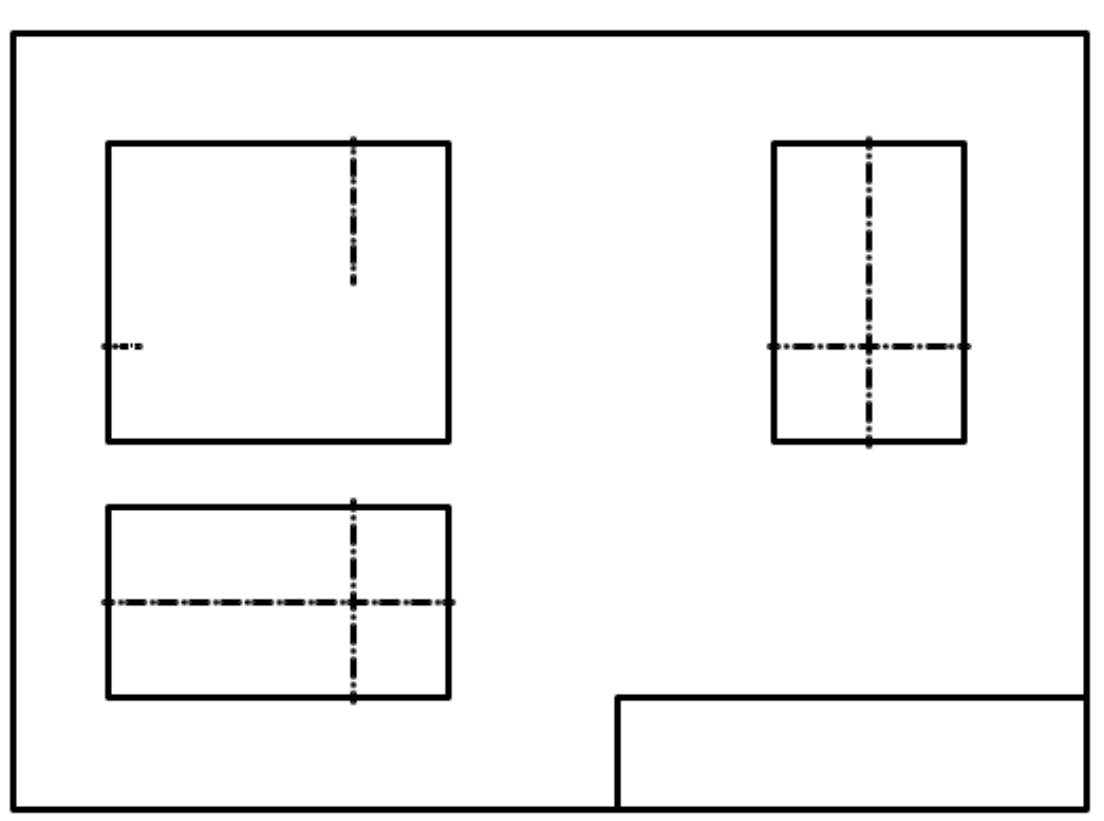

Рисунок 3.

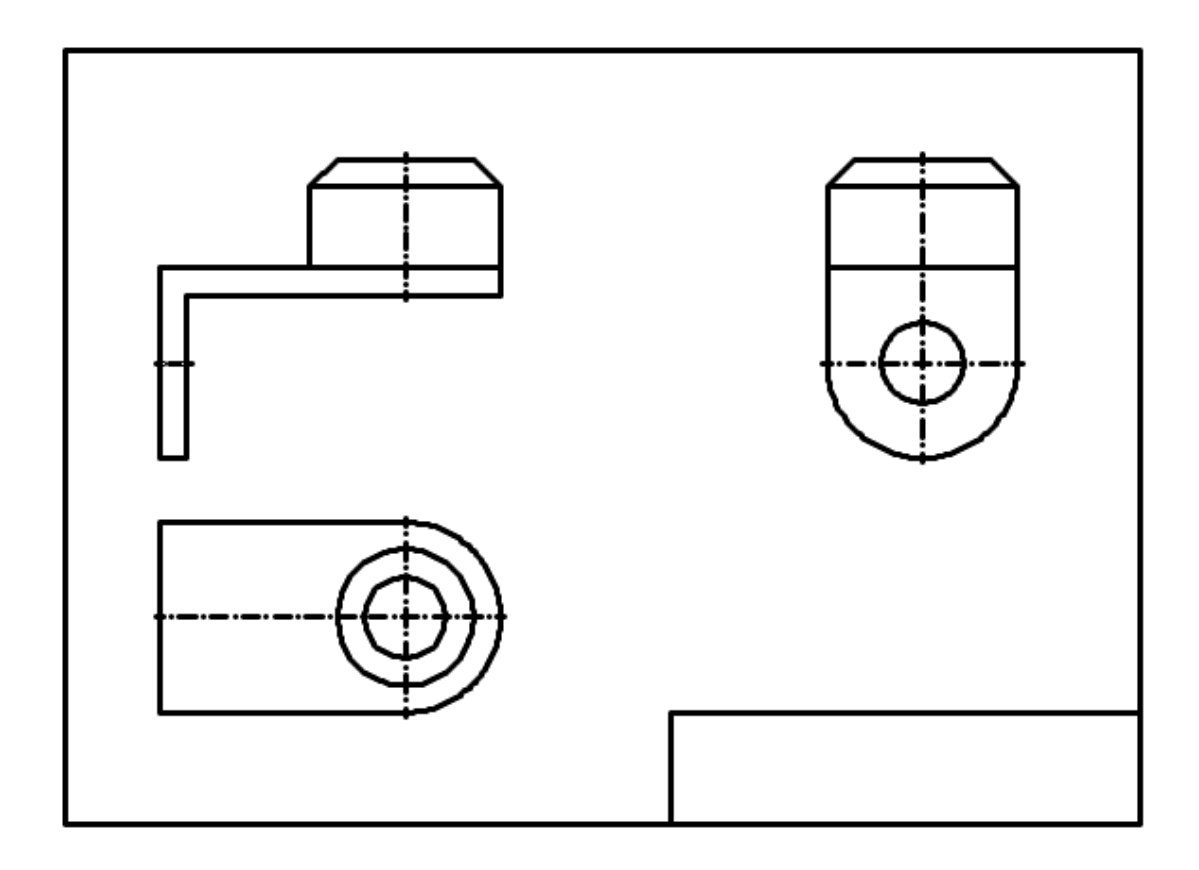

Рисунок.4.

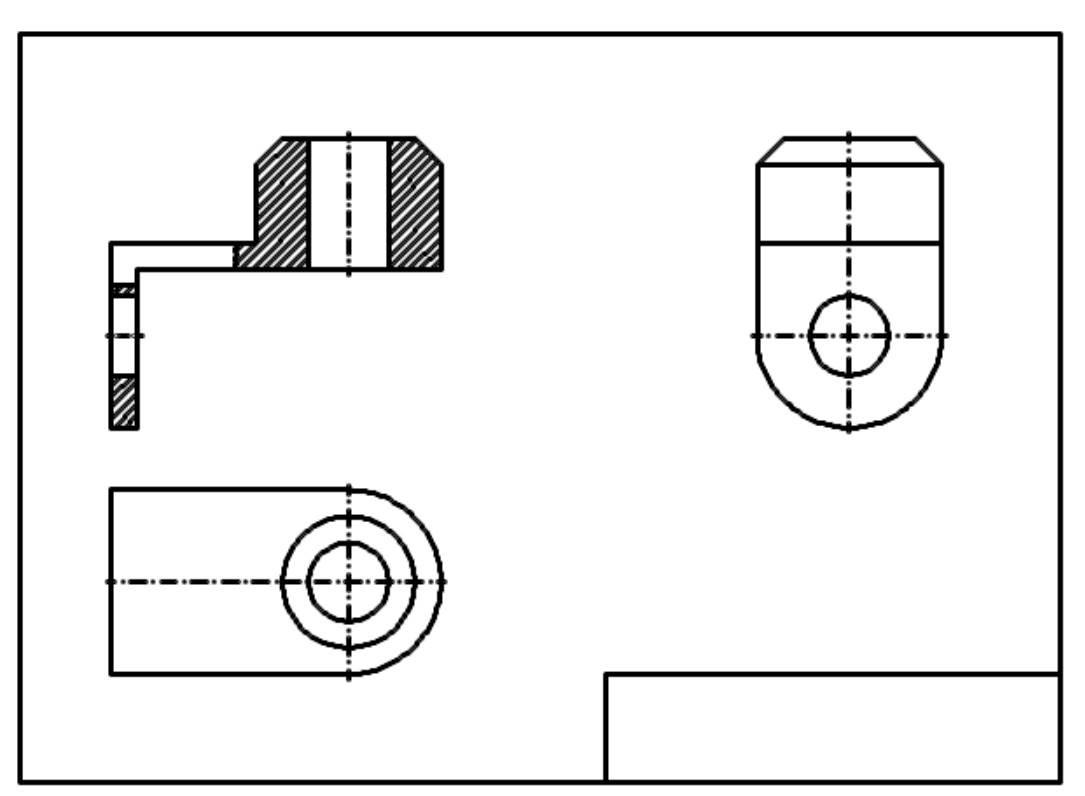

Рисунок. 5.

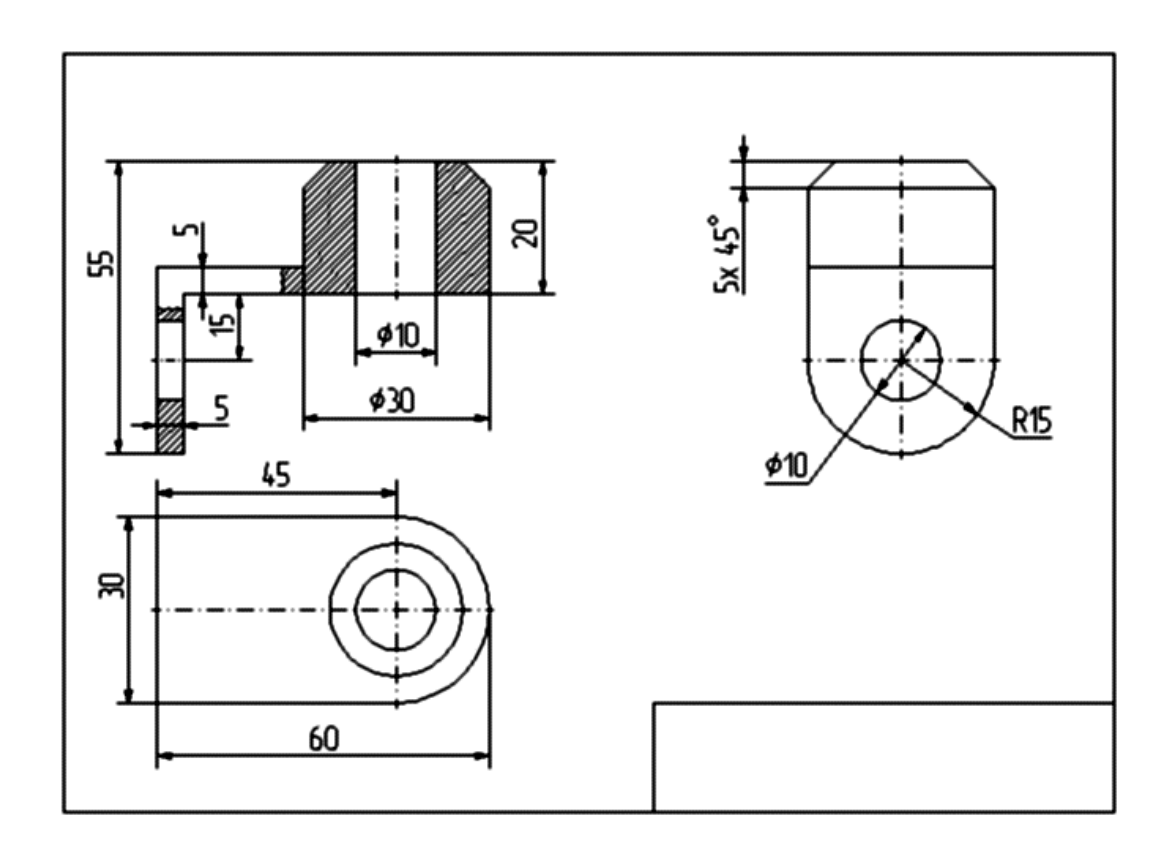

Рисунок. 6.

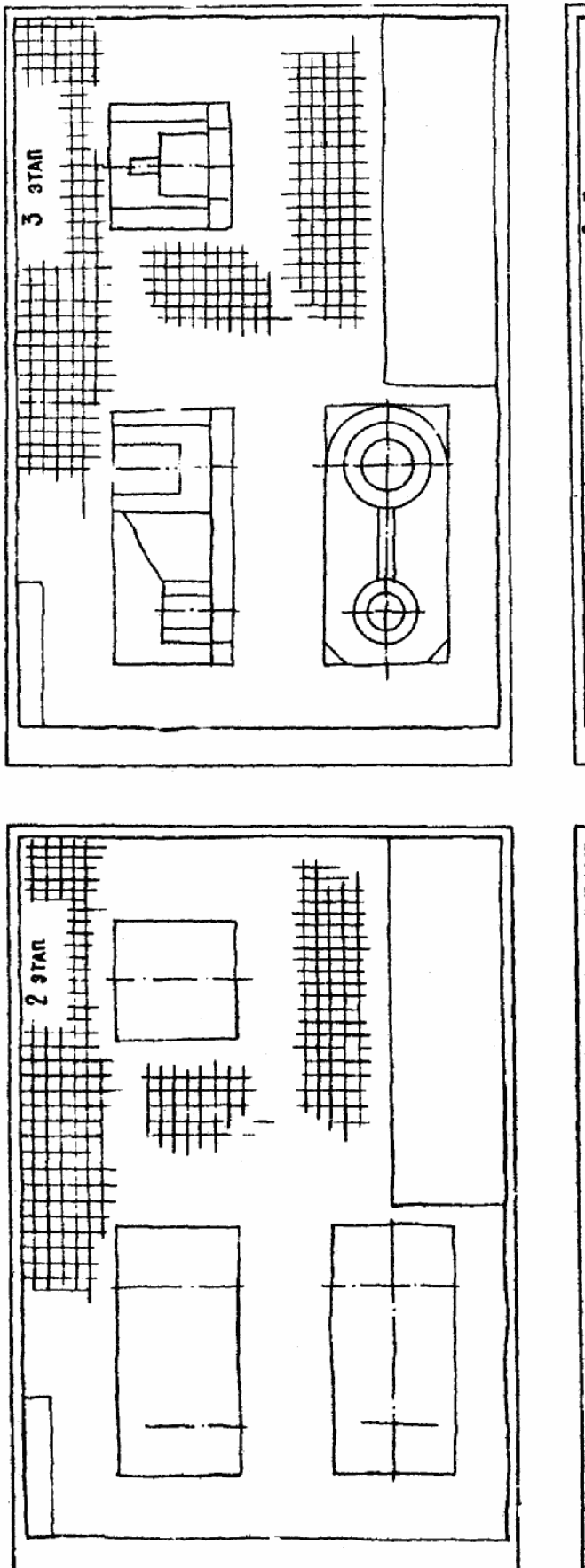

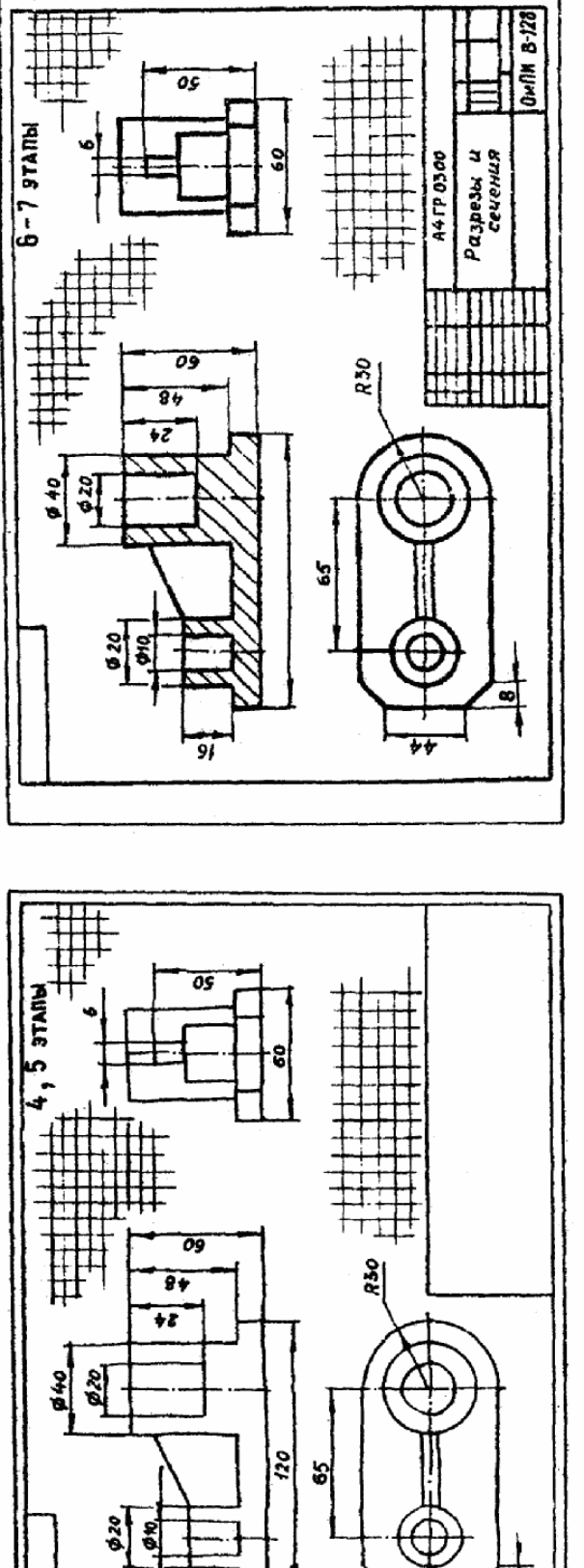

Пример выполнения эскиза

의

幵

9ì

## VI. **ВЫБОР ОСНОВНОГО ИЗОБРАЖЕНИЯ (главного вида) И ДРУГИХ НЕОБХОДИМЫХ ИЗОБРАЖЕНИЙ.**

Изображение представляет собой графическое выражение детали, как правило, в определенном масштабе, выполненное установленным способом проектирования при соблюдении основных правил упрощения, и служит для определения требуемых геометрических свойств предмета.

Изображение должно определять форму детали, взаимосвязь составных элементов конструкции.

Количество изображений (видов, разрезов, сечений) должно быть минимальным, необходимым для полного и однозначного представления о детали.

Деталь, как правило, изображается в ее окончательной форме.

На главном виде детали следует располагать так, чтобы изображение давало наиболее полное представление о ее форме и размерах.

Детали следует изображать в функциональном положении или в положении, удобном для их изготовления.

Детали, используемые в любом положении, изображаются в положении, удобном для изготовления.

Детали, функциональное положение которых наклонное, изображаются в вертикальном или горизонтальном положении.

Длинные (высокие) детали, функциональное положение которых вертикальное (столбы, колонны), можно изображать в горизонтальном положении, причем нижнюю часть детали следует помещать справа.

#### VII. **НАНЕСЕНИЕ РАЗМЕРОВ НА ИЗОБРАЖЕНИЯХ ДЕТАЛЕЙ**

Основанием для определения величины изображаемого изделия и его элементов служат размерные числа, нанесенные на чертеже.

Требования донесения размеров изложены в ГОСТ 2.307-68\*, а также частично в ГОСТ 2.109-73\*, 6636-69\*, 8908-81\*, 8032-84 и др.

С производственной точки зрения размеры – одна из наиболее существенных составных частей чертежа, поэтому правильному нанесению их нужно уделять большое внимание.

Изготовление и контроль ведутся по размерам, указанным на чертеже, независимо от масштаба и неточности изображения.

Для записи на чертежах размеров служат цифры, условные знаки, размерные лини со стрелками на концах, выносные линии и словесные подписи. Нанесение всех элементов и записей в соответствии производства представляют собой довольно трудную техническую задачу, для решения которой требуется значительная подготовка и практический опыт.

Линейные размеры на чертежах, как правило, представляют в миллиметрах, без обозначения единиц измерения.

Размерные линии заканчиваются стрелками и определяют границы измерения, они могут иметь форму как прямой, так и дуги окружности. Эти линии изображают полностью и лишь в некоторых случаях выполняют с отрывом стрелки с одной стороны.

Размерную линию проводят параллельно прямолинейному отрезку элемента детали, размер которого указывается. Следует по возможности избегать пересечения размерных и выносных линий. Использование линий контура, осевых, центровых и выносных линий в качестве размерных не допускается (см рис.  $7-10$ ).

Размерные числа следует наносить над размерной линией и по возможности ближе к ее середине.

Если для нанесения размерного числа над размерной линией недостаточно места, то его проставляют на продолжении размерной линии либо на полке линиивыноски (рис. 11).

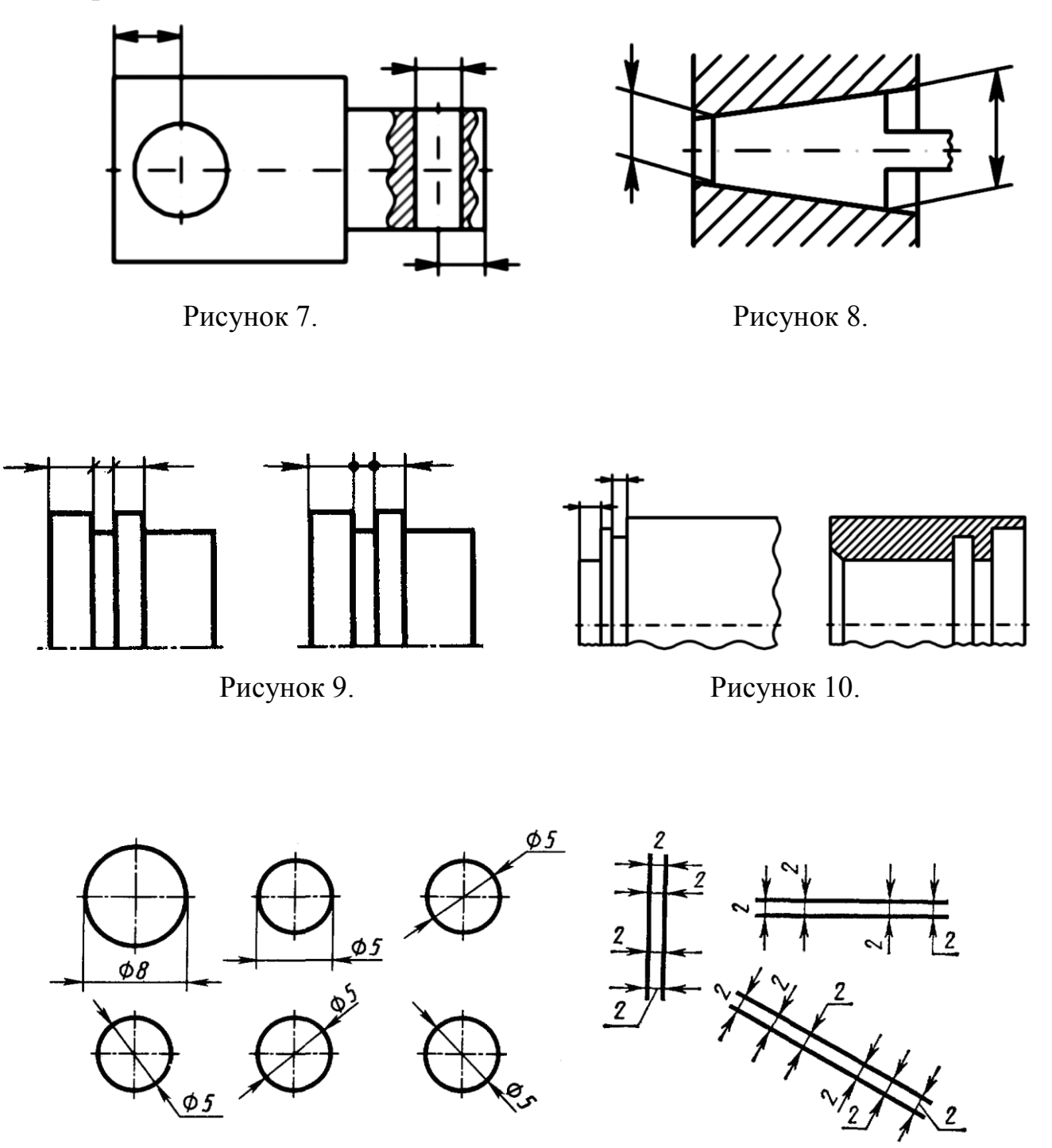

Рисунок 11.

Размерные нельзя разделять или пересекать какими-либо линиями чертежа. Не допускается пересекать контурную линию для размещения размерного числа. Нельзя также проставлять размерные числа на пересечении размерных, осевых и центровых линий. Центровые, осевые и штриховые линии прерывают в местах, где они пересекают размерные числа (рис. 12).

Квадрат при отсутствии проекций, определяющих его конфигурацию, обозначают знаком, который наносят перед размерным числом стороны квадрата (рис. 13).

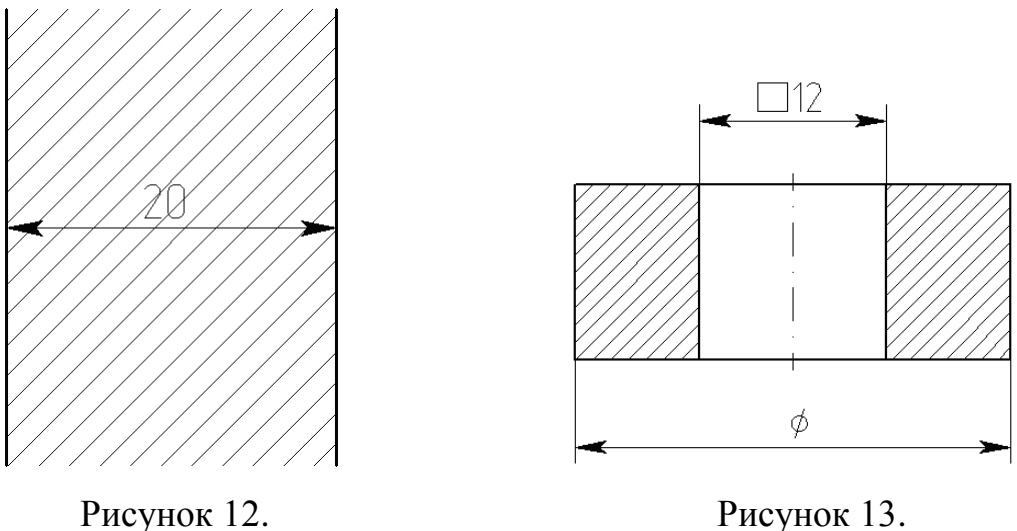

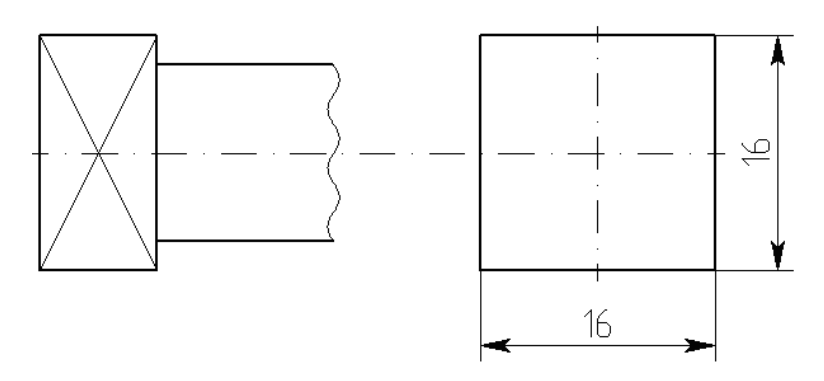

Рисунок 14.

Если даны две проекции квадрата, то его размеры проставляют, как показано на рис. 14.

Радиус окружности обозначают прописной буквой R, которую ставят перед размерным числом (рис. 15).

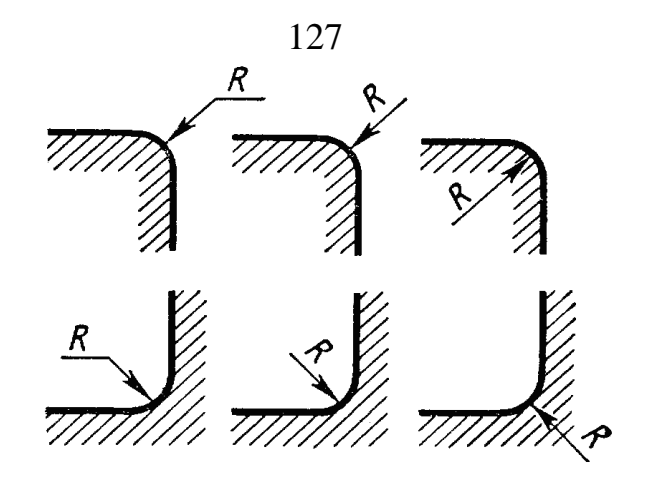

Рисунок 15.

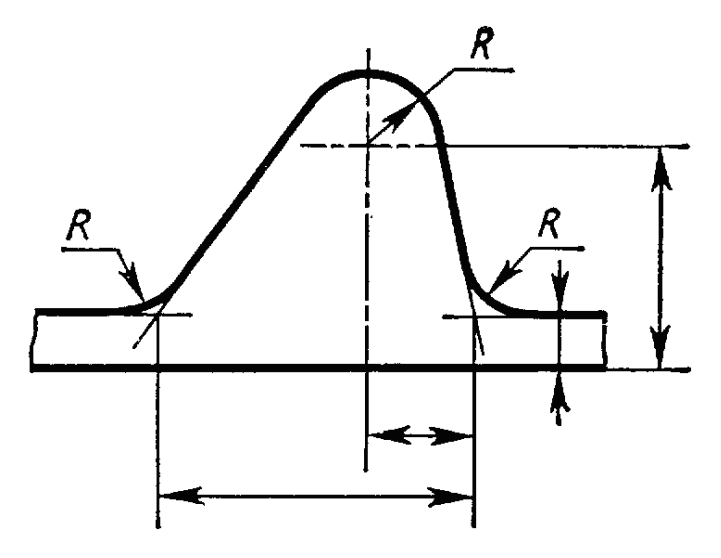

Рисунок 16.

При обозначении координат вершины скругляемого угла или центра дуги округления выносные линии проводит от точек пересечения сторон угла или от центра дуги округления (рис 16.)

Диаметр окружности обозначают знаком Ø (рис. 11).

При нанесении размера диаметра внутри окружности размерные числа следует смещать с середины размерных линий и не допускать их размещения в точке пересечения осевых линий.

Для обозначения диаметра окружности допускается проводить размерные линии с обрывом независимо от того, полностью изображена окружность или только ее часть, причем обрыв размерной линии делают дальше центра окружности (рис. 17).

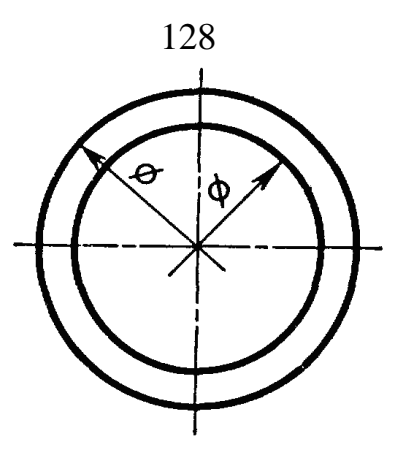

Рисунок 17.

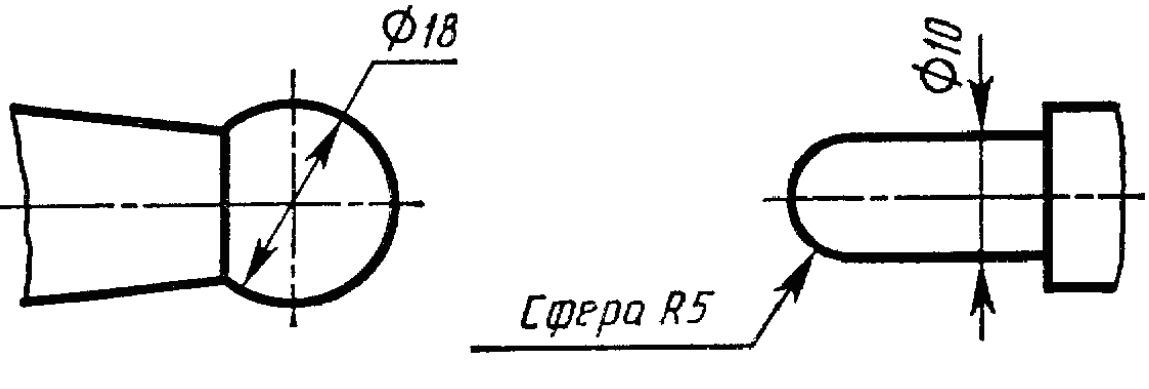

Рисунок 18. Рисунок 19.

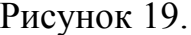

Радиус и диаметр сферы обозначают соответственно знаком R или Ø, который наносят перед размерным числом. В этом обозначении допускается добавлять слово «сфера» (в тех случаях, когда сферу на чертеже можно спутать с какой-либо другой поверхностью) (рис. 18, 19).

Угловые размеры указывают в градусах, минутах и секундах с обозначением единиц измерения (рис. 20).

Размерные числа, расположенные выше горизонтальной осевой линии, при обозначении величины угла проставляют над размерной линией со стороны выпуклости, размерные же числа, расположенные ниже горизонтальной осевой линии, проставляют со стороны вогнутости размерных линий (рис. 21).

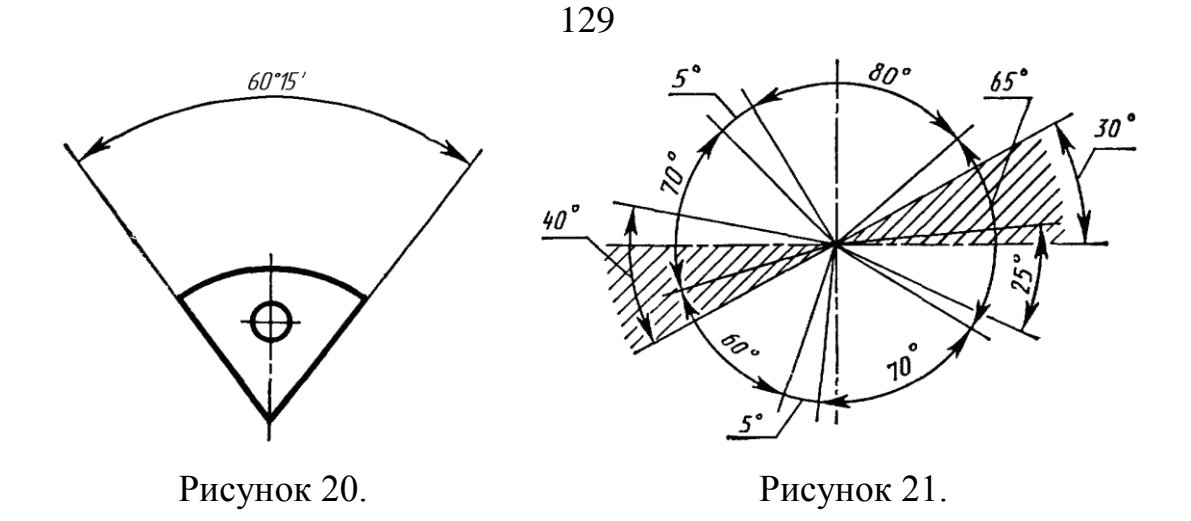

Перед числовым отношением, характеризующим уклон данной прямой к какой-либо другой прямой, наносят знак  $\angle$ , причем, острый угол знака направляют в сторону уклона (рис. 22).

Перед размерным числом, определяющим конусность, наносят знак <, острый угол которого должен быть направлен в сторону вершины конуса.

В соответствии с ГОСТ 8593-57 конусность при угле равном от 30° до 120°, обозначают на чертеже величиной угла (рис. 23).

Если угол меньше 28°, то конусность обозначают числом, например, 1: 3,

перед которым на чертеже ставят знак  $\triangleright$  (рис. 24).

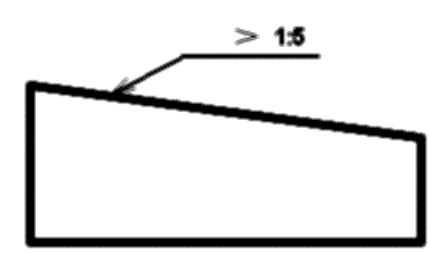

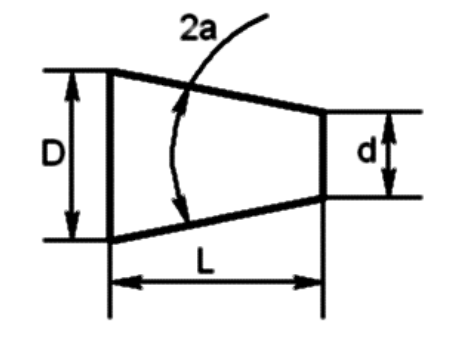

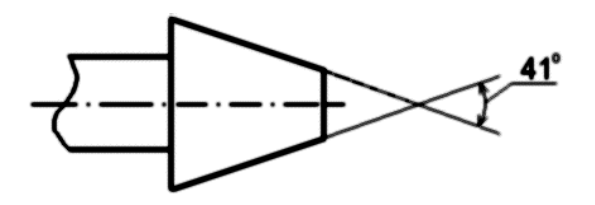

Рисунок 23.

Рисунок 22.

При соединении вида и разреза размерные числа ставят раздельно для наружных и внутренних элементов изделия. При этом размерную линию обрывают за осью симметрии или дальше обрыва неполного изображения (рис. 25).

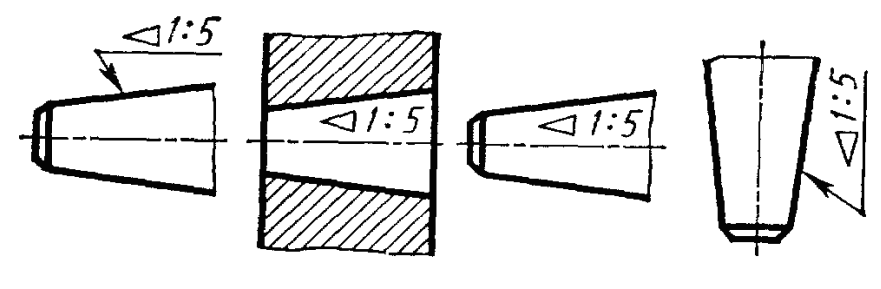

Рисунок 24.

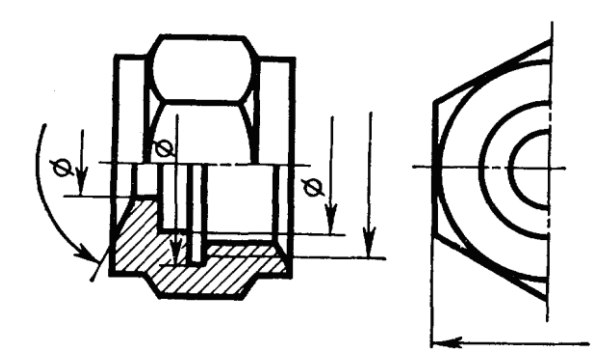

Рисунок 25.

При назначении линейных размеров необходимо учитывать ГОСТ 6636-69\*, а угловых – ГОСТ 8908-81.

В совокупности при постановке размеров необходимо учитывать конструкторские требования и производственные условия (технологичность).

Из всех поверхностей, ограничивающих деталь, выделяют основные, которые непосредственно участвуют в рабочем процессе изделия или образуют с поверхностями других деталей кинематические пары.

С точки зрения взаимодействия деталей, т.е. выполнения ими своих функций в собранном изделии, одни размеры могут быть более ответственными, другие – менее ответственными.

Те и другие размеры наносятся на чертеж так, чтобы они определяли собой деталь в целом, отдельные ее элементы и взаимное положение элементов друг относительно друга с необходимой точностью.

Сам размер является по существу координатой, определяющей положение одного элемента поверхности детали относительно другого или положение одной поверхности относительно другой.

Приемы нанесения размеров зависят от назначения детали, процесса ее обработки, измерения и т.п., а также от значимости поверхности, положение которой определяется размером.

Размеры следует наносить от определенных плоскостей, линий или точек, т.е. от баз (ГОСТ 2.1495-76).

Базой можно считать совокупность линий или точек, по отношению к которым ориентируются другие поверхности.

Базы могут быть технологические, конструкторские, сборочные или измерительные и другие.

На одной и той же детали в зависимости от ее сложности и выполняемых функций может быть не одна, а две, три и более баз.

По значимости базы могут быть основные и вспомогательные. В качестве баз часто применяют не только материальные, но и геометрические элементы деталей (открытые базы), например, линии осей, биссектрисы углов и т.п. (рис. 26-28).

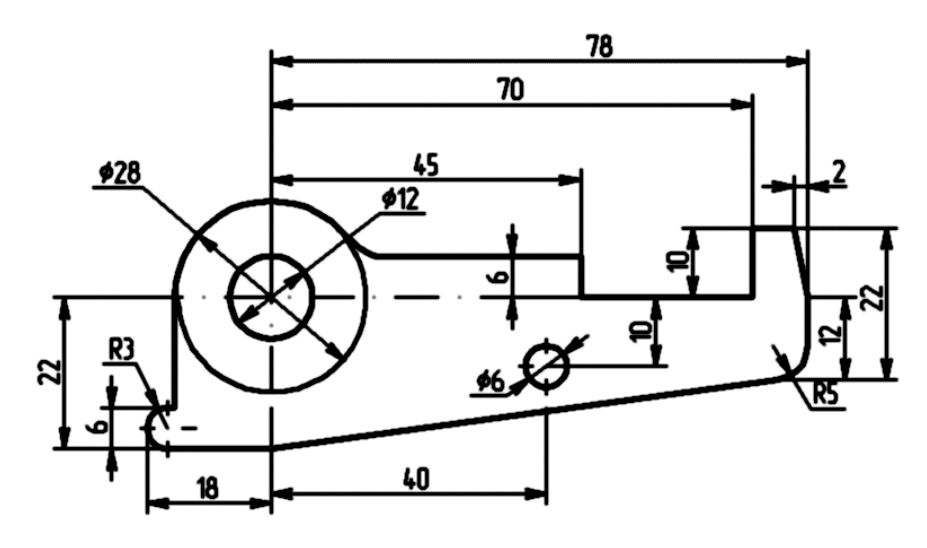

Рисунок 26.

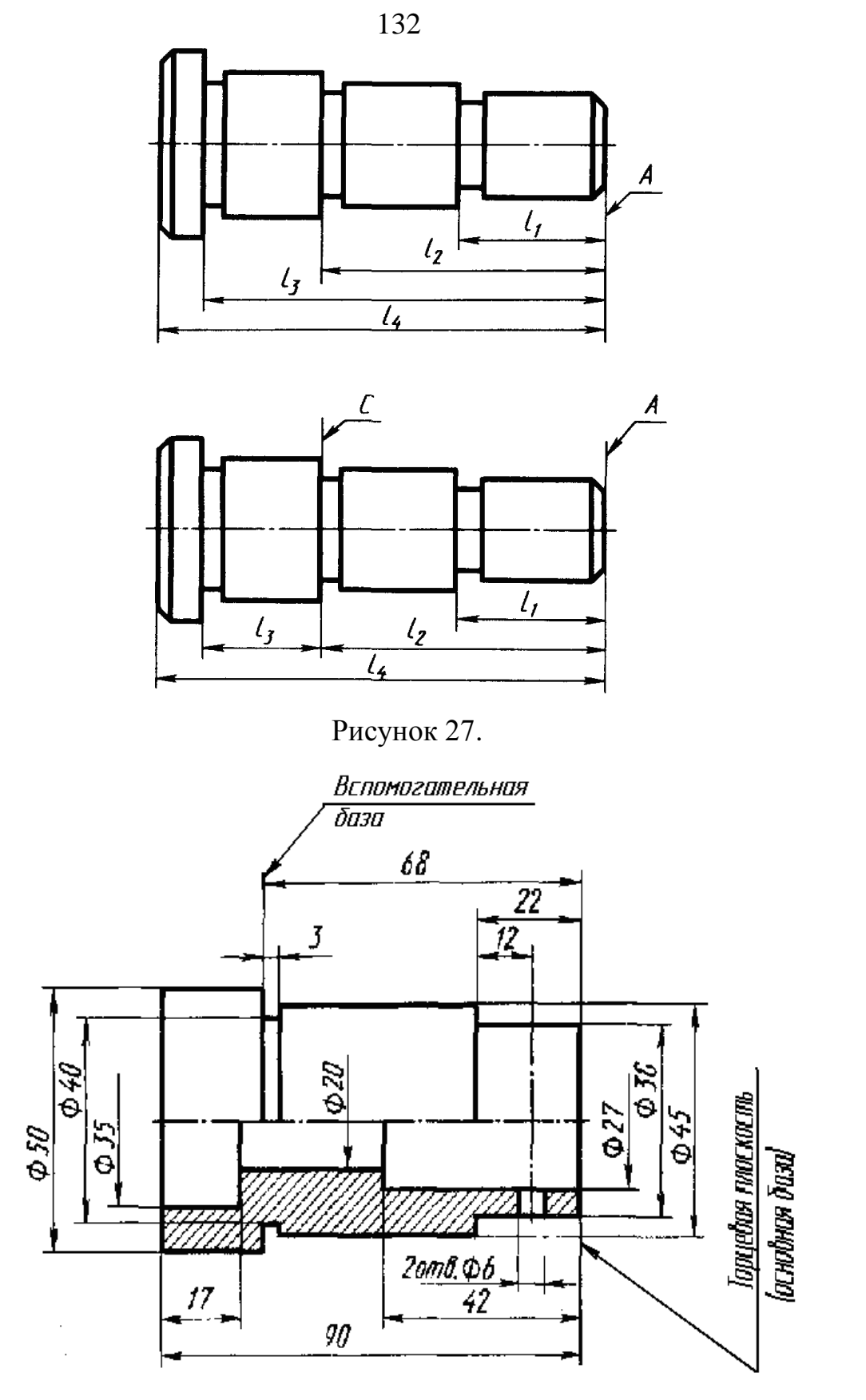

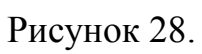

Целесообразно при постановке размеров на чертеже для деталей, изготовляемых обработкой резанием, простановку размеров выполнить в соответствии с технологией обработки.

Размеры должны быть расставлены так, чтобы при выполнении любой операции рабочему не приходилось производить расчеты.

Разберем для примера последовательность изготовления винта (рис. 29), проставив необходимые размеры для выполнения каждой операции.

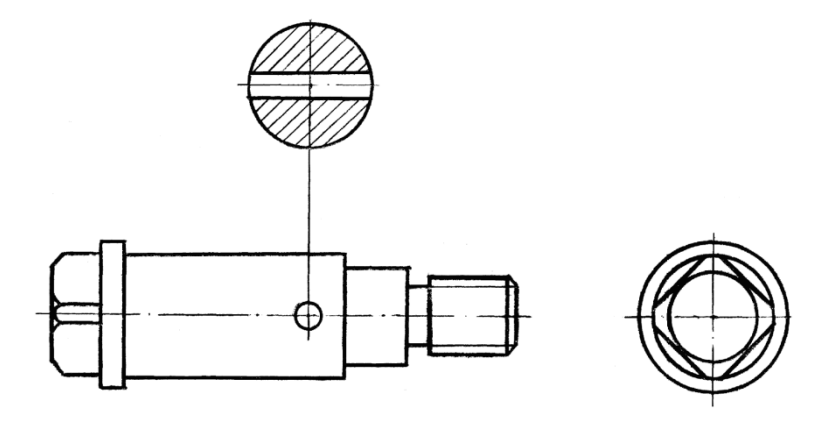

Рисунок 29.

- 1. Протачиваем правый конец детали Ø14 на длине 58 мм (рис. 30 а) на рис. 30, 31, 32 слева даны схемы обработки, справа – эскизы с размерами.
- 2. Протачиваем Ø11 на длине 26 мм (рис. 30 б).
- 3. Протачиваем Ø8 на длине 18 мм (рис. 30 в).
- 4. Протачиваем канавку шириной 2,5 мм и снимаем фаску 1,5×45° (рис. 30 г).
- 5. Нарезаем резьбу М8 (рис. 30 д).
- 6. Переустанавливаем деталь для обработки левого конца, протачиваем 015 на длине 8 мм (рис. 31 а).
- 7. Снимаем фаску под углом 30° до 011 мм (рис 31 6).
- 8. После обработки детали на токарном станке выполним фрезерование головки винта под ключ по размеру 12×12 мм на фрезерном станке (рис. 32).

9. Производим сверление отверстия 03, расположение его задается от буртика, размер 27 мм.

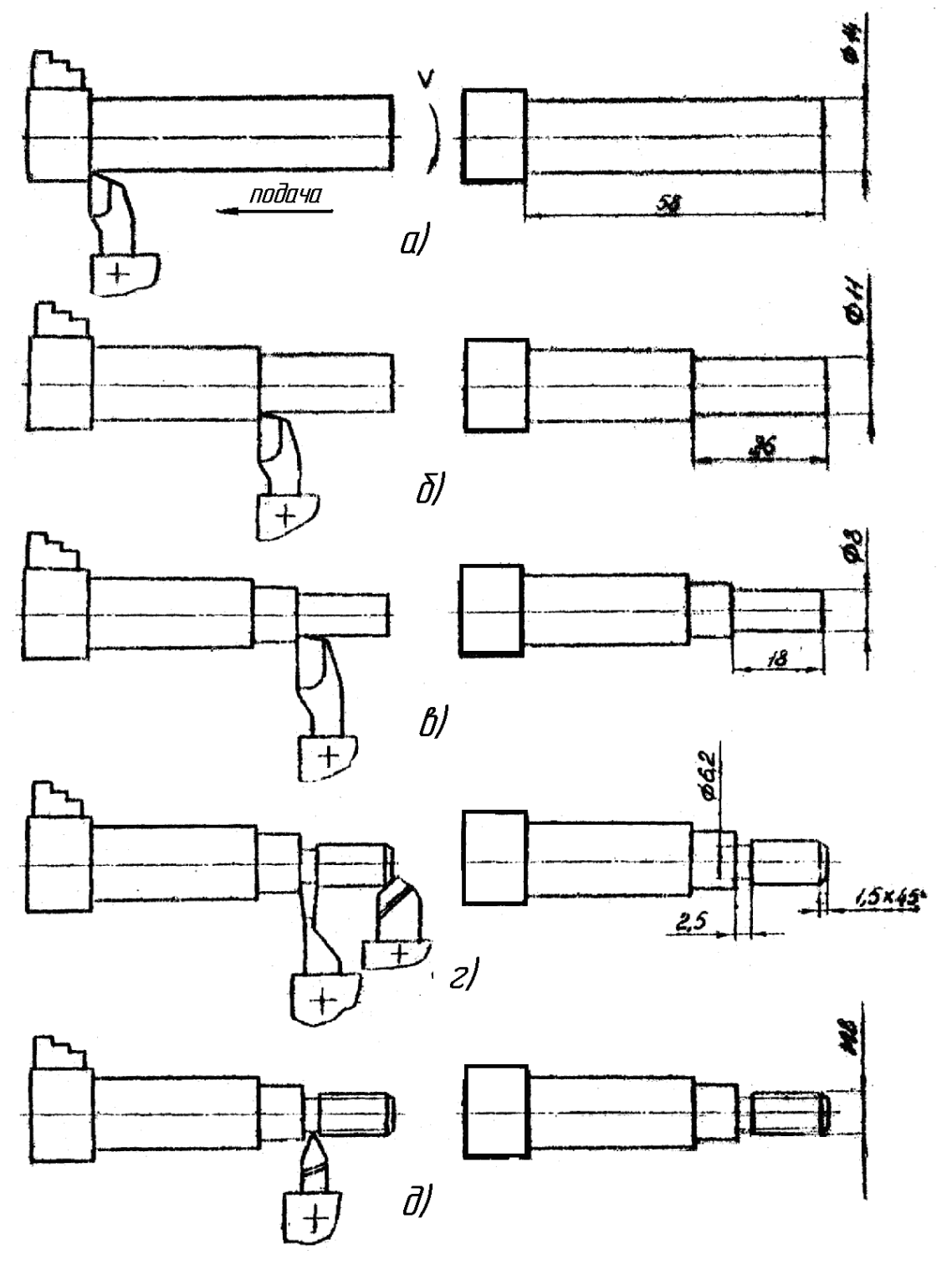

Рисунок 30.

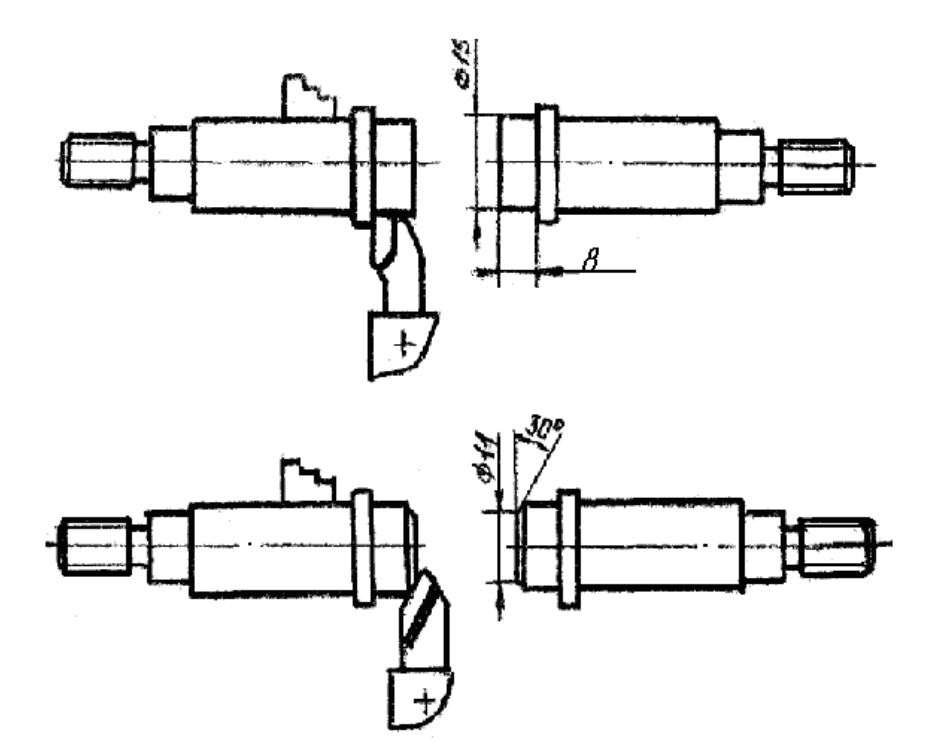

Рисунок 31.

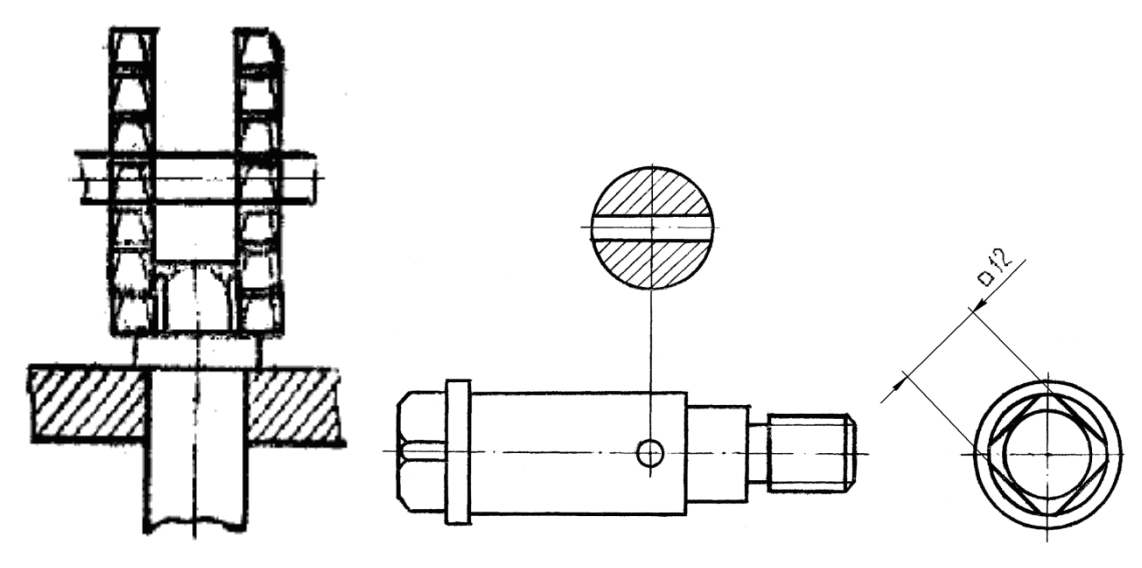

Рисунок 32.

Сконцентрировав пооперационные размеры, получим окончательный чертеж (рис. 33).

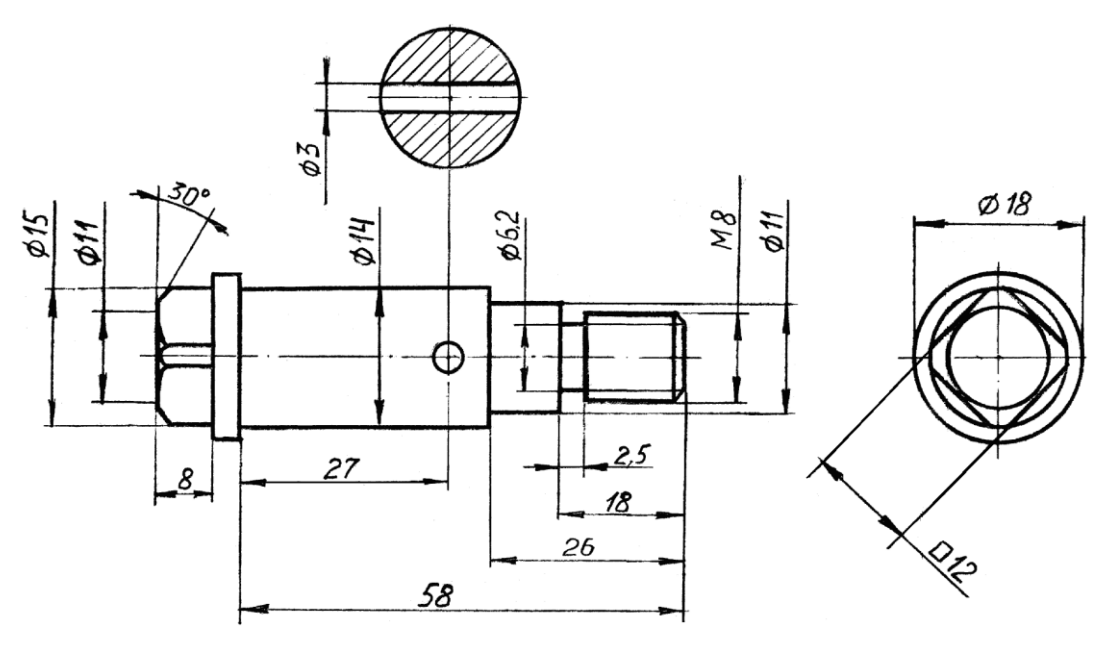

Рисунок 33.
### VIII. **ОБМЕР ДЕТАЛЕЙ**

При обмере деталей для определения их действительных размеров применяют разнообразный измерительный инструмент, приспособления и приборы.

Измерительный инструмент существует простой, сложный, универсальный и специальный. Выбор того или другого инструмента определяется точностью измеряемого размера и его величиной. На рисунках 34-39 даны некоторые примеры измерений.

В начальной стадии учебного эскизирования чаще применяют измерительные металлические линейки, угольники, кронциркули, штангенциркули.

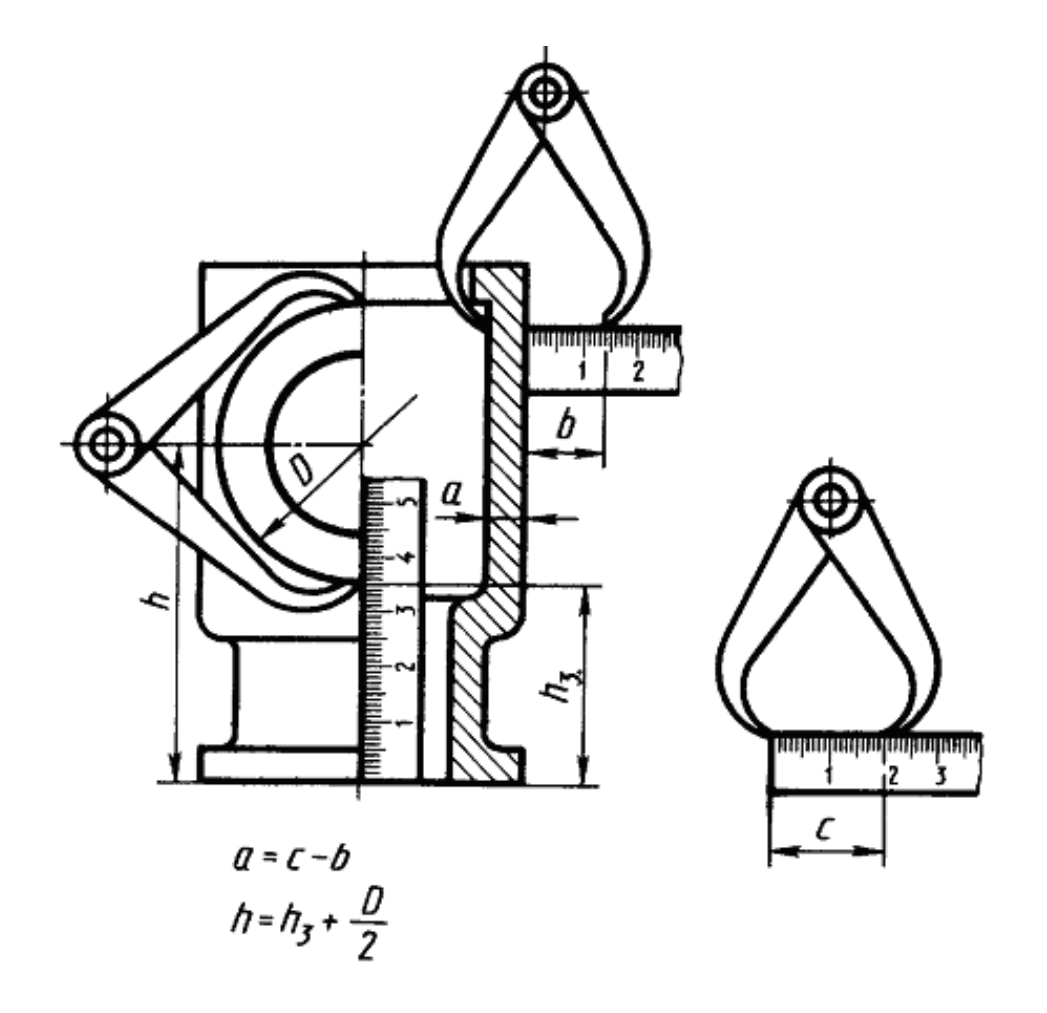

138 Рисунок 34

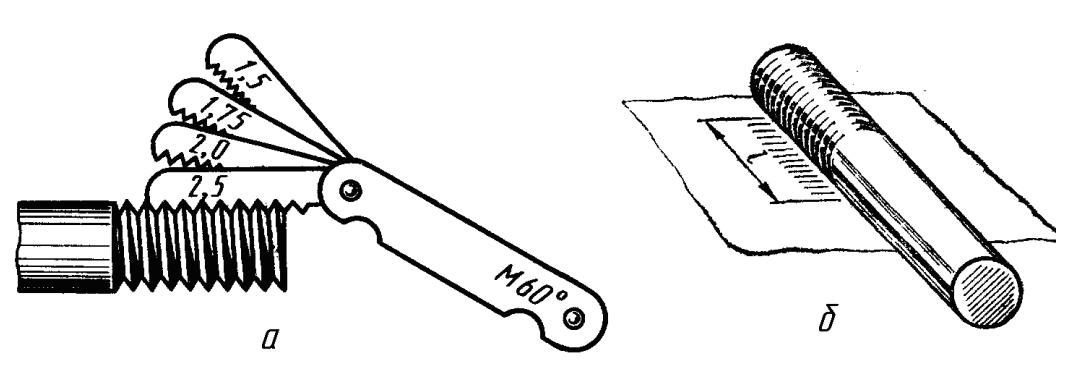

Рисунок 35

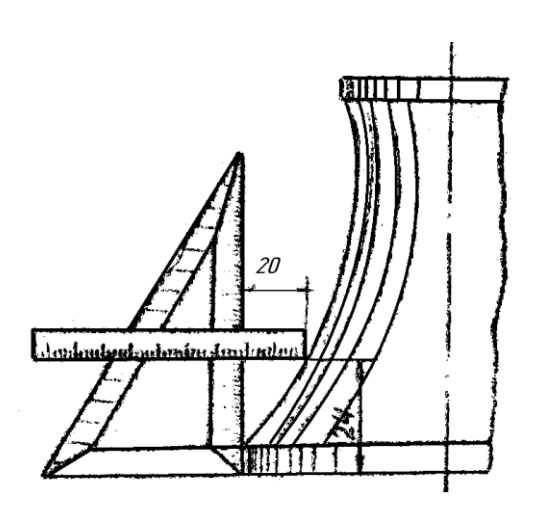

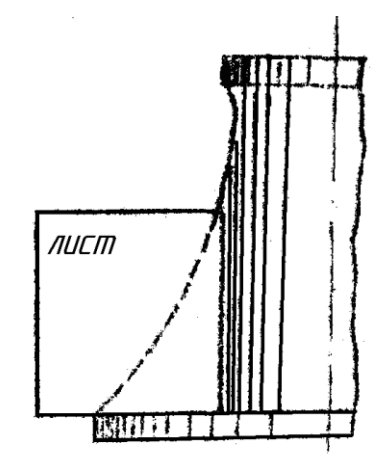

Рисунок 36

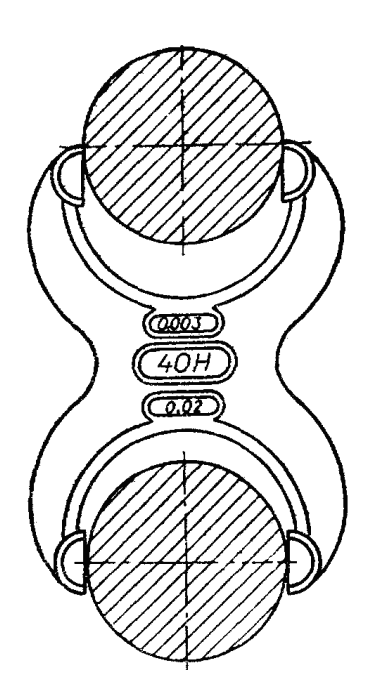

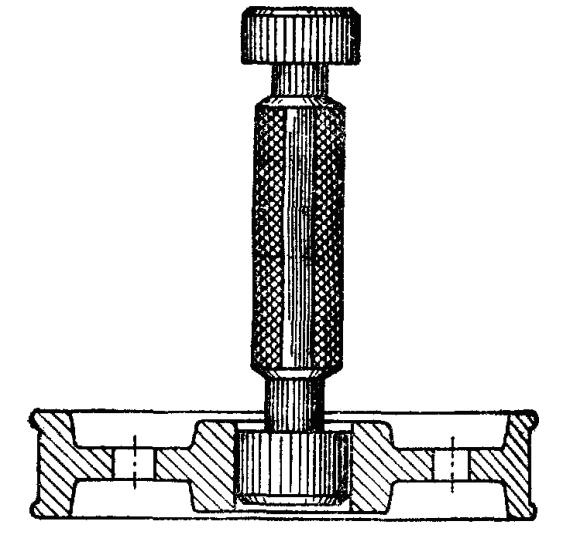

Рисунок 37 Рисунок 38

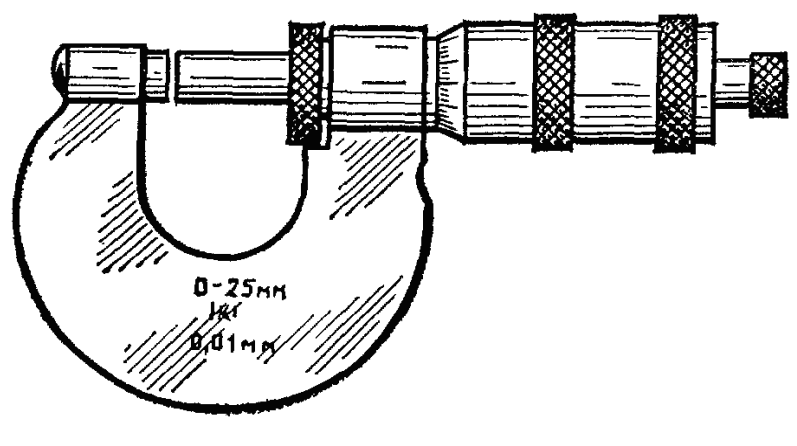

Рисунок 39

# **IX. УКАЗАНИЯ НА ЧЕРТЕЖАХ О ПОКРЫТИЯХ И ТЕРМИЧЕСКОЙ ОБРАБОТКЕ**

На чертежах изделий, кроме обозначения шероховатости поверхности и способов обработки, наносят обозначение покрытий (защитных, декоративных, изоляционных и т.д.), показатели состояния материалов, полученных в результате термической обработки.

Обозначение покрытий и свойств материалов указывается в технических требованиях.

Если покрытие наносится на часть поверхности, то эту поверхность обводят утолщенной штрихпунктирной линией на расстоянии 0,8 – 1 мм от контура и обозначают буквой, затем проводят запись по типу "Покрытие поверхности А ……." (рис. 40).

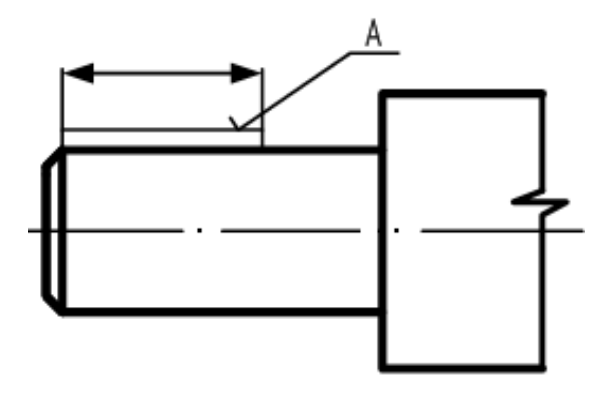

Рисунок 40

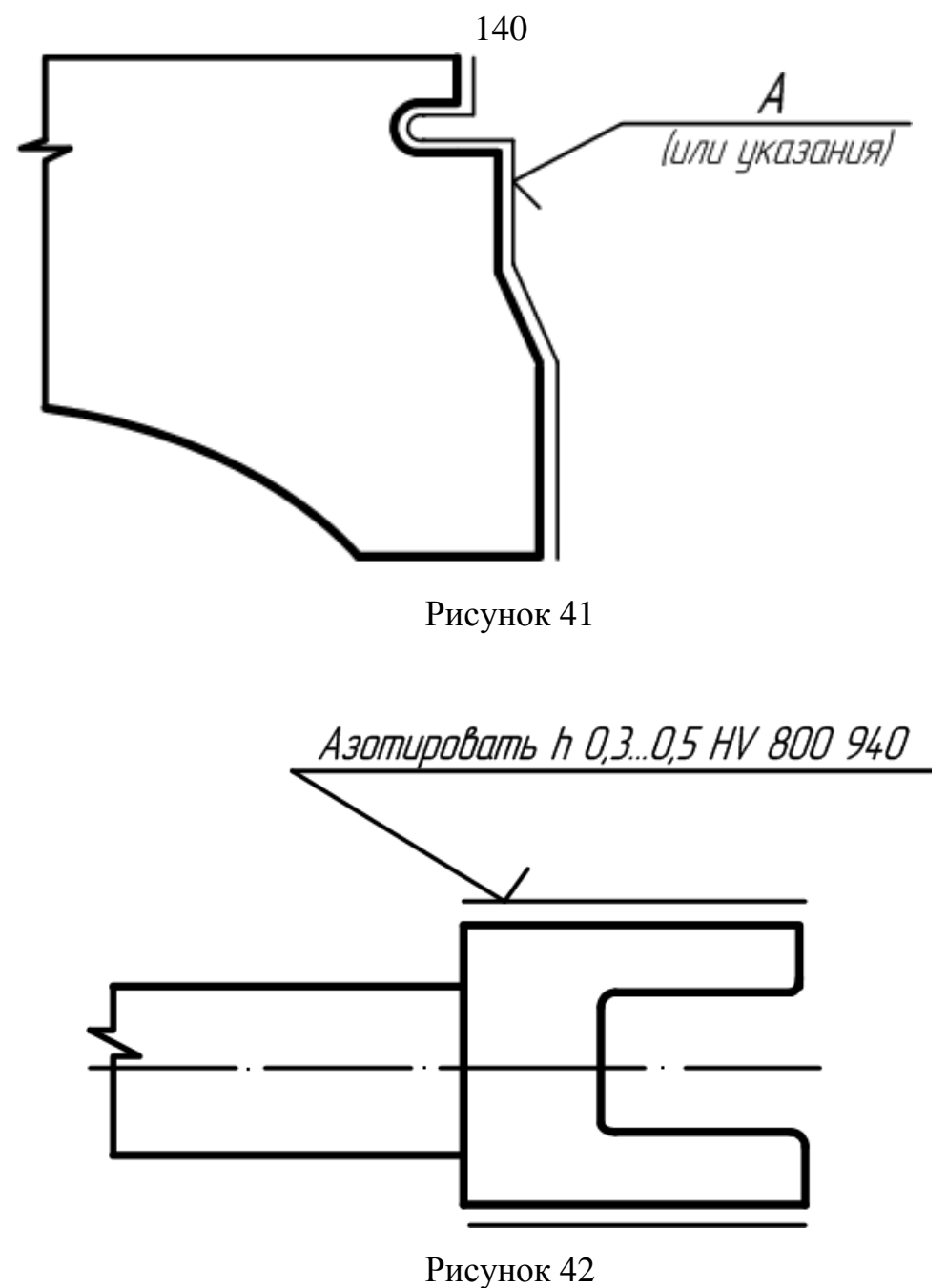

Если термической обработке подвергаются отдельные участки изделия, то показатели свойств материала указывают на полке линий-выносок, а участки отмечают штрихпунктирной линией (рис. 42)

Более подробные сведения см. СТ СЕВ 367-76.

## **X. УКАЗАНИЯ НА ЧЕРТЕЖАХ ПО ОБОЗНАЧЕНИЮ МАТЕРИАЛОВ**

На чертежах деталей условные обозначения материалов должны соответствовать обозначениям, установленным стандартами на материал. При отсутствии стандартов на материал его обозначают по техническим условиям.

Обозначение материалов должно содержать наименование материалов, марку, если она для данного материала установлена, и номер стандарта или технических условий, например:

#### Сталь 45 ГОСТ 1050-80

Если в условное обозначение материала входит сокращенное наименование данного материала "Ст", "СЧ", "КЧ", "Бр" и другие, то полные наименования "Сталь", "Серный чугун", "Ковкий чугун", "Бронза" и другие не указывают, например:

#### Ст. 3 ГОСТ 380-88

Если деталь должна быть изготовлена из сортового материала определенного профиля и размера, то материал такой детали записывают в соответствии с присвоенным ему в стандарте обозначением, например:

Круг 40 ГОСТ 1133-71

#### 45 ГОСТ 14-35-74

Запись обозначает, что деталь изготовлена из круглой стали диаметром 40 мм по ГОСТ 1133-71, марка стали Сталь 45 ГОСТ 1435-74, поставляется по техническим требованиям ГОСТ 1435-74.

## **ПРИЛОЖЕНИЕ 1**

Некоторые материалы общего назначения и область их применения.

| Марка чугуна         | Область применения                                    |  |  |  |  |  |
|----------------------|-------------------------------------------------------|--|--|--|--|--|
| (по ГОСТ 1412-79)    |                                                       |  |  |  |  |  |
| C <sub>4</sub> 00    | Детали простой конфигурации, необрабатываемые для     |  |  |  |  |  |
|                      | подвергающиеся незначительной механической обработке, |  |  |  |  |  |
|                      | крышки, подкладки, опоры, грузы.                      |  |  |  |  |  |
| C <sub>4</sub> 12-28 | Детали, работающие при небольшом напряжении и без     |  |  |  |  |  |
|                      | трения: кожухи, плиты, стойка, крышки.                |  |  |  |  |  |
| C <sub>4</sub> 15-32 | Детали, работающие при среднем напряжении и на износ  |  |  |  |  |  |
| C <sub>4</sub> 18-36 | при малых удельных давлениях: столы, салазки, шкивы,  |  |  |  |  |  |
|                      | кронштейны, детали текстильных, печатных и            |  |  |  |  |  |
|                      | сельскохозяйственных машин.                           |  |  |  |  |  |
| $C421-40$            | Детали, работающие при повышенном напряжении и на     |  |  |  |  |  |
| C <sub>4</sub> 32-52 | износ: станины станков, зубчатые колеса, маховики,    |  |  |  |  |  |
|                      | тормозные барабаны, гильзы и поршня двигателей.       |  |  |  |  |  |

Таблица 1 – Применение отливок из серного чугуна.

## Таблица 2 – Применение некоторых маток стали (по ГОСТ 1050-74).

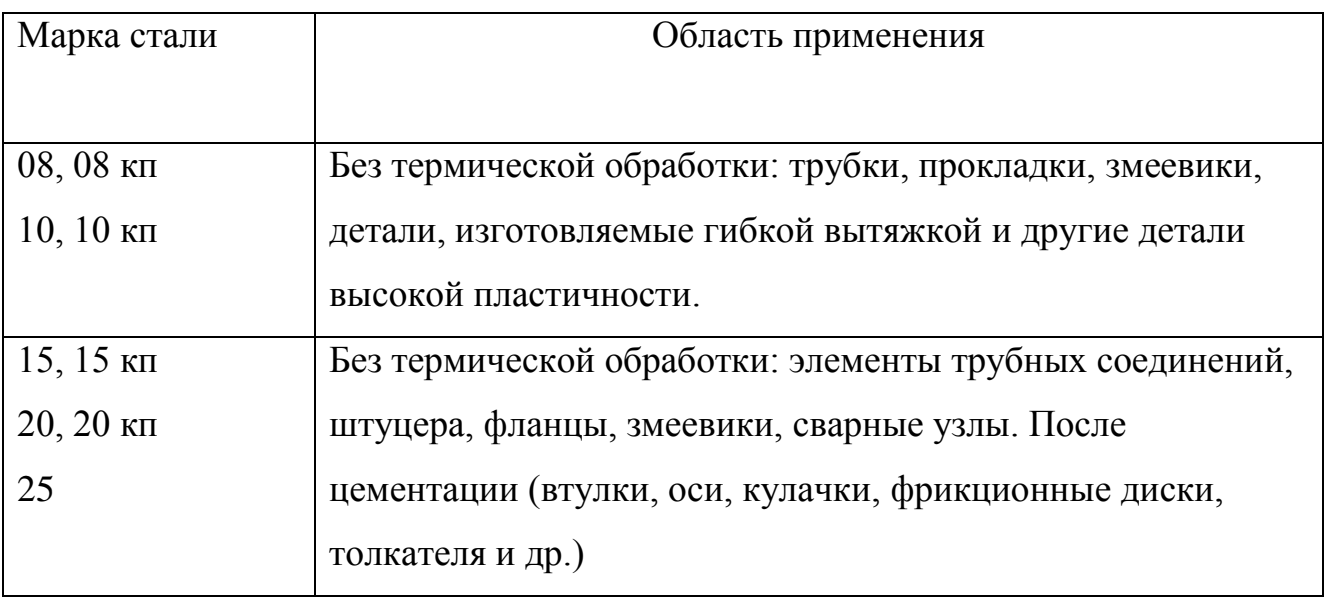

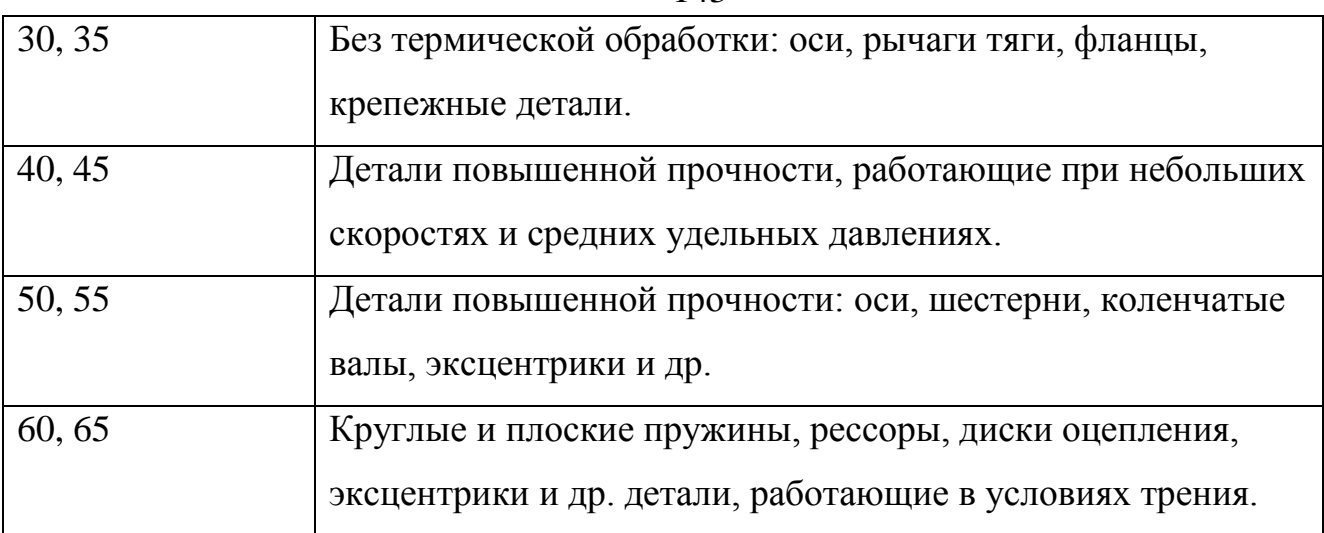

Медь марок МОО Бк, М1, М2, М3, М4 и других (различной степени чистоты изготовляются по ГОСТ 859-66).

Таблица 3 – Применение некоторых марок латуни (по ГОСТ 15 527-70).

| Марка латуни | Область применения                             |  |  |  |  |
|--------------|------------------------------------------------|--|--|--|--|
| Л 70         | Ленты, полосы                                  |  |  |  |  |
| Л 66         | Листы, ленты, полосы, трубы, прутки            |  |  |  |  |
| Л63          | Листы, ленты, фольга, трубы, прутки, проволока |  |  |  |  |

Литейные латуни (по ГОСТ 17711-72) марок: ЛА67-2,5; ЛАБМu 66-6-3-2, ЛК80-3л, ЛС59-1л и др.

Литейные бронзы (по ГОСТ 613-65) марок: Бр ОЦСН8-7-5-1; БрОЦС 5-5-5; БрОЦС 4-4-17.

Алюминиевые сплавы, поставляемые в листах (по ГОСТ 21631 - 76) марок: АМиН; АМг2М; Д1АТ; Д16АТ; Д16А; 895 А и др.

| Марка сплава      | Область применения          |  |  |  |  |
|-------------------|-----------------------------|--|--|--|--|
| A <sub>II2</sub>  | Малонагруженные детали      |  |  |  |  |
| A <sub>J14</sub>  | Средненагруженные детали    |  |  |  |  |
| A <sub>J</sub> 19 | Детали сложной конфигурации |  |  |  |  |

Таблица 4 – Некоторые алюминиевые литейные сплавы (по ГОСТ2685-75).

**Раздел 5 Сборочный чертеж. Деталирование**

Количество сборочных чертежей должно быть минимальным, но достаточным для рациональной организации производства (сборки и контроля) изделий. При необходимости на сборочных чертежах приводят данные о работе изделия и о взаимодействии его частей.

Сборочный чертеж должен содержать:

а) изображение сборочной единицы, дающее представление о расположении и взаимной связи составных частей, соединяемых по данному чертежу, и обеспечивающее возможность осуществления сборки и контроля сборочной единицы.

Допускается на сборочных чертежах помещать дополнительные схематические изображения соединения и расположения составных частей изделия;

б) размеры, предельные отклонения и другие параметры и требования, которые должны быть выполнены или проконтролированы поданному сборочному чертежу.

Допускается указывать в качестве справочных размеры деталей, определяющие характер сопряжения;

в) указания о характере сопряжения и методах его осуществления, если точность сопряжения обеспечивается не заданными предельными отклонениями размеров, а подбором, пригонкой и т. п., а также указания о выполнении неразъемных соединений (сварных, паяных и др.);

г) номера позиций составных частей, входящих в изделие;

д) габаритные размеры изделия;

е) установочные, присоединительные и другие необходимые справочные размеры;

ж) техническую характеристику изделия (при необходимости);

з) координаты центра масс (при необходимости).

#### **П р и м е ч а н и я :**

1. Данные, указанные в перечислении допускается не указывать на чертежах сборочных единиц, не являющихся предметом самостоятельной поставки.

2. Данные, указанные в подпунктах ж и з настоящего пункта, не помещают на сборочном чертеже, если они приведены в другом конструкторском документе на данное изделие, например, на габаритном чертеже.

При указании установочных и присоединительных размеров должны быть нанесены:

координаты расположения, размеры с предельными отклонениями элементов, служащих для соединения с сопрягаемыми изделиями;

другие параметры, например, для зубчатых колес, служащих элементами внешней связи, модуль, количество и направление зубьев.

На сборочном чертеже допускается изображать перемещающиеся части изделия в крайнем или промежуточном положении с соответствующими размерами. Если при изображении перемещающихся частей затрудняется чтение чертежа, то эти части допускается изображать на дополнительных видах с соответствующими надписями, например: "Крайнее положение каретки поз. 5".

На сборочном чертеже изделия допускается помещать изображение пограничных (соседних) изделий ("обстановки") и размеры, определяющие их взаимное расположение (рис. 1).

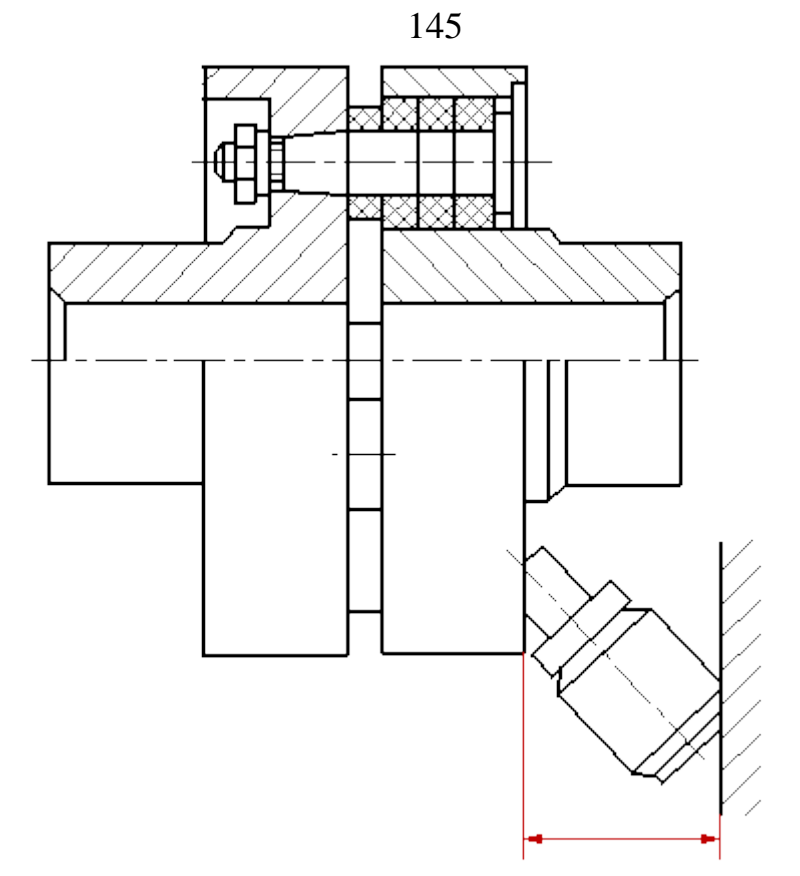

Рисунок 1 Сборочный чертеж муфты

Составные части изделия, расположенные за обстановкой, изображают как видимые. При необходимости допускается изображать их как невидимые.

Предметы «обстановки» выполняют упрощенно и приводят необходимые данные для определения места установки, методов крепления и присоединения изделия. В разрезах и сечениях "обстановку" допускается не штриховать.

Если на сборочном чертеже необходимо указать наименования или обозначения изделий, составляющих "обстановку", или их элементов, то эти указания помещают непосредственно на изображении "обстановки" или на полке линии-выноски, проведенной от соответствующего изображения, например: "Автомат давления (обозначение)"; "Патрубок маслоохладителя (обозначение)" и т. п.

На сборочном чертеже изделия вспомогательного производства (например, штампа, кондуктора и т. п.) допускается помещать в правом верхнем углу операционный эскиз.

Сборочные чертежи следует выполнять, как правило, с упрощениями, соответствующими требованиям стандартов Единой системы конструкторской документации и настоящего стандарта.

**На сборочных чертежах допускается не показывать:**

а) фаски, округления, проточки, углубления, выступы, накатки, насечки, оплетки и другие мелкие элементы;

б) зазоры между стержнем и отверстием;

в) крышки, щиты, кожухи, перегородки и т. п., если необходимо показать закрытые ими составные части изделия. При этом над изображением делают соответствующую надпись, например: "Крышка поз. *3* не показана";

г) видимые составные части изделий или их элементы, расположенные за сеткой, а также частично закрытые впереди расположенными составными частями;

д) надписи на табличках, фирменных планках, шкалах и других подобных деталях, изображая только их контур.

Изделия из прозрачного материала изображают как непрозрачные.

Допускается на сборочных чертежах составные части изделий и их элементы,

расположенные за прозрачными предметами, изображать как видимые, например: шкалы, стрелки приборов, внутреннее устройство ламп и т. п.

Изделия, расположенные за винтовой пружиной, изображенной лишь сечениями витков, изображают до зоны, условно закрывающей эти изделия и определяемой осевыми линиями сечений витков (рис. 2).

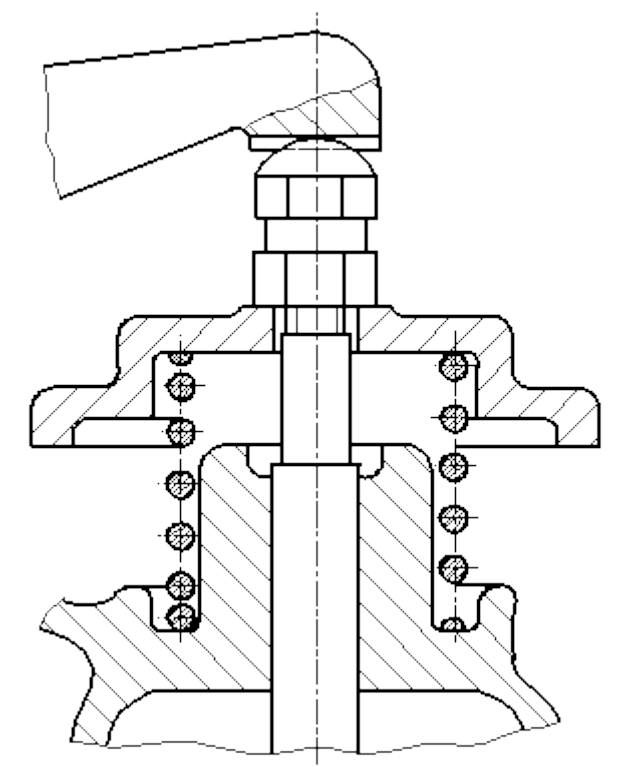

Рисунок 2. Пример изображения винтовой пружины на сборочном чертеже На сборочных чертежах применяют следующие способы упрощенного изображения составных частей изделий:

а) на разрезах изображают нерассеченными составные части, на которые оформлены самостоятельные сборочные чертежи. Допускается выполнять чертежи так, как показано на рис. 3;

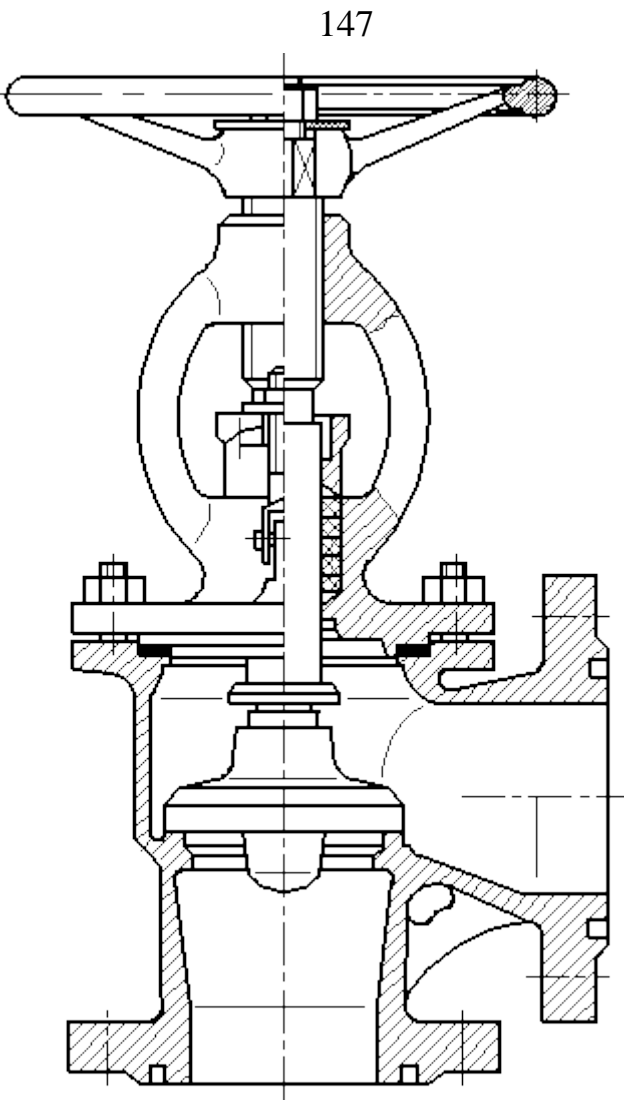

Рисунок 3. Пример оформления сборочного чертежа задвижки

б) типовые, покупные и другие широко применяемые изделия изображают внешними очертаниями (рис. 4).

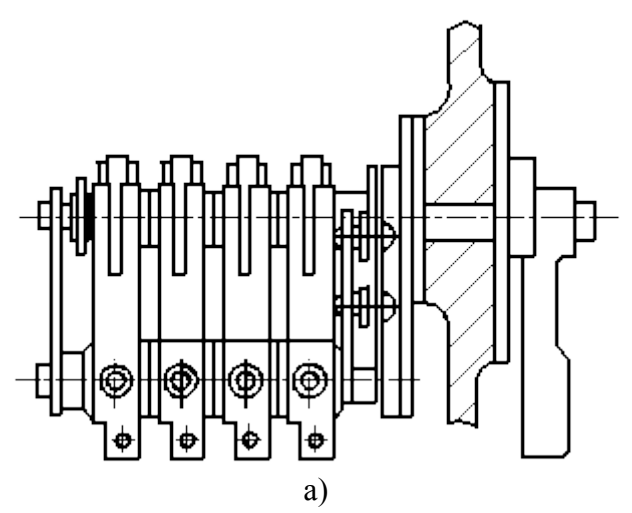

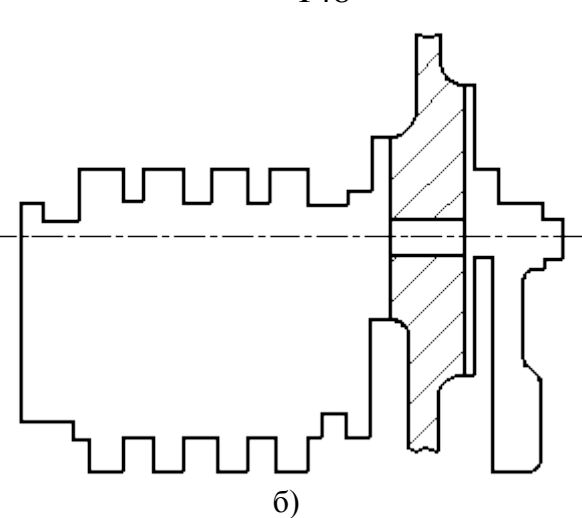

Рисунок 4. Пример изображения типовых, покупных и других широко применяемых изделий Внешние очертания изделия, как правило, следует упрощать, не изображая мелких выступов, впадин и т. п. (рис. 4, 5 *а*, *б*).

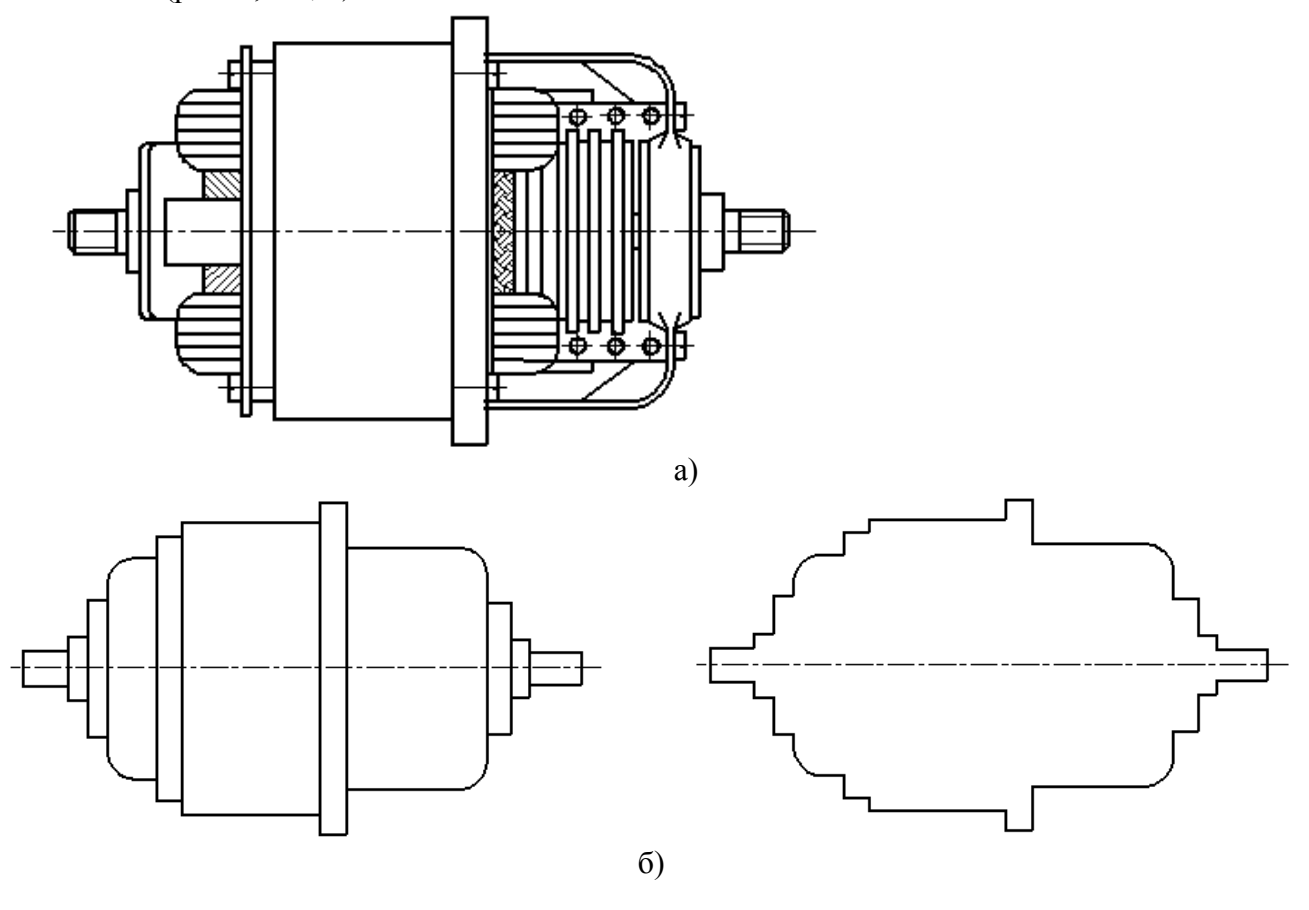

полное изобраение упрощенное изображение

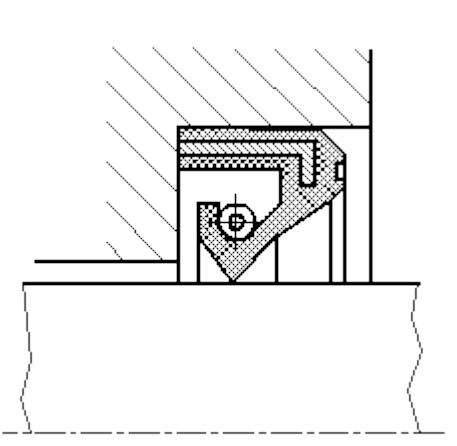

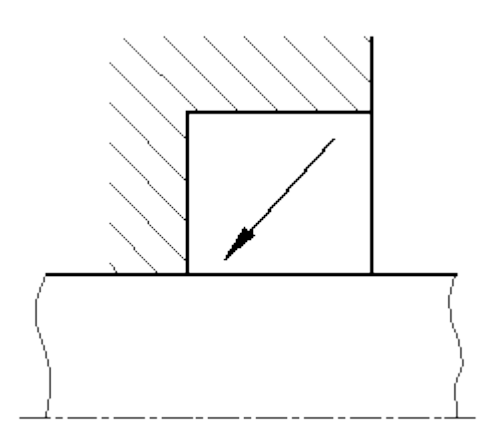

Полное изображение Упрощенное изображение

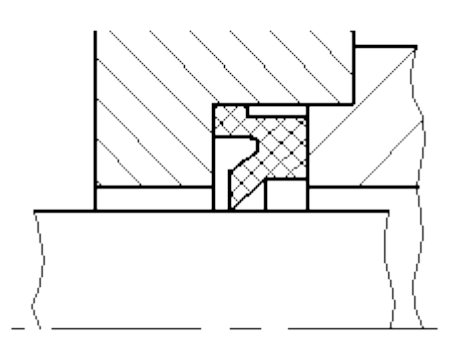

Полное изображение Упрощенное изображение

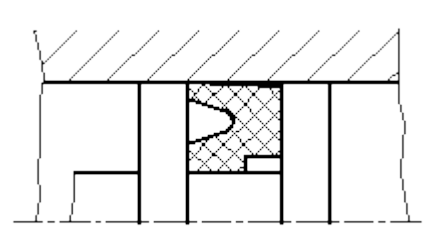

г)

в)

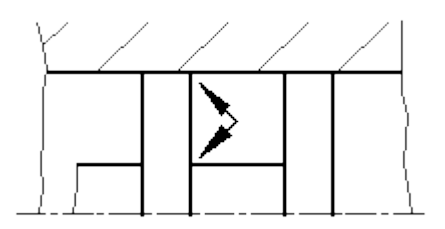

Полное изображение Упрощенное изображение

д)

Рисунок 6. Примеры оформления упрощенных изображений На сборочных чертежах допускается уплотнения изображать условно, как показано на рис.6 (*в*, *г*, *д*), указывая стрелкой направление действия уплотнения.

На сборочных чертежах, включающих изображения нескольких одинаковых составных частей (колес, опорных катков и т. п.), допускается выполнять полное изображение одной составной части, а изображения остальных частей - упрощенно в виде внешних очертаний.

Сварное, паяное, клееное и тому подобное изделие из однородного материала в сборе с другими изделиями в разрезах и сечениях штрихуют в одну сторону, изображая границы между деталями изделия сплошными основными линиями (рис. 7). Допускается не показывать границы между деталями, т. е. изображать конструкцию как монолитное тело.

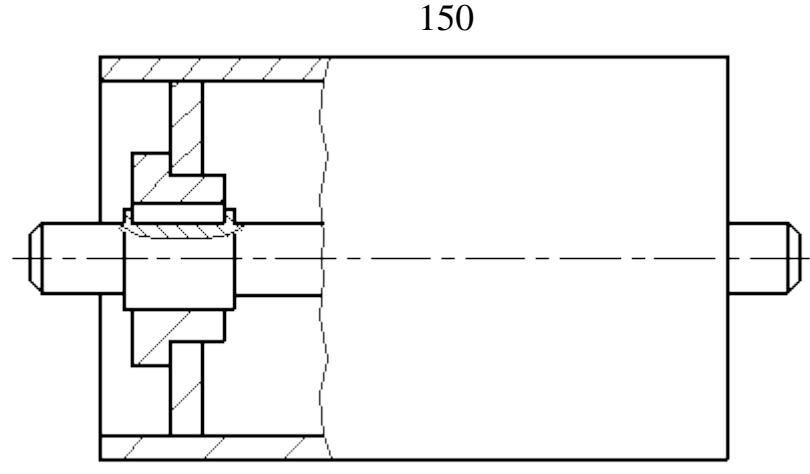

Рисунок 7. Пример изображения сварной сборочной единицы на сборочном чертеже изделия Если необходимо указать положение центра масс изделия, то на чертеже приводят соответствующие размеры и на полке линии-выноски помещают надпись: "Ц.М."

Линии центров масс составных частей изделия наносят штрихпунктирной линией, а на полке линии-выноски делают надпись: "Линия Ц. М."

#### *7.2. Номера позиций*

На сборочном чертеже все составные части сборочной единицы нумеруют в соответствии с номерами позиций, указанными в спецификации этой сборочной единицы. Номера позиций наносят на полках линий-выносок, проводимых от изображений составных частей.

Номера позиций указывают на тех изображениях, на которых соответствующие составные части проецируются как видимые, как правило, на основных видах и заменяющих их разрезах.

Номер позиций располагают параллельно основной надписи чертежа вне контура изображения и группируют в колонку или строчку по возможности на одной линии.

Номер позиций наносят на чертеже, как правило, один раз. Допускается повторно указывать номера позиций одинаковых составных частей.

Размер шрифта номеров позиций должен быть на один-два номера больше, чем размер шрифта, принятого для размерных чисел на том же чертеже.

Допускается делать общую линию-выноску с вертикальным расположением номеров позиций:

а) для группы крепежных деталей, относящихся к одному и тому же месту крепления (рис. 8). Если крепежных деталей две и более и при этом разные составные части крепятся одинаковыми крепежными деталями, то количество их допускается проставлять в скобках после номера соответствующей позиции и указывать только для одной единицы закрепляемой составной части, независимо от количества этих составных частей в изделии;

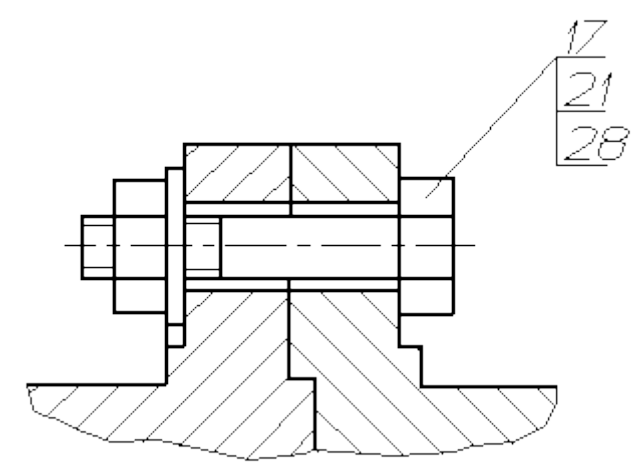

Рисунок 8. Пример группы крепежных деталей на сборочном чертеже б) для группы деталей с отчетливо выраженной взаимосвязью, исключающей различное понимание, при невозможности подвести линию-выноску к каждой составной части (рис. 9).

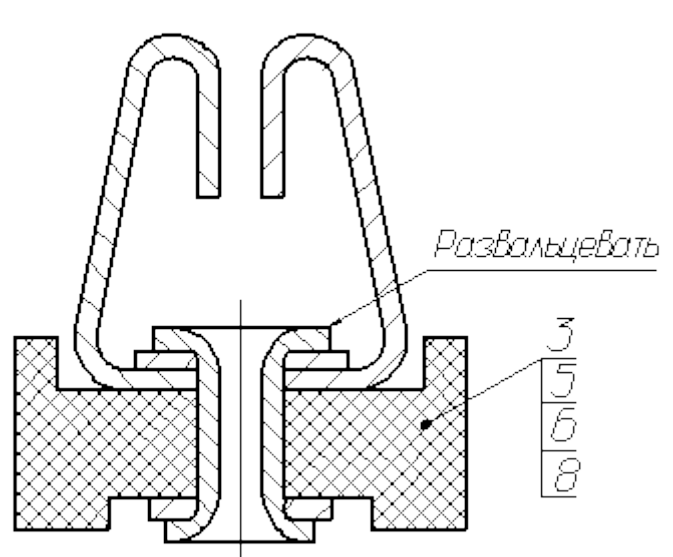

Рисунок 9. Пример изображения на сборочном чертеже группы деталей с отчетливо выраженной взаимосвязью

В этих случаях линию-выноску отводят от закрепляемой составной части;

в) для отдельных составных частей изделия, если графически изобразить их затруднительно, в этом случае допускается на чертеже эти составные части не показывать, а местонахождение их определять при помощи линии-выноски от видимой составной части и на поле чертежа, в технических требованиях помещать соответствующее указание, например: "Жгуты поз. *12* под скобками обернуть прессшпаном поз. *22*"*.*

#### *7.3. Выполнение отдельных видов сборочных чертежей*

На сборочном чертеже изделия, включающего детали, на которые не выпущены рабочие чертежи, на изображении и (или) в технических требованиях приводят дополнительные данные к сведениям, указанным в спецификации, необходимые для изготовления деталей (шероховатость поверхностей, отклонения формы и т. д.).

На сборочных чертежах изделий единичного производства допускается указывать данные о подготовке кромок под неразъемные соединения (сварку, пайку и т. д.) непосредственно на изображении или в виде выносного элемента (рис. 10), если эти данные не приведены на чертежах деталей.

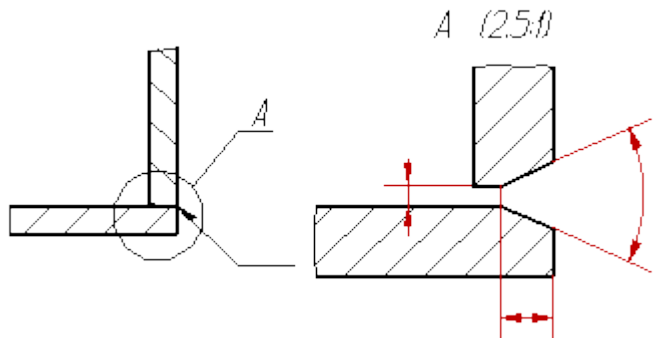

Рисунок 10. Пример изображения данных о подготовке кромок под неразъемное соединение на сборочном чертеже

В зависимости от характера производства составные части изделия, на которые допускается не выпускать чертежи, могут учитываться двумя способами: как детали с присвоением им обозначения и наименования или как материал без присвоения им обозначения и наименования и с указанием количества в единицах длины, массы или других единицах (рис. 11-14).

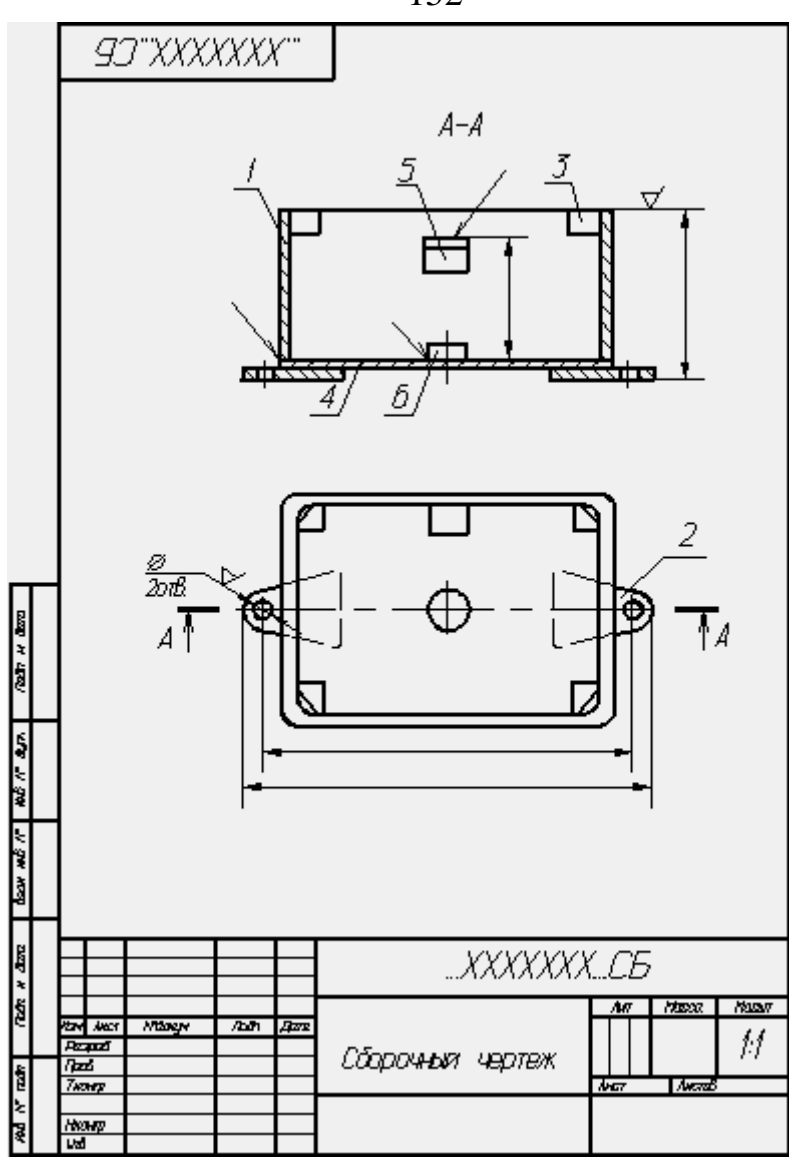

Рисунок 11. Пример оформления сборочного чертежа

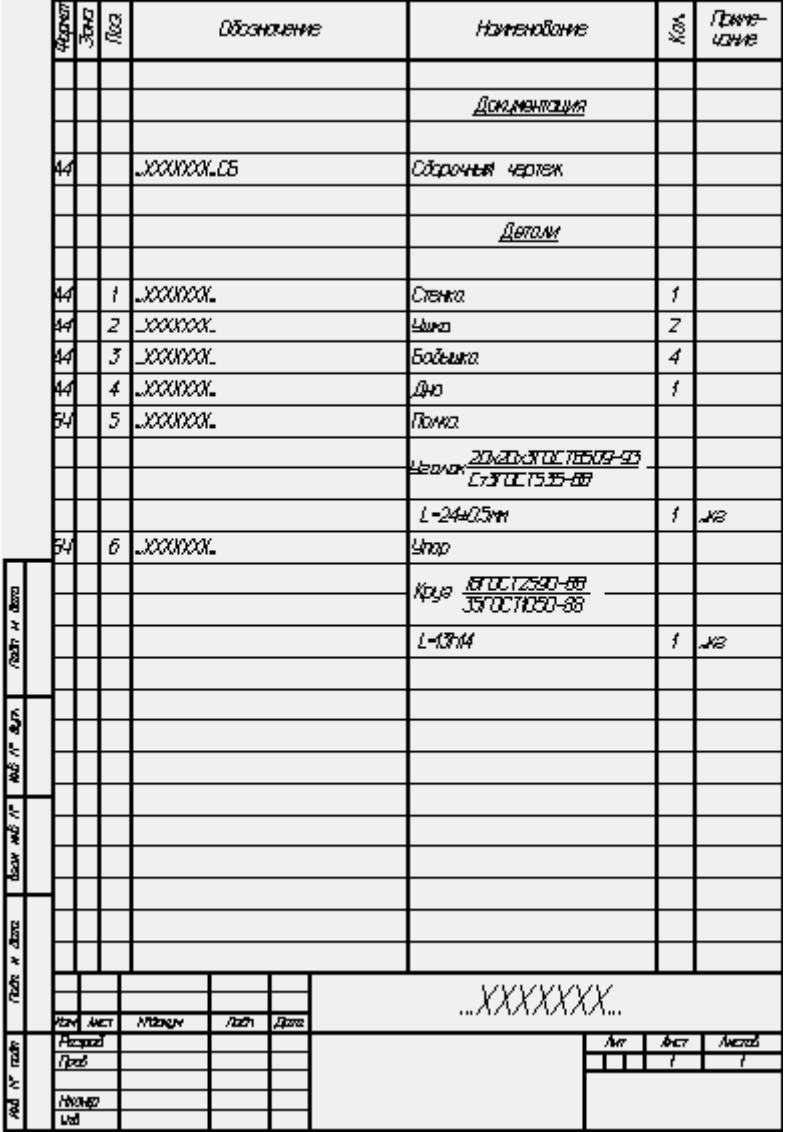

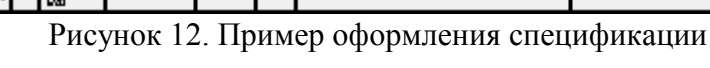

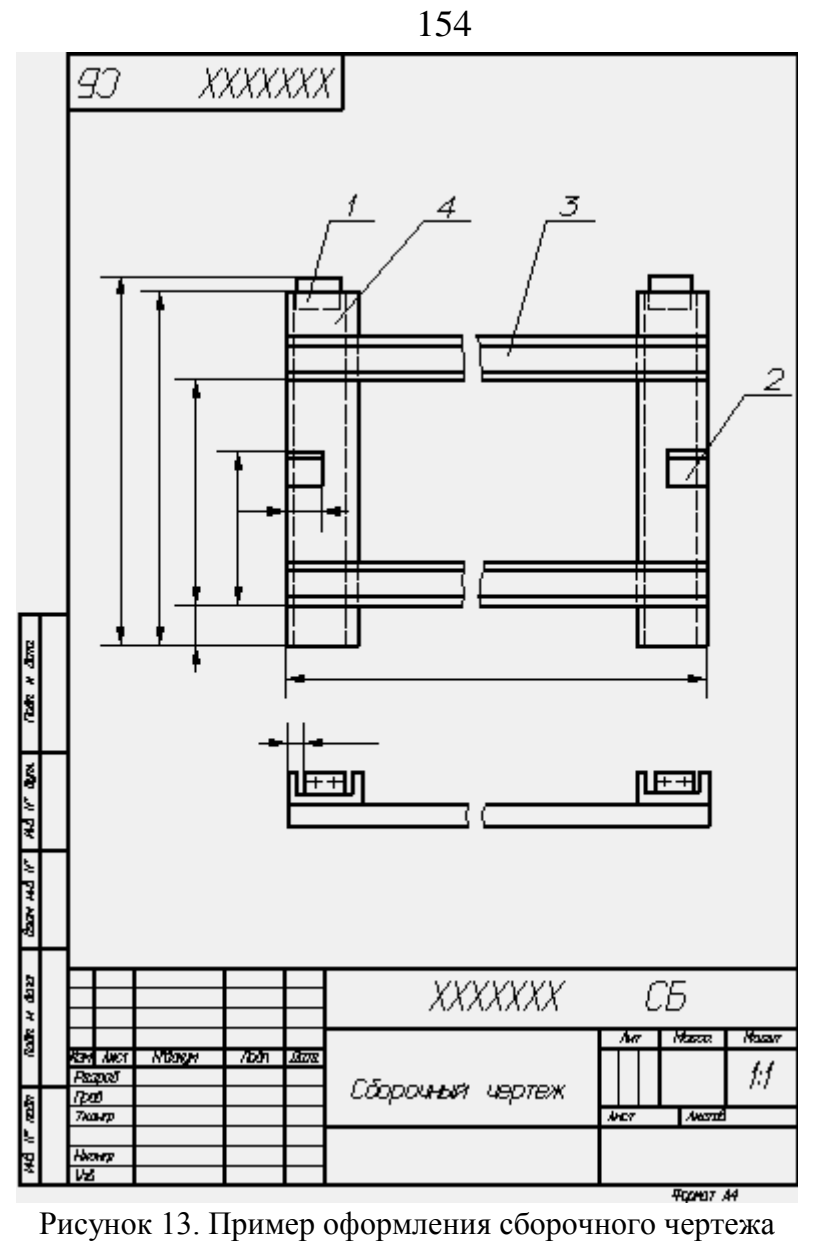

|                     | Rpar |                  | 闟 |           | Обсаналние |             |                 | Нэманхание                                                                                                    | Š | Tipane-<br>VINNA |
|---------------------|------|------------------|---|-----------|------------|-------------|-----------------|----------------------------------------------------------------------------------------------------|---|------------------|
|                     |      |                  |   |           |            |             |                 |                                                                                                    |   |                  |
|                     |      |                  |   |           |            |             |                 | <u>Допунентстуня</u>                                                                                                    |   |                  |
|                     |      |                  |   |           |            |             |                 |                                                                                                    |   |                  |
|                     | 14   |                  |   | xxxxxx.cs |            |             | Сброиныя чартак |                                                                                                    |   |                  |
|                     |      |                  |   |           |            |             |                 |                                                                                                    |   |                  |
|                     |      |                  |   |           |            |             |                 | <u> Детоми</u>                                                                                                    |   |                  |
|                     | 44   |                  | ť | xxxxxx.   |            |             | Кронштален      |                                                                                                    | 2 |                  |
|                     |      |                  |   |           |            |             |                 |                                                                                                    |   |                  |
|                     |      |                  |   |           |            |             |                 |                                                                                                    |   |                  |
|                     |      |                  |   |           |            |             |                 |                                                                                                    |   |                  |
|                     |      |                  | 2 |           |            |             |                 |                                                                                                    |   |                  |
|                     |      |                  |   |           |            |             |                 |                                                                                                    |   | M                |
|                     |      |                  |   |           |            |             |                 |                                                                                                    |   |                  |
|                     |      |                  |   |           |            |             |                 |                                                                                                    |   |                  |
|                     |      |                  | 3 |           |            |             | Шемер 10        |                                                                                                    |   | м                |
|                     |      |                  | 4 |           |            |             | Шемер Б         |                                                                                                    |   | Ħ                |
|                     |      |                  |   |           |            |             |                 |                                                                                                    |   |                  |
| <b>Take # dime</b>  |      |                  |   |           |            |             |                 |                                                                                                    |   |                  |
|                     |      |                  |   |           |            |             |                 |                                                                                                    |   |                  |
|                     |      |                  |   |           |            |             |                 |                                                                                                    |   |                  |
| ALD IN DUN          |      |                  |   |           |            |             |                 |                                                                                                    |   |                  |
|                     |      |                  |   |           |            |             |                 |                                                                                                    |   |                  |
|                     |      |                  |   |           |            |             |                 |                                                                                                    |   |                  |
| <b>Barked ir</b>    |      |                  |   |           |            |             |                 |                                                                                                    |   |                  |
|                     |      |                  |   |           |            |             |                 |                                                                                                    |   |                  |
|                     |      |                  |   |           |            |             |                 |                                                                                                    |   |                  |
| <b>ROOK AT disc</b> |      |                  |   |           |            |             |                 |                                                                                                    |   |                  |
|                     |      |                  |   |           |            |             |                 |                                                                                                    |   |                  |
|                     |      | <b>Rowl Awar</b> |   | New       | 7bh        | <b>Atre</b> |                 |                                                                                                    |   |                  |
|                     | 7pm  | <b>Pazzo</b>     |   |           |            |             |                 | <u>Иатериалы</u><br><u>цыми: 7550x570CT8510-89.</u><br>Ск <b>утс</b> тт <del>ъ 88</del><br>×,<br>Швамер <mark>ГОСТВ240-69<br/>СТЗГОСТ535-68</mark><br>XXXXXXX<br><b>ACT</b><br>Awaza<br>M<br>1<br>1 |   |                  |
| ir ash              |      |                  |   |           |            |             |                 |                                                                                                    |   |                  |
| ¥                   | प्रद | Hongr            |   |           |            |             |                 |                                                                                                    |   |                  |

Рисунок 14. Пример оформления спецификации

Когда для изготовления по сборочному чертежу детали несложной конфигурации (без выпуска на нее самостоятельного чертежа) устанавливается определенный сортовой материал, то соответствующие размеры детали приводят в спецификации.

Если нет необходимости устанавливать определенный сортовой материал для детали, то на сборочном чертеже все размеры помещают на изображении этой детали, а в спецификации указывают только марку материала.

На поле сборочного чертежа допускается помещать отдельные изображения нескольких деталей, на которые допускается не выпускать рабочие чертежи, при условии сохранения ясности чертежа.

Над изображением детали наносят надпись, содержащую номер позиции и масштаб изображения, если он отличается от масштаба, указанного в основной надписи чертежа.

Если деталь больших размеров и сложной конфигурации соединяется запрессовкой, пайкой сваркой, клепкой или другими подобными способами с деталью менее сложной и меньших размеров, то при условии сохранения ясности чертежа и возможностей производства допускается на сборочных чертежах изделий помещать все размеры и другие данные, необходимые для изготовления и контроля основной детали, и выпускать чертежи только на менее сложные детали.

Если сборочную единицу изготовляют наплавкой на деталь металла или сплава, заливкой поверхностей или элементов детали металлом, сплавом, пластмассой, резиной и другими материалами, то чертеж на такие детали допускается не выпускать. На чертежах этих сборочных единиц указывают размеры поверхностей или элементов под наплавку, заливку и т.п., размеры

окончательно готовой сборочной единицы и другие данные, необходимые для изготовления и контроля.

Направляемые металл, сплав, пластмассу, резину и другие материалы, которыми заливают армирующие детали, записывают в спецификацию сборочной единицы в раздел "Материалы".

Примеры оформления чертежей сборочных единиц, изготовляемых наплавкой и заливкой деталей сплавом, резиной, приведены на рис. 15-17

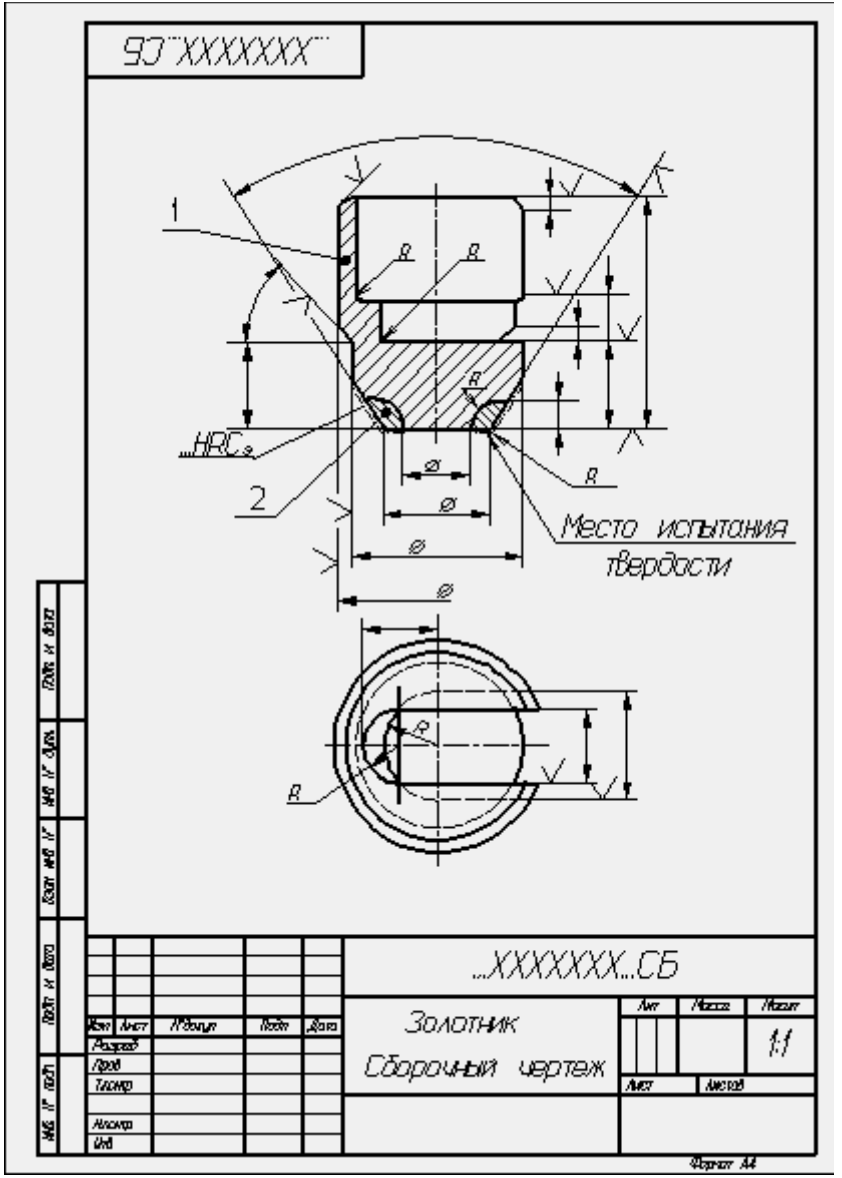

Рисунок 15. Пример оформления сборочного чертежа

|                       |      | <b>Boxo</b>                     | E, | Штане                                  |  | Howevoorve         |  | Š               | Tome-<br>w⊭e |
|-----------------------|------|---------------------------------|----|----------------------------------------|--|--------------------|--|-----------------|--------------|
|                       |      |                                 |    |                                        |  | <u>Доплентира</u>  |  |                 |              |
|                       | 44   |                                 |    | .www.cs                                |  | Оброчни челек      |  |                 |              |
|                       |      |                                 |    |                                        |  | Детам              |  |                 |              |
|                       | 54   |                                 | t  | xxxxxx.                                |  | Dumur              |  |                 |              |
|                       |      |                                 |    |                                        |  | Сталь .            |  | f.              |              |
|                       |      |                                 |    |                                        |  | <u>Материала</u>   |  |                 |              |
|                       |      |                                 | 2  |                                        |  | Cruces response    |  |                 |              |
|                       |      |                                 |    |                                        |  | нетомокеранический |  | $\blacksquare$  | кe           |
|                       |      |                                 |    |                                        |  |                    |  |                 |              |
|                       |      |                                 |    |                                        |  |                    |  |                 |              |
| <b>Rom w darr</b>     |      |                                 |    |                                        |  |                    |  |                 |              |
| Ş                     |      |                                 |    |                                        |  |                    |  |                 |              |
| ↘<br>ę                |      |                                 |    |                                        |  |                    |  |                 |              |
| ₹                     |      |                                 |    |                                        |  |                    |  |                 |              |
| ì<br>ē                |      |                                 |    |                                        |  |                    |  |                 |              |
|                       |      |                                 |    |                                        |  |                    |  |                 |              |
| <b>Redit of diama</b> |      |                                 |    |                                        |  |                    |  |                 |              |
|                       |      | Karl Juan<br>Augas <sup>7</sup> |    | <b>Room</b><br>क्रिके ।<br><b>Line</b> |  | XXXXXX<br>٨w       |  |                 | ANC 200      |
| Ş                     | npot | Alsovan                         |    |                                        |  | Золотник           |  | <b>AKT</b><br>, | t.           |
| ï                     | स्र  |                                 |    |                                        |  |                    |  | Popur Al        |              |

Рисунок 16. Пример оформления спецификации

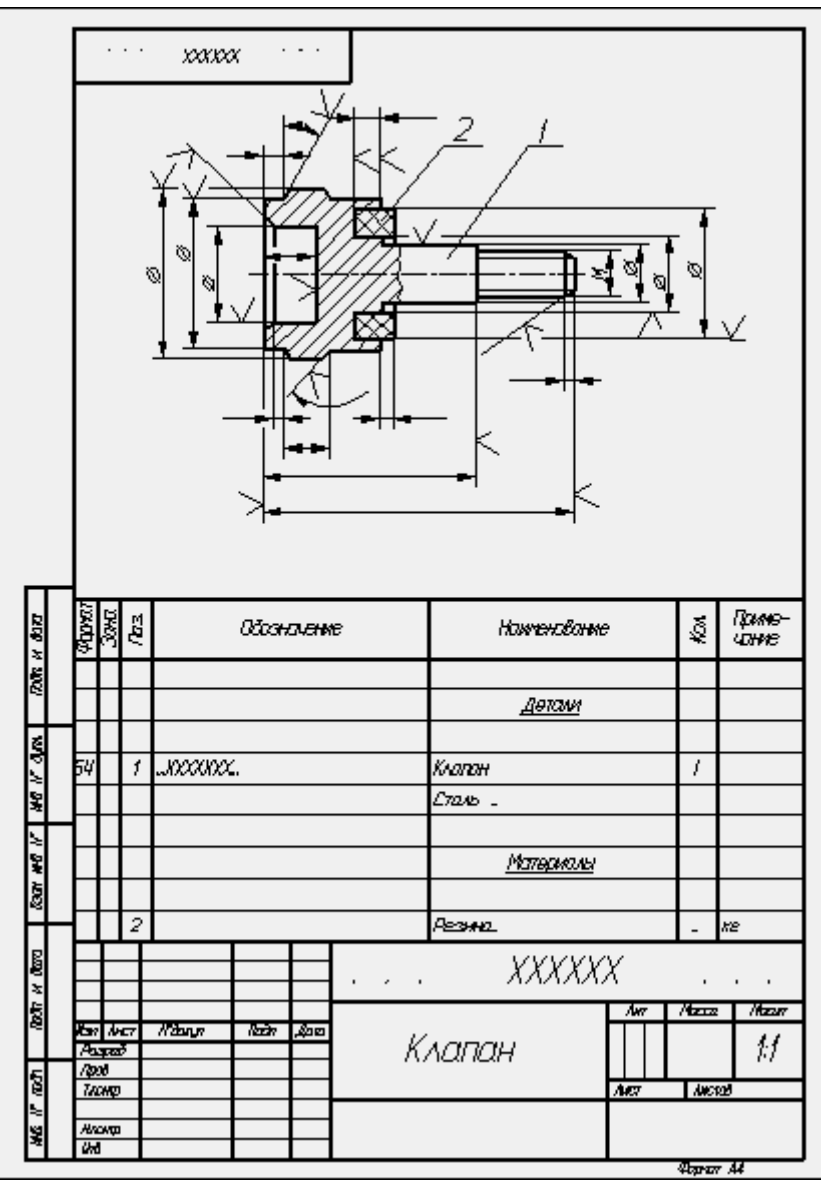

Рисунок 17. Пример оформления сборочного чертежа

Если при сборке изделия для его регулировки, настройки, компенсации составные части подбирают, то на сборочном чертеже их изображают в одном из возможных вариантов применения.

Запись "подборных" составных частей в спецификацию и указание на полках линий-выносок номеров позиций наносят в зависимости от способа применения составных частей:

а) если подбор производится одинаковыми изделиями (например, требуемая нагрузка пружины достигается установкой под нее одинаковых шайб), то в графе"Кол." спецификации указывают наиболее вероятное при установке количество изделий, а в графе "Примечание" записывают "Наиб. кол.".

В технических требованиях сборочного чертежа помещают необходимые указания по установке таких "подборных" частей, например: "Нагрузку пружины обеспечить установкой необходимого количества дет. поз. ...";

б) если подбор производится установкой одного из изделий, имеющих разные размеры И самостоятельные обозначения (например, величина зазора должна обеспечиваться установкой только одного установочного кольца), то в спецификацию записывают каждую "подборную" часть под разными номерами позиций. В графе "Кол." для каждой части указывают "I" и в графе "Примечание" - "Подбор". В технических требованиях помещают запись типа: "Размер (зазор, ход и т.д.) *А* обеспечить установкой одной из дет. поз....";

в) если подбор может быть осуществлен установкой нескольких изделий с различными размерами, обозначениями и в различных количествах, то в спецификацию записывают все

изделия. Каждой "подборной" части присваивают свой номер позиции и свое обозначение. В графе "Кол." в этом случае указывают наиболее вероятное при установке количество для каждой "подборной" части и в графе "Примечание" - "Наиб. кол.".

На полках линий-выносок помещают номера позиций всех «подборных» частей. В технических требованиях соответственно указывают: "Размер (зазор, ход и т.д.) *Б* обеспечить установкой дет. поз....".

При необходимости в графе «Примечание» спецификации для «подборных» частей допускается давать ссылки на пункт технических требований, в котором даны указания по подбору, например: "См. п..."».

Когда после сборки изделия на время его транспортирования и (или) хранения требуется установить защитные временные детали (крышку, заглушку и т.п.), на сборочном чертеже эти детали изображают так, как они должны быть установлены при транспортировании и хранении.

Если защитные временные детали на время транспортирования и хранения должны устанавливаться вместо снимаемых с изделия каких-либо приборов, механизмов, то об этом на сборочном чертеже в технических требованиях помещают соответствующие указания, например: "Насос поз. ... и регулятор поз.... перед упаковыванием снять и на их место установить крышки поз...., плотно затянув их болтами поз...." и т.п.

На сборочном чертеже допускается помещать изображение части машины с устанавливаемой защитной временной деталью, поясняющее положение детали.

Присвоение наименований и обозначений защитным временным деталям, изображение их на сборочном чертеже и запись в спецификацию производят по общим правилам.

В случаях, когда отдельные части покупного изделия устанавливают в различные сборочные единицы изделия (например, роликовые конические подшипники), покупное изделие записывают в спецификацию той сборочной единицы, в которую оно входит в собранном виде. В технических требованиях сборочного чертежа разрабатываемого изделия указывают те сборочные единицы, в которые входят отдельные части покупного изделия. В спецификациях этих сборочных единиц в графе "Примечание" указывают обозначение той спецификации, в которую входит покупное изделие в собранном виде. При этом в графе "Наименование" указывают наименование составной части покупного изделия, а графа "Кол." не заполняется.

#### **26.1 Общие сведения**

Важнейшим видом чертежей являются чертежи сборочные, представляющие собой изображение отдельных сборочные единиц или всего изделия целиком.

Сборочной единицей называется изделие, составные части которого подлежат соединению между собой на предприятии сборочными операциями: свинчиванием, клепкой, сваркой, пайкой, развальцовкой, склеиванием, стивкой. Например станок, редуктор и т. д.

Чертежи сборочных единиц разрабатываются на всех стадиях проектирования изделий. На стадии разработки проектной документации их называют чертежами общих видов (код В.О.), а на стадии выполнения рабочей документации – сборочными чертежами (код – СБ). Согласно с ГОСТ 2.102-68:

Чертеж общего вида (В.О.) – это документ, содержащий данные, определяющие конструкцию изделия, взаимодействие его частей, служащий для пояснения принципа работы изделия и разработки рабочей документации (рабочих чертежей деталей и сборочных чертежей).

Сборочный чертеж (СБ) – это документ, содержащий изображение сборочной единицы и другие данные, необходимые для еѐ сборки (изготовления) и контроля.

Поскольку сборочный чертеж служит только для обеспечения сборки и контроля изделия, количество изображений на нем должно быть меньше, чем на чертеже общего вида.

Для сравнения на рис. 26.1 приведен чертеж общего вида, а на рис. 26.2 – сборочный чертеж того же изделия.

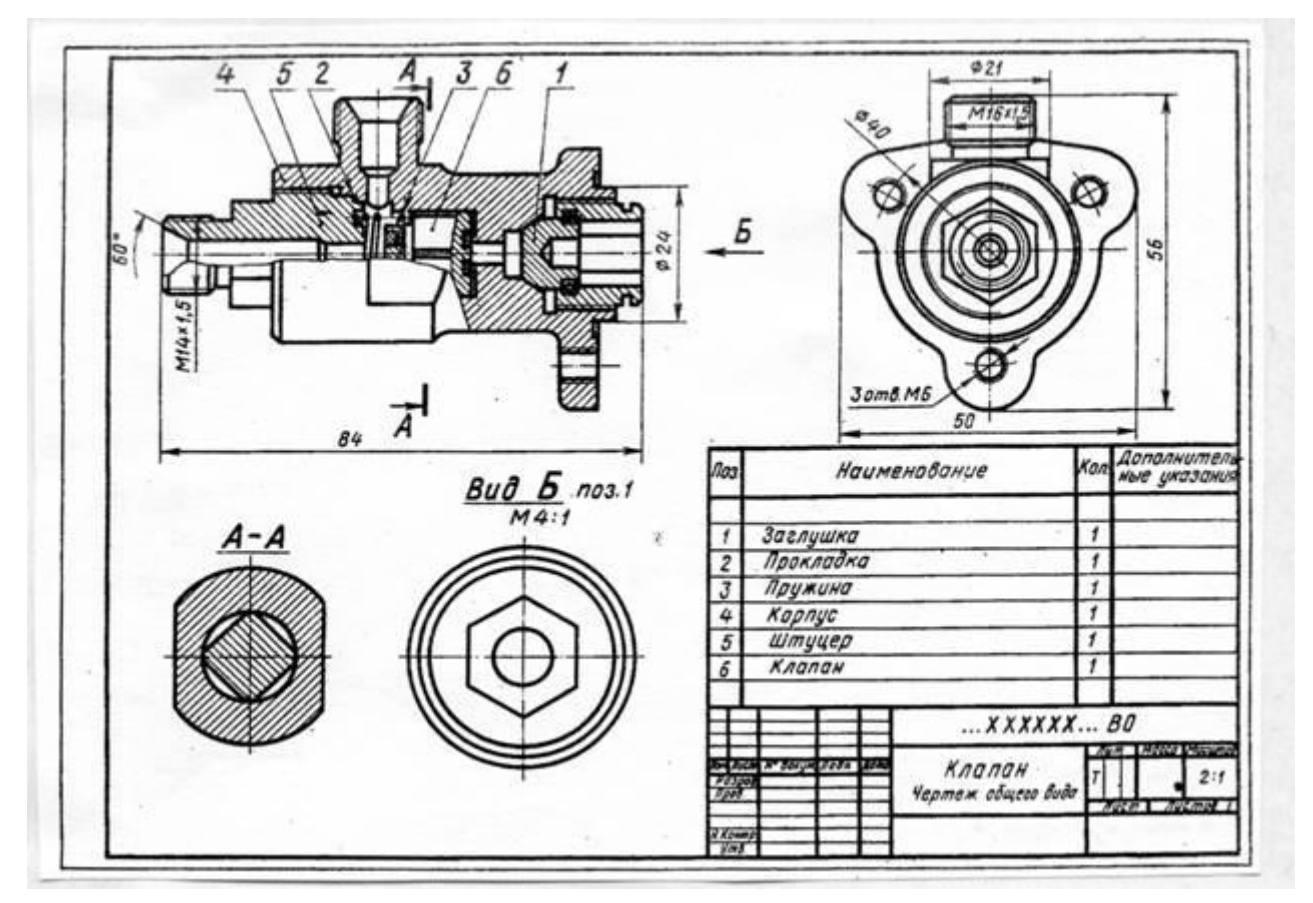

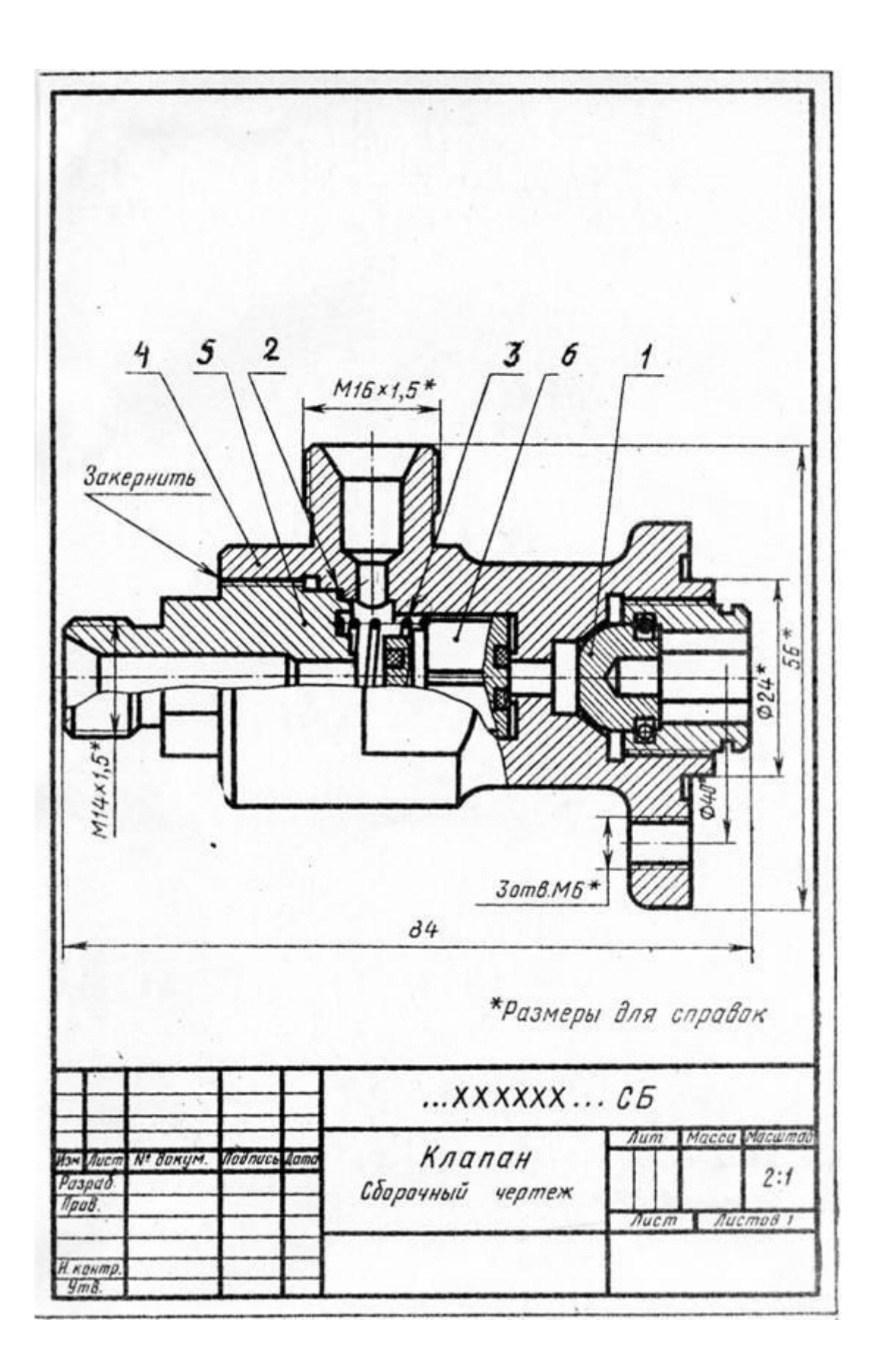

Сборочный чертеж простых изделий следует ограничивать одним видом или разрезом, если его достаточно для осуществления сборки, как это представлено на примере сливного клапана на рис. 26.3.

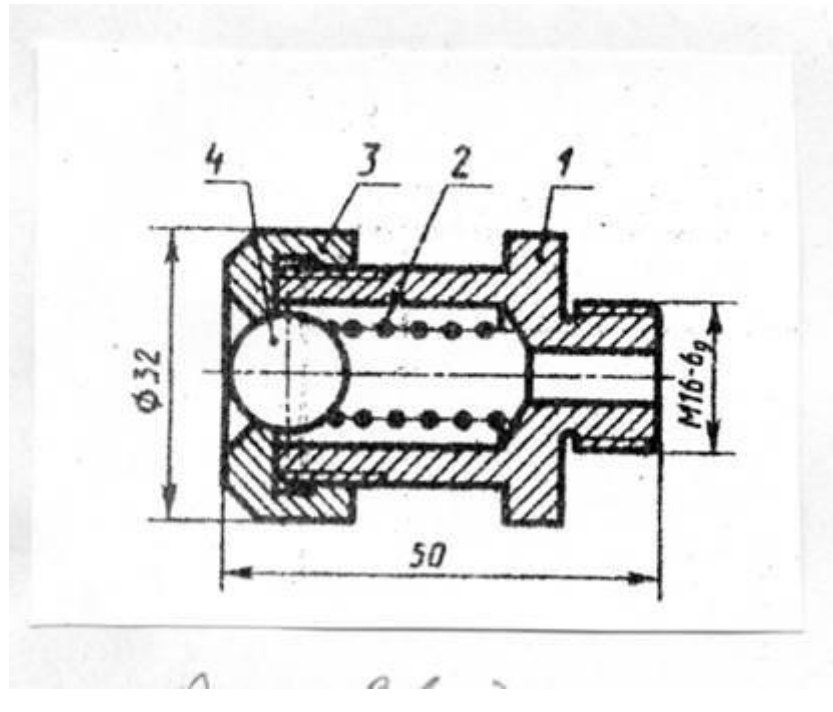

Рисунок 26.3

На основании ГОСТ 2.109-73 сборочный чертеж должен содержать:

а) изображение сборочной единицы, дающей представление о расположении и взаимной связи составных частей, соединяемых по данному чертежу, и обеспечивающее возможность осуществления сборки и контроля сборочной единицы;

б) размеры и другие параметры и требования, которые должны быть выполнены и проконтролированы по данному чертежу;

в) указания о характере сопряжения разъемных частей изделия и методах его осуществления, если точность сопряжения обеспечивается не заданными предельными отклонениями размеров, а подбором, пригонкой и т.п. во время сборки;

г) указания о способе соединения деталей в неразъемных соединениях (сварных, паяных и др.);

д) номера позиций составных частей, входящих в изделие;

е) размеры габаритные, установочные, присоединительные, а также необходимые справочные размеры;

ж) угловую спецификацию (перечень) составных частей изделия и материалов, необходимых для сборки.

Количество видов на СБ должно быть минимальным, но достаточным для полного представления об устройстве изделия. Для уменьшения числа основных видов необходимо применять местные и дополнительные виды.

СБ выполняют с разрезами и сечениями, которые позволяют выявить внутреннее устройство изделия и характер соединения деталей. Применяют разрезы простые и сложные, полные и местные, соединение вида с разрезом при симметрии вида или детали.

Штриховку одной и той же детали в разрезах на разных видах выполняют в одну и ту же сторону, выдерживая одинаковые расстояния (шаг) между линиями штриховки (рис. 26.1 дет. 4 на разрезе и в сечении А-А). При штриховке двух смежных соприкасающихся деталей возможны три варианта (по ГОСТ 2.306-68):

а) встречная штриховка (наклон линий штриховки в разные стороны);

б) изменение шага (густоты) штриховки;

в) смещение линий штриховки, например на рис. 26.4 при штриховке сечений деталей 1 и 2 применена встречная штриховка, для деталей 2 и 3 смещены линии штриховки, для деталей 1 и 4 изменен шаг (густота) штриховки.

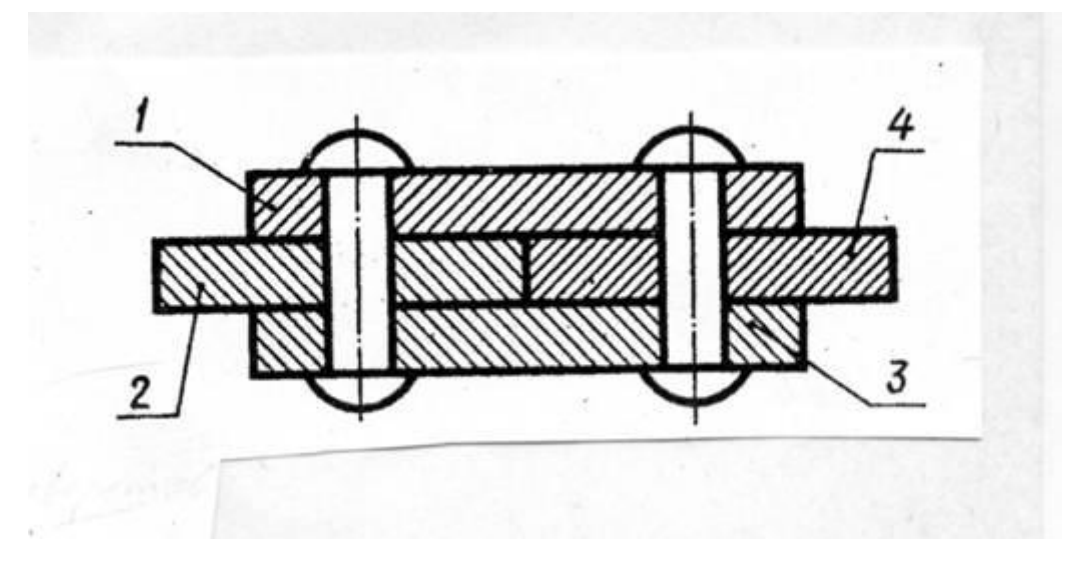

Рисунок 26.4

При сочетании сечений деталей из неметаллических материалов разницу в штриховке достигают только за счет изменения еѐ густоты (рис. 26.5).

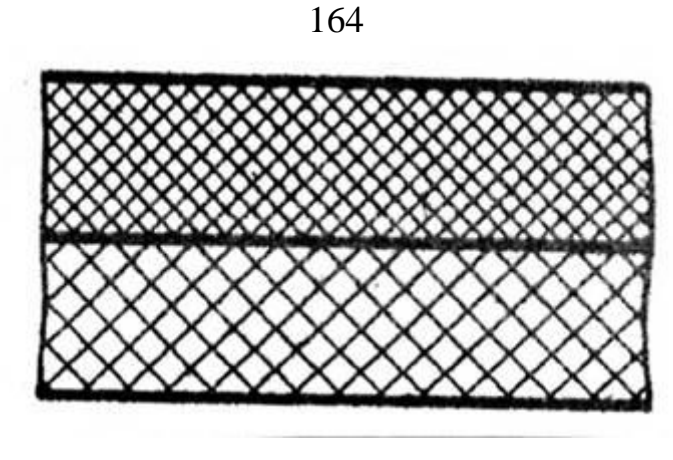

Рисунок 26.5

Сварное, паяное или клееное изделие из однородного материала в сборе с другими изделиями в разрезах штрихуют как монолитное тело. В одну сторону границы между деталями изображают сплошными основными линиями (рис 26.6, 26.8, е).

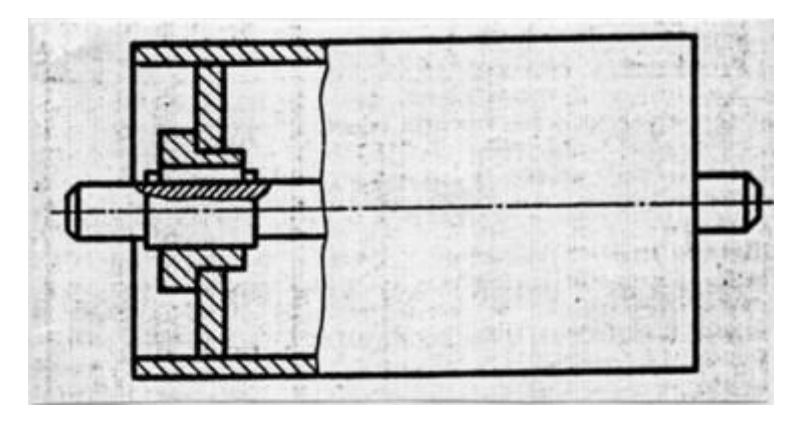

Рисунок 26.6.

Во многих случаях в разрезы попадают сплошные детали типа валов, болтов, шпилек, шпонок, шайб, гаек, штифтов, шариков, шпинделей, рукояток шатунов, спицы маховиков, шкивов, зубчатых колес, зубья зубчатых колес и др. стандартных крепежных изделий. При пересечении в продольном направлении (вдоль оси) эти детали изображают нерассеченными и их не штрихуют (рис. 26.7.) по ГОСТ 2.305-68.

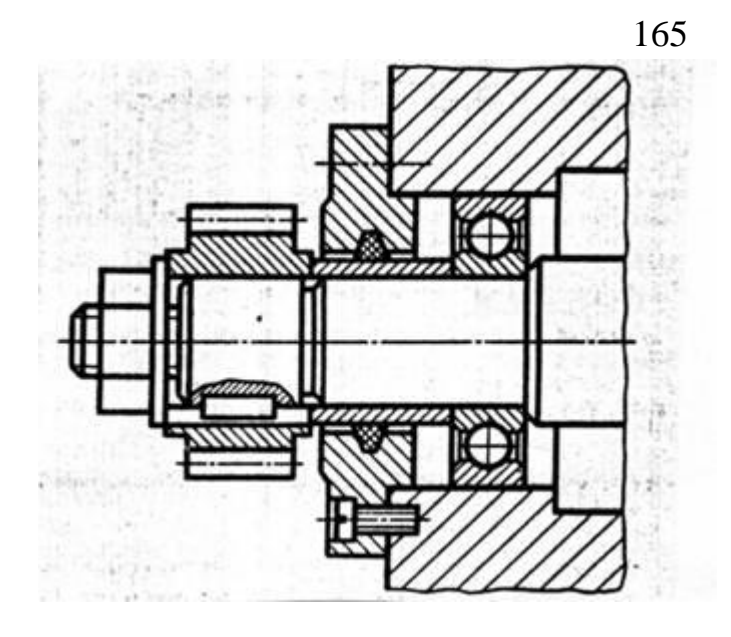

Рисунок 26.7

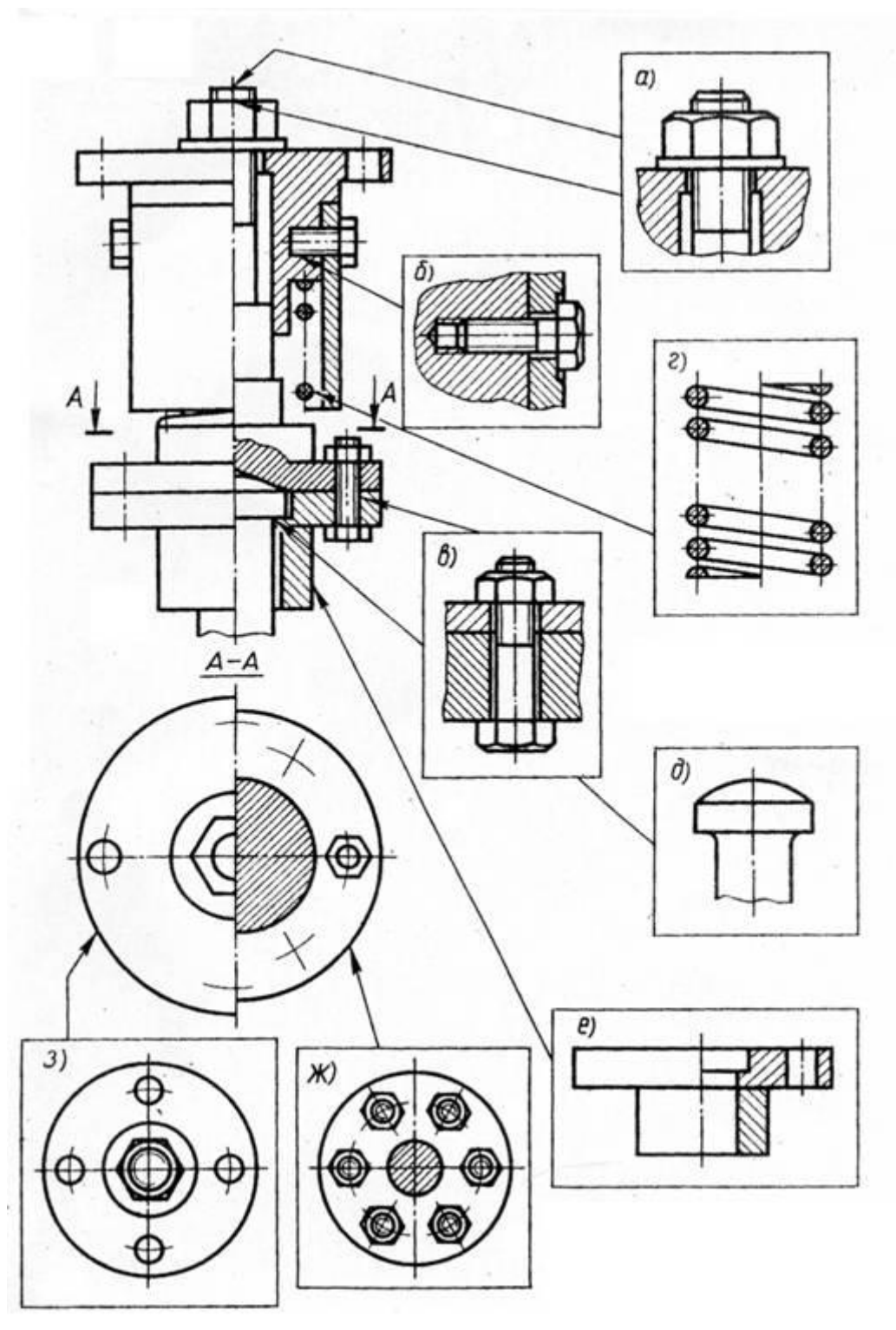

Рисунок 26.8

### **26.2 Условности и упрощения на сборочных чертежах (СБ)**

Сборочные чертежи выполняют с упрощениями, предусмотренными стандартами ЕСКД (ГОСТ 2.109-73 и 2.305-68).

При выполнении сборочных чертежей допускается не показывать:

а) фаски, скругления, проточки, углубления, галтели, оплетки, и другие мелкие элементы деталей (рис. 26.8, д);

б) зазоры между стержнем и отверстием (рис. 26.8, б, в);

в) крышки, щиты, кожухи, перегородки, маховики и т.п., если необходимо показать закрытые или составные части изделия. В этом случае над изображением делают соответствующую надпись, например «Маховик поз. 4 не показан»;

г) видимые составные части изделия, расположенные за сеткой;

д) надписи на табличках, фирменных планках и других подобных деталях. Изображают только контур таблички, планки и т.д.

Крепѐжные резьбовые соединения (болтовое, шпилечное, винтовое) изображают упрощенно (рис. 26.8, а, б, в).

Если сборочная единица имеет несколько одинаковых равномерно расположенных деталей (или их комплектов), то изображают только одну деталь (один комплект), а остальные показывают упрощенно или условно, указав в спецификации полное их количество (рис. 26.8, ж).

Аналогично изображают равномерно расположенные отверстия (рис. 26.8, з).

Изделия, которые расположены за винтовой пружиной, изображенной на СБ в разрезе, вычерчивают условно только до основных линий сечения витков пружины, считая, что пружина закрывает лежащие за ней части изделия. (рис. 26.8, г, рис. 26.9).

На рис. 26.10. линии а и в в верхней чести рисунка должны быть показаны только до осевой линии сечения витков (в промежутке между витками), а в нижней части рисунка – до внешнего контура витка.

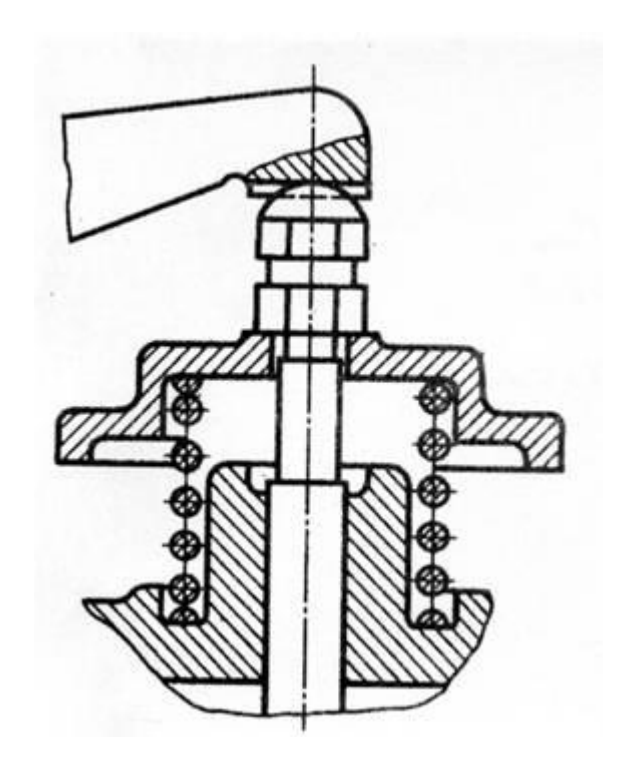

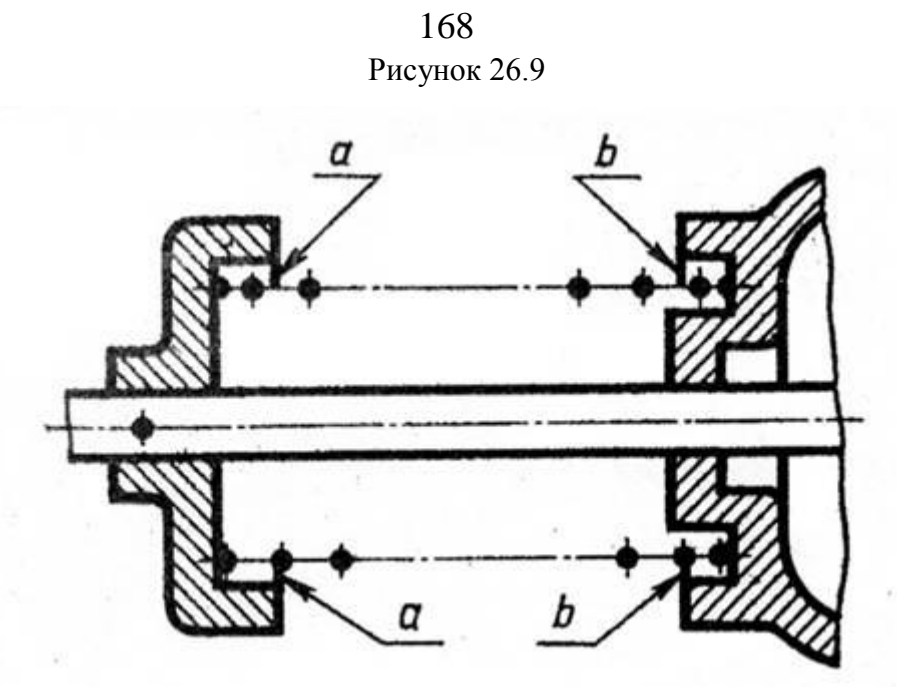

Рисунок 26.10

Если сечения витков на чертеже имеют толщину 2 мм и менее, допускается их чертить (рис. 26.11, а) или изображать пружину сплошной утолщенной линией (рис. 26.11, б).

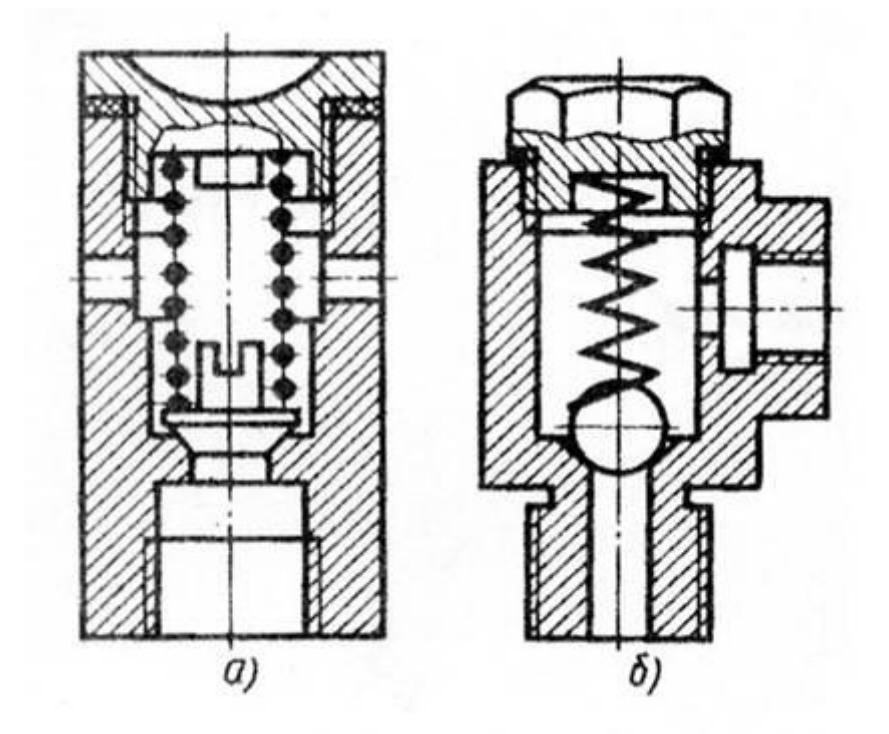

Рисунок 26.11

В процессе сборки выполняют некоторые технологические операции: совместную обработку соединяемых деталей, подгонку одной детали к другой по месту еѐ установки, неразъемное соединение и др. В этих случаях на чертежах выполняют текстовые надписи (рис. 26.12).

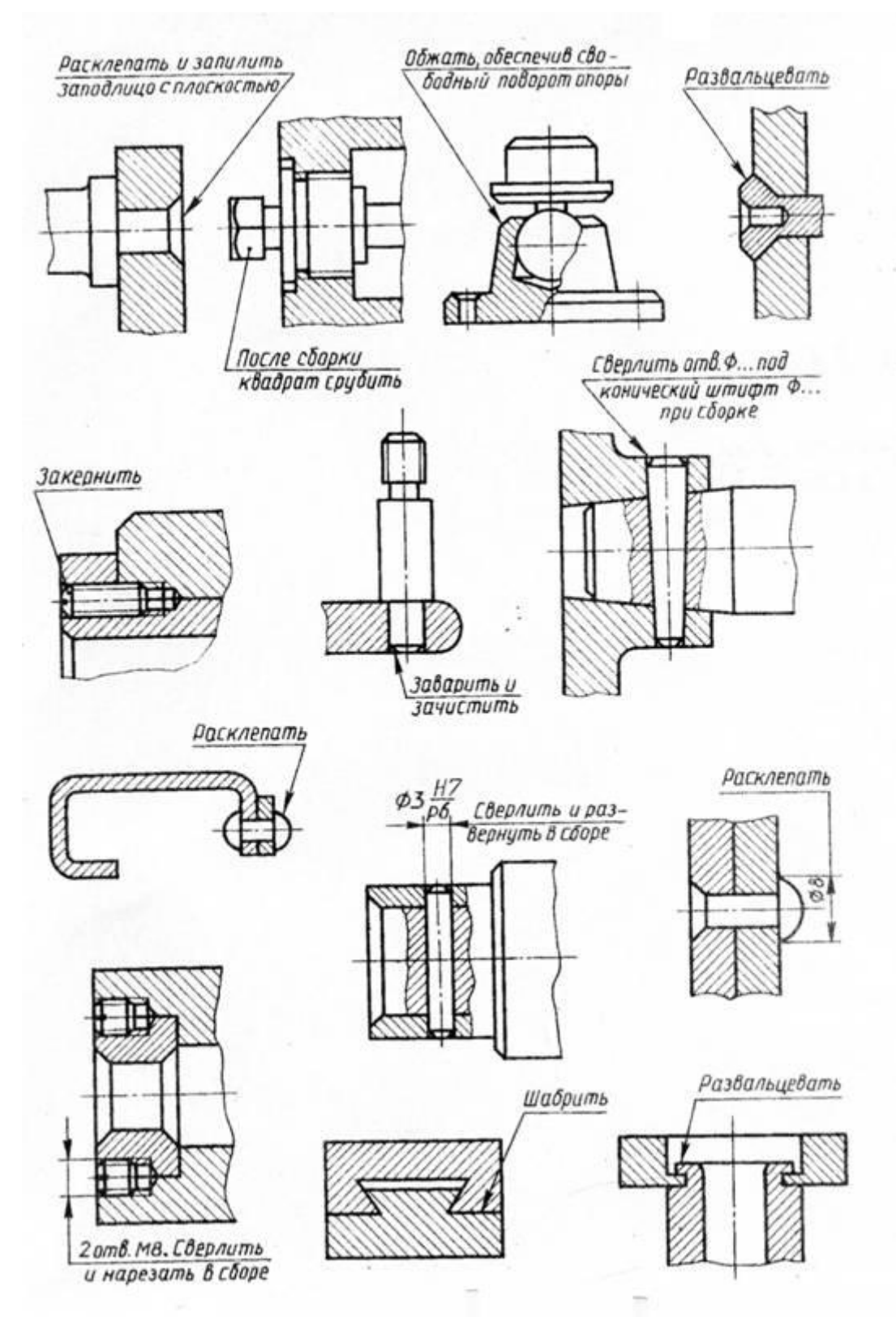

Рисунок 26.12

Подшипники качения (в осевых разрезах) изображают упрощенно, без указания типа по ГОСТ 2.420-69. на рис. 26.13, а приведено нормальное изображение шарикового радиального однорядного подшипника; на рис. 26.13, б – упрощенное изображение , контур которого выполнен сплошными основными линиями, а диагонали – сплошными тонкими линиями. При необходимости указать тип подшипника (на рис. 26.13, в) в контур вписывают его условное графическое обозначение по ГОСТ 2.770-68.

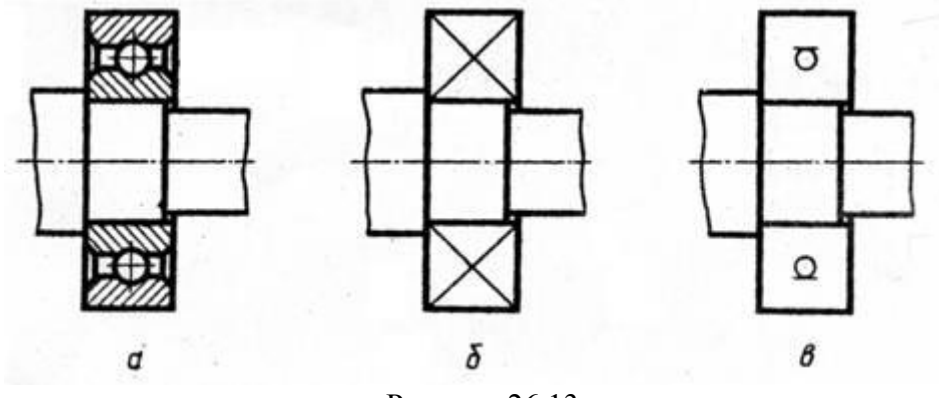

Рисунок 26.13

Условность при изображении сальниковых уплотнений заключается в том, что нажимную крышку сальника вычерчивают в верхнем положении (рис. 26.14, а). Такое положение крышки позволяет правильно задать длину шпильки. Для набивки используют уплотняющий материал из пеньки, джута, асбестовых волокон. Аналогично вычерчивают сальниковое уплотнение с накидной гайкой (рис. 26.14, б). Гайку 2 и нажимную втулку 3 также вычерчивают в верхнем положении.

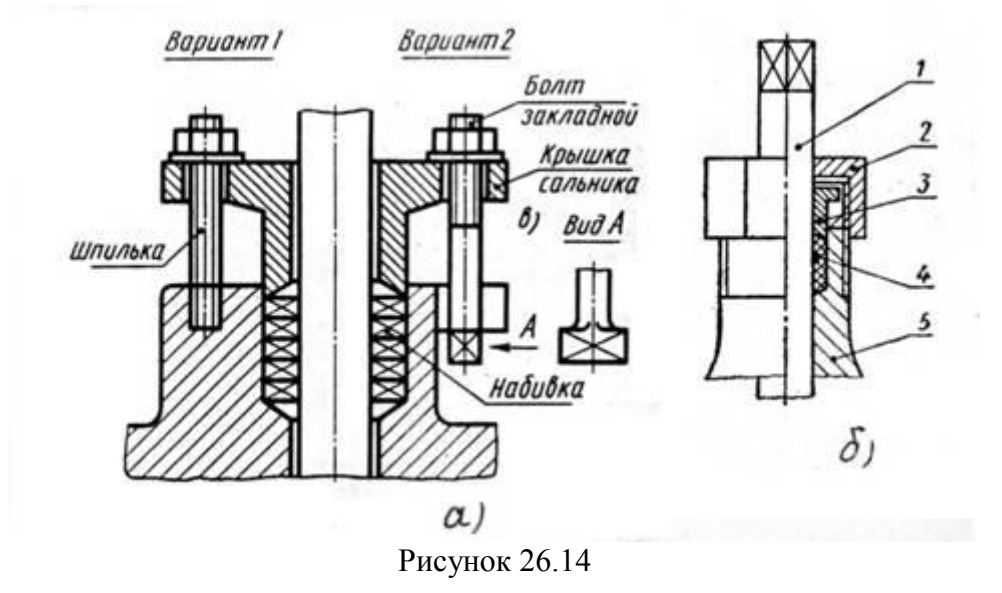

Сальниковые уплотнения манжетного типа (рис. 26.16, а, в, д) на сборочных чертежах допускается изображать условно (рис. 26.15, б, г, е), указывая стрелкой направление действия уплотнения.

### 171 Рисунок 26.15

#### **26.3 Последовательность выполнения учебного сборочного чертежа (СБ)**

Работа по выполнению учебного сборочного чертежа с натуры изделия состоит из трех основных этапов:

- 1) ознакомление со сборочное единицей;
- 2) выполнение эскизов деталей;
- 3) выполнение сборочного чертежа и спецификации.

На первом этапе выясняется значение этого изделия, его устройство и принцип работы путем разборки на составные части.

На рисунке 26.16, слева изображен клапан пусковой, сборочный чертеж которого необходимо выполнить.

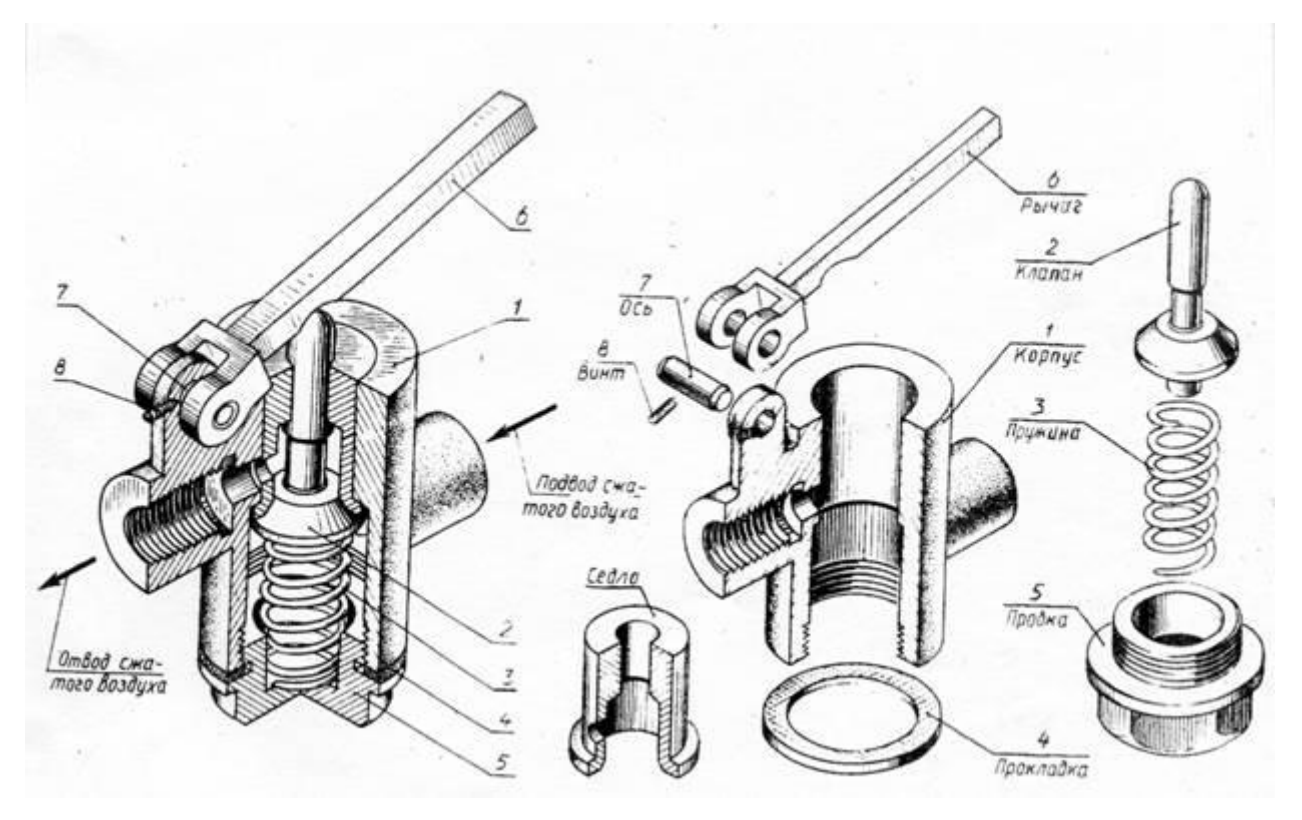

Рисунок 26.16

Разобрав сборочное изделие, обнаруживают внутри клапан, пружину и седло, закрепленное в корпусе (рис. 26.16, справа) . Ось рычага фиксируется стопорным винтом. Осмотр деталей позволяет установить их форму, назначение, название, материал и работу всего клапана. Разборку изделия целесообразно сопровождать составлением упрощенной схемы (рис. 26.17). Схема помогает выполнению сборочного чертежа по эскизам и самой сборке изделия.

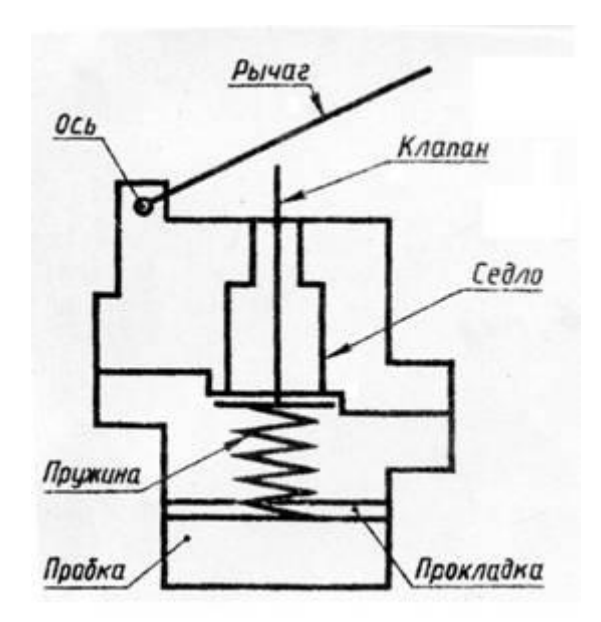

Рисунок 26.17

Составные части изделия распределяют по разделам спецификации и определяют детали, на которые следует выполнять эскизы.

На втором этапе выполняют эскизы деталей, в соответствии с правилами изложенными в главе 24 и 25. Укажем некоторые дополнительные особенности.

Съемку эскизов следует начинать с основной (корпусной) детали изделия. Выбор главного вида детали на эскизе не зависит от еѐ расположения в изделии. Большое внимание надо обратить на определение размеров деталей, работающих в сборке совместно (сопрягаемые поверхности). Номинальные размеры сопрягаемых поверхностей должны быть одинаковыми. Например, одинаковыми должны быть диаметр вала и отверстия, в которое он вставлен, или размеры резьбы в отверстии и на стержне. Для сопрягаемых поверхностей назначают одну и ту же шероховатость. На рисунке 26.18 показано оформление эскизов двух деталей: седла и клапана того же изделия.

Здесь  $\varnothing$ 16 для седла и клапана одинаковый, шероховатость конических поверхностей  $\sqrt{Ra2,5}$ одинаковая.

Эскиз сборочной единицы, состоящей из двух деталей, соединенных сваркой, дан на рис. 26.19. Он выполнен на листе формата А4 в клетку вместе со спецификацией, что допустимо по ГОСТ.
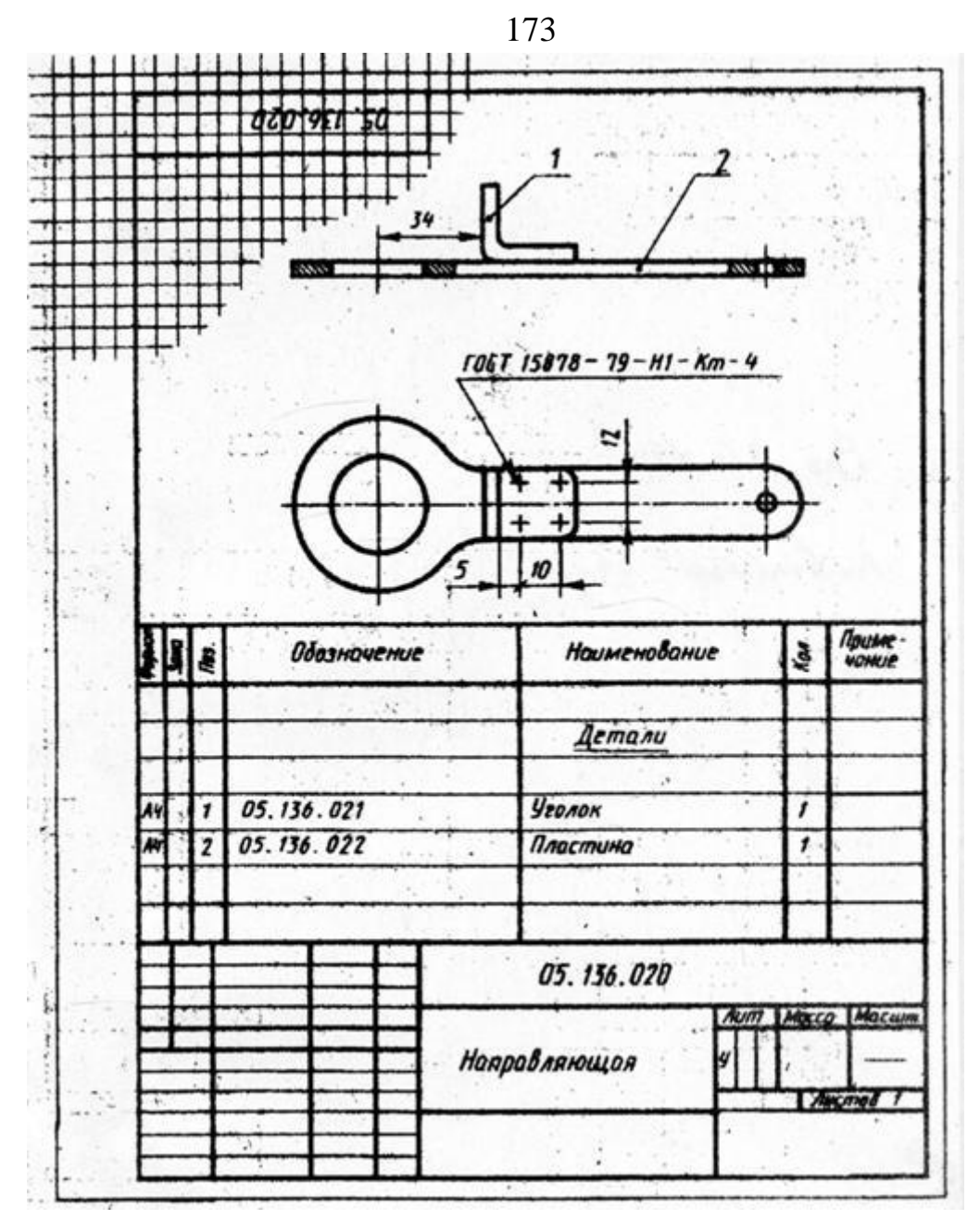

Рисунок 26.19

Эскизы стандартных деталей не выполняют, так как их формы и размеры могут быть взяты из соответствующих стандартов.

На третьем этапе по эскизам деталей вычерчивается сборочный чертеж. Выполнение сборочного чертежа начинают с определения количества и состава изображений (видов, разрезов, сечений) и выбора масштаба чертежа. Количество видов должно быть минимальным, но достаточным для установления, какие детали входят в состав изделия и как они соединены друг с другом. Надо предусмотреть свободное размещение видов на листе для возможности правильного нанесения номеров позиций и размеров.

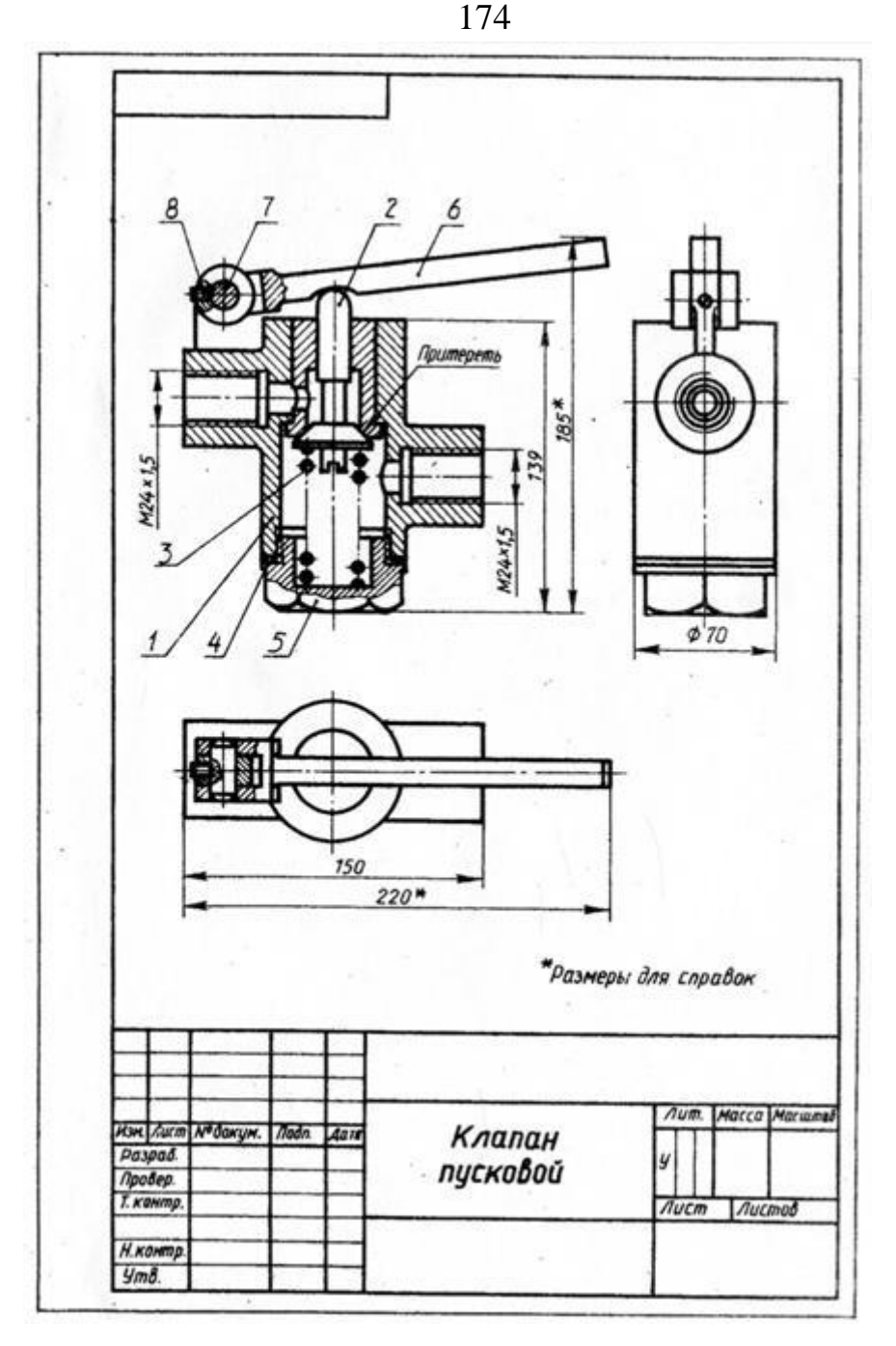

 Построение изображений начинают с наиболее крупной детали, вычерчивая еѐ контур (дет. поз. 1 рис. 26.20). затем к ней присоединяют более мелкие (поз. 5, 2 и т.д.) и выполняют необходимые разрезы, сечения, показывают резьбу и пр.

 Т.к. по сборочным чертежам детали не изготавливают, а только собирают, то на них наносят лишь размеры, которые должны быть проконтролированы по сборочному чертежу.

 Габаритные размеры, определяющие высоту, дину и ширину изделия. Их размещают снизу и справа от соответствующего вида (220, 185мм и  $\varnothing$ 70, рис. 26.20).

 Установочные размеры, по которым данное изделие устанавливают на месте монтажа. К ним относятся размеры центровых окружностей на фланцах, расстояния между осями отверстий, диаметры отверстий под болты и т.п.  $(25, 40 \text{ u } 55 \text{mm})$ , а также 3 отв.  $\emptyset$ 4, рис. 26.29).

Присоединительные размеры, по которым данное изделие присоединяют к другому изделию (М24х1,5, рис. 26.20 и М12х1, рис. 26.29). Для зубчатых колес, являющихся элементами внешних связей, указывают модуль и количество зубьев.

Эксплуатационные размеры характеризуют крайние положения движущихся частей изделия, размеры под ключ, плечо рычага, ход поршня (угол 45°, рис. 26.29).

На учебных чертежах количество условностей и упрощений должно быть минимальным.

В заключении на чертеже наносят линии выноски, на полках которых указывают номера позиций деталей. Детали нумеруют (см. раздел 26.4) в соответствии с их последовательностью, записанной в спецификации (рис. 26.21). Поэтому спецификация должна бать выполнена раньше.

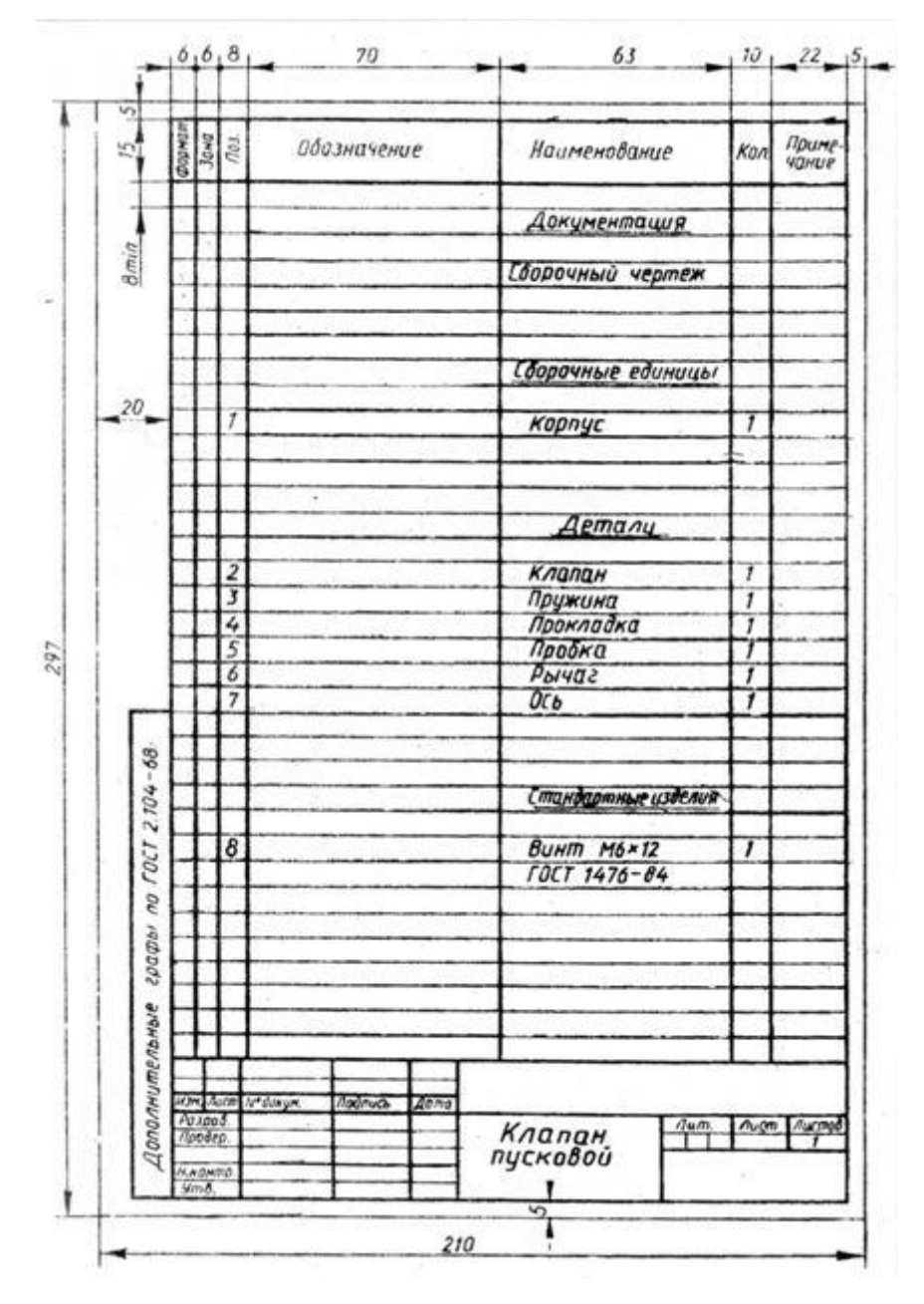

Рисунок 26.21

Если сборочную единицу изготавливают наплавкой на деталь (арматуру) металла или сплава, заливкой еѐ поверхности металлом, пластмассой или резиной, то еѐ называют армированным изделием (рис. 26.22).

## Рисунок 26.22

Сборочный чертеж и спецификация армированного изделия выполняется на одном листе. На чертеже указывают все размеры арматуры и готового изделия, шероховатость поверхностей.

Материал, наносимый на армируемую деталь, записывается в спецификации в разделе «Материалы».

## **26.4 Нанесение размеров позиций**

На сборочном чертеже все составные части сборочной единицы нумеруют в соответствии с номером позиций, указанными в спецификации этой сборочное единицы (т.е. после заполнения спецификации). Номера позиций указывают на горизонтальных полках линий-выносок, проводимых от изображений составных частей на основных видах или разрезах. Полки располагают параллельно основной надписи вне контура изображения и группируют в колонки и строчки (рис. 26.20).

Одним концом линия-выноска должна заходить на изображение детали и заканчиваться точкой, а другим – соединяться с горизонтальной полкой.

Если деталь узкая или зачернена в разрезе, то точка заменяется стрелкой (Рис 26.3, поз. 2; рис. 26.23, поз. 2).

Линии-выноски проводят так, чтобы они не пересекались между собой, не были параллельны линиям штриховки и не пересекали размерных линий чертежа.

Размер шрифта номеров позиций должен быть на один - два размера больше, чем у чисел на таком же чертеже.

Допускается проводить одну общую линию-выноску с вертикальным расположением номеров позиций (рис. 26.23) для:

- группы крепежных деталей, относящихся к одному месту крепления (рис. 26.23, а),

 - группы деталей с отчетливо выраженной взаимосвязью, исключающей различное понимание (рис. 26.23, б). При этом на верхней полке показывают номер позиции той детали, от которой линия-выноска начинается точкой или стрелкой.

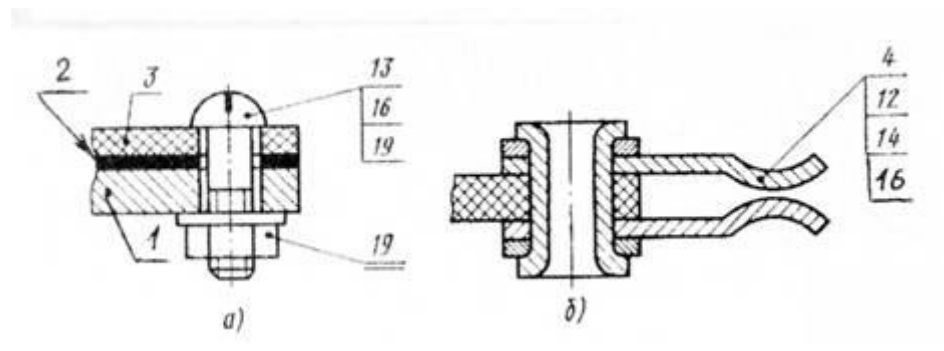

Рисунок 26.23

Номер позиции наносят на чертеже один раз. В случае надобности повторяющиеся одинаковые детали нумеруют тем же номером позиции и отмечают двойной полкой (рис. 26.23, а, поз.19).

Порядок нумерации составных частей изделия следующий: вначале обозначают сборочные единицы изделия, затем его детали, далее стандартные изделия и в последнюю очередь материалы.

## **25.5 Спецификация**

 Каждый сборочный чертеж сопровождается спецификацией, которая является основным конструкторским документом, определяющим состав сборочной единицы.

Спецификация необходима для изготовления сборочное единицы, комплектования конструкторских документов и планирования запуска в производство данного изделия (ГОСТ 2.108-68).

Спецификацию составляют на отдельных листах формата А4 по форме 1 как на рис. 26.24. При этом основную надпись для заглавного листа выполняют по форме 2 (рис. 26.25, а), а для последующих листов по форме 2а (рис. 26.25, б).

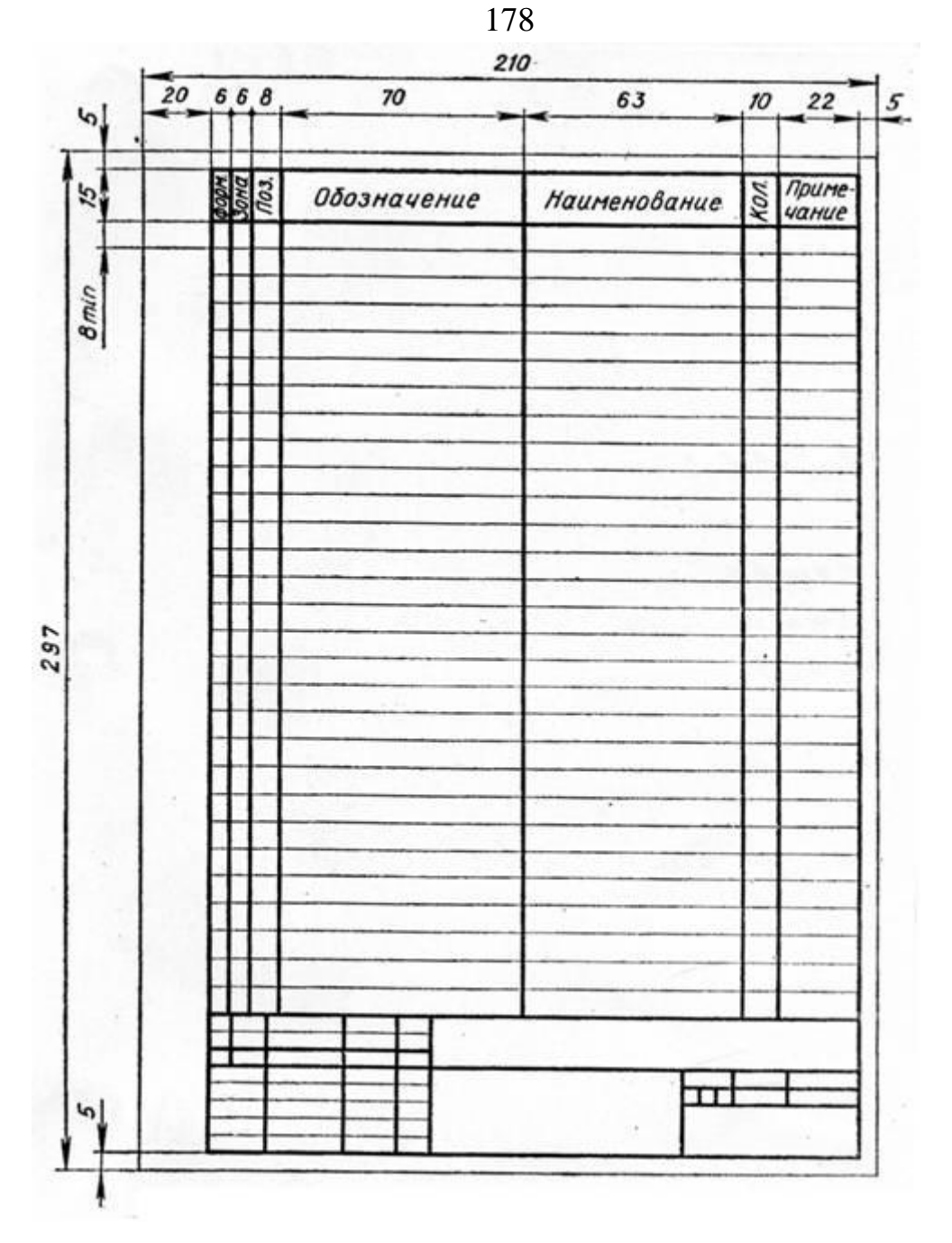

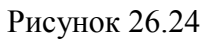

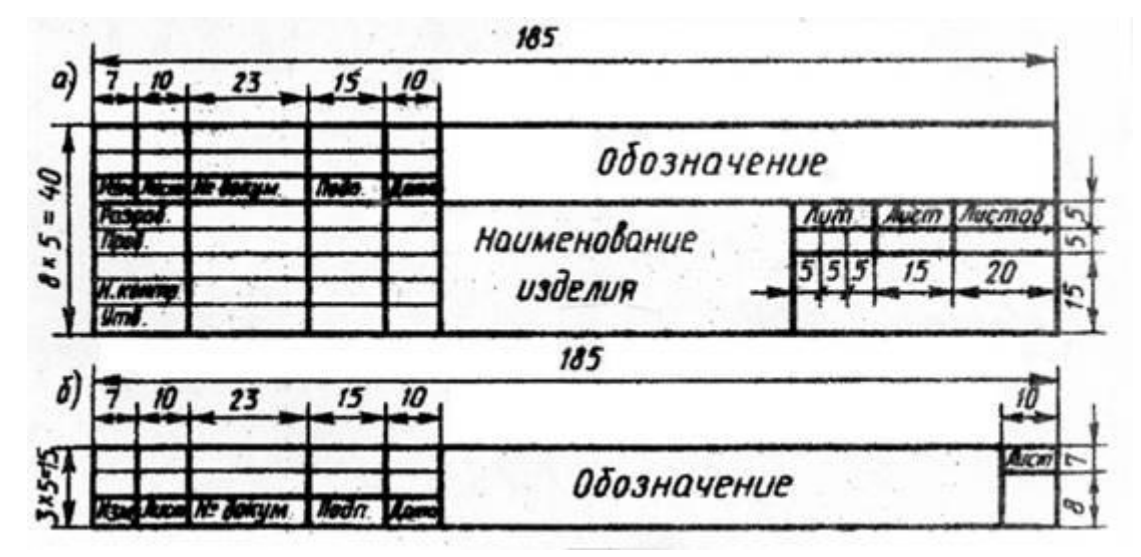

Рисунок 26.25

Спецификацию заполняют сверху вниз. В общем случае она состоит из восьми разделов, которые располагают в такой последовательности:

- документация;  $\bullet$
- комплексы;  $\bullet$
- сборочные единицы;  $\bullet$
- детали;  $\bullet$
- стандартные изделия;  $\bullet$
- прочие изделия;  $\bullet$
- материалы;  $\bullet$
- комплекты.

В зависимости от состава изделия в спецификации могут быть даны не все разделы, а лишь некоторые из них.

Названия разделов указывают в виде заголовка в графе «Наименование» и подчеркивают тонкой линией (рис. 26.26). После каждого заголовка оставляют свободную строку, а после каждого раздела оставляют несколько свободных строчек – для дополнительных записей. Допускается резервировать и номера позиций, проставляя их у резервных строк.

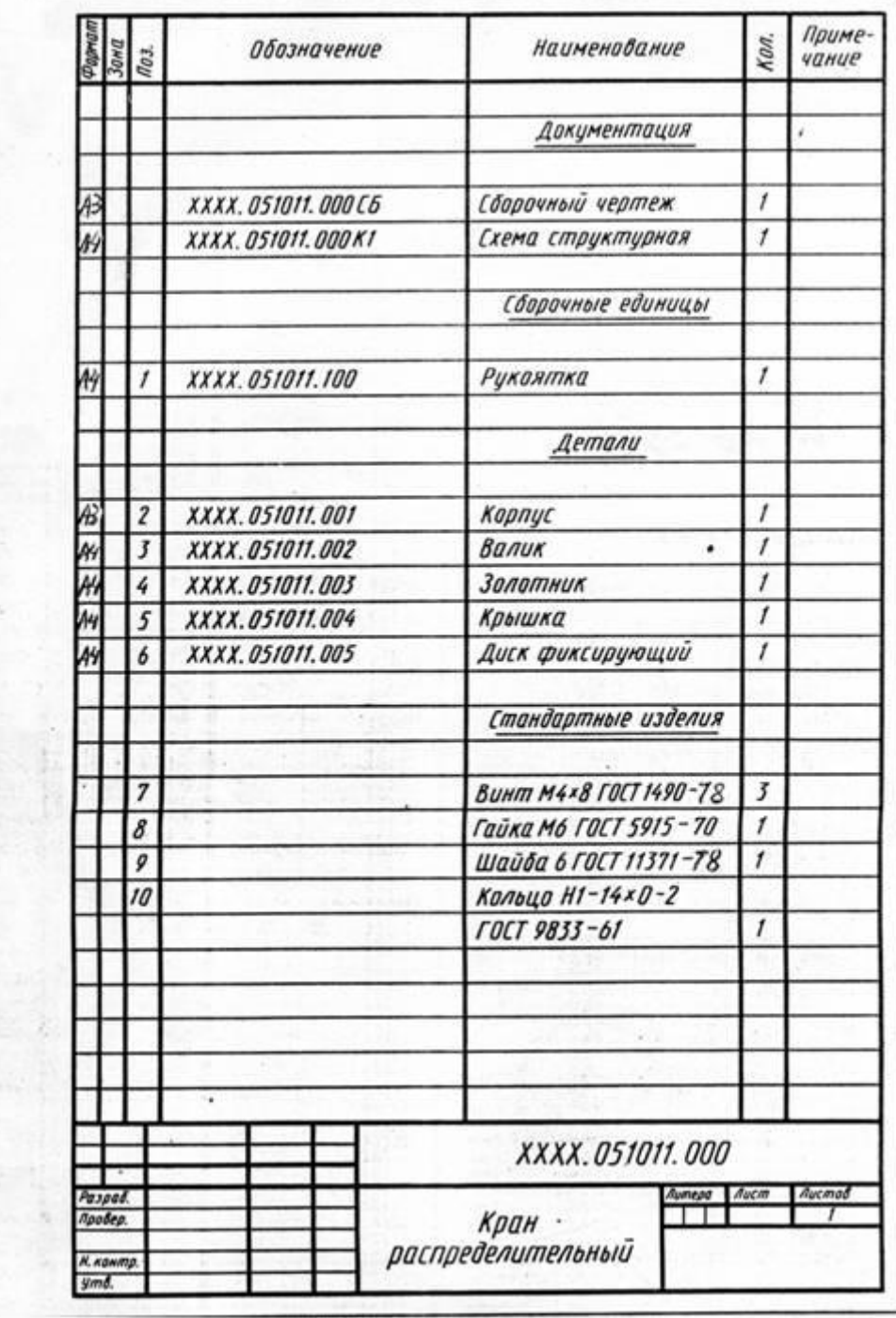

|                     | <b>SOM</b>              | Обозначение        | Наименование                    | Kon.             | Приме-<br>чание |
|---------------------|-------------------------|--------------------|---------------------------------|------------------|-----------------|
|                     |                         |                    | Документация                    |                  |                 |
|                     |                         | XXXX. 051011.000C6 | Сборочный чертеж                | 1                |                 |
|                     |                         | XXXX. 051011.000KI | Схема структурная               | $\boldsymbol{t}$ |                 |
|                     |                         |                    | Сборочные единицы               |                  |                 |
|                     | 1                       | XXXX.051011.100    | Рукоятка                        | 1                |                 |
|                     |                         |                    | Детали                          |                  |                 |
| $\ddot{\mathbf{b}}$ | $\overline{\mathbf{z}}$ | XXXX.051011.001    | Карпус                          | 1                |                 |
| ψ,                  | 3                       | XXXX.051011.002    | Валик<br>٠                      | 1                |                 |
|                     | 4                       | XXXX.051011.003    | Золотник                        | 1                |                 |
|                     | 5                       | XXXX.051011.004    | Крышка                          | 1                |                 |
|                     | 6                       | XXXX.051011.005    | Диск фиксирующий                | ı                |                 |
|                     |                         |                    | Стандартные изделия             |                  |                 |
|                     | 7                       |                    | <b>BUHITI M4x8 ГОСТ 1490-78</b> | 3                |                 |
|                     | 8                       |                    | Γαϋκα Μ6 ΓΟΕΤ 5915 - 70         | $\mathcal{I}$    |                 |
|                     | 9                       |                    | Шайба 6 ГОСТ 11371-78           | $\mathbf{r}$     |                 |
|                     | 10                      |                    | Кольцо Н1-14х0-2                |                  |                 |
|                     |                         |                    | <b>FOCT 9833-61</b>             | $\mathfrak{p}$   |                 |
|                     |                         |                    |                                 |                  |                 |
|                     |                         |                    |                                 |                  |                 |
|                     |                         | ٠                  | XXXX.051011.000                 |                  |                 |
| Paspad<br>Пробер.   |                         |                    | литела<br>Кран                  | <b>Aucho</b>     | Aucmad          |
| Н. кантр.<br>ymd.   |                         |                    | распределительный               |                  |                 |

Рисунок 26.26

Графы спецификации заполняют следующим образом:

а) в графе «формат» указывают форматы документов (например А2, А3 или А4). Для деталей, на которые не выпущены чертежи, в графе пишут «Б4». В разделах «Стандартные изделия», «Прочие изделия» и «Материалы» графу не заполняют,

б) графа «Зона» на учебных чертежах не заполняется.

в) в графе «Поз.» указывают порядковые номера составных частей. Эта графа для раздела «Документация» не заполняется.

г) в графе «Обозначение» записывается обозначение документа на изделие (сборочную единицу, деталь). В обозначении составных частей изделия три последних знака можно использовать следующим образом (рис. 26.26):

- три нуля и шифр СБ (000 СБ) – для обозначения сборочного чертежа;

- числа 001, 002, 003 и т.д. – для обозначения деталей;

- числа 100, 200, 300 и т.д. – для обозначения сборочных единиц;

- числа 101, 102, 103 и т.д. – для обозначения деталей, входящих в состав сборочной единицы 100.

Эту графу для раздела стандартные изделия не заполняют.

д) в графе «Наименование»:

- для раздела «Документация» указывают только наименование документа, например «Сборочный чертеж»;

- для разделов «Сборочные единицы» и «Детали» указывают наименования деталей в соответствии с основными надписями на их чертежах. Для деталей, на которые не выпущены чертежи (код-Б4), в этой графе указывают размеры и материалы для из изготовления. Если деталь изготавливается из сортового материала (уголок, швеллер, двутавр), то в этой графе указывают все необходимые размеры (например дет. поз. 3 – Полка, рис. 26.27)

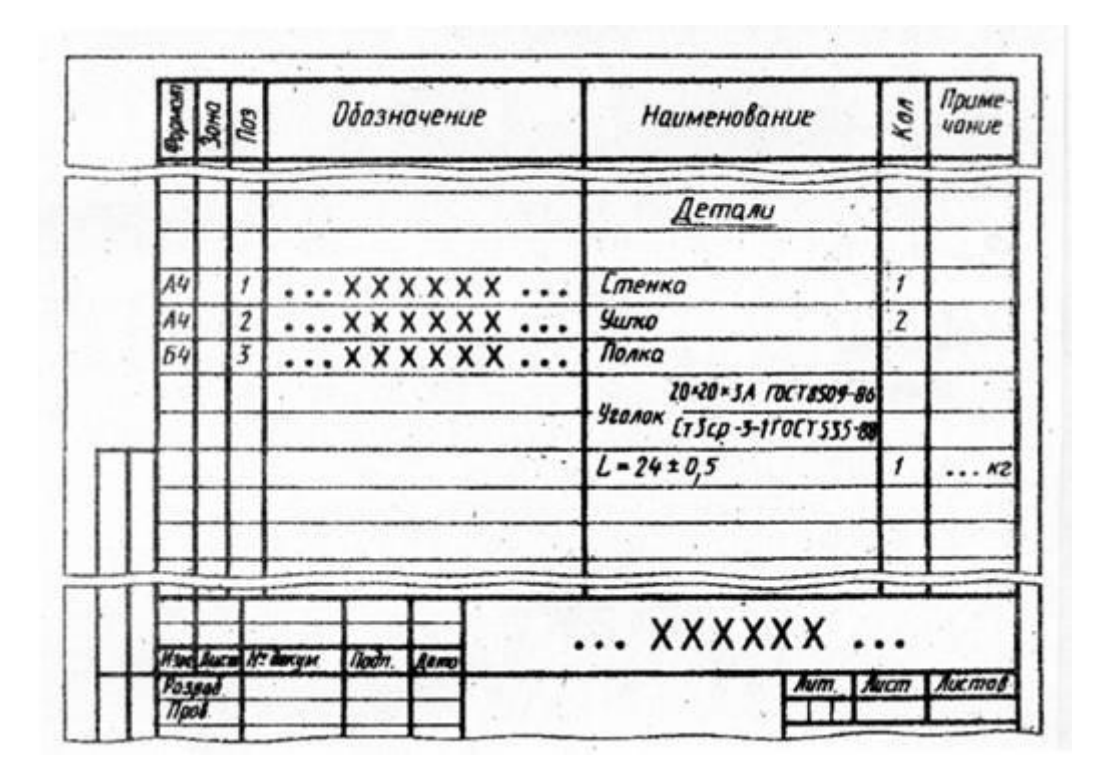

Рисунок 26.27

- для раздела «Стандартные изделия» указывают наименование и обозначение изделий в соответствии со стандартом на это изделие, например «Гайка М6 ГОСТ 5915-70». Запись

182

выполняют по группам деталей, объединенных по функциональному назначению (крепежные изделия, подшипники, кольца уплотнительные). В пределах каждой группы запись наименования делают в алфавитном порядке (болт, винт, гайка, шайба, шпилька, штифт и т.д.), а в пределах одного наименования в порядке возрастания номера ГОСТ, а в пределах одного ГОСТа в порядке возрастания размеров изделия ( М8, М12 и т.д.).

> Стандартные изделия Болт M12х30 ГОСТ 7798-70  $\overline{4}$ 8 Винт M10x16 ГОСТ 11075-93  $\overline{9}$  $\overline{1}$ Гайка М8 ГОСТ 5915-70 10  $\overline{\mathbf{8}}$ Гайка М12 ГОСТ 5915-70  $11$  $\overline{4}$ Шайба 8 ГОСТ 6402-70  $12$ 8 13 Шайба 12 ГОСТ 11371-78  $\overline{4}$  $14$ Шпилька M8x22 ГОСТ 22034-76 8 15 Шпонка 10х8х36 ГОСТ 23360-78  $\vert$  1 Кольцо Н1-0х35х-2 ГОСТ 9833-61 16  $\overline{2}$ ПМИГ.XXXXXX.031 Подп. **TOWE SHER N** докум. **Bara** Листов Разраб. Студентов С Лит Лист Кран Пров. Доцентов Д распределительный Н.контр.

Пример заполнения графы для стандартных изделий дан на рис. 26.28.

Рисунок 26.28

- для раздела «Материалы» указывают обозначения материалов, установленных в ГОСТах (пенька, резина, кожа и т.д.).

Наименование сборочных единиц и деталей записывают в именительном падеже единственного числа независимо от их количества. Если наименование состоит из двух слов, то на первом месте пишут имя существительное, например «диск фиксирующий» (а не «фиксирующий диск»).

е) в графе «Кол.» указывают количество одинаковых деталей или количество материалов;

ж) в графе «Примечание» указывают дополнительные сведения. На учебных чертежах эту графу можно использовать для указания материала детали по типу : Сталь, Бронза и т.п.

Спецификацию сборочной единицы, выполненной на листе формата А4, допускается совмещать ос сборочным чертежом (рис. 26.29).

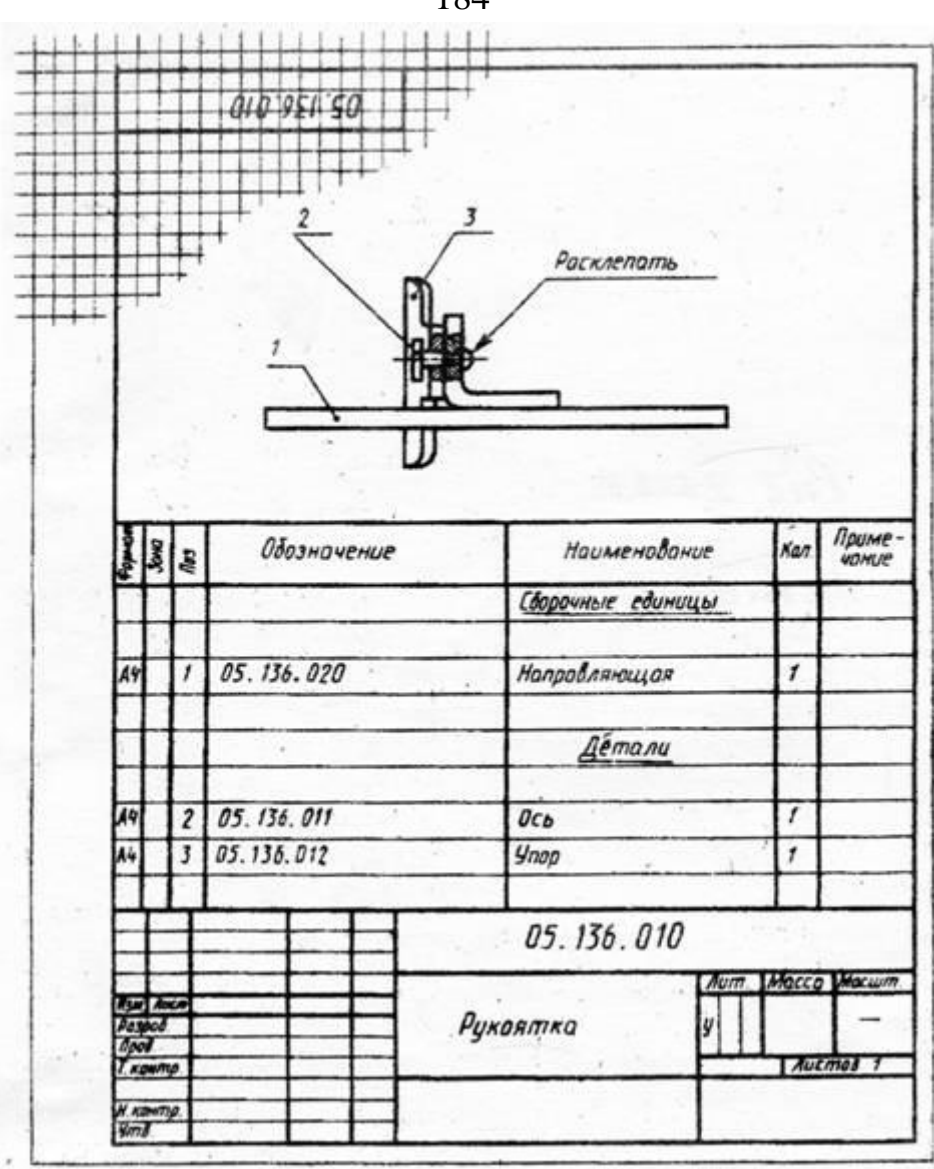

Рисунок 26.29

Пример выполнения сборочного чертежа крана распределительного представлен на рис. 26.30, а его спецификация на рис. 26.26.

184

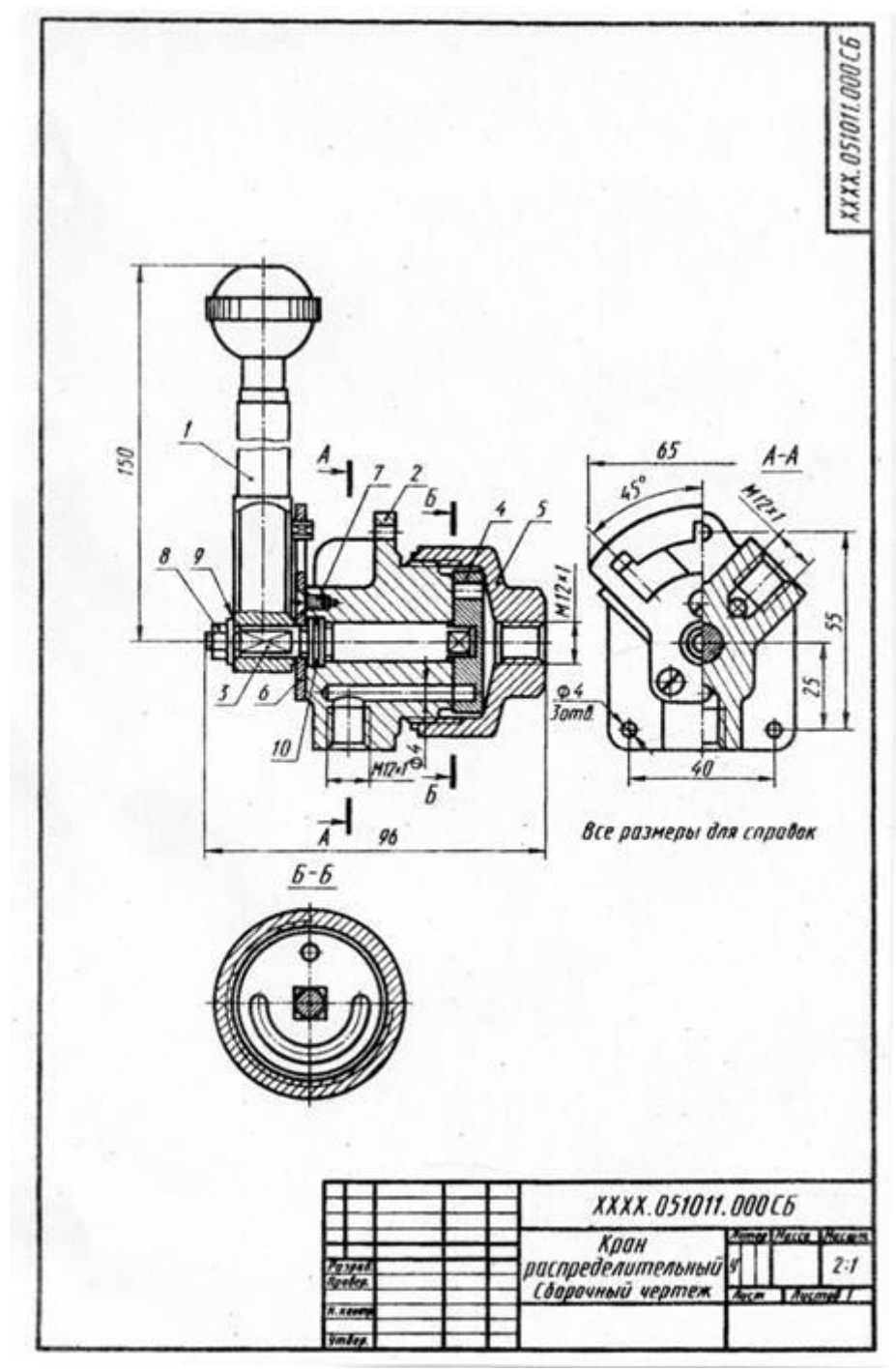

Рис. 27.3.1